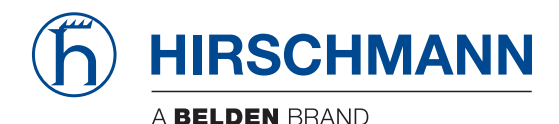

Hirschmann Automation and Control GmbH

# **Eagle40-4F HiSecOS Rel. 04800**

**Reference Manual** [Graphical User Interface](#page-1-0)

**User Manual [Configuration](#page-477-0)** 

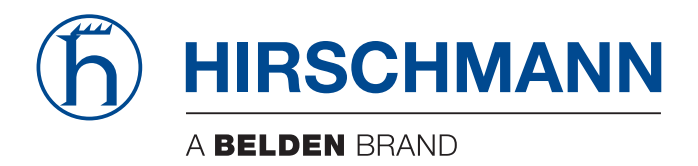

# <span id="page-1-0"></span>**Reference Manual**

**Graphical User Interface Industrial Firewall EAGLE40-4F**

The naming of copyrighted trademarks in this manual, even when not specially indicated, should not be taken to mean that these names may be considered as free in the sense of the trademark and tradename protection law and hence that they may be freely used by anyone.

© 2024 Hirschmann Automation and Control GmbH

Manuals and software are protected by copyright. All rights reserved. The copying, reproduction, translation, conversion into any electronic medium or machine scannable form is not permitted, either in whole or in part. An exception is the preparation of a backup copy of the software for your own use.

The performance features described here are binding only if they have been expressly agreed when the contract was made. This document was produced by Hirschmann Automation and Control GmbH according to the best of the company's knowledge. Hirschmann reserves the right to change the contents of this document without prior notice. Hirschmann can give no guarantee in respect of the correctness or accuracy of the information in this document.

Hirschmann can accept no responsibility for damages, resulting from the use of the network components or the associated operating software. In addition, we refer to the conditions of use specified in the license contract.

You find the latest user documentation for your device at: [doc.hirschmann.com](https://www.doc.hirschmann.com)

Hirschmann Automation and Control GmbH Stuttgarter Str. 45-51 72654 Neckartenzlingen Germany

# **Contents**

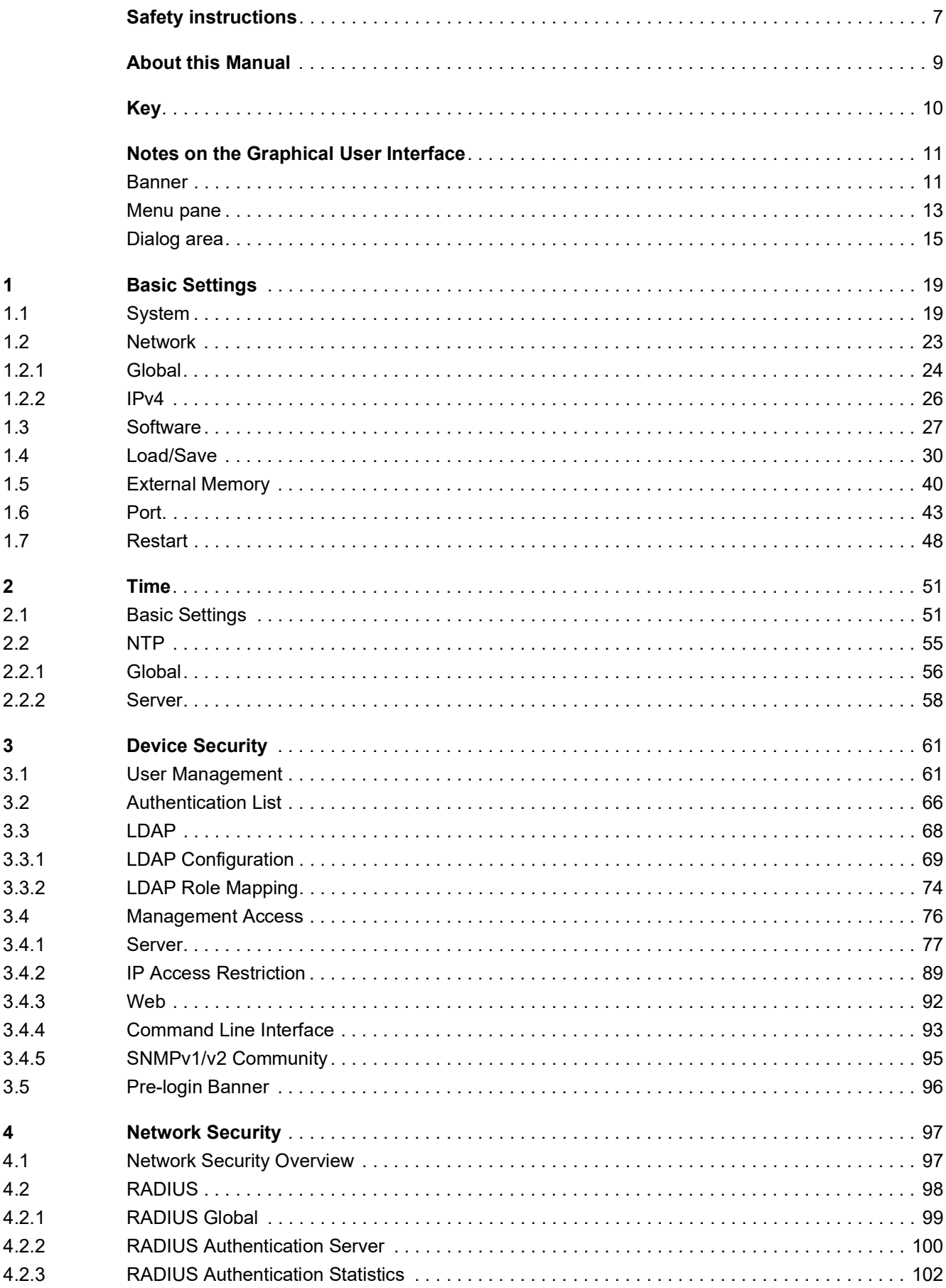

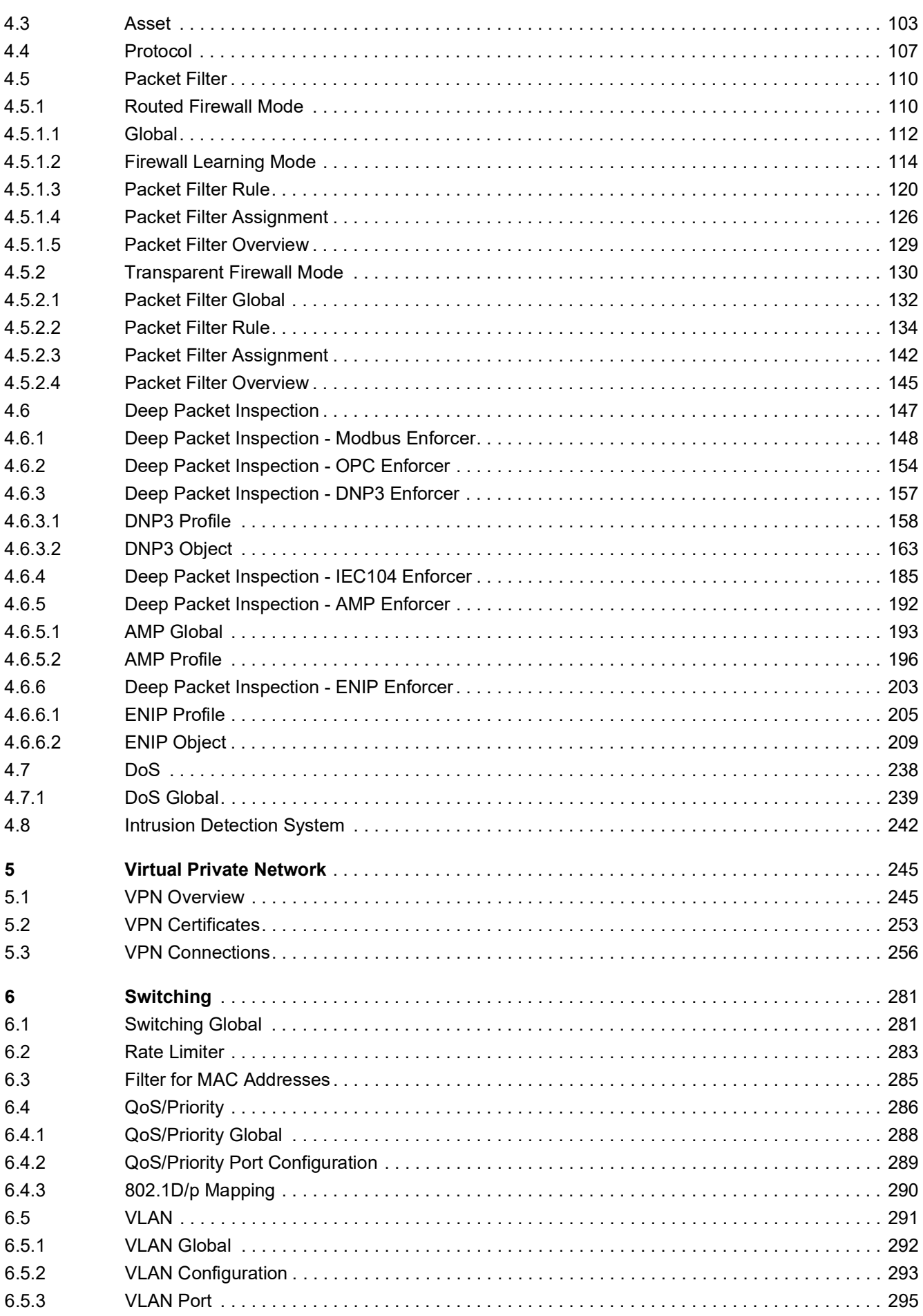

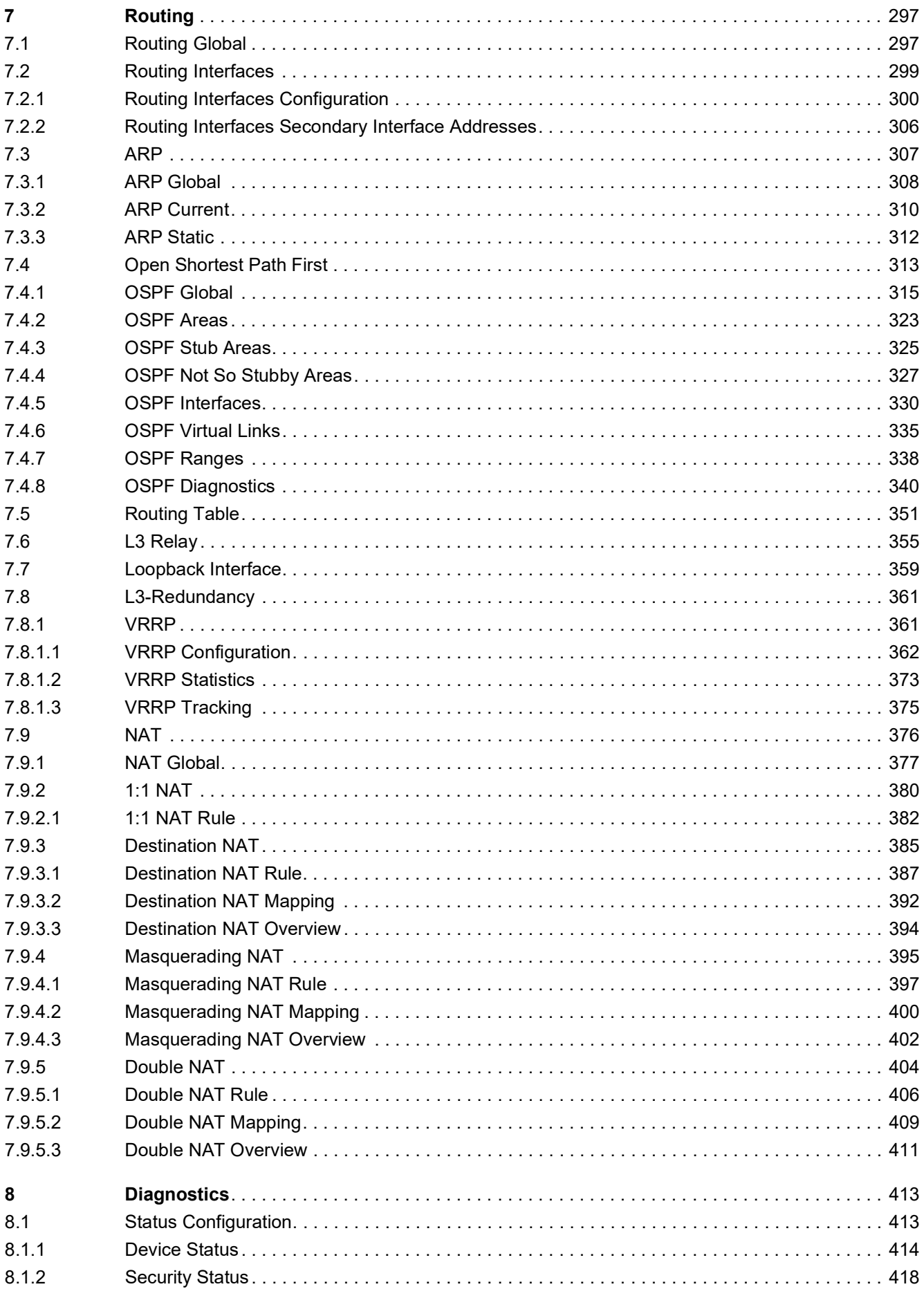

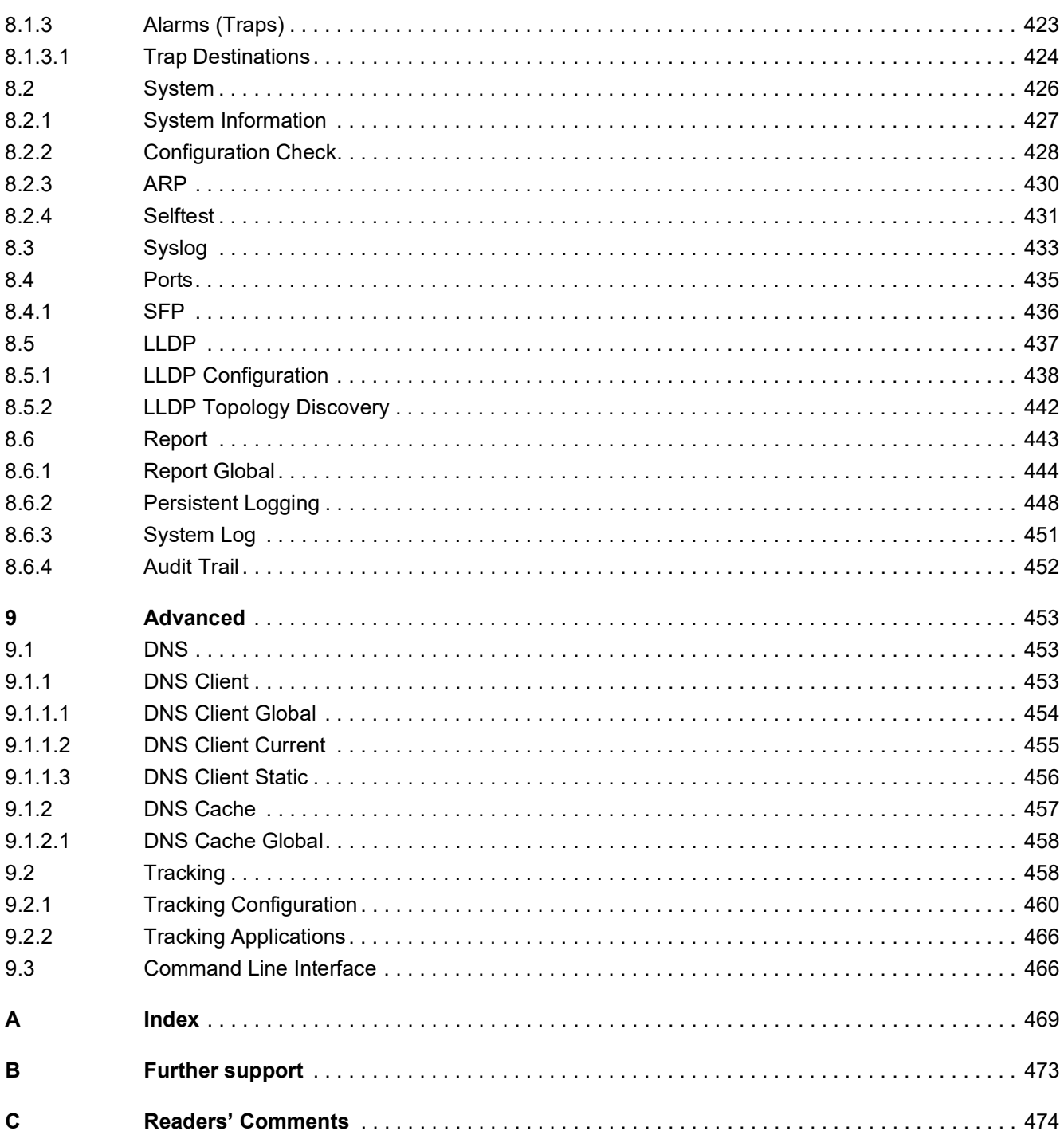

# <span id="page-7-0"></span>Safety instructions

# WARNING

### **UNCONTROLLED MACHINE ACTIONS**

To avoid uncontrolled machine actions caused by data loss, configure all the data transmission devices individually.

Before you start any machine which is controlled via data transmission, be sure to complete the configuration of all data transmission devices.

**Failure to follow these instructions can result in death, serious injury, or equipment damage.**

# <span id="page-9-0"></span>About this Manual

The "Configuration" user manual contains the information you need to start operating the device. It takes you step by step from the first startup operation through to the basic settings for operation in your environment.

The "Installation" user manual contains a device description, safety instructions, a description of the display, and the other information that you need to install the device.

The "Graphical User Interface" reference manual contains detailed information on using the graphical user interface to operate the individual functions of the device.

The "Command Line Interface" reference manual contains detailed information on using the Command Line Interface to operate the individual functions of the device.

The Industrial HiVision Network Management software provides you with additional options for smooth configuration and monitoring:

- Auto-topology discovery
- **Browser interface**
- Client/server structure
- $\blacktriangleright$  Event handling
- Event log
- $\triangleright$  Simultaneous configuration of multiple devices
- Graphical user interface with network layout
- SNMP/OPC gateway

# <span id="page-10-0"></span>Key

The designations used in this manual have the following meanings:

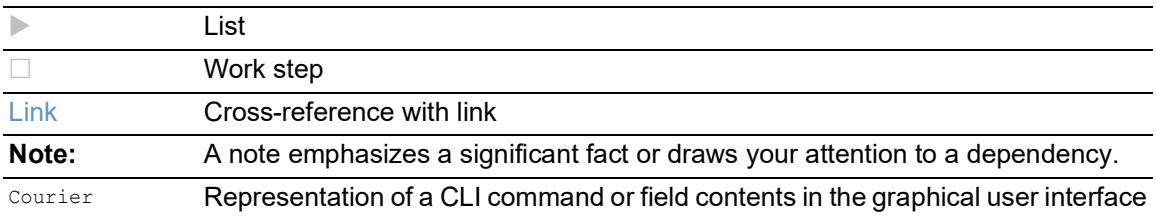

Execution in the Graphical User Interface

Execution in the Command Line Interface

# <span id="page-11-0"></span>Notes on the Graphical User Interface

The prerequisite to use the Graphical User Interface of the device is a web browser with HTML5 support.

The responsive Graphical User Interface automatically adapts to the size of your screen. Consequently, you can see more details on a large, high-resolution screen than on a small screen. For example, on a high-resolution screen, the buttons have a label next to the icon. On a screen with a small width, the Graphical User Interface displays only the icon.

**Note:** On a conventional screen, you click to navigate. On a device with a touchscreen, on the other hand, you tap. For simplicity, we only use "click" in our help texts.

The Graphical User Interface is divided as follows:

- [Banner](#page-11-1)
- [Menu pane](#page-13-0)
- [Dialog area](#page-15-0)

# <span id="page-11-1"></span>Banner

The banner displays the following information:

## =

Displays and hides the menu. When the web browser window is too narrow, the Graphical User Interface hides the menu pane. The banner displays the button instead.

### Brand logo

Click the logo to open the website of the manufacturer of the device in a new window.

Dialog name

Displays the name of the dialog currently displayed in the dialog area.

# $(!5)$

Displays that the web browser cannot contact the device. The connection to the device is interrupted.

# $\mathbf{R}$

Displays if the settings in the volatile memory (*RAM*) differ from the settings of the "Selected" configuration profile in the non-volatile memory (*NVM*). The banner displays the icon if you have applied the settings, but not yet saved them in the non-volatile memory (*NVM*).

# $\circledS$

When you click the button, the online help opens in a new window.

# $\Delta$

When you click the button, a tooltip displays the following information:

- The summary of the *Device status* frame. See the *Basic Settings > System* dialog.
- The summary of the *Security status* frame. See the *Basic Settings > System* dialog.

A red dot next to the icon means that at least one of the values is greater than 0.

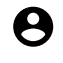

When you click the button, a submenu opens with the following menu items:

- User account name The account name of the user that is currently logged in. • *Logout* button
	- When you click the button, this logs out the currently logged in user. Then the login dialog opens.

# <span id="page-13-0"></span>Menu pane

When the web browser window is too narrow, the Graphical User Interface hides the menu pane. To display the menu pane, click the  $\equiv$  button in the banner.

The menu pane is divided as follows:

- [Icons bar](#page-13-1)
- [Menu tree](#page-14-0)

### <span id="page-13-1"></span>Icons bar

The icons bar displays the following information:

#### Device software

Displays the version number of the currently running device software that the device loaded during the last system startup.

# Q

Displays a text field to search for a keyword. When you enter a character or string, the menu tree displays a menu item only for those dialogs that are related to this keyword.

# $\mathbb{F}$

The menu tree displays a menu item only for those dialogs in which at least one parameter differs from the default setting (*Diff to default*). To display the complete menu tree again, click the button.

## 张

Collapses the menu tree. The menu tree then displays only the menu items of the first level.

# Ed.<br>Ed.

Expands the menu tree. The menu tree then displays every menu item on every level.

### <span id="page-14-0"></span>Menu tree

The menu tree contains one item for each dialog in the Graphical User Interface. When you click a menu item, the dialog area displays the corresponding dialog. You can change the view of the menu tree by clicking the buttons in the icons bar at the top. Furthermore, you can change the view of the menu tree by clicking the following buttons:

 $+$ 

Expands the current menu item to display the menu items of the next lower level. The menu tree displays the button next to each collapsed menu item that contains menu items on the next lower level.

Collapses the menu item to hide the menu items of the lower levels. The menu tree displays the button next to each expanded menu item.

# <span id="page-15-0"></span>Dialog area

The dialog area displays the dialog that you select in the menu tree, including its controls. Here, you can monitor and change the settings of the device depending on your access role.

Below you find useful information on how to use the dialogs.

- **[Control elements](#page-15-1)**
- [Modification mark](#page-15-2)
- [Standard buttons](#page-15-3)
- [Saving the settings](#page-16-0)
- [Updating the display](#page-16-1)
- [Working with tables](#page-16-2)

### <span id="page-15-1"></span>Control elements

The dialogs contain different control elements. These control elements are read-only or editable, depending on the parameter and your access role as a user.

The control elements have the following visual properties:

- Input fields
	- An editable input field has a line at the bottom.
	- A read-only input field has no special visual properties.
- Checkboxes
	- An editable checkbox has a bright color.
	- A read-only checkbox has a grey color.
- Radio buttons
	- An editable radio button has a bright color.
	- A read-only radio button has a grey color.

### <span id="page-15-2"></span>Modification mark

When you modify a value, the corresponding field or table cell displays a red triangle in its top-left corner. The red triangle indicates that you have not yet applied this modification. The modified settings are not yet effective.

### <span id="page-15-3"></span>Standard buttons

Here you find the description of the standard buttons. The special dialog-specific buttons are described in the corresponding dialog help text.

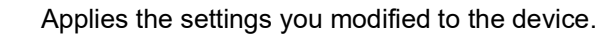

Information on how the device retains the modified settings even after a reboot you find in section ["Saving the settings" on page 16.](#page-16-0)

# $\mathbf C$

Undoes the unsaved changes in the current dialog. Resets the values in the fields to the settings applied to the device.

### <span id="page-16-0"></span>Saving the settings

When applying settings, the device temporarily stores the modified settings. To do this, perform the following step:

 $\Box$  Click the  $\checkmark$  button.

**Note:** Unintentional changes to the settings can terminate the connection between your PC and the device. To keep the device accessible, enable the *Undo configuration modifications* function in the *Basic Settings > Load/Save* dialog, before changing any settings. Using the function, the device continuously checks if it can still be reached from the IP address of your PC. If the connection is lost, then the device loads the configuration profile saved in the non-volatile memory (*NVM*) after the specified time. Afterwards, the device can be accessed again.

- To keep the modified settings even after restarting the device, perform the following steps:
- □ Open the *Basic Settings > Load/Save* dialog.
- $\Box$  In the table, mark the checkbox far left in the table row of the desired configuration profile.
- $\Box$  When the checkbox in the *Selected* column is unmarked, click the  $\equiv$  button and then the *Select* item.
- $\Box$  Click the **button to save your current changes.**

### <span id="page-16-1"></span>Updating the display

If a dialog remains open for a longer time, then the values in the device have possibly changed in the meantime.

 $\Box$  To update the display in the dialog, click the  $\mathbf C$  button. Unsaved information in the dialog is lost.

### <span id="page-16-3"></span><span id="page-16-2"></span>Working with tables

The dialogs display numerous settings in table form. You have the option of customizing the appearance of the tables to fit your needs.

You can find useful information on how to use the tables in the following sections:

- [Filter rows](#page-17-0)
- [Sort rows](#page-17-1)
- [Select multiple table rows](#page-17-2)

### <span id="page-17-0"></span>Filter rows

The filter lets you reduce the number of displayed table rows.

# Ea

Displays a second table row in the table header containing a text field for every column. When you enter a string in a field, the table displays only the table rows that contain this string in the corresponding column.

### <span id="page-17-1"></span>Sort rows

You can change the order of the table rows. When you click the table header, an icon displays the sorting status.

# $\uparrow$

Displays that the table rows are sorted by a criterion other than the values in this column.

Click the icon to sort the table rows in descending order based on the entries of the corresponding column. You might be able to restore the initial sorting in the table only after logging out and logging in again.

### J

Displays that the table rows are sorted in descending order based on the entries of the corresponding column.

Click the icon to sort the table rows in ascending order based on the entries of the corresponding column. You might be able to restore the initial sorting in the table only after logging out and logging in again.

# 个

Displays that the table rows are sorted in ascending order based on the entries of the corresponding column.

Click the icon to sort the table rows in descending order based on the entries of the corresponding column. You might be able to restore the initial sorting in the table only after logging out and logging in again.

### <span id="page-17-2"></span>Select multiple table rows

You have the option of selecting multiple table rows at once and then apply an action to the selected table rows. This is useful for example, when you want to remove multiple table rows at the same time.

To select individual table rows, mark the leftmost checkbox in the desired table row.

To select every table row, mark the leftmost checkbox in the table header.

# <span id="page-19-0"></span>1 Basic Settings

The menu contains the following dialogs:

- ▶ [System](#page-19-1)
- $\blacktriangleright$  [Network](#page-23-0)
- ▶ [Software](#page-27-0)
- **[Load/Save](#page-30-0)**
- [External Memory](#page-40-0)
- $\blacktriangleright$  [Port](#page-43-0)
- **[Restart](#page-48-0)**

# <span id="page-19-1"></span>1.1 System

[ Basic Settings > System ]

This dialog displays information about the operating status of the device.

### Device status

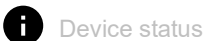

Displays the device status and the alarms that currently exist. When at least one alarm is present, the background color changes to red. Otherwise, the background color remains green.

You specify the parameters that the device monitors in the *Diagnostics > Status Configuration > Device Status* dialog. If a monitored parameter differs from the desired status, then the device triggers an alarm.

A tooltip displays the cause of the currently existing alarms and the time at which the device triggered each alarm. To display the tooltip, hover the mouse pointer over or tap the field. In the *Diagnostics > Status Configuration > Device Status* dialog, the *Status* tab displays an overview of the alarms.

**Note:** If you connect only one power supply unit to a device that supports 2 redundant power supply units, then the device triggers an alarm. To avoid this alarm, deactivate the monitoring of the missing power supply units in the *Diagnostics > Status Configuration > Device Status* dialog.

### Security status

#### C, Security status

Displays the security status and the alarms that currently exist. When at least one alarm is present, the background color changes to red. Otherwise, the background color remains green.

You specify the parameters that the device monitors in the *Diagnostics > Status Configuration >*  Security Status dialog. If a monitored parameter differs from the desired status, then the device triggers an alarm.

A tooltip displays the cause of the currently existing alarms and the time at which the device triggered each alarm. To display the tooltip, hover the mouse pointer over or tap the field. In the *Diagnostics > Status Configuration > Security Status* dialog, the *Status* tab displays an overview of the alarms.

### System data

The fields in this frame display operating data and information on the location of the device.

#### System name

Specifies the name by which the device is known in the network.

Possible values:

 Alphanumeric ASCII character string with 0..255 characters The device accepts the following characters:

```
-0.09– a..z
– A..Z
– !#$%&'()*+,-./:;<=>?@[\\]^_`{}~
<device type name>-<MAC address> (default setting)
```
When generating HTTPS X.509 certificates, the application generating the certificate uses the specified value as the domain name and common name.

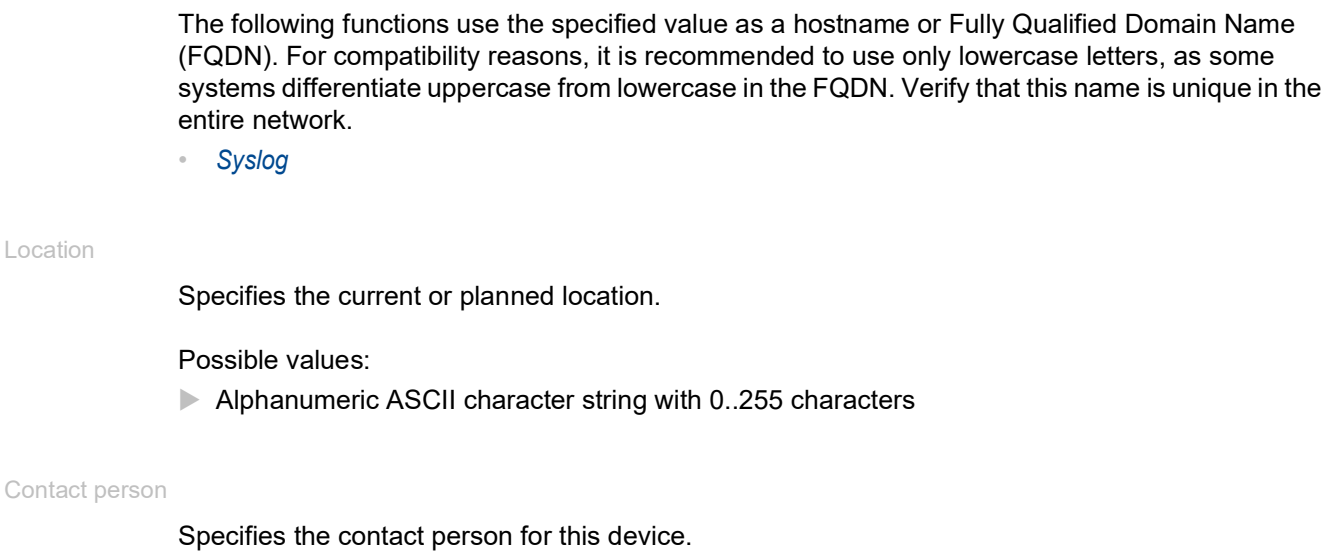

Possible values:

Alphanumeric ASCII character string with 0..255 characters

Device type

Location

Displays the product name of the device.

Power supply 1 Power supply 2

Displays the status of the power supply unit at the respective voltage supply connector.

Possible values:

 *present defective not installed unknown*

Uptime

Displays the time that has elapsed since the device was last restarted.

Possible values:

Time in the format  $day(s)$ , ...h ...m ...s

Temperature [°C]

Displays the current temperature in the device in °C.

You activate the monitoring of the temperature threshold values in the *Diagnostics > Status Configuration > Device Status* dialog.

Upper temp. limit [°C]

Specifies the upper temperature threshold value in °C.

Possible values:

 $\blacktriangleright$  -99..99 (integer)

If the temperature in the device exceeds the specified value, then the device displays an alarm.

Lower temp. limit [°C]

Specifies the lower temperature threshold value in °C.

Possible values:

 $-99..99$  (integer)

If the temperature in the device falls below the specified value, then the device displays an alarm.

### LED status

For further information about the device status LEDs, see the "Installation" user manual.

**Status** 

There is currently no device status alarm. The device status is OK.

There is currently at least one device status alarm. For details, see the *Device status* frame.

Power

Device that supports one power supply unit: The supply voltage is active.

Device that supports 2 redundant power supply units: Both supply voltages are active.

Device that supports 2 redundant power supply units: Only one supply voltage is active.

ACA

No external memory is connected.

or

 $\blacksquare$ 

The external memory is connected but not ready for operation.

The external memory is connected and ready for operation.

### Port status

This frame displays a simplified view of the device ports at the time of the last display update. You identify the port status from the indicator.

In the initial view, the frame only displays ports with an active link. When you click the  $\mathbb{F}_{\mathbb{F}}$  button, the frame displays every port.

- The port speed is displayed next to the port number.
- When you hover the mouse pointer over or tap the appropriate port icon, a tooltip displays detailed port state information.

Green background color

Port with an active link.

Gray background color

Port with an inactive link.

# <span id="page-23-0"></span>1.2 Network

[ Basic Settings > Network ]

### The menu contains the following dialogs:

[Global](#page-24-0)

 $\blacktriangleright$  [IPv4](#page-26-0)

# <span id="page-24-0"></span>1.2.1 Global

[ Basic Settings > Network > Global]

This dialog lets you specify the VLAN and HiDiscovery settings required for the access to the device management through the network.

### Management interface

This frame lets you specify the VLAN in which the device management can be accessed.

VLAN ID

Specifies the VLAN in which the device management is accessible through the network. The device management is accessible through ports that are members of this VLAN.

### Possible values:

 $1.14042$  (default setting: 1)

The prerequisite is that in the *Switching > VLAN > Configuration* dialog the VLAN is already set up. Assign a VLAN that is not assigned to any router interface.

When you click the  $\checkmark$  button after changing the value, the *Information* window opens. Select the port, over which you connect to the device in the future. After clicking the *Ok* button, the new device management VLAN settings are assigned to the port.

- After that the port is a member of the VLAN and transmits the data packets without a VLAN tag (untagged). See the *Switching > VLAN > Configuration* dialog.
- The device assigns the port VLAN ID of the device management VLAN to the port. See the *Switching > VLAN > Port* dialog.

After a short time the device is reachable over the new port in the new device management VLAN.

MAC address

Displays the MAC address of the device. The device management is accessible through the network using the MAC address.

### HiDiscovery protocol v1/v2

This frame lets you specify settings for the access to the device using the HiDiscovery protocol.

On a PC, the HiDiscovery software displays the Hirschmann devices that can be accessed in the network on which the HiDiscovery function is enabled. You can access these devices even if they have invalid or no IP parameters assigned. The HiDiscovery software lets you assign or change the IP parameters in the device.

**Note:** With the HiDiscovery software you access the device only through ports that are members of the same VLAN as the device management. You specify which VLAN a certain port is assigned to in the *Switching > VLAN > Configuration* dialog.

#### Operation

Enables/disables the HiDiscovery function in the device.

### Possible values:

 *On* (default setting) The HiDiscovery function is enabled. You can use the HiDiscovery software to access the device from your PC. *Off*

The HiDiscovery function is disabled.

#### Access

Enables/disables the write access to the device using for the HiDiscovery function.

Possible values:

*readWrite* (default setting)

The HiDiscovery function has write access to the device. The device lets you change the IP parameters in the device using the HiDiscovery function.

*readOnly*

The HiDiscovery function has read-only access to the device. The device lets you view the IP parameters in the device using the HiDiscovery function.

Recommendation: Change the setting to the value  $readOnly$  only after putting the device into operation.

# <span id="page-26-0"></span>1.2.2 IPv4

[ Basic Settings > Network > IPv4 ]

This dialog allows you to specify the IPv4 settings required for the access to the device management through the network.

### IP parameter

This frame lets you assign the IP parameters manually. If you have selected the *Local* radio button in the *Management interface* frame, *IP address assignment* option list, then these fields can be edited.

IP address

Specifies the IP address under which the device management can be accessed through the network.

Possible values:

▶ Valid IPv4 address

Verify that the IP subnet of the device management does not overlap with any subnet connected to another interface of the device:

- router interface
- loopback interface

Netmask

Specifies the netmask.

Possible values:

Valid IPv4 netmask

Gateway address

Specifies the IP address of a router through which the device accesses other devices outside of its own network.

Possible values:

Valid IPv4 address

If the device does not use the specified gateway, then verify that another *default gateway* is specified. The setting in the following dialog has precedence:

• *Routing > Routing Table* dialog, *Next hop IP address* column, if the value in the *Network address* column and in the *Netmask* column is 0.0.0.0

# <span id="page-27-0"></span>1.3 Software

[ Basic Settings > Software ]

This dialog lets you update the device software and display information about the device software.

You also have the option to restore a backup of the device software that is saved in the device.

**Note:** Before you update the device software, follow the version-specific notes in the Readme text file.

### Version

#### Stored version

Displays the version number and creation date of the device software stored in the flash memory. The device loads the device software during the next system startup.

#### Running version

Displays the version number and creation date of the currently running device software that the device loaded during the last system startup.

#### Backup version

Displays the version number and creation date of the device software saved as a backup in the flash memory. The device copied this device software into the backup memory during the last software update or after you clicked the *Restore* button.

Restore

The device swaps the software images and accordingly the values displayed in the fields *Stored version* and *Backup version*.

During the next system startup, the device loads the device software displayed in the *Stored version* field.

Bootcode

Displays the version number and creation date of the boot code.

### Software update

The device lets you update the device software using the fields in this frame. As an alternative, the device lets you update the device software by right-clicking in the table if the software image is in the external memory.

URL

Specifies the path and the file name of the image file that you use to update the device software.

As an alternative, the device lets you update the device software by right-clicking in the table if the software image is in the external memory.

The device gives you the following options for updating the device software:

Software update from the PC

Drag and drop the file into the  $\hat{r}$  area from your PC or network drive. As an alternative, click in the area to select the file.

You can also use SFTP or SCP to transfer the file from your PC to the device. Perform the following steps:

- □ On your PC, open an SFTP or SCP client, for example WinSCP.
- $\Box$  Use the SFTP or SCP client to open a connection to the device.
- $\Box$  Transfer the file to the directory /upload/firmware in the device. When the file transfer is complete, the device starts updating the device software. If the update was successful, then the device generates an  $\circ$ k file in the directory /upload/ firmware and deletes the image file.

The device loads the device software during the next system startup.

Start

Updates the device software.

The device installs the selected file in the flash memory, replacing the previously saved device software. During the next system startup, the device loads the installed device software.

The device copies the existing software to the backup memory.

To remain logged into the device management during the software update, move the mouse pointer occasionally. As an alternative, specify a sufficiently high value in the *Device Security > Management Access > Web* dialog, field *Web interface session timeout [min]* before the software update.

### Table

File location

Displays the storage location of the device software.

Possible values:

- *ram*
	- Volatile memory of the device

 *flash* Non-volatile memory (*NVM*) of the device

- *sd-card*
- External SD memory (ACA31)  $\blacktriangleright$  usb
	- External USB memory (ACA21/ACA22)

### Index

Displays the index of the device software.

The index number of the device software in the flash memory has the following meaning:

 $\blacktriangleright$  1

During the next system startup, the device loads this device software.

 $\geq 2$ 

The device copied this device software into the backup area during the last software update.

### File name

Displays the device-internal file name of the device software.

### Firmware

Displays the version number and creation date of the device software.

# <span id="page-30-0"></span>1.4 Load/Save

[ Basic Settings > Load/Save ]

This dialog lets you save the device settings permanently in a configuration profile.

The device can hold several configuration profiles. When you activate an alternative configuration profile, you change to other device settings. You have the option of exporting the configuration profiles to your PC or to a server. You also have the option of importing the configuration profiles from your PC or from a server to the device.

In the default setting, the device saves the configuration profiles unencrypted. If you enter a password in the *Configuration encryption* frame, then the device saves both the current and the future configuration profiles in an encrypted format.

Unintentional changes to the settings can terminate the connection between your PC and the device. To keep the device accessible, enable the *Undo configuration modifications* function before changing any settings. If the connection is lost, then the device loads the configuration profile saved in the non-volatile memory (*NVM*) after the specified time.

### Table

For information on how to customize the appearance of the table, see "Working with tables" on [page 16.](#page-16-3)

Buttons

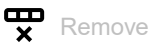

Removes the configuration profile selected in the table from the non-volatile memory (*NVM*) or from the external memory.

If the configuration profile is designated as "Selected", then the device helps prevent you from removing the configuration profile.

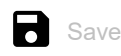

Saves the temporarily applied settings in the configuration profile designated as "Selected" in the non-volatile memory (*NVM*).

When in the *Basic Settings > External Memory* dialog the checkbox in the *Backup config when saving* column is marked, then the device saves a copy of the configuration profile in the external memory.

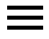

Displays a context menu with further functions for the corresponding dialog.

#### Save as..

Opens the *Save as..* window to copy the configuration profile selected in the table and saves it with a user-specified name in the non-volatile memory (*NVM*).

- $\Box$  In the *Profile name* field, enter the name under which you want to save the configuration profile.
	- $\Box$  To save the configuration profile under a new name, click the  $\pm$  button.
	- $\Box$  To overwrite an existing configuration profile, select the corresponding item from the dropdown list.

If in the *Basic Settings > External Memory* dialog the checkbox in the *Backup config when saving* column is marked, then the device designates the configuration profile of the same name in the external memory as "Selected".

**Note:** Before adding additional configuration profiles, decide for or against permanently activated configuration encryption in the device. Save additional configuration profiles either unencrypted or encrypted with the same password.

#### Activate

Loads the settings of the configuration profile selected in the table to the volatile memory (*RAM*).

- The device terminates the connection to the Graphical User Interface. To access the device management again, perform the following steps:
	- Reload the Graphical User Interface.
	- $\Box$  Log in again.
- The device immediately uses the settings of the configuration profile on the fly.

Enable the *Undo configuration modifications* function before you activate another configuration profile. If the connection is lost afterwards, then the device loads the last configuration profile designated as "Selected" from the non-volatile memory (*NVM*). The device can then be accessed again.

If the configuration encryption is inactive, then the device loads an unencrypted configuration profile. If the configuration encryption is active and the password matches the password stored in the device, then the device loads an encrypted configuration profile.

When you activate an older configuration profile, the device takes over the settings of the functions contained in this software version. The device sets the values of new functions to their default value.

#### Select

Designates the configuration profile selected in the table as "Selected". In the *Selected* column, the checkbox is then marked.

When applying the *Undo configuration modifications* function or during the system startup, the device loads the settings of this configuration profile to the volatile memory (*RAM*).

- If the configuration encryption in the device is disabled, then designate an unencrypted configuration profile only as "Selected".
- If the configuration encryption in the device is enabled and the password of the configuration profile matches the password saved in the device, then designate an encrypted configuration profile only as "Selected".

Otherwise, the device is unable to load and encrypt the settings in the configuration profile the next time it restarts. For this case you specify in the *Diagnostics > System > Selftest* dialog if the device starts with the default settings or terminates the restart and stops.

**Note:** You only mark the configuration profiles saved in the non-volatile memory (*NVM*).

If in the *Basic Settings > External Memory* dialog the checkbox in the *Backup config when saving* column is marked, then the device designates the configuration profile of the same name in the external memory as "Selected".

#### Import...

Opens the *Import...* window to import a configuration profile.

The prerequisite is that you have exported the configuration profile using the *Export...* button or using the link in the *Profile name* column.

- From the *Select source* drop-down list, select from where the device imports the configuration profile.
	- *PC/URL*
	- The device imports the configuration profile from the local PC or from a remote server. *External memory*
	- The device imports the configuration profile from the selected external memory. See the *External memory* frame.
- When *PC/URL* is selected above, in the *Import profile from PC/URL* frame you specify the configuration profile file to be imported.
	- Import from the PC

If the file is on your PC or on a network drive, then drag and drop the file in the  $\uparrow$ , area. As an alternative, click in the area to select the file.

You can also use SFTP or SCP to transfer the file from your PC to the device. Perform the following steps:

On your PC, open an SFTP or SCP client, for example WinSCP.

Use the SFTP or SCP client to open a connection to the device.

Transfer the file to the directory  $/nv/cfg$  in the device.

 When *External memory* is selected above, in the *Import profile from external memory* frame you specify the configuration profile file to be imported.

From the *Profile name* drop-down list, select the name of the configuration profile to be imported.

 In the *Destination* frame you specify where the device saves the imported configuration profile. In the *Profile name* field you specify the name under which the device saves the configuration profile.

In the *Storage* field you specify the storage location for the configuration profile. The prerequisite is that from the *Select source* drop-down list the *PC/URL* item is selected.

*RAM*

The device saves the configuration profile in the volatile memory (*RAM*) of the device. This replaces the running-config, the device uses the settings of the imported configuration profile immediately. The device terminates the connection to the Graphical User Interface. Reload the Graphical User Interface. Log in again.

*NVM*

The device saves the configuration profile in the non-volatile memory (*NVM*) of the device.

When you import a configuration profile, the device takes over the settings as follows:

- If the configuration profile was exported on the same device or on an identically equipped device of the same type, then:
- The device takes over the settings completely.
- If the configuration profile was exported on an other device, then:

The device takes over the settings which it can interpret based on its hardware equipment and software level.

The remaining settings the device takes over from its running-config configuration profile.

Regarding configuration profile encryption, also read the help text of the *Configuration encryption* frame. The device imports a configuration profile under the following conditions:

- The configuration encryption of the device is inactive. The configuration profile is unencrypted.
- The configuration encryption of the device is active. The configuration profile is encrypted with the same password that the device currently uses.

#### Export...

Exports the configuration profile selected in the table and saves it as an XML file on a remote server.

To save the file on your PC, click the link in the *Profile name* column to select the storage location and specify the file name.

#### Back to factory...

Resets the settings in the device to the default values.

- The device deletes the saved configuration profiles from the volatile memory (*RAM*) and from the non-volatile memory (*NVM*).
- The device deletes the HTTPS certificate used by the web server in the device.
- The device deletes the RSA key (Host Key) used by the SSH server in the device.
- When an external memory is connected, the device deletes the configuration profiles saved in the external memory.
- After a short time, the device reboots and then uses the default settings.

#### Back to default

Deletes the current operating (running config) settings from the volatile memory (*RAM*).

#### Storage

Displays the storage location of the configuration profile.

#### Possible values:

- *RAM* (volatile memory of the device) In the volatile memory, the device stores the settings for the current operation.
- **NVM** (non-volatile memory of the device)

When applying the *Undo configuration modifications* function or during the system startup, the device loads the "Selected" configuration profile from the non-volatile memory. The non-volatile memory provides space for multiple configuration profiles, depending on the number of settings saved in the configuration profile. The device manages a maximum of 20 configuration profiles in the non-volatile memory.

You can load a configuration profile into the volatile memory (*RAM*). To do this, perform the following steps:

- $\Box$  Select the table row of the configuration profile.
- $\Box$  Click the  $\equiv$  button and then the *Activate* item.
- *ENVM* (external memory)

In the external memory, the device saves a backup copy of the "Selected" configuration profile. The prerequisite is that in the *Basic Settings > External Memory* dialog the *Backup config when saving* checkbox is marked.

#### Profile name

Displays the name of the configuration profile.

Possible values:

running-config

Name of the configuration profile in the volatile memory (*RAM*).

 $\triangleright$  config

Name of the factory setting configuration profile in the non-volatile memory (*NVM*).

User-defined name

The device lets you save a configuration profile with a user-specified name. To do this, select

the table row of an existing configuration profile in the table, click the  $\equiv$  button and then the *Save as..* item.

To export the configuration profile as an XML file on your PC, click the link. Then you select the storage location and specify the file name.

To save the file on a remote server, click the  $\equiv$  button and then the *Export...* item.

#### Last modified (UTC)

Displays the Universal Time Coordinated (UTC) time a user last saved the configuration profile.

#### Selected

Displays if the configuration profile is designated as "Selected".

The device lets you designate another configuration profile as "Selected". To do this, select the desired configuration profile in the table, click the button and then the *Activate* item.

Possible values:

#### marked

The configuration profile is designated as "Selected".

- When applying the *Undo configuration modifications* function or during the system startup, the device loads the configuration profile into the volatile memory (*RAM*).
- When you click the **button, the device saves the temporarily applied settings in this** configuration profile.
- unmarked

Another configuration profile is designated as "Selected".

#### Encryption

Displays if the configuration profile is encrypted.

#### Possible values:

marked

The configuration profile is encrypted.

unmarked

The configuration profile is unencrypted.

You activate/deactivate the encryption of the configuration profile in the *Configuration encryption* frame.

#### Verified

Displays if the password of the encrypted configuration profile matches the password stored in the device.

#### Possible values:

marked

The passwords match. The device is able to unencrypt the configuration profile.

#### unmarked

The passwords are different. The device is unable to unencrypt the configuration profile.

**Note:** The device applies script files additionally to the current settings. Verify that the script file does not contain any parts that conflict with the current settings.

#### Software version

Displays the version number of the device software that the device ran while saving the configuration profile.

#### Fingerprint

Displays the checksum saved in the configuration profile.

When saving the settings, the device calculates the checksum and inserts it into the configuration profile.

#### Verified

Displays if the checksum saved in the configuration profile is valid.

The device calculates the checksum of the configuration profile marked as "Selected" and compares it with the checksum saved in this configuration profile.

#### Possible values:

### marked

The calculated and the saved checksum match. The saved settings are consistent.

unmarked

For the configuration profile marked as "Selected" applies: The calculated and the saved checksum are different. The configuration profile contains modified settings.

- Possible causes:
- The file is damaged.
- The file system in the external memory is inconsistent.
- A user has exported the configuration profile and changed the XML file outside the device. For the other configuration profiles the device has not calculated the checksum.

The device verifies the checksum correctly only if the configuration profile has been saved before as follows:

- on an identical device
- with the same software version, which the device is running

**Note:** This function identifies changes to the settings in the configuration profile. The function does not provide protection against operating the device with modified settings.
# External memory

Selected external memory

Specifies the external memory that the device uses for file operations. On this external memory, the device stores for example copies of the device configuration.

Possible values:

*sd*

External SD memory (ACA31)

 $\triangleright$  usb

External USB memory (ACA21/ACA22)

Status

Displays the operating state of the selected external memory.

Possible values:

*notPresent*

No external memory is connected.

- *removed* Someone has removed the external memory from the device during operation.
- $\blacktriangleright$   $\alpha$ **k**

The external memory is connected and ready for operation.

- *outOfMemory* The memory space is occupied in the external memory.
- *genericErr* The device has detected an error.

## Configuration encryption

#### Active

Displays if the configuration encryption is active/inactive in the device.

Possible values:

marked

The configuration encryption is active.

If the configuration profile is encrypted and the password matches the password stored in the device, then the device loads a configuration profile from the non-volatile memory (*NVM*).

unmarked

The configuration encryption is inactive.

If the configuration profile is unencrypted, then the device loads a configuration profile from the non-volatile memory (*NVM*) only.

If in the *Basic Settings > External Memory* dialog, the *Config priority* column has the value *first* or *second* and the configuration profile is unencrypted, then the *Security status* frame in the *Basic Settings > System* dialog displays an alarm.

In the *Diagnostics > Status Configuration > Security Status* dialog, *Global* tab, *Monitor* column you specify if the device monitors the *Load unencrypted config from external memory* parameter.

Set password

Opens the *Set password* window that helps you to enter the password needed for the configuration profile encryption. Encrypting the configuration profiles makes unauthorized access more difficult. To do this, perform the following steps:

- When you are changing an existing password, enter the existing password in the *Old password* field. To display the password in plain text instead of \*\*\*\*\* (asterisks), mark the *Display content* checkbox.
- □ In the *New password* field, enter the password. To display the password in plain text instead of \*\*\*\*\* (asterisks), mark the *Display content* checkbox.
- □ Mark the *Save configuration afterwards* checkbox to use encryption also for the "Selected" configuration profile in the non-volatile memory (*NVM*) and in the external memory.

**Note:** If a maximum of one configuration profile is stored in the non-volatile memory (*NVM*) of the device, then use this function only. Before adding additional configuration profiles, decide for or against permanently activated configuration encryption in the device. Save additional configuration profiles either unencrypted or encrypted with the same password.

If you are replacing a device with an encrypted configuration profile, for example due to an inoperable device, then perform the following steps:

- $\Box$  Restart the new device and assign the IP parameters.
- □ Open the *Basic Settings > Load/Save* dialog on the new device.
- $\Box$  Encrypt the configuration profile in the new device. See above. Enter the same password you used in the inoperable device.
- $\Box$  Install the external memory from the inoperable device in the new device.
- $\Box$  Restart the new device.

During the next system startup, the device loads the configuration profile with the settings of the inoperable device from the external memory. The device copies the settings into the volatile memory (*RAM*) and into the non-volatile memory (*NVM*).

**Note:** The prerequisite for loading a configuration profile from the external memory is that in the *Basic Settings > External Memory* dialog the *Config priority* column displays the value *first* or *second*. This value is set as the default setting.

#### Delete

Opens the *Delete* window which helps you to cancel the configuration encryption in the device. To cancel the configuration encryption, perform the following steps:

- □ In the *Old password* field, enter the existing password. To display the password in plain text instead of \*\*\*\*\* (asterisks), mark the *Display content* checkbox.
- □ Mark the *Save configuration afterwards* checkbox to remove the encryption also for the "Selected" configuration profile in the non-volatile memory (*NVM*) and in the external memory.

**Note:** If you keep additional encrypted configuration profiles in the memory, then the device helps prevent you from activating or designating these configuration profiles as "Selected".

# Undo configuration modifications

Operation

Enables/disables the *Undo configuration modifications* function. Using the function, the device continuously checks if it can still be reached from the IP address of your PC. If the connection is lost, after a specified time period the device loads the "Selected" configuration profile from the nonvolatile memory (*NVM*). Afterwards, the device can be accessed again.

Possible values:

 $\triangleright$  on

The function is enabled.

- You specify the time period between the interruption of the connection and the loading of the configuration profile in the *Timeout [s] to recover after connection loss* field.
- When the non-volatile memory (*NVM*) contains multiple configuration profiles, the device loads the configuration profile designated as "Selected".
- *Off* (default setting)

The function is disabled.

Disable the function again before you close the Graphical User Interface. You thus help prevent the device from restoring the configuration profile designated as "Selected".

**Note:** Before you enable the function, save the settings in the configuration profile. The device thus maintains the current settings, that are only temporarily saved.

#### Timeout [s] to recover after connection loss

Specifies the time in seconds after which the device loads the "Selected" configuration profile from the non-volatile memory (*NVM*) if the connection is lost.

## Possible values:

**30..600** (default setting: 600)

Specify a sufficiently large value. Take into account the time when you are viewing the dialogs of the Graphical User Interface without changing or updating them.

Watchdog IP address

Displays the IP address of the PC on which you have enabled the function.

Possible values:

**IPv4 address** (default setting:  $0.0.0.0$ )

# Information

## NVM in sync with running config

Displays if the settings in the volatile memory (*RAM*) differ from the settings of the "Selected" configuration profile in the non-volatile memory (*NVM*).

Possible values:

marked

The settings match.

unmarked

The settings differ. Additionally, the Banner displays the icon  $\blacksquare$ !

### External memory in sync with NVM

Displays if the settings of the"Selected" configuration profile in the external memory (ACA) differ from the settings of the "Selected" configuration profile in the non-volatile memory (*NVM*).

Possible values:

marked

The settings match.

unmarked

The settings differ. Possible causes:

– No external memory is connected to the device.

– In the *Basic Settings > External Memory* dialog, the *Backup config when saving* function is disabled.

# 1.5 External Memory

[ Basic Settings > External Memory ]

This dialog lets you activate functions that the device automatically executes in combination with the external memory. The dialog also displays the operating state and identifying characteristics of the external memory.

# Table

For information on how to customize the appearance of the table, see "Working with tables" on [page 16.](#page-16-0)

# Type

Displays the type of the external memory.

Possible values:

 *sd* External SD memory (ACA31)

- *usb*
	- External USB memory (ACA21/ACA22)

### **Status**

Displays the operating state of the external memory.

# Possible values:

 *notPresent* No external memory is connected.

*removed*

Someone has removed the external memory from the device during operation.

*ok*

The external memory is connected and ready for operation.

*outOfMemory*

The memory space is occupied in the external memory.

 *genericErr* The device has detected an error.

#### **Writable**

Displays if the device has write access to the external memory.

## Possible values:

marked

The device has write access to the external memory.

unmarked

The device has read-only access to the external memory. Possibly the write protection is activated in the external memory.

Software auto update

Activates/deactivates the automatic device software update during the system startup.

Possible values:

**Marked** (default setting)

The device updates the device software when the following files are located in the external memory:

- the image file of the device software
- a text file startup.txt with the content autoUpdate=<image\_file\_name>.bin
- unmarked

No automatic device software update during the system startup.

#### Config priority

Specifies the memory from which the device loads the configuration profile upon reboot.

Possible values:

*disable*

The device loads the configuration profile from the non-volatile memory (*NVM*).

*first*, *second*

The device loads the configuration profile from the external memory designated as *first*. When the device does not find a configuration profile there, it loads the configuration profile from the external memory designated as *second*, and so on.

When the device does not find a configuration profile in the external memory, it loads the configuration profile from the non-volatile memory (*NVM*).

**Note:** When loading the configuration profile from the external memory (*ENVM*), the device overwrites the settings of the "Selected" configuration profile in the non-volatile memory (*NVM*).

If the *Config priority* column has the value *first* or *second* and the configuration profile is unencrypted, then the *Security status* frame in the *Basic Settings > System* dialog displays an alarm.

In the *Diagnostics > Status Configuration > Security Status* dialog, *Global* tab, *Monitor* column you specify if the device monitors the *Load unencrypted config from external memory* parameter.

#### Backup config when saving

Activates/deactivates saving a copy of the configuration profile in the external memory.

## Possible values:

**Marked** (default setting)

Saving a copy is activated. When you click in the *Basic Settings > Load/Save* dialog the button, the device saves a copy of the configuration profile on the active external memory.

unmarked

Saving a copy is deactivated. The device does not save a copy of the configuration profile.

Manufacturer ID

Displays the name of the memory manufacturer.

#### Revision

Displays the revision number specified by the memory manufacturer.

## Version

Displays the version number specified by the memory manufacturer.

# Name

Displays the product name specified by the memory manufacturer.

## Serial number

Displays the serial number specified by the memory manufacturer.

# 1.6 Port

[Basic Settings > Port]

This dialog lets you specify settings for the individual ports. The dialog also displays the operating mode, connection status, bit rate and duplex mode for every port.

The dialog contains the following tabs:

**[\[Configuration\]](#page-43-0)** 

 $\blacktriangleright$  [\[Statistics\]](#page-46-0)

# <span id="page-43-0"></span>[Configuration]

# Table

For information on how to customize the appearance of the table, see "Working with tables" on [page 16.](#page-16-0)

## Port

Displays the port number.

#### Name

Name of the port.

Possible values:

Alphanumeric ASCII character string with 0..64 characters The device accepts the following characters:

– <space>  $-0.09$  $- a..z$  $- A. . Z$  $-$  !#\$%&'()\*+,-./:;<=>?@[\\]^`{}~

#### Port on

Activates/deactivates the port.

## Possible values:

- **Marked** (default setting) The port is active.
- unmarked

The port is inactive. The port does not send or receive any data.

## State

Displays if the port is currently physically enabled or disabled.

Possible values:

marked

The port is physically enabled.

unmarked

The port is physically disabled.

## Autoneg

Activates/deactivates the automatic selection of the operating mode for the port.

# Possible values:

**Marked** (default setting)

The automatic selection of the operating mode is active. The port negotiates the operating mode independently using auto-negotiation and automatically detects the assignment of the twisted-pair port connectors (auto cable crossing). This setting has priority over the manual setting of the port.

Elapse several seconds until the port has set the operating mode.

unmarked

The automatic selection of the operating mode is inactive.

The port operates with the values you specify in the *Manual configuration* column and in the *Manual cable crossing* column.

Grayed-out display No automatic selection of the operating mode.

#### Manual configuration

Specifies the operating mode of the ports when the *Autoneg* function is disabled.

Possible values:

 $\blacktriangleright$  10M HDX

Half-duplex connection

- $\blacktriangleright$  10M FDX Full-duplex connection
- $\blacktriangleright$  100M HDX Half-duplex connection
- $\blacktriangleright$  100M FDX Full-duplex connection
- $\blacktriangleright$  1G FDX Full-duplex connection

**Note:** The operating modes of the port actually available depend on the device hardware.

Link/Current settings

Displays the operating mode which the port currently uses.

#### Possible values:

- $\mathbf{E}$   $\mathbf{E}$ 
	- No cable connected, no link.
- $\blacktriangleright$  10M HDX
- $10M$  FDX Full-duplex connection
- $\blacktriangleright$  100M HDX Half-duplex connection
- $\blacktriangleright$  100M FDX Full-duplex connection
- $\blacktriangleright$  1G FDX Full-duplex connection

**Note:** The operating modes of the port actually available depend on the device hardware.

### Manual cable crossing

Specifies the devices connected to a TP port.

The prerequisite is that the *Autoneg* function is disabled.

Possible values:

- *mdi*
	- The device interchanges the send- and receive-line pairs on the port.
- *mdix* (default setting on TP ports) The device helps prevent the interchange of the send- and receive-line pairs on the port.
- *auto-mdix*

The device detects the send and receive line pairs of the connected device and automatically adapts to them.

Example: When you connect an end device with a crossed cable, the device automatically resets the port from *mdix* to *mdi*.

 *unsupported* (default setting on optical ports or TP-SFP ports) The port does not support this function.

Flow control

Activates/deactivates the flow control on the port.

# Possible values:

**Marked** (default setting)

The Flow control on the port is active.

The sending and evaluating of pause packets (full-duplex operation) or collisions (half-duplex operation) is activated on the port.

□ To enable the flow control in the device, also activate the *Flow control* function in the *Switching > Global* dialog.

 $\Box$  Activate the flow control also on the port of the device that is connected to this port. On an uplink port, activating the flow control can possibly cause undesired sending interruptions in the higher-level network segment ("wandering backpressure").

unmarked

The Flow control on the port is inactive.

If you are using a redundancy function, then you deactivate the flow control on the participating ports. If the flow control and the redundancy function are active at the same time, it is possible that the redundancy function operates differently than intended.

Send trap

Activates/deactivates the sending of SNMP traps when the device detects a change in the link up/ down status on the port.

## Possible values:

**Marked** (default setting)

The sending of SNMP traps is active. The prerequisite is that in the *Diagnostics > Status Configuration > Alarms (Traps)* dialog the *Alarms (Traps)* function is enabled and at least one trap destination is specified.

When the device detects a link up/down status change, the device sends an SNMP trap.

unmarked

The sending of SNMP traps is inactive.

#### Power state

Specifies if the port is physically switched on or off when you deactivate the port with the *Port on* function.

Possible values:

- marked
	- The port remains physically enabled. A connected device receives an active link.
- unmarked (default setting) The port is physically disabled.

#### Power save

Specifies how the port behaves when no cable is connected.

#### Possible values:

- *no-power-save* (default setting) The port remains activated.
- *auto-power-down* The port changes to the energy-saving mode.
- *unsupported*

The port does not support this function and remains activated.

# <span id="page-46-0"></span>[Statistics]

This tab displays the following overview per port:

- Number of data packets/bytes received by the device
	- *Received packets*
	- *Received octets*
	- *Received unicasts*
	- *Received multicasts*
	- *Received broadcasts*
- Number of data packets/bytes sent or forwarded by the device
	- *Transmitted packets*
	- *Transmitted octets*
	- *Transmitted unicasts*
	- *Transmitted multicasts*
	- *Transmitted broadcasts*
- Number of errors detected by the device
	- *Received fragments*
	- *Detected CRC errors*
	- *Detected collisions*
- Number of data packets per size category received by the device
- *Packets 64 bytes*
- *Packets 65 to 127 bytes*
- *Packets 128 to 255 bytes*
- *Packets 256 to 511 bytes*
- *Packets 512 to 1023 bytes*
- *Packets 1024 to 1518 bytes*
- Number of data packets discarded by the device
	- *Received discards*
	- *Transmitted discards*

To sort the table by a specific criterion click the header of the corresponding column.

For example, to sort the table based on the number of received bytes in ascending order, click the header of the *Received octets* column once. To sort in descending order, click the header again.

To reset the counter for the port statistics in the table to  $0$ , perform the following steps:

- $\Box$  In the *Basic Settings > Port* dialog, click the **button**.
- or
- In the *Basic Settings > Restart* dialog, click the *Clear port statistics* button.

# 1.7 Restart

[ Basic Settings > Restart]

This dialog lets you restart the device, reset port counters and the MAC address table (forwarding database), and delete log files.

# Restart

Cold start...

Opens the *Restart* window to initiate a restart of the device.

If the configuration profile in the volatile memory (*RAM*) and the "Selected" configuration profile in the non-volatile memory (*NVM*) differ, then the device displays the *Warning* window.

- To permanently save the settings, click the *Yes* button in the *Warning* window.
- □ To discard the changed settings, click the *No* button in the *Warning* window.

The device restarts and goes through the following phases:

- The device starts the device software that the *Stored version* field displays in the *Basic Settings >*  Software dialog.
- The device loads the settings from the "Selected" configuration profile. See the *Basic Settings >*  Load/Save dialog.

**Note:** During the restart, the device does not transfer any data. During this time, the device cannot be accessed by the Graphical User Interface or other management systems.

## Buttons

#### Clear FDB

Removes the MAC addresses from the forwarding table that have in the *Switching > Filter for MAC Addresses* dialog the value *Learned* in the *Status* column.

## Clear ARP table

Removes the dynamically set up addresses from the ARP table.

See the *Diagnostics > System > ARP* dialog.

#### Clear port statistics

Resets the counter for the port statistics to 0.

See the *Basic Settings > Port* dialog, *Statistics* tab.

Clear log file

Removes the logged events from the log file.

See the *Diagnostics > Report > System Log* dialog.

#### Clear persistent log file

Removes the log files from the external memory.

See the *Diagnostics > Report > Persistent Logging* dialog.

Clear firewall table

Removes the information about open connections from the state table of the firewall. It is possible that the device interrupts open communication connections.

# 2 Time

```
The menu contains the following dialogs:
Basic Settings
\blacktrianglerightNTP
```
# <span id="page-51-0"></span>2.1 Basic Settings

[ Time > Basic Settings ]

After a restart, the device initializes its clock to January 1 2024, 01:00 UTC+1. Reset the time if you disconnect the device from the power supply or restart it. As an alternative, you specify that the device automatically obtains the correct time from an *SNTP* server or from a PTP clock.

In this dialog, you specify time-related settings independently of the time synchronization protocol specified.

The dialog contains the following tabs: **Figloball** [\[Daylight saving time\]](#page-52-0)

# <span id="page-51-1"></span>[Global]

In this tab, you specify the system time and the time zone.

# Configuration

### System time (UTC)

Displays the date and time in Universal Time Coordinated (UTC) format.

#### Set time from PC

The device takes over the time from your computer as the system time.

#### System time

Displays the local date and time: *System time* = *System time (UTC)* + *Local offset [min]* + *Daylight saving time*

## Time source

Displays the time source from which the device obtains the time information.

The device automatically selects the available time source with the greatest accuracy.

Possible values:

*local*

System clock of the device.

*ntp*

The *NTP* client is enabled, and the device is synchronized by an *NTP* server. See the *Time > NTP* dialog.

Local offset [min]

Specifies the difference in minutes between Universal Time Coordinated (UTC) and local time: *Local offset [min]* = *System time* − *System time (UTC)*

Possible values:

 $-780...840$  (default setting: 60)

# <span id="page-52-0"></span>[Daylight saving time]

In this tab, you enable/disable the *Daylight saving time* function. You specify the start and end of summer time using a pre-defined profile. As an alternative, you specify these settings individually. During the summer time, the device advances the local time by one hour.

# **Operation**

Daylight saving time

Enables/disables the *Daylight saving time* mode.

Possible values:

*On*

The *Daylight saving time* mode is enabled.

The device automatically sets the clock forward to summer time and back again.

 *Off* (default setting) The *Daylight saving time* mode is disabled.

You specify the daylight saving time settings in the *Summertime begin* and *Summertime end* frames.

Profile...

Opens the *Profile...* window to select a pre-defined profile for the start and end of summer time. Selecting a profile overwrites the settings specified in the *Summertime begin* and *Summertime end* frames.

Possible values:

 $EU$ 

Daylight saving time settings as applicable in the European Union.

*USA*

Daylight saving time settings as applicable in the United States.

# Summertime begin

In this frame, you specify the time at which the device sets the clock forward from standard time to summer time. In the first 3 fields, you specify the day for the start of summer time. In the last field, you specify the time.

### Week

Specifies the week in the current month.

Possible values:

- *-* (default setting)
- *first*
- *second*
- *third*
- *fourth*
- *last*

Day

Specifies the day of the week.

Possible values:

- *-* (default setting)
- *Sunday*
- *Monday*
- *Tuesday*
- *Wednesday*
- *Thursday*
- *Friday*
- *Saturday*

Month

Specifies the month.

Possible values:

- *-* (default setting)
- *January*
- *February*
- *March*
- *April*
- *May*
- *June*
- *July*
- *August*
- *September*
- *October*
- *November*
- *December*

System time

Specifies the time at which the device sets the clock forward to summer time.

## Possible values:

<HH:MM> (default setting: 00:00)

# Summertime end

In this frame, you specify the time at which the device resets the clock from summer time to standard time. In the first 3 fields, you specify the day for the end of summer time. In the last field, you specify the time.

### Week

Specifies the week in the current month.

Possible values:

- *-* (default setting)
- *first*
- *second*
- *third*
- *fourth*
- *last*

Day

Specifies the day of the week.

# Possible values:

- *-* (default setting)
- *Sunday*
- *Monday*
- *Tuesday*
- *Wednesday*
- *Thursday*
- *Friday*
- *Saturday*

### Month

# Specifies the month.

## Possible values:

- *-* (default setting)
- *January*
- *February*
- *March*
- *April*
- *May*
- *June*
- *July*
- *August*
- *September*
- *October*
- *November*
- *December*

System time

Specifies the time at which the device resets the clock to standard time.

Possible values:

 $\blacktriangleright$  <HH:MM> (default setting:  $00:00$ )

# <span id="page-55-0"></span>2.2 NTP

[ Time > NTP ]

The device lets you synchronize the system time in the device and in the network using the Network Time Protocol (NTP).

The Network Time Protocol (NTP) is a procedure described in RFC 5905 for time synchronization in the network.

On the basis of a reference time source, NTP defines hierarchy levels for time servers and clients. A hierarchy level is known as a *stratum*. Devices of the 1st level (*stratum 1*) synchronize themselves directly with the reference time source and make the time information available to clients of the 2nd level (*stratum 2*). A GPS receiver or a radio-controlled clock can serve as the reference time source.

The NTP client in the device evaluates the time information of several servers and adjusts its own clock continuously to attain a high level of accuracy. If you also set up the device as an NTP server, then the device distributes time information to the clients in the subordinate network segment.

The menu contains the following dialogs:

[Global](#page-56-0)

[Server](#page-58-0)

# <span id="page-56-0"></span>2.2.1 Global

[ Time > NTP > Global ]

In this dialog you determine if the device functions as an NTP client and server or only as an NTP client.

- As an NTP client, the device obtains the Universal Time Coordinated (UTC) from one or more NTP servers in the network.
- As an NTP server, the device distributes the Universal Time Coordinated (UTC) to NTP clients in the subordinate network segment. The device obtains the Universal Time Coordinated (UTC) from one or more NTP servers in the network, if these were previously specified.

# Client only

The device transmits the time information without authentication in the VLAN of the device management as well as in Layer 3 on the IP interfaces set up.

## Client

Enables/disables the NTP client in the device.

Possible values:

- $\triangleright$  on
	- The NTP client is enabled.

The device obtains the time information from one or more NTP servers in the network.

 *Off* (default setting) The NTP client is disabled.

**Note:** Before you enable the client, disable the *Server* function in the *Client and server* frame.

### Mode

Specifies from where the NTP client takes the time information.

## Possible values:

*unicast* (default setting)

The NTP client takes the time information from unicast responses of the servers that are indicated as active in the *Time > NTP > Server* dialog.

*broadcast*

The NTP client takes the time information from Broadcast messages.

## Client and server

The device transmits the time information without authentication in the VLAN of the device management as well as in Layer 3 on the IP interfaces set up.

#### Server

Enables/disables the NTP client and the NTP server in the device.

Possible values:

 $\triangleright$  on

The NTP client and the NTP server are enabled.

The NTP client obtains the time information from one or more NTP servers in the network. The NTP server distributes the time information to the NTP clients in the subordinate network segment.

 *Off* (default setting) The NTP client and the NTP server are disabled.

**Note:** If you enable the NTP client and the NTP server, then the device disables the function in the *Client* field in the *Client only* frame.

#### Mode

Specifies in which mode the NTP server works.

### Possible values:

*client-server* (default setting)

With this setting, the device obtains the time information from NTP servers in the network and distributes it to NTP clients in the subordinate network segment.

- The NTP client takes the time information from the unicast responses of the servers that are indicated as active in the *Time > NTP > Server* dialog.
- The NTP server distributes the time information through unicast to the requesting clients.
- *symmetric*

With this setting you integrate the device in a cluster of redundant NTP servers. The device synchronizes the time information with the other NTP servers in the cluster at intervals of 64 seconds.

- In the *Time > NTP > Server* dialog, indicate the NTP servers participating in the cluster as active.
- □ Specify a uniform value for the *stratum* for the NTP servers participating in the cluster.

#### Stratum

Specifies the hierarchical distance of the device to the referent time source.

### Possible values:

 $\blacktriangleright$  1..16 (default setting: 12)

Example: Devices of the first level (*stratum 1*) synchronize themselves directly with the reference time source and make the time information available to the clients of the second level (*stratum 2*).

The device evaluates this value under the following circumstances:

- The NTP server in the device is working in *symmetric* mode. or
- The device is using the local system clock as the time source. See the *Time source* field in the *Time > Basic Settings* dialog.

# <span id="page-58-0"></span>2.2.2 Server

[ Time > NTP > Server]

In this dialog you specify the NTP servers.

- The NTP client of the device obtains the time information from the unicast responses of the servers specified here.
- If the NTP server of the device is working in *symmetric* mode, then you specify the servers participating in the cluster here.
- The device lets you specify up to 4 NTP servers.

# Table

For information on how to customize the appearance of the table, see "Working with tables" on [page 16.](#page-16-0)

Buttons

**H** Add

Adds a table row.

 $\mathbf{F}$  Remove

Removes the selected table row.

Index

Displays the index number to which the table row relates. The device automatically assigns the value when you add a table row.

When you delete a table row, this leaves a gap in the numbering. When you add a table row, the device fills the first gap.

#### Active

Activates/deactivates the connection to the NTP server.

# Possible values:

marked

The connection to the NTP server is activated.

- The NTP client of the device obtains the time information from the unicast responses of this server.
- If the NTP server of the device is working in *symmetric* mode, then this server participates in a cluster.

## unmarked

The connection to the NTP server is deactivated.

#### IP address

Specifies the IP address of the NTP server.

Possible values:

Valid IPv4 address (default setting: 0.0.0.0)

#### Initial burst

Activates/deactivates the *Initial burst* mode.

During operation, the NTP client of the device only sends single data packets to request the time information. If the NTP server is unreachable (*Status* column = *notResponding*), then the NTP client of the device sends several data packets at once (burst) to synchronize as soon as possible.

Possible values:

- marked
	- The *Initial burst* mode is active.
	- The device sends only once several data packets (burst) when the NTP server is unreachable.
	- Only use this setting if you use a private, non-public NTP server as reference time source.
	- You use this setting with care to speed up the initial synchronization.
- unmarked (default setting) The *Initial burst* mode is inactive.

#### Burst

Activates/deactivates the *Burst* mode.

During operation, the NTP client of the device only sends single data packets to request the time information. In the *Burst* mode, the NTP client of the device sends several data packets at once (burst) when the NTP server is reachable and ready for synchronization.

#### Possible values:

- marked
	- The *Burst* mode is active.
	- For each polling interval, the device sends several data packets (burst) when the NTP server is reachable.
	- Only use this setting if you use a private, non-public NTP server as reference time source.
	- You use this setting with care to improve precision when the connection to the NTP server is unstable.
- unmarked (default setting) The *Burst* mode is inactive.

#### Preferred

Marks the NTP server as preferred reference time source when multiple NTP servers are specified.

Without marking, the NTP client of the device uses standard algorithms to select the reference time source.

Mark max. 1 sufficiently precise server as *Preferred*.

# Possible values:

marked

The device uses the NTP server as the preferred reference time source. You use this setting to help prevent frequent connection changes between equal NTP servers.

 unmarked (default setting) No preferred NTP server.

#### **Status**

Displays the synchronization status.

Possible values:

- *disabled* No server available.
- *protocolError*
- *notSynchronized*

The server is available. The server itself is not synchronized.

- *notResponding* The server is available. The device does not receive time information.
- *synchronizing*

The server is available. The device receives time information.

- *synchronized* The server is available. The device has synchronized its clock with the server.
- *genericError*

Device-internal error.

# 3 Device Security

The menu contains the following dialogs:

- [User Management](#page-61-0)
- **[Authentication List](#page-66-0)**
- $\blacktriangleright$  [LDAP](#page-68-0)
- **[Management Access](#page-76-0)**
- **[Pre-login Banner](#page-96-0)**

# <span id="page-61-0"></span>3.1 User Management

[ Device Security > User Management ]

If users log into the device management with valid login data, then the device lets them have access to its device management.

In this dialog you manage the users of the local user management. You also specify the following settings here:

- Settings for the login
- Settings for saving the passwords
- Specify policy for valid passwords

The methods that the device uses for the authentication you specify in the *Device Security >*  Authentication List dialog.

# Configuration

This frame lets you specify settings for the login.

#### Login attempts

Specifies the number of possible consecutive unsuccessful login attempts when the user accesses the device management using the Graphical User Interface or the Command Line Interface.

**Note:** When accessing the device management using the Command Line Interface through the serial connection, the number of unsuccessful consecutive login attempts is unlimited.

Possible values:

 $\triangleright$  0..5 (default setting: 0)

If the user makes one more consecutive unsuccessful login attempt, then the device locks access for the user.

The device lets only users with the *administrator* authorization remove the lock.

The value  $0$  deactivates the lock. The user has unlimited attempts to log into the device management.

Min. password length

The device accepts the password if it contains at least the number of characters specified here.

The device checks the password according to this setting, regardless of the setting for the *Policy check* checkbox.

Possible values:

1..64 (default setting: 6)

Login attempts period (min.)

Displays the time period before the device resets the counter in the *Login attempts* field.

Possible values:

**10..60 (default setting: 0)** 

## Password policy

This frame lets you specify the policy for valid passwords. The device checks every new password and password change according to this policy.

The settings effect the *Password* column. The prerequisite is that the checkbox in the *Policy check* column is marked.

Upper-case characters (min.)

The device accepts the password if it contains at least as many upper-case letters as specified here.

Possible values:  $\triangleright$  0..16 (default setting: 1)

The value 0 deactivates this setting.

Lower-case characters (min.)

The device accepts the password if it contains at least as many lower-case letters as specified here.

Possible values:

 $\triangleright$  0...16 (default setting: 1)

The value 0 deactivates this setting.

Digits (min.)

The device accepts the password if it contains at least as many numbers as specified here.

Possible values:

 $\triangleright$  0..16 (default setting: 1)

The value 0 deactivates this setting.

Special characters (min.)

The device accepts the password if it contains at least as many special characters as specified here.

Possible values:

 $\triangleright$  0..16 (default setting: 1)

The value  $0$  deactivates this setting.

# Table

Every user requires an active user account to gain access to the device management. The table lets you set up and manage user accounts. To change settings, click the desired parameter in the table and modify the value.

For information on how to customize the appearance of the table, see "Working with tables" on [page 16.](#page-16-0)

Buttons

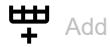

Opens the *Create* window to add a table row.

- In the *User name* field, you specify the name of the user account. Possible values:
	- Alphanumeric ASCII character string with 1..32 characters

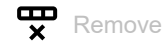

Removes the selected table row.

## User name

Displays the name of the user account.

To add a user account, click the  $\frac{d\mathbf{H}}{d}$  button.

Active

Activates/deactivates the user account.

Possible values:

marked

The user account is active. The device accepts the login of a user, to the device management, with this user name.

 unmarked (default setting) The user account is inactive. The device rejects the login of a user, to the device management, with this user name.

When one user account exists with the access role *administrator*, this user account is constantly active.

### Password

Displays \*\*\*\*\* (asterisks) instead of the password with which the user logs into the device management. To change the password, click the relevant field.

### Possible values:

- Alphanumeric ASCII character string with 6..64 characters The device accepts the following characters:
	- a..z – A..Z – 0..9 – !#\$%&'()\*+,-./:;<=>?@[\]^\_`{}~

The minimum length of the password is specified in the *Configuration* frame. The device differentiates between upper and lower case.

If the checkbox in the *Policy check* column is marked, then the device checks the password according to the policy specified in the *Password policy* frame.

The device constantly checks the minimum length of the password, even if the checkbox in the *Policy check* column is unmarked.

#### Role

Specifies the access role that regulates the access of the user to the individual functions of the device.

## Possible values:

*unauthorized*

The user is blocked, and the device rejects the user login to the device management. Assign this value to temporarily lock the user account. If the device detects an error when another access role is being assigned, then the device assigns this access role to the user account.

*guest* (default setting)

The user is authorized to monitor the device.

*auditor*

The user is authorized to monitor the device and to save the log file in the *Diagnostics > Report >*  Audit Trail dialog.

*operator*

The user is authorized to monitor the device and to change the settings – with the exception of security settings for device access.

*administrator*

The user is authorized to monitor the device and to change the settings.

The device assigns the Service Type transferred in the response of a RADIUS server as follows to an access role:

- Administrative-User: *administrator*
- Login-User: *operator*
- NAS-Prompt-User: *guest*

User locked

Unlocks the user account.

Possible values:

marked

The user account is locked. The user has no access to the device management. If the user makes too many consecutive unsuccessful login attempts, then the device automatically locks the user.

 unmarked (grayed out) (default setting) The user account is unlocked. The user has access to the device management.

Policy check

Activates/deactivates the password check.

Possible values:

marked

The password check is activated.

When you set up or change the password, the device checks the password according to the policy specified in the *Password policy* frame.

 unmarked (default setting) The password check is deactivated.

SNMP auth type

Specifies the authentication protocol that the device applies for user access using SNMPv3.

Possible values:

*hmacmd5* (default setting)

For this user account, the device uses protocol HMACMD5.

*hmacsha*

For this user account, the device uses protocol HMACSHA.

### SNMP encryption type

Specifies the encryption protocol that the device applies for user access using SNMPv3.

Possible values:

*none*

No encryption.

- *des* (default setting) DES encryption
- *aesCfb128* AES128 encryption

# <span id="page-66-0"></span>3.2 Authentication List

[ Device Security > Authentication List ]

In this dialog you manage the authentication lists. In an authentication list you specify which method the device uses for the authentication. You also have the option to assign pre-defined applications to the authentication lists.

If users log in with valid login data, then the device lets them have access to its device management. The device authenticates the users using the following methods:

- User management of the device
- LDAP
- **RADIUS**

In the default setting the following authentication lists are available:

- defaultLoginAuthList
- defaultV24AuthList

# Table

For information on how to customize the appearance of the table, see "Working with tables" on [page 16.](#page-16-0)

**Note:** If the table does not contain a list, then the access to the device management is only possible using the Command Line Interface through the serial interface of the device. In this case, the device authenticates the user by using the local user management. See the *Device Security > User Management* dialog.

Buttons

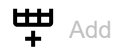

Opens the *Create* window to add a table row.

- In the *Name* field, you specify the name of the list.
	- Possible values:
	- Alphanumeric ASCII character string with 1..32 characters

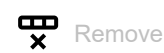

Removes the selected table row.

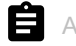

**Allocate applications** 

Opens the *Allocate applications* window. The window displays the applications that you can designate to the selected list.

- $\Box$  Click and select an item to designate it to the currently selected list. An application that is already designated to a different list the device designates to the currently selected list, after you click the *Ok* button.
- $\Box$  Click and deselect an item to undo its designation to the currently selected list. If you deselect the application WebInterface, then the connection to the device is lost, after you click the *Ok* button.

Name

Displays the name of the list.

To add a list, click the  $\frac{1+1}{1}$  button.

Policy 1 Policy 2 Policy 3 Policy 4 Policy 5

> Specifies the authentication policy that the device uses for access using the application specified in the *Dedicated applications* column.

> The device gives you the option of a fall-back solution. For this, you specify another policy in each of the policy fields. If the authentication with the specified policy is unsuccessful, then the device can use the next policy, depending on the order of the values entered in each policy.

Possible values:

- *local* (default setting) The device authenticates the users by using the local user management. See the *Device Security > User Management* dialog. You cannot assign this value to the authentication list defaultDot1x8021AuthList.
- *radius*

The device authenticates the users with a RADIUS server in the network. You specify the RADIUS server in the *Network Security > RADIUS > Authentication Server* dialog.

*reject*

The device accepts or rejects the user logging into the device management depending on which policy you try first. The following list contains authentication scenarios:

- If the first policy in the authentication list is *local* and the device accepts the login credentials of the user, then it logs the user into the device management without attempting the other polices.
- If the first policy in the authentication list is *local* and the device denies the login credentials of the user, then it attempts to log the user into the device management using the other polices in the order specified.
- If the first policy in the authentication list is *radius* or *ldap* and the device rejects a login, then the login is immediately rejected without attempting to log in the user using another policy.

If there is no response from the RADIUS or LDAP server, then the device attempts to authenticate the user with the next policy.

- If the first policy in the authentication list is *reject*, then the devices immediately rejects the user login without attempting another policy.
- Verify that the authentication list defaultV24AuthList contains at least one policy different from *reject*.
- *ldap*

The device authenticates the users with authentication data and access role saved in a central location. You specify the Active Directory server that the device uses in the *Device Security >*  LDAP *> Configuration* dialog.

#### Dedicated applications

Displays the dedicated applications. When users access the device with the relevant application, the device uses the specified policies for the authentication.

To allocate another application to the list or remove the allocation, click the  $\blacksquare$  button. The device lets you assign each application to exactly one list.

Active

Activates/deactivates the list.

Possible values:

**Marked** (default setting)

The list is activated. The device uses the policies in this list when users access the device with the relevant application.

 unmarked The list is deactivated.

# <span id="page-68-0"></span>3.3 LDAP

[ Device Security > LDAP ]

The Lightweight Directory Access Protocol (LDAP) lets you authenticate and authorize the users at a central point in the network. A widely used directory service accessible through LDAP is Active Directory<sup>®</sup>.

The device forwards the login data of the user to the authentication server using the Lightweight Directory Access Protocol (LDAP). The authentication server decides if the login data is valid and transfers the authorizations of the user to the device.

Upon successful login, the device caches the login data. This speeds up the login process when users log into the device management again. In this case, no complex LDAP search operation is necessary.

The menu contains the following dialogs:

- **[LDAP Configuration](#page-69-0)**
- **[LDAP Role Mapping](#page-74-0)**

# <span id="page-69-0"></span>3.3.1 LDAP Configuration

[ Device Security > LDAP > Configuration ]

This dialog lets you specify up to 4 authentication servers. An authentication server authenticates and authorizes the users when the device forwards the login data to the server.

The device sends the login data to the first authentication server. When no response comes from this server, the device contacts the next server in the table.

# **Operation**

Operation

Enables/disables the *LDAP* client.

If in the *Device Security > Authentication List* dialog you specify the value ldap in one of the columns *Policy 1* to *Policy 5*, then the device uses the *LDAP* client. Prior to this, specify in the *Device Security >*  LDAP *> Role Mapping* dialog at least one mapping for this access role *administrator*. This provides you access to the device as administrator after logging into the device management through LDAP.

Possible values:

 $\triangleright$  On The *LDAP* client is enabled. *Off* (default setting) The *LDAP* client is disabled.

# Configuration

Buttons

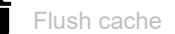

Removes the cached login data of the successfully logged in users.

### Client cache timeout [min]

Specifies for how many minutes after successfully logging into the device management the login data of a user remain valid. When a user logs in again within this time, no complex LDAP search operation is necessary. The login process is much faster.

## Possible values:

 $\blacktriangleright$  1..1440 (default setting: 10)

Bind user

Specifies the user ID in the form of the "Distinguished Name" (DN) with which the device logs into the LDAP server.

If the LDAP server requires a user ID in the form of the "Distinguished Name" (DN) for the login, then this information is necessary. In Active Directory environments, this information is unnecessary.

The device attempts to authenticate on the LDAP server with the user ID to find the "Distinguished Name" (DN) for the users logging into the device management. The device conducts the search according to the settings in the *Base DN* and *User name attribute* fields.

Possible values:

Alphanumeric ASCII character string with 0..64 characters

Bind user password

Specifies the password which the device uses together with the user ID specified in the *Bind user* field when logging into the LDAP server.

Possible values:

Alphanumeric ASCII character string with 0..64 characters

#### Base DN

Specifies the starting point for the search in the directory tree in the form of the "Distinguished Name" (DN).

Possible values:

Alphanumeric ASCII character string with 0..255 characters

#### User name attribute

Specifies the LDAP attribute which contains a biunique user name. Afterwards, the user uses the user name contained in this attribute to log into the device management.

Often the LDAP attributes userPrincipalName, mail, sAMAccountName and uid contain a unique user name.

The device adds the character string specified in the *Default domain* field to the user name under the following condition:

- The user name contained in the attribute does not contain the  $@$  character.
- In the *Default domain* field, a domain name is specified.

Possible values:

 Alphanumeric ASCII character string with 0..64 characters (default setting: userPrincipalName)

Default domain

Specifies the character string which the device adds to the user name of the users logging in if the user name does not contain the  $@$  character.

Possible values:

Alphanumeric ASCII character string with 0..64 characters

## CA certificate

URL

Specifies the path and file name of the certificate.

The device accepts certificates with the following properties:

- X.509 format
- .PEM file name extension
- Base64-coded, enclosed by -----BEGIN CERTIFICATE---- and -----END CERTIFICATE-----

For security reasons, we recommend to constantly use a certificate which is signed by a certification authority.

The device gives you the following options for copying the certificate to the device:

• Import from the PC When the certificate is located on your PC or on a network drive, drag and drop the certificate

onto the  $\uparrow$ , area. As an alternative, click in the area to select the certificate. You can also use SFTP or SCP to transfer the file from your PC to the device. Perform the following steps:

- □ On your PC, open an SFTP or SCP client, for example WinSCP.
- $\Box$  Use the SFTP or SCP client to open a connection to the device.
- □ Transfer the certificate file to the directory /upload/ldapcert in the device. When the file transfer is complete, the device starts installing the certificate. If the installation was successful, then the device generates an  $\circ$ k file in the directory /upload/ldapcert and deletes the certificate file.

**Start** 

Copies the certificate specified in the *URL* field to the device.
# Table

For information on how to customize the appearance of the table, see "Working with tables" on [page 16.](#page-16-0)

Buttons

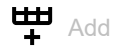

Adds a table row.

 $\mathbf{\nabla}$  Remove

Removes the selected table row.

### Index

Displays the index number to which the table row relates. The device automatically assigns the value when you add a table row.

### Description

Specifies the description.

You have the option to describe here the authentication server or note additional information.

Possible values:

Alphanumeric ASCII character string with 0..255 characters

Address

Specifies the IP address or the DNS name of the server.

### Possible values:

- ▶ Valid IPv4 address (default setting: 0.0.0.0)
- DNS name in the format <domain>.<tld> or <host>.<domain>.<tld>

## ldap. tcp.<domain>.<tld>

Using this DNS name, the device queries the LDAP server list (SRV Resource Record) from the DNS server.

If in the *Connection security* column a value other than *none* is specified and the certificate contains only DNS names of the server, then use a DNS name. Enable the *Client* function in the *Advanced >*  DNS *> Client > Global* dialog.

### Destination TCP port

Specifies the TCP Port on which the server expects the requests.

If you have specified the value ldap. tcp.domain.tld in the *Address* column, then the device ignores this value.

### Possible values:

0..65535  $(2^1$ ?-1) (default setting: 389) Exception: Port 2222 is reserved for internal functions.

### Frequently used TCP-Ports:

- LDAP: 389
- LDAP over SSL: 636
- Active Directory Global Catalogue: 3268
- Active Directory Global Catalogue SSL: 3269

#### Connection security

Specifies the protocol which encrypts the communication between the device and the authentication server.

Possible values:

- *none*
	- No encryption.

The device establishes an LDAP connection to the server and transmits the communication including the passwords in clear text.

- $\blacktriangleright$  ssl
	- Encryption with SSL.

The device establishes a TLS connection to the server and tunnels the LDAP communication over it.

- *startTLS* (default setting)
	- Encryption with startTLS extension. The device establishes an LDAP connection to the server and encrypts the communication.

The prerequisite for encrypted communication is that the device uses the correct time. If the certificate contains only the DNS names, then you specify the DNS name of the server in the *Address* column. Enable the *Client* function in the *Advanced > DNS > Client > Global* dialog.

If the certificate contains the IP address of the server in the *Subject Alternative Name* field, then the device is able to verify the identity of the server without the DNS setting.

#### Server status

Displays the connection status and the authentication with the authentication server.

Possible values:

- $\blacktriangleright$   $\alpha$ **k** 
	- The server is reachable.

If in the *Connection security* column a value other than *none* is specified, then the device has verified the certificate of the server.

*unreachable*

Server is unreachable.

 *other* The device has not established a connection to the server yet.

### Active

Activates/deactivates the use of the server.

### Possible values:

marked

The device uses the server.

 unmarked (default setting) The device does not use the server.

# 3.3.2 LDAP Role Mapping

[ Device Security > LDAP > Role Mapping ]

This dialog lets you set up to 64 mappings to assign an access role to users.

In the table you specify if the device assigns an access role to the user based on an attribute with a specific value or based on the group membership.

- The device searches for the attribute and the attribute value within the user object.<br>• By evaluating the "Distinguished Name" (DN) contained in the member attributes to
- By evaluating the "Distinguished Name" (DN) contained in the member attributes, the device checks group the membership.

When a user logs into the device management, the device searches for the following information on the LDAP server:

- In the related user project, the device searches for attributes specified in the mappings.
- In the group objects of the groups specified in the mappings, the device searches for the member attributes.

On this basis, the device checks any mapping.

- Does the user object contain the required attribute? or
- Is the user member of the group?

If the device does not find a match, then the user does not get access to the device.

If the device finds more than one mapping that applies to a user, then the setting in the *Matching policy* field decides. The user either obtains the access role with the more extensive authorizations or the 1st access role in the table that applies.

# Configuration

Matching policy

Specifies which access role the device applies if more than one mapping applies to a user.

Possible values:

*highest* (default setting)

The device applies the access role with more extensive authorizations.

*first*

The device applies the rule which has the lower value in the *Index* column to the user.

# Table

For information on how to customize the appearance of the table, see "Working with tables" on [page 16.](#page-16-0)

Buttons

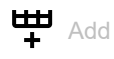

Opens the *Create* window to add a table row.

In the *Index* field, you specify the index number. Possible values:  $1.64$ 

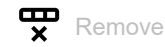

Removes the selected table row.

### Index

Displays the index number to which the table row relates. You specify the index number when you add a table row.

#### Role

Specifies the access role that regulates the access of the user to the individual functions of the device.

### Possible values:

*unauthorized*

The user is blocked, and the device rejects the user login. Assign this value to temporarily lock the user account. If an error is detected when another role is being assigned, then the device assigns this access role to the user account.

*guest* (default setting)

The user is authorized to monitor the device.

*auditor*

The user is authorized to monitor the device and to save the log file in the *Diagnostics > Report >*  Audit Trail dialog.

*operator*

The user is authorized to monitor the device and to change the settings – with the exception of security settings for device access.

*administrator*

The user is authorized to monitor the device and to change the settings.

### Type

Specifies if a group or an attribute with an attribute value is specified in the *Parameter* column.

### Possible values:

- *attribute* (default setting) The *Parameter* column contains an attribute with an attribute value.
- *group*

The *Parameter* column contains the "Distinguished Name" (DN) of a group.

## Parameter

Specifies a group or an attribute with an attribute value, depending on the setting in the *Type* column.

## Possible values:

- Alphanumeric ASCII character string with 0..255 characters
- The device differentiates between upper and lower case.
	- If in the *Type* column the value *attribute* is specified, then you specify the attribute in the form of Attribute name=Attribute value. Example: l=Germany
	- If in the *Type* column the value *group* is specified, then you specify the "Distinguished Name" (DN) of a group.

Example: CN=admin-users, OU=Groups, DC=example, DC=com

### Active

Activates/deactivates the role mapping.

# Possible values:

- **Marked** (default setting) The role mapping is active.
- unmarked

The role mapping is inactive.

# 3.4 Management Access

[ Device Security > Management Access ]

### The menu contains the following dialogs:

- ▶ [Server](#page-77-0)
- **IF Access Restriction**
- [Web](#page-92-0)
- ▶ [Command Line Interface](#page-93-0)
- [SNMPv1/v2 Community](#page-95-0)

# <span id="page-77-0"></span>3.4.1 Server

```
[ Device Security > Management Access > Server ]
```
This dialog lets you set up the server services which enable users or applications to access the management of the device.

The dialog contains the following tabs:

- $\blacktriangleright$  [\[Information\]](#page-77-1)
- $\blacktriangleright$  [\[SNMP\]](#page-78-0)
- $\blacktriangleright$  [\[SSH\]](#page-80-0)
- $\blacktriangleright$  [\[HTTP\]](#page-83-0)
- $\blacktriangleright$  [\[HTTPS\]](#page-84-0)

# <span id="page-77-1"></span>[Information]

This tab displays as an overview which server services are enabled.

# Table

For information on how to customize the appearance of the table, see "Working with tables" on [page 16.](#page-16-0)

### SNMPv1

Displays if the server service is active or inactive, which authorizes access to the device using SNMP version 1. See the *SNMP* tab.

Possible values:

 marked Server service is active.

 unmarked Server service is inactive.

## SNMPv2

Displays if the server service is active or inactive, which authorizes access to the device using SNMP version 2. See the *SNMP* tab.

### Possible values:

- marked
	- Server service is active.
- unmarked
	- Server service is inactive.

### SNMPv3

Displays if the server service is active or inactive, which authorizes access to the device using SNMP version 3. See the *SNMP* tab.

Possible values:

marked

Server service is active.

 unmarked Server service is inactive.

#### SSH server

Displays if the server service is active or inactive, which authorizes access to the device using Secure Shell (SSH). See the *SSH* tab.

Possible values:

marked

Server service is active.

unmarked

Server service is inactive.

#### HTTP server

Displays if the server service is active or inactive, which authorizes access to the device using the Graphical User Interface through HTTP. See the *HTTP* tab.

```
Possible values:
```
marked

Server service is active.

 unmarked Server service is inactive.

### HTTPS server

Displays if the server service is active or inactive, which authorizes access to the device using the Graphical User Interface through HTTPS. See the *HTTPS* tab.

Possible values:

marked

Server service is active.

 unmarked Server service is inactive.

# <span id="page-78-0"></span>[SNMP]

This tab lets you specify settings for the SNMP agent of the device and to enable/disable access to the device with different SNMP versions.

The SNMP agent enables access to the device management with SNMP-based applications.

# Configuration

SNMPv1

Activates/deactivates the access to the device with SNMP version 1.

Possible values:

- marked
	- SNMP version 1 access is active.
	- You specify the community names in the *Device Security > Management Access > SNMPv1/v2 Community* dialog.
- unmarked (default setting) SNMP version 1 access is inactive.

### SNMPv2

Activates/deactivates the access to the device with SNMP version 2.

Possible values:

- marked
	- SNMP version 2 access is active.
	- You specify the community names in the *Device Security > Management Access > SNMPv1/v2 Community* dialog.
- unmarked (default setting) SNMP version 2 access is inactive.

### SNMPv3

Activates/deactivates the access to the device with SNMP version 3.

### Possible values:

- **Marked** (default setting) Access is activated.
- unmarked Access is deactivated.

Network management systems like Industrial HiVision use this protocol to communicate with the device.

### UDP port

Specifies the number of the UDP port on which the SNMP agent receives requests from clients.

### Possible values:

1..65535  $(2^1 ? - 1)$  (default setting: 161) Exception: Port 2222 is reserved for internal functions.

To enable the SNMP agent to use the new port after a change, you proceed as follows:

- $\Box$  Click the  $\checkmark$  button.
- □ Select in the *Basic Settings > Load/Save* dialog the active configuration profile.
- $\Box$  Click the **button** to save the current settings.
- $\Box$  Restart the device.

# <span id="page-80-0"></span>[SSH]

This tab lets you enable/disable the SSH server in the device and specify its settings required for SSH. The server works with SSH version 2.

The SSH server enables access to the device management remotely through the Command Line Interface. SSH connections are encrypted.

To access the device and the connected external memory using SFTP or SCP, you also need access to the SSH server. With an SFTP or SCP client, for example WinSCP, you have the option of loading configuration files or a software update to the device.

The SSH server identifies itself to the clients using its public RSA key. When first setting up the connection, the client program displays the user the fingerprint of this key. The fingerprint contains a Base64-coded character sequence that is easy to check. When you make this character sequence available to the users through a reliable channel, they have the option to compare both fingerprints. If the character sequences match, then the client is connected to the correct server.

The device lets you generate the private and public keys (host keys) required for RSA directly in the device. As an alternative, copy your own host key in PEM format to the device.

As an alternative, the device lets you load the RSA key (host key) from an external memory during the system startup. You activate this function in the *Basic Settings > External Memory* dialog, *SSH key auto upload* column.

## **Operation**

SSH server

Enables/disables the SSH server.

### Possible values:

*On* (default setting)

The SSH server is enabled.

The access to the device management is possible through the Command Line Interface using an encrypted SSH connection.

You can start the server only if there is an RSA signature in the device.

*Off*

The SSH server is disabled.

When you disable the SSH server, the existing connections remain established. However, the device helps prevent new connections from being set up.

**Note:** If you disable the *SSH* server, then the access to the Command Line Interface is only possible through the serial interface of the device.

# Configuration

TCP port

Specifies the number of the TCP port on which the device receives SSH requests from clients.

Possible values:

1..65535 (2<sup>1</sup>?-1) (default setting: 22) Exception: Port 2222 is reserved for internal functions.

The server restarts automatically after the port is changed. Existing connections remain in place.

Sessions

Displays how many SSH connections are currently established to the device.

Sessions (max.)

Specifies the maximum number of SSH connections to the device that can be set up simultaneously.

When you access the device using Command Line Interface, SFTP or SCP, each of these applications establishes a separate SSH connection to the device.

Possible values:

 $1.5$  (default setting: 5)

Session timeout [min]

Specifies the timeout in minutes. After the user logged into the device management has been inactive for this time, the device ends the connection.

A change in the value takes effect the next time a user logs into the device management.

Possible values:

 $\triangleright$  0

Deactivates the function. The connection remains established in the case of inactivity.

 $\blacktriangleright$  1..160 (default setting: 5)

### Signature

RSA present

Displays if an RSA host key is present in the device.

Possible values:

marked

A key is present.

 unmarked No key is present.

### Create

Generates a host key in the device. The prerequisite is that the *SSH* server is disabled.

Length of the key generated:

• 2048 bit (RSA)

To get the SSH server to use the generated host key, restart the SSH server.

As an alternative, copy your own host key in PEM format to the device. See the *Key import* frame.

#### Delete

Removes the host key from the device. The prerequisite is that the SSH server is disabled.

#### Oper status

Displays if the device currently generates a host key.

It is possible that another user triggered this action.

Possible values:

*rsa*

The device currently generates an RSA host key.

 *none* The device does not generate a host key.

### Fingerprint

The fingerprint is an easy to verify string that uniquely identifies the host key of the SSH server.

After importing a new host key, the device continues to display the existing fingerprint until you restart the server.

### Fingerprint type

Specifies which fingerprint the *RSA fingerprint* field displays.

Possible values:

*md5*

The *RSA fingerprint* field displays the fingerprint as hexadecimal MD5 hash.

 *sha256* (default setting) The device does not support this setting. The *RSA fingerprint* field retains the previous display.

#### RSA fingerprint

Displays the fingerprint of the public host key of the SSH server.

When you change the settings in the *Fingerprint type* field, click afterwards the  $\checkmark$  button and then

the  $\mathbf C$  button to update the display.

# Key import

URL

Specifies the path and file name of your own RSA host key.

The device accepts the RSA key if it has the following key length:

• 2048 bit (RSA)

The device gives you the following options for copying the key to the device:

• Import from the PC When the host key is located on your PC or on a network drive, drag and drop the file that

contains the key in the  $\uparrow$  area. As an alternative, click in the area to select the file. You can also use SFTP or SCP to transfer the file from your PC to the device. Perform the following steps:

- □ On your PC, open an SFTP or SCP client, for example WinSCP.
- $\Box$  Use the SFTP or SCP client to open a connection to the device.
- $\Box$  Transfer the file that contains the key to the directory /upload/ssh-key in the device. When the file transfer is complete, the device starts installing the key. If the installation was successful, then the device generates an  $\circ$ k file in directory /upload/ssh-key and deletes the file that contains the key.
- $\Box$  To get the server to use this key, you restart the server.

### Start

Copies the key specified in the *URL* field to the device.

# <span id="page-83-0"></span>[HTTP]

This tab lets you enable/disable the Hypertext Transfer Protocol (HTTP) for the web server and specify the settings required for HTTP.

The web server provides the Graphical User Interface through an unencrypted HTTP connection. For security reasons, disable the Hypertext Transfer Protocol (HTTP) and use the Hypertext Transfer Protocol Secure (HTTPS) instead.

The device supports up to 10 simultaneous connections using HTTP or HTTPS.

**Note:** If you change the settings in this tab and click the  $\checkmark$  button, then the device ends the session and disconnects every opened connection. To continue working with the Graphical User Interface, log in again.

# **Operation**

HTTP server

Enables/disables the *HTTP* function for the web server.

Possible values:

*On* (default setting)

The *HTTP* function is enabled. The access to the device management is possible through an unencrypted *HTTP* connection. When the *HTTPS* function is also enabled, the device automatically redirects the request for a *HTTP* connection to an encrypted *HTTPS* connection.

*Off*

The *HTTP* function is disabled.

When the *HTTPS* function is enabled, the access to the device management is possible through an encrypted *HTTPS* connection.

**Note:** If the *HTTP* and *HTTPS* functions are disabled, then you can enable the *HTTP* function using the Command Line Interface command http server to get to the Graphical User Interface.

# Configuration

TCP port

Specifies the number of the TCP port on which the web server receives HTTP requests from clients.

Possible values:

1..65535  $(2^1$ ?-1) (default setting: 80) Exception: Port 2222 is reserved for internal functions.

# <span id="page-84-0"></span>[HTTPS]

This tab lets you enable/disable the Hypertext Transfer Protocol Secure(HTTPS) for the web server and specify the settings required for HTTPS.

The web server provides the Graphical User Interface through an encrypted HTTP connection.

A digital certificate is required for the encryption of the HTTP connection. The device lets you generate this certificate yourself or to load an existing certificate onto the device.

The device supports up to 10 simultaneous connections using HTTP or HTTPS.

**Note:** If you change the settings in this tab and click the  $\checkmark$  button, then the device ends the session and disconnects every opened connection. To continue working with the Graphical User Interface, log in again.

# **Operation**

HTTPS server

Enables/disables the *HTTPS* function for the web server.

Possible values:

*On* (default setting)

The *HTTPS* function is enabled. The access to the device management is possible through an encrypted *HTTPS* connection. When there is no digital certificate present, the device generates a digital certificate before it enables the *HTTPS* function.

 $\triangleright$  Off

The *HTTPS* function is disabled.

When the *HTTP* function is enabled, the access to the device management is possible through an unencrypted *HTTP* connection.

**Note:** If the *HTTP* and *HTTPS* functions are disabled, then you can enable the *HTTPS* function using the Command Line Interface command **https** server to get to the Graphical User Interface.

# Configuration

TCP port

Specifies the number of the TCP port on which the web server receives HTTPS requests from clients.

Possible values:

```
1..65535 (2<sup>1</sup>?-1) (default setting: 443)
  Exception: Port 2222 is reserved for internal functions.
```
# **Certificate**

If the device uses an HTTPS certificate not signed by a Certification Authority (CA) known to the web browser, then the web browser may display a warning message before loading the Graphical User Interface.

To address the warning, you have the following possibilities:

- Install an HTTPS certificate on the device whose CA is known to your web browser. This may additionally require you to make the CA known to your web browser or operating system.
- As a workaround, you can also add an exception rule for the existing device certificate in your web browser.

### Present

Displays if the digital certificate is present in the device.

Possible values:

- marked The certificate is present.
- unmarked The certificate has been removed.

### Create

Generates a digital certificate in the device.

Until restarting the web server uses the previous certificate.

To get the web server to use the newly generated certificate, restart the web server. Restarting the web server is possible only through the Command Line Interface.

As an alternative, copy your own certificate to the device. See the *Certificate import* frame.

#### Delete

Deletes the digital certificate.

Until restarting the web server uses the previous certificate.

#### Oper status

Displays if the device currently generates or deletes a digital certificate.

It is possible that another user has triggered the action.

### Possible values:

*none*

The device does currently not generate or delete a certificate.

*delete*

The device currently deletes a certificate.

**b** *generate* 

The device currently generates a certificate.

## Fingerprint

The fingerprint is an easily verified hexadecimal number sequence that uniquely identifies the digital certificate of the HTTPS server.

After importing a new digital certificate, the device displays the current fingerprint until you restart the server.

Fingerprint type

Specifies which fingerprint the *Fingerprint* field displays.

Possible values:

- *sha1*
	- The *Fingerprint* field displays the SHA1 fingerprint of the certificate.
- *sha256* (default setting) The *Fingerprint* field displays the SHA256 fingerprint of the certificate.

### Fingerprint

Hexadecimal character sequence of the digital certificate used by the server.

When you change the settings in the *Fingerprint type* field, click afterwards the  $\checkmark$  button and then the  $\mathbf C$  button to update the display.

### Certificate import

### URL

Specifies the path and file name of the certificate.

The device accepts certificates with the following properties:

- X.509 format
- .PEM file name extension
- Base64-coded, enclosed by

```
– -----BEGIN PRIVATE KEY-----
 and
 -----END PRIVATE KEY-----
 as well as
– -----BEGIN CERTIFICATE-----
 and
 -----END CERTIFICATE-----
```
RSA key with 2048 bit length

The device gives you the following options for copying the certificate to the device:

• Import from the PC

When the certificate is located on your PC or on a network drive, drag and drop the certificate

onto the  $\uparrow$  area. As an alternative, click in the area to select the certificate.

You can also use SFTP or SCP to transfer the file from your PC to the device. Perform the following steps:

- □ On your PC, open an SFTP or SCP client, for example WinSCP.
- $\Box$  Use the SFTP or SCP client to open a connection to the device.
- $\Box$  Transfer the certificate file to the directory /upload/https-cert in the device. When the file transfer is complete, the device starts installing the certificate. If the installation was successful, then the device generates an ok file in the directory /upload/https-cert and deletes the certificate file.
- $\Box$  To get the web server to use this certificate, restart the web server. Restarting the web server is possible only through the Command Line Interface.

Start

Copies the certificate specified in the *URL* field to the device.

# <span id="page-89-0"></span>3.4.2 IP Access Restriction

[ Device Security > Management Access > IP Access Restriction ]

This dialog lets you restrict access to the device management from a specific IP address range or through a specific physical interface for selected applications.

- If the function is disabled, then access to the device management is unrestricted. Everyone can access the device management from any IP address or through any physical interface using any application.
- If the function is enabled, then access is restricted. Everyone can access the device management only under the following conditions:
	- At least one rule is active.
	- and
	- You access the device with a permitted application from a permitted IP address range or through a permitted physical interface specified in the rule.

# **Operation**

Operation

Enables/disables the *IP Access Restriction* function.

Possible values:

 $\triangleright$  On

The *IP Access Restriction* function is enabled.

The access to the device management is restricted.

**Note:** Before you enable the function, verify that the table contains at least one active rule that grants you access to the device management. Otherwise, access to the device management is only possible using the Command Line Interface through the serial connection.

 *Off* (default setting) The *IP Access Restriction* function is disabled.

# Table

You have the option of defining up to 16 table rows and activating them separately.

For information on how to customize the appearance of the table, see "Working with tables" on [page 16.](#page-16-0)

Buttons

 $H$ <sub>Add</sub>

Adds a table row.

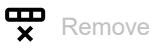

Removes the selected table row.

### Index

Displays the index number to which the table row relates. The device automatically assigns the value when you add a table row.

The priority of access to the device management is based on the index number.

When you delete a table row, this leaves a gap in the numbering. When you add a table row, the device fills the first gap.

Possible values:

 $1.16$ 

Interface

Specifies the physical interface through which users have access to the device management.

The prerequisite is that in the *Address* and *Netmask* columns, the value 0.0.0.0 is specified.

Possible values:

All (default setting)

Users can have restricted access to the device management through every interface based on the IP address specified in the *Address* column.

<Port number>

Users can have restricted access to the device management only through the specified interface.

The device supports the *IP Access Restriction* function only on physical interfaces, not on logical interfaces.

Address

Specifies the IP address of the network from which you allow the access to the device management. You specify the network range in the *Netmask* column.

The prerequisite is that in the *Interface* column the value All is specified.

Possible values:

▶ Valid IPv4 address (default setting: 0.0.0.0)

#### Netmask

Specifies the range of the network specified in the *Address* column.

The prerequisite is that in the *Interface* column the value All is specified.

### Possible values:

▶ Valid netmask (default setting: 0, 0, 0, 0) Example: To restrict access from a single IP address, specify the value as  $255.255.255.255$ .

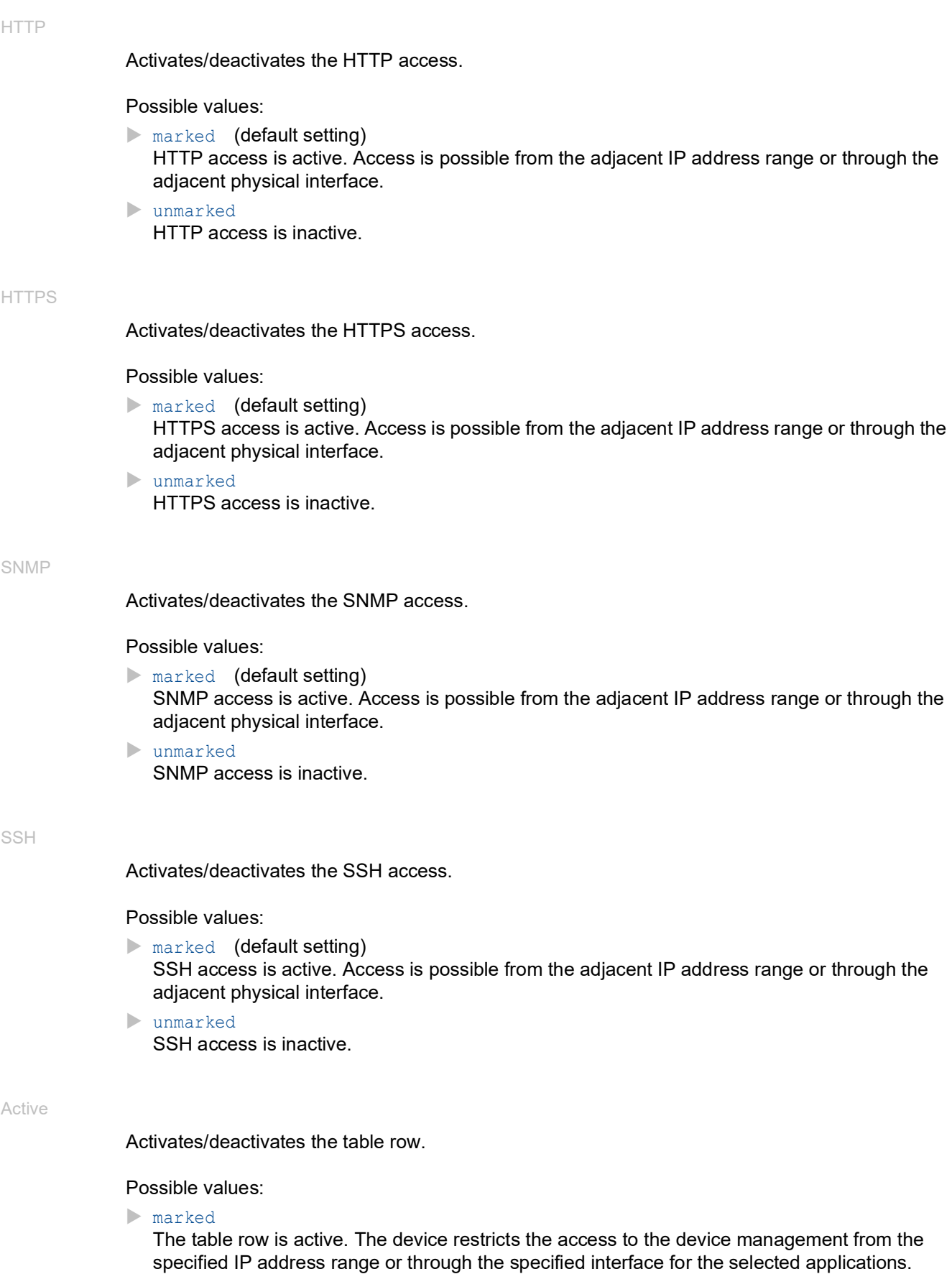

**L** unmarked (default setting for new table row) The table row is inactive. The device does not restrict access to the device management from the specified IP address range or through the specified interface for the selected applications.

# <span id="page-92-0"></span>3.4.3 Web

[ Device Security > Management Access > Web ]

In this dialog you specify settings for the Graphical User Interface.

# Configuration

Web interface session timeout [min]

Specifies the timeout in minutes. After the device has been inactive for this time, it ends the session for the user logged into the device management.

Possible values:

 $\triangleright$  0..160 (default setting: 5)

The value 0 deactivates the function, and the user remains logged in when inactive.

# <span id="page-93-0"></span>3.4.4 Command Line Interface

[ Device Security > Management Access > CLI ]

In this dialog you specify settings for the Command Line Interface. For further information about the Command Line Interface, see the "Command Line Interface" reference manual.

The dialog contains the following tabs:

[\[Global\]](#page-93-1)

 $\blacktriangleright$  [\[Login banner\]](#page-94-0)

# <span id="page-93-1"></span>[Global]

This tab lets you change the prompt in the Command Line Interface and specify the automatic closing of sessions through the serial interface when they have been inactive.

The device has the following serial interfaces.

• V.24 interface

# Configuration

### Login prompt

Specifies the character string that the device displays in the Command Line Interface at the start of every command line.

Possible values:

- Alphanumeric ASCII character string with 0..128 characters (0x20..0x7E) including space characters
	- **Wildcards**
	- %d **date**
	- %i IP address
	- $-$  %m MAC address
	- ${}_{\circ}$  product name
	- %t time
	- Default setting: (EAGLE)

Changes to this setting are immediately effective in the active Command Line Interface session.

### Serial interface timeout [min]

Specifies the time in minutes after which the device automatically closes the session of an inactive user logged into the device management with the Command Line Interface through the serial interface.

Possible values:

 $\triangleright$  0...160 (default setting: 5)

The value  $0$  deactivates the function, and the user remains logged into the device management when inactive.

A change in the value takes effect the next time a user logs into the device management.

For the *SSH* server, you specify the timeout in the *Device Security > Management Access > Server* dialog.

# <span id="page-94-0"></span>[Login banner]

In this tab you replace the start screen of the Command Line Interface with your own text.

In the default setting, the start screen displays information about the device, such as the software version and the device settings. With the function in this tab, you deactivate this information and replace it with an individually specified text.

To display your own text in the Command Line Interface and in the Graphical User Interface before the login, you use the *Device Security > Pre-login Banner* dialog.

# **Operation**

### Operation

Enables/disables the *Login banner* function.

Possible values:

 $\triangleright$  On

The *Login banner* function is enabled.

The device displays the text information specified in the *Banner text* field to the users that log into the device management through the Command Line Interface.

*Off* (default setting)

The *Login banner* function is disabled.

The start screen displays information about the device. The text information in the *Banner text* field is kept.

# Banner text

### Banner text

Specifies the character string that the device displays in the Command Line Interface at the start of every session.

## Possible values:

- Alphanumeric ASCII character string with 0..1024 characters (0x20..0x7E) including space characters
- $\blacktriangleright$  <Tab>
- <Line break>

# <span id="page-95-0"></span>3.4.5 SNMPv1/v2 Community

[ Device Security > Management Access > SNMPv1/v2 Community]

In this dialog you specify the community name for SNMPv1/v2 applications.

Applications send requests using SNMPv1/v2 with a community name in the SNMP data packet header. Depending on the community name (see *Community* column), the application gets *readonly* authorization or *read and write* authorization.

You activate the access to the device using SNMPv1/v2 in the *Device Security > Management Access > Server* dialog.

# Table

For information on how to customize the appearance of the table, see "Working with tables" on [page 16.](#page-16-0)

### Community

Displays the authorization for SNMPv1/v2 applications to the device.

Possible values:

Write

For requests with the community name entered, the application receives *read and write* authorization.

Read

For requests with the community name entered, the application receives *read-only* authorization.

### Name

Specifies the community name for the adjacent authorization.

### Possible values:

 Alphanumeric ASCII character string with 0..64 characters private (default setting for *read and write* authorization) public (default setting for *read-only* authorization)

# 3.5 Pre-login Banner

[ Device Security > Pre-login Banner ]

This dialog lets you display a greeting or information text to users before they log into the device management.

The users see this text in the login dialog of the Graphical User Interface and of the Command Line Interface. Users logging into the device management with SSH see the text - regardless of the client used - before or during the login.

To display the text only in the Command Line Interface, use the settings in the *Device Security >*  Management Access *> CLI* dialog.

# **Operation**

### Operation

Enables/disables the *Pre-login Banner* function.

Using the *Pre-login Banner* function, the device displays a greeting or information text in the login dialog of the Graphical User Interface and of the Command Line Interface.

### Possible values:

 $\rightharpoonup$   $\Omega$ n

The *Pre-login Banner* function is enabled.

The device displays the text specified in the *Banner text* field in the login dialog.

 *Off* (default setting) The *Pre-login Banner* function is disabled. The device does not display a text in the login dialog. When you enter a text in the *Banner text* field, the device saves this text.

### Banner text

#### Banner text

Specifies information text that the device displays in the login dialog of the Graphical User Interface and of the Command Line Interface.

Possible values:

Alphanumeric ASCII character string with 0..512 characters (0x20..0x7E) including space characters

 $\blacktriangleright$   $\langle \text{Tab}\rangle$ 

<Line break>

# 4 Network Security

The menu contains the following dialogs:

- **[Network Security Overview](#page-97-0)**
- **[RADIUS](#page-98-0)**
- **[Asset](#page-103-0)**
- $\blacktriangleright$  [Protocol](#page-107-0)
- **[Packet Filter](#page-110-0)**
- **[Deep Packet Inspection](#page-147-0)**
- $\blacktriangleright$  [DoS](#page-238-0)
- **[Intrusion Detection System](#page-242-0)**

# <span id="page-97-0"></span>4.1 Network Security Overview

[ Network Security > Overview]

This dialog displays an overview over the network security rules used in the device.

### Overview

The top level displays:

- The ports to which a network security rule is assigned
- The VLANs to which a network security rule is assigned

The subordinate levels display:

- The set-up *Packet filter L3* rules See the *Network Security > Packet Filter > Routed Firewall Mode* dialog.
- The set-up *Packet filter L2* rules See the *Network Security > Packet Filter > Transparent Firewall Mode* dialog.
- The set-up *Destination NAT* rules See the *Routing > NAT > Destination NAT* dialog.
- The set-up *Double NAT* rules See the *Routing > NAT > Double NAT* dialog.
- The set-up *Masquerading NAT* rules See the *Routing > NAT > Masquerading NAT* dialog.
- The set-up *1:1 NAT* rules See the *Routing > NAT > 1:1 NAT* dialog.

### Buttons

# Q

Displays a text field to search for a keyword. When you enter a character or string, the overview displays only items related to this keyword.

# 张

Collapses the levels. The overview then displays only the first level of the items.

# EG.

Expands the levels. The overview then displays every level of the items.

# $+$

Expands the current item and displays the items of the next lower level.

Collapses the item and hides the items of the underlying levels.

# <span id="page-98-0"></span>4.2 RADIUS

[ Network Security > RADIUS]

With its factory settings, the device authenticates users based on the local user management. However, as the size of a network increases, it becomes more difficult to keep the login data of the users consistent across the devices.

RADIUS (Remote Authentication Dial-In User Service) lets you authenticate and authorize the users at a central point in the network. A RADIUS server performs the following tasks here:

**Authentication** 

The authentication server authenticates the users when the RADIUS client at the access point forwards the login data of the users to the server.

**Authorization** 

The authentication server authorizes logged in users for selected services by assigning various parameters for the relevant end device to the RADIUS client at the access point.

If you assign the radius policy to an application in the *Device Security > Authentication List* dialog, then the device operates in the role of the RADIUS client. The device forwards the login data of the users to the primary authentication server. The authentication server decides if the login data is valid and transfers the authorizations of the users to the device.

The device assigns the Service Type transferred in the response of a RADIUS server as follows to an access role existing in the device:

- Administrative-User: *administrator*
- Login-User: *operator*
- NAS-Prompt-User: *guest*

The menu contains the following dialogs:

- **[RADIUS Global](#page-99-0)**
- **[RADIUS Authentication Server](#page-100-0)**
- **[RADIUS Authentication Statistics](#page-102-0)**

# <span id="page-99-0"></span>4.2.1 RADIUS Global

[ Network Security > RADIUS > Global]

This dialog lets you specify basic settings for RADIUS.

# RADIUS configuration

Buttons

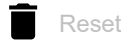

Deletes the statistics in the *Network Security > RADIUS > Authentication Statistics* dialog.

Retransmits (max.)

Specifies how many times the device retransmits an unanswered request to the authentication server before the device sends the request to an alternative authentication server.

Possible values:

 $\blacktriangleright$  1..15 (default setting: 4)

Timeout [s]

Specifies how many seconds the device waits for a response after a request to an authentication server before it retransmits the request.

Possible values:

1..30 (default setting: 5)

NAS IP address (attribute 4)

Specifies the IP address that the device transfers to the authentication server as attribute 4. Specify the IP address of the device or another available address.

**Note:** The device only includes the attribute 4 if the packet was triggered by the *802.1X* authentication request of an end device (supplicant).

Possible values:

▶ Valid IPv4 address (default setting: 0.0.0.0)

In many cases, there is a firewall between the device and the authentication server. In the Network Address Translation (NAT) in the firewall changes the original IP address, and the authentication server receives the translated IP address of the device.

The device transfers the IP address in this field unchanged across the Network Address Translation (NAT).

# <span id="page-100-0"></span>4.2.2 RADIUS Authentication Server

[ Network Security > RADIUS > Authentication Server ]

This dialog lets you specify up to 8 authentication servers. An authentication server authenticates and authorizes the users when the device forwards the login data to the server.

The device sends the login data to the specified primary authentication server. When the server does not respond, the device contacts the specified authentication server that is highest in the table. When no response comes from this server either, the device contacts the next server in the table.

## Table

For information on how to customize the appearance of the table, see "Working with tables" on [page 16.](#page-16-0)

### Buttons

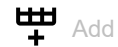

Opens the *Create* window to add a table row.

- In the *Index* field, you specify the index number.
- In the *IP address* field, you specify the IP address of the server.

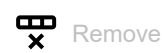

Removes the selected table row.

### Index

Displays the index number to which the table row relates. You specify the index number when you add a table row.

### Name

Displays the name of the server. To change the value, click the relevant field.

Possible values:

Alphanumeric ASCII character string with 1..32 characters (default setting: Default-RADIUS-Server) You can specify the same name for several servers. When several servers have the same name, the setting in the *Primary server* column applies.

IP address

Specifies the IP address of the server.

Possible values:

Valid IPv4 address

### Destination UDP port

Specifies the number of the UDP port on which the server receives requests.

Possible values:

```
0..65535 (2^{1}\cdot2^{-1}) (default setting: 1812)
  Exception: Port 2222 is reserved for internal functions.
```
### Secret

Displays \*\*\*\*\*\* (asterisks) when you specify a password with which the device logs into the server. To change the password, click the relevant field.

Possible values:

Alphanumeric ASCII character string with 1..16 characters

You get the password from the administrator of the authentication server.

### Primary server

Specifies the authentication server as primary or secondary.

Possible values:

marked

The server is specified as the primary authentication server. The device sends the login data for authenticating the users to this authentication server.

This setting applies only if more than one server in the table has the same value in the *Name* column.

unmarked (default setting)

The server is the secondary authentication server. When the device does not receive a response from the primary authentication server, the device sends the login data to the secondary authentication server.

### Active

Activates/deactivates the connection to the server.

The device uses the server, if you specify in the *Device Security > Authentication List* dialog the value radius in one of the columns *Policy 1* to *Policy 5*.

## Possible values:

**Marked** (default setting)

The connection is active. The device sends the login data for authenticating the users to this server if the preconditions named above are fulfilled.

### unmarked

The connection is inactive. The device does not send any login data to this server.

# <span id="page-102-0"></span>4.2.3 RADIUS Authentication Statistics

[ Network Security > RADIUS > Authentication Statistics ]

This dialog displays information about the communication between the device and the authentication server. The table displays the information for each server in a separate table row.

To delete the statistic, click in the *Network Security > RADIUS > Global* dialog the **button**.

## Table

For information on how to customize the appearance of the table, see ["Working with tables" on](#page-16-0)  [page 16.](#page-16-0)

### Name

Displays the name of the server.

### IP address

Displays the IP address of the server.

### Round trip time

Displays the time interval in hundredths of a second between the last response received from the server (Access Reply/Access Challenge) and the corresponding data packet sent (Access Request).

### Access requests

Displays the number of access data packets that the device sent to the server. This value does not take repetitions into account.

### Retransmitted access requests

Displays the number of access data packets that the device retransmitted to the server.

### Access accepts

Displays the number of access accept data packets that the device received from the server.

### Access rejects

Displays the number of access reject data packets that the device received from the server.

### Access challenges

Displays the number of access challenge data packets that the device received from the server.

### Malformed access responses

Displays the number of malformed access response data packets that the device received from the server (including data packets with an invalid length).

Bad authenticators

Displays the number of access response data packets with an invalid authenticator that the device received from the server.

#### Pending requests

Displays the number of access request data packets that the device sent to the server to which it has not yet received a response from the server.

#### Timeouts

Displays how many times no response to the server was received before the specified waiting time elapsed.

#### Unknown types

Displays the number data packets with an unknown data type that the device received from the server on the authentication port.

#### Packets dropped

Displays the number of data packets that the device received from the server on the authentication port and then discarded them.

# <span id="page-103-0"></span>4.3 Asset

[ Network Security > Asset]

This dialog lets you specify the settings for managing the assets. An asset can represent a physical device, such as a PLC (Programmable Logic Controller), a computer or a network device. An asset can also represent a virtual object, such as a multicast address range, or a multicast address. Assets provide flexibility when setting up and maintaining firewall rules. The device lets you set up to 100 assets.

# Table

For information on how to customize the appearance of the table, see "Working with tables" on [page 16.](#page-16-0)

Buttons

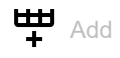

Opens the *Create* window to add a table row.

• In the *Name* field, you specify a unique name for the asset.

Possible values:

 $\blacktriangleright$  Alphanumeric ASCII character string with 1..32 characters, excluding the character any When you click the *Ok* button, the device adds the table row. The device assigns the name specified in the *Name* field to the table row.

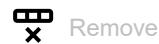

Removes the selected table row.

### Index

Displays the sequential number of the asset to which the table row relates. The device automatically assigns the value when you add a table row.

### Name

Specifies a unique name for the asset.

Possible values:

Alphanumeric ASCII character string with 1..32 characters, excluding the character  $\text{any}$ 

### Description

Specifies a description for the asset.

### Possible values:

Alphanumeric ASCII character string with 0..128 characters

# Type

Specifies the type of the asset.

# Possible values:

- *computer* (default setting)
- *controller*
- *device*
- *network*
- *network-equipment*
- *broadcast*
- *multicast*

### Manufacturer

Specifies the manufacturer of the asset.

Possible values:

Alphanumeric ASCII character string with 0..128 characters

### Model

Specifies the model of the asset.

Possible values:

Alphanumeric ASCII character string with 0..128 characters

### General location

Specifies a general location for the asset.

Possible values:

Alphanumeric ASCII character string with 0..128 characters

### Specific location

Specifies a specific location for the asset.

Possible values:

Alphanumeric ASCII character string with 0..128 characters

### Asset tag

Specifies a tag for the identification of the user-defined asset.

Possible values:

Alphanumeric ASCII character string with 0..128 characters

#### IP address

Specifies the IP address of the asset.

Possible values:

- **A** any (default setting) The device accepts any IP address associated with the asset.
- ▶ Valid IPv4 address The device applies the specified IP address to the asset.
- ▶ Valid IPv4 address and netmask in CIDR notation The device applies the specified IP address in the specified subnet to the asset. Example: 192.168.112.0/25
- An exclamation mark  $(!)$  preceding the IP address reverses the expression into its opposite. The device accepts any IP address or the subnet associated with the asset excluding the specified IP address or the subnet.

Example: !1.1.1.1 or !192.168.112.0/25

### MAC address

Specifies the MAC address of the asset.

## Possible values:

- **A** any (default setting)
	- The device accepts any MAC address associated with the asset.
- ▶ Valid MAC address

The device applies the specified MAC address to the asset.

# <span id="page-107-0"></span>4.4 Protocol

[ Network Security > Protocol]

This dialog lets you specify basic settings for the user-defined protocol. The device lets you set up to 50 user-defined protocols.

# Table

For information on how to customize the appearance of the table, see "Working with tables" on [page 16.](#page-16-0)

Buttons

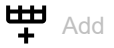

Opens the *Create* window to add a table row. In the *Protocol name* field, you specify a unique name for the protocol.

Possible values:

 $\triangleright$  Alphanumeric ASCII character string with 1..32 characters, excluding the following characters:

- any
- icmp
- igmp
- ipip
- tcp
- udp
- esp
- ah
- icmpv6

When you click the *Ok* button, the device adds the table row. The device assigns the name specified in the *Protocol name* field to the table row.

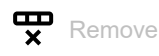

Removes the selected table row.

### Index

Displays the sequential number of the protocol to which the table row relates. The device automatically assigns the value when you add a table row.
#### Protocol name

Specifies a unique name for the protocol.

### Possible values:

- Alphanumeric ASCII character string with 1..32 characters, excluding the following characters:
	- any
	- icmp
	- igmp
	- ipip
	- tcp
	- udp – esp
	- ah
	- icmpv6

#### Description

Specifies a description for the protocol.

Possible values:

Alphanumeric ASCII character string with 0..128 characters

## Protocol type

Specifies the protocol type for the user-defined protocol, which the device applies in the packet filter rule.

### Possible values:

- *any* (default setting)
- *ethernet*
- *icmp*
- *tcp*
- *udp*

#### Ethertype

Specifies the *Ethertype* keyword of the data packets, which the Layer 2 packet filter uses.

#### Possible values:

- *custom* (default setting)
- *appletalk*
- *arp*
- *ibmsna*
- *ipv4*
- *ipv6*
- *ipxold*
- *mplsmcast*
- *mplsucast*
- *netbios*
- *novell*
- *pppoedisc*
- *rarp*
- *pppoesess*
- *ipxnew*
- *profinet*
- *powerlink*
- *ethercat*
- *vlan8021q*

Ethertype custom value

Specifies the *Ethertype* value of the data packets in a decimal notation, which the Layer 2 packet filter uses. The prerequisite is that in the *Ethertype* column the value *custom* is specified.

Possible values:

```
1536..65535 (2^1?-1) (default setting: 0)
```
#### Protocol number

Specifies the protocol number for the user-defined protocol which the IPv4 header uses. The prerequisite is that in the *Protocol type* column a value other than *ethernet* is specified.

Possible values:

**Allegerian** (default setting)

 $0.0255$ 

Port

Specifies the destination port that the device evaluates in the data packet. The prerequisite is that in the *Protocol type* column the value TCP or UDP is specified.

Possible values:

**A** any (default setting)

The device applies the rule to every data packet without evaluating the destination port.

 $1..65535 (2<sup>1</sup>$ ?-1)

The device applies the rule only to data packets containing the specified destination port. The field lets you specify the following options:

- You specify a port with a single numerical value, for example 21.
- You specify multiple individual ports with numerical values separated by commas, for example 21,80,110.
- $-$  You specify a port range with numerical values connected by dashes, for example  $2000 -$ 3000.
- You can also combine ports and port ranges, for example 21,2000-3000,65535. The field lets you specify up to 15 numerical values. When you enter  $21$ ,  $2000-3000$ ,  $65535$ , for example, you use 4 of 15 numerical values.

# 4.5 Packet Filter

[ Network Security > Packet Filter ]

In this menu, you specify the settings for the *Packet Filter* functions.

The menu contains the following dialogs:

- [Routed Firewall Mode](#page-110-0)
- **[Transparent Firewall Mode](#page-130-0)**

# <span id="page-110-0"></span>4.5.1 Routed Firewall Mode

[ Network Security > Packet Filter > Routed Firewall Mode ]

In this menu, you specify the settings for the *Routed Firewall Mode* packet filter.

The *Routed Firewall Mode* packet filter contains rules which the device applies successively to the data stream on its router interfaces. The *Routed Firewall Mode* packet filter evaluates the data stream statefully and filters undesired data packets selectively. The device evaluates the status of the connection, and also determines if the data packets belong to a specific connection (*Stateful Packet Inspection*).

If a data packet matches the criteria of one or more rules, then the device applies the action specified in the first applicable rule to the data stream. The device ignores the rules that follow the first applicable rule.

If no rule matches, then the device applies the default rule. In the default setting, the default rule has the value *accept*. The device lets you change the default rule in the *Network Security > Packet Filter > Routed Firewall Mode > Global* dialog.

The device provides a multi-step approach to set up and apply the *Packet Filter* rules:

- You add a rule.
- You assign the rule to a router interface.
- Up to this step, changes have no effect on the behavior of the device and the data stream.
- You apply the rule to the data stream.

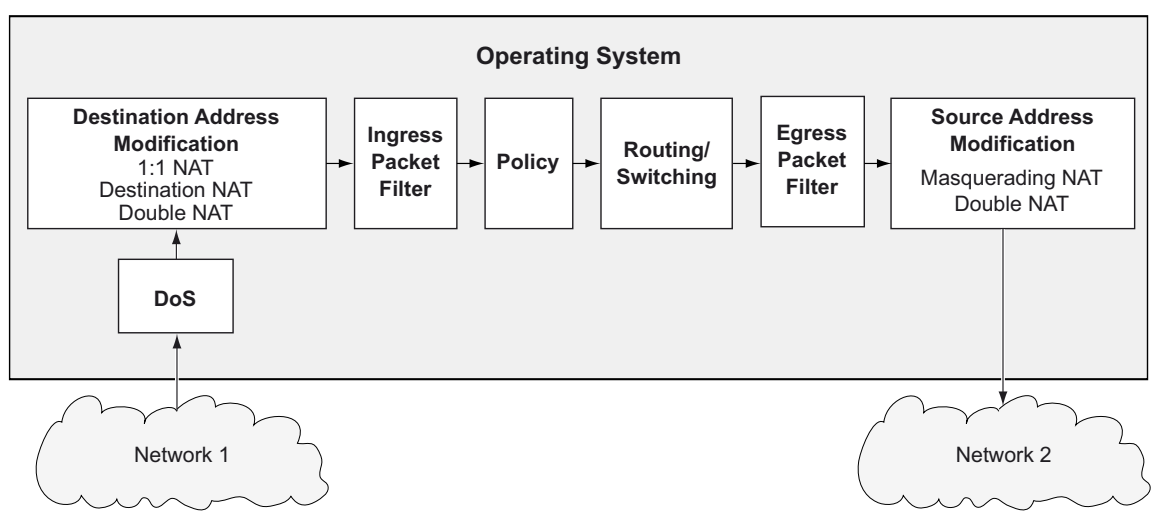

The data packets go through the filter functions of the device in the following sequence:

*Figure 1: Processing sequence of the data packets in the device*

The menu contains the following dialogs:

- [Global](#page-112-0)
- **[Firewall Learning Mode](#page-114-0)**
- **[Packet Filter Rule](#page-120-0)**
- **[Packet Filter Assignment](#page-126-0)**
- **[Packet Filter Overview](#page-129-0)**

# <span id="page-112-0"></span>4.5.1.1 Global

[ Network Security > Packet Filter > Routed Firewall Mode > Global]

In this dialog you specify the global settings for the *Routed Firewall Mode* packet filter.

# Configuration

Buttons

# Commit changes

Applies the rules saved in the device to the data stream.

In the process, the device also removes the state information from the packet filter. This includes potential *DCE RPC* information of the *OPC Enforcer* function. In the process, the device interrupts open communication connections.

**Note:** While the device is activating the saved rules, you cannot establish any new communication connections.

Allowed rules for L3 firewalling (max.)

Displays the maximum number of allowed firewall rules for data packets.

Default policy

Specifies how the firewall processes data packets if no rule applies.

Possible values:

*accept* (default setting)

The device accepts the data packets.

*drop*

The device discards the data packets.

*reject*

The device discards the data packet and sends an *ICMP Admin Prohibited* message to the sender.

#### Validate checksum

Specifies how the firewall handles *connection tracking* on the basis of data packet checksum.

Possible values:

marked (default setting)

The device evaluates the *checksum* in the data packet. If the value is invalid, then the device drops the data packet.

unmarked

The device ignores the *checksum*. The device forwards the data packet even if the value is invalid.

# Information

Uncommitted changes present

Displays if the *Packet Filter* rules applied to the data stream differ from the *Packet Filter* rules saved in the device.

Possible values:

marked

At least one of the *Packet Filter* rules saved in the device contains modified settings. When you

click the  $\triangle$  button, the device applies the *Packet Filter* rules to the data stream.

unmarked

The device applies the saved *Packet Filter* rules to the data stream.

# <span id="page-114-0"></span>4.5.1.2 Firewall Learning Mode

[ Network Security > Packet Filter > Routed Firewall Mode > FLM ]

This dialog lets you specify the connections which you allow to have access to the network.

The maximum number of rules that you can specify using the *FLM* function depends on the number of rules already set up in the *Network Security > Packet Filter > Routed Firewall Mode > Rule* dialog. The device lets you specify up to 2048 rules.

The *FLM* function only applies to packets that pass through the device matching the *FORWARD* chain. The *FLM* function does not apply to the packets that the device receives on the *INPUT* chain and to those that the device generates on the *OUTPUT* chain. During the learning phase the device retains SSH, SNMP, and GUI access.

The *FLM* function requires you to set up and select at least 2 router interfaces in the device.

The maximum number of connections that the *FLM* function can learn is 65535.

**Note:** During the learning phase the network is temporarily exposed, because the *FLM* function sets up rules to accept every data packet on the selected ports.

**Note:** If you enable the *VRRP* function on a router interface, then the *FLM* function is ineffective on this router interface.

The dialog contains the following tabs:

 [\[Configuration\]](#page-114-1)  $\blacktriangleright$  [\[Rules\]](#page-116-0)

# <span id="page-114-1"></span>[Configuration]

The tab lets you enable the *FLM* function. The device monitors up to 4 interfaces to discover what type of data packets the device forwards through the interfaces into the network.

## **Operation**

Operation

Enables/disables the *FLM* function.

Possible values:

 $\triangleright$  On The *FLM* function is enabled.

 *Off* (default setting) The *FLM* function is disabled.

## Information

**Buttons** 

▶ Start

Starts the learning phase. The device filters the data packets on the active interfaces.

**Stop** 

Stops the learning phase.

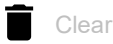

Clears the memory. Learned data can be cleared only when the *FLM* function is stopped.

Status

Displays the state of the running *FLM* application.

Possible values:

 $\sum_{\alpha \in \mathcal{F}}$ The function is inactive.

*stopped-data-notpresent*

- *stopped-data-present* The device stopped the learning mode. Check the *Rule* tab for learned data.
- *learning* The device is learning data.
- *pending* The device is busy processing learned data.

Information

Displays the status of *FLM* application memory.

Interfaces selected for learning

Displays the interfaces that the *FLM* function actively monitors. The maximum number of interfaces that the device monitors is 4.

Additional information

Displays a special status message.

Learned entries

Displays the number of Layer 3 entries in the connection table.

Free memory for learning data [%]

Displays the percentage of free memory available for learning data.

# <span id="page-116-0"></span>[Rules]

This tab displays the type of data that is traversing the selected ports. You can add rules to manage the data stream traversing the device. Using the data displayed in the *Learned entries* table you can accept or reject data as required.

The tab is active after the device forwards one data packet and the *FLM* function is disabled again.

## Learned entries table

Buttons

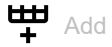

Opens the *Create* window to add a rule when the *Learned entries* table displays at least one table row. The *Packet filter rules* table displays the added rule:

- In the *Description* field, you specify a name for the rule.
- In the *Source address* field, you specify the source address of the data packets.
- In the *Destination address* field, you specify the destination address of the data packets.
- From the *Protocol* drop-down list, you select the protocol type of the data packets.
- In the *Destination port* field, you specify the destination port of the data packets.
- In the *Ingress interface* field, you specify if the device applies the rule to data packets received or sent on a router interface.

#### Source address

Displays the source address of the packets.

Destination address

Displays the destination address of the packet.

## Protocol

Displays the IP protocol, based on RFC 791, for protocol filtering.

#### Destination port

Displays the destination port of the packet.

#### Ingress interface

Displays the interface that received the packet.

## Egress interface

Displays the interface that sent the packet.

#### First occurence

Displays the first time that the device has determined the packet.

Connections by Rule Set

Displays the number of connections that match the rules set in the table below.

Connections by Selection

Displays the number of connections that match the selections in the table below.

# Packet filter rules table

**Buttons** 

 $\mathbf{\nabla}$  Remove

Removes the selected table row.

# $E$  Edit

Opens the *Edit* window to edit the parameters of the selected table row.

#### Rule index

Displays the sequential number of the *Packet Filter* rule.

#### Description

Specifies a name for the rule.

Possible values:

Alphanumeric ASCII character string with 0..32 characters

Source address

Specifies the source address of the data packets to which the device applies the rule.

Possible values:

 $\triangleright$  any (default setting)

The device applies the *Packet Filter* rule to data packets with any source address.

▶ Valid IPv4 address

The device applies the rule to data packets with the specified source address.

▶ Valid IPv4 address and netmask in CIDR notation The device applies the rule to data packets with the specified source address in the specified subnet.

Destination address

Specifies the destination address of the data packets to which the device applies the rule.

Possible values:

 $\triangleright$  any (default setting) The device applies the *Packet Filter* rule to data packets with any destination address.

- ▶ Valid IPv4 address
	- The device applies the rule to data packets with the specified destination address.
- ▶ Valid IPv4 address and netmask in CIDR notation The device applies the rule to data packets with the specified destination address in the specified subnet.

#### Protocol

Specifies the protocol type of the data packets to which the device applies the rule. The device applies the rule only to data packets that contain the specified value in the *Protocol* field.

#### Possible values:

- *any* (default setting)
	- The device applies the rule to every data packet without evaluating the protocol.
- *icmp*
	- Internet Control Message Protocol (RFC 792)
- *igmp* Internet Group Management Protocol
- *ipip* IP in IP tunneling (RFC 2003)
- *tcp*

Transmission Control Protocol (RFC 793)

*udp*

User Datagram Protocol (RFC 768)

*esp*

IPsec Encapsulated Security Payload (RFC 2406)

*ah*

IPsec Authentication Header (RFC 2402)

 *icmpv6* Internet Control Message Protocol for IPv6

#### Destination port

Specifies the destination port of the data packets to which the device applies the rule. The prerequisite is that in the *Protocol* column the value TCP or UDP is specified.

Possible values:

 $\triangleright$  any (default setting)

The device applies the *Packet Filter* rule to every data packet without evaluating the destination port.

 $1.65535 (2^1$ ?-1)

The device applies the *Packet Filter* rule only to data packets containing the specified destination port.

The field lets you specify the following options:

- $-$  You specify a port with a single numerical value, for example  $21$ .
- You specify multiple individual ports with numerical values separated by commas, for example 21,80,110.
- You specify a port range with numerical values connected by dashes, for example 2000- 3000.
- You can also combine ports and port ranges, for example 21, 2000-3000, 65535. The field lets you specify up to 15 numerical values. When you enter  $21$ ,  $2000-3000$ ,  $65535$ , for example, you use 4 of 15 numerical values.

#### Action

Specifies how the device handles received data packets when the device applies the rule.

Possible values:

*accept* (default setting)

The device accepts the data packets according to the ingress rules. Afterwards, the device applies the egress rules before the port sends the data packets.

*drop*

The device discards the data packet without informing the sender.

*reject*

The device discards the data packet and informs the sender.

*enforce-modbus*

The device applies the rule specified in the *DPI profile index* column to the data packets.

- *enforce-opc* The device applies the rule specified in the *DPI profile index* column to the data packets.
- *enforce-dnp3* The device applies the rule specified in the *DPI profile index* column to the data packets.
- *enforce-iec104* The device applies the rule specified in the *DPI profile index* column to the data packets.
- *enforce-ethernetip*

The device applies the rule specified in the *DPI profile index* column to the data packets.

Ingress interface

Displays if the device applies the *Packet Filter* rule to data packets received or sent on a router interface.

Possible values:

*ingress*

The device applies the *Packet Filter* rule to data packets received on the router interface.

*egress*

The device applies the *Packet Filter* rule to data packets sent on the router interface.

Active

Activates/deactivates the rule.

#### Possible values:

marked

The rule is active.

 unmarked (default setting) The rule is inactive.

# <span id="page-120-0"></span>4.5.1.3 Packet Filter Rule

[ Network Security > Packet Filter > Routed Firewall Mode > Rule ]

This dialog lets you set up rules for the packet filter. You assign the rules specified here to the desired router interface in the *Network Security > Packet Filter > Routed Firewall Mode > Assignment* dialog.

## Table

For information on how to customize the appearance of the table, see "Working with tables" on [page 16.](#page-16-0)

Buttons

**LED** Add

Adds a table row.

 $\overline{\mathbf{P}}$ Remove

Removes the selected table row.

#### Rule index

Displays the sequential number of the *Packet Filter* rule. The device automatically assigns the value when you add a table row.

Description

Specifies a name for the rule.

Possible values:

Alphanumeric ASCII character string with 0..32 characters

Source address

Specifies the asset name or the source address of the data packets to which the device applies the rule. Select an item from the drop-down list or specify the source address. You specify the asset name in the *Network Security > Asset* dialog.

Possible values:

- **A** any (default setting)
	- The device applies the rule to data packets with any asset name or source address.
- ▶ Valid IPv4 address

The device applies the rule to data packets with the specified source address.

▶ Valid IPv4 address and netmask in CIDR notation The device applies the rule to data packets with the specified source address in the specified subnet. Example: 192.168.112.0/25

- An exclamation mark  $(!)$  preceding the IP address reverses the expression into its opposite. The device applies the rule to data packets with any source address or subnet excluding the specified source address or the subnet. Example: !1.1.1.1 or !192.168.112.0/25
- Name of the asset Alphanumeric ASCII character string with 1..32 characters

#### Destination address

Specifies the asset name or the destination address of the data packets to which the device applies the rule. Select an item from the drop-down list or specify the destination address. You specify the asset name in the *Network Security > Asset* dialog.

Possible values:

- any (default setting)
- The device applies the rule to data packets with any asset name or destination address.
- ▶ Valid IPv4 address
	- The device applies the rule to data packets with the specified destination address.
- ▶ Valid IPv4 address and netmask in CIDR notation The device applies the rule to data packets with the specified destination address in the specified subnet.
	- Example: 192.168.112.0/25
- An exclamation mark  $(!)$  preceding the IP address reverses the expression into its opposite. The device applies the rule to data packets with any destination address or subnet excluding the specified destination address or the subnet. Example: !1.1.1.1 or !192.168.112.0/25
- $\blacktriangleright$  Name of the asset Alphanumeric ASCII character string with 1..32 characters

#### Protocol

Specifies the IP protocol or Layer 4 protocol type of the data packets to which the device applies the rule. The device applies the rule only to data packets that contain the specified value in the *Protocol* field.

#### Possible values:

- *any* (default setting) The device applies the rule to every data packet without evaluating the protocol.
- *icmp* Internet Control Message Protocol (RFC 792)
- *igmp*
	- Internet Group Management Protocol
- *ipip* IP in IP tunneling (RFC 2003)
- *tcp*

Transmission Control Protocol (RFC 793)

*udp*

User Datagram Protocol (RFC 768)

*esp*

IPsec Encapsulated Security Payload (RFC 2406)

*ah*

IPsec Authentication Header (RFC 2402)

- *icmpv6*
	- Internet Control Message Protocol for IPv6 (RFC 4443)
- <user-defined protocols> The device also processes user-defined protocols. You specify user-defined protocols in the *Network Security > Protocol* dialog.

#### Source port

Specifies the L4 source port of the data packets to which the device applies the rule. The prerequisite is that in the *Protocol* column the value *tcp* or *udp* is specified.

Possible values:

any (default setting)

The device applies the *Packet Filter* rule to every data packet without evaluating the L4 source port.

 $1.65535 (2<sup>1</sup>$ ?-1)

The device applies the *Packet Filter* rule only to data packets containing the specified L4 source port.

The field lets you specify the following options:

- You specify a port with a single numerical value, for example 21.
- You specify multiple individual ports with numerical values separated by commas, for example 21,80,110.
- $-$  You specify a port range with numerical values connected by dashes, for example  $2000 -$ 3000.
- You can also combine ports and port ranges, for example 21,2000-3000,65535. The field lets you specify up to 15 numerical values. When you enter  $21,2000-3000,65535$ , for example, you use 4 of 15 numerical values.

#### Destination port

Specifies the L4 destination port of the data packets to which the device applies the rule. The prerequisite is that in the *Protocol* column the value *tcp* or *udp* is specified.

Possible values:

**A** any (default setting)

The device applies the *Packet Filter* rule to every data packet without evaluating the L4 destination port.

 $1.65535 (2^1$ ?-1)

The device applies the *Packet Filter* rule only to data packets containing the specified L4 destination port.

The field lets you specify the following options:

- $-$  You specify a port with a single numerical value, for example  $21$ .
- You specify multiple individual ports with numerical values separated by commas, for example 21,80,110.
- $-$  You specify a port range with numerical values connected by dashes, for example  $2000 -$ 3000.
- You can also combine ports and port ranges, for example 21, 2000-3000, 65535. The field lets you specify up to 15 numerical values. When you enter  $21,2000-3000,65535$ , for example, you use 4 of 15 numerical values.

Parameters

Specifies additional parameters for this rule.

Enter parameters in the form  $\langle$  param>= $\langle$ val $\rangle$ . If you enter multiple parameters, then separate them using a comma. If you enter multiple values, then separate them using a vertical bar.

Some parameters are valid when you use a specific protocol. Exception: the value  $_{\text{mac}}$  is valid independently of the protocol. You also have the option of entering a combination of valid rules and protocol-specific rules.

Possible values:

- **D** none (default setting) You have not specified any additional parameters for this rule.
- mac=de:ad:de:ad:be:ef This rule applies to packets with the source MAC address de:ad:de:ad:be:ef.
- $t$  type= $(0.0255)$ This rule applies to packets with a specific ICMP type. Enter exactly one value (for the meaning of these values see RFC 792).
- $\geq$  code= $0.0255$ This rule applies to packets with a specific ICMP code. Enter exactly one value (for the meaning of these values see RFC 792).
- frags=<true|false> When  $true$ , this rule applies to fragmented packets for which you set specific rules.
- flags=<syn|ack|fin> This rule applies to packets for which you set specific flags.
- $\blacktriangleright$  flags=syn

This rule applies to packets for which you set the syn flag.

- flags=syn|ack|fin This rule applies to packets for which you set the  $syn, ack, or fin flag.$
- mac=de:ad:de:ad:be:ef,state=new|rel,flags=syn This rule applies to packets that come from the  $de:ad:de:ad:be:ef$  MAC address, are in a new or relative connection, and for which you set the syn flag.

## Action

Specifies how the device processes received data packets when the device applies the rule.

## Possible values:

*accept* (default setting)

The device accepts the data packets according to the ingress rules. Afterwards, the device applies the egress rules before the port sends the data packets.

*drop*

The device discards the data packet without informing the sender.

*reject*

The device discards the data packet and informs the sender.

*enforce-modbus*

The device applies the rule specified in the *DPI profile index* column to the data packets. The prerequisite is that in the *Source address*, *Destination address* and *Destination port* columns a value other than  $\text{any}$  is specified.

The value is only available in the software level IN/SU/UN. Refer to the *Software level* characteristic value in the product code.

*enforce-opc*

The device applies the rule specified in the *DPI profile index* column to the data packets. The prerequisite is that in the *Source address*, *Destination address* and *Destination port* columns a value other than any is specified.

The value is only available in the software level IN/UN. Refer to the *Software level* characteristic value in the product code.

#### *enforce-dnp3*

The device applies the rule specified in the *DPI profile index* column to the data packets. The prerequisite is that in the *Source address*, *Destination address* and *Destination port* columns a value other than any is specified.

The value is only available in the software level SU/UN. Refer to the *Software level* characteristic value in the product code.

#### *enforce-iec104*

The device applies the rule specified in the *DPI profile index* column to the data packets. The prerequisite is that in the *Source address*, *Destination address* and *Destination port* columns a value other than any is specified.

The value is only available in the software level SU/UN. Refer to the *Software level* characteristic value in the product code.

*enforce-ethernetip*

The device applies the rule specified in the *DPI profile index* column to the data packets. The prerequisite is that in the *Source address*, *Destination address* and *Destination port* columns a value other than any is specified.

The value is only available in the software level IN/UN. Refer to the *Software level* characteristic value in the product code.

#### Log

Activates/deactivates the logging in the log file.

Possible values:

- marked
	- Logging is active.

When the device applies the *Packet Filter* rule to a data packet, the device places an entry in the log file. See the *Diagnostics > Report > System Log* dialog.

 unmarked (default setting) Logging is inactive.

#### Trap

Activates/deactivates the sending of SNMP traps when the device applies a *Packet Filter* rule to a data packet.

#### Possible values:

marked

The sending of SNMP traps is active. The prerequisite is that in the *Diagnostics > Status Configuration > Alarms (Traps)* dialog the *Alarms (Traps)* function is enabled and at least one trap destination is specified.

If the device applies the *Packet Filter* rule to a data packet, then the device sends an SNMP trap.

 unmarked (default setting) The sending of SNMP traps is inactive.

#### DPI profile index

Specifies which rule the device applies to the data packets.

The prerequisite is that in the *Action* column one of the following values is specified:

- *enforce-modbus*
- *enforce-opc*
- *enforce-dnp3*
- *enforce-iec104*
- *enforce-ethernetip*

Possible values:

 $\triangleright$  0 (default setting)

The device does not apply any rule to the data packets.

- $1.32$ 
	- The device applies the rule with the specified Index number to the data packets.

#### Active

Activates/deactivates the rule.

To apply the settings to the data stream, perform the following steps:

- $\Box$  Click the  $\checkmark$  button to save the current settings.
- Open the *Network Security > Packet Filter > Routed Firewall Mode > Global* dialog, or the *Network Security > Packet Filter > Routed Firewall Mode > Assignment* dialog.
- $\Box$  Click the  $\triangleq$  button.

#### Possible values:

- marked The rule is active.
- unmarked (default setting) The rule is inactive.

# <span id="page-126-0"></span>4.5.1.4 Packet Filter Assignment

[ Network Security > Packet Filter > Routed Firewall Mode > Assignment ]

This dialog lets you assign one or more *Packet Filter* rules to the router interfaces of the device. You set up router interfaces in the *Routing > Interfaces > Configuration* dialog.

## Information

#### **Assignments**

Displays how many rules are active for the ports.

### Uncommitted changes present

Displays if the *Packet Filter* rules applied to the data stream differ from the *Packet Filter* rules saved in the device.

Possible values:

marked

At least one of the *Packet Filter* rules saved in the device contains modified settings. When you

click the **f** button, the device applies the *Packet Filter* rules to the data stream.

unmarked

The device applies the saved *Packet Filter* rules to the data stream.

# Table

For information on how to customize the appearance of the table, see "Working with tables" on [page 16.](#page-16-0)

#### Buttons

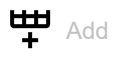

Opens the *Create* window to assign a rule to a router interface.

- From the *Rule index* drop-down list, you select the rule that you assign to the router interface.
- From the *Direction* drop-down list, you select if the device applies the rule to received or sent data packets or to both.
- From the *Interface* drop-down list, you select the router interface on which the device applies the rule.

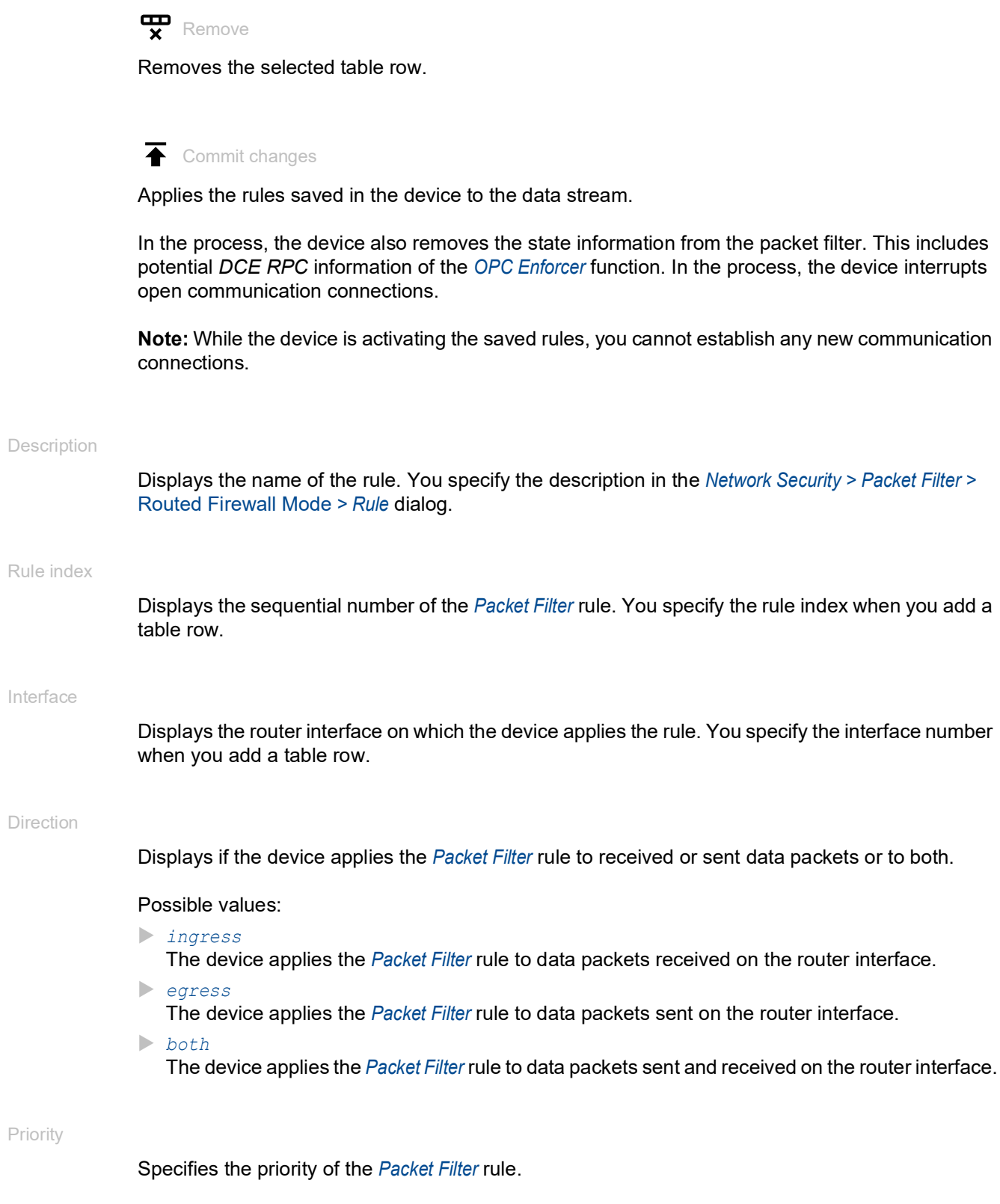

Using the priority, you specify the sequence in which the device applies the rules to the data stream. The device applies the rules in ascending order which starts with priority  ${\mathbin{\mathbb G}}$ .

## Possible values:

```
0..4294967295 (2^{32}-1) (default setting: 1)
```
Active

Activates/deactivates the rule.

To apply the settings to the data stream, perform the following steps:

- $\Box$  Click the  $\checkmark$  button to save the current settings.
- □ Open the *Network Security > Packet Filter > Routed Firewall Mode > Global dialog, or the <i>Network Security > Packet Filter > Routed Firewall Mode > Assignment* dialog.
- $\Box$  Click the  $\triangle$  button.

Possible values:

- marked The rule is active.
- unmarked (default setting) The rule is inactive.

# <span id="page-129-0"></span>4.5.1.5 Packet Filter Overview

[ Network Security > Packet Filter > Routed Firewall Mode > Overview ]

This dialog gives you an overview of the specified *Packet Filter* rules.

# Table

For information on how to customize the appearance of the table, see "Working with tables" on [page 16.](#page-16-0)

#### Description

Displays the name of the rule. You specify the description in the *Network Security > Packet Filter >*  Routed Firewall Mode *> Rule* dialog.

#### Rule index

Displays the sequential number of the *Packet Filter* rule.

### Interface

Displays the router interface on which the device applies the rule.

#### Direction

Displays if the device applies the *Packet Filter* rule to received or sent data packets or to both.

Possible values:

#### *ingress*

The device applies the *Packet Filter* rule to data packets received on the router interface.

*egress*

The device applies the *Packet Filter* rule to data packets sent on the router interface.

*both*

The device applies the *Packet Filter* rule to data packets sent and received on the router interface.

#### Priority

Displays the priority of the *Packet Filter* rule. The device applies the rules in ascending order which starts with priority 0.

#### Source address

Displays the asset name or the source address of the data packets to which the device applies the rule.

#### Source port

Displays the source TCP or UDP port of the data packets to which the device applies the rule.

#### Destination address

Displays the asset name or the destination address of the data packets to which the device applies the rule.

#### Destination port

Displays the destination TCP or UDP port of the data packets to which the device applies the rule.

#### Protocol

Displays the IP protocol to which the *Packet Filter* rule is restricted. The device applies the *Packet Filter* rule only to data packets with the specified IP protocol.

#### Parameters

Displays additional parameters for this rule.

#### Action

Displays how the device processes received data packets when the device applies the rule.

#### DPI profile index

Displays the profile index of the *DPI enforcer* function. You specify the profile index in the *Network Security > Packet Filter > Routed Firewall Mode > Rule* dialog.

#### Log

Displays if the device places an entry in the log file when the device applies the rule to a data packet.

#### Trap

Displays if the device sends an SNMP trap when the device applies the rule to a data packet.

# <span id="page-130-0"></span>4.5.2 Transparent Firewall Mode

[ Network Security > Packet Filter > Transparent Firewall Mode]

In this menu, you specify the settings for the *Transparent Firewall Mode* packet filter. The *Transparent Firewall Mode* packet filter contains rules which the device applies successively to the data stream on its non-routing ports or VLAN interfaces. The *Transparent Firewall Mode* packet filter evaluates every data packet that passes through the firewall based on the connection status as mentioned below:

- For IPv4, evaluation is *stateful*.
- For other Layer 2 and Layer 3 protocols, evaluation is *stateless*.

The device filters the undesired data packets selectively while the connection is unknown.

- If a data packet matches the criteria of one or more rules, then the device applies the action specified in the first applicable rule to the data stream. The device ignores the rules that follow the first applicable rule.
- If no rule matches, then the device applies the default rule. In the default setting, the default rule has the value *accept*. The device lets you change the default rule in the *Network Security > Packet Filter > Transparent Firewall Mode > Global* dialog.

The device provides a multi-step approach to set up and apply the *Packet Filter* rules:

- You add a rule.
- You assign the rule to a non-routing port or VLAN.
- Up to this step, changes have no effect on the behavior of the device and the data stream.
- You apply the rule to the data stream.

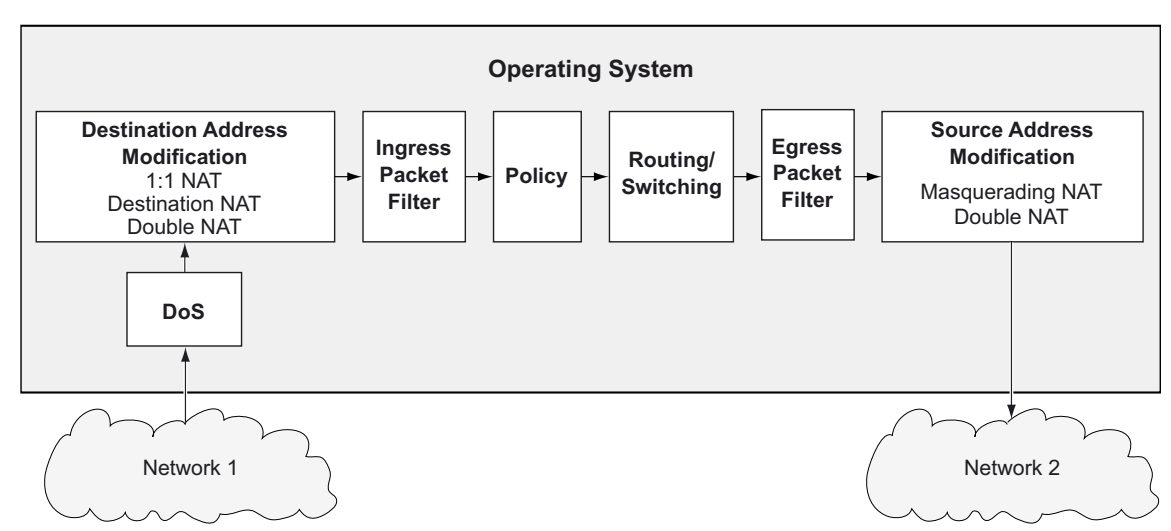

The device processes data packets in the following sequence:

*Figure 2: Processing sequence of the data packets in the device*

The menu contains the following dialogs:

- **[Packet Filter Global](#page-132-0)**
- **[Packet Filter Rule](#page-134-0)**
- **[Packet Filter Assignment](#page-142-0)**
- **[Packet Filter Overview](#page-145-0)**

# <span id="page-132-0"></span>4.5.2.1 Packet Filter Global

[ Network Security > Packet Filter > Transparent Firewall Mode > Global ]

In this dialog you specify the global settings for the *Transparent Firewall Mode* packet filter.

# Configuration

Buttons

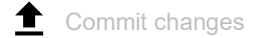

Applies the rules saved in the device to the data stream.

**Note:** While the device is activating the saved rules, you cannot establish any new communication connections.

Allowed rules for L2 firewalling (max.)

Displays the maximum number of allowed firewall rules for data packets.

#### Default policy

Specifies how the firewall processes data packets if no rule applies.

Possible values:

- *accept* (default setting) The device accepts the data packets.
- *drop*

The device discards the data packets.

In further progress, note when you assign any rule to a port or VLAN interface: The device accepts ARP packets implicitly, regardless of the data packet type.

Validate FCS

Specifies if the firewall evaluates the *Frame Check Sequence* of data packets.

Possible values:

**Marked** (default setting)

The device evaluates the *Frame Check Sequence* in the data packet. If the value is invalid, then the device drops the data packet.

unmarked

The device ignores the *Frame Check Sequence*. The device forwards the data packet even if the value is invalid.

# Information

Uncommitted changes present

Displays if the *Packet Filter* rules applied to the data stream differ from the *Packet Filter* rules saved in the device.

Possible values:

marked

At least one of the *Packet Filter* rules saved in the device contains modified settings. When you

click the  $\triangle$  button, the device applies the *Packet Filter* rules to the data stream.

unmarked

The device applies the saved *Packet Filter* rules to the data stream.

# <span id="page-134-0"></span>4.5.2.2 Packet Filter Rule

[ Network Security > Packet Filter > Transparent Firewall Mode > Rule ]

This dialog lets you set up rules for the packet filter. You assign the rules specified here to the desired non-routing ports or VLANs in the *Network Security > Packet Filter > Transparent Firewall Mode > Assignment* dialog.

# Table

For information on how to customize the appearance of the table, see "Working with tables" on [page 16.](#page-16-0)

**Buttons** 

**LED** Add

Adds a table row.

 $\overline{\mathbf{F}}$ Remove

Removes the selected table row.

## Index

Displays the sequential number of the *Packet Filter* rule. The device automatically assigns the value when you add a table row.

## Description

Specifies a name for the rule.

Possible values:

Alphanumeric ASCII character string with 0..32 characters

## Action

Specifies how the device processes received data packets when the device applies the rule.

## Possible values:

*accept* (default setting)

The device accepts the data packets according to the ingress rules. Afterwards, the device applies the egress rules before the port sends the data packets.

*drop*

The device discards the data packet without informing the sender.

## *enforce-modbus*

The device applies the rule specified in the *DPI profile index* column to the data packets. The prerequisite is that in the *Source IP address*, *Destination IP address* and *Destination port* columns a value other than any is specified.

The value is only available in the software level IN/SU/UN. Refer to the *Software level* characteristic value in the product code.

## *enforce-opc*

The device applies the rule specified in the *DPI profile index* column to the data packets. The prerequisite is that in the *Source IP address*, *Destination IP address* and *Destination port* columns a value other than any is specified.

The value is only available in the software level IN/UN. Refer to the *Software level* characteristic value in the product code.

## *enforce-iec104*

The device applies the rule specified in the *DPI profile index* column to the data packets. The prerequisite is that in the *Source IP address*, *Destination IP address* and *Destination port* columns a value other than any is specified.

The value is only available in the software level SU/UN. Refer to the *Software level* characteristic value in the product code.

#### *enforce-dnp3*

The device applies the rule specified in the *DPI profile index* column to the data packets. The prerequisite is that in the *Source IP address*, *Destination IP address* and *Destination port* columns a value other than any is specified.

The value is only available in the software level SU/UN. Refer to the *Software level* characteristic value in the product code.

## *enforce-ethernetip*

The device applies the rule specified in the *DPI profile index* column to the data packets. The prerequisite is that in the *Source IP address*, *Destination IP address* and *Destination port* columns a value other than any is specified.

The value is only available in the software level IN/UN. Refer to the *Software level* characteristic value in the product code.

## *enforce-amp*

The device applies the rule specified in the *DPI profile index* column to the data packets. The prerequisite is that in the *Source IP address*, *Destination IP address* and *Destination port* columns a value other than any is specified.

The value is only available in the software level IN/UN. Refer to the *Software level* characteristic value in the product code.

#### Source MAC address

Specifies the asset name or the source address of the MAC data packets to which the device applies the rule. Select an item from the drop-down list or specify the source address. You specify the asset name in the *Network Security > Asset* dialog.

### Possible values:

**A** any (default setting)

The device applies the rule to MAC data packets with any asset name or source address.

▶ Valid MAC address

The device applies the rule to MAC data packets with the specified source address. Example: 00:11:22:33:44:55

#### Destination MAC address

Specifies the asset name or the destination address of the MAC data packets to which the device applies the rule. Select an item from the drop-down list or specify the destination address. You specify the asset name in the *Network Security > Asset* dialog.

#### Possible values:

**A** any (default setting)

The device applies the rule to MAC data packets with any asset name or destination address. ▶ Valid MAC address

The device applies the rule to MAC data packets with the specified destination address. Example: 00:11:22:33:44:55

### Ethertype

Specifies the *Ethertype* keyword of the MAC data packets to which the device applies the rule.

### Possible values:

*custom* (default setting)

The device applies the value specified in the *Ethertype custom value* column.

- *appletalk*
- *arp*
- *ibmsna*
- *ipv4*
- *ipv6*
- *ipxold*
- *mplsmcast*
- *mplsucast*
- *netbios*
- *novell*
- *pppoedisc*
- *rarp*
- *pppoesess*
- *ipxnew*
- *profinet*
- *powerlink*
- *ethercat*
- *vlan8021q*

#### Ethertype custom value

Specifies the *Ethertype* value of the MAC data packets to which the device applies the rule. The prerequisite is that in the *Ethertype* column the value *custom* is specified.

Possible values:

 $\triangleright$  0 (default setting)

The device applies the rule to every MAC data packet without evaluating the *Ethertype* value.

 $\blacktriangleright$  1..5ff

The device applies the rule to Logical Link Control (LLC) data packets whose length field contains the specified the value. These values are available only for port-based rules.

 $\blacktriangleright$  600..ffff

The device applies the rule only to MAC data packets that contain the *Ethertype* value specified here.

## VLAN ID

Specifies the VLAN ID of the data packets to which the device applies the rule. The prerequisite is that in the *Ethertype* column the value *vlan8021q* is specified.

Possible values:

**Leany** (default setting)

The device applies the rule to every data packet without evaluating the VLAN ID.

 $1.14042$ 

The device applies the rule only to data packets containing the specified VLAN ID.

Source IP address

Specifies the asset name or the source address of the IP data packets to which the device applies the rule. Select an item from the drop-down list or specify the source address. You specify the asset name in the *Network Security > Asset* dialog. The prerequisite is that in the *Ethertype* column the value *ipv4* is specified.

Possible values:

 $\triangleright$  any (default setting)

The device applies the rule to IP data packets with any asset name or source address.

▶ Valid IPv4 address and netmask in CIDR notation The device applies the rule to data packets with the specified source address in the specified subnet.

```
Example: 192.168.112.0/25
```
An exclamation mark  $(!)$  preceding the IP address reverses the expression into its opposite. The device applies the rule to data packets with any source address or subnet excluding the specified source address or the subnet. Example: !1.1.1.1 or !192.168.112.0/25

#### Destination IP address

Specifies the asset name or the destination address of the IP data packets to which the device applies the rule. Select an item from the drop-down list or specify the destination address. You specify the asset name in the *Network Security > Asset* dialog. The prerequisite is that in the *Ethertype* column the value *ipv4* is specified.

### Possible values:

- $\triangleright$  any (default setting) The device applies the rule to IP data packets with any asset name or destination address.
- ▶ Valid IPv4 address and netmask in CIDR notation The device applies the rule to data packets with the specified destination address in the specified subnet. Example: 192.168.112.0/25
- An exclamation mark  $(!)$  preceding the IP address reverses the expression into its opposite. The device applies the rule to data packets with any destination address or subnet excluding the specified destination address or the subnet. Example: !1.1.1.1 or !192.168.112.0/25

#### Protocol

Specifies the IP protocol or Layer 4 protocol type of the data packets to which the device applies the rule. The device applies the rule only to data packets that contain the specified value in the *Protocol* field.

Possible values:

*any* (default setting)

The device applies the rule to every data packet without evaluating the protocol.

*icmp*

Internet Control Message Protocol (RFC 792)

- *igmp* Internet Group Management Protocol
- *ipip* IP in IP tunneling (RFC 2003)
- *tcp*
	- Transmission Control Protocol (RFC 793)

*udp*

- User Datagram Protocol (RFC 768)
- *esp*
	- IPsec Encapsulated Security Payload (RFC 2406)
- *ah*
	- IPsec Authentication Header (RFC 2402)
- *icmpv6*

Internet Control Message Protocol for IPv6

 <user-defined protocols> The device also processes user-defined protocols. You specify user-defined protocols in the *Network Security > Protocol* dialog.

TOS priority

Specifies the *IP Precedence (ToS)* value in the header of the IP data packets to which the device applies the rule.

Possible values:

 $\triangleright$  0 (default setting)

The device applies the rule to every IP data packet without evaluating the *ToS* value.

 $1.1255$ 

The device applies the rule only to IP data packets containing the specified *ToS* value.

DPI profile index

Specifies which rule the device applies to the data packets.

The prerequisite is that in the *Action* column one of the following values is specified:

- *enforce-modbus*
- *enforce-opc*
- *enforce-dnp3*
- *enforce-iec104*
- *enforce-amp*
- *enforce-ethernetip*

## Possible values:

 $\triangleright$  0 (default setting)

The device does not apply any rule to the data packets.

 $\blacktriangleright$  1..32

The device applies the rule with the specified Index number to the data packets.

Source port

Specifies the source port of the data packets to which the device applies the rule. The prerequisite is that in the *Protocol* column the value *tcp* or *udp* is specified.

Possible values:

- $\triangleright$  any (default setting)
	- The device applies the rule to every data packet without evaluating the source port.
- $1.65535 (2<sup>1</sup>? 1)$

The device applies the rule only to data packets containing the specified source port. The field lets you specify the following options:

- You specify a port with a single numerical value, for example 21.
- You specify multiple individual ports with numerical values separated by commas, for example 21,80,110.
- You specify a port range with numerical values connected by dashes, for example 2000- 3000.
- You can also combine ports and port ranges, for example 21,2000-3000,65535. The column lets you specify up to 15 numerical values. When you enter 21, 2000-3000,65535, for example, you use 4 of 15 numerical values.

Destination port

Specifies the destination port of the data packets to which the device applies the rule. The prerequisite is that in the *Protocol* column the value *tcp* or *udp* is specified.

Possible values:

 $\triangleright$  any (default setting)

The device applies the rule to every data packet without evaluating the destination port.

 $1.65535 (2<sup>1</sup>? - 1)$ 

The device applies the rule only to data packets containing the specified destination port. The field lets you specify the following options:

- You specify a port with a single numerical value, for example 21.
- You specify multiple individual ports with numerical values separated by commas, for example 21,80,110.
- You specify a port range with numerical values connected by dashes, for example 2000- 3000.
- You can also combine ports and port ranges, for example 21,2000-3000,65535. The column lets you specify up to 15 numerical values. When you enter 21, 2000-3000,65535, for example, you use 4 of 15 numerical values.

Rate limit

Specifies the data rate limit for the non-routing port or VLAN. The limit applies to the sum of the sizes of data packets sent and received.

## Possible values:

 $\triangleright$  0 (default setting)

No limitation of the data transfer rate.

 $1.100000000(10?)$ 

If the data transfer rate on the port exceeds the value specified, then the device discards surplus IP data packets. The prerequisite is that in the *Burst size* column a value >0 is specified. You specify the measurement unit of the limit in the *Unit* column.

#### Burst size

Specifies the limit in KByte for the data volume during temporary bursts.

### Possible values:

- $\triangleright$  0 (default setting)
	- No limitation of the data volume.
- $1.128$

If during temporary bursts on the port the data volume exceeds the value specified, then the device discards surplus MAC data packets.

#### Recommendation:

- If the bandwidth is known: *Burst size* = bandwidth × allowed duration of a burst / 8
- If the bandwidth is unknown: *Burst size* = 10 × MTU (*Maximum Transmission Unit*) of the port

#### Unit

Specifies the measurement unit for the data transfer rate specified in the *Rate limit* column.

Possible values:

- *pps* (default setting) Data packets per second
- *kbps*
	- kBytes per second

#### Trap

Activates/deactivates the sending of SNMP traps when the device applies a *Packet Filter* rule to a data packet.

Possible values:

marked

The sending of SNMP traps is active. The prerequisite is that in the *Diagnostics > Status Configuration > Alarms (Traps)* dialog the *Alarms (Traps)* function is enabled and at least one trap destination is specified.

If the device applies the *Packet Filter* rule to a data packet, then the device sends an SNMP trap.

 unmarked (default setting) The sending of SNMP traps is inactive.

#### Log

Activates/deactivates the logging in the log file.

Possible values:

```
 marked
Logging is active.
When the device applies the Packet Filter rule to a data packet, the device places an entry in the 
log file. See the Diagnostics > Report > System Log dialog.
```
 unmarked (default setting) Logging is inactive.

Active

Activates/deactivates the rule.

To apply the settings to the data stream, perform the following steps:

- $\Box$  Click the  $\checkmark$  button to save the current settings.
- □ Open the *Network Security > Packet Filter > Transparent Firewall Mode > Global dialog, or the <i>Network Security > Packet Filter > Transparent Firewall Mode > Assignment* dialog.
- $\Box$  Click the  $\triangleq$  button.

Possible values:

- marked The rule is active.
- unmarked (default setting) The rule is inactive.

# <span id="page-142-0"></span>4.5.2.3 Packet Filter Assignment

[ Network Security > Packet Filter > Transparent Firewall Mode > Assignment]

This dialog lets you assign one or more *Packet Filter* rules to the non-routing ports or VLANs.

# Information

**Assignments** 

Displays how many rules are active for the non-routing ports or VLANs.

#### Uncommitted changes present

Displays if the *Packet Filter* rules applied to the data stream differ from the *Packet Filter* rules saved in the device.

Possible values:

marked

At least one of the *Packet Filter* rules saved in the device contains modified settings. When you

click the  $\triangle$  button, the device applies the *Packet Filter* rules to the data stream.

unmarked

The device applies the saved *Packet Filter* rules to the data stream.

## Table

For information on how to customize the appearance of the table, see ["Working with tables" on](#page-16-0)  [page 16.](#page-16-0)

Buttons

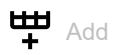

Opens the *Create* window to assign a rule to a non-routing port or VLAN.

- From the *Port/VLAN* drop-down list, you select the non-routing port or the VLAN to which the device applies the rule.
- From the *Direction* drop-down list, you select if the device applies the rule to received or sent data packets.
- From the *Index* drop-down list, you select the rule that you assign to the non-routing port or VI AN.

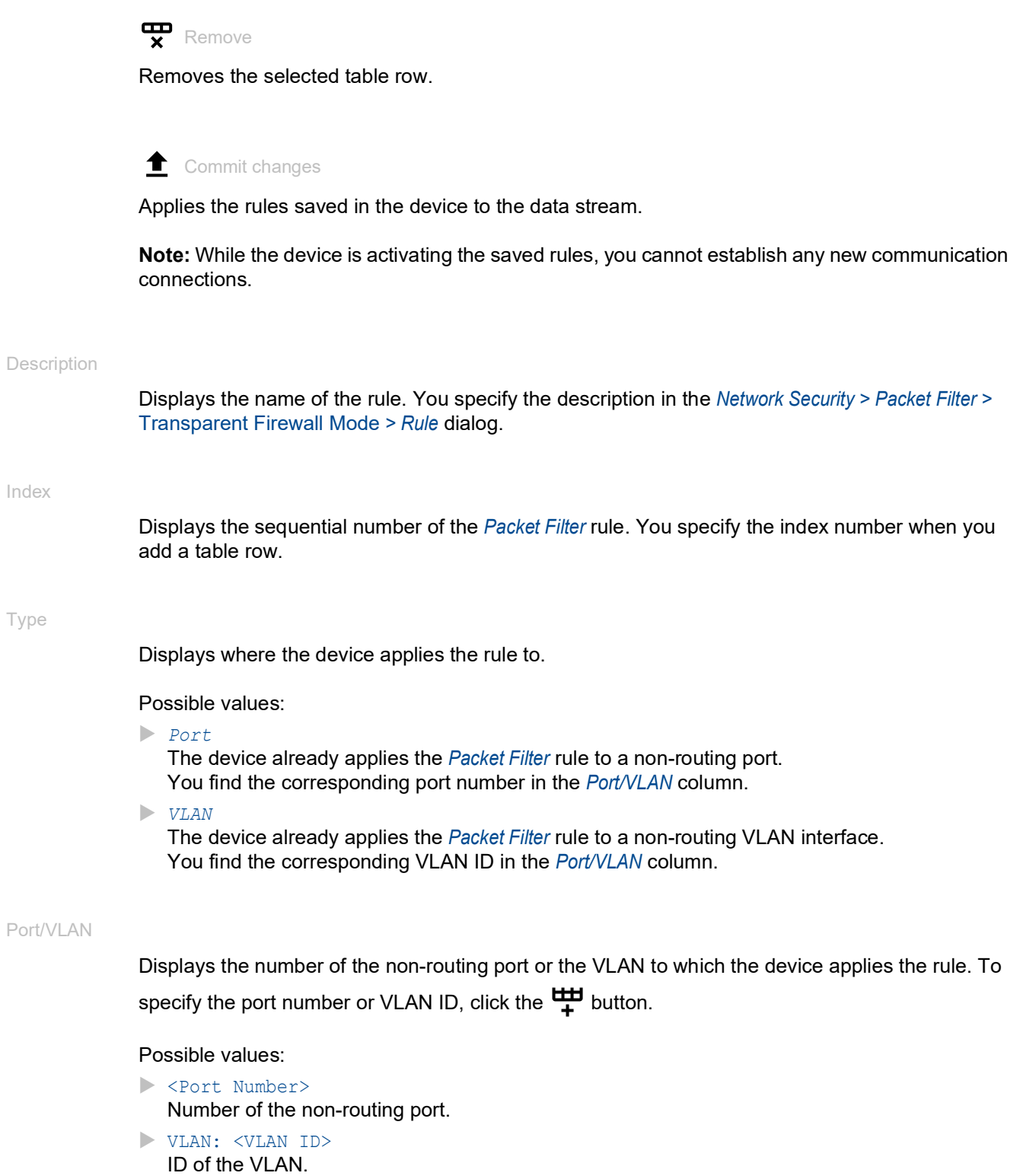
## Direction

Displays if the device applies the *Packet Filter* rule to received or sent data packets.

Possible values:

*ingress*

The device applies the *Packet Filter* rule to data packets received on the non-routing port or VLAN interface.

*egress*

The device applies the *Packet Filter* rule to data packets sent on the non-routing port or VLAN interface.

#### Priority

Specifies the priority of the *Packet Filter* rule.

Using the priority, you specify the sequence in which the device applies the rules to the data stream. The device applies the rules in ascending order which starts with priority 0.

Possible values:

```
0..4294967295 (2^{32}-1 (default setting: 1)
```
#### Active

Activates/deactivates the rule.

To apply the settings to the data stream, perform the following steps:

- $\Box$  Click the  $\checkmark$  button to save the current settings.
- Open the *Network Security > Packet Filter > Transparent Firewall Mode > Global* dialog, or the *Network Security > Packet Filter > Transparent Firewall Mode > Assignment* dialog.
- $\Box$  Click the  $\triangle$  button.

Possible values:

- marked The rule is active.
- unmarked (default setting) The rule is inactive.

# 4.5.2.4 Packet Filter Overview

[ Network Security > Packet Filter > Transparent Firewall Mode > Overview ]

This dialog gives you an overview of the specified *Packet Filter* rules.

# Table

For information on how to customize the appearance of the table, see "Working with tables" on [page 16.](#page-16-0)

#### Description

Displays the name of the rule. You specify the description in the *Network Security > Packet Filter >*  Transparent Firewall Mode *> Rule* dialog.

#### Index

Displays the sequential number of the *Packet Filter* rule.

### Direction

Displays if the device applies the *Packet Filter* rule to received or sent data packets.

#### Possible values:

*ingress*

The device applies the *Packet Filter* rule to data packets received on the non-routing port or VLAN interface.

 *egress* The device applies the *Packet Filter* rule to data packets sent on the non-routing port or VLAN interface.

#### Priority

Displays the priority of the *Packet Filter* rule. The device applies the rules in ascending order which starts with priority 0.

#### Type

Displays where the device applies the rule to.

## Port/VLAN

Displays the number of the non-routing port or the VLAN to which the device applies the rule.

### Source MAC address

Displays the asset name or source address of the MAC data packets to which the device applies the rule.

#### Destination MAC address

Displays the asset name or destination address of the MAC data packets to which the device applies the rule.

### Ethertype

Displays the *Ethertype* keyword of the MAC data packets to which the device applies the rule.

#### Ethertype custom value

Displays the *Ethertype* value of the MAC data packets to which the device applies the rule. The prerequisite is that in the *Ethertype* column the value *custom* is specified.

#### Source IP address

Displays the asset name or source address of the IP data packets to which the device applies the rule.

#### Destination IP address

Displays the asset name or destination address of the IP data packets to which the device applies the rule.

#### Protocol

Displays the IP protocol to which the *Packet Filter* rule is restricted. The device applies the *Packet Filter* rule only to data packets of the specified IP protocol.

#### TOS priority

Displays the *IP Precedence (ToS)* value in the header of the IP data packets to which the device applies the rule.

#### Action

Displays how the device processes received data packets when the device applies the rule.

#### DPI profile index

Displays the profile index of the *DPI enforcer* function. You specify the profile index in the *Network Security > Packet Filter > Transparent Firewall Mode > Rule* dialog.

#### Source port

Displays the source TCP or UDP port of the data packets to which the device applies the rule.

#### Destination port

Displays the destination TCP or UDP port of the data packets to which the device applies the rule.

#### Rate limit

Displays the data rate limit for the non-routing port or VLAN. The limit applies to the sum of the sizes of data packets sent and received.

#### Burst size

Displays the limit in KByte for the data volume during temporary bursts.

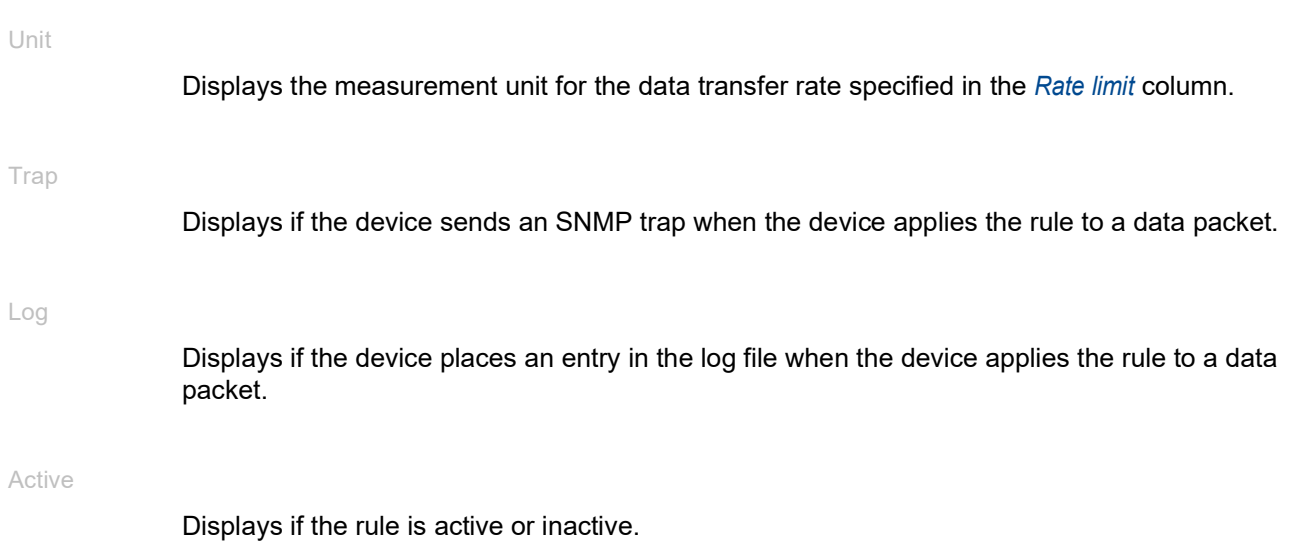

# 4.6 Deep Packet Inspection

[ Network Security > DPI]

The *DPI* function lets you monitor and filter data packets. The function supports you in protecting the network from undesirable content, such as spam or viruses.

The *DPI* function inspects data packets for undesirable characteristics and protocol violations. The protocol inspects the header and the payload of the data packets.

This dialog lets you specify the *DPI* settings. The device blocks the data packets that violate the specified profiles. If an error is detected, then the device terminates the data connection upon user request.

The menu contains the following dialogs:

- **[Deep Packet Inspection Modbus Enforcer](#page-148-0)**
- **[Deep Packet Inspection OPC Enforcer](#page-154-0)**
- **[Deep Packet Inspection DNP3 Enforcer](#page-157-0)**
- **[Deep Packet Inspection IEC104 Enforcer](#page-185-0)**
- **[Deep Packet Inspection AMP Enforcer](#page-192-0)**
- **[Deep Packet Inspection ENIP Enforcer](#page-203-0)**

# <span id="page-148-0"></span>4.6.1 Deep Packet Inspection - Modbus Enforcer

[ Network Security > DPI > Modbus Enforcer ]

This dialog lets you specify the *Modbus Enforcer* settings and define the *Modbus TCP* specific profiles.

The profiles specify *function codes* and register or coil addresses. The *function code* in the protocol Modbus TCP specifies the purpose of the data transfer. The device blocks the data packets that violate the specified profiles. If an error is detected, then the device terminates the data connection upon user request. The predefined *function code* lists and the *function code* generator support you when specifying the *function codes*.

When the *Modbus Enforcer* profile is active (checkbox in the *Profile active* column is marked), the device applies the profiles to the data stream.

- The device permits data packets containing only the*function codes* specified in the *Function code* column.
- The device rejects the data packets containing any other *function codes* that are not specified in the *Function code* column.

# Information

#### Uncommitted changes present

Displays if the *Modbus Enforcer* profiles applied to the data stream differ from the profiles saved in the device.

Possible values:

marked

At least one of the active *Modbus Enforcer* profiles saved in the device contains modified settings.

When you click the  $\blacktriangleright$  button, the device applies the specified profiles.

unmarked

The *Modbus Enforcer* profiles applied to the data stream match the profiles saved in the device.

## Table

For information on how to customize the appearance of the table, see "Working with tables" on [page 16.](#page-16-0)

Buttons

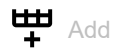

Opens the *Create* window to add a table row.

• In the *Index* field, you specify the number of the profile.

Possible values:

 $1.132$ 

When you click the *Ok* button, the device adds the table row. The device assigns the number specified in the *Index* field to the table row.

 $\mathbf{P}_{\text{Remove}}$ 

Removes the selected table row.

If you mark the *Profile active* checkbox for the profile, then the device stops you from removing the profile.

# Copy

Opens the *Copy* window to copy an existing table row. The prerequisite is that the table row for the profile to be copied is selected.

- In the *Index* field, you specify a new number which identifies the copied profile. Possible values:
	- $1.32$

The device adds the table row. The device assigns the number specified in the *Index* field to the table row.

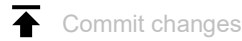

The device applies the specified profiles to the data stream.

If you changed the value in the *Function type* field, then the device applies the change to the *Function code* list and refreshes the display in the *Function code* column.

Index

Displays the sequential number of the profile to which the table row relates. You specify the index number when you add a table row.

Description

Specifies a name for the profile.

Possible values:

 Alphanumeric ASCII character string with 0..64 characters (default setting: modbus)

Function type

Specifies the function type for the *Modbus Enforcer* profile. After clicking the  $\checkmark$  button, the device assigns the corresponding *type IDs*.

## Possible values:

- *readOnly* (default setting) Assigns the *function codes* for the *read* function of the *Modbus TCP* protocol. 1,2,3,4,7,11,12,17,20,24
- *readWrite* Assigns the *function codes* for the *read/write* functions of the *Modbus TCP* protocol. 1,2,3,4,5,6,7,11,12,15,16,17,20,21,22,23,24
- *programming* Assigns the *function codes* for the *programming* functions of the *Modbus TCP* protocol. 1,2,3,4,5,6,7,11,12,15,16,17,20,21,22,23,24,40,42,90, 125,126

*all*

Assigns the *function codes* for every function of the *Modbus TCP* protocol. 1,2,..,254,255

*advanced*

Lets you specify user-defined values in the *Function code* column.

**Note:** If you have specified the value *advanced*, then for your own security the device does not allow any subsequent changes to be made to the value. The device helps prevent a change to *readOnly*, *readWrite* or *programming*. This helps avoid overwriting the manually specified values in the *Function code* column. To specify a table row with the value *readOnly*, *readWrite* or *programming*, add a table row.

#### Function code

Displays the *function codes* for the *Modbus Enforcer* profile. The device permits data packets with the specified properties.

The column displays different values depending on the value specified in the *Function type* column:

- If in the *Function type* column the value *readOnly*, *readWrite* or *programming* is specified, then the device automatically enters the related *function codes*.
- If in the *Function type* column the value *advanced* is specified, then the device lets you specify user-defined *function codes*. To do this, perform the following steps:
	- For the relevant profile, click into the *Function code* column.
	- The dialog displays the *Function code* window. See ["\[Function code\]" on page 152.](#page-152-0)
	- From the *Function code* drop-down list, select the desired *function code* item.
	- □ Click the *Add* button.
	- □ To add multiple *function codes*, repeat the previously described steps.
	- □ Click the *Ok* button.

### Possible values:

 $\blacktriangleright$   $\blacktriangleleft$  FC> |  $\triangle$ AR>,  $\triangleleft$  FC> |  $\triangleleft$ AR>, …

The device lets you specify multiple *function codes* and for some *function codes* an additional address range. You find the meaning of the numbers in section ["Meaning of the Function](#page-152-1)  [code values" on page 152.](#page-152-1)

– *Function code* <FC> = 1..255

You separate each *function code* with a comma, for example 1, 2, 3. For some *function codes* the device lets you specify an additional address range. You separate the address range from the *function code* with a vertical bar (pipe), for example 1|128-255.

– *Address range* <AR> = 0..65535 or 0..65535|0..65535 (for *function codes* that require read and write address ranges)

You join the start value and end value of the range with a hyphen, for example 128-255. The device also lets you specify a single value as an address range. For example, specifying the address range 5-5 is equivalent to the single address 5.

#### Unit identifier

Specifies the *Modbus TCP* identification unit for the *Modbus Enforcer* profile.

#### Possible values:

none (default setting)

The device permits data packets without an identification unit.

 $\triangleright$  0..255

The device permits data packets with the specified identification unit.

The field lets you specify the following options:

- A single *Modbus TCP* identification unit with a single numerical value, for example 1.
- Multiple *Modbus TCP* identification units with numerical values separated by a comma, for example  $1, 2, 3$ .

#### Sanity check

Activates/deactivates the plausibility check for the data packets.

#### Possible values:

- **Marked** (default setting)
	- The plausibility check is active.

The device checks the plausibility of the data packets regarding format and specification.

unmarked

The plausibility check is inactive.

#### Exception

Activates/deactivates the sending of an *exception* response in case of a protocol violation or if the plausibility check identifies errors.

Possible values:

marked

The sending of an *exception* response is active. If the device identifies a protocol violation or a plausibility check error, then the device sends an *exception* response to the end points and terminates the *Modbus TCP* connection.

 unmarked (default setting) The sending of an *exception* response is inactive. The *Modbus TCP* connection remains **established** 

#### TCP reset

Activates/deactivates the resetting of the TCP connection in case of a protocol violation or if the plausibility check detects an error.

### Possible values:

**Marked** (default setting)

The resetting of the TCP connection is active.

If the device identifies a protocol violation or detects a plausibility check error, then the device terminates the TCP connection.

## unmarked

The resetting of the TCP connection is inactive. The TCP connection remains established.

Profile active

Activates/deactivates the profile.

Possible values:

- marked The profile is active. The device applies the *Modbus Enforcer* profiles specified in this table row to the data packets.
- unmarked (default setting) The profile is inactive.

# <span id="page-152-0"></span>[Function code]

#### Function code

Specifies the *function codes* for the relevant *Modbus Enforcer* profile.

You find the meaning of the numbers in section "Meaning of the Function code values" on [page 152](#page-152-1).

Read address range

Specifies the read address range for certain *function codes*. See section ["Meaning of the Function](#page-152-1)  [code values" on page 152.](#page-152-1)

## Possible values:

 $\triangleright$  0..65535 (2<sup>1</sup>?-1)

Write address range

Specifies the write address range for certain *function codes*. See section ["Meaning of the Function](#page-152-1)  [code values" on page 152.](#page-152-1)

## Possible values:

 $\triangleright$  0..65535 (2<sup>1</sup>?-1)

Add

Adds the items you selected from the drop-down list to the *Function code* field.

Removes the item from the *Function code* field.

# <span id="page-152-1"></span>Meaning of the Function code values

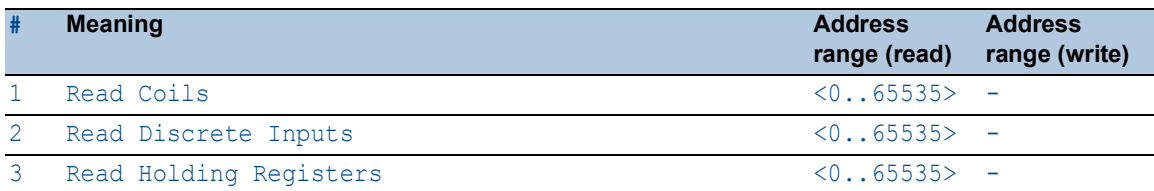

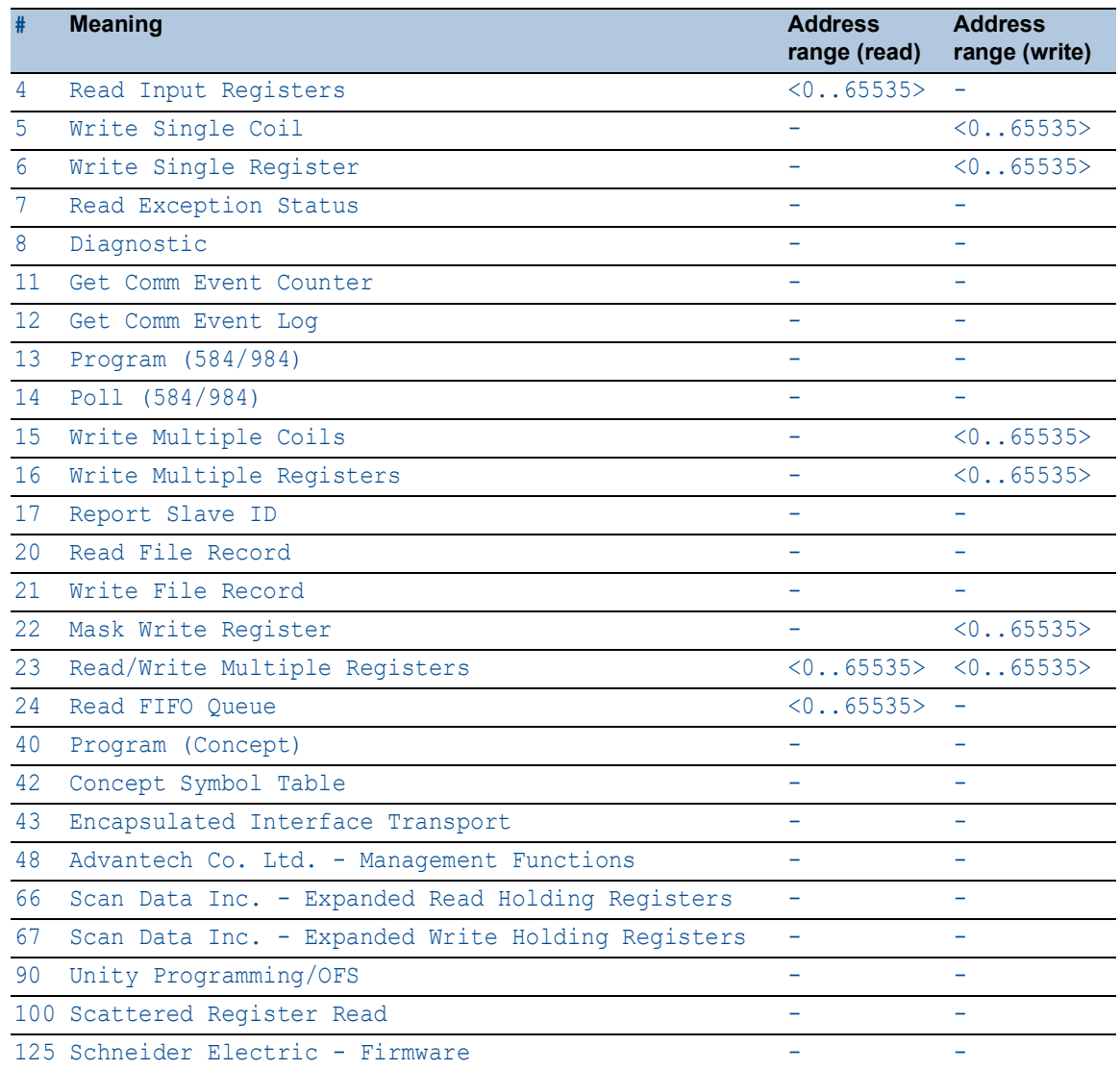

# <span id="page-154-0"></span>4.6.2 Deep Packet Inspection - OPC Enforcer

[ Network Security > DPI > OPC Enforcer ]

This dialog lets you specify the *OPC Enforcer* (*OLE for Process Control Enforcer*) settings and define the *OPC Enforcer* specific profiles.

The *OPC* is an integration protocol for industrial environments. The *OPC Enforcer* is a function that supports the network security. The device blocks the data packets that violate the specified profiles. Upon user request, the device verifies the data packets for their plausibility and their fragment characteristics. The device verifies and observes *OPC* data connections and helps protect against invalid or fake data packets. The function dynamically activates TCP ports for each data connection. When requested by an *OPC* server, the device sets up the data connection only between the *OPC* server and the related *OPC* client.

The prerequisite is that *authentication level 5* or lower is set up in your end device to perform the Deep Packet Inspection (DPI). The end device can be a computer or any other equipment capable of sending *OPC* data packets. The *authentication level* defines the type of authentication required for an *OPC* client to connect with an *OPC* server.

The device removes the state information from the packet filter on the following events:

- When applying the profiles saved in the device to the data stream.
- When activating/deactivating the *Routing* function on a router interface.

This includes potential *DCE RPC* information of the *OPC Enforcer*. In the process, the device interrupts open communication connections.

## **Operation**

#### Uncommitted changes present

Displays if the *OPC Enforcer* profiles applied to the data stream differ from the profiles saved in the device. When you click the  $\overline{\blacktriangle}$  button, the device applies the specified profiles.

## Possible values:

marked

At least one of the active *OPC Enforcer* profiles saved in the device contains modified settings.

unmarked

The *OPC Enforcer* profiles applied to the data stream match the profiles saved in the device.

# Table

For information on how to customize the appearance of the table, see "Working with tables" on [page 16.](#page-16-0)

Buttons

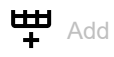

Opens the *Create* window to add a table row.

• In the *Index* field, you specify the number of the profile. Possible values:

 $1.32$ 

When you click the *Ok* button, the device adds the table row. The device assigns the number specified in the *Index* field to the table row.

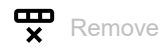

Removes the selected table row.

If you mark the *Profile active* checkbox for the profile, then the device stops you from removing the profile.

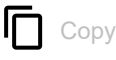

Opens the *Copy* window to copy an existing table row. The prerequisite is that the table row for the profile to be copied is selected.

• In the *Index* field, you specify the number of the profile.

Possible values:

 $1.32$ 

The device adds the table row. The device assigns the number specified in the *Index* field to the table row.

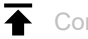

# ← Commit changes

The device applies the specified profiles to the data stream.

Index

Displays the sequential number of the profile to which the table row relates. You specify the index number when you add a table row.

Description

Specifies a name for the profile.

Possible values:

Alphanumeric ASCII character string with 0..64 characters (default setting: opc)

### Sanity check

Activates/deactivates the plausibility check for the data packets.

## Possible values:

**Marked** (default setting) The plausibility check is active. The device checks the plausibility of the data packets regarding format and specification. The device blocks the data packets that violate the specified profiles.

unmarked

The plausibility check is inactive.

### Fragment check

Activates/deactivates the fragment check for the data packets.

## Possible values:

 marked (default setting) The fragment check is active. The device checks the data packets for fragment characteristics.

unmarked

The fragment check is inactive.

#### Timeout at connect

Specifies the time in seconds after which the device removes the dynamic TCP ports, if there is no longer an active *OPC* data connection on the dynamic TCP ports.

## Possible values:

 $1.300$  (default setting: 5)

 $\triangleright$  0

The value 0 deactivates the function. The *OPC* data connection remains set up without a time limit.

#### Profile active

Activates/deactivates the profile.

### Possible values:

marked

The profile is active.

The device applies the *OPC Enforcer* profiles specified in this table row to the data packets.

unmarked

The profile is inactive.

# <span id="page-157-0"></span>4.6.3 Deep Packet Inspection - DNP3 Enforcer

[ Network Security > DPI > DNP3 Enforcer]

This dialog lets you specify the *DNP3 Enforcer* (*Distributed Network Protocol v3 Enforcer*) settings and define the *DNP3 Enforcer* specific profiles.

The *DNP3* protocol is designed to help ensure reliable communication between components in process automation systems. The protocol provides multiplexing, error checking, link control, prioritization, and layer 2 addressing services for user data. The *DNP3 Enforcer* function activates the Deep Packet Inspection (DPI) firewall capabilities for the *DNP3* data stream. The device blocks the data packets that violate the specified profiles. Upon user request, the device verifies the data packets for their plausibility and their fragment characteristics. The device verifies and monitors *DNP3* data connections and helps protect against invalid or falsified data packets.

When the *DNP3 Enforcer* profile is active (checkbox in the *Profile active* column is marked), the device applies the profiles to the data stream.

- The device permits data packets containing only the*function codes* specified in the *Function code list* column.
- The device rejects the data packets containing any other *function codes* that are not specified in the *Function code list* column.

The menu contains the following dialogs:

[DNP3 Profile](#page-158-0)

[DNP3 Object](#page-163-0)

# <span id="page-158-0"></span>4.6.3.1 DNP3 Profile

[ Network Security > DPI > DNP3 Enforcer > Profile ]

This dialog lets you set up profiles for the *DNP3 Enforcer* function. The profile lets you forward or discard data packets based on the specified values.

# Information

#### Uncommitted changes present

Displays if the *DNP3 Enforcer* profiles applied to the data stream differ from the profiles saved in the device.

Possible values:

marked

At least one of the active *DNP3 Enforcer* profiles saved in the device contains modified settings.

To apply the pending profiles to the data stream, click the  $\overline{\blacktriangle}$  button.

## unmarked

The *DNP3 Enforcer* profiles applied to the data stream match the profiles saved in the device.

## Table

For information on how to customize the appearance of the table, see "Working with tables" on [page 16.](#page-16-0)

Buttons

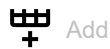

Opens the *Create* window to add a table row.

• In the *Index* field, you specify the number of the profile.

Possible values:

 $1.32$ 

When you click the *Ok* button, the device adds the table row. The device assigns the number specified in the *Index* field to the table row.

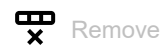

Removes the selected table row.

# $\Box$  Copy Opens the *Copy* window to copy an existing table row. The prerequisite is that the table row for the profile to be copied is selected. • In the *Index* field, you specify a new number which identifies the copied profile. Possible values:  $1.32$ The device adds the table row. The device assigns the number specified in the *Index* field to the table row.  $\overline{\blacktriangle}$ Commit changes The device applies the specified profiles to the data stream. Index Displays the sequential number of the profile to which the table row relates. You specify the index number when you add a table row. **Description** Specifies a name for the profile. Possible values: Alphanumeric ASCII character string with 0..32 characters (default setting: dnp3) Function code list Displays the *function codes* for the *DNP3 Enforcer* profile. The device permits data packets with the specified properties. The device lets you specify multiple *function codes*. To do this, perform the following steps: For the relevant profile, click into the *Function code list* column. The dialog displays the *Function code list* window. See ["\[Function code list\]" on page 161](#page-161-0). From the *Function code list* drop-down list, select the desired *function code* item.

- □ Click the *Add* button.
- $\Box$  To add multiple *function codes*, repeat the previously described steps.
- □ Click the *Ok* button.

## Possible values:

 $\triangleright$  0..255

You find the meaning of the numbers in section ["Meaning of the Function code list values" on](#page-161-1)  [page 161.](#page-161-1)

Index of Default Object List

Specifies the *index numbers* used in the *default object list*.

## Possible values:

all (default setting)

The device applies the *DNP3 Enforcer* profile to every data packet regardless of the *index number*.

## $1.317$

The device applies the *DNP3 Enforcer* profile only to data packets containing the specified *index number*.

The field lets you specify the following options:

- A single *index number* with a single numerical value, for example 1.
- Multiple *index numbers* with numerical values separated by a comma, for example 1,2,3.
- $-$  A range with numerical values joined by a dash, for example  $7-25$ .
- You can also combine single numerical values and ranges, for example  $2,7-25,56$ .

none

The device does not apply the *index number* to the *DNP3 Enforcer* profile.

#### CRC check

Activates/deactivates the CRC check for the data packets to validate the checksum contained in the *DNP3* data packets.

### Possible values:

- marked (default setting)
	- The CRC check is active.

The device calculates the checksum and compares it with the checksum field in the *DNP3* data packets.

 unmarked The CRC check is inactive.

#### Sanity check

Activates/deactivates the plausibility check for the data packets.

#### Possible values:

- **Marked** (default setting)
	- The plausibility check is active.

The device checks the plausibility of the data packets regarding format and specification. The device blocks the data packets that violate the specified profiles.

unmarked

The plausibility check is inactive.

#### Check outstation traffic

Activates/deactivates the checking of the data packets that originate at an *outstation*.

#### Possible values:

marked

The checking of data packets from an *outstation* is active.

unmarked

The checking of data packets from an *outstation* is inactive.

TCP reset

Activates/deactivates the resetting of the TCP connection in case of a protocol violation or if the plausibility check detects an error.

Possible values:

**Marked** (default setting)

The resetting of the TCP connection is active. If the device identifies a protocol violation or detects a plausibility check error, then the device terminates the TCP connection.

unmarked

The resetting of the TCP connection is inactive. The TCP connection remains established.

Profile active

Activates/deactivates the profile.

Possible values:

marked

The profile is active.

The device applies the *DNP3 Enforcer* profiles specified in this table row to the data packets.

 unmarked The profile is inactive.

# <span id="page-161-0"></span>[Function code list]

Function code list

Specifies the *function codes* for the relevant *DNP3 Enforcer* profile.

You find the meaning of the numbers in section "Meaning of the Function code list values" on [page 161](#page-161-1).

Add

Adds the items you selected from the drop-down list to the *Function code list* field.

Removes the item from the *Function code list* field.

## <span id="page-161-1"></span>Meaning of the Function code list values

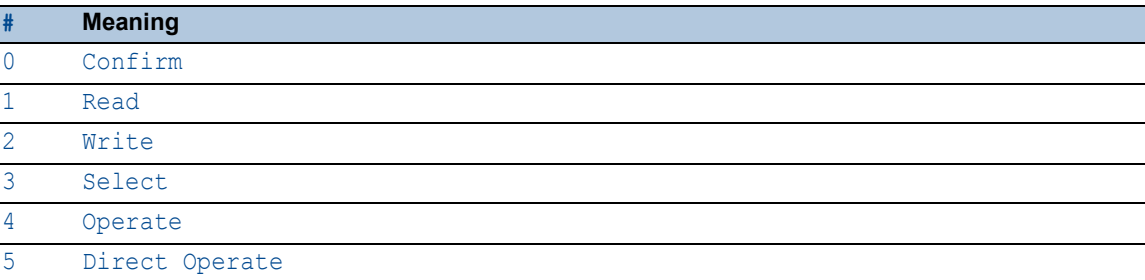

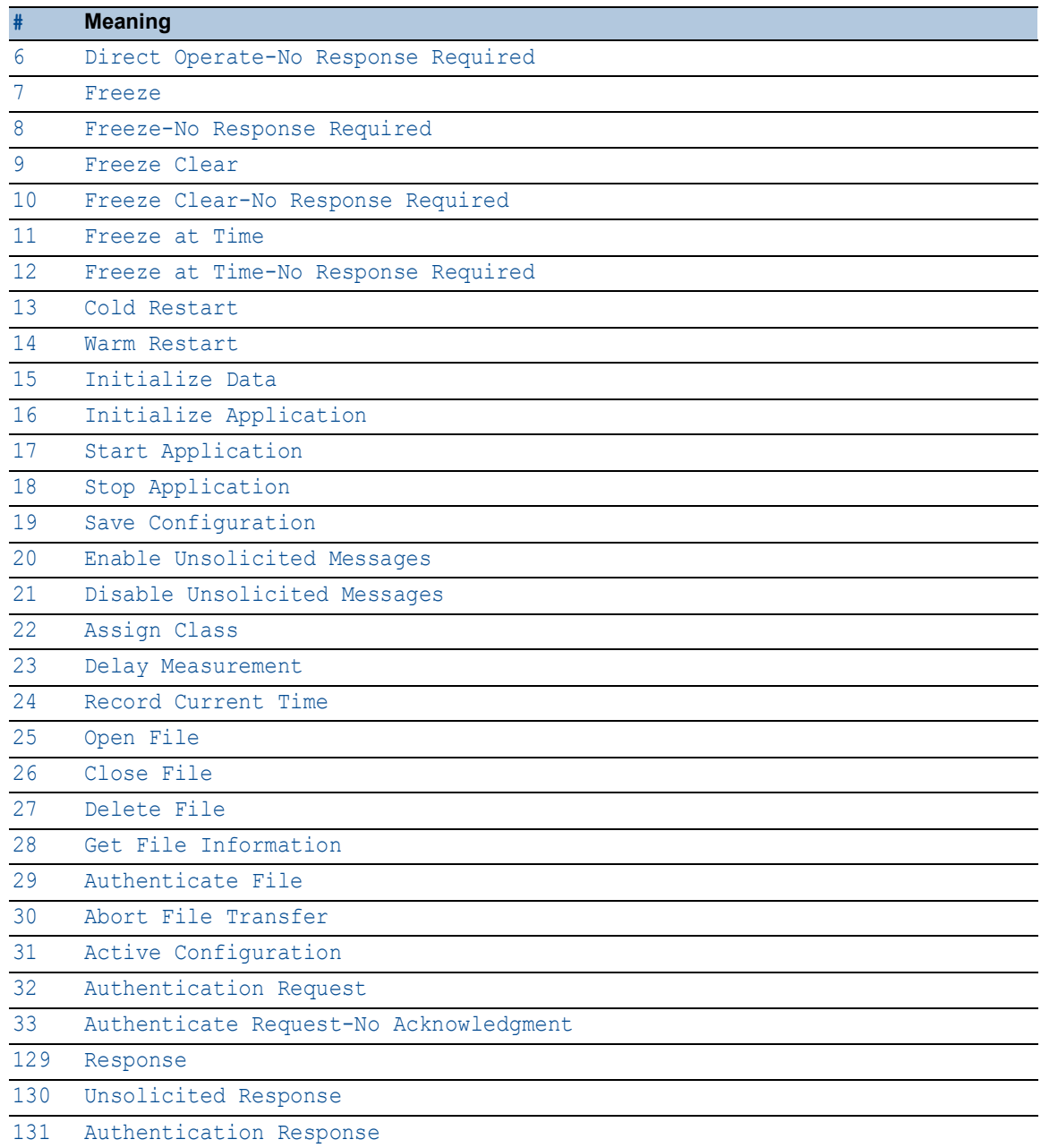

# <span id="page-163-0"></span>4.6.3.2 DNP3 Object

[ Network Security > DPI > DNP3 Enforcer > Object]

The *DNP3* function uses objects to transmit values and information between devices. The *DNP3* function uses group numbers to categorize the data type and variation numbers to specify how the data within the group is encoded. Each instance of an encoded information element that defines a unique group and variation in the message, is a *DNP3* object.

This window lets you add custom *DNP3* objects and also lets you view the previously added custom *DNP3* objects. To verify that an added *DNP3* object is valid in a particular *request message*/ *response message*, check the following parameters:

- *Type*
- *Group no.*
- *Variation*
- *Function*
- *Qualifier*
- *Length*
- *Function name*

Based on the IEEE 1815-2012 standard, the *DNP3 Enforcer* function permits by default the data stream containing *DNP3* objects which are available in the *default object list*.

## Table

For information on how to customize the appearance of the table, see "Working with tables" on [page 16.](#page-16-0)

**Buttons** 

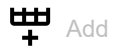

Opens the *Create* window to add a table row.

- From the *Index* drop-down list, you select the profile *index number*.
- In the *Object index* field, you specify the *index number* of the object. Possible values:  $1.1256$ 
	-
- From the *Type* drop-down list, you select the type of the message.

Possible values:

*request*

*response*

• In the *Group no.* field, you specify a means of classifying the type or the types of data packets in a message. The prerequisite is that in the *Type* field a valid value is specified. Possible values:

 $\triangleright$  0..255

• In the *Variation* field, you specify the *variation number*. The prerequisite is that in the *Group no.* field a valid value is specified. Possible values:

 $\triangleright$  0..255

- In the *Function* field, you specify the *function code*. The *function code* identifies the purpose of the message. The prerequisite is that in the *Variation* field a valid value is specified. Possible values:
	- $0.128$ 
		- *Request messages* from *masters*. Specify a single numerical value, for example 1.
	- $129.0255$

*Response messages* from *outstations*. Specify a single numerical value, for example 254.

• In the *Qualifier* field, you specify the *qualifier code* for a pair of each *Group no.*, *Variation*, and *Function* fields. The *qualifier code* is an 8-bit value that defines the *prefix code* and the *range specifier code* for the object in a *DNP3* message. The prerequisite is that in the *Function* field a valid value is specified.

Possible values: 0x00..0xff

You specify multiple individual *qualifier codes* using hexadecimal values separated by a comma for a set of each *Group no.*, *Variation*, and *Function* fields.

When you click the *Ok* button, the device adds the table row. The device assigns the values specified in the *Index*, *Object index*, *Type*, *Group no.*, *Variation*, *Function* and *Qualifier* fields to this table row.

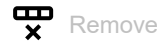

Removes the selected table row.

### Index

Displays the number of the profile to which the table row relates. You specify the index number when you add a table row.

#### Object index

Displays the number of the object to which the table row relates. You specify the index number when you add a table row.

## Type

Specifies the type of the message.

## Possible values:

*request*

Creates a *request message* object in the object list.

*response*

Creates a *response message* object in the object list.

## Group no.

Specifies a means of classifying the type or the types of data packets in a message. The prerequisite is that in the *Type* field a valid value is specified.

Possible values:

 $\triangleright$  0..255

Each group number shares a common *point type* and *method of data packet creation*. The *point type* defines the machine in an *outstation*.

#### Variation

Specifies the *variation number*. The prerequisite is that in the *Group no.* field a valid value is specified. The device applies the *DNP3 Enforcer* profile only to data packets containing the specified value.

The *DNP3* function provides the choice of encoding formats for the type of data packets known as *variation number*. Every value in the *Group no.* field has a set of *variation numbers*.

### Possible values:

- $\triangleright$  0..255
	- The field lets you specify the following options:
	- You specify a single *variation number* with a single numerical value, for example 1.
	- You specify a range with numerical values connected by a dash, for example  $0-55$ .

#### Function

The *function code* identifies the purpose of the message. The prerequisite is that in the *Variation* field a valid value is specified. The device applies the *DNP3 Enforcer* profile only to data packets containing the specified value.

#### Possible values:

- $\triangleright$  0..128
	- *Request messages* from *masters*. Specify a single numerical value, for example 1.
- $129.0255$

*Response messages* from *outstations*. Specify a single numerical value, for example 254.

#### **Qualifier**

Specifies the *qualifier code* for a pair of each *Group no.*, *Variation*, and *Function* fields. The *qualifier code* is an 8-bit value that defines the *prefix code* and the *range specifier code* for the object in a *DNP3* message. The prerequisite is that in the *Function* field a valid value is specified. The device applies the *DNP3 Enforcer* profile only to data packets containing the specified value.

### Possible values:

 $\triangleright$  0x00..0xff

You specify multiple individual *qualifier codes* using hexadecimal values separated by a comma for a set of each *Group no.*, *Variation*, and *Function* fields.

#### Length

Specifies the optional length for the object. The prerequisite is that in the *Function* field a valid value is specified. The device applies the *DNP3 Enforcer* profile only to data packets containing the specified value.

#### Possible values:

 $\triangleright$  0..255

Specify a single numerical value, for example 1.

 $\triangleright$  byte 2

The second byte of the object data contains the length of the remaining portion of the data.

#### single bit packed

If the count of bit values is not a multiple of 8, then the device pads the packed single-bit values up to the next byte boundary.

## $\blacktriangleright$  double bit packed

If the count of double bit values is not a multiple of 4, then the device pads the packed doublebit values up to the next byte boundary.

variation

Encodes the length of the object.

Function name

Specifies the optional name for the *function code*. The prerequisite is that in the *Function* field a valid value is specified.

Possible values:

Alphanumeric ASCII character string with 0..32 characters

For example, the device permits data packets with the following *function names*:

- READ
- WRITE
- SELECT

## [Index of Default Object List]

*Table 1: Request messages*

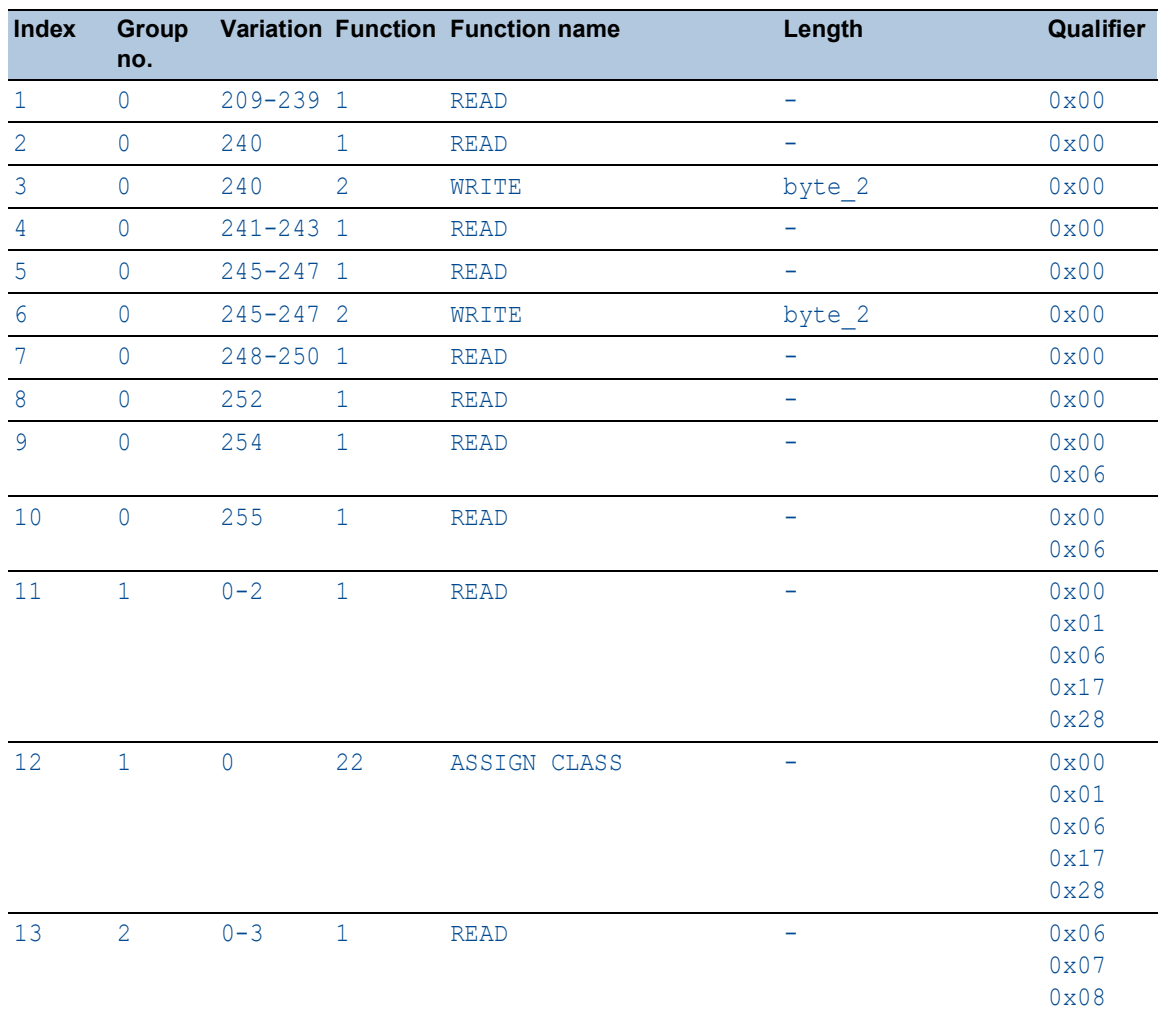

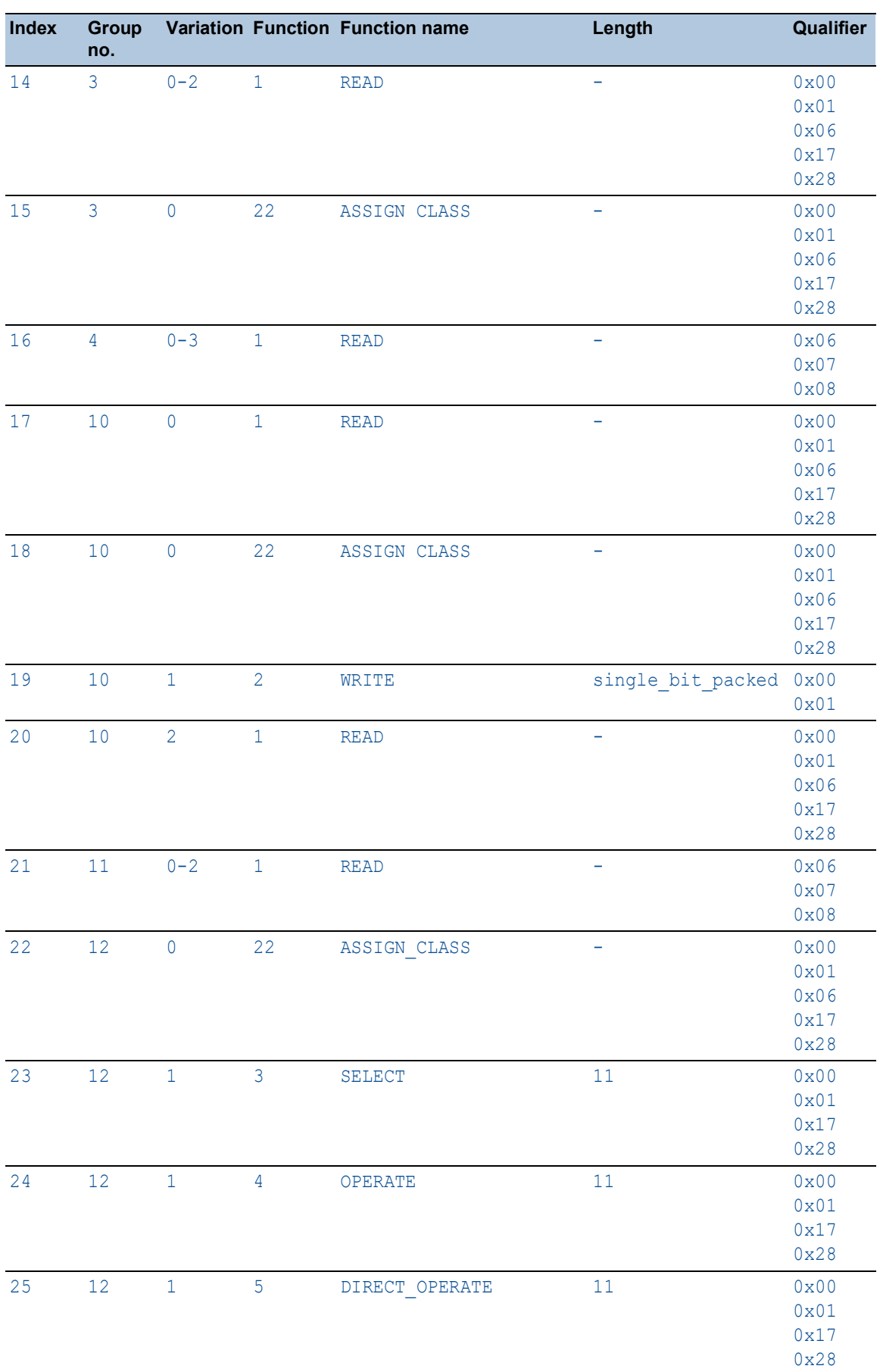

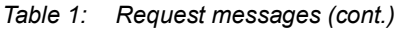

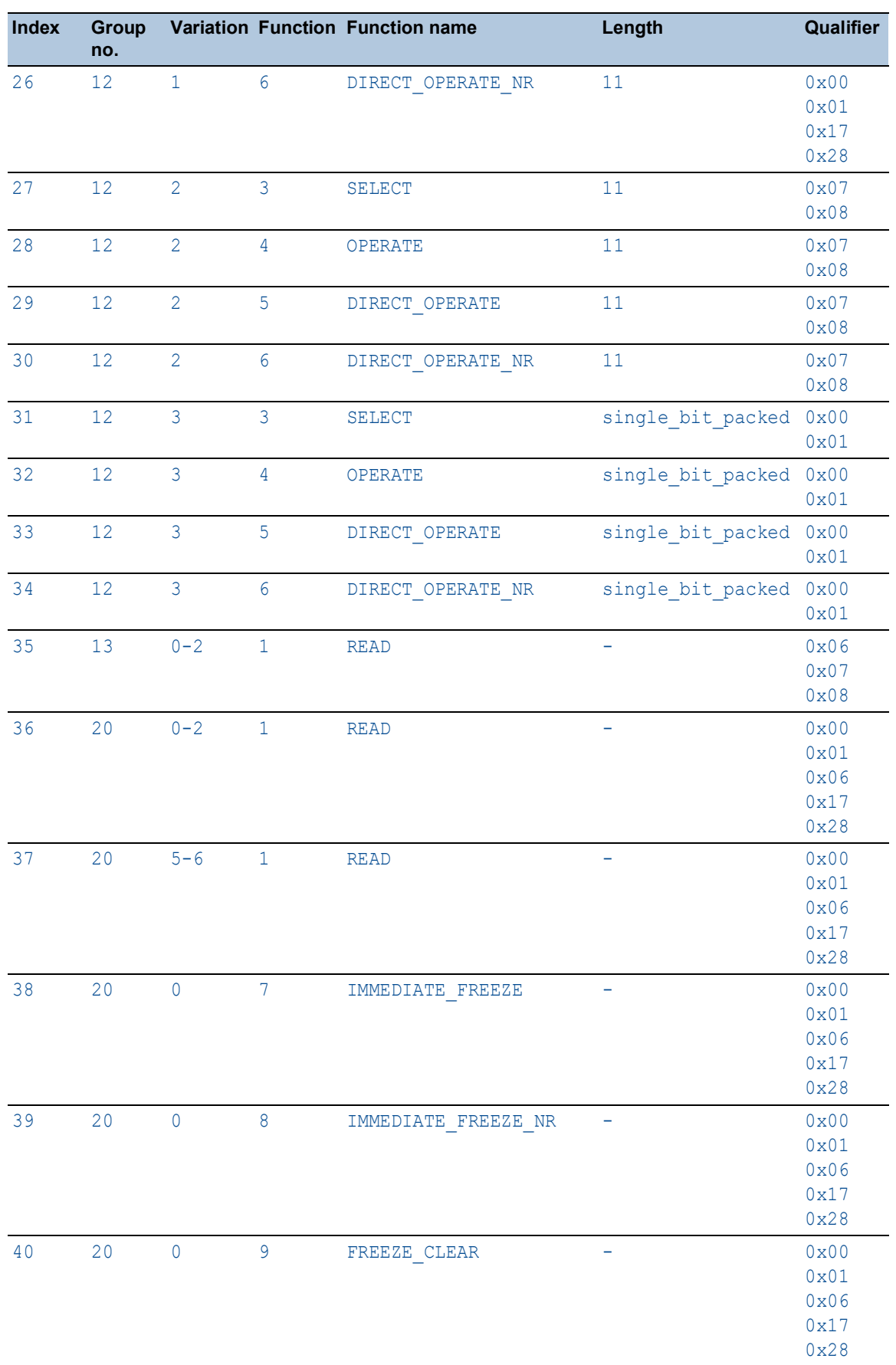

| Index  | Group<br>no. |                     |             | Variation Function Function name | Length                   | Qualifier                                     |
|--------|--------------|---------------------|-------------|----------------------------------|--------------------------|-----------------------------------------------|
| 41     | 20           | $\mathsf{O}$        | 10          | FREEZE_CLEAR_NR                  | $\overline{\phantom{a}}$ | 0x00<br>0x01<br>0x06<br>0x17<br>0x28          |
| 42     | 20           | $\mathsf{O}\xspace$ | 11          | FREEZE AT TIME                   |                          | 0x00<br>0x01<br>0x06<br>0x17<br>0x28          |
| 43     | 20           | $\mathsf{O}$        | $12$        | FREEZE AT TIME NR                |                          | 0x00<br>0x01<br>0x06<br>0x17<br>0x28          |
| 44     | 20           | $\mathsf{O}\xspace$ | 22          | ASSIGN_CLASS                     | ÷                        | 0x00<br>$0 \times 01$<br>0x06<br>0x17<br>0x28 |
| 45     | 21           | $0 - 2$             | $1\,$       | <b>READ</b>                      |                          | 0x00<br>0x01<br>0x06<br>0x17<br>0x28          |
| 46     | 21           | $5 - 6$             | $\,1\,$     | <b>READ</b>                      |                          | 0x00<br>0x01<br>0x06<br>0x17<br>0x28          |
| 47     | 21           | $9 - 10$            | $1\,$       | <b>READ</b>                      | $\overline{\phantom{m}}$ | 0x00<br>0x01<br>0x06<br>0x17<br>0x28          |
| $4\,8$ | 21           | $\mathsf{O}\xspace$ | 22          | ASSIGN CLASS                     |                          | 0x00<br>0x01<br>0x06<br>0x17<br>0x28          |
| 49     | 22           | $0 - 2$             | $\mathbf 1$ | <b>READ</b>                      |                          | 0x06<br>0x07<br>0x08                          |
| 50     | 22           | $5 - 6$             | $\,1\,$     | <b>READ</b>                      |                          | 0x06<br>0x07<br>0x08                          |
| 51     | 23           | $0 - 2$             | $1\,$       | <b>READ</b>                      |                          | 0x06<br>0x07<br>0x08                          |

*Table 1: Request messages (cont.)*

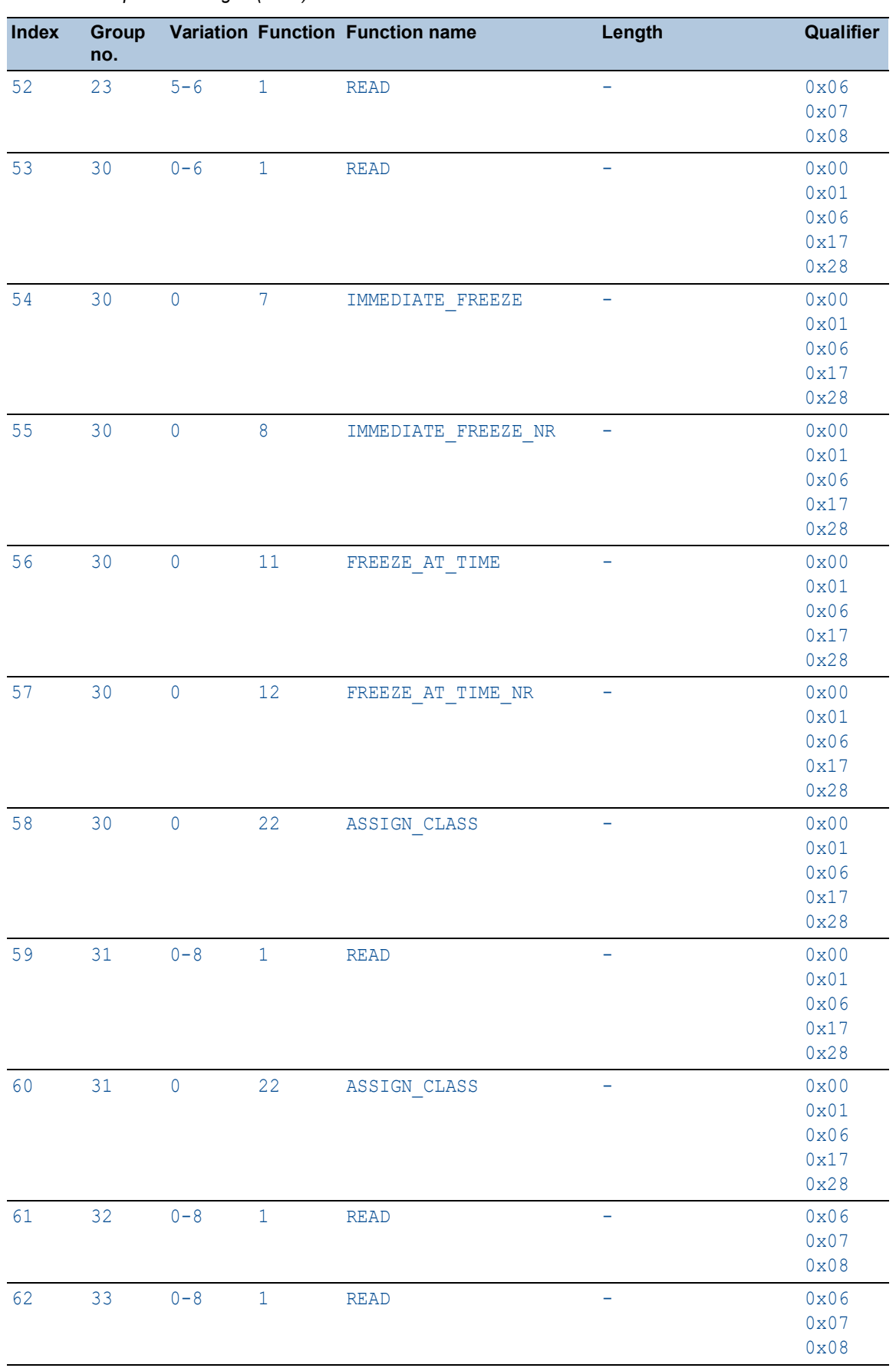

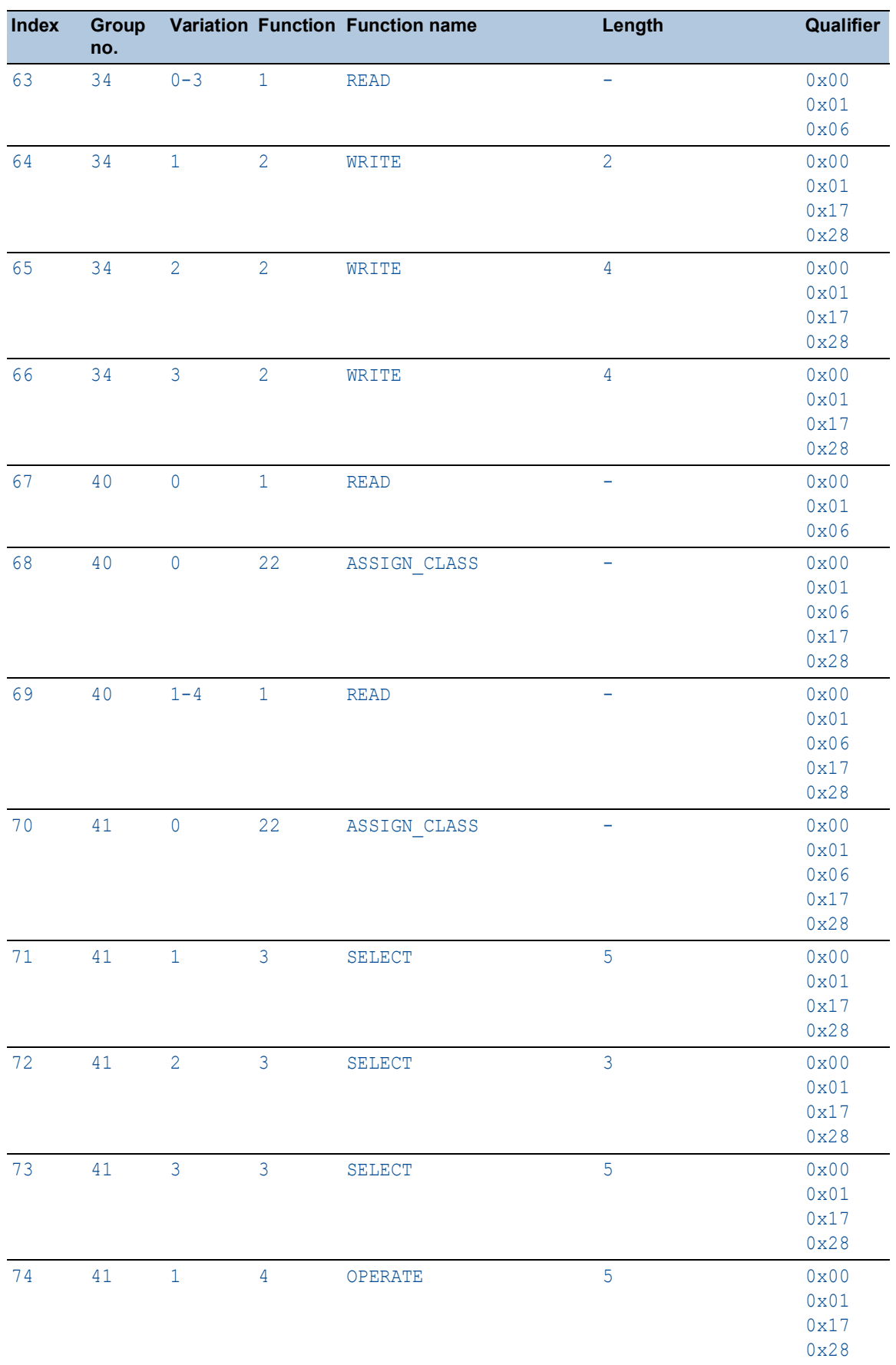

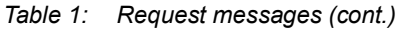

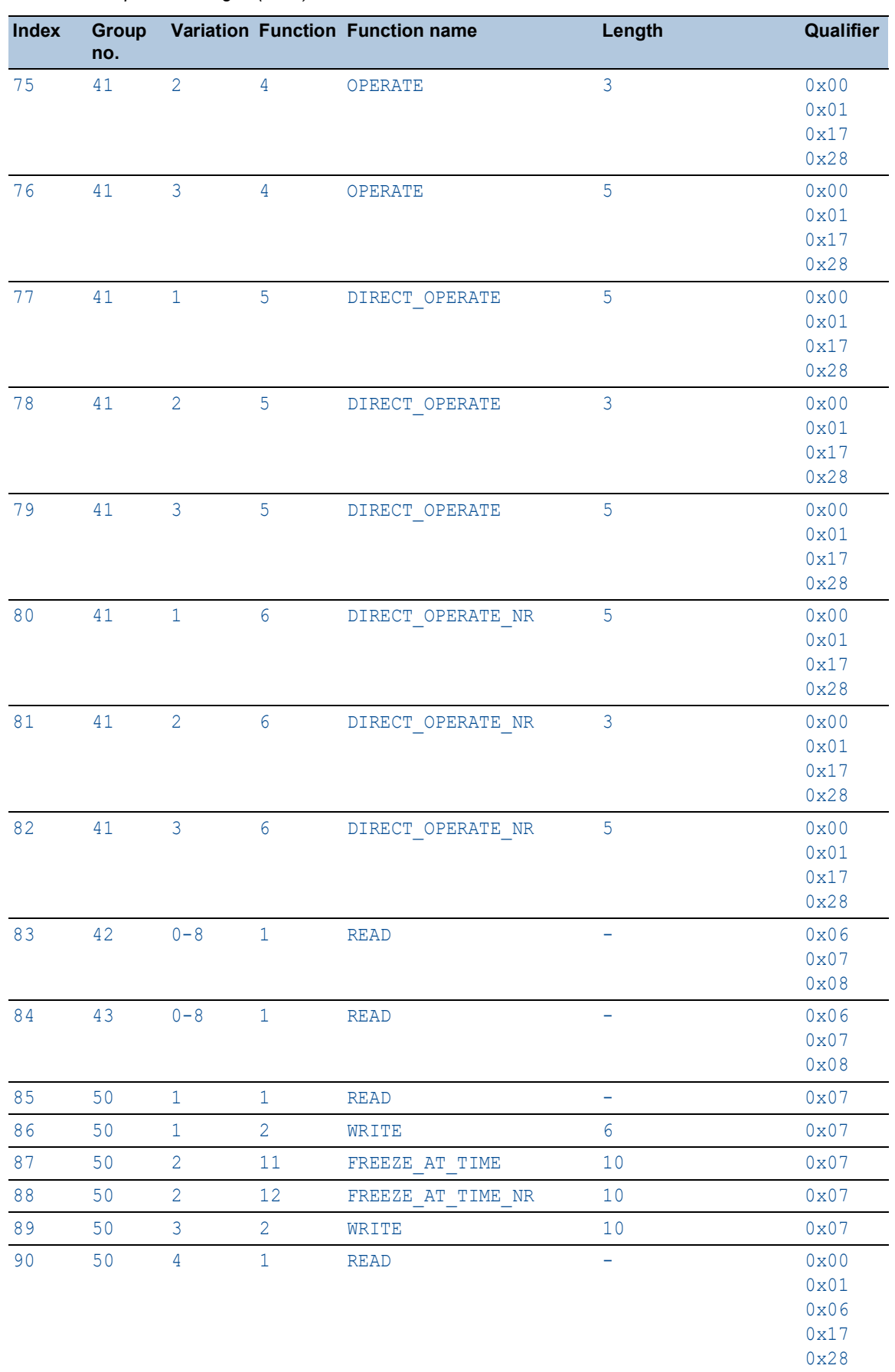

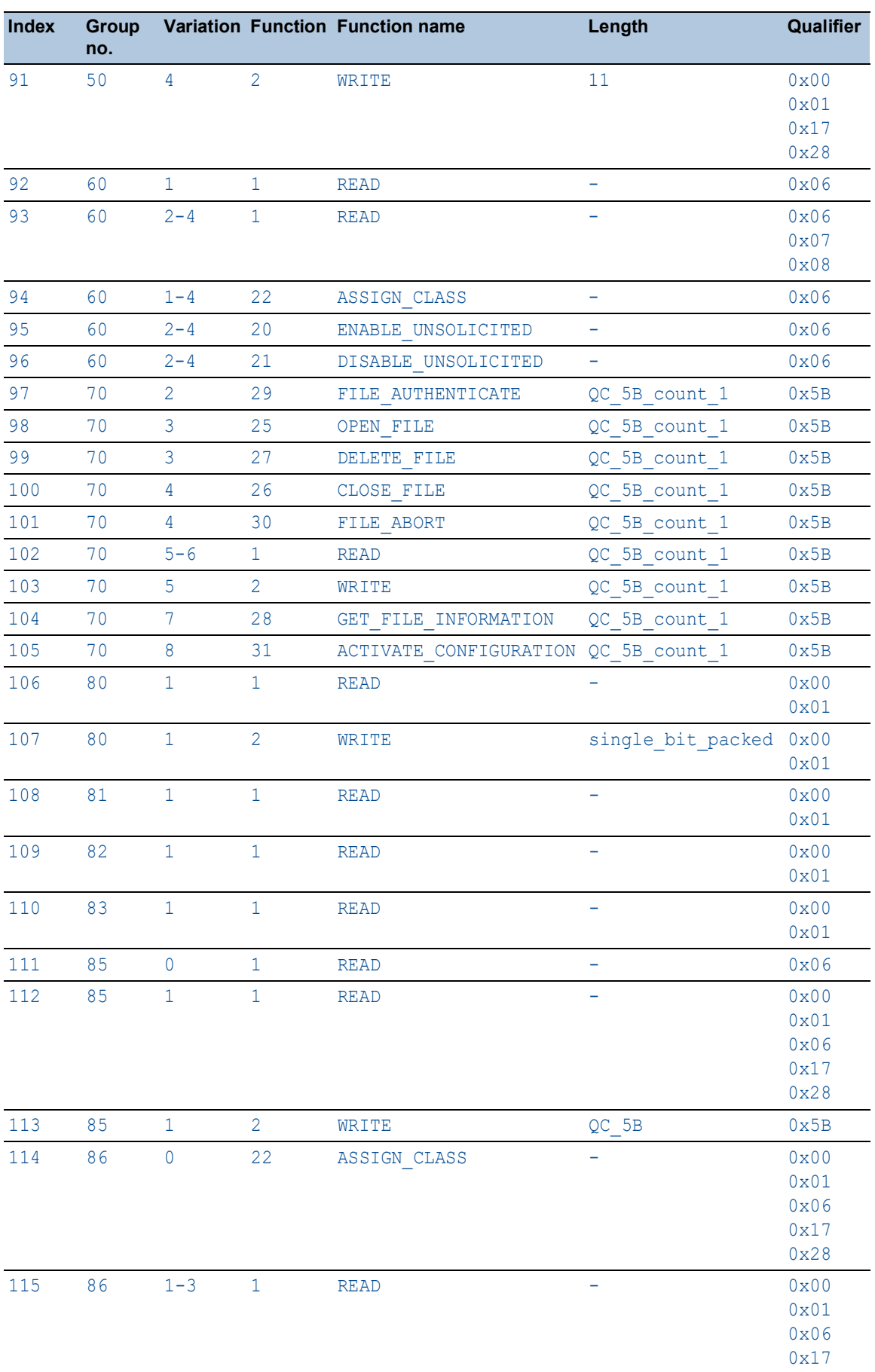

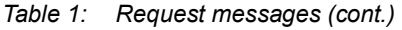

0x28

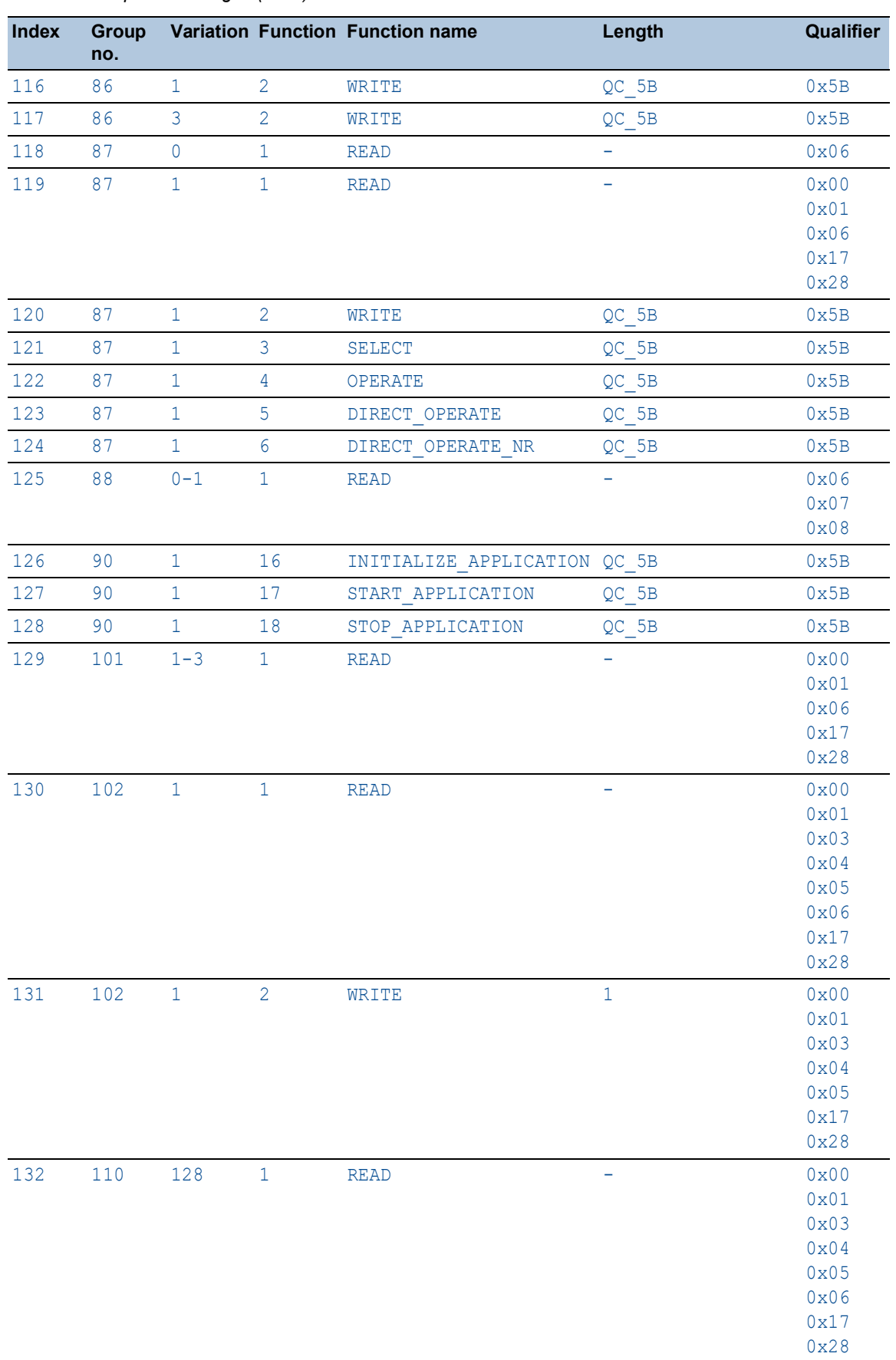

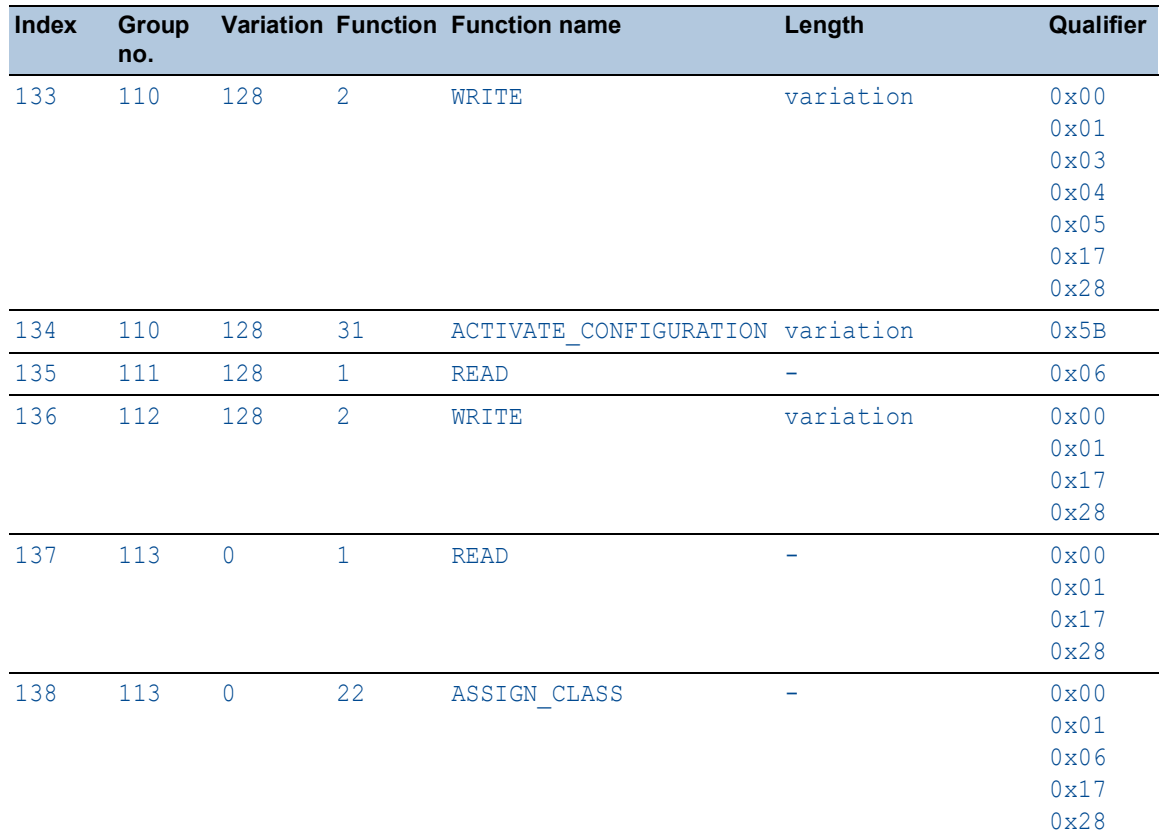

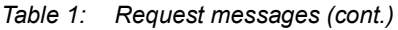

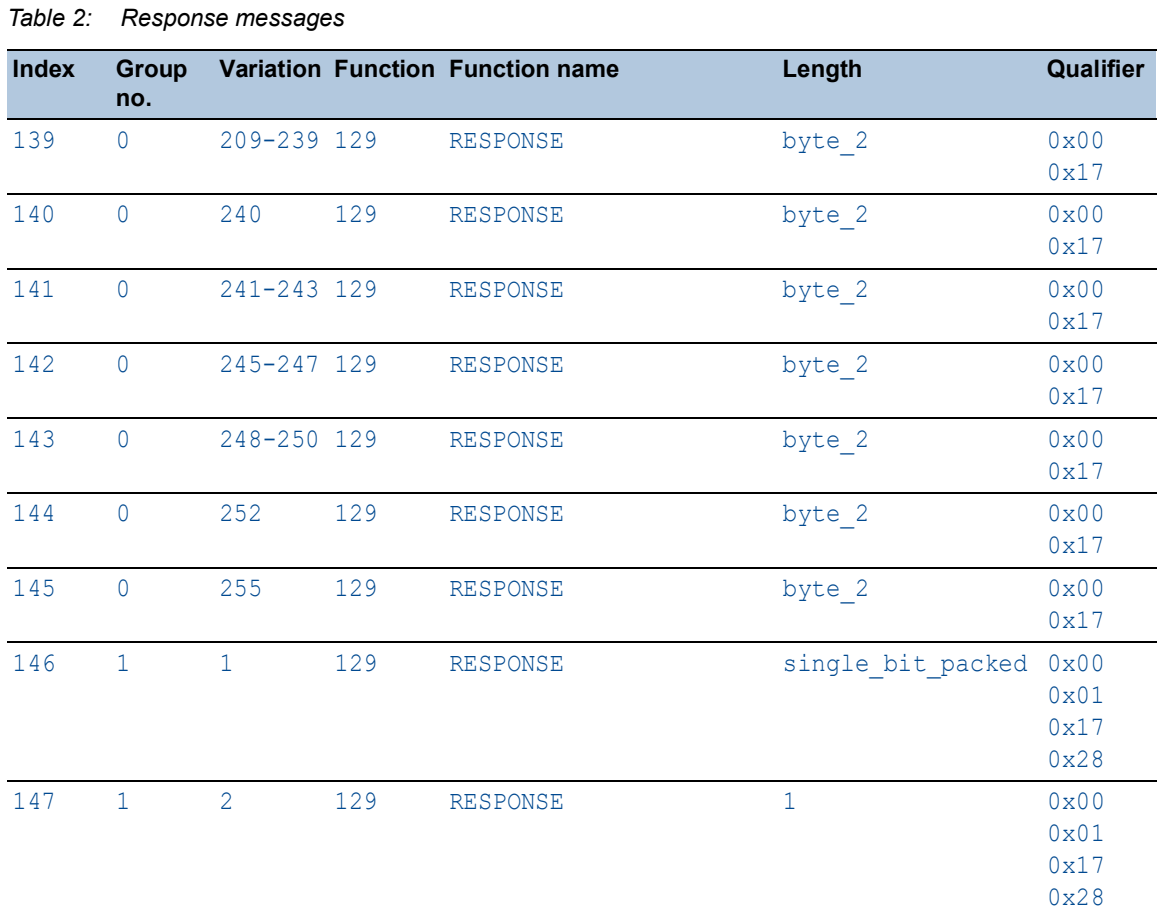

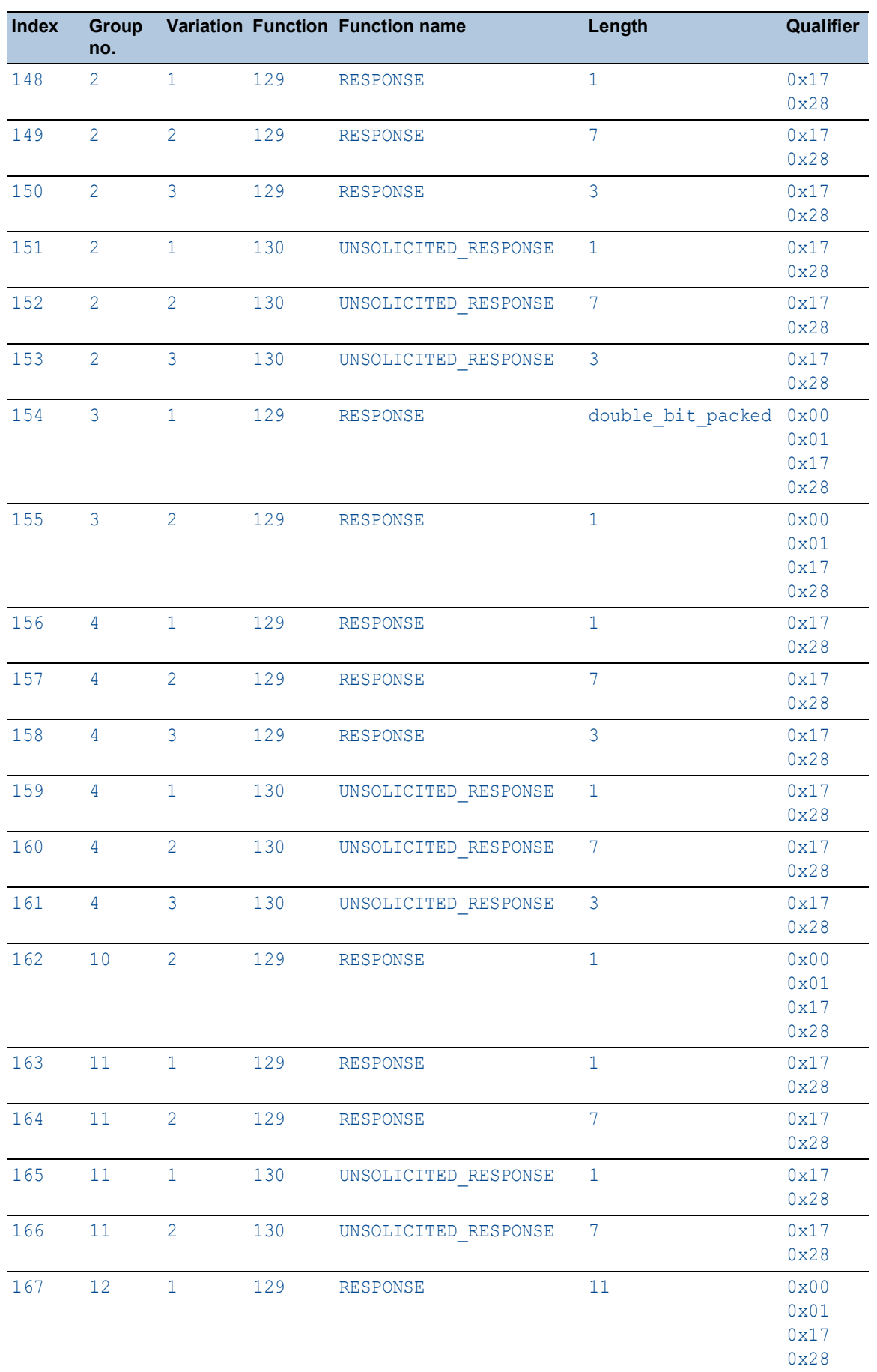

# *Table 2: Response messages (cont.)*

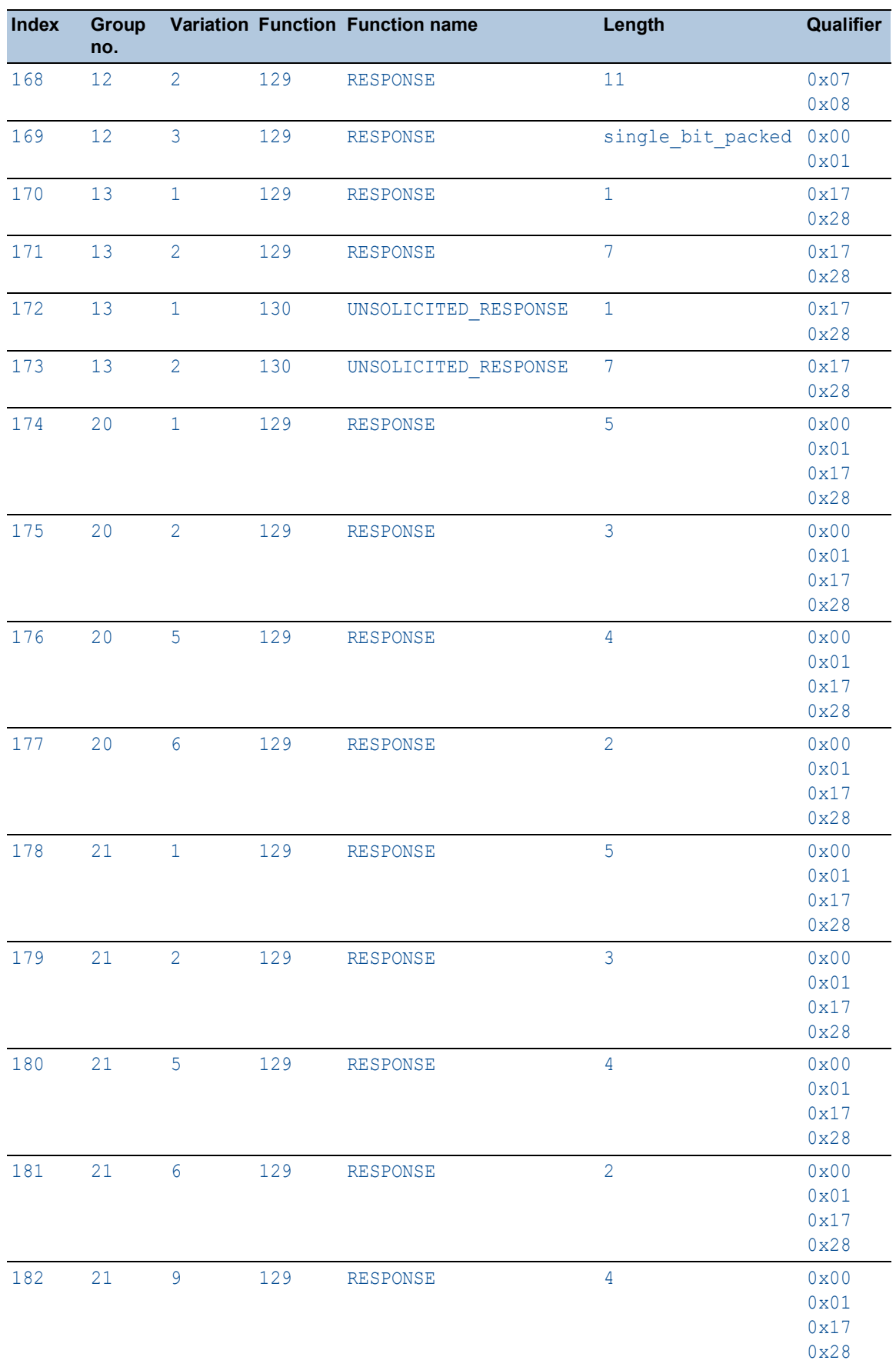

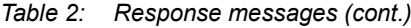

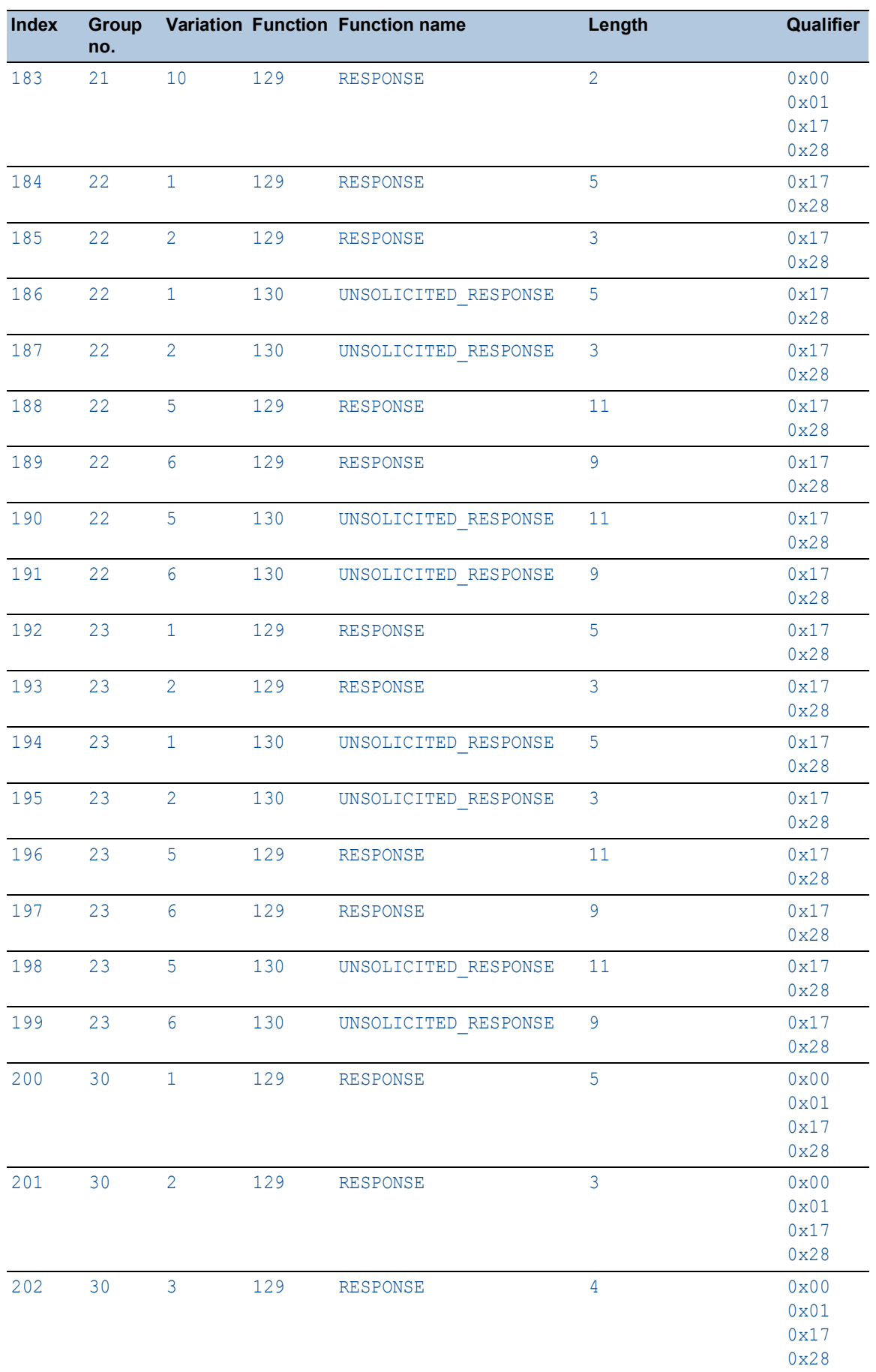

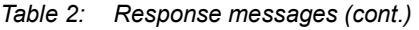

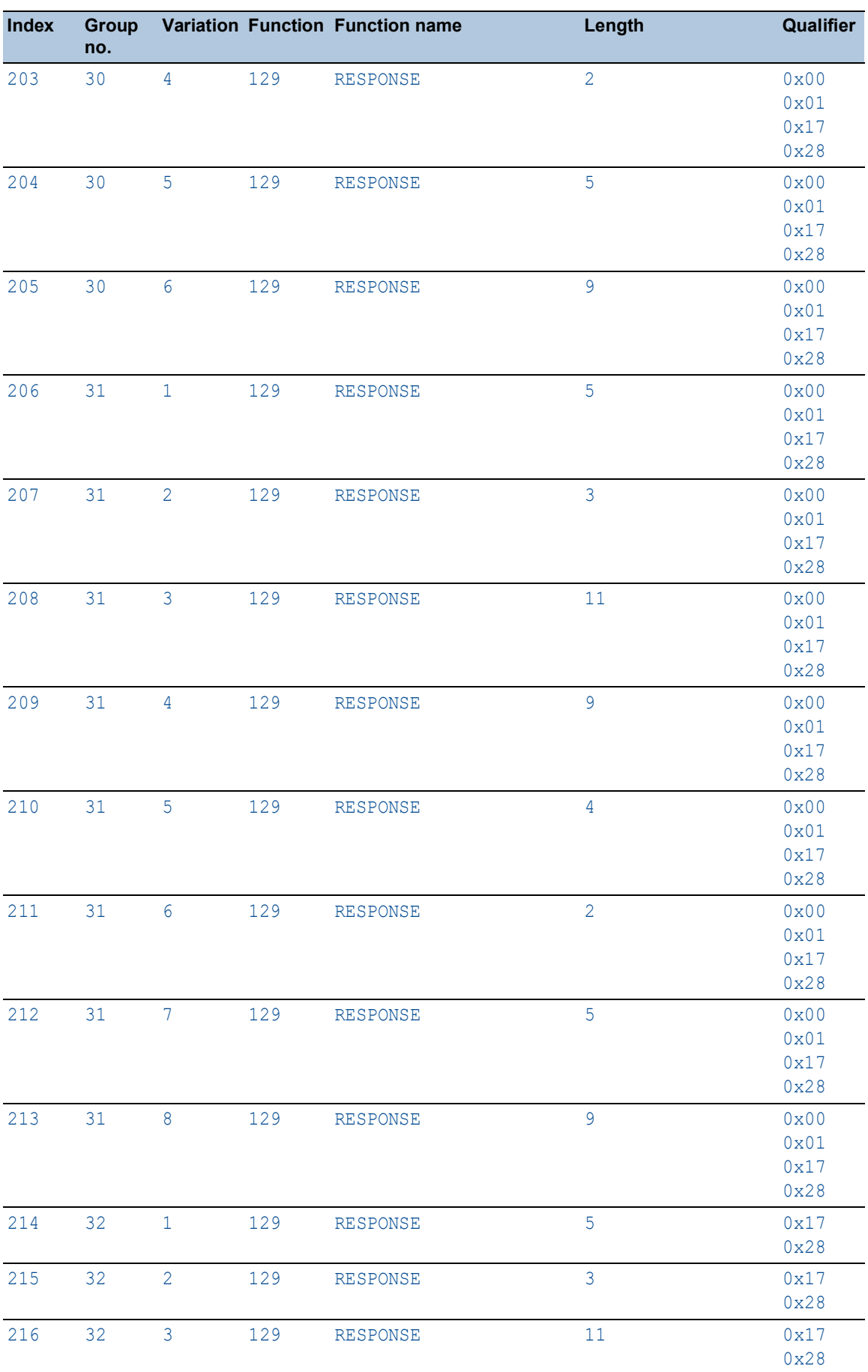

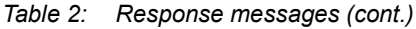
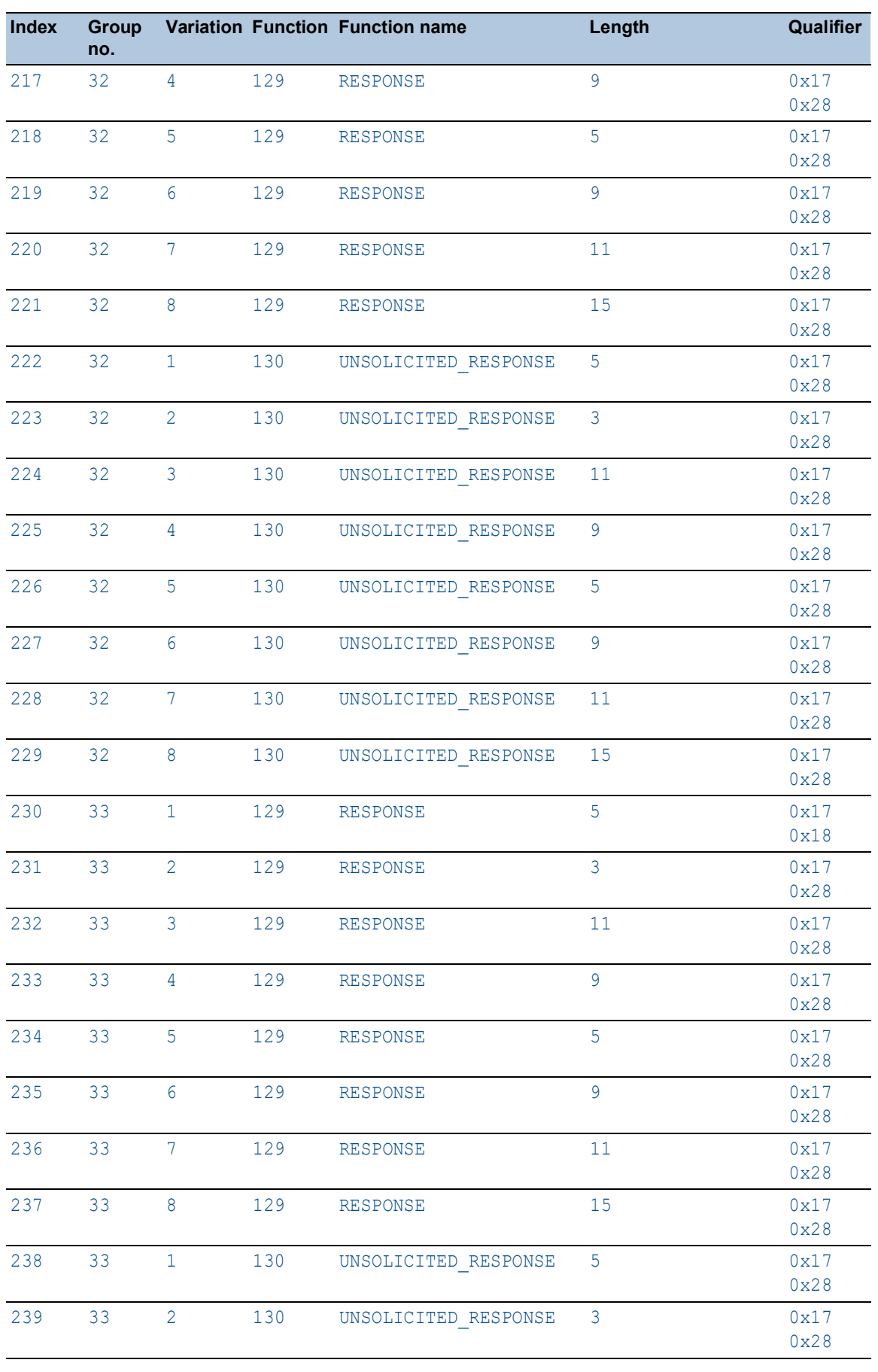

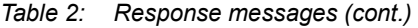

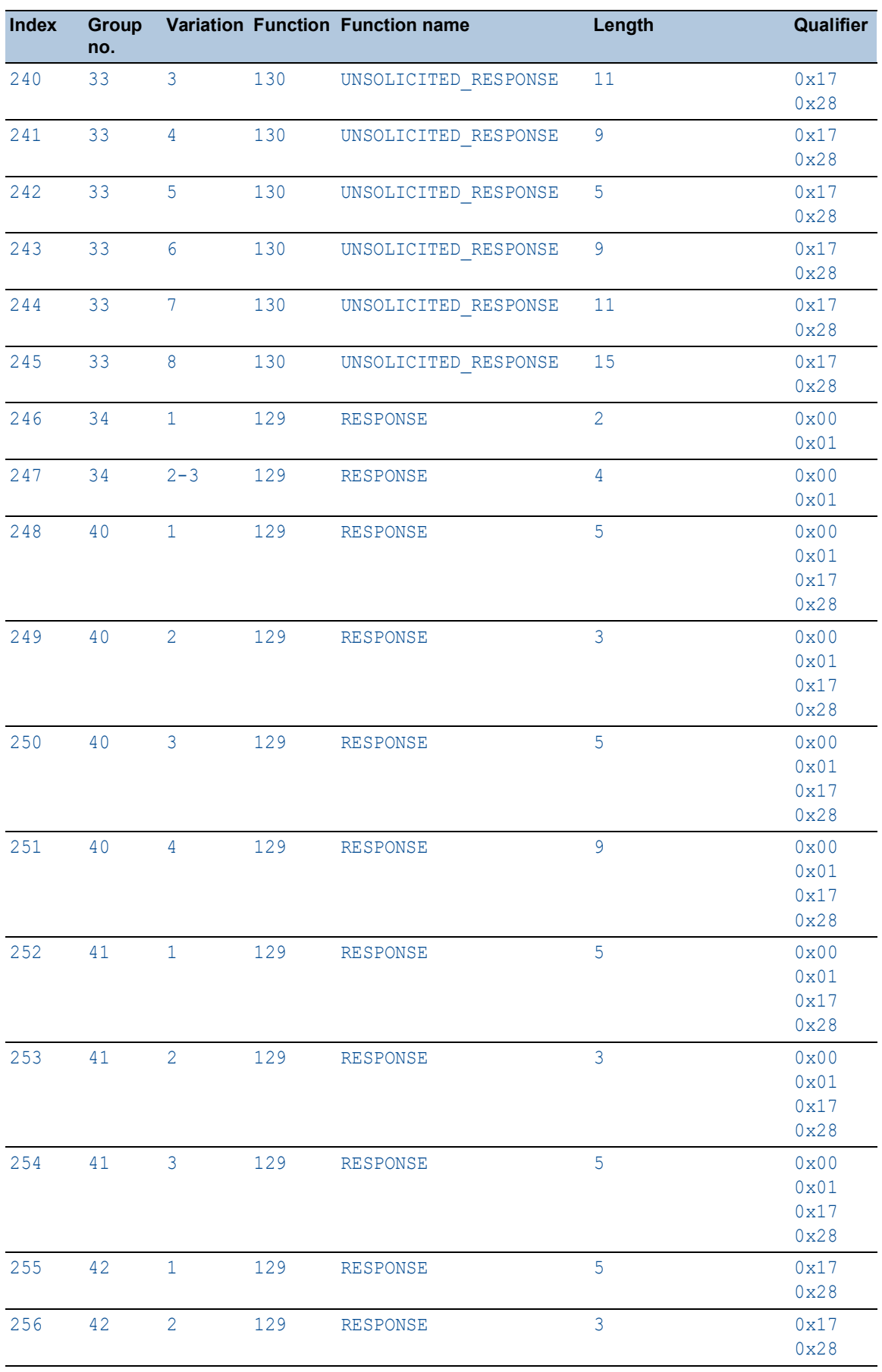

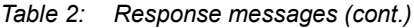

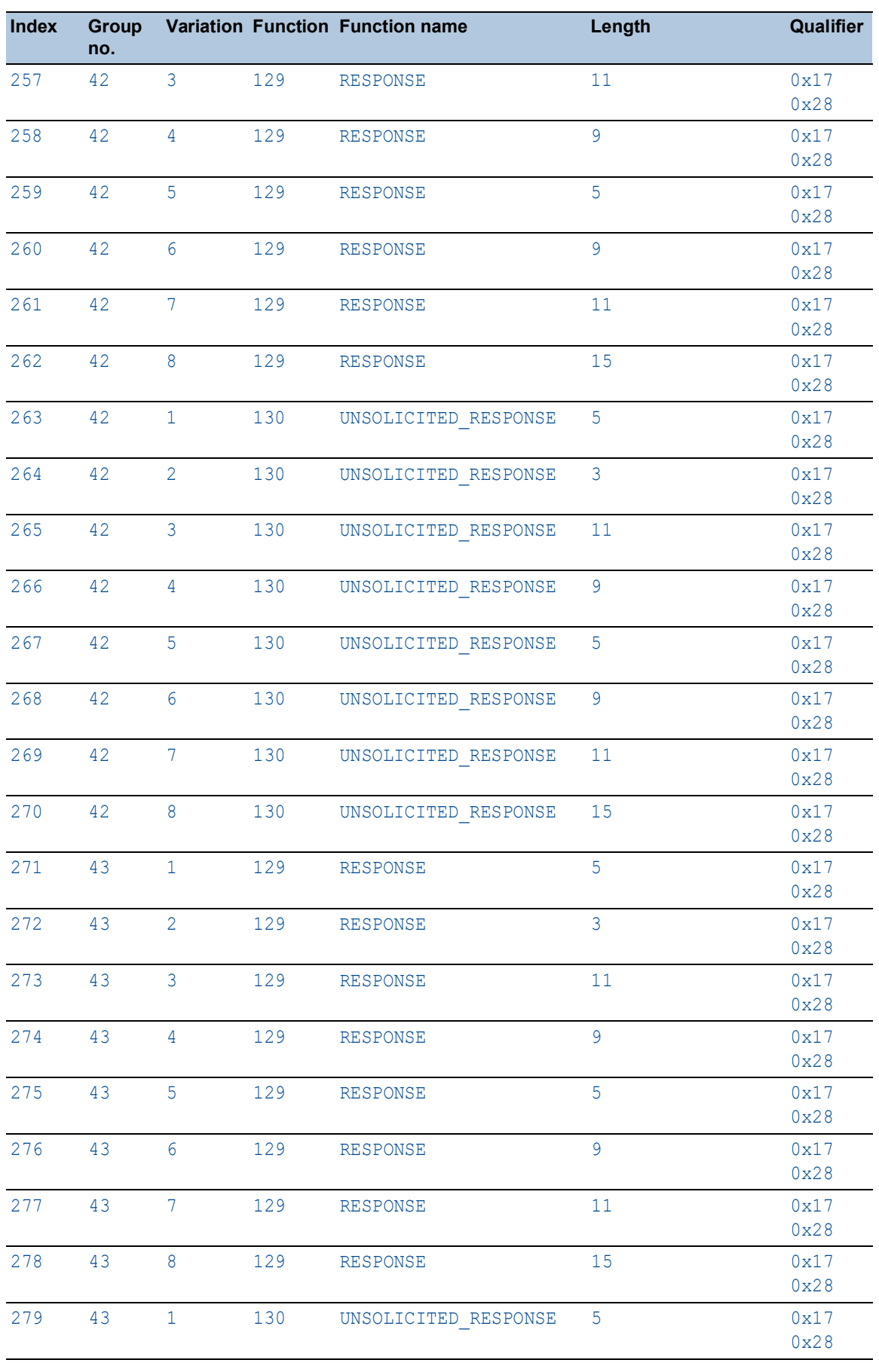

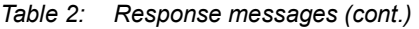

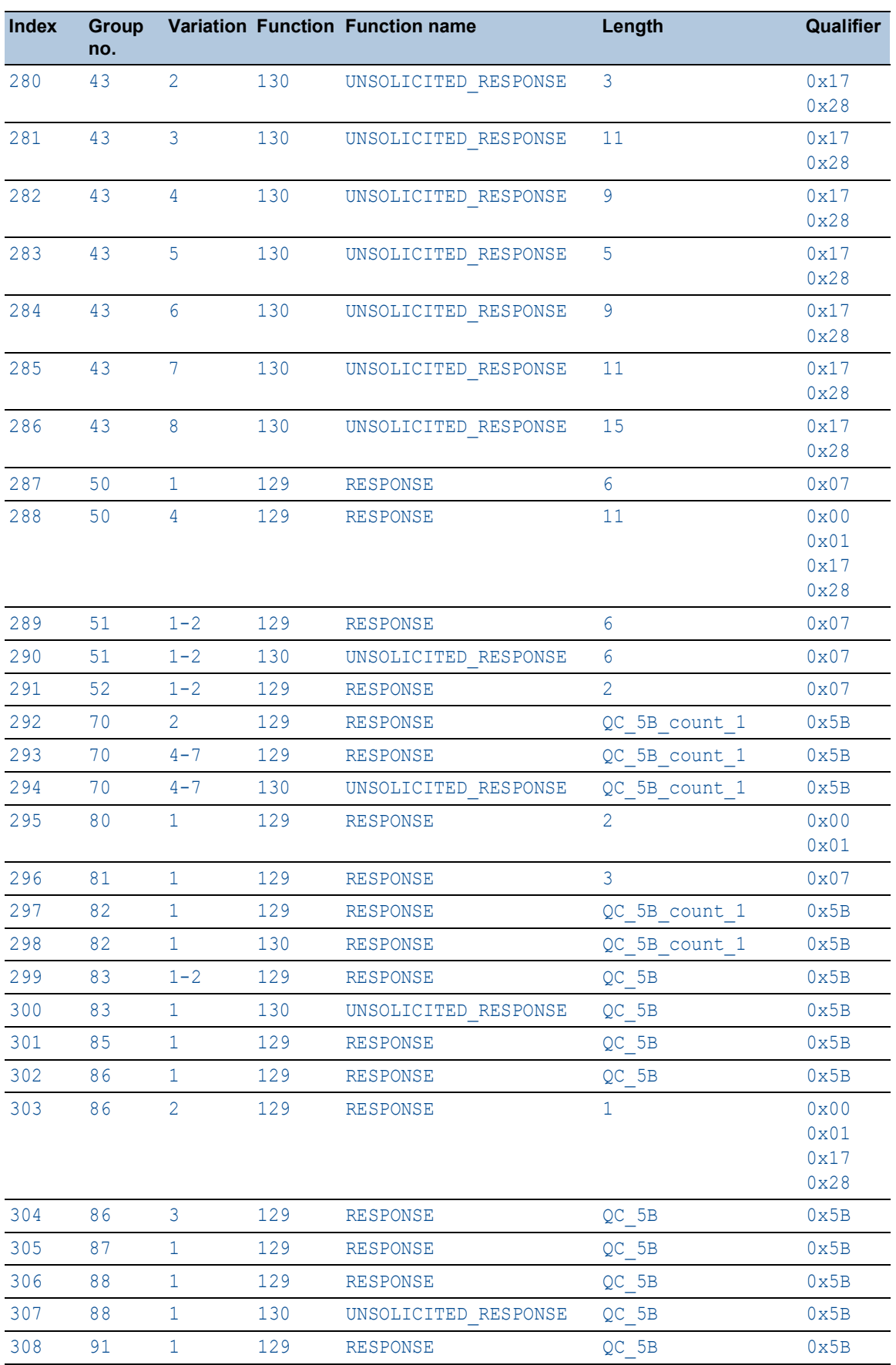

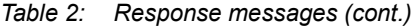

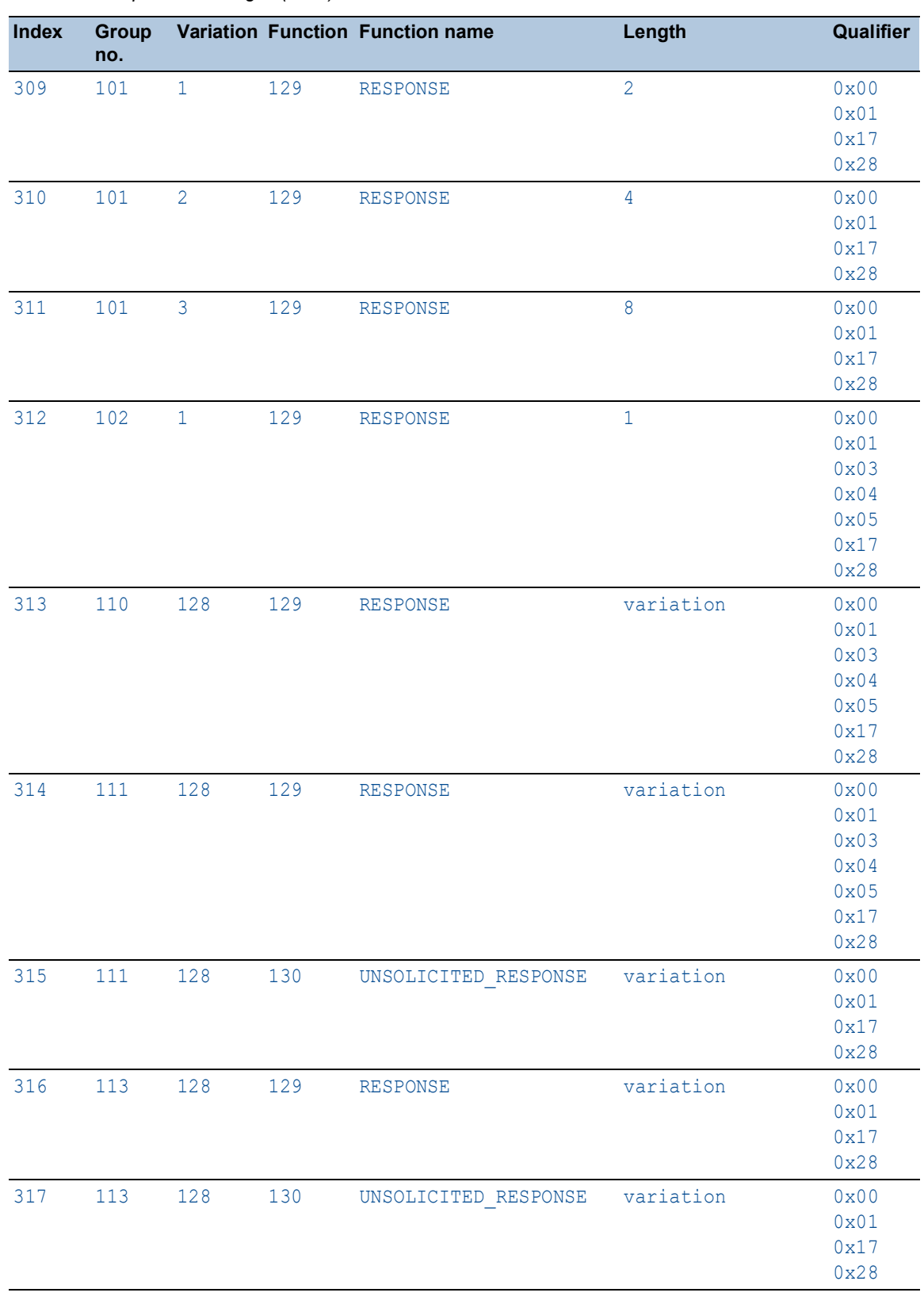

## *Table 2: Response messages (cont.)*

# 4.6.4 Deep Packet Inspection - IEC104 Enforcer

[ Network Security > DPI > IEC104 Enforcer ]

This dialog lets you specify the *IEC104 Enforcer* settings and define the *IEC104 Enforcer* specific profiles.

The *IEC104* protocol is a communication protocol used in the automation sector. The *IEC104* protocol helps to transfer the *IEC104* data packets between a *control station* (client) and a *substation* (server) using a TCP/IP network. The *IEC104 Enforcer* function activates the Deep Packet Inspection (DPI) firewall capabilities for the *IEC104* data stream. The *type IDs* in the *IEC104* protocol specify the purpose of the data transfer. The device blocks the data packets that violate the specified profiles.

When the *IEC104 Enforcer* profile is active, the device applies the profile to the data stream.

The device permits only data packets containing the values specified in the following columns:

- *Function type*
- *Advanced type ID list*
- *Originator address list*
- *Common address list*

## **Operation**

Uncommitted changes present

Displays if the *IEC104 Enforcer* profiles applied to the data stream differ from the profiles saved in the device.

When you click the  $\overline{\blacktriangle}$  button, the device applies the specified profiles.

Possible values:

marked

At least one of the active *IEC104 Enforcer* profiles saved in the device contains modified settings.

unmarked

The *IEC104 Enforcer* profiles applied to the data stream match the profiles saved in the device.

## Table

For information on how to customize the appearance of the table, see "Working with tables" on [page 16.](#page-16-0)

Buttons

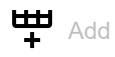

Opens the *Create* window to add a table row.

• In the *Index* field, you specify the number of the profile. Possible values:

 $1.32$ 

When you click the *Ok* button, the device adds the table row. The device assigns the number specified in the *Index* field to the table row.

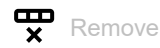

Removes the selected table row.

If you mark the *Profile active* checkbox for the profile, then the device stops you from removing the profile.

# $\Box$  Copy

Opens the *Copy* window to copy an existing table row. The prerequisite is that the table row for the profile to be copied is selected.

• In the *Index* field, you specify the new number of the copied profile.

Possible values:

 $1.32$ 

The device adds the table row. The device assigns the number specified in the *Index* field to the table row.

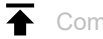

← Commit changes

The device applies the specified profiles to the data stream.

If you changed the values in the *Function type* field, then the device assigns the specific values to the related profile.

#### Index

Displays the sequential number of the profile to which the table row relates. You specify the index number when you add a table row.

Description

Specifies a name for the profile.

Possible values:

Alphanumeric ASCII character string with 0..128 characters (default setting: iec104)

#### Function type

Specifies the function type for the *IEC104 Enforcer* profile. After clicking the  $\checkmark$  button, the device assigns the corresponding *type IDs*.

Possible values:

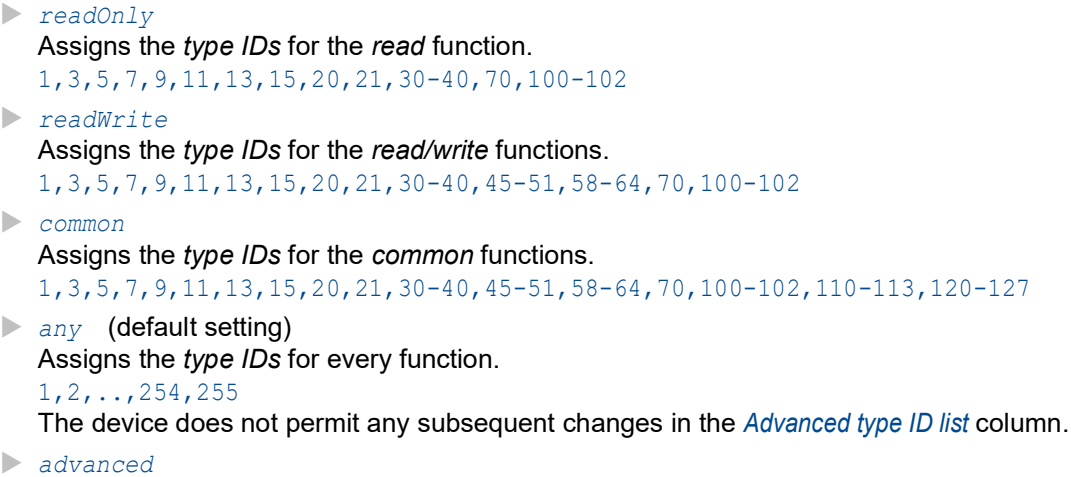

Lets you specify user-defined values in the *Advanced type ID list* column.

#### Advanced type ID list

Displays the *advanced type IDs* for the *IEC104 Enforcer* profile. The device permits data packets with the specified properties. The prerequisite is that in the *Function type* column a value other than *any* is specified.

The device lets you specify multiple *Advanced type IDs*. To do this, perform the following steps:

- For the relevant profile, click into the *Advanced type ID list* column. The dialog displays the *Advanced type ID list* window.
- □ From the *Advanced type ID list* drop-down list, select the desired *type ID* item.
- □ Click the *Add* button.
- $\Box$  To add multiple *type IDs*, repeat the previously described steps.
- □ Click the *Ok* button.

## Possible values:

 $\triangleright$  0..255

You find the meaning of the numbers in section "Meaning of the Advanced type ID list values" [on page 190.](#page-190-0)

#### Originator address list

Specifies the addresses from which data packets originated. The prerequisite is that in the *Cause of transmission size* column the value 2 is specified.

### Possible values:

 $\triangleright$  <empty> (default setting)

The device permits data packets from any *originator* address.

 $\triangleright$  0..255

The device permits data packets with the specified *originator* address.

#### Common address list

Specifies the addresses to which the device forwards the *IEC104* data packets.

Possible values:

 $\triangleright$  0...255

The device permits data packets with the specified *common* address. The prerequisite is that in the *Common address size* column the value 1 is specified.

```
\triangleright 0..65535 (2<sup>1</sup>?-1)
```
The device permits data packets with the specified *common* address. The prerequisite is that in the *Common address size* column the value 2 is specified.

#### Cause of transmission size

Specifies the size in octets that defines the variation of the respective fields in the data packets. The device performs the *DPI* function based on these settings.

Possible values:

 $\blacktriangleright$  1

The data packets do not contain an *originator* address.

- $\geq 2$  (default setting)
	- The data packets contain an *originator* address.

#### Common address size

Specifies the size in octets of the *common* address to which the device forwards the *IEC104* data packets. This setting affects the setting in the *Common address list* column.

Possible values:

 $\blacktriangleright$  1

2 (default setting)

IO address size

Specifies the size in octets of the *information object address*.

Possible values:

 $\blacktriangleright$  1

 $\geq 2$ 

 $\triangleright$  3 (default setting)

## Allow IEC\_60870\_5\_101

Activates/deactivates the *type IDs* defined in the *IEC101* specification.

Possible values:

- marked
	- The *type IDs* defined in the *IEC101* specification are active. The device permits the *type ID* values 2,4,6,8,10,12,14,16,17,18,19,103,104,105,106 along with the *type IDs* based on the values specified in the *Function type* column or *Advanced type ID list* column.
- unmarked (default setting) The *type IDs* defined in the *IEC101* specification are inactive. The device permits only the *type ID* values based on the values specified in the *Function type* or *Advanced type ID list* column.

#### Sanity check

Activates/deactivates the plausibility check for the data packets.

### Possible values:

- **Marked** (default setting) The plausibility check is active. The device checks the plausibility of the data packets regarding format and specification. The device blocks the data packets that violate the specified profiles.
- unmarked
	- The plausibility check is inactive.

#### TCP reset

Activates/deactivates the resetting of the TCP connection in case of a protocol violation or if the plausibility check detects an error.

#### Possible values:

- marked (default setting)
	- The resetting of the TCP connection is active.

If the device identifies a protocol violation or detects a plausibility check error, then the device terminates the TCP connection. The device establishes the TCP connection again on receiving a new request.

unmarked

The resetting of the TCP connection is inactive.

#### Debug

Activates/deactivates the debugging of the profiles.

Possible values:

- marked
	- Debugging is active.

The device sends the reset packet along with the information related to the termination of TCP connection. The prerequisite is that in the *TCP reset* column the checkbox is marked.

 unmarked (default setting) Debugging is inactive.

#### Profile active

Activates/deactivates the profile.

#### Possible values:

marked

The profile is active.

The device applies the *IEC104 Enforcer* profiles specified in this table row to the data packets.

unmarked

The profile is inactive.

# [Advanced type ID list]

Advanced type ID list

Specifies the *Advanced type IDs* for the relevant *IEC104 Enforcer* profile.

You find the meaning of the numbers in section ["Meaning of the Advanced type ID list values" on](#page-190-0)  [page 190](#page-190-0).

Add

Adds the items you selected from the drop-down list to the *Advanced type ID list* field.

Removes the item from the *Advanced type ID list* field.

## <span id="page-190-0"></span>Meaning of the Advanced type ID list values

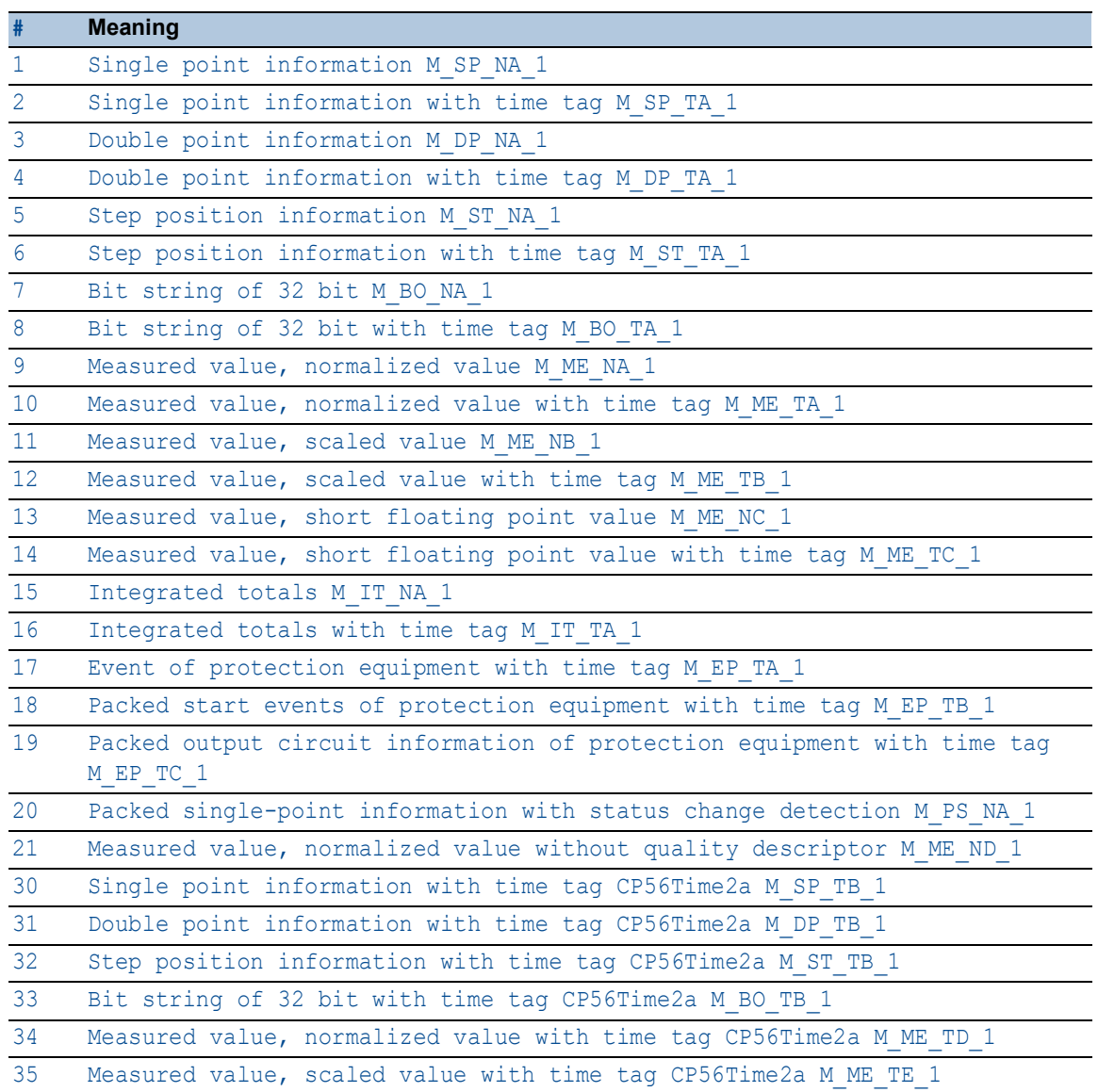

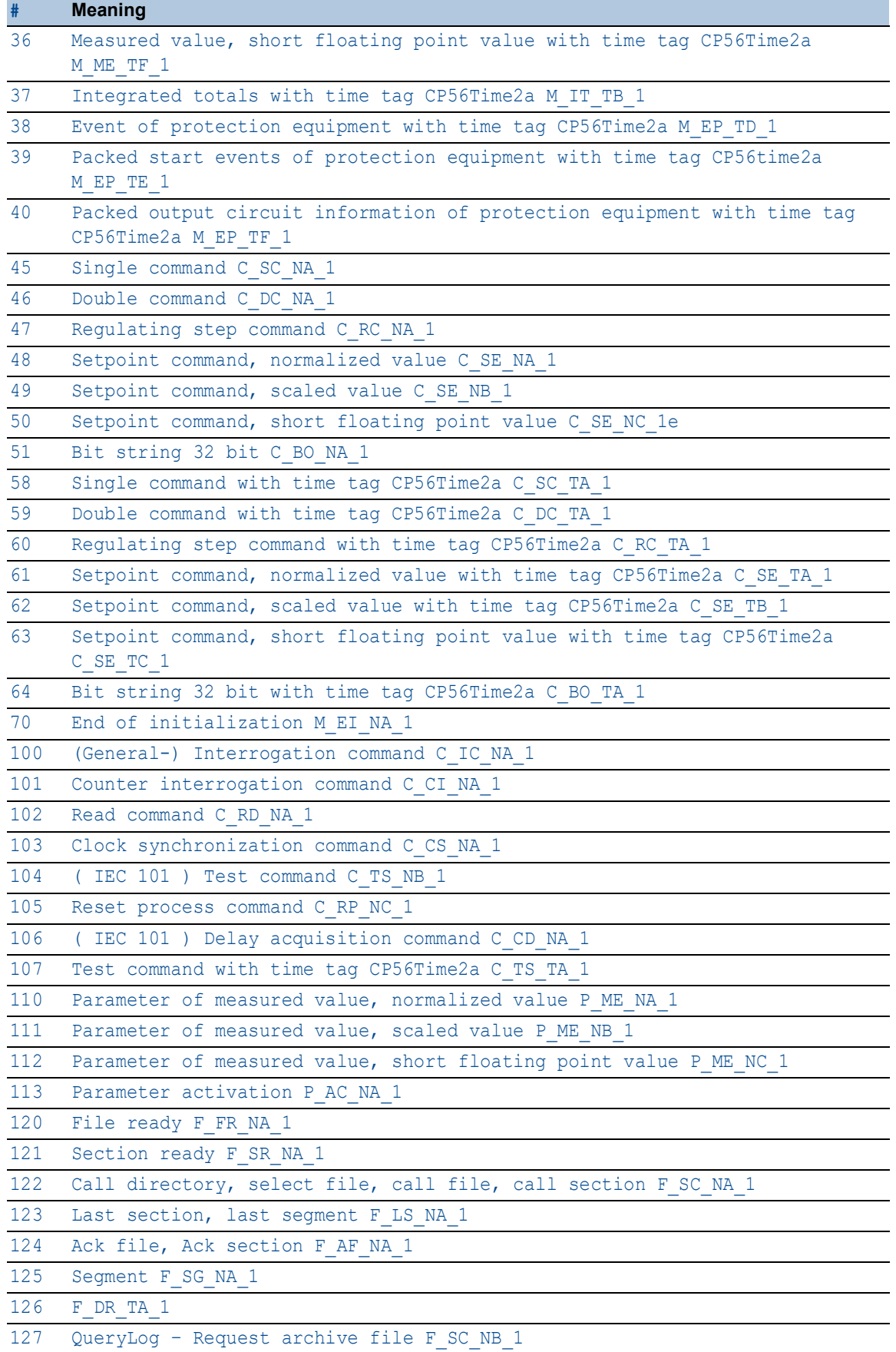

# 4.6.5 Deep Packet Inspection - AMP Enforcer

[ Network Security > DPI > AMP Enforcer ]

This dialog lets you specify the *AMP Enforcer* (*ASCII Message Protocol Enforcer*) settings and define the *AMP Enforcer* specific profiles.

The ASCII Message Protocol (AMP) is a communication protocol widely used in the automation industry for *Supervisory Control and Data Acquisition* (*SCADA*) and system integration. The ASCII Message Protocol (AMP) is designed to help ensure reliable communication between industrial equipment. The ASCII Message Protocol (AMP) is used to monitor and control industrial automation equipment such as Programmable Logic Controllers (PLCs), sensors, and meters.

The device uses the Deep Packet Inspection (DPI) function to discard data packets that violate one of the specified profiles. The *AMP Enforcer* function supports *Common ASCII Message Protocol* (*CAMP*) and *Non-Intelligent Terminal Protocol* (*NITP*) using *TCP*. The device uses the *AMP Enforcer* function to perform the *DPI* function on the *CAMP* and *NITP* data stream. The device performs the *DPI* function based on the *Program and mode protect* function and the specified profiles.

When the *AMP Enforcer* profile is active, the device applies the profiles to the data stream. The device permits only data packets that contain the values specified in the following columns depending on the status of the *Program and mode protect* function:

- *Protocol*
- *Message type*
- *Address class*
- *Device class*
- *Memory address*
- *Data word*
- *Task code*
- *Task code data*
- *Block check characters*
- *Error check characters*
- *Sanity check*

## The menu contains the following dialogs:

- [AMP Global](#page-193-0)
- [AMP Profile](#page-196-0)

# <span id="page-193-0"></span>4.6.5.1 AMP Global

[ Network Security > DPI > AMP Enforcer > Global]

In this dialog you specify the global settings for the *AMP Enforcer* profile.

# Protect mode

Program and mode protect

Activates/deactivates the inspection of the data packets that contain the *Task codes* with the value *config* in the *Mode* column.

## Possible values:

**Marked** (default setting)

The inspection is active. The device forwards only the data packets that match the parameters specified in the profiles. The device discards data packets that contain the value *config* in the *Mode* column for the *Task codes* specified in the profiles.

unmarked

The inspection is inactive. The device forwards the data packets that match the parameters specified in the profiles, including the data packets that contain *Task codes* with the value *config* in the *Mode* column.

# **Operation**

#### Uncommitted changes present

Displays if the *AMP Enforcer* profiles applied to the data stream differ from the profiles saved in the device.

## Possible values:

marked

At least one of the active *AMP Enforcer* profiles saved in the device contains modified settings.

When you click the  $\blacktriangleright$  button, the device applies the specified profiles.

unmarked

The *AMP Enforcer* profiles applied to the data stream match the profiles saved in the device.

## Table

For information on how to customize the appearance of the table, see "Working with tables" on [page 16.](#page-16-0)

Buttons

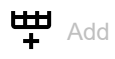

Opens the *Create* window to add a table row.

• In the *Task code* field, you specify the number of the profile. Possible values:

**1200..FF** 

When you click the *Ok* button, the device adds the table row. The device assigns the *Task code* specified in the *Task code* field to the table row.

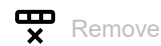

Removes the selected table row.

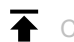

← Commit changes

The device applies the specified profiles to the data stream.

If you changed the values in the field, then the device assigns the specific values to the related profile.

Task code

Specifies the user-defined *Task code* for the *AMP Enforcer* profile represented by 2 ASCII characters. The *Task codes* are the command or response messages associated with:

- **modification of the configuration, application program, or operational mode of the equipment.**
- $\blacktriangleright$  read or write the equipment data.

Possible values:

00..FF

You find the meaning of the default *Task codes* in section ["Meaning of the Task code values"](#page-202-0)  [on page 202.](#page-202-0)

## Description

Specifies a name for the *Task code*.

Possible values:

Alphanumeric ASCII character string with 0..64 characters

## Mode

Specifies the mode applicable for the *Task code*.

Possible values:

*config*

Specifies commands associated with the modification of the controller settings, the application program or the operational mode.

*non-config*

Specifies read/write commands, excluding the commands associated with modification of the controller settings, application program or operational mode.

# <span id="page-196-0"></span>4.6.5.2 AMP Profile

[ Network Security > DPI > AMP Enforcer > Profile]

This dialog lets you set up profiles for the *AMP Enforcer* function. The profile lets you forward or discard data packets based on the specified values.

## Table

For information on how to customize the appearance of the table, see "Working with tables" on [page 16.](#page-16-0)

**Buttons** 

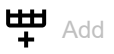

Opens the *Create* window to add a table row.

• In the *Index* field, you specify the number of the profile.

Possible values:  $1.32$ 

When you click the *Ok* button, the device adds the table row. The device assigns the number specified in the *Index* field to the table row.

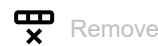

Removes the selected table row.

If you mark the *Profile active* checkbox for the profile, then the device stops you from removing the profile.

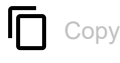

Opens the *Copy* window to copy an existing table row. The prerequisite is that the table row for the profile to be copied is selected.

• In the *Index* field, you specify the new number of the copied profile.

Possible values:

 $1.32$ 

The device adds the table row. The device assigns the number specified in the *Index* field to the table row.

Index

Displays the sequential number of the profile to which the table row relates. You specify the index number when you add a table row.

#### Description

Specifies a name for the profile.

Possible values:

Alphanumeric ASCII character string with 0..32 characters (default setting: amp)

#### Protocol

Specifies the TCP payload protocol type of the data packets to which the device applies the profile. The device applies the profile only to data packets that contain the specified value in the *Protocol* field.

Possible values:

 *camp Common ASCII Message Protocol*

- *nitp Non-Intelligent Terminal Protocol*
- *any* (default setting) The device applies the profile to every data packet without evaluating the protocol.

#### Message type

Specifies if the message is of the type *command* or *response*. The prerequisite is that in the *Protocol* column the value *camp* is specified.

Possible values:

 $\triangleright$  any (default setting)

The device applies the profile to every data packet without evaluating the message type.

**00..03 and FF** 

The device applies the profile only to data packets that contain the specified message type. The field lets you specify the following options:

- You specify a message type with a single hexadecimal value. Example: 02
- You specify multiple individual message types with comma-separated hexadecimal values. Example: 02,03,FF
- 00..01,04..09 and FF

The device applies the profile only to data packets that contain the specified message type. The field lets you specify the following options:

- You specify a message type with a single hexadecimal value.
- Example: 04
- You specify multiple individual message types with comma-separated hexadecimal values. Example: 04,05,06,FF

You find the meaning of the hexadecimal values in section ["Meaning of the Message](#page-203-0)  [type values" on page 203](#page-203-0).

#### Address class

Specifies the particular type of the memory to be accessed on the equipment.

## Prerequisites:

- In the *Protocol* column, the value *camp* is specified.
- In the *Message type* column, a hexadecimal value in the range 00..01 or 04..09 or the hexadecimal value FF is specified.

### Possible values:

**A** any (default setting)

The device applies the profile to every data packet without evaluating the address class.

0000.FFFF

The device applies the profile only to data packets that contain the specified address class. The field lets you specify the following options:

- You specify an address class with a single hexadecimal value. Example: 0000
- You specify multiple individual address classes with the hexadecimal values separated by a comma.
- Example: 0000,0003,FFFF
- You specify an address class range with hexadecimal values connected by a dash. Example: 0004-000A
- You can also combine address classes and address class ranges. Example: 0000,0003,0004-000A
	- The field lets you specify up to 205 hexadecimal values. When you enter 0000,0003,0004-000A, for example, you use 4 of 205 hexadecimal values.

#### Device class

Specifies the type of device class (vendor specific device) to be accessed.

#### Prerequisites:

- In the *Protocol* column, the value *camp* is specified.
- In the *Message type* column, a hexadecimal value in the range 00..03 or the hexadecimal value FF is specified.

#### Possible values:

- $\triangleright$  any (default setting)
	- The device applies the profile to every data packet without evaluating the device class.
- $\triangleright$  0000..FFFF

The device applies the profile only to data packets that contain the specified device class. The field lets you specify the following options:

- You specify a device class with a single hexadecimal value. Example: 0000
- You specify multiple individual device classes with hexadecimal values separated by a comma.
	- Example: 0000,0003,FFFF
- You specify a device class range with hexadecimal values connected by a dash. Example: 0004-000A
- You can also combine device classes and device class ranges. Example: 0000,0003,0004-000A The field lets you specify up to 205 hexadecimal values. When you enter 0000,0003,0004-000A, for example, you use 4 of 205 hexadecimal values.

#### Memory address

Specifies the starting address of the memory to be read or written.

#### Prerequisites:

- In the *Protocol* column, the value *camp* is specified.
- In the *Message type* column, a hexadecimal value in the range 00..01 or 04..09 or the hexadecimal value FF is specified.

Possible values:

 $\triangleright$  any (default setting)

The device applies the profile to every data packet without evaluating the memory address.

0000.FFFF

The device applies the profile only to data packets that contain the specified memory address. The field lets you specify the following options:

- You specify a memory address with a single hexadecimal value. Example: 0000
- You specify multiple individual memory addresses with hexadecimal values separated by a comma.
- Example: 0000,0003,FFFF
- You specify a memory address range with hexadecimal values connected by a dash. Example: 0004-000A
- You can also combine memory addresses and memory address ranges. Example: 0000,0003,0004-000A
	- The field lets you specify up to 205 hexadecimal values. When you enter 0000,0003,0004-000A, for example, you use 4 of 205 hexadecimal values.

#### Data word

Specifies the starting address that the equipment uses to read data from the packet.

Prerequisites:

- In the *Protocol* column, the value *camp* is specified.
- In the *Message type* column, a hexadecimal value in the range 00..01 or 08..09 or the hexadecimal value FF is specified.

#### Possible values:

- $\triangleright$  any (default setting)
	- The device applies the profile to every data packet without evaluating the data word.
- $\blacktriangleright$  0000..FFFF

The device applies the profile only to data packets that contain the specified data word. The field lets you specify the following options:

- You specify a data word with a single hexadecimal value. Example: 0000
- You specify multiple individual data words with hexadecimal values separated by a comma. Example: 0000,0003,FFFF
- You specify a data word range with hexadecimal values connected by a dash. Example: 0004-000A
- You can also combine data words and data word ranges. Example: 0000,0003,0004-000A
	- The field lets you specify up to 205 hexadecimal values. When you enter 0000,0003,0004-000A, for example, you use 4 of 205 hexadecimal values.

#### Task code

Displays the *Task codes* of the *AMP Enforcer* profile. You can add user-specific *Task codes* in the *Network Security > DPI > AMP Enforcer > Global* dialog.

The prerequisite is that in the *Protocol* column one of the following values is specified:

- *nitp*
- *camp*

Additionally, in the *Message type* column, a hexadecimal value in the range 00..03 or the hexadecimal value FF is specified.

• *any*

Additionally, in the *Message type* column, the value any is specified.

The device lets you specify multiple *Task codes*. To do this, perform the following steps:

- Click in the *Task code* column of the relevant profile. The dialog displays the *Task code* window.
- □ Select the desired *Task code* from the *Task code* drop-down list.
- □ Click the *Add* button.
- $\Box$  To add multiple *Task codes*, repeat the previously described steps.
- Click the *Ok* button.

## Possible values:

- **Allegerian** (default setting)
	- The device applies every *Task code* available in the *Available task codes* field.
- 00..FF

The device permits data packets with the specified codes.

The field lets you specify the following options:

- A single *Task code* with a single hexadecimal value. Example: 00
- Multiple *Task codes* with hexadecimal values separated by a comma. Example: 00, 01, 02

You find the meaning of the hexadecimal values in section ["Meaning of the Task code values"](#page-202-0)  [on page 202.](#page-202-0)

Task code data

Specifies the task code data for the *Task code*.

The prerequisite is that in the *Protocol* column one of the following values is specified:

• *camp*

Additionally, in the *Message type* column, a hexadecimal value in the range 00..03 or the hexadecimal value FF, and in the *Task code* column a single hexadecimal value are specified.

• *nitp*

Additionally, in the *Task code* column, a single hexadecimal value is specified.

## Possible values:

 $\triangleright$  0...F

The device applies the profile only to data packet that contains the specified task code data. The maximum length is 72 bytes.

#### Error check characters

Activates/deactivates the error checking of the characters contained in the *CAMP* and *NITP* data packets.

Prerequisite:

- In the *Protocol* column, the value *camp* and in the *Message type* column, a hexadecimal value in the range 00..03 or the hexadecimal value FF is specified. or
- In the *Protocol* column, the value *nitp* is specified.

## Possible values:

**Marked** (default setting) The checking is active.

unmarked

The checking is inactive.

#### Block check characters

Activates/deactivates the checking of *block check characters* to validate the checksum contained in the *CAMP* data packets.

### Prerequisites:

- In the *Protocol* column, the value *camp* is specified.
- In the *Message type* column, a hexadecimal value in the range 00..09 or the hexadecimal value FF is specified.

#### Possible values:

- **Marked** (default setting) The checking is active.
- unmarked The checking is inactive.

#### Debug

Activates/deactivates the debugging of the profiles.

## Possible values:

marked

Debugging is active.

The device sends the reset packet along with the information related to the termination of TCP connection. The prerequisite is that in the *TCP reset* column the checkbox is marked.

 unmarked (default setting) Debugging is inactive.

#### TCP reset

Activates/deactivates the resetting of the TCP connection in case of a protocol violation or if the plausibility check detects an error.

## Possible values:

**Marked** (default setting)

The resetting of the TCP connection is active.

If the device identifies a protocol violation or detects a plausibility check error, then the device terminates the TCP connection. The device establishes the TCP connection again on receiving a new connection request.

unmarked

The resetting of the TCP connection is inactive.

#### Sanity check

Activates/deactivates the plausibility check for the data packets.

#### Possible values:

- marked (default setting)
	- The plausibility check is active.

The device checks the plausibility of the data packets regarding format and specification. The device blocks the data packets that violate the specified profiles.

#### unmarked

The plausibility check is inactive.

### Profile active

Activates/deactivates the profile.

Possible values:

 marked The profile is active. The device applies the *AMP Enforcer* profiles specified in this table row to the data packets. unmarked The profile is inactive.

# [Task code]

#### Task code

Specifies the *Task codes* for the relevant *AMP Enforcer* profile.

You find the meaning of the hexadecimal values in section ["Meaning of the Task code values" on](#page-202-0)  [page 202](#page-202-0).

#### Add

Adds the items you selected from the drop-down list to the *AMP Enforcer* field.

Removes the item from the *AMP Enforcer* field.

## <span id="page-202-0"></span>Meaning of the Task code values

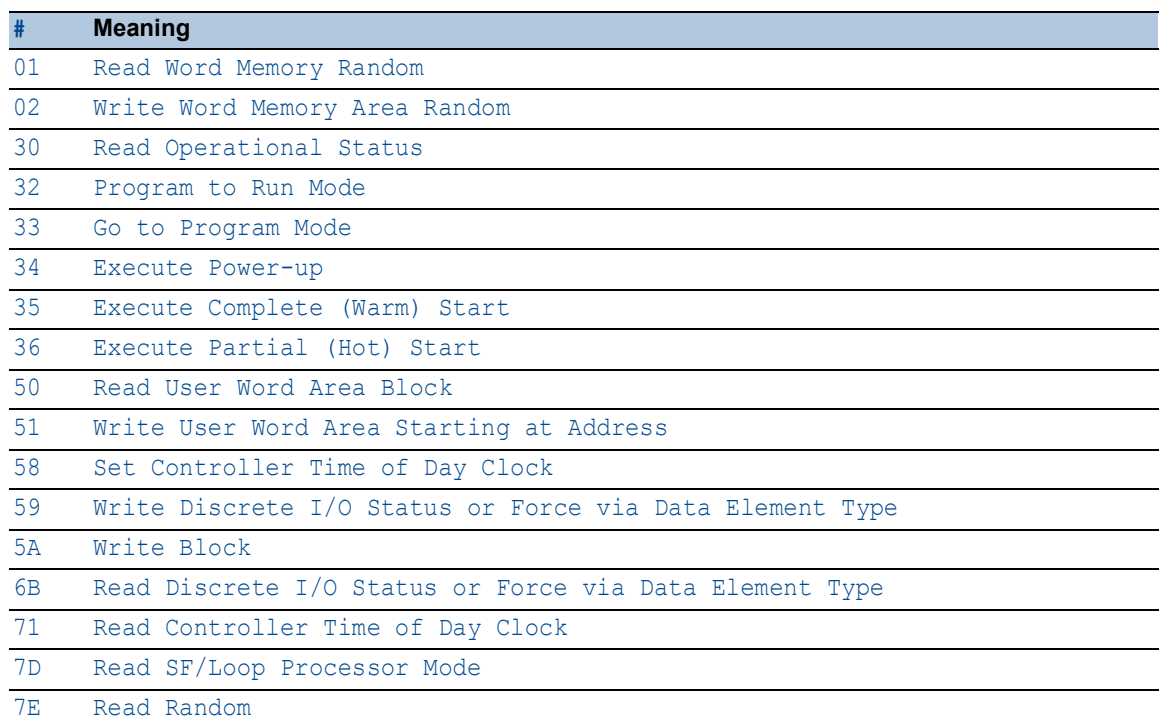

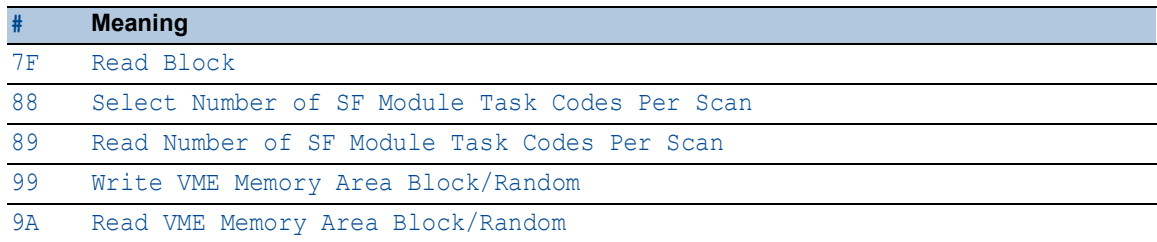

### <span id="page-203-0"></span>Meaning of the Message type values

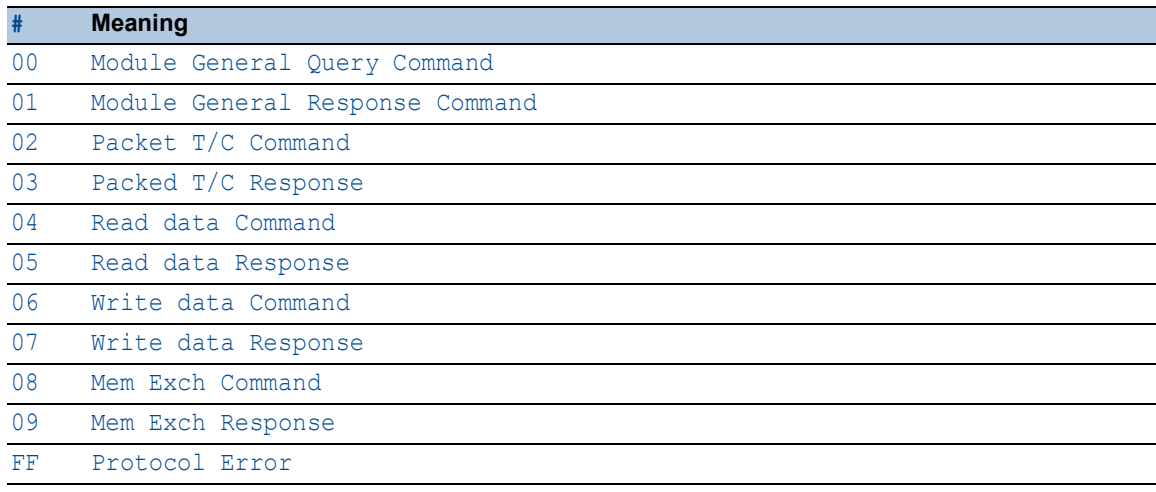

# 4.6.6 Deep Packet Inspection - ENIP Enforcer

[ Network Security > DPI > ENIP Enforcer ]

This dialog lets you specify the *ENIP Enforcer* (*Ethernet Industrial Protocol Enforcer*) settings and define the *ENIP Enforcer* specific profiles.

The Ethernet Industrial Protocol (ENIP) is part of the Common Industrial Protocol (CIP). The Common Industrial Protocol (CIP) defines the object structure and specifies the message transfer. The *ENIP Enforcer* function applies the Deep Packet Inspection (DPI) function to the ENIP and CIP data stream. The Ethernet Industrial Protocol (ENIP) is used to monitor and control industrial automation equipment such as PLCs (Programmable Logic Controllers), sensors, and meters.

The device uses the *ENIP Enforcer* function to perform the DPI function on the data stream. The device performs the DPI function based on the values defined in the specified profiles. The device blocks the data packets that violate the specified profiles.

**Note:** The *ENIP Enforcer* function performs the DPI function only on packets that contain an *explicit request*, and drops packets that contain an *implicit request*. An *explicit request* contains *CIP message over TCP*. An *implicit request* contains *CIP message over UDP*.

When the *ENIP Enforcer* profile is active, the device applies the profile to the data stream. The device permits only data packets containing the values specified in the following columns:

- *Function type*
- *Sanity check*
- *Default object list*
- *Wildcard service codes*
- *Allow embedded PCCC* (*Programmable Controller Communication Commands*)

The menu contains the following dialogs:

- [ENIP Profile](#page-205-0)
- [ENIP Object](#page-209-0)

# <span id="page-205-0"></span>4.6.6.1 ENIP Profile

[ Network Security > DPI > ENIP Enforcer > Profile ]

In this dialog you specify the global settings for the *ENIP Enforcer* profile.

## **Operation**

#### Uncommitted changes present

Displays if the *ENIP Enforcer* profiles applied to the data stream differ from the profiles saved in the device.

Possible values:

marked

At least one of the active *ENIP Enforcer* profiles saved in the device contains modified settings.

When you click the  $\overline{\blacktriangle}$  button, the device applies the specified profiles.

## unmarked

The *ENIP Enforcer* profiles applied to the data stream match the profiles saved in the device.

## Table

For information on how to customize the appearance of the table, see ["Working with tables" on](#page-16-0)  [page 16.](#page-16-0)

Buttons

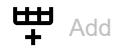

Opens the *Create* window to add a table row.

• In the *Index* field, you specify the number of the profile.

```
Possible values:
```
 $1.32$ 

When you click the *Ok* button, the device adds the table row. The device assigns the number specified in the *Index* field to the table row.

 $\mathbf{\nabla}$  Remove

Removes the selected table row.

If you mark the *Profile active* checkbox for the profile, then the device stops you from removing the profile.

# Copy

Opens the *Copy* window to copy an existing table row. The prerequisite is that the table row for the profile to be copied is selected.

• In the *Index* field, you specify the new number of the copied profile.

Possible values:

 $1.32$ 

The device adds the table row. The device assigns the number specified in the *Index* field to the table row.

 $\overline{\blacktriangle}$ Commit changes

The device applies the specified profiles to the data stream.

If you changed the values in the *Function type* field, then the device assigns the specific values to the related profile.

Index

Displays the sequential number of the profile to which the table row relates. You specify the index number when you add a table row.

Description

Specifies a name for the profile.

Possible values:

 Alphanumeric ASCII character string with 0..32 characters (default setting: enip)

Function type

Specifies the function type for the *ENIP Enforcer* profile. After clicking the  $\checkmark$  button, the device assigns the corresponding *class IDs* and *service codes*.

Possible values:

 *readonly* Assigns the *class IDs* for the *read* function. You find the list of the readonly *class IDs* in table 4 on page 219.

*readwrite*

Assigns the *class IDs* for the *read/write* functions. You find the list of the read/write *class IDs* in table 5 on page 224.

- *any* (default setting) Assigns the *class IDs* for every function. You cannot specify user-defined *class IDs* through the *Object* value if the function type is *any*.
- *advanced* Lets you specify user-defined *class IDs*.

#### Allow embedded PCCC

Activates/deactivates DPI for *PCCC messages* encapsulated in data packets. *PCCC messages* are embedded within the Ethernet Industrial Protocol (ENIP). Activating this setting is useful when securing network traffic to and from PLC-5 and MicroLogix controllers.

Possible values:

## marked

DPI for *PCCC messages* is active. The device assigns the *command codes* and *function codes*, corresponding to the value you specify in the *Function type* column.

You find the lists of the *command codes* and *function codes* in following tables:

- See table 6 on page 234.
- See table 7 on page 234.
- See table 8 on page 236.
- unmarked (default setting) DPI for *PCCC messages* is inactive.

#### Sanity check

Activates/deactivates the plausibility check for the data packets.

#### Possible values:

- marked (default setting)
	- The plausibility check is active.

The device checks the plausibility of the data packets regarding format and specification. The device blocks the data packets that violate the specified profiles.

unmarked

The plausibility check is inactive.

#### TCP reset

Activates/deactivates the resetting of the TCP connection in case of a protocol violation or if the plausibility check detects an error.

### Possible values:

marked (default setting)

The resetting of the TCP connection is active.

If the device identifies a protocol violation or detects a plausibility check error, then the device terminates the TCP connection. The device establishes the TCP connection again on receiving a new connection request.

unmarked

The resetting of the TCP connection is inactive.

#### Debug

Activates/deactivates the debugging of the profiles.

### Possible values:

marked

Debugging is active.

The device sends the reset packet along with the information related to the termination of TCP connection. The prerequisite is that in the *TCP reset* column the checkbox is marked.

**D**unmarked (default setting) Debugging is inactive.

### Default object list

Specifies the *index numbers* used in the *default object list*.

## Possible values:

- $\blacktriangleright$  all
	- The device applies the *ENIP Enforcer* profile to every data packet regardless of the *index number*.
- $1.1347$

The device applies the *ENIP Enforcer* profile only to data packets containing *class IDs* and *service codes* in the specified *index number*.

- The field lets you specify the following options:
- You specify a single *index number* with a single numerical value. Example: 1
- You specify multiple *index numbers* with numerical values separated by a comma. **Example: 1, 2, 3**
- You specify an *index number* range with numerical values connected by a dash. Example: 7-25
- You can also combine *index numbers* and *index number* ranges. Example: 2, 7-25, 56
	- The field lets you specify up to 347 numerical values. When you enter  $2, 7-25, 56$ , for example, you use 4 of 347 numerical values.

You find the list of the *class IDs* and corresponding *service codes* in table 3 on page 210.

## **Inone** (default setting)

The device does not apply the *index number* to the *ENIP Enforcer* profile.

#### Wildcard service codes

Specifies the *service codes* which device permits with any valid *class IDs*.

## Possible values:

 $0x00...0x7F$ 

The device applies the profile only to data packets that contain the specified *service codes*. The field lets you specify the following options:

- You specify a service list with a single hexadecimal value. Example: 0x00
- You specify multiple individual *service codes* with comma-separated hexadecimal values. Example: 0x02, 0x03, 0x04, 0x05

The field lets you specify up to 128 hexadecimal values. When you enter 0x02,0x03,0x04,0x05, for example, you use 4 of 128 hexadecimal values.

Profile active

Activates/deactivates the profile.

## Possible values:

## marked

The profile is active.

The device applies the *ENIP Enforcer* profiles specified in this table row to the data packets.

 unmarked (default setting) The profile is inactive.

# <span id="page-209-0"></span>4.6.6.2 ENIP Object

[ Network Security > DPI > ENIP Enforcer > Object]

The ENIP function uses objects to transmit values and information between devices. The ENIP function uses *class IDs* and *service codes* to specify how the data within the object is encoded. Each instance of an encoded information element that defines a unique *class ID* and a unique *service code* in a message, is an ENIP object.

This window lets you add custom ENIP objects and also lets you view the previously added custom ENIP objects. To verify that an added ENIP object is valid, check the following parameters:

• *Class ID*

• *Service codes*

## Table

For information on how to customize the appearance of the table, see ["Working with tables" on](#page-16-0)  [page 16.](#page-16-0)

Buttons

# **LED** Add

Opens the *Create* window to add a table row.

- From the *Index* drop-down list, you select the profile *index number*.
- In the *Class ID* field, you specify the user-defined *class IDs*. Possible values:
	- $\blacktriangleright$  0x00..0xFFFFFFFFF
- In the *Service codes* field, you specify the *service codes*.
	- Possible values:
	- $\triangleright$  0x00..0x7F

When you click the *Ok* button, the device adds the table row. The device assigns the values specified in the *Index*, *Class ID* and *Service codes* fields to this table row.

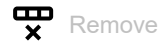

Removes the selected table row.

#### Index

Displays the number of the profile to which the table row relates. You specify the index number when you add a table row.

## Class ID

Specifies the user-defined *class IDs* for the *ENIP Enforcer* profile.

## Possible values:

 $\triangleright$  0x00..0xFFFFFFFFF

Service codes

Specifies the *service codes*.

## Possible values:

**0x00..0x7F** 

The device applies the profile only to data packets that contain the specified *service codes*. The field lets you specify the following options:

- You specify a service list with a single hexadecimal value. Example: 0x00
- You specify multiple individual *service codes* with comma-separated hexadecimal values. Example: 0x02, 0x03, 0x04, 0x05

The field lets you specify up to 128 hexadecimal values. When you enter 0x02, 0x03, 0x04, 0x05, for example, you use 4 of 128 hexadecimal values.

Description

Displays the name of the object.

# [Default object list]

## *Table 3: Default object list*

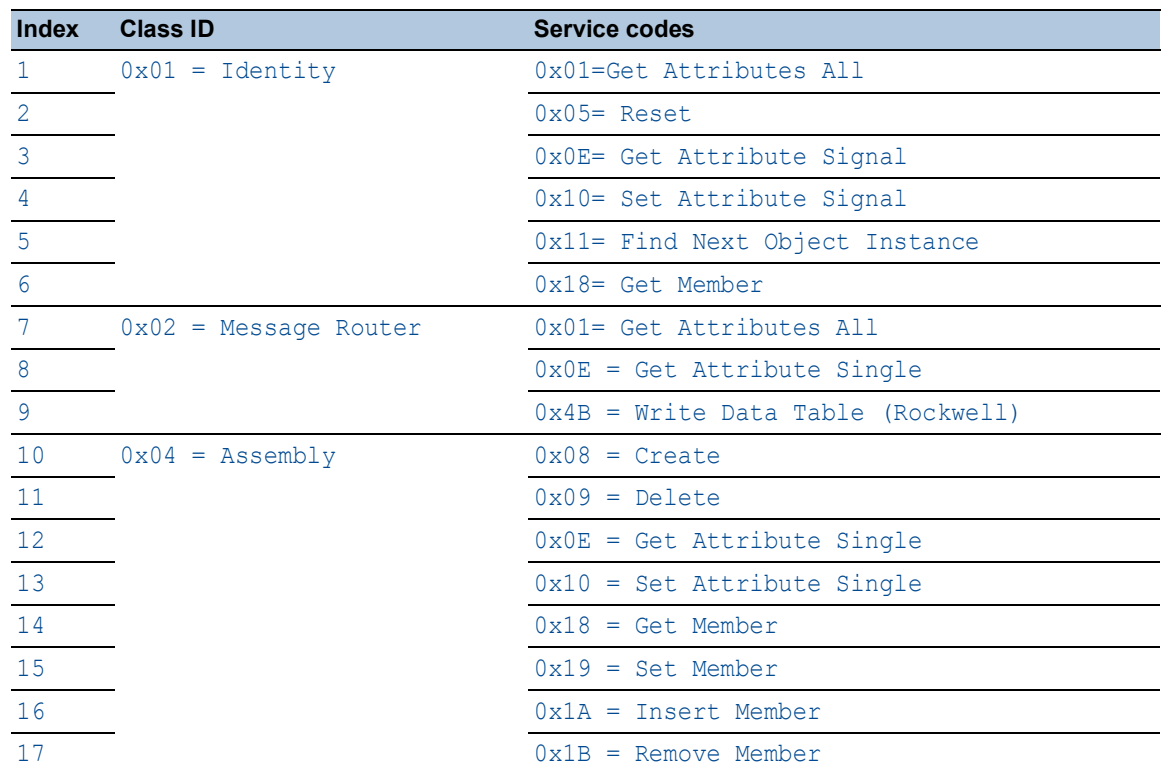

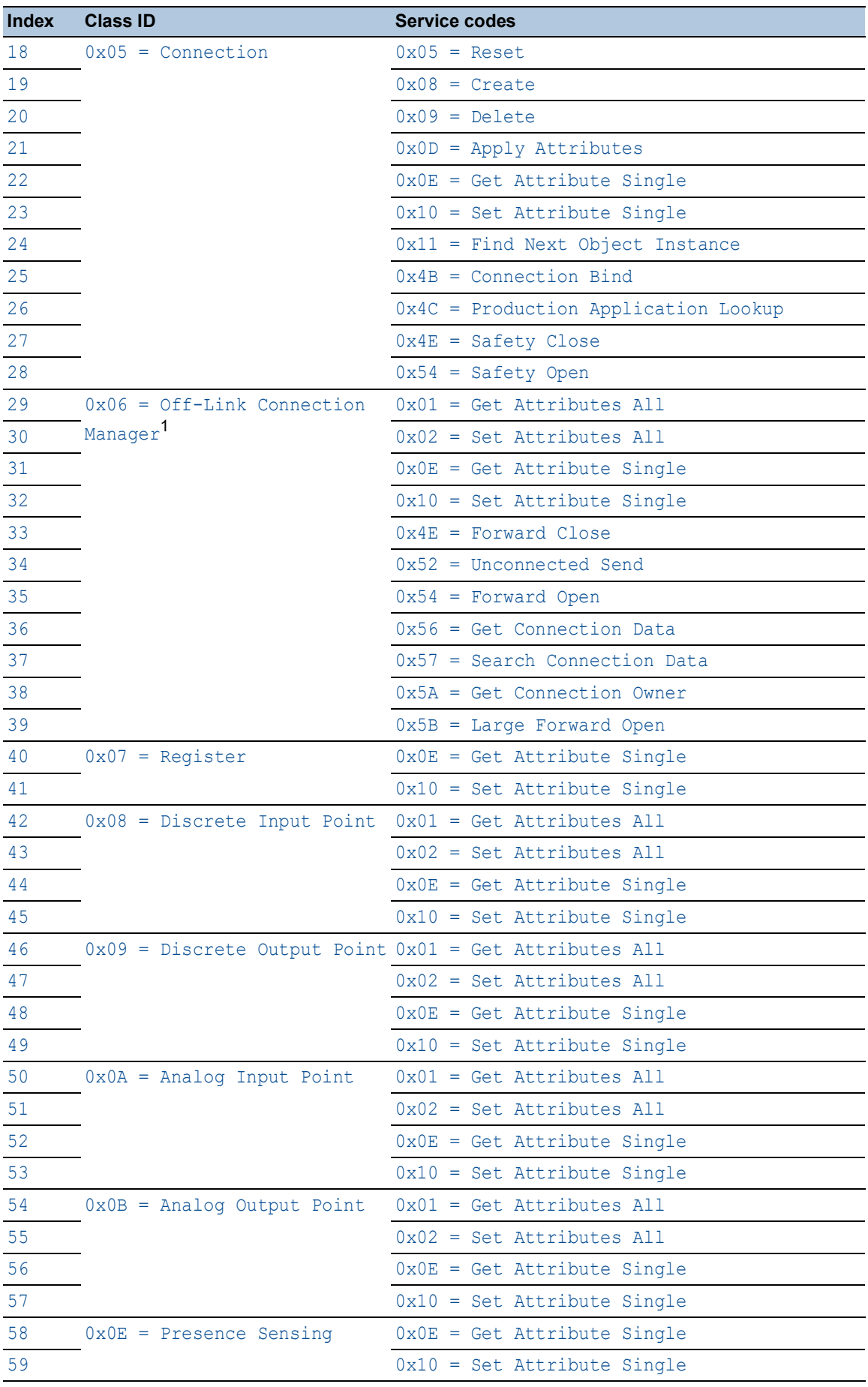

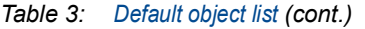

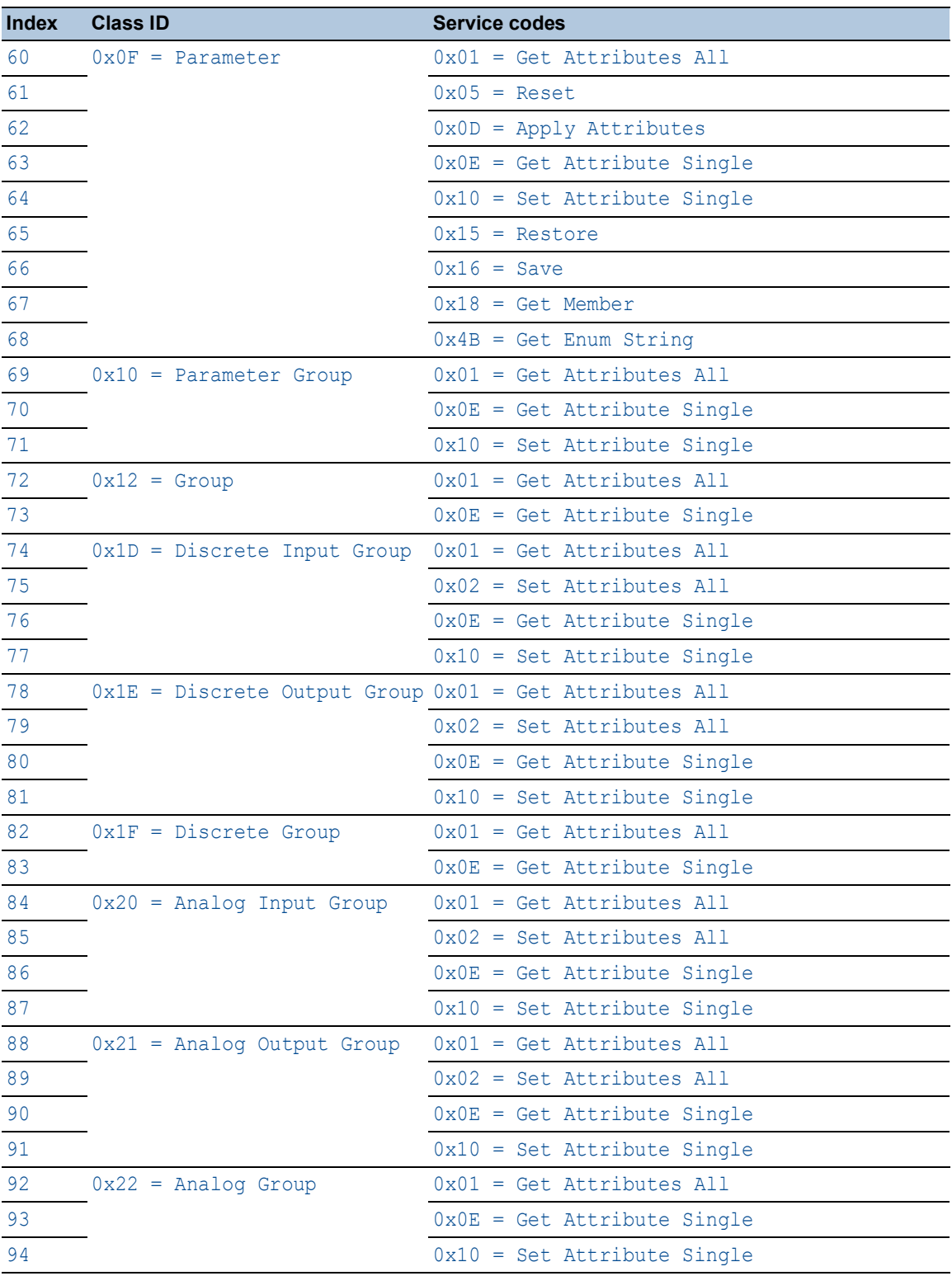

# *Table 3: Default object list (cont.)*

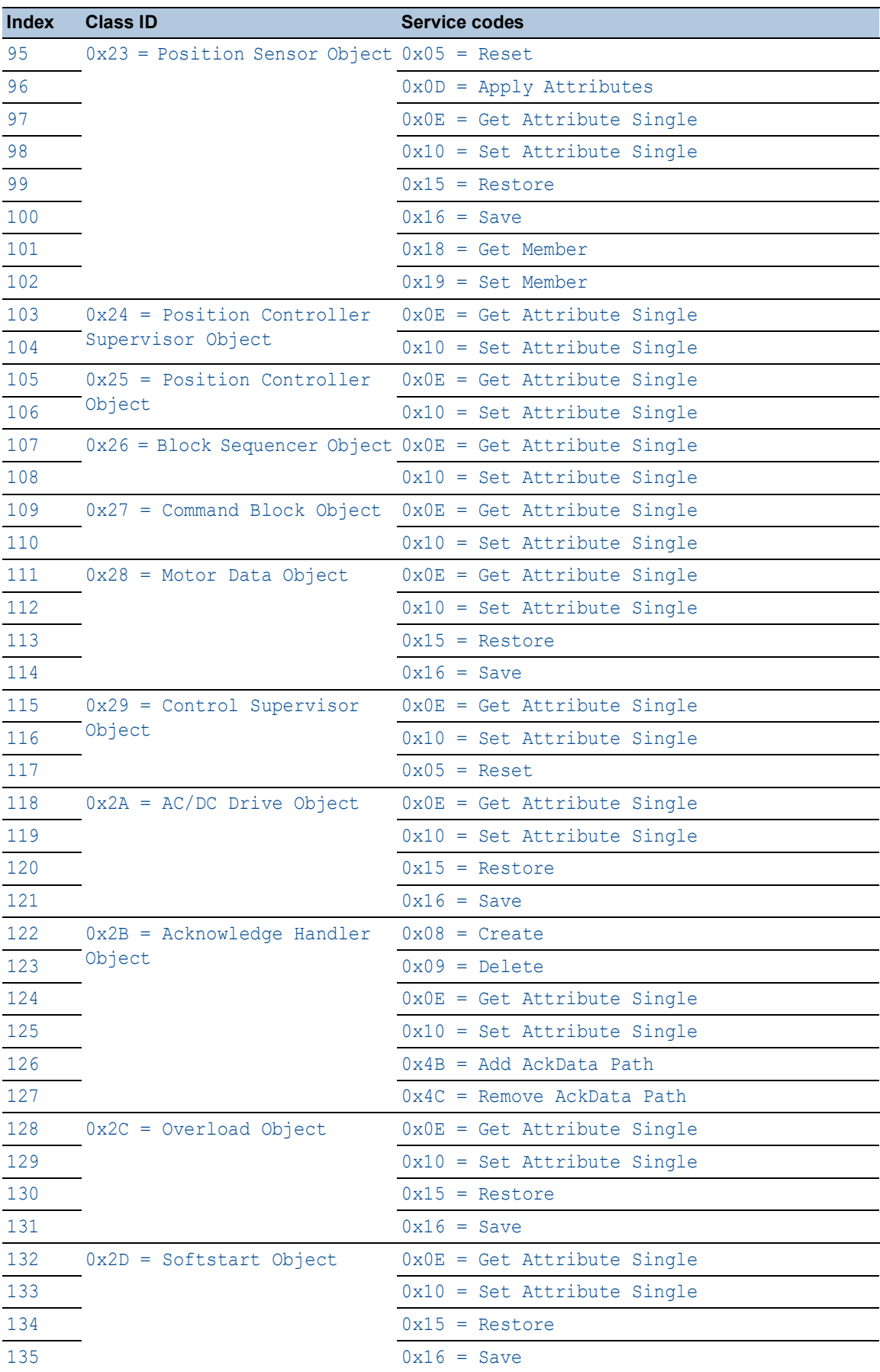

# *Table 3: Default object list (cont.)*

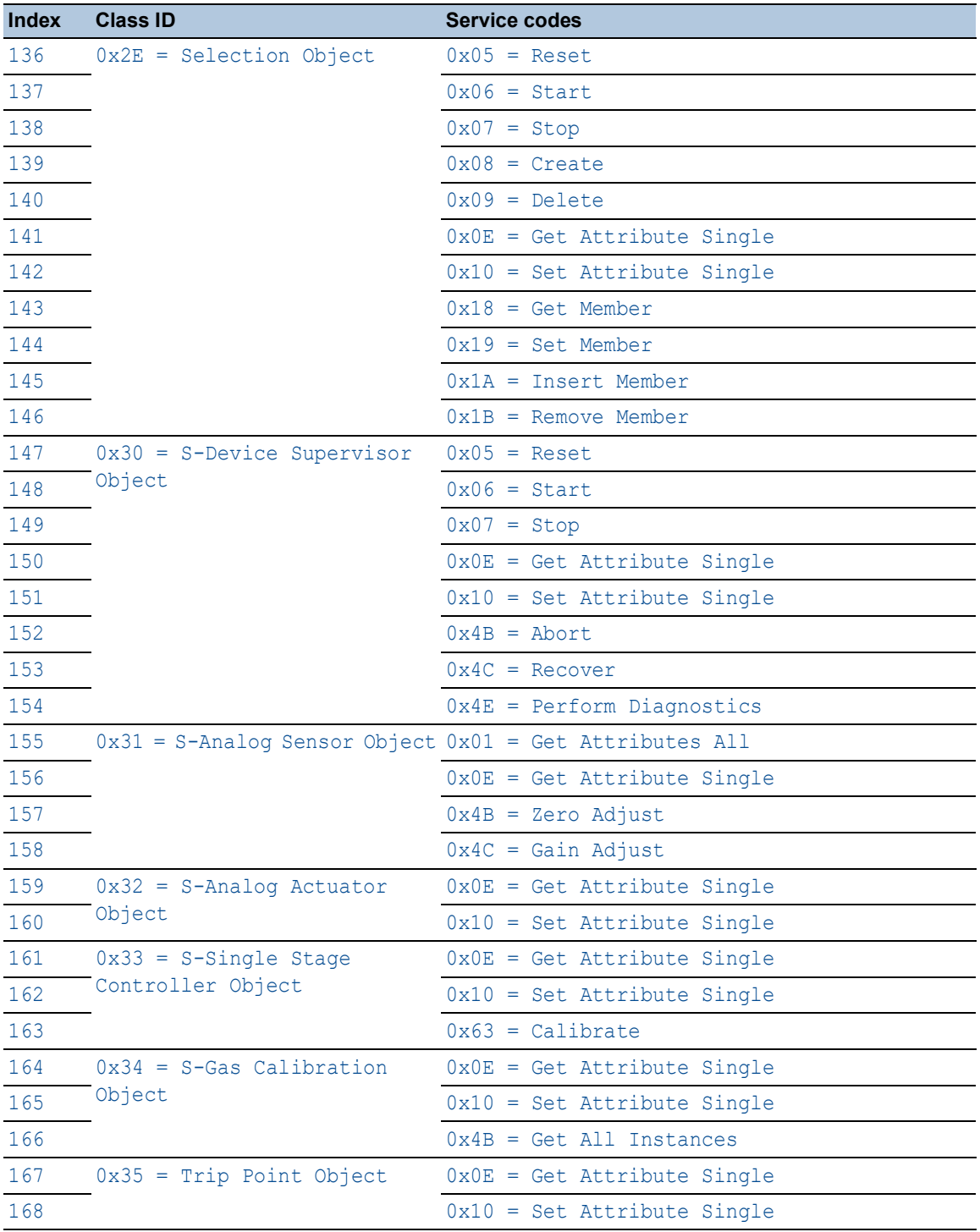

# *Table 3: Default object list (cont.)*

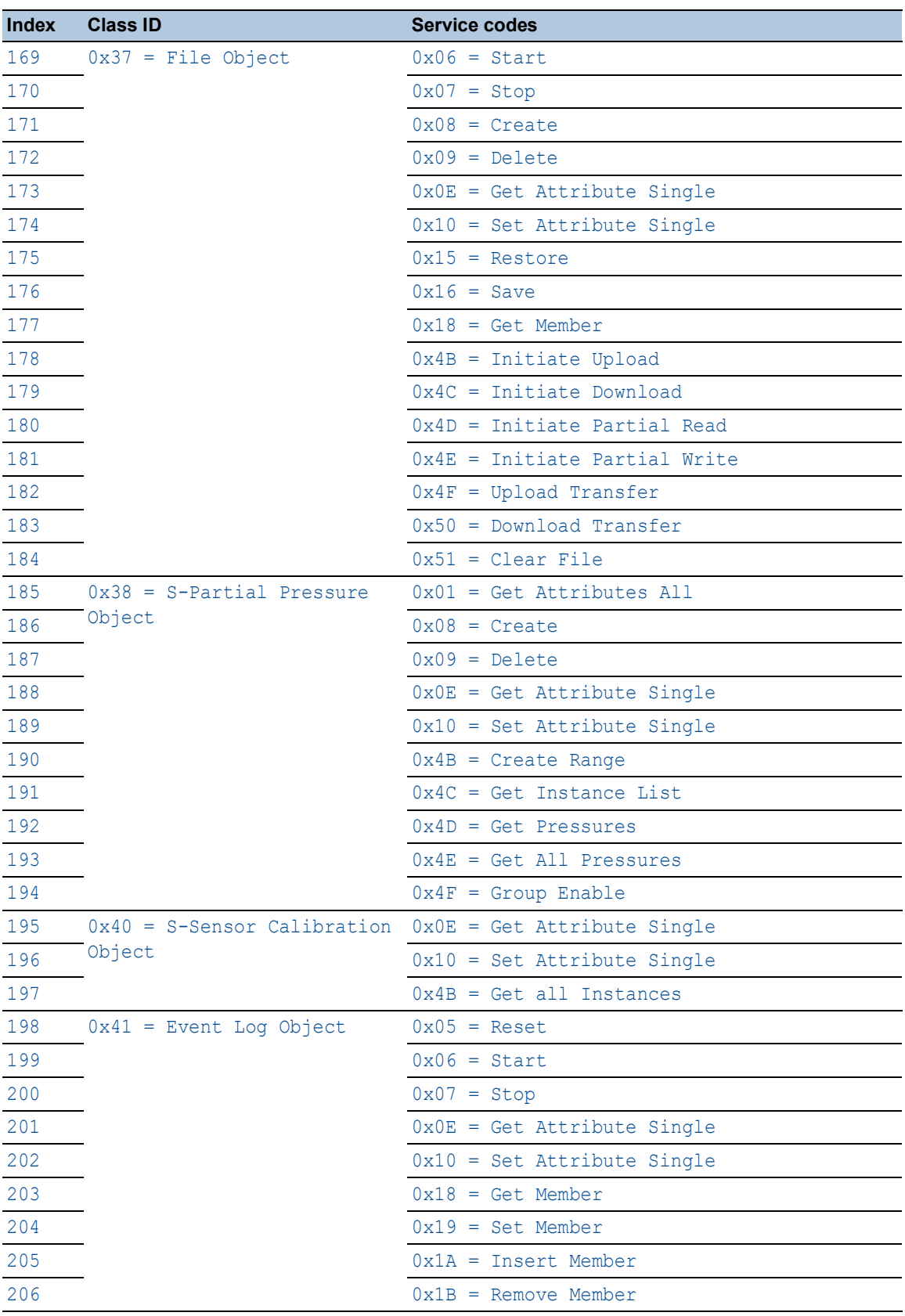

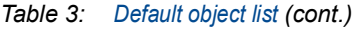
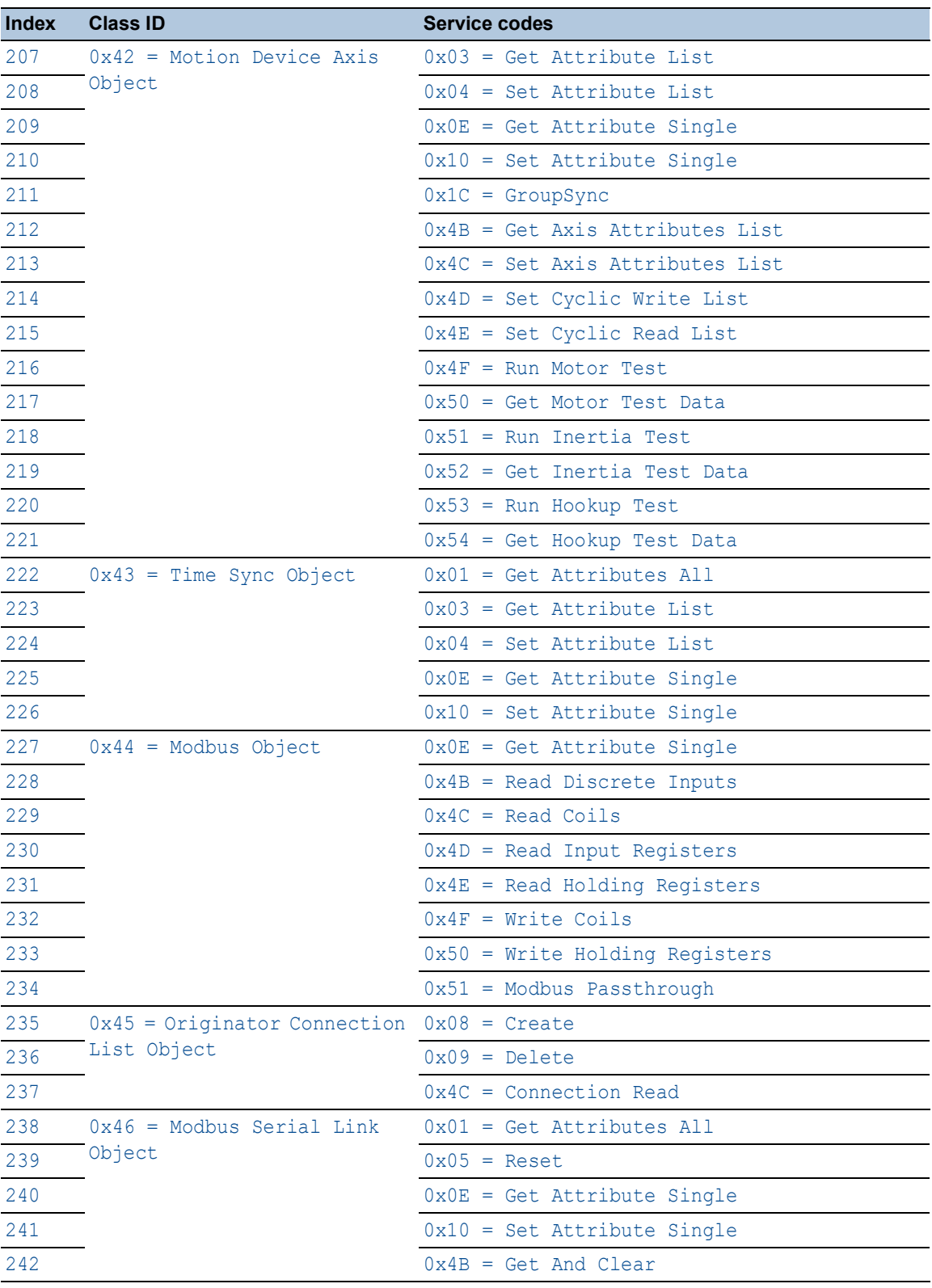

## *Table 3: Default object list (cont.)*

| <b>Index</b> | <b>Class ID</b>                                            | <b>Service codes</b>                 |
|--------------|------------------------------------------------------------|--------------------------------------|
| 243          | $0x47$ = Device Level Ring                                 | $0x01 = Get Attributes All$          |
| 244          | (DLR) Object                                               | $0x0E = Get$ Attribute Single        |
| 245          |                                                            | $0x10 = Set$ Attribute Single        |
| 246          |                                                            | $0x18 = Get Member$                  |
| 247          |                                                            | $0x4B = Verify$ Fault Location       |
| 248          |                                                            | $0x4C = Clear$ Rapid Faults          |
| 249          |                                                            | $0x4D$ = Restart Sign On             |
| 250          |                                                            | $0x4E = Clear$ Gateway Partial Fault |
| 251          | $0x48 = QoS$ Object                                        | $0x01 = Get Attributes All$          |
| 252          |                                                            | $0x0E = Get Attribute Single$        |
| 253          |                                                            | $0x10 = Set$ Attribute Single        |
| 254          | $0x4D$ = Target Connection List                            | $0x01 = Get Attributes All$          |
| 255          | Object                                                     | $0x0E = Get Attribute Single$        |
| 256          |                                                            | $0x4C =$ Connection Read             |
| 257          | $0x4E$ = Base Energy Object                                | $0x01 = Get Attributes All$          |
| 258          |                                                            | $0x03 = Get Attribute List$          |
| 259          |                                                            | $0x04 = Set$ Attribute List          |
| 260          |                                                            | $0x05$ = Reset                       |
| 261          |                                                            | $0x08 =$ Create                      |
| 262          |                                                            | $0x09 = Delete$                      |
| 263          |                                                            | $0x0E = Get Attribute Single$        |
| 264          |                                                            | $0x10 = Set$ Attribute Single        |
| 265          |                                                            | $0x18 = Get Member$                  |
| 266          |                                                            | $0x19 = Set Member$                  |
| 267          |                                                            | $0x1A = Insert Member$               |
| 268          |                                                            | $0x1B =$ Remove Member               |
| 269          |                                                            | $0x4B = Start Metering$              |
| 270          |                                                            | $0x4C = Stop Metering$               |
| 271          | $0x4F = Electrical Energy$                                 | $0x01 = Get Attributes All$          |
| 272          | Object                                                     | $0x03 = Get Attribute List$          |
| 273          |                                                            | $0x0E = Get Attribute Single$        |
| 274          | $0x50$ = Non-Electrical Energy $0x01$ = Get Attributes All |                                      |
| 275          | Object                                                     | $0x03 = Get Attribute List$          |
| 276          |                                                            | $0x0E = Get Attribute Single$        |
| 277          | $0x51$ = Base Switch Object                                | $0x01 = Get Attributes All$          |
| 278          |                                                            | $0x0E = Get Attribute Single$        |
| 279          |                                                            | $0x10 = Set$ Attribute Single        |
| 280          | $0x52 = SNMP Object$                                       | $0x01 = Get Attributes All$          |
| 281          |                                                            | $0x0E = Get Attribute Single$        |
| 282          |                                                            | $0x10 = Set$ Attribute Single        |

*Table 3: Default object list (cont.)*

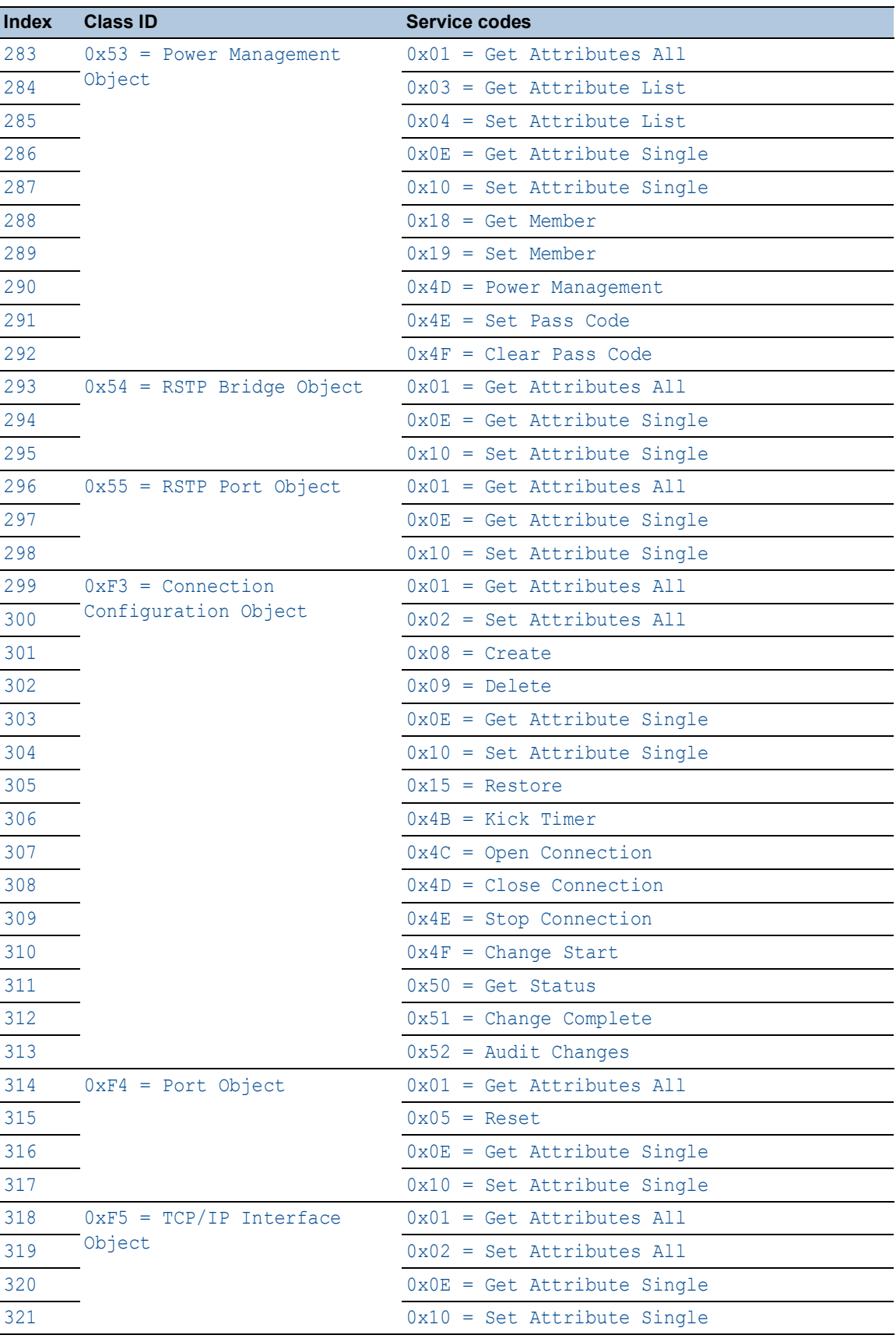

## *Table 3: Default object list (cont.)*

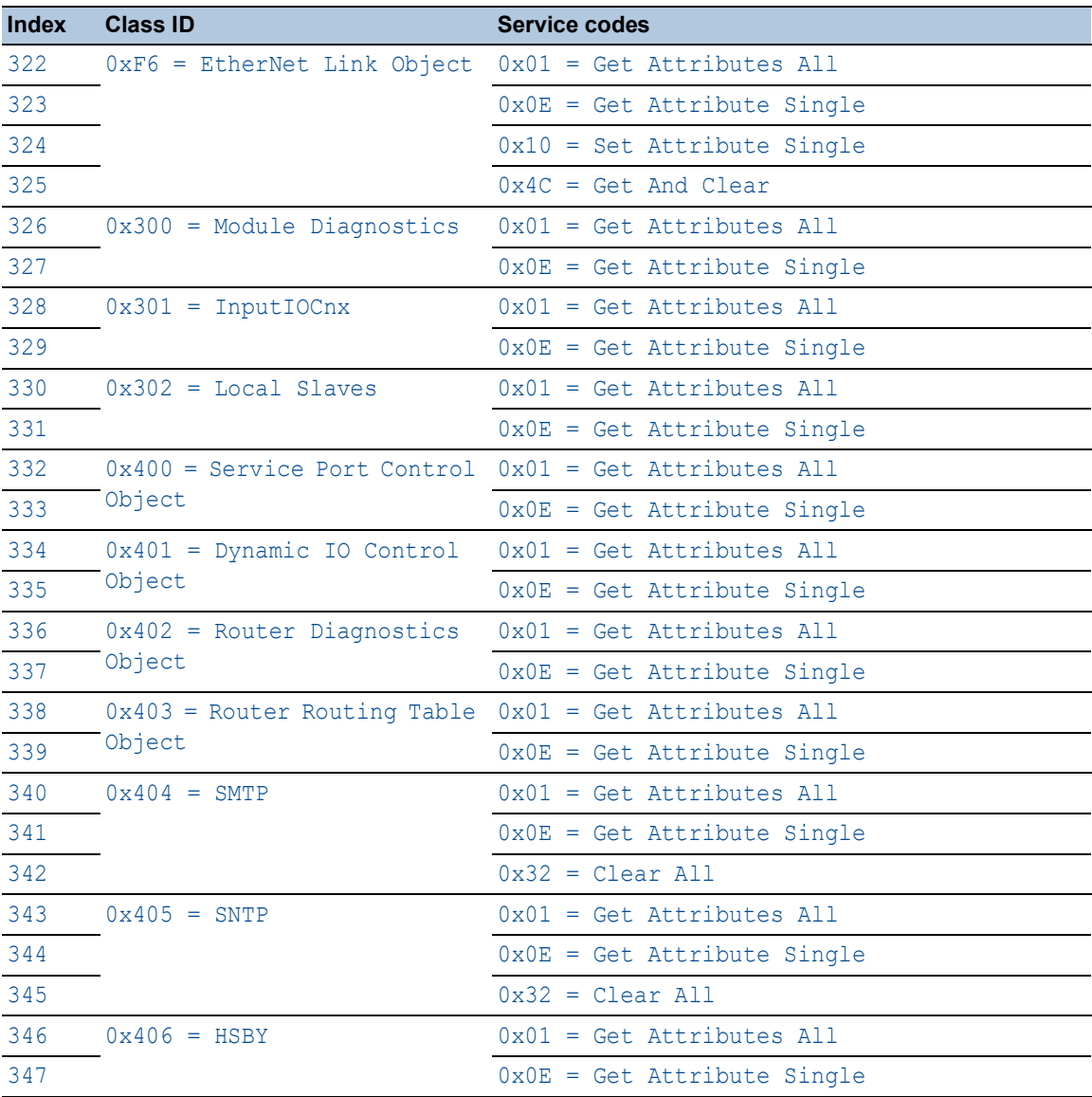

## *Table 3: Default object list (cont.)*

1. A packet with *Class ID*=0x06 contains embedded CIP messages. In this case, the device performs an additional level of DPI on the data packets that contain the *service codes* 0x4E, 0x52, 0x54 and 0x5B. The device blocks a data packet if it contains other than the preceding *service codes* for this *Class ID*.

## [List of the class IDs for different function types]

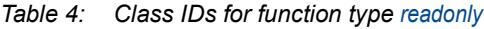

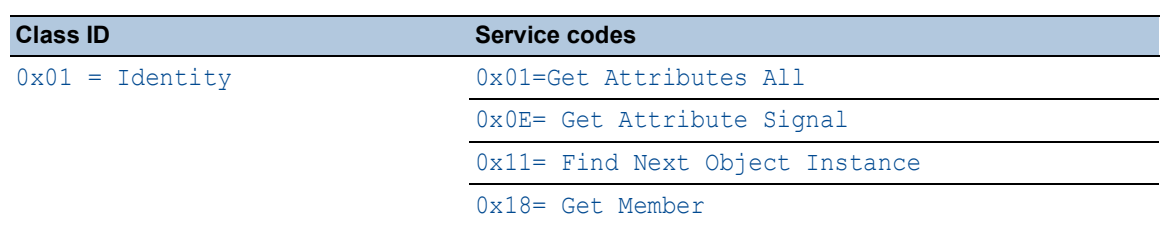

| <b>Class ID</b>                | <b>Service codes</b>                 |
|--------------------------------|--------------------------------------|
| $0x02$ = Message Router        | 0x01= Get Attributes All             |
|                                | $0x0E = Get$ Attribute Single        |
|                                | $0x4B$ = Write Data Table (Rockwell) |
|                                | 0x54                                 |
| $0x04 =$ Assembly              | $0x0E = Get Attribute Single$        |
|                                | $0x18 = Get Member$                  |
| $0x05 =$ Connection            | $0x08 = Create$                      |
|                                | $0x0E = Get Attribute Single$        |
|                                | $0x11$ = Find Next Object Instance   |
|                                | 0x4C = Production Application Lookup |
| $0x06 =$ Off-Link Connection   | $0x01 = Get Attributes All$          |
| Manager <sup>1</sup>           | $0x0E = Get Attribute Single$        |
|                                | 0x4C                                 |
|                                | $0x4E$ = Forward Close               |
|                                | $0x52 = Unconnected Send$            |
|                                | $0x54$ = Forward Open                |
|                                | $0x56 = Get Connection Data$         |
|                                | $0x57$ = Search Connection Data      |
|                                | 0x59                                 |
|                                | $0x5A = Get Connection Owner$        |
|                                | $0x5B = Large Forward Open$          |
| $0x07$ = Register              | $0x0E = Get Attribute Single$        |
| $0x08 = Discrete Input Point$  | $0x01 = Get Attributes All$          |
|                                | $0x0E = Get Attribute Single$        |
| $0x09$ = Discrete Output Point | $0x01 = Get Attributes All$          |
|                                | $0x0E = Get$ Attribute Single        |
| $0x0A =$ Analog Input Point    | $0x01 = Get Attributes All$          |
|                                | $0x0E = Get Attribute Single$        |
| $0x0B$ = Analog Output Point   | $0x01 = Get Attributes All$          |
|                                | $0x0E = Get Attribute Single$        |
| $0x0E$ = Presence Sensing      | $0x0E = Get Attribute Single$        |
| $0x0F = Parameter$             | $0x01 = Get Attributes All$          |
|                                | $0x0E = Get Attribute Single$        |
|                                | $0x18 = Get Member$                  |
|                                | $0x4B = Get Enum String$             |
| $0x10$ = Parameter Group       | $0x01 = Get Attributes All$          |
|                                | $0x0E = Get Attribute Single$        |
| $0x12 = Group$                 | $0x01 = Get Attributes All$          |
|                                | $0x0E = Get Attribute Single$        |
| $0x1D = Discrete Input Group$  | $0x01 = Get Attributes All$          |
|                                | $0x0E = Get Attribute Single$        |

*Table 4: Class IDs for function type readonly (cont.)*

| <b>Class ID</b>                                                          | <b>Service codes</b>           |
|--------------------------------------------------------------------------|--------------------------------|
| $0x1E = Discrete Output Group$                                           | $0x01 = Get Attributes All$    |
|                                                                          | $0x0E = Get Attribute Single$  |
| $0x1F = Discrete Group$                                                  | $0x01 = Get Attributes All$    |
|                                                                          | $0x0E = Get Attribute Single$  |
| $0x20$ = Analog Input Group                                              | $0x01 = Get Attributes All$    |
|                                                                          | $0x0E = Get Attribute Single$  |
| $0x21$ = Analog Output Group                                             | $0x01 = Get Attributes All$    |
|                                                                          | $0x0E = Get Attribute Single$  |
| $0x22$ = Analog Group                                                    | $0x01 = Get Attributes All$    |
|                                                                          | $0x0E = Get Attribute Single$  |
| $0x23$ = Position Sensor Object                                          | $0x0E = Get Attribute Single$  |
|                                                                          | $0x18 = Get Member$            |
| $0x24$ = Position Controller<br>Supervisor Object                        | $0x0E = Get Attribute Single$  |
| $0x25$ = Position Controller<br>Object                                   | $0x0E = Get Attribute Single$  |
| $0x26$ = Block Sequencer Object                                          | $0x0E = Get$ Attribute Single  |
| $0x27 = Command Block Object$                                            | $0x0E = Get Attribute Single$  |
| $0x28$ = Motor Data Object                                               | $0x0E = Get Attribute Single$  |
| $0x29$ = Control Supervisor Object $0x0E$ = Get Attribute Single         |                                |
| $0x2A = AC/DC$ Drive Object                                              | $0x0E = Get Attribute Single$  |
| $0x2B = Acknowledge Handler$<br>Object                                   | $0x0E = Get$ Attribute Single  |
| $0x2C = Overload Object$                                                 | $0x0E = Get Attribute Single$  |
| $0x2D = Softstart Object$                                                | $0x0E = Get Attribute Single$  |
| $0x2E = Selection Object$                                                | $0x0E = Get Attribute Single$  |
|                                                                          | $0x18 = Get Member$            |
| $0x30 = S-Device Supervisor$<br>Object                                   | $0x0E = Get$ Attribute Single  |
| $0x31 = S-Analog Sensor Object$                                          | $0x01 = Get Attributes All$    |
|                                                                          | $0x0E = Get Attribute Single$  |
| $0x32 = S$ -Analog Actuator Object $0x0E = Get$ Attribute Single         |                                |
| $0x33 = S-Single Stage Controller 0x0E = Get Attribute Single$<br>Object |                                |
| $0x34 = S-Gas$ Calibration Object $0x0E = Get$ Attribute Single          |                                |
|                                                                          | $0x4B = Get All Instances$     |
| $0x35$ = Trip Point Object                                               | $0x0E = Get Attribute Single$  |
| $0x37$ = File Object                                                     | $0x0E = Get Attribute Single$  |
|                                                                          | $0x18 = Get Member$            |
|                                                                          | $0x4B = Initiate Upload$       |
|                                                                          | $0x4D = Initiate Partial Read$ |
|                                                                          | $0x4F = Upload Transfer$       |

*Table 4: Class IDs for function type readonly (cont.)*

| <b>Class ID</b>                                                | <b>Service codes</b>              |
|----------------------------------------------------------------|-----------------------------------|
| $0x38 = S-Partial$ Pressure Object $0x01 = Get$ Attributes All |                                   |
|                                                                | $0x0E = Get$ Attribute Single     |
|                                                                | $0x4C = Get Instance List$        |
|                                                                | $0x4D = Get Pressures$            |
|                                                                | $0x4E = Get All Pressures$        |
| $0x40 = S-Sensor$ Calibration                                  | $0x0E = Get Attribute Single$     |
| Object                                                         | $0x4B = Get all Instantes$        |
| $0x41$ = Event Log Object                                      | $0x0E = Get Attribute Single$     |
|                                                                | $0x18 = Get Member$               |
| $0x42$ = Motion Device Axis Object $0x03$ = Get Attribute List |                                   |
|                                                                | $0x0E = Get$ Attribute Single     |
|                                                                | $0x4B = Get Axis Attributes List$ |
|                                                                | $0x50 = Get Motor Test Data$      |
|                                                                | $0x52 = Get Inertia Test Data$    |
|                                                                | $0x54 = Get Hookup Test Data$     |
| $0x43$ = Time Sync Object                                      | $0x01 = Get Attributes All$       |
|                                                                | $0x03 = Get Attribute List$       |
|                                                                | $0x0E = Get Attribute Single$     |
| $0x44$ = Modbus Object                                         | $0x0E = Get Attribute Single$     |
|                                                                | $0x4B$ = Read Discrete Inputs     |
|                                                                | $0x4C = Read Coils$               |
|                                                                | $0x4D$ = Read Input Registers     |
|                                                                | $0x4E$ = Read Holding Registers   |
| $0x45 =$ Originator Connection<br>List Object                  | $0x4C =$ Connection Read          |
| $0x46$ = Modbus Serial Link Object $0x01$ = Get Attributes All |                                   |
|                                                                | $0x0E = Get$ Attribute Single     |
| $0x47$ = Device Level Ring (DLR)                               | $0x01 = Get Attributes All$       |
| Object                                                         | $0x0E = Get Attribute Single$     |
|                                                                | $0x18 = Get Member$               |
| $0x48 = QoS$ Object                                            | $0x01 = Get Attributes All$       |
|                                                                | $0x0E = Get Attribute Single$     |
| $0x4D$ = Target Connection List                                | $0x01 = Get Attributes All$       |
| Object                                                         | $0x0E = Get$ Attribute Single     |
| $0x4E$ = Base Energy Object                                    | $0x01 = Get Attributes All$       |
|                                                                | $0x03 = Get$ Attribute List       |
|                                                                | $0x0E = Get$ Attribute Single     |
|                                                                | $0x18 = Get Member$               |
| $0x4F$ = Electrical Energy Object $0x01$ = Get Attributes All  |                                   |
|                                                                | $0x03 = Get Attribute List$       |
|                                                                | $0x0E = Get$ Attribute Single     |

*Table 4: Class IDs for function type readonly (cont.)*

| <b>Class ID</b>                                                         | <b>Service codes</b>                 |
|-------------------------------------------------------------------------|--------------------------------------|
| $0x50 = Non-Electrical Energy$                                          | $0x01 = Get Attributes All$          |
| Object                                                                  | $0x03 = Get Attribute List$          |
|                                                                         | $0x0E = Get Attribute Single$        |
| $0x51$ = Base Switch Object                                             | $0x01 = Get Attributes All$          |
|                                                                         | $0x0E = Get Attribute Single$        |
| $0x52 = SNMP Object$                                                    | $0 \times 01 =$ Get Attributes All   |
|                                                                         | $0x0E = Get$ Attribute Single        |
| $0x53$ = Power Management Object                                        | $0x01 = Get Attributes All$          |
|                                                                         | $0x03 = Get$ Attribute List          |
|                                                                         | $0x0E = Get$ Attribute Single        |
|                                                                         | $0x18 = Get Member$                  |
| $0x54$ = RSTP Bridge Object                                             | $0x01 = Get Attributes All$          |
|                                                                         | $0 \times 0E$ = Get Attribute Single |
| $0x55 = RSTP$ Port Object                                               | $0x01 = Get Attributes All$          |
|                                                                         | $0x0E = Get Attribute Single$        |
| $0x91$ = ANSI Extended Symbol                                           | $0 \times 03$                        |
| Segment                                                                 | 0x55                                 |
| 0x6B                                                                    | 0x55                                 |
| 0x6C                                                                    | $0 \times 01$                        |
| 0xAC                                                                    | $0 \times 01$                        |
|                                                                         | $0 \times 4C$                        |
| 0xB2                                                                    | 0x08                                 |
|                                                                         | 0x4E                                 |
|                                                                         | $0 \times 4F$                        |
| $0xF3$ = Connection Configuration $0x01$ = Get Attributes All<br>Object |                                      |
|                                                                         | $0x0E = Get Attribute Single$        |
|                                                                         | $0x4C = Open Connection$             |
|                                                                         | $0x4D = Close$ Connection            |
|                                                                         | $0x4E =$ Stop Connection             |
|                                                                         | $0x50 = Get Status$                  |
| $0xF4 = Port Object$                                                    | $0x01 = Get Attributes All$          |
|                                                                         | $0x0E = Get Attribute Single$        |
| $0xF5 = TCP/IP Interface Object$                                        | $0x01 = Get Attributes All$          |
|                                                                         | $0x0E = Get Attribute Single$        |
| $0xF6 = Ethernet Link Object$                                           | $0x01 = Get Attributes All$          |
|                                                                         | $0x0E = Get Attribute Single$        |
| $0x300$ = Module Diagnostics                                            | $0x01 = Get Attributes All$          |
|                                                                         | $0x0E = Get Attribute Single$        |
| $0x301 = InputIOCnx$                                                    | $0x01 = Get Attributes All$          |
|                                                                         | $0x0E = Get Attribute Single$        |
| $0x302$ = Local Slaves                                                  | $0x01 = Get Attributes All$          |
|                                                                         | $0x0E = Get Attribute Single$        |

*Table 4: Class IDs for function type readonly (cont.)*

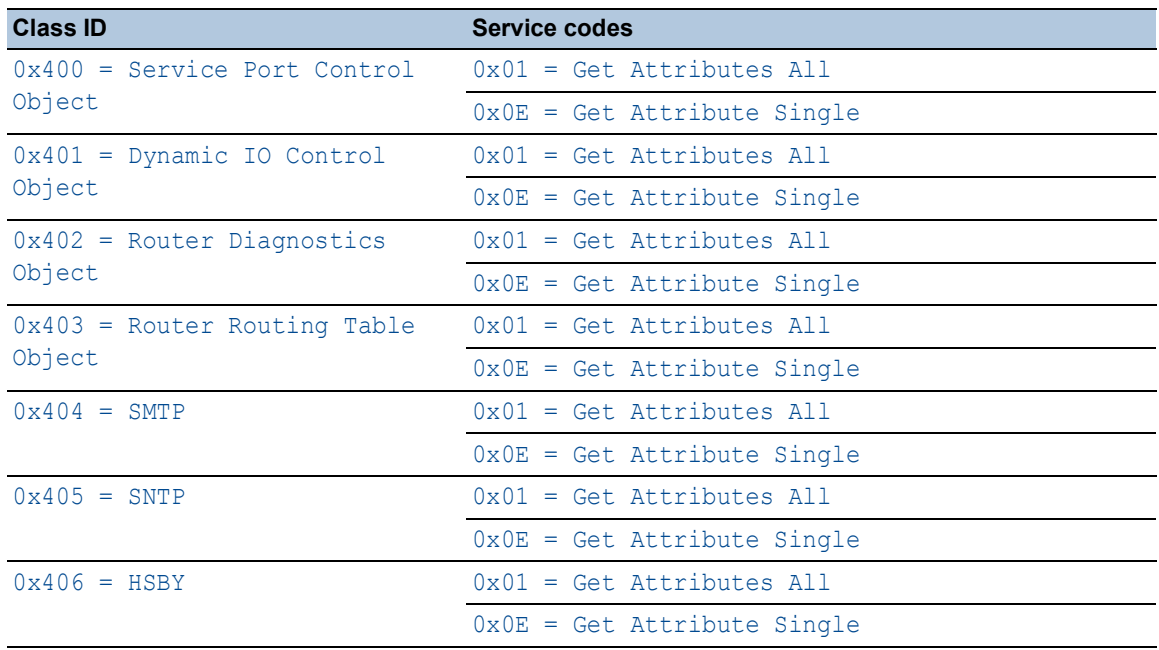

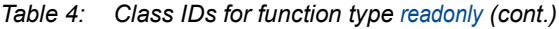

1. A packet with *Class ID*=0x06 contains embedded CIP messages. In this case, the device performs an additional level of DPI on the data packets that contain the *service codes* 0x4E, 0x52, 0x54 and 0x5B. The device blocks a data packet if it contains other than the preceding *service codes* for this *Class ID*.

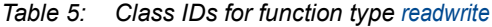

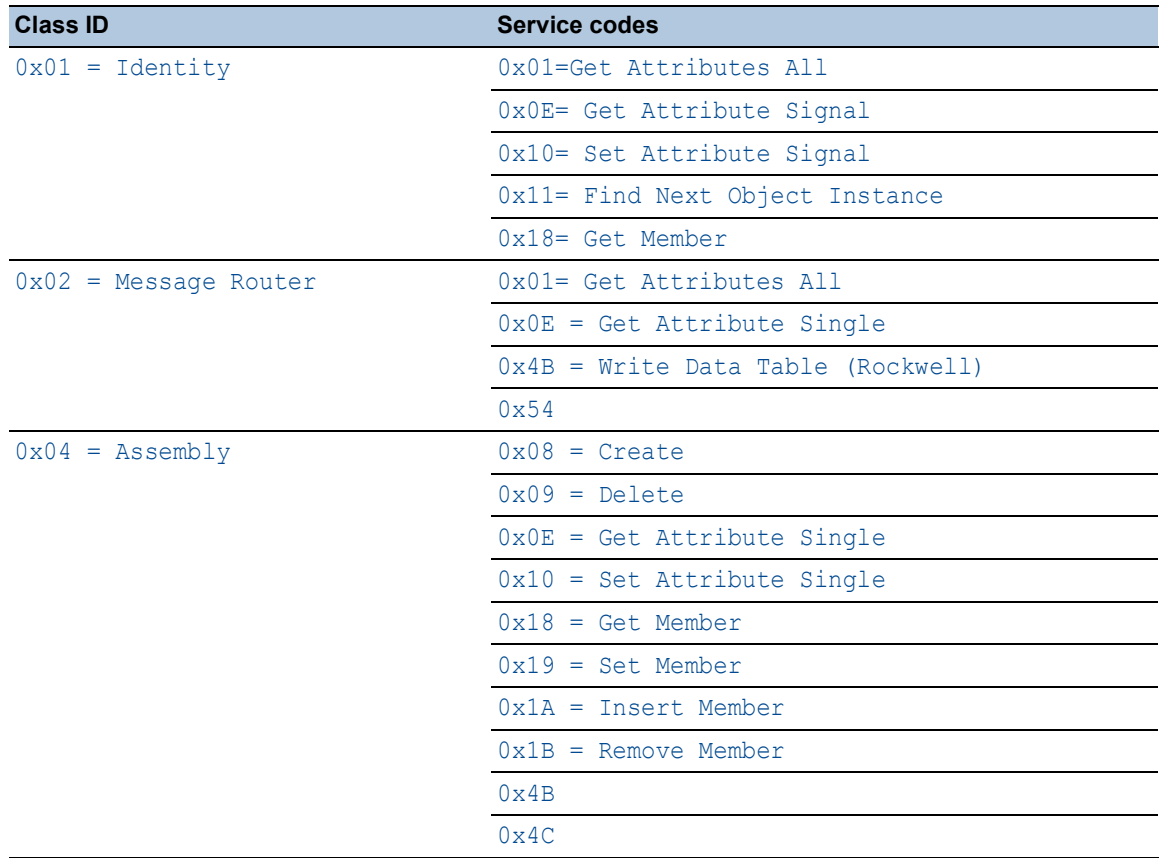

| <b>Class ID</b>                | <b>Service codes</b>                 |
|--------------------------------|--------------------------------------|
| $0x05 =$ Connection            | $0x05 =$ Reset                       |
|                                | $0x08 = Create$                      |
|                                | $0x09 = Delete$                      |
|                                | $0x0D = Apply Attributes$            |
|                                | $0x0E = Get Attribute Single$        |
|                                | $0x10 = Set$ Attribute Single        |
|                                | $0x11 =$ Find Next Object Instance   |
|                                | $0x4B =$ Connection Bind             |
|                                | 0x4C = Production Application Lookup |
|                                | $0x4E = Safety Close$                |
|                                | $0x54 = Safety Open$                 |
| $0x06 = 0ff$ -Link Connection  | $0x01 = Get Attributes All$          |
| Manager <sup>1</sup>           | $0 \times 02 =$ Set Attributes All   |
|                                | $0x0E = Get Attribute Single$        |
|                                | $0x10 = Set$ Attribute Single        |
|                                | 0x4C                                 |
|                                | $0x4E$ = Forward Close               |
|                                | $0x52$ = Unconnected Send            |
|                                | $0x54 = Forward Open$                |
|                                | $0x56 = Get Connection Data$         |
|                                | $0x57$ = Search Connection Data      |
|                                | 0x59                                 |
|                                | $0x5A = Get Connection Owner$        |
|                                | $0x5B = Large Forward Open$          |
| $0x07$ = Register              | $0x0E = Get Attribute Single$        |
|                                | $0x10 = Set$ Attribute Single        |
| $0x08 = Discrete Input Point$  | $0x01 = Get Attributes All$          |
|                                | $0x02 = Set$ Attributes All          |
|                                | $0 \times 0E$ = Get Attribute Single |
|                                | $0x10 = Set$ Attribute Single        |
| $0x09$ = Discrete Output Point | $0x01 = Get Attributes All$          |
|                                | $0x02 = Set Attributes All$          |
|                                | $0x0E = Get Attribute Single$        |
|                                | $0x10 = Set$ Attribute Single        |
| $0x0A = Analog Input Point$    | $0x01 = Get Attributes All$          |
|                                | $0x02 = Set Attributes All$          |
|                                | $0x0E = Get Attribute Single$        |
|                                | $0x10 = Set$ Attribute Single        |
| $0x0B$ = Analog Output Point   | $0x01 = Get Attributes All$          |
|                                | $0x02 = Set$ Attributes All          |
|                                | $0x0E = Get Attribute Single$        |
|                                | $0x10 = Set$ Attribute Single        |

*Table 5: Class IDs for function type readwrite (cont.)*

| <b>Class ID</b>                | <b>Service codes</b>          |
|--------------------------------|-------------------------------|
| $0x0E$ = Presence Sensing      | $0x0E = Get Attribute Single$ |
|                                | $0x10 = Set$ Attribute Single |
| $0x0F = Parameter$             | $0x01 = Get Attributes All$   |
|                                | $0x05$ = Reset                |
|                                | $0x0D = Apply Attributes$     |
|                                | $0x0E = Get Attribute Single$ |
|                                | $0x10 = Set$ Attribute Single |
|                                | $0x15 =$ Restore              |
|                                | $0x16 = Save$                 |
|                                | $0x18 = Get Member$           |
|                                | $0x4B = Get Enum String$      |
| $0x10 = Parameter Group$       | $0x01 = Get Attributes All$   |
|                                | $0x0E = Get Attribute Single$ |
|                                | $0x10 = Set$ Attribute Single |
| $0x12 = Group$                 | $0x01 = Get Attributes All$   |
|                                | $0x0E = Get Attribute Single$ |
| $0x1D = Discrete Input Group$  | $0x01 = Get Attributes All$   |
|                                | $0x02 = Set Attributes All$   |
|                                | $0x0E = Get$ Attribute Single |
|                                | $0x10 = Set$ Attribute Single |
| $0x1E$ = Discrete Output Group | $0x01 = Get Attributes All$   |
|                                | $0x02 = Set$ Attributes All   |
|                                | $0x0E = Get Attribute Single$ |
|                                | $0x10 = Set$ Attribute Single |
| $0x1F = Discrete Group$        | $0x01 = Get Attributes All$   |
|                                | $0x0E = Get Attribute Single$ |
| $0x20$ = Analog Input Group    | $0x01 = Get Attributes All$   |
|                                | $0x02 = Set Attributes All$   |
|                                | $0x0E = Get Attribute Single$ |
|                                | $0x10 = Set$ Attribute Single |
| $0x21$ = Analog Output Group   | $0x01 = Get Attributes All$   |
|                                | $0x02 = Set$ Attributes All   |
|                                | $0x0E = Get Attribute Single$ |
|                                | $0x10 = Set$ Attribute Single |
| $0x22$ = Analog Group          | $0x01 = Get Attributes All$   |
|                                | $0x0E = Get Attribute Single$ |
|                                | $0x10 = Set$ Attribute Single |

*Table 5: Class IDs for function type readwrite (cont.)*

| <b>Class ID</b>                                                   | <b>Service codes</b>          |
|-------------------------------------------------------------------|-------------------------------|
| $0x23$ = Position Sensor Object                                   | $0x05 =$ Reset                |
|                                                                   | $0x0D = Apply Attributes$     |
|                                                                   | $0x0E = Get Attribute Single$ |
|                                                                   | $0x10 = Set$ Attribute Single |
|                                                                   | $0x15$ = Restore              |
|                                                                   | $0x16 = Save$                 |
|                                                                   | $0x18 = Get Member$           |
|                                                                   | $0x19 = Set Member$           |
| $0x24$ = Position Controller                                      | $0x0E = Get Attribute Single$ |
| Supervisor Object                                                 | $0x10 = Set$ Attribute Single |
| $0x25$ = Position Controller Object $0x0E$ = Get Attribute Single |                               |
|                                                                   | $0x10 = Set$ Attribute Single |
| $0x26 = Block Sequence$ Object                                    | $0x0E = Get Attribute Single$ |
|                                                                   | $0x10 = Set$ Attribute Single |
| $0x27 = Command Block Object$                                     | $0x0E = Get Attribute Single$ |
|                                                                   | $0x10 = Set$ Attribute Single |
| $0x28$ = Motor Data Object                                        | $0x0E = Get Attribute Single$ |
|                                                                   | $0x10 = Set$ Attribute Single |
|                                                                   | $0x15$ = Restore              |
|                                                                   | $0x16 = Save$                 |
| $0x29$ = Control Supervisor Object $0x0E$ = Get Attribute Single  |                               |
|                                                                   | $0x10 = Set$ Attribute Single |
|                                                                   | $0x05$ = Reset                |
| $0x2A = AC/DC$ Drive Object                                       | $0x0E = Get Attribute Single$ |
|                                                                   | $0x10 = Set$ Attribute Single |
|                                                                   | $0x15$ = Restore              |
|                                                                   | $0x16 = Save$                 |
| $0x2B$ = Acknowledge Handler Object $0x08$ = Create               |                               |
|                                                                   | $0x09 = Delete$               |
|                                                                   | $0x0E = Get Attribute Single$ |
|                                                                   | $0x10 = Set$ Attribute Single |
|                                                                   | $0x4B = Add AckData Path$     |
|                                                                   | $0x4C$ = Remove AckData Path  |
| $0x2C = Overload Object$                                          | $0x0E = Get Attribute Single$ |
|                                                                   | $0x10 = Set$ Attribute Single |
|                                                                   | $0x15$ = Restore              |
|                                                                   | $0x16 = Save$                 |
| $0x2D = Softstart Object$                                         | $0x0E = Get Attribute Single$ |
|                                                                   | $0x10 = Set$ Attribute Single |
|                                                                   | $0x15 =$ Restore              |
|                                                                   | $0x16 = Save$                 |

*Table 5: Class IDs for function type readwrite (cont.)*

| <b>Class ID</b>                                     | <b>Service codes</b>          |
|-----------------------------------------------------|-------------------------------|
| $0x2E = Selection Object$                           | $0x05$ = Reset                |
|                                                     | $0x06 = Start$                |
|                                                     | $0x07 =$ Stop                 |
|                                                     | $0x08 = Create$               |
|                                                     | $0x09 = Delete$               |
|                                                     | $0x0E = Get Attribute Single$ |
|                                                     | $0x10 = Set$ Attribute Single |
|                                                     | $0x18 = Get Member$           |
|                                                     | $0x19 = Set Member$           |
|                                                     | $0x1A = Insert Member$        |
|                                                     | $0x1B$ = Remove Member        |
| $0x30 = S$ -Device Supervisor Object $0x05 =$ Reset |                               |
|                                                     | $0x06 = Start$                |
|                                                     | $0x07 =$ Stop                 |
|                                                     | $0x0E = Get Attribute Single$ |
|                                                     | $0x10 = Set$ Attribute Single |
|                                                     | $0x4B =$ Abort                |
|                                                     | $0x4C =$ Recover              |
|                                                     | $0x4E$ = Perform Diagnostics  |
| $0x31 = S-Analog Sensor Object$                     | $0x01 = Get Attributes All$   |
|                                                     | $0x0E = Get Attribute Single$ |
|                                                     | $0x4B = Zero Adjust$          |
|                                                     | $0x4C = Gain$ Adjust          |
| $0x32 = S-Analog Actuator Object$                   | $0x0E = Get$ Attribute Single |
|                                                     | $0x10 = Set$ Attribute Single |
| $0x33 = S-Single Stage Controller$                  | $0x0E = Get$ Attribute Single |
| Object                                              | $0x10 = Set$ Attribute Single |
|                                                     | $0x63 = Calibrate$            |
| $0x34 = S-Gas$ Calibration Object                   | $0x0E = Get Attribute Single$ |
|                                                     | $0x10 = Set$ Attribute Single |
|                                                     | $0x4B = Get All instances$    |
| $0x35$ = Trip Point Object                          | $0x0E = Get Attribute Single$ |
|                                                     | $0x10 = Set$ Attribute Single |

*Table 5: Class IDs for function type readwrite (cont.)*

| <b>Class ID</b>                                                | <b>Service codes</b>            |
|----------------------------------------------------------------|---------------------------------|
| $0x37$ = File Object                                           | $0x06 = Start$                  |
|                                                                | $0x07 =$ Stop                   |
|                                                                | $0x08 = Create$                 |
|                                                                | $0x09 = Delete$                 |
|                                                                | $0x0E = Get$ Attribute Single   |
|                                                                | $0x10 = Set$ Attribute Single   |
|                                                                | $0x15 =$ Restore                |
|                                                                | $0x16 = Save$                   |
|                                                                | $0x18 = Get Member$             |
|                                                                | $0x4B = Initiate Upload$        |
|                                                                | $0x4C = Initiate$ Download      |
|                                                                | $0x4D$ = Initiate Partial Read  |
|                                                                | $0x4E$ = Initiate Partial Write |
|                                                                | $0x4F = Upload Transfer$        |
|                                                                | $0x50 =$ Download Transfer      |
|                                                                | $0x51 = Clear File$             |
| $0x38 = S-Partial$ Pressure Object $0x01 = Get$ Attributes All |                                 |
|                                                                | $0x08 = Create$                 |
|                                                                | $0x09 = Delete$                 |
|                                                                | $0x0E = Get Attribute Single$   |
|                                                                | $0x10 = Set$ Attribute Single   |
|                                                                | $0x4B = Create Range$           |
|                                                                | $0x4C = Get Institute List$     |
|                                                                | $0x4D = Get Pressures$          |
|                                                                | $0x4E = Get All Pressures$      |
|                                                                | $0x4F = Group Enable$           |
| $0x40 = S-Sensor$ Calibration                                  | $0x0E = Get Attribute Single$   |
| Object                                                         | $0x10 = Set$ Attribute Single   |
|                                                                | $0x4B = Get all Instantes$      |
| $0x41$ = Event Log Object                                      | $0x05 =$ Reset                  |
|                                                                | $0x06 = Start$                  |
|                                                                | $0x07 =$ Stop                   |
|                                                                | $0x0E = Get Attribute Single$   |
|                                                                | $0x10 = Set$ Attribute Single   |
|                                                                | $0x18 = Get Member$             |
|                                                                | $0x19 = Set Member$             |
|                                                                | $0x1A = Insert Member$          |
|                                                                | $0x1B =$ Remove Member          |

*Table 5: Class IDs for function type readwrite (cont.)*

| <b>Class ID</b>                                                | <b>Service codes</b>              |
|----------------------------------------------------------------|-----------------------------------|
| $0x42$ = Motion Device Axis Object                             | $0x03 = Get Attribute List$       |
|                                                                | $0x04 = Set$ Attribute List       |
|                                                                | $0x0E = Get Attribute Single$     |
|                                                                | $0x10 = Set$ Attribute Single     |
|                                                                | $0x1C = GroupSync$                |
|                                                                | $0x4B = Get Axis Attributes List$ |
|                                                                | $0x4C = Set Axis Attributes List$ |
|                                                                | $0x4D = Set Cyclic Write List$    |
|                                                                | $0x4E$ = Set Cyclic Read List     |
|                                                                | $0x4F$ = Run Motor Test           |
|                                                                | $0x50 = Get Motor Test Data$      |
|                                                                | $0x51$ = Run Inertia Test         |
|                                                                | $0x52 = Get Inertia Test Data$    |
|                                                                | $0x53$ = Run Hookup Test          |
|                                                                | $0x54 = Get Hookup Test Data$     |
| $0x43$ = Time Sync Object                                      | $0x01 = Get Attributes All$       |
|                                                                | $0x03 = Get Attribute List$       |
|                                                                | $0x04 = Set$ Attribute List       |
|                                                                | $0x0E = Get Attribute Single$     |
|                                                                | $0x10 = Set$ Attribute Single     |
| $0x44$ = Modbus Object                                         | $0x0E = Get$ Attribute Single     |
|                                                                | $0x4B$ = Read Discrete Inputs     |
|                                                                | $0x4C = Read Coils$               |
|                                                                | $0x4D$ = Read Input Registers     |
|                                                                | $0x4E$ = Read Holding Registers   |
|                                                                | $0x4F = Write Coils$              |
|                                                                | $0x50$ = Write Holding Registers  |
|                                                                | $0x51$ = Modbus Passthrough       |
| $0x45$ = Originator Connection List $0x08$ = Create            |                                   |
| Object                                                         | $0x09 = Delete$                   |
|                                                                | $0x4C =$ Connection Read          |
| $0x46$ = Modbus Serial Link Object $0x01$ = Get Attributes All |                                   |
|                                                                | $0x05$ = Reset                    |
|                                                                | $0x0E = Get Attribute Single$     |
|                                                                | $0x10 = Set$ Attribute Single     |
|                                                                | $0x4B = Get And Clear$            |

*Table 5: Class IDs for function type readwrite (cont.)*

| <b>Class ID</b>                   | <b>Service codes</b>                 |
|-----------------------------------|--------------------------------------|
| $0x47$ = Device Level Ring (DLR)  | $0x01 = Get Attributes All$          |
| Object                            | $0x0E = Get Attribute Single$        |
|                                   | $0x10 = Set$ Attribute Single        |
|                                   | $0x18 = Get Member$                  |
|                                   | $0x4B = Verify$ Fault Location       |
|                                   | $0x4C = Clear Rapid Faults$          |
|                                   | $0x4D$ = Restart Sign On             |
|                                   | $0x4E = Clear$ Gateway Partial Fault |
| $0x48 = QoS$ Object               | $0x01 = Get Attributes All$          |
|                                   | $0x0E = Get Attribute Single$        |
|                                   | $0x10 = Set$ Attribute Single        |
| $0x4D$ = Target Connection List   | $0x01 = Get Attributes All$          |
| Object                            | $0x0E = Get Attribute Single$        |
|                                   | $0x4C =$ Connection Read             |
| $0x4E$ = Base Energy Object       | $0x01 = Get Attributes All$          |
|                                   | $0x03 = Get Attribute List$          |
|                                   | $0x04 = Set$ Attribute List          |
|                                   | $0x05$ = Reset                       |
|                                   | $0x08 = Create$                      |
|                                   | $0x09 =$ Delete                      |
|                                   | $0x0E = Get Attribute Single$        |
|                                   | $0x10 = Set$ Attribute Single        |
|                                   | $0x18 = Get Member$                  |
|                                   | $0x19 = Set Member$                  |
|                                   | $0x1A = Insert Member$               |
|                                   | $0x1B =$ Remove Member               |
|                                   | $0x4B = Start Metering$              |
|                                   | $0x4C = Stop Metering$               |
| $0x4F = Electrical Energy Object$ | $0x01 = Get Attributes All$          |
|                                   | $0x03 = Get Attribute List$          |
|                                   | $0x0E = Get Attribute Single$        |
| $0x50 = Non-Electrical Energy$    | $0x01 = Get Attributes All$          |
| Object                            | $0x03 = Get Attribute List$          |
|                                   | $0x0E = Get Attribute Single$        |
| $0x51$ = Base Switch Object       | $0x01 = Get Attributes All$          |
|                                   | $0x0E = Get Attribute Single$        |
|                                   | $0x10 = Set$ Attribute Single        |
| $0x52 =$ SNMP Object              | $0x01 = Get Attributes All$          |
|                                   | $0x0E = Get Attribute Single$        |
|                                   | $0x10 = Set$ Attribute Single        |

*Table 5: Class IDs for function type readwrite (cont.)*

| <b>Class ID</b>                   | <b>Service codes</b>          |
|-----------------------------------|-------------------------------|
| $0x53$ = Power Management Object  | $0x01 = Get Attributes All$   |
|                                   | $0x03 = Get Attribute List$   |
|                                   | $0x04 = Set$ Attribute List   |
|                                   | $0x0E = Get Attribute Single$ |
|                                   | $0x10 = Set$ Attribute Single |
|                                   | $0x18 = Get Member$           |
|                                   | $0x19 = Set Member$           |
|                                   | $0x4D$ = Power Management     |
|                                   | $0x4E = Set Pass Code$        |
|                                   | $0x4F = Clear Pass Code$      |
| $0x54$ = RSTP Bridge Object       | $0x01 = Get Attributes All$   |
|                                   | $0x0E = Get Attribute Single$ |
|                                   | $0x10 = Set$ Attribute Single |
| $0x55 = RSTP$ Port Object         | $0x01 = Get Attributes All$   |
|                                   | $0x0E = Get$ Attribute Single |
|                                   | $0x10 = Set$ Attribute Single |
| $0x91$ = ANSI Extended Symbol     | 0x03                          |
| Segment                           | 0x55                          |
| 0x6B                              | 0x55                          |
| 0x6C                              | 0x01                          |
| $0$ x A $C$                       | 0x01                          |
|                                   | 0x4C                          |
| 0xB2                              | 0x08                          |
|                                   | 0x4E                          |
|                                   | 0x4F                          |
| $0xF3 =$ Connection Configuration | $0x01 = Get Attributes All$   |
| Object                            | $0x02 = Set$ Attributes All   |
|                                   | $0x08 = Create$               |
|                                   | $0x09 = Delete$               |
|                                   | $0x0E = Get Attribute Single$ |
|                                   | $0x10 = Set$ Attribute Single |
|                                   | $0x15 =$ Restore              |
|                                   | $0x4B = Kick$ Timer           |
|                                   | $0x4C = Open Connection$      |
|                                   | $0x4D = Close$ Connection     |
|                                   | $0x4E = Stop$ Connection      |
|                                   | $0x4F = Change Start$         |
|                                   | $0x50 = Get Status$           |
|                                   | $0x51 = Change Complete$      |
|                                   | $0x52$ = Audit Changes        |

*Table 5: Class IDs for function type readwrite (cont.)*

| <b>Class ID</b>                                                 | <b>Service codes</b>               |
|-----------------------------------------------------------------|------------------------------------|
| $0xF4 = Port Object$                                            | $0x01 = Get Attributes All$        |
|                                                                 | $0x05$ = Reset                     |
|                                                                 | $0x0E = Get$ Attribute Single      |
|                                                                 | $0x10 = Set$ Attribute Single      |
| $0xF5 = TCP/IP Interface Object$                                | $0x01 = Get Attributes All$        |
|                                                                 | $0x02 = Set$ Attributes All        |
|                                                                 | $0x0E = Get Attribute Single$      |
|                                                                 | $0x10 = Set$ Attribute Single      |
| $0xF6 = Ethernet Link Object$                                   | $0x01 = Get Attributes All$        |
|                                                                 | $0x0E = Get Attribute Single$      |
|                                                                 | $0x10 = Set$ Attribute Single      |
|                                                                 | $0x4C = Get And Clear$             |
| $0x300$ = Module Diagnostics                                    | $0x01 = Get Attributes All$        |
|                                                                 | $0x0E = Get Attribute Single$      |
| $0x301 = InputIOCnx$                                            | $0 \times 01 =$ Get Attributes All |
|                                                                 | $0x0E = Get Attribute Single$      |
| $0x302$ = Local Slaves                                          | $0x01 = Get Attributes All$        |
|                                                                 | $0x0E = Get Attribute Single$      |
| $0x400 =$ Service Port Control                                  | $0x01 = Get Attributes All$        |
| Object                                                          | $0x0E = Get Attribute Single$      |
| $0x401$ = Dynamic IO Control Object $0x01$ = Get Attributes All |                                    |
|                                                                 | $0x0E = Get Attribute Single$      |
| $0x402$ = Router Diagnostics Object $0x01$ = Get Attributes All |                                    |
|                                                                 | $0x0E = Get Attribute Single$      |
| $0x403$ = Router Routing Table                                  | $0x01 = Get Attributes All$        |
| Object                                                          | $0x0E = Get Attribute Single$      |
| $0x404 = SMTP$                                                  | $0x01 = Get Attributes All$        |
|                                                                 | $0x0E = Get Attribute Single$      |
|                                                                 | $0x32 = Clear All$                 |
| $0x405 = SNTP$                                                  | $0x01 = Get Attributes All$        |
|                                                                 | $0x0E = Get Attribute Single$      |
|                                                                 | $0x32 = Clear All$                 |
| $0x406$ = HSBY                                                  | $0x01 = Get Attributes All$        |
|                                                                 | $0x0E = Get Attribute Single$      |

*Table 5: Class IDs for function type readwrite (cont.)*

1. A packet with *Class ID*=0x06 contains embedded CIP messages. In this case, the device performs an additional level of DPI on the data packets that contain the *service codes* 0x4E, 0x52, 0x54 and 0x5B. The device blocks a data packet if it contains other than the preceding *service codes* for this *Class ID*.

## [List of the PCCC command codes for different function types]

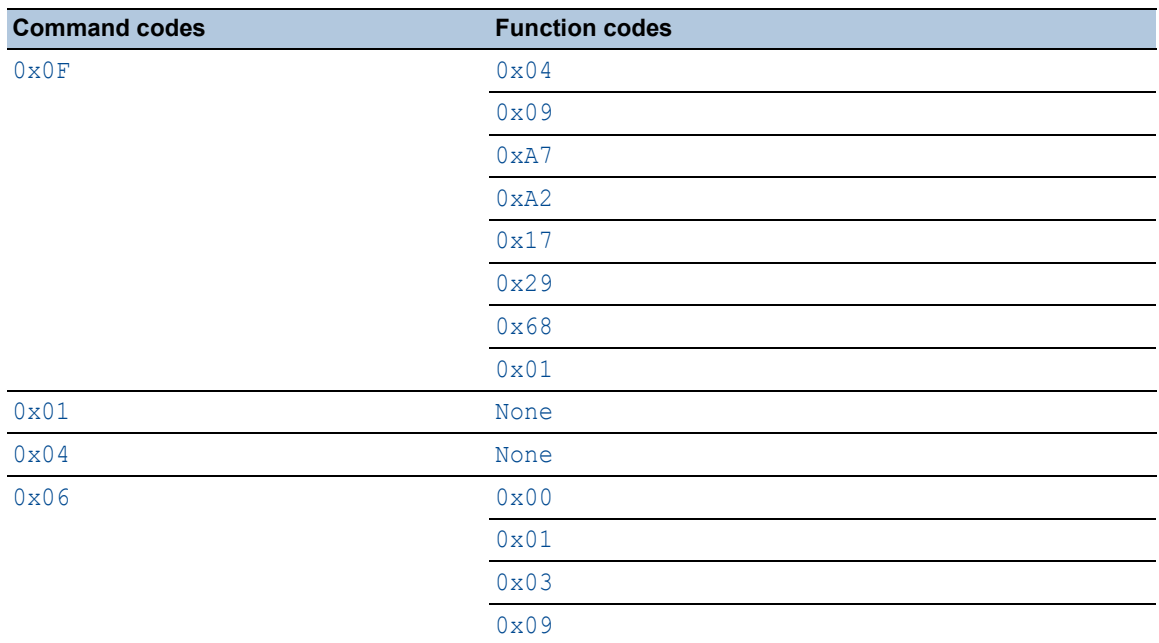

*Table 6: PCCC command codes for function type readonly*

*Table 7: PCCC command codes for function type readwrite*

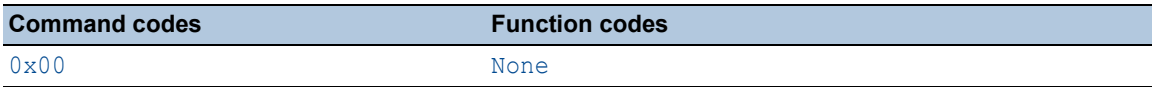

| <b>Command codes</b> | <b>Function codes</b> |  |
|----------------------|-----------------------|--|
| $0\times0$ F         | 0x02                  |  |
|                      | $0 \times 04$         |  |
|                      | $0 \times 03$         |  |
|                      | 0x5E                  |  |
|                      | 0x09                  |  |
|                      | $0 \times 08$         |  |
|                      | 0xA7                  |  |
|                      | 0xAF                  |  |
|                      | 0xA2                  |  |
|                      | 0xAA                  |  |
|                      | 0x17                  |  |
|                      | 0x26                  |  |
|                      | 0x79                  |  |
|                      | 0x29                  |  |
|                      | $0 \times 0A$         |  |
|                      | 0x12                  |  |
|                      | 0x68                  |  |
|                      | 0x67                  |  |
|                      | 0x53                  |  |
|                      | 0x55                  |  |
|                      | 0x06                  |  |
|                      | $0 \times 01$         |  |
|                      | $0 \times 00$         |  |
|                      | 0x18                  |  |
| 0x01                 | None                  |  |
| 0x02                 | None                  |  |
| 0x03                 | None                  |  |
| $0\times04$          | None                  |  |
| 0x05                 | None                  |  |
| 0x06                 | 0x03                  |  |
|                      | 0x00                  |  |
|                      | $0 \times 01$         |  |
|                      | $0 \times 09$         |  |
|                      | 0x07                  |  |
|                      | 0x08                  |  |
|                      | $0 \times 06$         |  |
|                      | 0x0A                  |  |
|                      | $0 \times 05$         |  |
|                      | 0x04                  |  |
|                      | 0x02                  |  |

*Table 7: PCCC command codes for function type readwrite (cont.)*

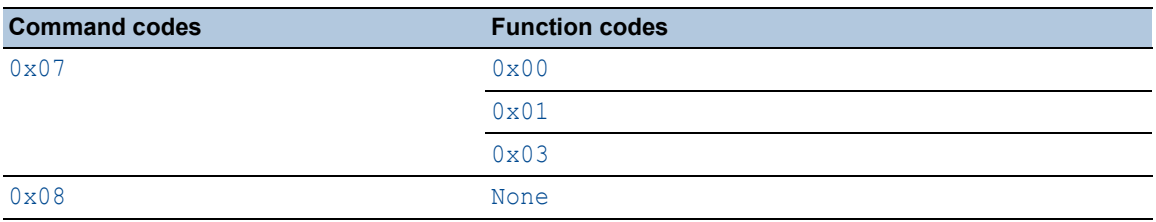

## *Table 7: PCCC command codes for function type readwrite (cont.)*

## *Table 8: PCCC command codes for function types any and advanced*

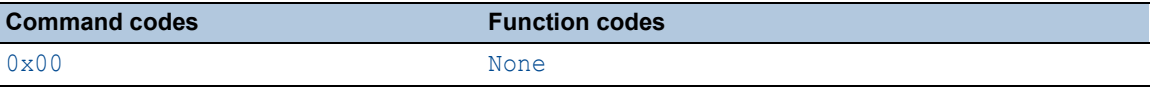

| <b>Command codes</b> | <b>Function codes</b> |
|----------------------|-----------------------|
| $0\times0$ F         | $0 \times 8F$         |
|                      | 0x02                  |
|                      | 0x3A                  |
|                      | 0x82                  |
|                      | 0x41                  |
|                      | 0x50                  |
|                      | 0x52                  |
|                      | 0x05                  |
|                      | $0 \times 04$         |
|                      | 0x03                  |
|                      | 0x11                  |
|                      | 0x57                  |
|                      | 0x5E                  |
|                      | 0x81                  |
|                      | 0x09                  |
|                      | 0x08                  |
|                      | 0xA7                  |
|                      | $0xAF$                |
|                      | 0xA2                  |
|                      | 0xAA                  |
|                      | 0x17                  |
|                      | 0x26                  |
|                      | 0x79                  |
|                      | 0x29                  |
|                      | 0x0A                  |
|                      | 0x12                  |
|                      | 0x3A                  |
|                      | 0x80                  |
|                      | 0x07                  |
|                      | 0x68                  |
|                      | $0\times 67$          |
|                      | 0x53                  |
|                      | 0x55                  |
|                      | 0x06                  |
|                      | 0x01                  |
|                      | 0x00                  |
|                      | 0x18                  |
| 0x01                 | None                  |
| 0x02                 | None                  |
| 0x03                 | None                  |
| 0x04                 | None                  |
| 0x05                 | None                  |

*Table 8: PCCC command codes for function types any and advanced (cont.)*

| <b>Command codes</b> | <b>Function codes</b> |
|----------------------|-----------------------|
| 0x06                 | 0x03                  |
|                      | 0x00                  |
|                      | 0x01                  |
|                      | 0x09                  |
|                      | 0x07                  |
|                      | 0x08                  |
|                      | 0x06                  |
|                      | 0x0A                  |
|                      | 0x05                  |
|                      | 0x04                  |
|                      | 0x02                  |
| 0x07                 | 0x00                  |
|                      | 0x01                  |
|                      | 0x03                  |
|                      | 0x04                  |
|                      | 0x05                  |
|                      | 0x06                  |
| 0x08                 | None                  |

*Table 8: PCCC command codes for function types any and advanced (cont.)*

## 4.7 DoS

[ Network Security > DoS ]

Denial of Service (DoS) is a cyberattack that aims to make certain services or devices unusable. In this dialog you can set up several filters to help protect the device itself and other devices in the network from DoS attacks.

The menu contains the following dialogs: [DoS Global](#page-239-0)

# <span id="page-239-0"></span>4.7.1 DoS Global

[ Network Security > DoS > Global]

In this dialog you specify the DoS settings for the TCP/UDP, IP and ICMP protocols.

**Note:** We recommend activating the filters to increase the level of security of the device.

## TCP/UDP

A scanner uses port scans to prepare network attacks. The scanner uses different techniques to determine running devices and open ports. This frame lets you activate filters for specific scanning techniques.

The device supports the detection of the following scan types:

- Null scans
- Xmas scans
- SYN/FIN scans
- TCP Offset attacks
- TCP SYN attacks
- L4 Port attacks
- Minimal Header scans

## Null Scan filter

Activates/deactivates the Null Scan filter.

The device detects and discards incoming TCP packets with the following properties:

- No TCP flags are set.
- The TCP sequence number is 0.

## Possible values:

- marked The filter is active.
- unmarked (default setting)
	- The filter is inactive.

## Xmas filter

Activates/deactivates the Xmas filter.

The device detects and discards incoming TCP packets with the following properties:

- The TCP flags *FIN*, *URG* and *PSH* are simultaneously set.
- The TCP sequence number is 0.

## Possible values:

- marked The filter is active.
- unmarked (default setting) The filter is inactive.

SYN/FIN filter

Activates/deactivates the SYN/FIN filter.

The device detects incoming data packets with the TCP flags *SYN* and *FIN* set simultaneously and discards them.

Possible values:

```
 marked
The filter is active.
```
 unmarked (default setting) The filter is inactive.

TCP Offset protection

Activates/deactivates the TCP Offset protection.

The TCP Offset protection detects incoming TCP data packets whose fragment offset field of the IP header is equal to 1 and discards them.

The TCP Offset protection accepts UDP and ICMP packets whose fragment offset field of the IP header is equal to 1.

Possible values:

marked

The protection is active.

 unmarked (default setting) The protection is inactive.

TCP SYN protection

Activates/deactivates the TCP SYN protection.

The TCP SYN protection detects incoming data packets with the TCP flag SYN set and a L4 source port <1024 and discards them.

Possible values:

marked

The protection is active.

 unmarked (default setting) The protection is inactive.

L4 Port protection

Activates/deactivates the L4 Port protection.

The L4 Port protection detects incoming TCP and UDP data packets whose source port number and destination port number are identical and discards them.

Possible values:

 marked The protection is active.

 unmarked (default setting) The protection is inactive.

Min. Header Size filter

Activates/deactivates the Minimal Header filter.

The Minimal Header filter compares the TCP header of incoming data packets. If the data offset value multiplied by 4 is smaller than the minimum TCP header size, then the filter discards the data packet.

Possible values:

 marked The filter is active. unmarked (default setting) The filter is inactive.

Min. TCP header size

Displays the minimum size of a valid TCP header.

## IP

#### Land Attack filter

Activates/deactivates the *Land Attack* filter. With the *Land Attack* method, the attacking station sends data packets whose source and destination addresses are identical to the IP address of the recipient.

Possible values:

marked

The filter is active. The device discards data packets whose source and destination addresses are identical.

 unmarked (default setting) The filter is inactive.

#### Drop IP Source Route

Activates/deactivates filtering of the received IP data packets with *Strict Source Routing* or *Loose Source Routing*. The *Strict Source Routing* or *Loose Source Routing* is an option in the IP header where the sender specifies the routing path. The data packets follow this routing path to reach the destination.

Possible values:

**Marked** (default setting)

The filter is active. The device discards IP data packets with a specified routing path in the IP header.

unmarked

The filter is inactive.

## ICMP

This dialog provides you with filter options for the following ICMP parameters:

- Fragmented data packets
- ICMP packets from a specific size upwards

Fragmented packets filter

Activates/deactivates the filter for fragmented ICMP packets.

The filter detects fragmented ICMP packets and discards them.

Possible values:

marked

The filter is active.

 unmarked (default setting) The filter is inactive.

Packet size filter

Activates/deactivates the filter for incoming ICMP packets.

The filter detects ICMP packets whose payload size exceeds the size specified in the *Allowed payload size [byte]* field and discards them.

Possible values:

marked

The filter is active.

 unmarked (default setting) The filter is inactive.

Allowed payload size [byte]

Specifies the maximum allowed payload size of ICMP packets in bytes.

## Possible values:

 $\triangleright$  0...1472 (default setting: 512)

# 4.8 Intrusion Detection System

[ Network Security > IDS ]

This dialog lets you specify the settings for the *IDS* function.

The *IDS* function monitors the network traffic and sends alerts when the function detects any unusual activity.

Prerequisites to use the *IDS* function in the device:

- Sensor Lite (TCP dump)
- Claroty server
- A local user account with the access role *administrator*
- A minimum of one available SSH session in the device

**Note:** The prerequisite to use the *IDS* function in the device is that the operator has a license for the Claroty server.

The Sensor Lite is built into the device. The device uses the Sensor Lite to intercept the data packets on the ports. You select the ports from the dashboard of the Claroty server. The Sensor Lite inspects the data packets and sends the data to the Claroty server.

The Claroty server receives the data from the Sensor Lite and analyses the data. If the Claroty server detects any unusual or potentially nonsecure activity in the data stream, then the Claroty server dashboard displays alerts based on the behavior pattern of the data packets. This helps to get continuous and real-time threat detection.

The following table displays the port names in the device and their counterparts in the dashboard of the Claroty server. The real number of ports depends on the hardware equipment of the device:

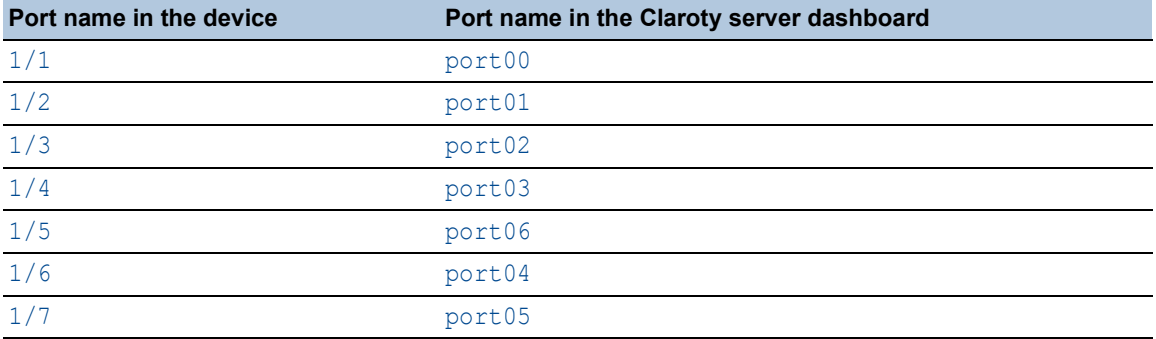

## **Operation**

#### Operation

Enables/disables the *IDS* function.

Possible values:

*On*

The *IDS* function is enabled. The Sensor Lite starts operating. The *IDS* function operates in the device with the access rights of the user account specified in the *User details* frame.

 *Off* (default setting) The *IDS* function is disabled. The Sensor Lite stops operating.

## **Status**

IDS status

Displays the operating state of the Sensor Lite in the device.

Possible values:

marked

The Sensor Lite is active in the device.

unmarked

The Sensor Lite is inactive in the device.

## User details

IDS user name

Specifies the local user account associated with the *IDS* function. The *IDS* function operates with the access rights of this user account.

## Possible values:

<name of the user account>

The drop-down list displays the local user accounts with the access role *administrator*. If you assign a different access role to the selected user account in the *Device Security > User Management* dialog, then this has no effect on the current operation of the *IDS* function in the device. However, you can no longer select this user account from the drop-down list.

Delete

Removes the association of the *IDS* function with the local user account selected in the *User details* frame. The *IDS* function continues to operate with the access rights of this user account until you disable the *IDS* function.

# 5 Virtual Private Network

The menu contains the following dialogs:

- **[VPN Overview](#page-245-0)**
- **NO [VPN Certificates](#page-253-0)**
- [VPN Connections](#page-256-0)

# <span id="page-245-0"></span>5.1 VPN Overview

[ Virtual Private Network > Overview ]

Virtual Private Networks (VPN) provide secure communications for remote users or branch offices, allowing them to connect to servers within other branch offices, or even other companies using public networks. Even though the VPN tunnel uses a public network, it has the same behavior as a private network.

VPN tunnels provide secure communications to support the current trend of increased telecommuting and global business operations. In such cases, remote users or branch offices are able to connect to each other and central resources.

To provide secure communications, VPNs use IP Security (IPSec). IPSec has 2 functions for providing confidentiality namely, data encryption and data integrity. To provide authentication and integrity of the source with encryption, the device uses the IPSec Encapsulating Security Payload (ESP). Only the sender and receiver know the security key.

The device also uses the Negotiated Security Association method. The first packet received initiates a negotiation, between the sender and receiver, for which security association (SA) parameters the devices are going to use. The devices use the Internet Key Exchange (IKE) for the negotiation process. When negotiating the parameters, the sending and receiving devices agree on the authentication and data-security methods. The devices also perform mutual authentication, and then generate a shared key. The devices use the shared key to encrypt the data contained in each packet.

The dialog contains tabs which display the current VPN tunnels and statuses.

The *Connection errors* tab displays detected errors that are helpful when troubleshooting a VPN tunnel.

The dialog contains the following tabs:

**D** [\[Overview\]](#page-246-0) **Diagnostics**] **[\[Connection errors\]](#page-252-0)** 

## Connection

Connections (max.)

Displays the maximum number of VPN tunnels supported. The device limits maximum number of active VPN tunnels to the amount set in *Max. active connections*.

Max. active connections

Displays the maximum number of active VPN tunnels supported.

## <span id="page-246-0"></span>[Overview]

## Table

For information on how to customize the appearance of the table, see "Working with tables" on [page 16.](#page-16-0)

#### VPN index

Displays the table row index for unique identification of a VPN tunnel.

#### VPN description

Displays the user-defined name for the VPN tunnel.

#### VPN active

Displays if the VPN tunnel is active/inactive.

The device limits the maximum number of set-up VPN tunnels to the value displayed in the *Connections (max.)* field. The device also limits the maximum number of active VPN tunnels to the value specified in the *Max. active connections* column.

#### Possible values:

marked

The VPN tunnel is active.

unmarked

The VPN tunnel is inactive.

## Used IKE version

Displays the version of the IKE protocol that the VPN tunnel uses.

## Possible values:

*ikev1*

The device uses the IKE version 1 (ISAKMP) protocol.

*ikev2*

The device uses the IKE version 2 protocol.

## Startup

Displays the starting role for mediating the key exchange for VPN tunnel.

Possible values:

*initiator*

If you specify the role of the device as an *Initiator* for the VPN tunnel, then the device actively initiates the Internet Key Exchange (IKE) and parameter negotiation.

*responder*

If you specify the role of the device as a *Responder* for the VPN tunnel, then the device waits for the *Initiator* to begin a key exchange (IKE) and connection parameter negotiation.

#### Operational status

Displays the current status of the VPN tunnel.

## Possible values:

*up*

VPN tunnel is established.

*down*

VPN tunnel is not established.

*negotiation*

If you specify the VPN tunnel for this device as the *Initiator*, then the value indicates that the key exchange and negotiation algorithm is in progress. If the VPN tunnel for this device is the *Responder*, then the value indicates that the VPN tunnel is waiting for the process to begin.

*constructing*

The IKE-SA is up. However, the device has detected at least one unestablished IPsec-SA for this instance.

*dormant*

The device is waiting for you to complete the configuration before starting the VPN tunnel setup. For example, the device has an unsuccessful hostname resolution.

*re-keying*

The key exchange is in progress. The device displays the value after the expiration of either the IKE or the IPSEC lifetime timer.

#### Connection established [s]

Displays the time, in seconds, since the device established the VPN tunnel for this device. The device updates the value after every IKE re-authentication.

## Local host

Displays the name and/or IP address of the local host that the device detected using IKE.

Possible values:

Alphanumeric ASCII character string with 1..128 characters

Remote host

Displays the name and/or IP address of the remote host that the device detected using IKE.

Possible values:

Alphanumeric ASCII character string with 1..128 characters

IKE proposal

Displays the algorithms that IKE uses for the key exchange.

The device displays a combination of the *IKE key agreement*, *IKE integrity (MAC)* and *IKE encryption* parameters.

If you set up an IKE algorithm for the device in the *Virtual Private Network > Connections* dialog, and the remote endpoint has a more secure algorithm set up, then it is possible that both the local and remote devices use the remote algorithm.

The device displays the current cipher suite used for the connection.

#### IPsec proposal

Displays the algorithms that IPsec uses for data communication.

The device displays a combination of the *IPsec key agreement*, *IPsec integrity (MAC)* and *IPsec encryption* parameters.

If you select an IPsec algorithm for the instance in the *Virtual Private Network > Connections* dialog, and the remote endpoint has a better, more secure algorithm set up, then it is possible that both the local and remote devices use the better algorithm.

The device displays the current cipher suite used for the connection.

Tunnels

Displays the number of IPsec tunnels within the VPN network.

## <span id="page-249-0"></span>[Diagnostics]

## Table

For information on how to customize the appearance of the table, see "Working with tables" on [page 16.](#page-16-0)

## VPN index

Displays the table row index for unique identification of a VPN tunnel.

#### VPN description

Displays the user-defined name for the VPN tunnel.

#### VPN active

Displays if the VPN tunnel is active/inactive.

The device limits the maximum number of set-up VPN tunnels to the value displayed in the *Connections (max.)* field. The device also limits the maximum number of active VPN tunnels to the value specified in the *Max. active connections* column.

#### Possible values:

marked

The VPN tunnel is active.

 unmarked The VPN tunnel is inactive.

#### Tunnel index

Displays the index value that, together with the value in the *VPN index* column, identifies the entry in the connection tunnel info table.

#### Traffic selector index

Displays the index value that, together with the value in the *VPN index* column, identifies the entry in the traffic selector table which is mapped into the IPsec tunnel.

Possible values:

 $\triangleright$  0

- The traffic selector index is unknown.
- $1.16$

#### Operational status

Displays the current status of the VPN tunnel.

#### Possible values:

*up*

The Internet Key Exchange-Security Association (IKE-SA) and every Internet Protocol Security-Security Association (IPsec-SA) is up.

*down*

The IKE-SA and IPsec-SAs are inactive.

## *negotiation*

If you specify the VPN tunnel for this instance as the *Initiator*, then the value indicates that the key exchange and negotiation algorithm is in progress. If the VPN tunnel for this instance is the *Responder*, then the value indicates that the VPN tunnel is waiting for the process to begin.

## *constructing*

The IKE-SA is up. However, the device has detected at least one unestablished IPsec-SA for this instance.

#### *dormant*

The device is waiting for you to complete the configuration before starting the VPN tunnel setup. For example, the device has an unsuccessful hostname resolution.

*re-keying*

The key exchange is in progress. The device displays the value after the expiration of either the IKE or the IPSEC lifetime timer.

#### IKE re-authentication [s]

Displays the remaining time, in seconds, before the next IKE re-authentication. The value 0 indicates that re-authentication is not set up.

#### Next IKE re-keying [s]

Displays the remaining time, in seconds, before the next IKE re-key. The value 0 indicates that rekeying is not set up.

#### IKE initiator SPI

Displays the Security Parameter Index (SPI) of the *Initiator*, depending which device you specify as the *Initiator*. For example, when you specify this device as the *Initiator*, then this value is the SPI of the local device.

## IKE responder SPI

Displays the SPI of the *Responder*, depending which device you specify as the *Initiator*. For example, when you specify this device as the *Initiator*, then this value is the SPI of the remote device.

#### Local traffic selector

Displays the local traffic selector for this IPsec tunnel. As a result of the negotiation process between the peers, the local traffic selector can be different from the set-up traffic selector.

#### Remote traffic selector

Displays the remote traffic selector for this IPsec tunnel. As a result of the negotiation process between the peers, the traffic selector can be different from the set-up traffic selector.

#### Tunnel status

Displays the current operational status of the IPsec tunnel.

## Possible values:

*unknown*

The IPsec proposal is in progress. No traffic selectors or security parameters have been negotiated for this IPsec-SA.

#### *created*

The key exchange and the negotiation algorithm is finished for this IPsec-SA, but the tunnel is inactive.

*routed*

The encryption policies for the data stream are established, but the negotiation process has not started.

*installing*

The peer authentication is established, but the IPsec proposal for this tunnel is still in progress.

*installed*

The IPsec-SA is installed.

*updating*

The device updates the security associations.

*re-keying*

The key exchange is in progress for this IPsec-SA. The device displays the value after the expiration of the IPsec lifetime timer.

*re-keyed*

The key exchange for this IPsec-SA is finished and the device sets up a new tunnel. The tunnel will become active after the expiration of the previous IPsec proposal.

*re-trying*

The key exchange for this IPsec-SA failed. The device will automatically try to initiate a new key exchange.

*deleting*

The device replaces the IPsec tunnel during re-keying. The device keeps the tunnel up for delayed packets. The old and the new tunnel are open simultaneously for 5 seconds in the default setting. After the IPsec lifetime timer has expired, the device deletes the tunnel.

*destroying*

The IPsec lifetime timer has expired. The device deletes the tunnel.

#### IPsec input SPI

Displays IPSec Security Parameter Index (SPI) that the device applies to the data it receives from the VPN tunnel. The SPI lets the device select the SA under which it processes a received packet.

#### IPsec output SPI

Displays IPSec Security Parameter Index (SPI) that the device applies to the data it transmits to the VPN tunnel.

#### Next IPsec re-keying [s]

Displays the remaining time, in seconds, before the next re-keying starts for this IPsec tunnel.

IPsec tunnel input [byte]

Displays the number of bytes received into this VPN tunnel.

IPsec-tunnel input [packets]

Displays the number of packets received into this VPN tunnel.

Last IPsec data received [s]

Displays the time, in seconds, since the VPN tunnel has received the last time data.
IPsec tunnel output [byte]

Displays the number of bytes sent into this VPN tunnel.

#### IPsec tunnel output [packets]

Displays the number of packets sent into this VPN tunnel.

Last IPsec data transmitted [s]

Displays the time, in seconds, since the VPN tunnel has sent the last time data.

# [Connection errors]

# Table

For information on how to customize the appearance of the table, see "Working with tables" on [page 16.](#page-16-0)

#### VPN index

Displays the table row index for unique identification of a VPN tunnel.

#### VPN description

Displays the user-defined name for the VPN tunnel.

#### VPN active

Displays if the VPN tunnel is active/inactive.

The device limits the maximum number of set-up VPN tunnels to the value displayed in the *Connections (max.)* field. The device also limits the maximum number of active VPN tunnels to the value specified in the *Max. active connections* column.

Possible values:

marked

The VPN tunnel is active.

 unmarked The VPN tunnel is inactive.

#### Last connection error

Displays the last error notification that occurred for this VPN tunnel.

When the connection remains inactive, this value is useful to help you isolate detected errors. This value helps you determine if a detected error occurred in the proposal exchange or during tunnel establishment.

Possible values:

Alphanumeric ASCII character string with 1..512 characters

# 5.2 VPN Certificates

[ Virtual Private Network > Certificates ]

A Certification Authority (CA) issues certificates to authenticate the identity of devices requesting a VPN tunnel. You set up the devices that form a VPN tunnel to trust the CA that signed the certificate. When a trusted CA issues a certificate, the device considers it to be valid. Using a trusted CA, lets you add, renew, and change the certificates loaded in the device without affecting the VPN. The prerequisite is, that the actual identity information is correct.

Using certificates also lets you reduce the required maintenance work. The reason for this is because you change certificates less often as you change pre-shared keys. The CA generates certificates with commence and expiration date. The certificate is only valid during this time. When a certificate expires, the device requires a new certificate.

You generate a self signed certificate using the strongSwan application in conjunction with the Linux Operating System.

**Note:** RC2 certificate encryption algorithms are unsupported, for example PKCS12 containers with RC2 encryption or passphrase protection.

# Table

For information on how to customize the appearance of the table, see "Working with tables" on [page 16.](#page-16-0)

Buttons

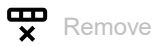

Removes the selected table row.

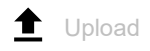

Opens the *Upload certificate* window to add a certificate to the table.

- In the *Passphrase (private key)* field, you enter the passphrase used with this certificate. Possible values:
	- Alphanumeric ASCII character string with 0..128 characters
- In the *URL* field, you enter the certificate file path.

When the certificate is located on your PC or on a network drive, click the  $\uparrow$ , area to select the file that contains the certificate.

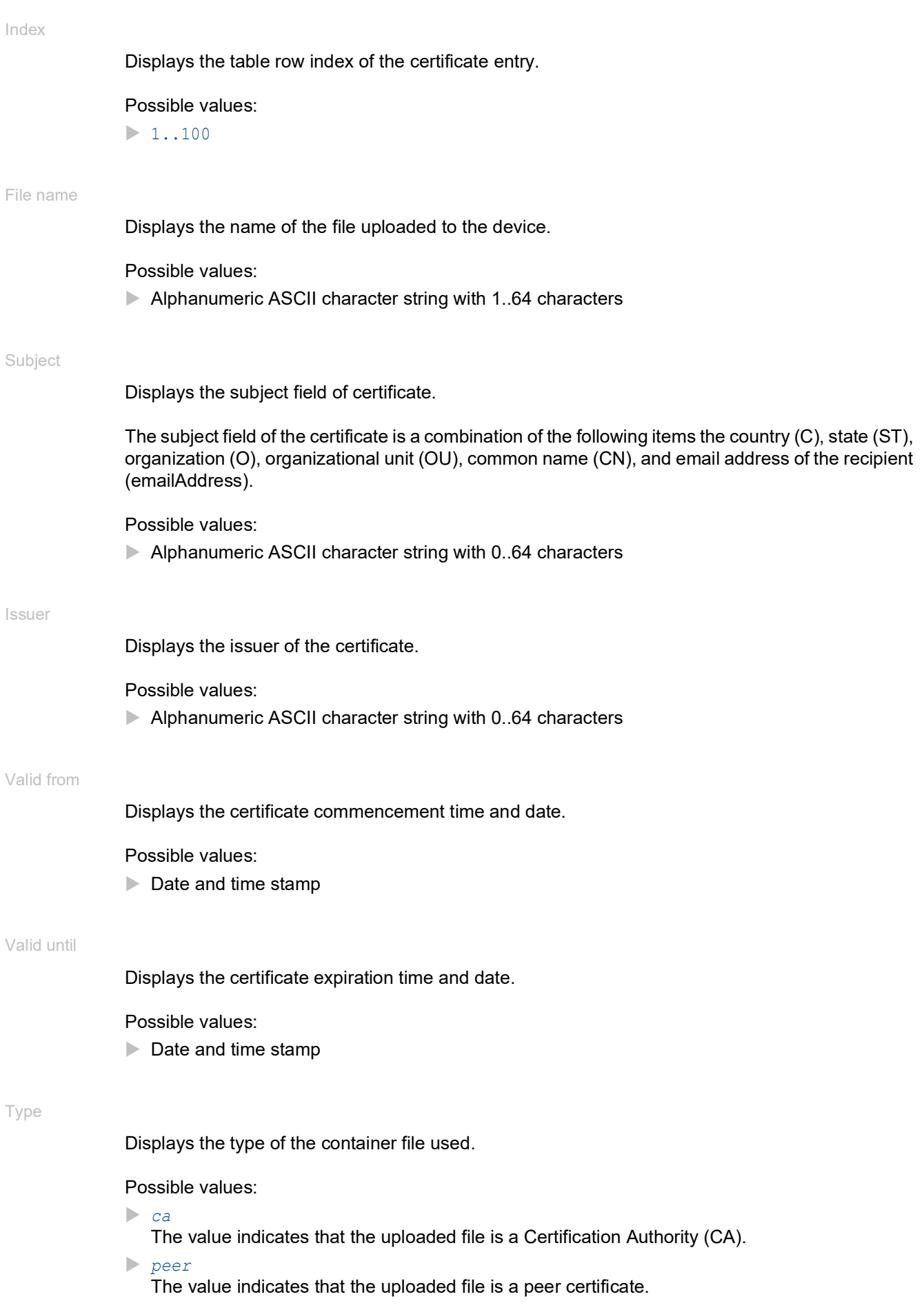

# *pkcs12*

The value indicates that the uploaded file is a p12 bundle.

*encryptedkey*

The value indicates that the uploaded file is a key file with password encryption.

#### *encryptedpkcs12*

The value indicates that the uploaded file is a p12 bundle with password encryption.

#### Upload date

Displays the time and date of the last certificate upload.

### Possible values:

Date and time stamp

### Private key status

Displays the status of the private key in the peer certificate. Use a peer certificate with a private key.

Possible values:

*none*

The peer certificate does not contain a private key.

#### **present**

The device has located and extracted the private key from the peer certificate.

*notFound*

The device has located a private key. However, the key is missing the passphrase and the device has suspended the transfer.

#### Private key file

Displays the name of the private key file.

The device lets you enter alphanumeric characters plus hyphens, underscores and dots.

# Possible values:

Alphanumeric ASCII character string with 0..64 characters

#### Active connections

Displays the number of active connections that are using this certificate.

The device lets you delete the certificate only when the value is 0.

Possible values:

 $\triangleright$  0..256

# 5.3 VPN Connections

[ Virtual Private Network > Connections ]

This dialog lets you set up VPN tunnels.

**Note:** The device uses software for DES and AES-Galois/Counter Mode (GCM) encryption.

# Table

For information on how to customize the appearance of the table, see "Working with tables" on [page 16.](#page-16-0)

Buttons

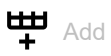

Opens the *Create* window to add a table row.

• From the *VPN description* drop-down list, you select an existing description or specify a new

description. To enter a new description, click the  $+$  icon. Possible values:

– Alphanumeric ASCII character string with 0..128 characters

• In the *Traffic selector index* field, you specify the index of the VPN tunnel traffic selector. Possible values:

 $-1.16$ 

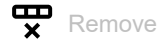

Removes the selected table row.

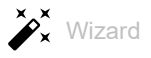

Opens the *Wizard* window that helps you associate the ports with the address of one or more desired senders. See ["\[Wizard: VPN configuration\]" on page 267.](#page-267-0)

VPN description

Specifies the user-defined name for the VPN tunnel.

Possible values:

Alphanumeric ASCII character string with 1..128 characters

Traffic selector index

Displays the index value that, together with the value in the *VPN index* column, identifies the entry in the traffic selector table.

Possible values:

 $1.16$ 

The device lets you specify any available value within the given range.

Status

Displays if the VPN tunnel is active/inactive.

The device limits the maximum number of set-up VPN tunnels to the value displayed in the *Connections (max.)* field. The device also limits the maximum number of active VPN tunnels to the value displayed in *Max. active connections*.

Possible values:

marked

The VPN tunnel is active.

 unmarked (default setting) The VPN tunnel is inactive.

Traffic selector description

Specifies the name of the traffic selector.

Possible values:

Alphanumeric ASCII character string with 1..128 characters

Source address (CIDR)

Specifies the IP address and netmask of the source host. When the device forwards packets containing this source IP address over a VPN tunnel, the device applies the settings specified in this table row. Furthermore, the device applies the associated IPsec and IKE-SA settings, to every IP packet it forwards containing this address.

Possible values:

▶ Valid IPv4 address and netmask in CIDR notation

 $\triangleright$  any (default setting) The device applies the settings in this table row to every packet it forwards.

#### Source restrictions

Specifies the optional source restrictions using names or numbers entered as <protocol/port>. The device sends only the type of data specified through the VPN tunnel.

#### Examples:

- tcp/http is equal to 6/80
- udp is equal to  $\frac{u}{p}$  any
- $/53$  is equal to  $any/53$

# Possible values:

- Alphanumeric ASCII character string with 1..32 characters
- $\triangleright$  <empty> (default setting) The device uses any/any as the restriction.

#### Destination address (CIDR)

Specifies the IP address and netmask of the destination. When the device forwards packets containing this destination IP address over a VPN tunnel, the device applies the settings specified in this table row. Furthermore, for every IP packet the device forwards containing this address, it applies the associated IPsec and IKE-SA settings.

### Possible values:

- Valid IPv4 address and netmask in CIDR notation
- **A** any (default setting)

The device applies the settings in this table row to every packet it forwards.

#### Destination restrictions

Specifies the optional destination restrictions using names or numbers entered as  $\langle$ protocol/ port>. The device accepts only the type of data specified from the VPN tunnel.

### Examples:

- tcp/http is equal to 6/80
- udp is equal to  $\frac{u}{p}$  any
- $/53$  is equal to  $any/53$

# Possible values:

- Alphanumeric ASCII character string with 1..32 characters
- $\triangleright$  <empty> (default setting) The device uses any/any as the restriction.

### Version

Specifies the version of the IKE protocol for the VPN connection.

### Possible values:

- *auto* (default setting)
	- The VPN starts with protocol IKEv2 as the *Initiator* and accepts IKEv1/v2 as the *Responder*.
- *ikev1*

The VPN starts with the IKEv1 protocol.

*ikev2*

The VPN starts with the IKEv2 protocol.

#### **Startup**

Specifies if the device starts this instance as a *Responder* or *Initiator*.

If you specify the local peer as the *Responder*, and the remote peer sends data packets to a specific selector, then the device attempts to establish the connection as the *Responder*. Establishing a connection as a *Responder* depends upon other settings for this connection. For example, if you specify in the *Remote endpoint* field the value any, then the device cannot initiate the connection.

### Possible values:

*initiator*

If you specify that the device starts as an *Initiator*, then the device starts an key exchange with the *Responder*.

 *responder* (default setting) If you specify that the device starts as a *Responder*, then the device waits for the *Initiator* to start the key exchange and parameter negotiation.

#### DPD timeout [s]

Specifies the timeout, in seconds, before the local peer declares the remote peer dead, if the remote peer is unresponsive.

### Possible values:

**1.86400 (1 d) (default setting: 120)** 

The value 0 disables this feature. The default setting is 2 minutes. The maximum setting is 24 hours.

IKE lifetime [s]

Specifies the lifetime, in seconds, of the IKE security association between two network devices to support secure communication. The devices establish a security association after exchanging a set of pre-defined keys.

#### Possible values:

**300..86400** (default setting: 28800)

The default setting is 8 hours. The maximum setting is 24 hours.

#### IKE exchange mode

Specifies the use of the phase 1 exchange mode for IKEv1.

The purpose of IKE phase 1 is to establish a secure authenticated communication channel. The device uses the Diffie-Hellman key exchange algorithm to generate a shared secret key. The device then uses the shared secret key to further encrypt IKE communications.

Possible values:

```
 main (default setting)
  The main mode for phase 1 provides identity protection.
 aggressive
```
You use the aggressive mode to reduce round trips.

#### Authentication

Specifies the type of authentication that the device uses.

Possible values:

*psk* (default setting)

Select this value for the device to use a key that was previously generated and saved on both the remote and local devices.

- *individualx509* Select this value for the device to use an X509 certificate. Use a separate certificate for CA and local identification.
- *pkcs12*

Select this value for the device to use a PKCS12 container with the needed certificates, which also includes the CA.

#### Pre-shared key

Specifies the pre-shared key. The prerequisite is that in the *Authentication* column the value *psk* is specified.

#### Possible values:

 Alphanumeric ASCII character string with 0..128 characters excluding double-quote and new line characters

The device also lets you generate pre-shared secrets as hexadecimal or Base64 encoded binary values. The device interprets a character sequence starting with  $0x$  as a sequence with hexadecimal digits. Similarly, the device also interprets a character sequence starting with multiple zeros as Base64 encoded binary data.

IKE auth. cert. CA

Specifies the name of the Certification Authority (CA) which issued the certificate. The device uses this certificate for signature verification of the local and remote certificates. The prerequisite is that in the *Authentication* column the value *individualx509* is specified.

#### Possible values:

Alphanumeric ASCII character string with 1..128 characters

IKE auth. cert. local

Specifies the file name of the certificate the local device uses. The device uses this certificate for authentication of the local peer on the remote side.

#### Possible values:

Alphanumeric ASCII character string with 1..128 characters

The behavior depends on the value you specify in the *Authentication* column:

– *individualx509*

The certificate binds the identity of the local peer to the specified public key signed by the certification authority (CA) specified in the *IKE auth. cert. CA* column.

– *pkcs12*

The certificate in the PKCS bundle binds the identity of the local peer to the specified public key. The device performs this check independently of the certificate displayed in the *IKE auth. cert. CA* column.

#### IKE auth. cert. remote

Specifies the file name of the certificate the remote device uses. The device uses this certificate for authentication of the remote peer on the local side. This certificate binds the identity of the remote peer to the specified public key. The prerequisite is that in the *Authentication* column the value *individualx509* is specified.

Possible values:

Alphanumeric ASCII character string with 0..128 characters

The value is optional, because the remote peer typically sends the certificate and the device only checks the validity of the certificate.

Encrypted private key

Specifies the file name for the private key.

#### Prerequisites:

- In the *Authentication* column, the value *individualx509* is specified.
- The key saved in the device is encrypted with a passphrase.

The key requires that, in the *Encrypted key/PKCS12 passphrase* column, you specify the passphrase. The device considers the key and the certificate unmatched until the key is decrypted.

### Possible values:

Alphanumeric ASCII character string with 0..128 characters

#### Encrypted key/PKCS12 passphrase

Specifies the passphrase that the device uses for decryption of the private key specified in the *Encrypted private key* column or *pkcs12* certificate container.

# Possible values:

Alphanumeric ASCII character string with 0..128 characters

#### IKE local identifier type

Specifies the type of local peer identifier that the device uses for the *IKE local ID* parameter.

### Possible values:

*default* (default setting)

The behavior depends on the value you specify in the *Authentication* column:

- *psk*
	- The device uses the IP address specified in the *Local endpoint* column as the local identifier.
- *individualx509* or *pkcs12*

The device uses the distinguished name (DN) contained in the local *IKE auth. cert. local* certificate.

*address*

In the *IKE local ID* column, the device uses the IP address or the DNS hostname specified in the *Local endpoint* column.

 $\blacktriangleright$  *id* 

The device identifies the value specified in the *IKE local ID* column as one of the following types:

- An IPv4 address or a DNS hostname
- A key identifier which specifies the data that the device uses to pass vendor-specific information. The device uses the information to identify which pre-shared key it uses for aggressive mode authentication during negotiations.
- An FQDN web address, for example, foo.bar.com
- An email address
- The *ASN.1 X.500 Distinguished Name (DN)* contained within the *IKE auth. cert. remote* column. The local and remote devices exchange their certificates to establish the *security association (SA)*.

#### IKE local ID

Specifies the local peer identifier that the device sends to the remote device in the ID payload during phase 1 negotiations. The device uses the ID payload to identify the *Initiator* of the security association (SA). The *Responder* uses the identity to determine the correct host system policy requirement for the SA.

The formats for this parameter depend on the type specified in the *IKE local identifier type* column.

#### Possible values:

 $\blacktriangleright$  <empty> (default setting)

If in the *IKE local identifier type* column, you specify the value *id*, then specify the value using one of the following options:

- An IPv4 address or a DNS hostname
- A previously specified key identifier, specifying data that the device uses to pass vendorspecific information.
- An FQDN web address, for example, foo.bar.com
- An email address
- An X.500 distinguished name Refer to the following syntax as an example when adding the item:  $CN = XY-D, C = DE, L = NT, ST = BW, O = COMPANY, OU = DEV,$  $E = testuser@company.com$

Remote identifier type

Specifies the type of remote peer identifier that the device uses for the *Remote ID* parameter.

#### Possible values:

*any* (default setting)

The device accepts every received remote identifier without further verification.

*address*

In the *Remote ID* column, the device uses the IP address or the DNS hostname specified in the *Remote endpoint* column.

 $\blacktriangleright$  *id* 

The device identifies the value specified in the *Remote ID* column as one of the following types: – An IPv4 address or a DNS hostname

- A key identifier which specifies the data that the device uses to pass vendor-specific information. The device uses the information to identify which pre-shared key it uses for aggressive mode authentication during phase 1 negotiations.
- An FQDN web address, for example, foo.bar.com
- An email address
- The *ASN.1 X.500 Distinguished Name (DN)* contained within the *IKE auth. cert. remote* column. The local and remote devices exchange their certificates to establish the SA.

#### Remote ID

Specifies the remote peer identifier which the device compares with the value in the ID payload during phase 1 negotiations. The device uses the ID payload to identify the *Initiator* of the SA. The *Responder* uses the identity to determine the correct host system policy requirement for the SA.

The formats for this parameter depend on the type specified in the *Remote identifier type* column.

Possible values:

- $\triangleright$  <empty> (default setting) If in the *Remote identifier type* column, you specify the value *id*, then specify the value using one
	- of the following options:
	- An IPv4 address or a DNS hostname
	- A previously specified key identifier, specifying data that the device uses to pass vendorspecific information.
	- An FQDN web address, for example, foo.bar.com
	- An email address
	- An X.500 distinguished name

Refer to the following syntax as an example when adding the item:

 $CN = XY-D, C = DE, L = NT, ST = BW, O = COMPANY, OU = DEV,$ 

E = testuser@company.com

IKE key agreement

Specifies which Diffie-Hellman (DH) key agreement algorithm the device uses for establishing the IKE-SA session key.

Possible values:

*any*

The device accepts every algorithm when specified as the *Responder*.

*modp1024* (default setting)

The value represents an RSA algorithm with 1024 bits modulus which is DH Group 2.

*modp1536*

The value represents an RSA algorithm with 1536 bits modulus which is DH Group 5.

*modp2048*

The value represents an RSA algorithm with 2048 bits modulus which is DH Group 14.

*modp3072*

The value represents an RSA algorithm with 3072 bits modulus which is DH Group 15.

*modp4096*

The value represents an RSA algorithm with 4096 bits modulus which is DH Group 16.

#### IKE integrity (MAC)

Specifies which IKE Integrity Message Authentication Code (MAC) algorithm the device uses. To help keep the information on the VPN secure, the Hash-based Message Authentication Code (HMAC) process in the sending device mixes (hashes) the message data with a shared secret key. The receiving device mixes the results (hash value) with the secret key again, and then applies the hash function a second time.

### Possible values:

*any*

When you specify the device as the *Responder*, the device accepts any algorithm. When you specify the device as the *Initiator*, the device uses various pre-defined algorithms.

*hmacmd5*

The device uses the Message Digest Algorithm 5 (MD5) for the hash function calculation.

*hmacsha1* (default setting)

The device uses the Secure Hash Algorithm version 1 (SHA-1) for the hash function calculation.

*hmacsha256*

The device uses SHA-256 (part of the version 2 family) for the hash function calculation which the device computes with 32 bit words.

*hmacsha384*

The device uses SHA-384 (part of the version 2 family) for hash function calculation which the device computes using a shorter version of SHA-512.

*hmacsha512*

The device uses SHA-512 (part of the version 2 family) for hash function calculation which the device computes with 64 bit words.

**Note:** We recommend to use the setting *hmacsha256* or higher.

#### IKE encryption

Specifies the IKE encryption algorithm that the device uses.

### Possible values:

*any*

When you specify the device as the *Responder*, the device accepts any algorithm. When you specify the device as the *Initiator*, the device uses various pre-defined algorithms.

#### *des*

The device uses the Data Encryption Standard (DES) block cipher for encryption of message data with a 56 bit key.

*des3*

The device uses the Triple DES block cipher for encryption of message data which applies the 56 bit key, from DES, 3 times to each block.

*aes128* (default setting)

The device uses the Advanced Encryption Standard (AES) with a block size of 128 bits, and a key length of 128 key bits.

*aes192*

The device uses the AES with a block size of 128 bits, and a key length of 192 key bits.

*aes256*

The device uses the AES with a block size of 128 bits, and a key length of 256 key bits.

**Note:** We recommend to use the setting *aes128* or higher.

#### Local endpoint

Specifies the hostname or IP address of the local IPsec VPN tunnel endpoint.

Possible values:

**Allegerian** (default setting)

The device uses the IP address of the interface the device uses to forward data to the remote endpoint.

- ▶ Valid IPv4 address and netmask in CIDR notation
- $\blacktriangleright$  hostname

Alphanumeric ASCII character string with 1..128 characters

#### Remote endpoint

Specifies the hostname or IP address of the remote IPsec VPN tunnel endpoint.

Possible values:

- **A** any (default setting) The device accepts any IP address when establishing an IKE-SA as a VPN *Responder*.
- ▶ Valid IPv4 address and netmask in CIDR notation If you specify that the device is a *Responder* for this VPN tunnel, then the device accepts a network in CIDR notation, during IKE-SA establishment.
- $\blacktriangleright$  hostname Alphanumeric ASCII character string with 1..128 characters

#### Re-authentication

Activates/deactivates peer re-authentication after an IKE-SA re-key. If in the *Version* column, you specify the value *ikev1*, then the device constantly re-authenticates the VPN tunnel, even when you unmark the checkbox.

Possible values:

marked

The device generates a new IKE-SA and attempts to regenerate the IPsec SAs.

**I** unmarked (default setting) When you use the IKEv2 protocol, the device re-keys the VPN tunnel and retains the IPsec SAs.

#### IPsec key agreement

Specifies which Diffie-Hellman key agreement algorithm the device uses for establishing the IPsec-SA session key. If the *Perfect Forward Secrecy (PFS)* function is enabled and a compromise of a single key occurs, then the integrity remains for subsequently generated keys.

Possible values:

*any*

When you specify the device as the *Responder*, the device accepts any algorithm. When you specify the device as the *Initiator*, the device uses various pre-defined algorithms.

*modp1024* (default setting)

The value represents an Rivest, Shamir, and Adleman (RSA) algorithm with 1024 bits modulus. This value is Diffie-Hellman (DH) Group 2.

*modp1536*

The value represents an RSA algorithm with 1536 bits modulus which is DH Group 5.

*modp2048*

The value represents an RSA algorithm with 2048 bits modulus which is DH Group 14.

*modp3072*

The value represents an RSA algorithm with 3072 bits modulus which is DH Group 15.

*modp4096*

The value represents an RSA algorithm with 4096 bits modulus which is DH Group 16.

*none*

The device disables the *PFS* function. Disabling the *PFS* function is considered a confidentiality violation and therefore a security risk.

#### IPsec integrity (MAC)

Specifies which IPsec Integrity MAC algorithm the device uses for the instance. To help keep the information on the VPN secure, the Hash-based Message Authentication Code (HMAC) process in the sending device mixes (hashes) the message data with a shared secret key. The receiving device mixes the results (hash value) with the secret key again, and then applies the hash function a second time.

#### Possible values:

*any*

When you specify the device as the *Responder*, the device accepts any algorithm. When you specify the device as the *Initiator*, the device uses various pre-defined algorithms.

*hmacmd5*

The device uses the Message Digest Algorithm 5 (MD5) for the hash function calculation.

*hmacsha1* (default setting)

The device uses the Secure Hash Algorithm version 1 (SHA-1) for the hash function calculation.

*hmacsha256*

The device uses SHA-256 (part of the version 2 family) for the hash function calculation which the device computes with 32 bit words.

*hmacsha384*

The device uses SHA-384 (part of the version 2 family) for hash function calculation which the device computes using a shorter version of SHA-512.

*hmacsha512*

The device uses SHA-512 (part of the version 2 family) for hash function calculation which the device computes with 64 bit words.

**Note:** We recommend to use the setting *hmacsha256* or higher.

#### IPsec encryption

Specifies the IPsec encryption algorithm that the device uses.

### Possible values:

*any*

When you specify the device as the *Responder*, the device accepts any algorithm. When you specify the device as the *Initiator*, the device uses various pre-defined algorithms.

*des*

The device uses the Data Encryption Standard (DES) block cipher for encryption of message data with a 56 bit key.

*des3*

The device uses the Triple DES block cipher for encryption of message data which applies the 56 bit key, from DES, 3 times to each block.

*aes128* (default setting)

The device uses the Advanced Encryption Standard (AES) with a block size of 128 bits, and a key length of 128 key bits.

*aes192*

The device uses the AES with a block size of 128 bits, and a key length of 192 key bits.

*aes256*

The device uses the AES with a block size of 128 bits, and a key length of 256 key bits.

- *aes128ctr* AES-CTR with 128 key bits.
- *aes192ctr* AES-CTR with 192 key bits.
- *aes256ctr* AES-CTR with 256 key bits.
- *aes128gcm64* The device uses the AES-Galois/Counter Mode (GCM) with a 64 bit Integrity Check Value (ICV) and 128 key bits.
- *aes128gcm96* AES-GCM with a 96 bit ICV and 128 key bits.
- *aes128gcm128* AES-GCM with a 128 bit ICV and 128 key bits.
- *aes192gcm64* AES-GCM with a 64 bit ICV and 192 key bits.
- *aes192gcm96* AES-GCM with a 96 bit ICV and 192 key bits.
- *aes192gcm128* AES-GCM with a 128 bit ICV and 192 key bits.
- *aes256gcm64* AES-GCM with a 64 bit ICV and 256 key bits.
- *aes256gcm96* AES-GCM with a 96 bit ICV and 256 key bits.
- *aes256gcm128* AES-GCM with a 128 bit ICV and 256 key bits.

**Note:** We recommend to use the setting *aes128* or higher.

#### IPsec lifetime [s]

Specifies the lifetime, in seconds, of the IPsec security association between 2 network devices to support secure communication. The devices establish a security association after exchanging a set of pre-defined keys.

#### Possible values:

**300..28800** (default setting: 3600)

The default setting is one hour. The maximum setting is 8 hours.

Margin time [s]

Specifies the period in seconds, before *IKE lifetime [s]* and *IPsec lifetime [s]* expire, after which the device attempts to negotiate a new key.

#### Possible values:

```
\blacktriangleright 1..1800 (default setting: 150)
```
The default setting is equal to 2.5 minutes. The maximum value is half an hour.

#### Log informational entries

Activates/deactivates event log entries for debugging proposes only.

# Possible values:

marked

The device receives and processes the informational messages for this VPN tunnel, and enters the message in the event log.

unmarked (default setting)

The device receives and processes the informational messages for this connection, without an event log entry.

#### Log unhandled messages

Activates/deactivates message handling for messages unknown to strongSwan for debugging proposes only.

Possible values:

marked

The device enters the non-strongSwan messages received for this connection, in the event log.

 unmarked (default setting) The device ignores the non-strongSwan messages received for this connection.

# <span id="page-267-0"></span>[Wizard: VPN configuration]

The *Wizard* window lets you set up a VPN tunnel. The device also lets you add or change a VPN tunnel directly in the dialog.

The *Wizard* window guides you through the following steps:

- [Create or select entry](#page-268-0)
- [Authentication](#page-268-1)
- [Endpoint and traffic selectors](#page-270-0)
- [Advanced configuration](#page-272-0)

# <span id="page-268-0"></span>Create or select entry

#### VPN

Displays the existing VPN tunnels setup in the device. Select an item to continue. As an alternative, specify a VPN tunnel in the *VPN index* and *VPN description* fields.

#### VPN index

Specifies the index number of the VPN tunnel.

Possible values:

 $1.1256$ 

#### VPN description

Specifies the user-defined description for the VPN tunnel.

Possible values:

Alphanumeric ASCII character string with 1..128 characters

# <span id="page-268-1"></span>Authentication

For each VPN tunnel you can specify the authentication methods using the following tabs:

• [Authentication - Pre-shared key](#page-268-2)

# <span id="page-268-2"></span>Authentication - Pre-shared key

Pre-shared key

Specifies the pre-shared key. You can view the specified values by clicking the  $\bullet$  icon.

Possible values:

 $\triangleright$  Alphanumeric ASCII character string with 0..128 characters excluding double-quote and new line characters

The device also lets you generate pre-shared secrets as hexadecimal or Base64 encoded binary values. The device interprets a character sequence starting with  $0x$  as sequence with hexadecimal digits. Similarly, the device also interprets a character sequence starting with multiple zeros as Base64 encoded binary data.

# Authentication - X.509

IKE auth. cert. local

Specifies the name of the local peer identified in the certificate. The device uses this certificate for authentication of the local peer on the remote side. The certificate binds the identity of the local peer to the specified public key signed by the certification authority (CA) specified in the *IKE auth. cert. CA* field.

Possible values:

Alphanumeric ASCII character string with 1..128 characters

IKE auth. cert. CA

Specifies the name of the Certification Authority (CA) which issued the certificate. The device uses this certificate for signature verification of the local and remote certificates.

# Possible values:

Alphanumeric ASCII character string with 1..128 characters

#### Encrypted private key

Specifies the file name for the private key. The prerequisite is that the key saved in the device is encrypted with a passphrase. The key requires that, in the *Encrypted key/PKCS12 passphrase* field, you specify the passphrase. The device considers the key and the certificate unmatched until the key is decrypted.

#### Possible values:

Alphanumeric ASCII character string with 0..128 characters

#### Encrypted key/PKCS12 passphrase

Specifies the passphrase that the device uses for decryption of the private key specified in the *Encrypted private key* field. You can view the passphrase by clicking the  $\bullet$  icon.

Possible values:

Alphanumeric ASCII character string with 0..128 characters

# Authentication - PKCS 12

IKE auth. cert. local

Specifies the name of the local peer identified in the certificate. The device uses this certificate for authentication of the local peer on the remote side.

Possible values:

Alphanumeric ASCII character string with 1..128 characters

#### Encrypted key/PKCS12 passphrase

Specifies the passphrase that the device uses for decryption of the private key specified in the *Encrypted private key* field. You can view the passphrase by clicking the  $\bullet$  icon.

Possible values:

Alphanumeric ASCII character string with 0..128 characters

# <span id="page-270-0"></span>Endpoint and traffic selectors

Local endpoint

Specifies the hostname or IP address of the local IPsec VPN tunnel endpoint.

Possible values:

- any (default setting) The device uses the IP address of the interface the device uses to forward data to the remote endpoint.
- ▶ Valid IPv4 address and netmask in CIDR notation
- $\blacktriangleright$  hostname Alphanumeric ASCII character string with 1..128 characters

Remote endpoint

Specifies the hostname or IP address of the remote IPsec VPN tunnel endpoint.

Possible values:

- $\triangleright$  any (default setting) The device accepts any IP address when establishing an IKE-SA as a VPN *Responder*.
- ▶ Valid IPv4 address and netmask in CIDR notation If you specify that the device is a *Responder* for this VPN tunnel, then the device accepts a network in CIDR notation, during IKE-SA establishment.
- $\blacktriangleright$  hostname Alphanumeric ASCII character string with 1..128 characters

Add traffic selector

Traffic selector description

Specifies the user-defined description for the traffic selector.

Possible values:

Alphanumeric ASCII character string with 1..128 characters

### Source address (CIDR)

Specifies the IP address and netmask of the source host. When the device forwards packets containing this source IP address over a VPN tunnel, the device applies the settings specified in this field. Furthermore, the device applies the associated IPsec and IKE-SA settings, to every IP packet that the device forwards containing the source IP address in the range specified by the source IP and netmask.

Possible values:

- ▶ Valid IPv4 address and netmask in CIDR notation
- **A** any (default setting) The device applies the settings to every packet that the device forwards.

#### Source restrictions

Specifies the optional source restrictions using names or numbers entered as <protocol/port>. The device sends only the type of data specified through the VPN tunnel.

### Examples:

- tcp/http is equal to 6/80
- udp is equal to udp/any
- /53 is equal to  $\text{any}/53$

#### Possible values:

- Alphanumeric ASCII character string with 1..32 characters
- $\triangleright$  <empty> (default setting) The device uses  $\frac{any}{any}$  as the restriction.

#### Destination address (CIDR)

Specifies the IP address and netmask of the destination. When the device forwards packets containing this destination IP address over a VPN tunnel, the device applies the settings specified in this field. Furthermore, the device applies the associated IPsec and IKE-SA settings to every IP packet that the device forwards containing the destination IP address in the range specified by the destination IP and netmask.

#### Possible values:

- Valid IPv4 address and netmask in CIDR notation
- **A** any (default setting) The device applies the settings to every packet that the device forwards.

#### Destination restrictions

Specifies the optional destination restrictions using names or numbers entered as  $\langle$ protocol/ port>. The device accepts only the type of data specified from the VPN tunnel.

#### Examples:

- $-$  tcp/http is equal to  $6/80$
- udp is equal to udp/any
- $\cdot$  /53 is equal to  $\frac{any}{53}$

#### Possible values:

- Alphanumeric ASCII character string with 1..32 characters
- $\triangleright$  <empty> (default setting) The device uses any/any as the restriction.

Removes the corresponding table row.

# Add

Adds a table row to the *Add traffic selector* table.

# <span id="page-272-0"></span>Advanced configuration

For each VPN tunnel you can specify the parameters using the following tabs: • [Advanced configuration - General](#page-272-1)

### <span id="page-272-1"></span>Advanced configuration - General

#### Margin time [s]

Specifies the time in seconds before the connection or the keying channel expires. Afterwards, the device attempts to negotiate a replacement.

Possible values:

 $\blacktriangleright$  1..1800 (default setting: 150) The default setting is equal to 2.5 minutes. The maximum value is half an hour.

# Advanced configuration - IKE/Key-exchange

#### Version

Specifies the version of the IKE protocol for the VPN connection.

#### Possible values:

- *auto* (default setting) The VPN starts with protocol IKEv2 as the *Initiator* and accepts IKEv1/v2 as the *Responder*.
- *ikev1*

The VPN starts with the IKEv1 (ISAKMP) protocol.

 *ikev2* The VPN starts with the IKEv2 protocol.

#### **Startup**

Specifies if the device starts this instance as a *Responder* or *Initiator*.

#### Possible values:

*initiator*

The device starts a key exchange with the *Responder*.

*responder* (default setting)

The device waits for the *Initiator* to start the key exchange and parameter negotiation. If the remote peer sends data packets to a specific selector, then the device attempts to establish the connection as the *Responder*. Establishing a connection as a *Responder* depends upon other settings for this connection. For example, if you specify in the *Remote endpoint* field the value any, then the device prevents the remote device from initiating the connection.

DPD timeout [s]

Specifies the timeout, in seconds, before the local peer declares the remote peer dead, if the remote peer is unresponsive.

Possible values:

```
\mathbb{D} 0
   Disables the timeout.
1..86400 (default setting: 120)
   The default setting is 2 minutes. The maximum setting is 24 hours.
```
IKE lifetime [s]

Specifies the lifetime, in seconds, of the IKE security association between two network devices to support secure communication. The devices establish a security association after exchanging a set of pre-defined keys.

Possible values:

```
300..86400 (default setting: 28800)
```
The default setting is 8 hours. The maximum setting is 24 hours.

IKE local identifier type

Specifies the type of local peer identifier that the device uses for the *IKE local ID* parameter.

#### Possible values:

*default* (default setting)

The behavior depends on the value you specify in the following authentication methods:

- *Pre-shared key* The device uses the IP address specified in the *Local endpoint* field as the local identifier. You find the *Local endpoint* field in section ["Endpoint and traffic selectors" on page 270.](#page-270-0)
	- *X.509* or *PKCS 12* The device uses the distinguished name (DN) contained in the local *IKE auth. cert. local* certificate.

# *address*

In the *IKE local ID* field, the device uses the IP address or the DNS hostname specified in the *Local endpoint* field. You find the *Local endpoint* field in section ["Endpoint and traffic selectors" on](#page-270-0)  [page 270.](#page-270-0)

 $\blacktriangleright$  *id* 

- The device identifies the value specified in the *IKE local ID* field as one of the following types:
- An IPv4 address or a DNS hostname
- A key identifier which specifies the data that the device uses to pass vendor-specific information. The device uses the information to identify which pre-shared key it uses for aggressive mode authentication during negotiations.
- $-$  An FQDN web address, for example, foo.bar.com
- An email address
- The *ASN.1 X.500 Distinguished Name (DN)* contained within the *IKE auth. cert. remote* field. The local and remote devices exchange their certificates to establish the security association (SA).

IKE local ID

Specifies the local peer identifier that the device sends to the remote device in the ID payload during phase 1 negotiations. The device uses the ID payload to identify the *Initiator* of the security association (SA). The *Responder* uses the identity to determine the correct host system policy requirement for the security association (SA).

The formats for this parameter depend on the type specified in the *IKE local identifier type* field.

Possible values:

- $\triangleright$  <empty> (default setting)
- If in the *IKE local identifier type* field, you specify the value *id*, then specify the value using one of the following options:
	- An IPv4 address or a DNS hostname
	- A previously specified key identifier, specifying data that the device uses to pass vendorspecific information.
	- An FQDN web address, for example, foo.bar.com
	- An email address
	- An X.500 distinguished name
		- Refer to the following syntax as an example when adding the item:
		- $CN = XY-D, C = DE, L = NT, ST = BW, O = COMPANY, OU = DEV,$
		- E = testuser@example.com

#### Remote identifier type

Specifies the type of remote peer identifier that the device uses for the *Remote ID* parameter.

#### Possible values:

*any* (default setting)

The device accepts every received remote identifier without further verification.

*address*

In the *Remote ID* field, the device uses the IP address or the DNS hostname specified in the *Remote endpoint* field. You find the *Remote endpoint* field in section ["Endpoint and traffic selectors"](#page-270-0)  [on page 270.](#page-270-0)

- $\blacktriangleright$  *id* 
	- The device identifies the value specified in the *Remote ID* field as one of the following types:
	- An IPv4 address or a DNS hostname
	- A key identifier which specifies the data that the device uses to pass vendor-specific information. The device uses the information to identify which pre-shared key it uses for aggressive mode authentication during negotiations.
	- $-$  An FQDN web address, for example,  $f \circ \circ f$ ,  $bar, com$
	- An email address
	- The *ASN.1 X.500 Distinguished Name (DN)* contained within the *IKE auth. cert. remote* field. The local and remote devices exchange their certificates to establish the SA.

#### Remote ID

Specifies the remote peer identifier which the device compares with the value in the ID payload during phase 1 negotiations. The device uses the ID payload to identify the *Initiator* of the SA. The *Responder* uses the identity to determine the correct host system policy requirement for the SA.

The formats for this parameter depend on the type specified in the *Remote identifier type* field.

Possible values:

- $\triangleright$  <empty> (default setting)
- If in the *Remote identifier type* field, you specify the value *id*, then specify the value using one of the following options:
	- An IPv4 address or a DNS hostname
	- A previously specified key identifier, specifying data that the device uses to pass vendorspecific information.
	- An FQDN web address, for example, foo.bar.com
	- An email address
	- An X.500 distinguished name Refer to the following syntax as an example when adding the item:  $CN = XY-D$ ,  $C = DE$ ,  $L = NT$ ,  $ST = BW$ ,  $O = COMPANY$ ,  $OU = DEV$ , E = testuser@example.com

IKE exchange mode

Specifies the use of the phase 1 exchange mode for IKEv1.

The purpose of IKE phase 1 is to establish a secure authenticated communication channel. The device uses the Diffie-Hellman (DH) key exchange algorithm to generate a shared secret key. The device then uses the shared secret key to further encrypt IKE communications.

Possible values:

```
 main (default setting)
```
The main mode for phase 1 provides identity protection.

*aggressive*

You use the aggressive mode to reduce round trips.

#### IKE key agreement

Specifies which Diffie-Hellman (DH) key agreement algorithm the device uses for establishing the IKE-SA session key.

#### Possible values:

*any*

The device accepts every algorithm when specified as the *Responder*.

*modp1024* (default setting)

The value represents an RSA algorithm with 1024 bits modulus which is DH Group 2.

*modp1536*

The value represents an RSA algorithm with 1536 bits modulus which is DH Group 5.

*modp2048*

The value represents an RSA algorithm with 2048 bits modulus which is DH Group 14.

*modp3072*

The value represents an RSA algorithm with 3072 bits modulus which is DH Group 15.

*modp4096*

The value represents an RSA algorithm with 4096 bits modulus which is DH Group 16.

#### IKE integrity (MAC)

Specifies which IKE Integrity Message Authentication Code (MAC) algorithm the device uses. To help keep the information on the VPN secure, the Hash-based Message Authentication Code (HMAC) process in the sending device mixes (hashes) the message data with a shared secret key. The receiving device mixes the results (hash value) with the secret key again, and then applies the hash function a second time.

Possible values:

*any*

When you specify the device as the *Responder*, the device accepts any algorithm. When you specify the device as the *Initiator*, the device uses various pre-defined algorithms.

*hmacmd5*

The device uses the Message Digest Algorithm 5 (MD5) for the hash function calculation.

 *hmacsha1* (default setting) The device uses the Secure Hash Algorithm version 1 (SHA-1) for the hash function calculation.

*hmacsha256*

The device uses SHA-256 (part of the version 2 family) for the hash function calculation which the device computes with 32 bit words.

*hmacsha384*

The device uses SHA-384 (part of the version 2 family) for hash function calculation which the device computes using a shorter version of SHA-512.

*hmacsha512*

The device uses SHA-512 (part of the version 2 family) for hash function calculation which the device computes with 64 bit words.

**Note:** We recommend to use the setting *hmacsha256* or higher.

#### IKE encryption

Specifies the IKE encryption algorithm that the device uses.

Possible values:

*any*

When you specify the device as the *Responder*, the device accepts any algorithm. When you specify the device as the *Initiator*, the device uses various pre-defined algorithms.

*des*

The device uses the Data Encryption Standard (DES) block cipher for encryption of message data with a 56 bit key.

*des3*

The device uses the Triple DES block cipher for encryption of message data which applies the 56 bit key, from DES, 3 times to each block.

*aes128* (default setting)

The device uses the Advanced Encryption Standard (AES) with a block size of 128 bits, and a key length of 128 key bits.

```
 aes192
```
The device uses the AES with a block size of 128 bits, and a key length of 192 key bits.

*aes256*

The device uses the AES with a block size of 128 bits, and a key length of 256 key bits.

**Note:** We recommend to use the setting *aes128* or higher.

# Advanced configuration - IPSec/Data-exchange

IPsec lifetime [s]

Specifies the lifetime, in seconds, of the IPsec security association between 2 network devices to support secure communication. The devices establish a security association after exchanging a set of pre-defined keys.

Possible values:

**300..28800 (default setting: 3600)** 

The default setting is one hour. The maximum setting is 8 hours.

IPsec integrity (MAC)

Specifies which IPsec Integrity MAC algorithm the device uses for the instance. To help keep the information on the VPN secure, the Hash-based Message Authentication Code (HMAC) process in the sending device mixes (hashes) the message data with a shared secret key. The receiving device mixes the results (hash value) with the secret key again, and then applies the hash function a second time.

Possible values:

*any*

When you specify the device as the *Responder*, the device accepts any algorithm. When you specify the device as the *Initiator*, the device uses various pre-defined algorithms.

*hmacmd5*

The device uses the Message Digest Algorithm 5 (MD5) for the hash function calculation.

*hmacsha1* (default setting)

The device uses the Secure Hash Algorithm version 1 (SHA-1) for the hash function calculation.

*hmacsha256*

The device uses SHA-256 (part of the version 2 family) for the hash function calculation which the device computes with 32 bit words.

*hmacsha384*

The device uses SHA-384 (part of the version 2 family) for hash function calculation which the device computes using a shorter version of SHA-512.

*hmacsha512*

The device uses SHA-512 (part of the version 2 family) for hash function calculation which the device computes with 64 bit words.

**Note:** We recommend to use the setting *hmacsha256* or higher.

#### IPsec encryption

Specifies the IPsec encryption algorithm that the device uses.

### Possible values:

*any*

When you specify the device as the *Responder*, the device accepts any algorithm. When you specify the device as the *Initiator*, the device uses various pre-defined algorithms.

*des*

The device uses the Data Encryption Standard (DES) block cipher for encryption of message data with a 56 bit key.

*des3*

The device uses the Triple DES block cipher for encryption of message data which applies the 56 bit key, from DES, 3 times to each block.

```
 aes128 (default setting)
  The device uses the Advanced Encryption Standard (AES) with a block size of 128 bits, and a 
  key length of 128 key bits.
 aes192
  The device uses the AES with a block size of 128 bits, and a key length of 192 key bits.
 aes256
  The device uses the AES with a block size of 128 bits, and a key length of 256 key bits.
 aes128ctr
  AES-CTR with 128 key bits.
 aes192ctr
  AES-CTR with 192 key bits.
 aes256ctr
  AES-CTR with 256 key bits.
 aes128gcm64
  AES-GCM with a 64 bit ICV and 128 key bits.
 aes128gcm96
  AES-GCM with a 96 bit ICV and 128 key bits.
 aes128gcm128
  AES-GCM with a 128 bit ICV and 128 key bits.
 aes192gcm64
  AES-GCM with a 64 bit ICV and 192 key bits.
 aes192gcm96
  AES-GCM with a 96 bit ICV and 192 key bits.
 aes192gcm128
  AES-GCM with a 128 bit ICV and 192 key bits.
 aes256gcm64
  AES-GCM with a 64 bit ICV and 256 key bits.
 aes256gcm96
  AES-GCM with a 96 bit ICV and 256 key bits.
 aes256gcm128
```
AES-GCM with a 128 bit ICV and 256 key bits.

**Note:** We recommend to use the setting *aes128* or higher.

#### IPsec key agreement

Specifies which Diffie-Hellman key agreement algorithm the device uses for establishing the IPsec-SA session key. If the *Perfect Forward Secrecy (PFS)* function is enabled and a compromise of a single key occurs, then the integrity remains for subsequently generated keys.

Possible values:

*any*

When you specify the device as the *Responder*, the device accepts any algorithm. When you specify the device as the *Initiator*, the device uses various pre-defined algorithms.

*modp1024* (default setting)

The value represents an Rivest-Shamir-Adleman (RSA) algorithm with 1024 bits modulus. This value is Diffie Hellman (DH) Group 2.

*modp1536*

The value represents an RSA algorithm with 1536 bits modulus which is DH Group 5.

- *modp2048* The value represents an RSA algorithm with 2048 bits modulus which is DH Group 14.
- *modp3072*

The value represents an RSA algorithm with 3072 bits modulus which is DH Group 15.

# *modp4096*

The value represents an RSA algorithm with 4096 bits modulus which is DH Group 16.

*none*

The device disables the *PFS* function. Disabling the *PFS* function is considered a confidentiality violation and therefore a security risk.

# 6 Switching

The menu contains the following dialogs:

- ▶ [Switching Global](#page-281-0)
- [Rate Limiter](#page-283-0)
- [Filter for MAC Addresses](#page-285-0)
- ▶ [QoS/Priority](#page-286-0)
- **[VLAN](#page-291-0)**

# <span id="page-281-0"></span>6.1 Switching Global

[ Switching > Global ]

This dialog lets you specify the following settings:

- Change the Aging time of the MAC address table (forwarding database) entries
- Enable the flow control in the device

If a large number of data packets are received in the priority queue of a port at the same time, then this can cause the port memory to overflow. This happens, for example, when the device receives data on a Gigabit port and forwards it to a port with a lower bandwidth. The device discards surplus data packets.

The flow control mechanism defined in IEEE 802.3 helps ensure that no data packets are lost due to a buffer overflow on a port. Shortly before the buffer memory of a port is completely full, the device signals to the connected devices that it is not accepting any more data packets from them.

- In full-duplex mode, the device sends a pause data packet.
- In half-duplex mode, the device simulates a collision.

The connected devices then stop sending data packets for the duration of the signaling. On an uplink port, this can possibly cause undesired sending interruptions in the higher-level network segment ("wandering backpressure"). The flow control mechanism thus lowers the network to the bandwidth that the slowest device in the network can process.

# Configuration

MAC address

Displays the MAC address of the device.

Aging time [s]

Specifies the aging time in seconds.

Possible values:

10..500000 (default setting: 30)

The device monitors the age of the learned unicast MAC addresses. The device deletes address entries that exceed a particular age (aging time) from its MAC address table (forwarding database).

You find the MAC address table (forwarding database) in the *Switching > Filter for MAC Addresses* dialog.

In connection with the router redundancy, specify a time  $\geq 30$  s.

#### Flow control

Activates/deactivates the flow control in the device.

Possible values:

marked

The flow control is active in the device. Additionally activate the flow control on the required ports. See the *Basic Settings > Port* dialog, *Configuration* tab, checkbox in the *Flow control* column.

 unmarked (default setting) The flow control is inactive in the device.

# <span id="page-283-0"></span>6.2 Rate Limiter

[ Switching > Rate Limiter ]

The device lets you limit the amount of data packets on the ports to help provide stable operation even with a large data volume. If the amount of data packets on a port exceed the threshold value, then the device discards the excess data packets on this port.

The rate limiter function operates only on Layer 2, and is used to limit the effects of storms of data packets that flood the device (typically Broadcasts).

The rate limiter function ignores protocol information on higher layers, such as IP or TCP.

The dialog contains the following tabs:  $\blacktriangleright$  [\[Ingress\]](#page-283-1)

# <span id="page-283-1"></span>[Ingress]

In this tab you enable the *Rate Limiter* function. The threshold value specifies the maximum amount of data packets the port receives. If the amount of data packets on a port exceed the specified threshold value, then the device discards the excess data packets on this port.

# Table

For information on how to customize the appearance of the table, see "Working with tables" on [page 16.](#page-16-0)

Port

Displays the port number.

#### Unit

Specifies the unit for the threshold value:

Possible values:

*percent* (default setting)

Specifies the threshold value as a percentage of the data rate of the port.

**pps** 

Specifies the threshold value in data packets per second.

Broadcast mode

Activates/deactivates the rate limiter function for received broadcast data packets.

Possible values:

marked

unmarked (default setting)

If the threshold value is exceeded, then the device discards the excess broadcast data packets on this port.

#### Broadcast threshold

Specifies the threshold value for received broadcasts on this port.

Possible values:

- **1.2.14880000 (default setting: 0)** 
	- The value 0 deactivates the rate limiter function on this port.
	- $\Box$  If you select the value *percent* in the *Unit* column, then enter a percentage value from 1 to 100.
	- $\Box$  If you select the value  $pps$  in the *Unit* column, then enter an absolute value for the data rate.

Multicast mode

Activates/deactivates the rate limiter function for received multicast data packets.

Possible values:

 marked **I** unmarked (default setting)

If the threshold value is exceeded, then the device discards the excess multicast data packets on this port.

Multicast threshold

Specifies the threshold value for received multicasts on this port.

Possible values:

- **1.2.14880000 (default setting: 0)** 
	- The value 0 deactivates the rate limiter function on this port.
	- $\Box$  If you select the value *percent* in the *Unit* column, then enter a percentage value from 0 to 100.
	- $\Box$  If you select the value  $pps$  in the *Unit* column, then enter an absolute value for the data rate.

#### Unknown unicast mode

Activates/deactivates the rate limiter function for received unicast data packets with an unknown destination address.

Possible values:

marked

unmarked (default setting)

If the threshold value is exceeded, then the device discards the excess unicast data packets on this port.

Unicast threshold

Specifies the threshold value for received unicasts with an unknown destination address on this port.

Possible values:

**1.2.14880000 (default setting: 0)** 

The value 0 deactivates the rate limiter function on this port.

- $\Box$  If you select the value *percent* in the *Unit* column, then enter a percentage value from 0 to 100.
- $\Box$  If you select the value  $_{\text{pos}}$  in the *Unit* column, then enter an absolute value for the data rate.

# <span id="page-285-0"></span>6.3 Filter for MAC Addresses

[ Switching > Filter for MAC Addresses ]

This dialog lets you display and edit address filters for the MAC address table (forwarding database). Address filters specify the way the data packets are forwarded in the device based on the destination MAC address.

Each table row represents one filter. The device automatically sets up the filters. The device lets you set up additional filters manually.

The device forwards the data packets as follows:

- When the table contains the destination address of a data packet, the device forwards the data packet from the receiving port to the port specified in the table row.
- When there is no table row for the destination address, the device forwards the data packet from the receiving port to every other port.

# Table

To delete the learned MAC addresses from the MAC address table (forwarding database), click in the *Basic Settings > Restart* dialog the *Clear FDB* button.

For information on how to customize the appearance of the table, see "Working with tables" on [page 16.](#page-16-0)

**Buttons** 

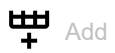

Opens the *Create* window to add a table row.

- In the *MAC address* field, you specify the destination MAC address.
- In the *VLAN ID* field, you specify the VLAN ID.
- In the *Port* field, you specify the port.
	- $\Box$  Select one port if the destination MAC address is a unicast address.
	- $\Box$  Select one or more ports if the destination MAC address is a multicast address.
	- $\Box$  Select no port to add a discard filter. The device discards data packets with the destination MAC address specified in the table row.

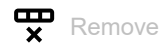

Removes the selected table row.

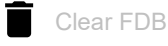

Removes the MAC addresses from the forwarding table that have the value *Learned* in the *Status* column.

Address

Displays the destination MAC address to which the table row relates.

#### VLAN ID

Displays the ID of the VLAN to which the table row relates.

The device learns the MAC addresses for every VLAN separately (independent VLAN learning).

#### Status

Displays how the device has set up the address filter.

Possible values:

*Learned*

Address filter set up automatically by the device based on received data packets.

*Mgmt*

MAC address of the device. The address filter is protected against changes.

*Permanent*

Address filter set up manually. The address filter stays set up permanently.

#### <Port number>

Displays how the corresponding port transmits data packets which it directs to the adjacent destination address.

Possible values:

 $\mathbf{I}$ 

The port does not transmit any data packets to the destination address.

learned

The port transmits data packets to the destination address. The device has automatically set up the filter based on received data packets.

- unicast static The port transmits data packets to the destination address. A user has set up the filter.
- multicast static

The port transmits data packets to the destination address. A user has set up the filter.

# <span id="page-286-0"></span>6.4 QoS/Priority

[ Switching > QoS/Priority ]

Communication networks transmit a number of applications at the same time that have different requirements as regards availability, bandwidth and latency periods.

QoS (Quality of Service) is a procedure defined in IEEE 802.1D. It is used to distribute resources in the network. You therefore have the possibility of providing minimum bandwidth for necessary applications. The prerequisite is that the end devices and the devices in the network support prioritized data transmission. Data packets with high priority are given preference when transmitted by devices in the network. You transfer data packets with lower priority when there are no data packets with a higher priority to be transmitted.

The device provides the following setting options:

- You specify how the device evaluates QoS/prioritization information for inbound data packets.
- For outbound packets, you specify which QoS/prioritization information the device writes in the data packet (for example priority for management packets, *Port priority*).

**Note:** If you use the functions in this menu, then disable the flow control. The flow control is inactive if in the *Switching > Global* dialog, *Configuration* frame the *Flow control* checkbox is unmarked.

The menu contains the following dialogs:

- ▶ [QoS/Priority Global](#page-288-0)
- ▶ [QoS/Priority Port Configuration](#page-289-0)
- ▶ [802.1D/p Mapping](#page-290-0)
# 6.4.1 QoS/Priority Global

[ Switching > QoS/Priority > Global]

The device lets you maintain access to the device management, even in situations with heavy utilization. In this dialog you specify the required QoS/priority settings.

# Configuration

### VLAN priority for management packets

Specifies the VLAN priority for sending management data packets. Depending on the VLAN priority, the device assigns the data packet to a specific *traffic class* and thus to a specific priority queue of the port.

Possible values:

 $\triangleright$  0...7 (default setting: 0)

In the *Switching > QoS/Priority > 802.1D/p Mapping* dialog, you assign a *traffic class* to every VLAN priority.

## IP DSCP value for management packets

Specifies the IP DSCP value for sending management data packets. Depending on the IP DSCP value, the device assigns the data packet to a specific *traffic class* and thus to a specific priority queue of the port.

Possible values:

*0 (be/cs0)*..*63* (default setting: *0 (be/cs0)*)

Some values in the list also have a DSCP keyword, for example *0 (be/cs0)*, *10 (af11)* and *46 (ef)*. These values are compatible with the *IP Precedence* model.

Queues per port

Displays the number of priority queues per port.

The device has 8 priority queues per port. You assign every priority queue to a specific *traffic class* (*traffic class* according to IEEE 802.1D).

# 6.4.2 QoS/Priority Port Configuration

[ Switching > QoS/Priority > Port Configuration ]

In this dialog you specify for every port how the device processes received data packets based on their QoS/priority information.

# Table

For information on how to customize the appearance of the table, see ["Working with tables" on](#page-16-0)  [page 16.](#page-16-0)

## Port

Displays the port number.

# Port priority

Specifies what VLAN priority information the device writes into a data packet if the data packet contains no priority information. After this, the device forwards the data packet depending on the value specified in the *Trust mode* column.

Possible values:

**1** 0...7 (default setting: 0)

# 6.4.3 802.1D/p Mapping

[ Switching > QoS/Priority > 802.1D/p Mapping ]

The device forwards data packets with a VLAN tag according to the contained QoS/priority information with a higher or lower priority.

In this dialog you see which VLAN priority is assigned to which *traffic class*. You assign the *traffic classes* to the priority queues of the ports.

# Table

For information on how to customize the appearance of the table, see "Working with tables" on [page 16.](#page-16-0)

## VLAN priority

Displays the VLAN priority.

## Traffic class

Specifies the *traffic class* assigned to the VLAN priority.

Possible values:

- $\triangleright$  0..7
	- 0 assigned to the priority queue with the lowest priority.
	- 7 assigned to the priority queue with the highest priority.

**Note:** Among other things redundancy mechanisms use the highest *traffic class*. Therefore, select another *traffic class* for application data.

# Default assignment of the VLAN priority to traffic classes

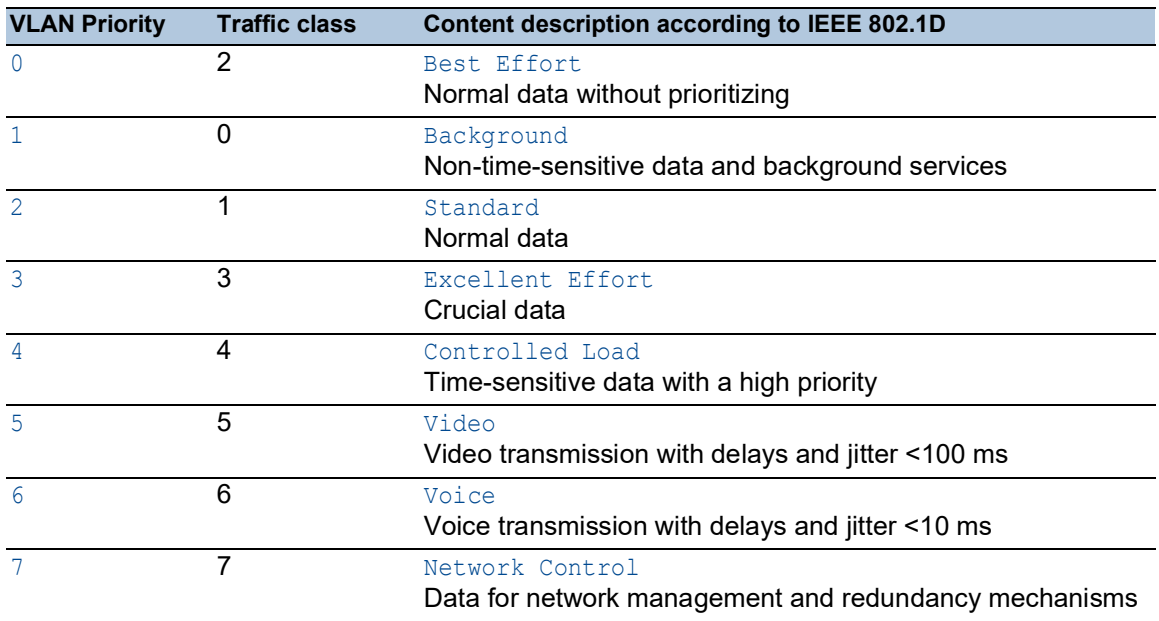

# 6.5 VLAN

[ Switching > VLAN ]

With VLAN (Virtual Local Area Network) you distribute the data packets in the physical network to logical subnets. This provides you with the following advantages:

- High flexibility
	- With VLAN you distribute the data packets to logical networks in the existing infrastructure. Without VLAN, it would be necessary to have additional devices and complicated cabling.
	- With VLAN you specify network segments independently of the location of the individual end devices.
- Improved throughput
	- In VLANs data packets can be transferred by priority.
		- When the priority is high, the device transfers the data of a VLAN preferentially, for example for time-sensitive applications such as VoIP phone calls.
	- When the data packets and Broadcasts are distributed in small network segments instead of in the entire network, the network load is considerably reduced.
- Increased security

The distribution of the data packets among individual logical networks makes unwanted accessing more difficult and strengthens the system against attacks such as MAC Flooding or MAC Spoofing.

The device supports packet-based "tagged" VLANs according to IEEE 802.1Q. The VLAN tagging in the data packet indicates the VLAN to which the data packet belongs.

The device forwards the tagged data packets of a VLAN only on ports that are assigned to the same VLAN. This reduces the network load.

The device learns the MAC addresses for every VLAN separately (independent VLAN learning).

The menu contains the following dialogs:

- **[VLAN Global](#page-292-0)**
- **[VLAN Configuration](#page-293-0)**
- **[VLAN Port](#page-295-0)**

# <span id="page-292-0"></span>6.5.1 VLAN Global

[ Switching > VLAN > Global]

This dialog lets you view general VLAN parameters for the device.

# Configuration

Buttons

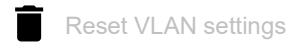

Resets the VLAN settings of the device to the default setting.

Note that you lose your connection to the device if you have changed the VLAN for the device management in the *Basic Settings > Network > Global* dialog.

Max. VLAN ID

Highest ID assignable to a VLAN.

See the *Switching > VLAN > Configuration* dialog.

## VLANs (max.)

Displays the maximum number of VLANs possible.

See the *Switching > VLAN > Configuration* dialog.

### VLANs

Number of VLANs currently set up in the device.

See the *Switching > VLAN > Configuration* dialog.

The VLAN 1 is permanently set up in the device.

# <span id="page-293-0"></span>6.5.2 VLAN Configuration

[ Switching > VLAN > Configuration ]

In this dialog you manage the VLANs. To set up a VLAN, add a further table row. There you specify for each port if it transmits data packets of the respective VLAN and if the data packets contain a VLAN tag.

You distinguish between the following VLANs:

- The user sets up static VLANs.
- The device sets up dynamic VLANs automatically and removes them if the prerequisites cease to apply.
	- For the following functions the device sets up dynamic VLANs:
	- *Routing*: The device sets up a VLAN for every router interface.

# Table

For information on how to customize the appearance of the table, see "Working with tables" on [page 16.](#page-16-0)

**Buttons** 

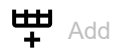

Opens the *Create* window to add a table row.

In the *VLAN ID* field, you specify the VLAN ID.

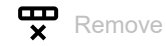

Removes the selected table row.

VLAN ID

ID of the VLAN.

The device supports up to 64 VLANs simultaneously set up.

Possible values:

 $1.1042$ 

Status

Displays how the VLAN is set up.

Possible values:

 *other* VLAN 1

*permanent*

VLAN set up by the user. If you save the settings in the non-volatile memory, then the VLANs with this setting remain set up after a restart.

Name

Specifies the name of the VLAN.

Possible values:

Alphanumeric ASCII character string with 1..32 characters

### <Port number>

Specifies if the respective port transmits data packets of the VLAN and if the data packets contain a VLAN tag.

Possible values:

 $\blacktriangleright$  - (default setting)

The port is not a member of the VLAN and does not transmit data packets of the VLAN.

 $\blacktriangleright$  T = Tagged

The port is a member of the VLAN and transmits the data packets with a VLAN tag. You use this setting for uplink ports, for example.

- $\blacktriangleright$  LT = Tagged Learned The port is a member of the VLAN and transmits the data packets with a VLAN tag. The device has automatically set up the entry based on the *GVRP* or *MVRP* function.
- $\blacktriangleright$  F = Forbidden The port is not a member of the VLAN and does not transmit data packets of this VLAN.
- $U =$  Untagged (default setting for VLAN 1) The port is a member of the VLAN and transmits the data packets without a VLAN tag. Use this setting if the connected device does not evaluate any VLAN tags, for example on end ports.

# $\triangleright$  LU = Untagged Learned The port is a member of the VLAN and transmits the data packets without a VLAN tag. The device has automatically set up the entry based on the *GVRP* or *MVRP* function.

**Note:** Verify that the port on which the network management station is connected is a member of the VLAN in which the device transmits the management data. In the default setting, the device transmits the management data on VLAN 1. Otherwise, the connection to the device terminates when you transfer the changes to the device. The access to the device management is possible only using the Command Line Interface through the serial interface.

# <span id="page-295-0"></span>6.5.3 VLAN Port

[ Switching > VLAN > Port ]

In this dialog you specify how the device handles received data packets that have no VLAN tag, or whose VLAN tag differs from the VLAN ID of the port.

This dialog lets you assign a VLAN to the ports and thus specify the port VLAN ID.

Additionally, you also specify for each port how the device forwards data packets and one of the following situations occurs:

- The port receives data packets without a VLAN tagging.
- The port receives data packets with VLAN priority information (VLAN ID 0, priority tagged).
- The VLAN ID in the tag of the data packet differs from the VLAN ID of the port.

# Table

For information on how to customize the appearance of the table, see "Working with tables" on [page 16.](#page-16-0)

## Port

Displays the port number.

### Port-VLAN ID

Specifies the VLAN ID which the device assigns to data packets received without a VLAN tag.

Prerequisites:

• In the *Acceptable packet types* column, the value *admitAll* is specified.

## Possible values:

 $\blacktriangleright$  1..4042 (default setting: 1) A VLAN you set up.

## Acceptable packet types

Specifies if the port transmits or discards received data packets without a VLAN tag.

### Possible values:

- *admitAll* (default setting) The port accepts data packets both with and without a VLAN tag.
- *admitOnlyVlanTagged* The port accepts only data packets tagged with a VLAN ID  $\geq 1$ .

Ingress filtering

Activates/deactivates the ingress filtering.

# Possible values:

- **Marked** (default setting)
	- The ingress filtering is active.

The device compares the VLAN ID in the data packet with the VLANs of which the port is a member. See the *Switching > VLAN > Configuration* dialog. If the VLAN ID in the data packet matches one of these VLANs, then the device forwards the data packet. Otherwise, the device discards the data packet.

## unmarked

The ingress filtering is inactive.

The device forwards received data packets without comparing the VLAN ID. Thus, the device also forwards data packets in VLANs in which the port is not a member.

# 7 Routing

The menu contains the following dialogs:

- ▶ [Routing Global](#page-297-0)
- **[Routing Interfaces](#page-299-0)**
- $\blacktriangleright$  [ARP](#page-307-0)
- ▶ [Open Shortest Path First](#page-313-0)
- [Routing Table](#page-351-0)
- [L3 Relay](#page-355-0)
- [Loopback Interface](#page-359-0)
- [L3-Redundancy](#page-361-0)
- **[NAT](#page-376-0)**

# <span id="page-297-0"></span>7.1 Routing Global

[ Routing > Global]

The *Routing* menu lets you specify the Routing functions settings for transmitting data on Layer 3 of the ISO/OSI layer model.

For security reasons, the following functions are permanently disabled in the device:

• *Source Routing*

With source routing, the data packet contains the routing information and overwrites the settings in the router with it.

• *ICMP Redirects*

ICMP redirect data packets are able to modify the routing table. The device generally ignores received ICMP redirect data packets. The settings in the *Routing > Interfaces > Configuration* dialog, column *ICMP redirects*, have an effect only on the sending of ICMP redirect data packets.

In accordance with RFC 2644, the device does not exchange any broadcast data packets from external networks in a local network. This behavior supports you in protecting the devices in the local network against overloading, for example due to so-called smurf attacks.

This dialog lets you enable the routing function in the device and to specify further settings.

# **Operation**

Operation

Enables/disables the *Routing* function in the device.

Possible values:

*On*

The *Routing* function is enabled. Also activate the routing function on the router interfaces. See the *Routing > Interfaces >*  Configuration dialog.

 *Off* (default setting) The *Routing* function is disabled.

# ICMP filter

In the *ICMP filter* frame, you have the option of limiting the transmission of ICMP messages on the set up router interfaces. A limitation is meaningful for several reasons:

- A large number of *ICMP Error* messages influences the router performance and reduces the available network bandwidth.
- Malicious senders use *ICMP Redirect* messages to perform man-in-the-middle attacks or to divert data packets through "black hole" for the purpose of supervision or denial-of-service (DoS).
- An *ICMP echo reply* packet is the response to an *ICMP echo request* packet which can be misused to discover vulnerable devices and routers in the network.

#### Send echo reply

Activates/deactivates the responding to pings on the router interfaces.

Possible values:

- marked (default setting) Responding to pings is active. The device responds to a received *ICMP echo request* packet with an *ICMP echo reply* packet.
- unmarked

Responding to pings is inactive.

#### Send redirects

Activates/deactivates the sending of *ICMP Redirect* messages on the router interfaces.

## Possible values:

**Marked** (default setting)

The sending of *ICMP Redirect* messages is active.

In the *Routing > Interfaces > Configuration* dialog, you have the option of individually activating the sending on every router interface. See the *ICMP redirects* function.

unmarked

The sending of *ICMP Redirect* messages is inactive.

This setting helps prevent the multiplication of data packets, if both hardware and software functions of the device forward a copy of the same data packet.

#### Rate limit interval [ms]

Specifies the average minimum period in milliseconds between each *ICMP echo request* packet sent by the device. The device limits its *ICMP echo reply* packets to a number determined by a *Token bucket* algorithm.

Possible values:

```
0..2147483647 (2^{31}-1) (default setting: 1000)
The Rate limit is disabled.
```
- 10..2147483647 ( $2^{31}$ -1) (default setting: 1000)
	- In periods without sending an ICMP packet, the device accumulates tokens to send bursts when necessary.
	- $-$  In the case of a burst, the interval is shorter than specified here.
	- The maximum allowed value of the transmission *Rate limit* is 100 data packets per 1000 ms.

Rate limit burst size

Displays the maximum number of ICMP packets, the device sends during a burst to each receiver.

Possible values:

 $\triangleright$  6

# Information

Default TTL

Displays the fixed TTL value  $64$  which the device adds to IP packets that the device management sends.

TTL (Time To Live, also known as "Hop Count") identifies the maximum number of routing steps, which the sent *ICMP echo request* packet may traverse on its way from the sender to the receiver. Every router on the transmission path reduces the value in the IP packet by 1. If a router receives a data packet with the TTL value 1, then the router discards the IP packet. The router reports to the source that it has discarded the IP packet.

# <span id="page-299-0"></span>7.2 Routing Interfaces

[ Routing > Interfaces ]

This menu lets you specify the settings for the router interfaces.

The menu contains the following dialogs:

- **[Routing Interfaces Configuration](#page-300-0)**
- **[Routing Interfaces Secondary Interface Addresses](#page-306-0)**

# <span id="page-300-0"></span>7.2.1 Routing Interfaces Configuration

[ Routing > Interfaces > Configuration ]

This dialog lets you specify the settings for the router interfaces.

To set up a port-based router interface, edit the table rows. To set up a VLAN-based router interface, use the *Wizard* window.

**Note:** To help prevent losing data packets, we recommend connecting the device to a device that supports Shared VLAN Learning (SVL) through a single port rather than through one port for each VI AN interface

# Table

For information on how to customize the appearance of the table, see "Working with tables" on [page 16.](#page-16-0)

## Buttons

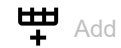

Opens the *Create* window to add a table row. In the *VLAN ID* field, you specify the VLAN ID.

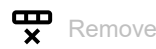

Removes the selected table row.

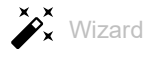

Opens the *Wizard* window that helps you associate the ports with the address of one or more desired senders. See ["\[Wizard: Configure VLAN router interface\]" on page](#page-303-0) 303.

Port

Displays the number of the port or VLAN belonging to the router interface.

Name

Name of the port.

Possible values:

- Alphanumeric ASCII character string with 0..64 characters The device accepts the following characters:
	- <space>  $-0.09$ – a..z  $- A. . Z$
	- $-$  !#\$%&'()\*+,-./:; <=>?@[\\]^`{}~

## Port on

Activates/deactivates the port.

Possible values:

**Marked** (default setting)

The port is active. unmarked

The port is inactive. The port does not send or receive any data.

## Port status

Displays the operating state of the port.

Possible values:

*up*

The port is enabled.

*down*

The port is disabled.

## IP address

Specifies the IP address for the router interface.

Possible values:

▶ Valid IPv4 address (default setting: 0.0.0.0)

Verify that the IP subnet of the router interface does not overlap with any subnet connected to another interface of the device:

- management port
- router interface
- loopback interface

## Netmask

Specifies the netmask for the router interface.

Possible values:

▶ Valid IPv4 netmask (default setting: 0.0.0.0)

### Routing

Activates/deactivates the *Routing* function on the router interface.

In the process, the device removes the state information from the packet filter. This includes potential DCE RPC information of the OPC enforcer. In the process, the device interrupts open communication connections.

## Possible values:

## marked

The *Routing* function is active.

– With port-based routing, the device transforms the port into a router interface.

Enabling the *Routing* function removes the port from the VLANs in which it was previously a member. Disabling the *Routing* function does not re-establish the assignment; the port is not a member of any VLAN.

- With VLAN-based routing, the device forwards the data packets in the related VLAN.
- unmarked (default setting)

The *Routing* function is inactive.

With VLAN-based routing, the device is still reachable through the router interface if the IP address and netmask are specified for the router interface.

### Proxy ARP

Activates/deactivates the *Proxy ARP* function on the router interface. This feature lets you connect devices from other networks as if these devices could be reached in the same network.

## Possible values:

#### marked

The *Proxy ARP* function is active.

The device responds to ARP requests from end devices that are located in other networks.

 unmarked (default setting) The *Proxy ARP* function is inactive.

### MTU value

Specifies the maximum allowed size of IP packets on the router interface in bytes.

### Possible values:

 $\triangleright$  0

```
Restores the default value (1500).
```
**68..1500 (default setting: 1500)** 

#### ICMP unreachables

Displays if the sending of *ICMP Destination Unreachable* messages is active on the router interface.

## Possible values:

marked

The router interface sends *ICMP Destination Unreachable* messages.

#### ICMP redirects

Displays if the sending of *ICMP Redirect* messages is active on the router interface.

Possible values:

- marked
	- The router interface sends *ICMP Redirect* messages.
- unmarked (default setting) The router interface does not send *ICMP Redirect* messages.

# <span id="page-303-0"></span>[Wizard: Configure VLAN router interface]

This *Wizard* window lets you set up VLAN-based router interfaces.

The *Wizard* window guides you through the following steps:

- [Create or select VLAN](#page-303-1)
- [Setup VLAN](#page-303-2)

# <span id="page-303-1"></span>Create or select VLAN

## VLAN ID

Displays the VLANs set up in the device. To continue, select an item from the list. As an alternative, specify a value in the *VLAN ID* field below.

### VLAN ID

Specifies the ID of a VLAN. As an alternative, select an item in the *VLAN ID* overview above. You can also set up a VLAN in the *Switching > VLAN > Configuration* dialog.

Possible values:

 $1.14042$ 

# <span id="page-303-2"></span>Setup VLAN

## VLAN ID

Displays the ID of the VLAN that you have specified in the preceding *Wizard* step.

### Name

Specifies the name of the VLAN. This setting overwrites the setting specified for the port in the *Switching > VLAN > Configuration* dialog.

# Possible values:

Alphanumeric ASCII character string with 1..32 characters (hexadecimal ASCII code 0x20..0x7E) including space characters <Port number>

Displays the port number.

Member

Activates/deactivates the VLAN membership of the port. As a VLAN member, the port belongs to the router interface to be set up. This setting overwrites the setting for the port specified in the *Switching > VLAN > Configuration* dialog.

Possible values:

marked

The port is a member of the VLAN.

unmarked

The port is not a member of the VLAN.

#### Untagged

Activates/deactivates sending the data packets with a VLAN tag on the port. This setting overwrites the setting for the port specified in the *Switching > VLAN > Configuration* dialog.

Possible values:

marked

The port sends the data packets without a VLAN tag.

Use this setting if the connected device does not evaluate any VLAN tags, for example on ports to which an end device is directly connected.

unmarked

The port sends the data packets with a VLAN tag.

## Port-VLAN ID

Specifies the VLAN ID which the device assigns to data packets received without a VLAN tag. This setting overwrites the setting for the port specified in the *Switching > VLAN > Port* dialog, column *Port-VLAN ID*.

Possible values:

A VLAN you set up (default setting:  $1$ )

## Setup virtual router port

The device lets you specify up to 2 IP addresses (1 primary, 1 secondary) for a router interface and a total of up to 64 IP addresses.

When you assign a port to the router interface that already sends data packets to another VLAN, the device displays a message upon closing the *Wizard* window:

• If you click the *Yes* button, then the related ports send the data packets from now on only in the router VLAN.

In the *Switching > VLAN > Configuration* dialog, the related ports in the table row of the router VLAN have the value  $U$  or  $T$ , in the table rows of other VLANs the value –.

• If you click the *No* button, then the related ports send the data packets in the router VLAN and other VLANs. This setting possibly causes undesired behavior and may also pose a security risk.

Primary address

#### Address

Specifies the primary IP address for the router interface.

## Possible values:

Valid IPv4 address (default setting:  $0.0.0.0$ )

## Netmask

Specifies the primary netmask for the router interface.

## Possible values:

▶ Valid IPv4 netmask (default setting: 0.0.0.0)

## Secondary addresses

# Address

Specifies a further IP address for the router interface (Multinetting).

Possible values:

▶ Valid IPv4 address (default setting: 0.0.0.0)

**Note:** Specify an IP address which is different from the primary IP address of the router interface.

#### Netmask

Specifies the netmask for the secondary IP address.

### Possible values:

▶ Valid IPv4 netmask (default setting:  $0.0.0.0$ )

Add

Adds a VLAN-based router interface.

# <span id="page-306-0"></span>7.2.2 Routing Interfaces Secondary Interface Addresses

[ Routing > Interfaces > Secondary Interface Addresses]

This dialog lets you assign further IP addresses to the router interfaces. You use this function to connect a router interface to several subnets.

The device lets you specify up to 2 IP addresses (1 primary, 1 secondary) for a router interface and a total of up to 64 IP addresses.

# Table

For information on how to customize the appearance of the table, see "Working with tables" on [page 16.](#page-16-0)

**Buttons** 

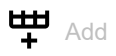

Opens the *Create* window to add another IP address to the router interface selected in the table.

- From the *Port* drop-down list, you select the port or VLAN to be assigned to the router interface.
- In the *Additional IP address* field, you specify the IP address.
	- Possible values:
	- ▶ Valid IPv4 address
- In the *Additional netmask* field, you specify the netmask.
	- Possible values:
	- $\blacktriangleright$  Valid IPv4 netmask

Verify that the IP subnet of the router interface does not overlap with any subnet connected to another interface of the device:

- management port
- router interface
- loopback interface

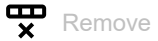

Removes the selected table row.

### Port

Displays the number of the port or VLAN belonging to the router interface.

IP address

Displays the primary IP address of the router interface. See the *Routing > Interfaces > Configuration* dialog.

Netmask

Displays the primary netmask of the router interface. See the *Routing > Interfaces > Configuration* dialog.

Additional IP address

Displays further IP addresses assigned to the router interface.

Additional netmask

Displays further netmasks assigned to the router interface.

# <span id="page-307-0"></span>7.3 ARP

[ Routing > ARP]

Using the Address Resolution Protocol (ARP), the device learns the MAC address that belongs to an IP address.

The menu contains the following dialogs:

[ARP Global](#page-308-0)

[ARP Current](#page-310-0)

[ARP Static](#page-312-0)

# <span id="page-308-0"></span>7.3.1 ARP Global

[ Routing > ARP > Global ]

This dialog lets you set the ARP parameters and view statistical values.

# Configuration

Aging time [s]

Specifies the average time in seconds, after which the device removes an entry from the ARP table. The device actually removes an entry after a randomly determined time in the range (0.5 to 1.5) $\times$ of the value defined here.

When there is data exchange with the associated device within this time period, the time measuring begins from the start again.

Possible values:

15..21600 (default setting: 1200)

Response timeout [s]

Specifies the time in seconds, that the device waits for a response before the query is seen as a failure.

Possible values:  $\blacktriangleright$  1..10 (default setting: 1)

## Retries

Specifies how many times the device repeats a failed query before it discards the query to this address.

Possible values:  $\triangleright$  0..10 (default setting: 4)

## Information

Current entries total

Displays the number of entries that the ARP table currently contains.

This includes:

- Addresses of the devices which are connected to the router interfaces. See the *Routing > ARP >*  Current dialog.
- Addresses of the devices which are connected to the device management. See the *Diagnostics >*  System *> ARP* dialog.

Entries (max.)

Displays how many entries the ARP table can contain at a maximum.

Total entry peaks

Displays how many entries the ARP table has already contained at a maximum.

To reset the counter to the value  $0$ , in the *Routing > ARP > Current* dialog, click the **button**.

Current static entries

Displays the current number of statically set-up entries in the ARP table. See the *Routing > ARP >*  Static dialog.

Static entries (max.)

Displays the number of statically set-up entries the ARP table can contain at a maximum.

# <span id="page-310-0"></span>7.3.2 ARP Current

[ Routing > ARP > Current]

This dialog lets you view the ARP table and delete the dynamically set-up entries.

# Table

For information on how to customize the appearance of the table, see ["Working with tables" on](#page-16-0)  [page 16.](#page-16-0)

Buttons

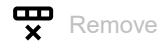

Removes the selected table row.

Clear ARP table

Removes the dynamically set up addresses from the ARP table.

## Port

Displays the router interface on which the device has learned the IP/MAC address assignment.

#### IP address

Displays the IP address of the device that responded to an ARP query on this router interface.

#### MAC address

Displays the MAC address of the device that responded to an ARP query on this router interface.

#### Last updated

Displays the time in seconds since the current settings of the entry were registered in the ARP table.

### Type

Displays the way in which the ARP entry was set up.

### Possible values:

- *dynamic*
	- Dynamically set-up entry. When no data packet was sent to or received from the associated device by the end of the aging time, the device removes this entry from the ARP table. You specify the aging time in the *Routing > ARP > Global* dialog, field *Aging time [s]*.

```
 static
```
Statically set-up entry.

When you remove the dynamically set-up addresses from the ARP table using the  $\blacksquare$  button, the entry remains.

```
 local
```
Identifies the IP/MAC address assignment of the router interface.

 *invalid* Invalid entry.

# <span id="page-312-0"></span>7.3.3 ARP Static

[ Routing > ARP > Static]

This dialog lets you add to the ARP table IP/MAC address assignments that you have specified yourself.

# Table

For information on how to customize the appearance of the table, see "Working with tables" on [page 16.](#page-16-0)

**Buttons** 

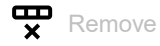

Removes the selected table row.

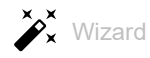

Opens the *Wizard* window that helps you associate the ports with the address of one or more desired senders. See ["\[Wizard: ARP\]" on page 313.](#page-313-1)

### IP address

Displays the IP address of the static ARP entry.

## MAC address

Displays the MAC address that the device assigns to the IP address when answering an ARP request.

### Port

Displays the router interface to which the device applies the IP/MAC address assignment.

Possible values:

<Router interface>

The device applies the IP/MAC address assignment to this router interface.

 $\triangleright$  no port

The IP/MAC address assignment is currently not assigned to a router interface.

### Active

Displays if the IP/MAC address assignment is active or inactive.

Possible values:

marked

The IP/MAC address assignment is active. The ARP table of the device contains the IP/MAC address assignment as a static entry.

 unmarked (default setting) The IP/MAC address assignment is inactive.

# <span id="page-313-1"></span>[Wizard: ARP]

The *Wizard* window lets you add the IP/MAC address assignments in the ARP table. The prerequisite is that at least one router interface is set up.

# Edit ARP table

Perform the following steps:

 $\Box$  Specify the IP address and the associated MAC address.

**Note:** Verify the MAC address carefully. Doing so can help protect the network against unauthorized devices that might perform a Man-in-the-Middle (MITM) attack.

Insert the IP/MAC address assignment in the *Static entries* field. To do this, click the *Add* button.

- Close the *Wizard* window. To do this, click the *Finish* button.
- □ Specify the router interface in the *Port* column.
- Enable the IP/MAC address assignment. To do this, mark the checkbox in the *Active* column.

Static entries

Displays the static entries set-up. You can remove a static entry by clicking the  $\chi$  icon.

IP address

Specifies the IP address of the static ARP entry.

Possible values: Valid IPv4 address

MAC address

Specifies the MAC address that the device assigns to the IP address when answering an ARP request.

Possible values: Valid MAC address

# <span id="page-313-0"></span>7.4 Open Shortest Path First

[ Routing > OSPF]

Open Shortest Path First (OSPF) version 2 is a routing protocol described in RFC 2328, which is applicable to networks with many routers.

In contrast to the hop count based distance-vector routing protocols such as RIP, OSPF provides a link state algorithm. OSPF bases its link state algorithm on link cost meaning that the criteria for the routing decisions are the path costs instead of hop counts. The path cost is calculated as (100 Mbit/s) / (bandwidth in Mbit/s). OSPF also supports Variable Length Subnet Masking (VLSM) or Classless Inter-Domain Routing (CIDR) networks.

OSPF convergence of the entire network is slow. However, after initialization the protocol is quick in reacting to topology changes. The convergence time for OSPF is 5 to 15 seconds, depending on the size of the network.

OSPF supports networks grouped to "Areas" and thus reduces the administrative effort when maintaining the overall network (OSPF domain). The routers participating in the network know and only manage their own "Area" by flooding Link State Advertisements (LSAs) into the area. Using the LSAs, each router builds its own topology database.

- The Area Border Routers (ABR) flood LSAs in an "Area" informing the local networks about destinations in other areas within the OSPF domain. The Designated Routers (DR) send LSAs informing about destinations in other areas.
- With *Hello* packets, neighboring routers periodically identify themselves and signal their availability. If a router misses the *Hello* packets of another router, then after the expiration of the dead-interval timer, the router considers this router as unreachable.

The device lets you use the md5 algorithm for data transmission. If you use the md5 mode, then specify the same values in the devices in the same area. Specify the area relevant values connected to the ABRs and ASBRs.

OSPF divides routers into the following roles:

- Designated Router (DR)
- Backup Designated Router (BDR)
- Area Border Router (ABR)
- Autonomous System Boundary Router (ASBR)

The menu contains the following dialogs:

- ▶ [OSPF Global](#page-315-0)
- ▶ [OSPF Areas](#page-323-0)
- ▶ [OSPF Stub Areas](#page-325-0)
- ▶ [OSPF Not So Stubby Areas](#page-327-0)
- [OSPF Interfaces](#page-330-0)
- **DISPE Virtual Links**
- ▶ [OSPF Ranges](#page-338-0)
- **DISPE Diagnostics**

# <span id="page-315-0"></span>7.4.1 OSPF Global

[ Routing > OSPF > Global]

This dialog lets you specify the basic *OSPF* settings.

The menu contains the following dialogs:

- [\[General\]](#page-315-1)
- $\blacktriangleright$  [\[Configuration\]](#page-318-0)
- $\blacktriangleright$  [\[Redistribution\]](#page-320-0)

# <span id="page-315-1"></span>[General]

This tab lets you enable the *OSPF* function in the device and to specify network parameters.

# Operation

Operation

Enables/disables the *OSPF* function in the device.

Possible values:

- $\triangleright$  On
	- The *OSPF* function is enabled.
- *Off* (default setting) The *OSPF* function is disabled.

# Configuration

## Router ID

Specifies the unique identifier for the router in the Autonomous System (AS). It influences the election of the *Designated Router (DR)* and the *Backup Designated Router (BDR)*. Ideally, you use the IP address of a router interface in the device.

Possible values:

<IP address of an interface> (default setting: 0.0.0.0)

External LSDB limit

Specifies the maximum number of entries, non-default AS-external-LSAs, that the device saves in the link state database. When this limit is reached, the router enters the overflow state.

Possible values:

 $\blacktriangleright$  -1 (default setting)

The router continues to save entries until the memory is full.

 $\triangleright$  0..2147483647 (2<sup>31-1</sup>)

The device saves up to the specified number of entries. Specify the same value in the routers on the OSPF backbone and in any regular OSPF area.

## **External LSAs**

Displays the current number of entries, non-default AS-external-LSAs, that the device currently holds in the link state database.

Autocost reference bandwidth

Specifies a reference for router interface bandwidth calculations, in Mbps. You use this value for metric calculations.

Possible values:

1..4294967 (default setting: 100)

Paths (max.)

Specifies the maximum number of ECMP routes that the *OSPF* function adds to the routing table when multiple routes exist for a subnet with same path costs, but different next hops.

Possible values:

```
1.14 (default setting: 4)
```
 $5.16$ 

Available when the *ipv4DataCenter* routing profile is currently applied. See the *Routing profile* frame in the *Routing > Global* dialog.

#### Default metric

Specifies the default metric value for the *OSPF* function.

Possible values:

 $\triangleright$  0 (default setting)

The *OSPF* function automatically assigns a cost of 20 for routes learned from external sources (static or directly connected).

 $\blacktriangleright$  1..16777214 (2<sup>2</sup>?-2)

Send trap

Activates/deactivates the sending of SNMP traps when the device detects a change in an OSPF parameter.

# Possible values:

marked

The sending of SNMP traps is active. The prerequisite is that in the *Diagnostics > Status Configuration > Alarms (Traps)* dialog the *Alarms (Traps)* function is enabled and at least one trap destination is specified.

If the device detects changes in the OSPF parameters, then the device sends an SNMP trap.

 unmarked (default setting) The sending of SNMP traps is inactive.

# Shortest path first

Delay time [s]

Specifies the delay time, in seconds, between when the router receives a topology change and when it starts an SPF calculation.

Possible values:

 $\blacktriangleright$  0

- The router immediately begins the SPF calculation after receiving the *Topology Change* packet.
- 1..65535  $(2^1$ ?-1) (default setting: 5)

Hold time [s]

Specifies the minimum time, in seconds, between consecutive SPF calculations.

#### Possible values:

```
0..65535 (2^{1}\cdot2^{-1}) (default setting: 10)
```
The value  $0$  means that after the router completes an SPF calculation it immediately begins the next consecutive SPF calculation.

Exit overflow interval [s]

Specifies the time in seconds after entering the overflow state that a router attempts to leave the overflow state. When the router leaves the overflow state, the router sends new non-default ASexternal-LSAs.

Possible values:

0..2147483647 ( $2^{31} - 1$ ) (default setting: 0)

The value  $0$  means that the router remains in the Overflow-State until restarted.

## Information

ASBR status

Displays if the device operates as an *Autonomous System Boundary Router (ASBR)*.

Possible values:

marked

The router is an ASBR.

unmarked

The router functions in a role other than the role of an ASBR.

ABR status

Displays if the device operates as an *Area Border Router (ABR)*.

Possible values:

marked

The router is a ABR.

unmarked

The router functions in a role other than the role of an ABR.

#### External LSA checksum

Displays the link state checksums of the external LSAs contained in the link state database. This value helps to determine when changes occur in a link state database of the router, and to compare the link state database to other routers.

#### New LSA originated

Displays the number of new link state advertisements originated on this router. The router increments this number each time it originates a new Link State Advertisement (LSA).

#### LSAs received

Displays the number of LSAs received that the router determined to be new instances. This number also excludes newer instances of self-originated LSAs.

# <span id="page-318-0"></span>[Configuration]

This dialog lets you specify the following settings:

- the manner in which the device calculates the path costs
- how the *OSPF* function handles *default routes*
- the type of route the *OSPF* function uses for the path-cost calculation

## RFC 1583 compatibility

The Network Working Group is continually developing the *OSPF* function improving and adding parameters. This router provides parameters in accordance with RFC 2328. With parameters in this dialog, you make the router compatible with routers developed under RFC 1583. Activating the compatibility function lets you install this device in a network containing routers developed under RFC 1583.

#### RFC 1583 compatibility

Enables/disabled the device to be compatible with routers developed under RFC 1583.

To minimize the chance of routing loops, set this function to the same value on the OSPF enabled routers in an OSPF domain.

Possible values:

*On* (default setting)

Enable the function when routers are present in the domain without software containing the external path preference functionality described in RFC 2328.

 $\triangleright$  Off

Disable the function when every router present in the domain has software containing the external path preference functionality described in RFC 2328.

# **Preferences**

The preferences in this dialog are metrics values which the device uses as a tie breaker between identical routes with different distance types. For example, when a route is inside the local area (intra-area) and the other is outside the local area (inter-area or external). If the metric values are the same for intra, inter and external, then the order of preference is intra, inter then external.

The *OSPF* function considers routes specified with a preference value of 255 as unreachable.

Preference (intra)

Specifies the "administrative distance" between routers within the same area (intra-area OSPF routes).

Possible values:

 $\blacktriangleright$  1..255 (default setting: 110)

#### Preference (inter)

Specifies the "administrative distance" between routers in different areas (inter-area OSPF routes).

Possible values:

 $\blacktriangleright$  1..255 (default setting: 110)

Preference (external)

Specifies the "administrative distance" between routers external to the areas (external OSPF routes).

Possible values:  $\blacktriangleright$  1..255 (default setting: 110)

# Default route

Advertise

Activates/deactivates OSPF advertisements of *default routes* learned from other protocols.

For example, area border routers of stub areas advertise a *default route* into the stub area through summary link advertisements. When you set up the router as an AS boundary router, it advertises the *default route* in AS external link advertisements.

Possible values:

marked

The router advertises *default routes*.

unmarked (default setting)

The router suppresses advertisements of *default routes*.

## Advertise always

Displays if the router constantly advertises 0.0.0.0/0 as the *default route*.

When routers forward an IP packet, the router constantly forwards the packet to the best matching destination address. A *default route* with a destination address of 0.0.0.0 and a mask of 0.0.0.0 is a match for every IP destination address. Matching every IP destination address lets an AS boundary router operate as a gateway for destinations outside of the AS.

Possible values:

marked

The router constantly advertises 0.0.0.0/0 as the *default route*.

unmarked (default setting)

The device uses the settings specified in the *Advertise* parameter.

### Metric

Specifies the metric of the *default route*, which the *OSPF* function advertises when learned from other protocols.

Possible values:

 $\blacktriangleright$  0

The device uses the value specified in the *Default metric* field.

 $\blacktriangleright$  1..16777214 (2<sup>2</sup>?-2)

#### Metric type

Displays the metric type of the *default route* which the *OSPF* function advertises when learned from another protocol.

Possible values:

- *externalType1* Includes both the external path cost from the ABR to the ASBR that originated the route plus the internal path cost to the ABR that advertised the route in the local area.
- *externalType2* (default setting) Includes only the external path cost.

# <span id="page-320-0"></span>[Redistribution]

A router with a disabled *OSPF* function on a routed interface does not propagate the network of this interface on its other interfaces. Thus, the network cannot be reached. To propagate such networks, enable the *Redistribution* for "connected" networks.

Redistribution is helpful in cases where multiple network administrators manage different departments, or in multi-vendor networks with multiple protocols. OSPF redistribution lets you convert route information such as cost and distance to a destination from other protocols into *OSPF*.

The number of routes that the device learns through the *OSPF* function is limited to the size of the routing table.

# Table

For information on how to customize the appearance of the table, see "Working with tables" on [page 16.](#page-16-0)

#### Source

Displays the source protocol, from which the *OSPF* function redistributes routes. This object also acts as the identifier for the table row.

Activating a table row lets the device redistribute routes from the specific source protocol into OSPF.

Possible values:

*connected*

The router is directly connected to the route.

*static*

A network administrator has specified the route in the router.

Active

Activates/deactivates route redistribution from the source protocol into OSPF.

Possible values:

marked

Redistribution of routes learned from the source protocol is active.

 unmarked (default setting) OSPF route redistribution is inactive.

#### Metric

Specifies the metric value for routes redistributed from this protocol.

Possible values:

 $\triangleright$  0 (default setting) The device uses the value specified in the *Default metric* field.  $\blacktriangleright$  1..16777214 (2<sup>2</sup>?-2)

## Metric type

Specifies the route metric type which the *OSPF* function redistributes from other source protocols.

### Possible values:

*externalType1*

This metric type includes both the external path cost from the ABR to the ASBR that originated the route plus the internal path cost to the ABR that advertised the route in the local area.

 *externalType2* (default setting) This metric type is only that of the external path cost.

# Tag

Specifies a tag for routes redistributed into the *OSPF* function.

When you set a route tag, the *OSPF* function assigns the value to every redistributed route from this source protocol. This function is useful when 2 or more border routers connect an autonomous system to an external network. To help prevent double redistribution, specify the same value in every border router when redistributing the same protocol.

## Possible values:

```
0..4294967295 (2^{32}-1) (default setting: 0)
```
**Subnets** 

Activates/deactivates subnet route redistribution into the *OSPF* function.

The *OSPF* function only redistributes classful routes into the OSPF domain. To redistribute subnet routes into OSPF, activate the subnet parameter.

## Possible values:

- **Marked** (default setting) The router redistributes classful and subnet routes into OSPF.
- unmarked

The router redistributes only classful routes into OSPF.

# <span id="page-323-0"></span>7.4.2 OSPF Areas

[ Routing > OSPF > Areas ]

OSPF supports networks divided into "Areas" and thus reduces the administrative effort when maintaining the network. The routers participating in the network know and only manage their own "Area" by flooding Link State Advertisements (LSAs) into the area. Using the LSAs, each router builds its own topology database.

The device lets you specify up to a total of 64 OSPF Areas.

# Table

For information on how to customize the appearance of the table, see "Working with tables" on [page 16.](#page-16-0)

Buttons

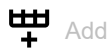

Opens the *Create* window to add a table row.

- In the *Area ID* field you specify the area ID for the new table row.
	- Possible values:
	- ▶ Octet value displayed like an IPv4 address

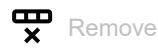

Removes the selected table row.

Area ID

Displays the area ID.

Area type

Specifies the import policy of AS external LSAs for the area which determines the Area Type.

OSPF import policies apply to external routes only. An external route is a route that is outside the OSPF autonomous system.

## Possible values:

```
 area (default setting)
The router imports Type 5 AS external LSAs into the area.
```
*stub area*

The router ignores *Type 5 AS external* LSAs.

*nssa*

The router translates *Type 7 AS external* LSAs into *Type 5 NSSA summary* LSAs and imports them into the area.
### SPF runs

Displays the number of times that the router calculated the intra-area routing table using the link state database of this area. The router uses Dijkstra's algorithm for route calculation.

#### Area border router

Displays the total number of ABRs reachable within this area. The number of reachable routers is initially 0. The *OSPF* function calculates the number in each SPF Pass.

### AS boundary router

Displays the total number of ASBRs reachable within this area. The number of reachable ASBRs is initially 0. The *OSPF* function calculates the number in each SPF Pass.

#### Area LSAs

Displays the total number of link state advertisements in the link state database of this area, excluding AS External LSAs.

### Area LSA checksum

Displays the total number of LS checksums contained in the LS database of this area. This sum excludes *Type 5 external* LSAs. You use the sum to determine if there has been a change in an LS database of a router, and to compare the LS database to other routers.

# 7.4.3 OSPF Stub Areas

[ Routing > OSPF > Stub Areas ]

OSPF lets you specify certain areas as stub areas. The *Area Border Router (ABR)* of a stub area enters the information learned from AS external LSAs in its database without flooding the AS external LSAs across the stub area. The ABR instead sends a summary LSA into the stub area advertising a *default route*. The *default route* advertised in the summary LSA pertains only to the particular stub area. When forwarding data to AS external destinations, the routers in a stub area use the default ABR only. Sending a summary LSA containing the *default route* instead of AS external LSAs reduces the link state database size, and therefore the memory requirements for an internal router of a stub area.

The device gives you the following options for adding a Stub Area:

- Convert an Area into a Stub Area. To do this, perform the following step: In the *Routing > OSPF > Areas* dialog, change the value in the *Area type* column to Stub Area.
- Create a Stub Area. To do this, perform the following steps:
	- In the *Routing > OSPF > Areas* dialog, add a table row.
	- Change the value in the *Area type* column to *stub area*.

### Table

For information on how to customize the appearance of the table, see "Working with tables" on [page 16.](#page-16-0)

### Area ID

Displays the area ID for the stub area.

### Default cost

Specifies the external metric value for the metric type.

### Possible values:

```
\triangleright 0..16777215 (2<sup>2</sup>?-1)
```
The router sets the default value to equal the lower cost within the area for the metric type.

#### Metric type

Specifies the type of metric used for the *default route* advertised into the area.

The border router of a stub area advertises a *default route* as a network summary LSA.

### Possible values:

*OSPF metric* (default setting)

The ABR advertises the metric as OSPF internal, which is the cost of an intra-area route to the ABR.

 *External type 1* The ABR advertises the metric as *External type 1*, which is the cost of the OSPF internal metric plus external metric to the ASBR.

### *External type 2*

The ABR advertises the metric as *External type 2*, which is the cost of the external metric to the ASBR. You use this value for NSSAs.

Totally stub

Activates/deactivates the import of summary LSAs into stub areas.

### Possible values:

marked

The router does not import area summaries. The stub area relies entirely on the *default route*. This makes the *default route* a Totally Stub Area.

unmarked (default setting)

The router both summarizes and propagates summary LSAs into the stub area.

# 7.4.4 OSPF Not So Stubby Areas

[ Routing > OSPF > NSSA ]

NSSAs are similar to the OSPF stub area. However, NSSAs have the additional capability of importing limited AS external routes. The ABR sends external routes out of the NSSA by converting *Type 7 AS external* LSAs into *Type 5 AS external* LSAs. The ASBR in an NSSA originates *Type 7* LSAs. The only difference between the *Type 5* and *Type 7* LSAs is that the router sets the *N* bit for NSSAs. Both NSSA neighbors have the "N" bit set. This forms the OSPF neighbor adjacency.

Beside the internal data stream, NSSAs act like transit areas by transport data coming from external sources to other areas within the OSPF domain.

The device gives you the following options for adding an NSSA:

- Convert an Area into an NSSA. To do this, perform the following step: In the *Routing > OSPF > Areas* dialog, change the value in the *Area type* column to *nssa*.
- Create an NSSA. To do this, perform the following steps:
	- In the *Routing > OSPF > Areas* dialog, add a table row.
	- Change the value in the *Area type* column to *nssa*.

### Table

For information on how to customize the appearance of the table, see "Working with tables" on [page 16.](#page-16-0)

### Area ID

Displays the area ID to which the table entries apply.

### Redistribute

Activates/deactivates external route redistribution into the NSSA.

Possible values:

- **Marked** (default setting) The NSSA ASBRs suppress external route redistribution into the NSSA. Furthermore, the ASBR stops generating *Type 7 external* LSAs for external routes.
- unmarked The NSSA ASBRs redistribute external routes into the NSSA.

### Originate default info

Activates/deactivates generating *Type 7 default* LSAs.

The prerequisite is that the router is an NSSA ABR or ASBR.

Possible values:

- marked The router generates *Type 7 default* LSAs and sends then into the NSSA.
- unmarked (default setting) The router suppresses *Type 7 default* LSAs.

Default metric

Specifies the metric value advertised in the *Type 7 default* LSA.

### Possible values:

1..16777214 (2<sup>2</sup>?-2) (default setting: 10)

### Default metric type

Specifies the metric type advertised in the *Type 7 default* LSA.

Possible values:

*ospfMetric*

The router advertises the metric as OSPF internal, which is the cost of an intra-area route to the ABR.

*comparable*

The router advertises the metric as *external Type 1*, which is the cost of the OSPF internal metric plus external metric to the ASBR.

*nonComparable*

The router advertises the metric as *external Type 2*, which is the cost of the external metric to the ASBR.

### Translator role

Specifies the ability of an NSSA border router to perform translation of *Type 7* LSAs into *Type 5* LSAs.

NSSA Area Border Routers receive *Type 5* LSAs containing information about external routes. The NSSA border routers block the *Type 5* LSAs from entering into the NSSA. However, using *Type 7* LSAs the border routers inform each other about external routes. The ABRs then translate the*Type 7* LSAs to *Type 5 external* LSAs and flood the information to the rest of the OSPF network.

Possible values:

### *always*

The router translates *Type 7* LSAs to *Type 5* LSAs.

When the router receives a *Type 5* LSAs from another router with a router ID higher then its own, it flushes its *Type 5* LSAs.

*candidate* (default setting)

The router translates *Type 7* LSAs to *Type 5* LSAs.

To help prevent routing loops, the *OSPF* function performs a translator election. When multiple candidates exist, the *OSPF* function elects the router with the higher router ID as the translator.

### Translator status

Displays if and how the router is translating *Type 7* LSAs into *Type 5* LSAs.

Possible values:

*enabled*

The *Translator role* of the router is set to *always*.

*elected*

As a candidate, the NSSA Border router is translating *Type 7* LSAs into *Type 5* LSAs.

*disabled*

Another NSSA border router is translating *Type 7* LSAs into *Type 5* LSAs.

Translator stability interval [s]

Specifies the time in seconds after the router loses a translation election that it continues to translate *Type 7* LSAs into *Type 5* LSAs.

Possible values:

0..65535  $(2^1$ ?-1) (default setting: 40)

Translator events

Displays the number of translator status changes that have occurred since the last system startup.

Discontinuities in the value of this counter occur while the *OSPF* function is disabled and can occur during re-initialization of the management system.

Totally NSSA

Activates/deactivates importation of summary routes into the NSSA as *Type 3 summary* LSAs.

Possible values:

marked

The router suppresses summary route importation making the area a Totally NSSA.

unmarked (default setting)

The router imports summary routes into the NSSA as *Type 3 summary* LSAs.

# 7.4.5 OSPF Interfaces

[ Routing > OSPF > Interfaces ]

This dialog lets you specify, activate, and display OSPF parameters on the router interfaces.

The device lets you activate up to 64 OSPF router interfaces.

The device uses the OSPF routing protocol to exchange reachability information between the routers. The device uses routing information learned from peers to determine the next hop towards the destination. To route the data packets correctly, the router authenticates OSPF protocol exchanges to help prevent malicious or incorrect routing information from getting introduced into the routing table.

The *OSPF* function supports multiple types of authentication. You set up the type of authentication in use on a per interface basis. The cryptographic authentication option  $md5$ , helps protect the network against passive attacks and helps provide significant protection against active attacks. When using the cryptographic authentication option, each router appends a "message digest" to its transmitted OSPF packets. Receivers then use the shared secret key and received digest to verify that each received OSPF packet is authentic.

# Table

For information on how to customize the appearance of the table, see "Working with tables" on [page 16.](#page-16-0)

Port

Displays the interface to which the table row relates.

IP address

Displays the IP address of this OSPF interface.

Active

Activates/deactivates the OSPF administrative status of the interface.

Possible values:

marked

The router advertises the values specified on the interface, and the interface as an OSPF internal route.

 unmarked (default setting) The interface is external to the *OSPF* function.

Area ID

Specifies the area ID of the domain to which the interface connects.

Possible values:

 <*Area ID*> You specify the area IDs in the *Routing > OSPF > Areas* dialog. Priority

Specifies the priority of this interface.

In multi-access networks, the router uses the value in the *Designated Router (DR)* election algorithm. When a tie occurs, the routers use their router ID as a tie breaker. The highest router ID wins.

Possible values:

 $\mathbf{D}$  0

The router is unable to become the *Designated Router (DR)* on this particular network.

 $\blacktriangleright$  1..255 (default setting: 1)

Transmit delay [s]

Specifies the estimated number of seconds it takes to transmit a *Link State update* packet over this interface.

This setting is useful for low speed links. The timer increases the age of the LS updates to compensate for estimated delays on the interface. Increasing the packet age too much results in a reply that is younger than the original packet.

Possible values:

**1.3600 (default setting: 1)** 

Retrans interval [s]

Specifies the time in seconds between *Link State Advertisement* retransmissions for adjacencies belonging to this interface.

You also use this value when retransmitting database description and link state request packets.

Possible values:

**1.3600** (default setting: 5)

Hello interval [s]

Specifies the time in seconds between *Hello* packet transmissions on the interface.

Set this value the same for the routers attached to a common network. Verify that every router in an area has the same value.

Possible values:

1..65535  $(2<sup>1</sup>2-1)$  (default setting: 10)

Dead interval [s]

Specifies the time in seconds that the device waits for the *Hello* packets before it declares the neighboring router to be unavailable.

Specify the value to a multiple of the *Hello interval [s]*. Specify the same value for the router interfaces within the same area.

Possible values:

1..65535  $(2^{1}\cdot2^{-1})$  (default setting: 40)

Specify a lower value to get a faster detection of a neighbor that is unavailable.

**Note:** Lower values are prone to interoperability issues.

### Status

Displays the OSPF interface state.

Possible values:

*down* (default setting)

The interface is in the initial state and is blocking data packets.

*loopback*

The interface is a loopback interface of the device. Although packets are not sent out on the loopback interface, the router LSAs continue to advertise the interface address.

*waiting*

Applies only to interfaces connected to broadcast and Non-broadcast Multi-access (NBMA) network types. While in this state, the router attempts to identify the state of the network DR and BDR by sending and receiving *Hello* packets. The wait timer causes the interface to exit the *waiting* state and select a DR. The period of this timer is the same as the value in the *Dead interval [s]* field.

*pointToPoint*

Applies only to interfaces connected to point-to-point, point-to-multipoint, and virtual link network types. While in this state the interface sends *Hello* packets every *Hello interval [s]* and establishes an adjacency with its neighbor.

*designatedRouter*

The router is the DR for the multi-access network and establishes adjacencies with the other network routers.

*backupDesignatedRouter*

The router is the BDR for the multi-access network and establishes adjacencies with the other network routers.

*otherDesignatedRouter*

The router is only a network participant. The router establishes adjacencies only with the DR and BDR and tracks its network neighbors.

### Designated router

Displays the IP address of the *Designated Router*.

Possible values:

▶ Valid IPv4 address (default setting: 0.0.0.0)

Backup designated router

Displays the IP address of the Backup Designated Router.

Possible values:

▶ Valid IPv4 address (default setting: 0.0.0.0)

Events

Displays the number of times this OSPF interface changed its state, or the router detected an error.

### Network type

Specifies the OSPF network type of the autonomous system.

Possible values:

*broadcast*

Use this value for broadcast networks, such as Ethernet and IEEE 802.5. The *OSPF* function performs a DR and BDR election with which the non-designated routers form an adjacency.

*nbma*

Use this value for non-broadcast multi-access networks such as X.25 and similar technologies. The *OSPF* function performs a DR and BDR election to limit the number of adjacencies formed.

*pointToPoint*

Use this value for networks that link only 2 interfaces.

*pointToMultipoint*

Use this value when you collect several point-to-point links into a non-broadcast network. Every router in the network sends *Hello* packets to other routers in the network, but without having a DR and BDR election.

#### Auth type

Specifies the authentication type for an interface.

If you specify *simple* or *MD5*, then this router requires other routers to pass an authentication process before this router accepts the other routers as neighbors.

If you use authentication to help protect the network, then use the same type and key for every router in your autonomous system.

### Possible values:

- *none* (default setting) Network authentication is inactive.
- *simple*

The router uses clear text authentication. In this case, the router sends the passwords as clear text.

*MD5*

The router uses the message-digest algorithm MD5 authentication. This type of authentication helps make the network more secure.

### Auth key

Specifies the authentication key.

After entering the field displays \*\*\*\*\* (asterisk) instead of the authentication key.

Possible values:

Alphanumeric ASCII character string with 16 characters

– with 8 characters if from the *Auth type* drop-down list the *simple* item is selected

– with 16 characters if from the *Auth type* drop-down list the *MD5* item is selected If you specify a shorter authentication key, then the device fills in the remaining characters

with  $0.$ 

Auth key ID

Specifies the *MD5* authentication key ID value.

The cryptographic authentication option *MD5*, helps protect the network against passive attacks and helps provide significant protection against active attacks.

The prerequisite is that for changing the value in the *Auth type* column the value *MD5* is specified.

### Possible values:

 $\triangleright$  0..255 (default setting: 0)

### Cost

Specifies the internal metric.

The *OSPF* function uses link cost as the metric. The *OSPF* function also uses the cost of a link to calculate the SPF routes. The *OSPF* function prefers the route with the smaller value.

The formula to calculate cost is reference bandwidth divided by interface bandwidth. Reference bandwidth is specified in the *Autocost reference bandwidth* field and is set to 100 Mbit/s by default. See the *Routing > OSPF > Global* dialog, *General* tab.

Example:

The interface bandwidth is 10 Mbit/s.

The metric is  $100$  Mbit/s divided by  $10$  Mbit/s =  $10$ .

Possible values:

auto (default setting)

The device calculates the metric and automatically adjusts the value when the interface bandwidth changes.

 $1.65535 (2<sup>1</sup>$ ?-1)

The *OSPF* function uses the value specified here as metric.

### Calculated cost

Displays the metric value which the *OSPF* function currently uses for this interface.

### MTU ignore

Activates/deactivates the IP MTU (*Maximum Transmission Unit*) mismatch detection on this OSPF interface.

Possible values:

marked

Disables the IP MTU check and makes adjacencies possible when the MTU value differs on the interfaces.

 unmarked (default setting) The router checks if neighbors are using the same MTU value on the interfaces.

# 7.4.6 OSPF Virtual Links

[ Routing > OSPF > Virtual Links ]

The *OSPF* function requires that you link every area to the backbone area. The physical location of routers often prohibits a direct link to the backbone. Virtual links allow you to connect physically separated areas to the backbone through a transit area. You specify both routers on the endpoints of a virtual link as ABRs on a point-to-point link.

# Table

For information on how to customize the appearance of the table, see "Working with tables" on [page 16.](#page-16-0)

**Buttons** 

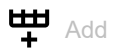

Opens the *Create* window to add a table row.

- From the *Area ID* drop-down list you select the area ID for the new table row.
- In the *Neighbor ID* field you specify the router ID of the virtual neighbor.

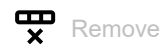

Removes the selected table row.

Area ID

Displays the area ID of the transit area through which the virtual link connects the separated areas.

### Neighbor ID

Displays the router ID of the virtual neighbor.

The router learns this value from *Hello* packets received from the virtual neighbor. The value is a static value for virtual adjacencies.

### Transmit delay [s]

Specifies the estimated number of seconds it takes to transmit an LS update packet over this interface.

This setting is useful for low speed links. The timer increases the age of the LS updates to compensate for estimated delays on the interface. Increasing the packet age too much results in a reply that is younger than the original packet.

```
Possible values:
```
**1.3600 (default setting: 1)** 

Retrans interval [s]

Specifies the time in seconds between *Link State Advertisement* retransmissions for adjacencies belonging to this interface.

You also use this value when retransmitting Database Description (DD) and LS Request packets.

Possible values:

 $\triangleright$  0..3600 (default setting: 5)

Dead interval [s]

Specifies the time in seconds that the device waits for the *Hello* packets before it declares the neighboring router to be unavailable.

Specify the value to a multiple of the *Hello interval [s]*. Specify the same value for the router interfaces within the same area.

Possible values:

1..65535  $(2<sup>1</sup>$ ?-1) (default setting: 40) Specify a lower value to get a faster detection of a neighbor that is unavailable.

**Note:** Lower values are prone to interoperability issues.

### Hello interval [s]

Specifies the time in seconds between *Hello* packet transmissions on the interface.

Set this value the same for the routers attached to a common network.

Possible values:

1..65535  $(2^1$ ?-1) (default setting: 10)

Status

Displays the OSPF virtual interface state.

Possible values:

*down* (default setting)

The interface is in the initial state and is blocking data packets.

*pointToPoint*

Applies only to interfaces connected to point-to-point, point-to-multipoint, and virtual link network types. While in this state the interface sends *Hello* packets every *Hello interval [s]* and establishes an adjacency with its neighbor.

Events

Displays the number of times this interface changed its state due to a received event.

Auth type

Specifies the authentication type for a virtual link.

If you specify *simple* or *MD5*, then this router requires other routers to pass an authentication process before this router accepts the other routers as neighbors.

If you use authentication to help protect the network, then use the same type and key for every router in your autonomous system.

Possible values:

- *none* (default setting) Network authentication is inactive.
- *simple*

The router uses clear text authentication. In this case, the router sends the passwords as clear text.

*MD5*

The router uses the message-digest algorithm MD5 authentication. This type of authentication helps make the network more secure.

Auth key

Specifies the authentication key.

After entering the field displays \*\*\*\*\* (asterisk) instead of the authentication key.

Possible values:

Alphanumeric ASCII character string with 16 characters

– with 8 characters if from the *Auth type* drop-down list the *simple* item is selected

– with 16 characters if from the *Auth type* drop-down list the *MD5* item is selected

If you specify a shorter authentication key, then the device fills in the remaining characters with  $0$ .

#### Auth key ID

Specifies the *MD5* authentication key ID value.

The cryptographic authentication option  $\text{md}5$ , helps protect the network against passive attacks and helps provide significant protection against active attacks.

The prerequisite is that for specifying this value, in the *Auth type* column the value *MD5* is specified.

Possible values:

 $\triangleright$  0...255 (default setting: 0)

# 7.4.7 OSPF Ranges

[ Routing > OSPF > Ranges]

In large areas, OSPF messages flooded across the network reduce available bandwidth and increase the size of the routing table. A large routing table increases the amount of CPU processing that the router requires to enter the information into the routing table. A large routing table also reduces available memory. To decrease the number of OSPF messages flooded across the network, the *OSPF* function lets you split a large area into smaller subnets.

To summarize routing information into and out of a subnet, the *Area Border Router (ABR)* specifies the subnet as a single address range. The ABR advertises each address range as a single route to the external area. The IP address that the ABR advertises for the subnet is an address and mask pair. Unadvertised ranges allow you to hide the existence of subnets from other areas.

The router specifies cost of the advertised route as the greater cost in the set component subnets.

## Table

For information on how to customize the appearance of the table, see "Working with tables" on [page 16.](#page-16-0)

Buttons

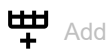

Opens the *Create* window to add a table row.

- From the *Area ID* drop-down list you select the area ID of the address range.
- From the *LSDB type* drop-down list you select the route information aggregated by the address range.

Possible values:

*summaryLink*

The area range aggregates *Type 5* route information.

*nssaExternalLink*

The area range aggregates *Type 7* route information.

- In the *Network* field you specify the IP address for the area subnet.
- In the *Netmask* field you specify the netmask for the area subnet.

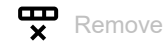

Removes the selected table row.

Area ID

Displays the area ID of the address range.

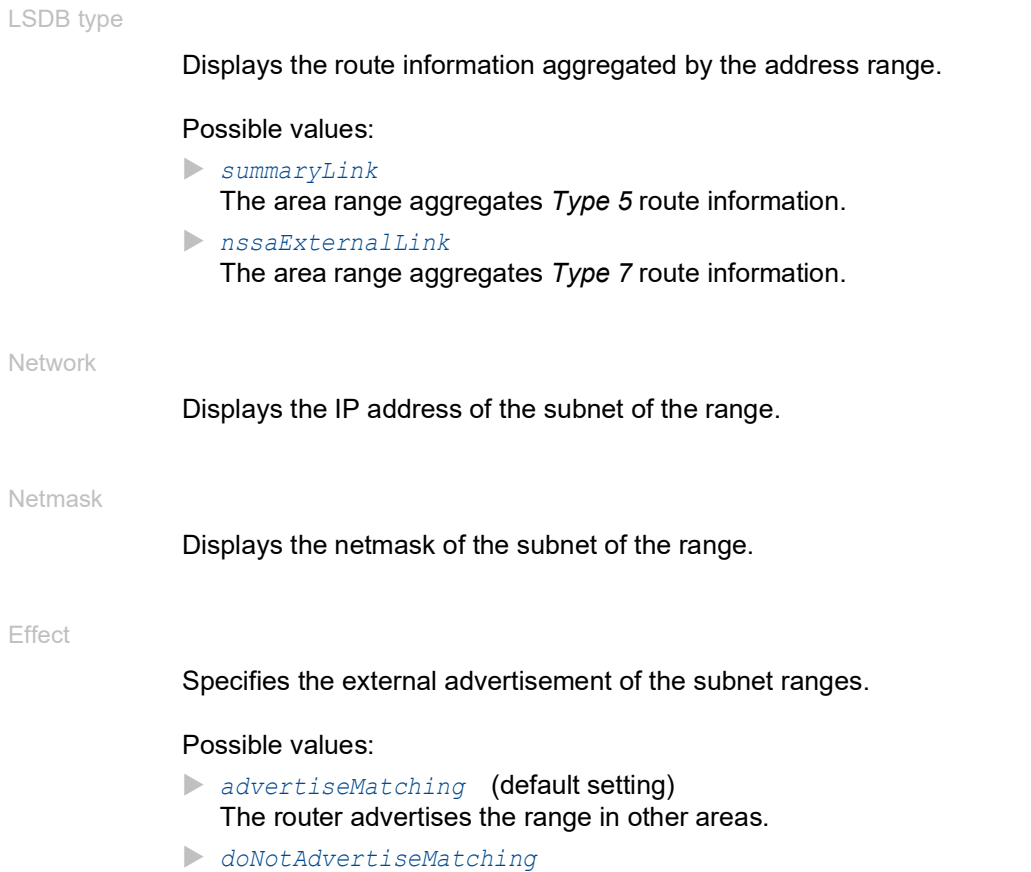

The router withholds range advertisement to other external areas.

# 7.4.8 OSPF Diagnostics

[ Routing > OSPF > Diagnostics]

To function properly, the *OSPF* function relies on 2 basic processes.

- forming adjacencies
- after forming adjacencies, the neighboring routers exchange information and update their routing table

The statistics displayed in the tabs help you to analyze the OSPF processes.

The dialog contains the following tabs:

- $\blacktriangleright$  [\[Statistics\]](#page-340-0)
- [\[Link state database\]](#page-342-0)
- **Neighbors**]
- [\[Virtual neighbors\]](#page-346-0)
- [\[External link state database\]](#page-349-0)
- $\blacktriangleright$  [\[Route\]](#page-350-0)

# <span id="page-340-0"></span>[Statistics]

To accomplish the 2 basic processes, OSPF routers send and receive various messages containing information to form adjacencies, and update routing tables. The counters in the tab indicate the amount of message data packets transmitted on the OSPF interfaces.

- Link State Acknowledgments (LSAcks) provide a response to a *Link State update (LS update)* request as part of the link state exchange process.
- The *Hello* packets allow a router to discover other OSPF routers in the area and to establish adjacencies between the neighboring devices. After establishing adjacencies, the routers advertise their credentials for establishing a role as either a *Designated Router (DR)*, a *Backup Designated Router (BDR)*, or only as a participant in the OSPF network. The routers then use the *Hello* packets to exchange information about the OSPF settings in the Autonomous System (AS).
- Database Description (DD) messages contain descriptions of the AS or area topology. The messages also propagate the contents of the link state database for the AS or area from a router to other routers in the area.
- Link State Requests (LS Request) messages provide a means of requesting updated information about a portion of the Link State Database (LSDB). The message specifies the link or links for which the requesting router requires current information.
- LS Update messages contain updated information about the state of certain links on the LSDB. The router sends the updates as a response to an LS Request message. The router also broadcast or multicast messages periodically. The router uses the message contents to update the information in the LSDBs of routers that receive them.
- LSAs contain the local routing information for the OSPF area. The router sends the LSAs to other routers in an OSPF area and only on interfaces connecting the router to the specific OSPF area.
- *Type 1* LSAs are *Router* LSAs. Each router in an area originates a *Router* LSA. A single *Router* LSA describes the state and cost of every link in the area. The router floods *Type 1* LSAs only across its own area.
- *Type 2* LSAs are *Network* LSAs. The DR generates a *Network* LSA from information received in the *Type 1* LSAs. The DR originates in its own area a *Network* LSA for each broadcast and NBMA network it is connected to. The LSA describes every router attached to the network, including the DR itself. The router floods *Type 2* LSAs only across its own area.
- *Type 3* LSAs are *Network Summary* LSAs. An *Area Border Router (ABR)* generates a single network summary LSA from the information contained in the *Type 1* and *Type 2* LSAs received from the DRs. The ABR sends network summary LSAs describing inter-area destinations. The router floods *Type 3* LSAs across every area connected to it, except that this is the area for which it generated the *Type 3* LSA.
- *Type 4* LSAs are *Autonomous System Boundary Router (ASBR) summary* LSAs. An ABR generates a single ASBR summary LSA from the information contained in the *Type 1* and *Type 2* LSAs received from the DRs. The ABR sends *Type 4* LSAs to areas different from the area it resides in to describe the ASBRs from which the ABR received *Type 5* LSAs. The router floods *Type 4* LSAs across every area connected to it, except that this is the area for which it generated the *Type 4* LSA.
- *Type 5* LSAs are *AS external* LSAs. The AS boundary routers generate the *AS external* LSAs describing destinations external to the AS. The *Type 5* LSAs contain information redistributed into the *OSPF* function from other routing processes. The router floods *Type 5* LSAs to every area except stub and NSSA areas.

## Function

### LSA retransmitted

Displays the total number of LSAs retransmitted since resetting the counters. When the router sends the same LSA to multiple neighbors, the router increments the count for each neighbor.

### Hello received

Displays the total number of OSPFv2 *Hello* packets received since resetting the counters.

### Hello transmitted

Displays the total number of OSPFv2 *Hello* packets transmitted since resetting the counters.

### DB descriptions received

Displays the total number of OSPFv2 Database Description packets received since resetting the counters.

### DB descriptions transmitted

Displays the total number of OSPFv2 Database Description packets transmitted since resetting the counters.

### LS requests received

Displays the total number of OSPFv2 Link State Request packets received since resetting the counters.

### LS requests transmitted

Displays the total number of OSPFv2 Link State Request packets transmitted since resetting the counters.

### LS updates received

Displays the total number of OSPFv2 LS Update packets received since resetting the counters.

### LS updates transmitted

Displays the total number of OSPFv2 LS Update packets transmitted since resetting the counters.

LS ACK updates received

Displays the total number of OSPFv2 LS Acknowledgement packets received since resetting the counters.

### LS ACK updates transmitted

Displays the total number of OSPFv2 LS Acknowledgement packets transmitted since resetting the counters.

Max. rate of LSU received in any 5sec

Displays the maximum rate of OSPFv2 LS Update packets received over any 5-second interval since resetting the counters. The field displays the rate in packets per second. For example, the number of packets received during the 5-second interval, divided by 5.

#### Max. rate of LSU transmitted in any 5sec

Displays the maximum rate of OSPFv2 LS Update packets transmitted over any 5-second interval since resetting the counters. The field displays the rate in packets per second. For example, the number of packets transmitted during the 5-second interval, divided by 5.

#### Type-1 (Router) LSAs received

Displays the number of *Type 1 router* LSAs received since resetting the counters.

### Type-2 (Network) LSAs received

Displays the number of *Type 2 network* LSAs received since resetting the counters.

### Type-3 (Summary) LSAs received

Displays the number of *Type 3 network summary* LSAs received since resetting the counters.

### Type-4 (ASBR) LSAs received

Displays the number of *Type 4 ASBR summary* LSAs received since resetting the counters.

Type-5 (External) LSAs received

Displays the number of *Type 5 external* LSAs received since resetting the counters.

### <span id="page-342-0"></span>[Link state database]

A router maintains a separate link state database for every area to which it belongs.

The router adds LSAs to the database in the following cases:

- When the router receives an LSA, for example during the flooding process.
- When the router originates the LSA.

When a router deletes an LSA from the database, it also removes the LSA from the link state retransmission lists of the other routers in the network. A router deletes an LSA from its database in the following cases:

- A newer instance overwrites the LSA during the flooding process.
- The router originates a newer instance of a self-originated LSA.
- The LSA ages out and the router flushes the LSA from the routing domain.

### Table

For information on how to customize the appearance of the table, see "Working with tables" on [page 16.](#page-16-0)

#### Area ID

Displays the area ID from which router received the LSA.

#### Type

Displays the type of the LSAs received.

Each LSA type has a separate advertisement format.

#### Possible values:

*routerLink*

The router received the information from another router in the same area. Routers announce their existence and list the links to other routers within the same area using a *Type 1* LSA. The link state ID is the originating router ID.

#### *networkLink*

The router received the information from a DR on a broadcast segment using a *Type 2* LSA. The DR compiles the information received in *Type 1* LSAs and lists the routers linked together by the segment. The link state ID is the IP interface address of the DR.

### *summaryLink*

The router received the information from an ABR using a *Type 3* LSA describing routes to networks. ABRs compile information learned from *Type 1* and *Type 2* LSAs received from the attached areas before sending the routing information to the other areas. The link state ID is the destination network number which is the results of the summarization process.

### *asSummaryLink*

The router received the information from an ABR using a *Type 4* LSA describing routes to ASBRs. ABRs compile information learned from *Type 1* and *Type 2* LSAs received from the attached areas before sending the routing information to the other areas. The link state ID is the destination network number.

### *asExternalLink*

The router received the information from an ASBR using a *Type 5* LSA describing routes to another AS. The link state ID is the router id of the ASBR.

 *nssaExternalLink* The router received the information from a router in a NSSA using a *Type 7* LSA.

### LSID

Displays the Link State ID (LSID) value received in the LSA.

The LSID is a field located in the LSA header. The field contains either a router ID or an IP address according to the LSA type.

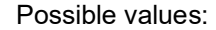

- <Router ID>
- Valid IPv4 address

### Router ID

Displays the router ID uniquely identifying the originating router.

**Sequence** 

Displays the value of the sequence field in an LSA.

The router examines the contents or the LS checksum field whenever the LS sequence number field indicates that 2 instances of an LSA are the same. When there is a difference, the router considers the instance with the larger LS checksum to be most recent.

#### Age

Displays the age of the link state advertisement in seconds.

When the router generates the LSA, the router sets the LS age to the value  $0$ . As the routers transmit the LSA across the network, they increment the value by the value specified in the *Transmit delay [s]* column.

If a router receives 2 LSAs for the same segment having identical LS sequence numbers and LS checksums, then the router examines the age of the LSAs.

- The router immediately accepts LSA with MaxAge.
- Otherwise, the router accepts the LSA with the smaller age.

Checksum

Displays the contents of the checksum.

The field is a checksum of the complete contents of the LSA, except for the age field. The age field value of the advertisement increases with each router that transmits the message. Excluding the age field lets the router send the message without updating the checksum field.

### <span id="page-344-0"></span>[Neighbors]

The *Hello* packet is responsible for neighbor acquisition, maintenance, and bidirectional communication between neighbors.

During the acquisition process, the routers on a segment compare their settings for compatibility. If the routers are compatible, then the routers form adjacencies. The routers discover their master or slave status using information provided in the *Hello* packets.

After the routers discover their roles, they exchange routing information to synchronize their routing databases. When the routers finish updating their databases, the neighbors are fully adjacent and the LSA lists the adjacency.

## Table

For information on how to customize the appearance of the table, see ["Working with tables" on](#page-16-0)  [page 16.](#page-16-0)

Neighbor ID

Displays the router ID of the neighboring router.

The router learns this value from *Hello* packets received from the neighbor. The value is a static value for virtual adjacencies.

#### IP address

Displays the IP address of the neighboring router interface attached to the port.

When sending unicast protocol packets on this adjacency, the router uses the value as the destination IP address. When the neighboring router is the DR, the router is also used in router LSAs as the link ID for the attached network. The router learns the neighbor IP address when it receives *Hello* packets from the neighbor. For virtual links, the router learns the neighbor IP address while building the routing table.

#### Interface

Displays the interface to which the table row relates.

#### Status

Displays the state of the relationship with the neighbor listed in this instance.

An event invokes each state change, such as a received *Hello* packet. This event produces different effects, depending on the current state of the neighbor. Also, depending on the state of neighbor change, the routers initiate a DR election.

### Possible values:

*down* (default setting)

The initial state of a neighbor conversation or a router terminated the conversation due to expiration of the *Dead interval [s]* timer.

*attempt*

The state is only valid for neighbors attached to NBMA networks. The information from the neighbor remains unresolved. The router actively attempts to contact the neighbor by sending the neighbor *Hello* packets in the interval specified in the *Hello interval [s]* column.

*init*

The router has recently received a *Hello* packet from the neighbor. However, the router has only established uni-directional communication with the neighbor. For example, the router ID of this router is missing from the *Hello* packet of the neighbor. When sending *Hello* packets, the associated interface lists neighbors in this state or higher.

*twoWay*

Communication between the 2 routers is bidirectional. The router verifies the operation by examining the contents of the *Hello* packet. The routers elect a DR and BDR from the set of neighbors while in or after the bidirectional state.

### *exchangeStart*

The first step in setting up an adjacency between the 2 neighboring routers. The goal of this step is to decide which router is the master and to decide upon the initial *Sequence* number.

### *exchange*

The router is announcing its entire link state database by sending DD packets (Database Description) to the neighbor. The router explicitly acknowledges each DD packet. Each packet has a sequence number. The adjacencies only allow one DD packet to be outstanding at any time. In this state, the router sends LS Request packets asking for up-to-date database information. The adjacencies are fully capable of transmitting OSPF routing protocol packets.

### *loading*

The router sends LS Request packets to the neighbor inquiring about the outstanding database updates sent in the exchange state.

*full*

The neighboring routers are fully adjacent. The adjacencies now appear in router LSAs and network LSAs.

#### Dead time

Displays the amount of time remaining before the router declares the neighbor to be unavailable. The timer initiates the count down after the router receives a *Hello* packet.

### <span id="page-346-0"></span>[Virtual neighbors]

The *OSPF* function requires a continuous connection of the Autonomous System backbone area. The *OSPF* function also requires that every area has a connection to the backbone area. The physical location of routers often prohibits an area from directly connecting to the backbone area. Virtual links allow you to connect physically separated areas to the backbone area.

The ABRs of the backbone area and the physically separated area form a point-to-point link through a transit area. When the ABRs establish an adjacency, the backbone router LSAs include the link and OSPF packets flow over the virtual link. Furthermore, the routing database of each endpoint router includes the link state information of the other endpoint router.

**Note:** The *OSPF* function lets you specify virtual links through every type of area except for stub areas.

### Table

For information on how to customize the appearance of the table, see "Working with tables" on [page 16.](#page-16-0)

Area ID

Displays the transit area ID of the virtual link.

#### Router ID

Displays the router ID of the other virtual endpoint ABR.

After virtual adjacencies form, the virtual data link carries OSPF packets such as *Hello* packets and LS update packets containing database information. The prerequisite is that the LSAs of the neighbor router contain the router ID of the local router.

#### IP address

Displays the IP address of the virtual neighbor.

The router uses the IP address to send OSPF packets across the transit network to the virtual neighbor.

Options

Displays the information contained in the *Options* field of the LSA. This value indicates the capabilities of virtual neighbor.

The *Options* field used in the *Hello* packets lets a router identify and share its optional capabilities with other routers. This mechanism lets you mix routers of different capabilities within a routing domain.

The router supports 4 options by setting the following bits in the *Options* field either high or low depending on the capabilities of the router. The field displays the value by adding the following option bits together. You read the fields from least significant bit to most significant bit.

- The routers advertise the ability to process TOS 0 in AS external routes when it sets the E bit high. The E bit is the second bit in the *Options* field and represents the value 2<sup>1</sup> or 2.
- The routers advertise the ability to process multicast routes when it sets the MC bit high. The MC bit is the third bit in the *Options* field and represents the value  $2^2$  or 4.
- The routers advertise the ability to process AS external routes in an NSSA summary with *Type 7* LSAs when it sets the N/P bit high. The N/P bit is the fourth bit in the *Options* field and represents the value  $2^3$  or 8.
- The routers advertise the ability to process demand circuits when it sets the DC bit high. The DC bit is the sixth bit in the *Options* field and represents the value 2<sup>5</sup> or 32.

In a special case, the router sets the E bit low.

The routers advertise the ability to process TOS metrics other than TOS 0 when it sets the E bit low. The E bit is the second bit in the *Options* field and when set low, the bit represents the value 0.

Possible values:

- $\geq 2,6,10,14,34,38,42,46$ The values indicate that the virtual neighbor supports Type of Service metric (TOS) 0 in AS external LSAs.
	- $\triangleright$  0,4,8,12,32,36,40,44 The values indicate that the virtual neighbor supports TOS metrics other than TOS 0.
	- $\blacktriangleright$  4,6,12,14,36,38,44,46 The values indicate that the virtual neighbor supports multicast routing.
	- $\geq 8,10,12,14,40,42,44,46$ The values indicate that the virtual neighbor supports *Type 7* LSAs.
	- $32,34,36,38,40,42,44,46$

The values indicate that the virtual neighbor supports demand circuits.

Status

Displays the state of the relationship with the neighbor listed in this instance.

An event invokes each state change, such as a received *Hello* packet. This event produces different effects, depending on the current state of the neighbor. Also, depending on the state of neighbor change, the routers initiate a DR election.

### Possible values:

*down* (default setting)

The initial state of a neighbor conversation or a router terminated the conversation due to expiration of the *Dead interval [s]* timer.

*attempt*

The state is only valid for neighbors attached to NBMA networks. Information from the neighbor remains unresolved. The router actively attempts to contact the neighbor by sending the neighbor *Hello* packets in the interval specified in the *Hello interval [s]* column.

*init*

The router has recently received a *Hello* packet from the neighbor. However, the router has only established uni-directional communication with the neighbor. For example, the router ID of this router is missing from the *Hello* packet of the neighbor. When sending *Hello* packets, the associated interface lists neighbors in this state or higher.

*twoWay*

Communication between the 2 routers is bidirectional. The router verifies the operation by examining the contents of the *Hello* packet. The routers elect a DR and BDR from the set of neighbors while in or after the bidirectional state.

*exchangeStart*

The first step in setting up an adjacency between the 2 neighboring routers. The goal of this step is to decide which router is the master and to decide upon the initial *Sequence* number.

*exchange*

The router is announcing its entire link state database by sending DD packets (Database Description) to the neighbor. The router explicitly acknowledges each DD packet. Each packet has a sequence number. The adjacencies only allow one DD packet to be outstanding at any time. In this state, the router sends LS Request packets asking for up-to-date database information. The adjacencies are fully capable of transmitting OSPF routing protocol packets.

*loading*

The router sends LS Request packets to the neighbor inquiring about the outstanding database updates sent in the exchange state.

*full*

The neighboring routers are fully adjacent. The adjacencies now appear in router LSAs and network LSAs.

### Events

Displays the number of times this interface changed its state due to a received event. For example, if the device has received a *Hello* packet or the device has established bidirectional communication.

### Length of retransmission queue

Displays the length of the retransmission list.

To flood LSAs out of an interface to the neighbor, the router places the LSAs on the link state retransmission list of the adjacency. To validate LSA flooding, the router retransmits the LSAs until the neighbor acknowledges the LSA reception. You specify the length of time between retransmissions in the *Routing > OSPF > Interfaces* dialog in the *Retrans interval [s]* column.

#### Suppressed Hellos

Displays if the router is suppressing *Hello* packets to the neighbor.

Suppressing *Hello* packet transmission to the neighbor lets demand circuits close, on point-to-point links, during periods of inactivity. In NBMA networks, the periodic transmission of LSAs causes the circuit to remain open.

Possible values:

- marked
	- The router suppresses *Hello* packets.
- unmarked
	- The router transmits *Hello* packets.

# <span id="page-349-0"></span>[External link state database]

The table displays the contents of the external link state database, with an entry for each unique link state ID. External links allow the area to connect to destinations outside of the autonomous system. Routers pass information about the external links throughout the network as *Link State updates*.

## Table

For information on how to customize the appearance of the table, see "Working with tables" on [page 16.](#page-16-0)

### Type

Displays the type of the link state advertisement. When the router detects an external link state advertisement, the router enters the information in the table.

### Possible values:

*asExternalLink*

### LSID

Displays the Link State ID is an LS type-specific field containing either a router ID or an IP address. The value identifies the routing domain described in the advertisement.

### Router ID

Displays the router ID uniquely identifying the originating router.

**Sequence** 

Displays the value of the sequence field in an LSA.

The router examines the contents or the LS checksum field whenever the LS sequence number field indicates that 2 instances of an LSA are the same. When there is a difference, the router considers the instance with the larger LS checksum to be most recent.

Age

Displays the age of the link state advertisement in seconds.

When the router generates the LSA, the router sets the LS age to the value 0. As the routers transmit the LSA across the network, they increment the value by the value specified in the *Transmit delay [s]* column.

If a router receives 2 LSAs for the same segment having identical LS sequence numbers and LS checksums, then the router examines the age of the LSAs.

- The router immediately discards LSA with MaxAge.
- Otherwise, the router discards the LSA with the smaller age.

### Checksum

Displays the contents of the checksum.

The field is a checksum of the complete contents of the LSA, except for the age field. The age field of the advertisement increases as the router transmits the message across the network. Excluding the age field lets the router send the message without updating the checksum field.

# <span id="page-350-0"></span>[Route]

The dialog displays the OSPF route information learned from the Link State Advertisements (LSA).

### Table

For information on how to customize the appearance of the table, see "Working with tables" on [page 16.](#page-16-0)

### IP address

Displays the IP address of the network or subnet for the route.

### Netmask

Displays the netmask for the network or subnet.

### Metric

Displays the route cost, calculated in the SPF algorithm, to reach the network.

## Type

Displays the type of route that was learned from OSPF.

# Possible values:

## *intra*

- Entry for routes from OSPF within an area.
- *inter*

Entry for routes from OSPF between areas.

*ext-type1*

These routes were imported from an Autonomous System Boundary Router (ASBR) into the OSPF area. These routes use the costs relating to the connection between the ASBR and the route costs includes this device.

### *ext-type2*

These routes were imported from an Autonomous System Boundary Router (ASBR) into the OSPF area. These routes do not use the costs relating to the connection between the ASBR and the route costs includes this device.

### *nssa-type1*

These routes were imported from an Autonomous System Boundary Router (ASBR) into the Not-So-Stub Area. These routes use the costs relating to the connection between the ASBR and the route costs includes this device.

*nssa-type2*

These routes were imported from an Autonomous System Boundary Router (ASBR) into the Not-So-Stub Area. These routes do not use the costs relating to the connection between the ASBR and the route costs includes this device.

# 7.5 Routing Table

[ Routing > Routing Table ]

This dialog displays the routing table with the routes set up in the device. Using the routing table, the device learns the router interface through which it transfers IP packets that are addressed to recipients in a different network.

# Configuration

Preference

Specifies the preference number that the device assigns by default to the newly set-up static routes.

Possible values:

 $\blacktriangleright$  1..255 (default setting: 1) Routes with a value of 255 will be ignored by the device in the routing decision.

## Table

For information on how to customize the appearance of the table, see "Working with tables" on [page 16.](#page-16-0)

Buttons

**th** Add

Opens the *Create* window to add a static route.

- In the *Network address* field, you specify the address of the destination network. Possible values:
	- ▶ Valid IPv4 address

If you specify a *default route* (0.0.0.0), then you specify a *default gateway* in the *Next hop IP address* field. This setting takes precedence over the setting in the following dialog: – *Basic Settings > Network > IPv4* dialog, *Gateway address* field

• In the *Netmask* field, you specify the netmask that identifies the network prefix in the address of the destination network. Possible values:

▶ Valid IPv4 netmask

• In the *Next hop IP address* field, you specify the IP address of the next router on the path to the destination network.

Possible values:

- ▶ Valid IPv4 address
	- To make a *reject* type route, specify the value 0.0.0.0 in this field. With this route, the device discards IP packets addressed to the destination network and informs the sender.
- In the *Preference* field, you specify the preference number that the device uses to decide which of several existing routes to the destination network it will use. Possible values:

 $1.1255$ 

In routing decisions, the device gives preference to the route with the numerically lowest value. The default setting is the value specified in the *Configuration* frame, field *Preference*.

• From the *Track name* drop-down list, you select the tracking object with which the device links the route.

Possible values:

–

- No tracking object selected.
- ▶ Name of the tracking object, made up of *Type* and *Track ID*.

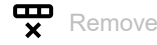

Removes the selected table row.

### Port

Displays the router interface through which the device currently sends IP packets addressed to the destination network.

### Possible values:

### <Router interface>

The device uses this router interface to transfer IP packets addressed to the destination network.

no port

The static route is currently not assigned to a router interface.

Network address

Displays the address of the destination network.

### Netmask

Displays the netmask.

### Next hop IP address

Displays the IP address of the next router on the path to the destination network.

### Type

Displays the type of the route.

### Possible values:

*local*

The router interface is directly connected to the destination network.

### *remote*

The router interface is connected to the destination network through a router (*Next hop IP address*).

*reject*

The device discards IP packets addressed to the destination network and informs the sender.

*other*

The route is inactive. See the *Active* checkbox.

### Protocol

Displays the origin of this route.

Possible values:

*local*

The device added this route when setting up the router interface. See the *Routing > Interfaces >*  Configuration dialog.

*netmgmt*

A user added this static route with the  $\frac{dH}{dt}$  button.

**Note:** You can make static routes with the same destination and preference, but with different next hops. The device uses Equal Cost Multi Path (ECMP) forwarding mechanism to help ensure load sharing and redundancy over the network. Depending on the selected routing profile in the *Routing >*  Global dialog, ECMP can use up to 4 routes. If you select the *ipv4DataCenter* routing profile, then ECMP can use up to 16 routes.

### *ospf*

The *OSPF* function added this route. See the *Routing > OSPF* dialog.

### Preference

Specifies the "administrative distance" of the route.

The device uses this value instead of the metric, when the metric of the routes is incomparable.

Possible values:

 $\blacktriangleright$  0

Reserved for routes that the device added when setting up the router interfaces. These routes have the value *local* in the *Protocol* column.

 $1.1254$ 

In routing decisions, the device gives preference to the route with the numerically lowest value.  $255$ 

In routing decisions, the device ignores the route.

The *Administrative Distance* can be set for static routes added using the **the divident** button.

### Metric

Displays the metric of the route.

The device sends the data packets using the route with the numerically lowest value.

### Last update [s]

Displays the time in seconds, since the current settings of the route were entered in the routing table.

### Track name

Specifies the tracking object with which the device links the route.

The device automatically activates or deactivates static routes – depending on the link status of an interface or the reachability of a remote router or end device.

You set up tracking objects in the *Advanced > Tracking > Configuration* dialog.

Possible values:

Name of the tracking object, made up of *Type* and *Track ID*.

 $\blacktriangleright$ 

No tracking object selected.

This function is used only for static routes. (Column *Protocol* = *netmgmt*)

### Active

Displays if the route is active or inactive.

Possible values:

marked

The route is active; the device uses the route.

 unmarked The route is inactive.

# 7.6 L3 Relay

[ Routing > L3 Relay]

In a Layer 3 subnet, clients send Bootstrap Protocol (BOOTP)/Dynamic Host Configuration Protocol (DHCP) broadcast messages to the DHCP server to request information for the network settings, such as IP addresses. Routers help provide a boundary for broadcast messages so that BOOTP/DHCP requests are confined within the local subnet. The *L3 Relay* function acts as a proxy for clients that require information from a BOOTP/DHCP server located in a different Layer 3 network segment.

When you set up the client device to retrieve its network settings from a Dynamic Host Configuration Protocol (DHCP) server located in a different subnet, the *L3 Relay* function lets the network device relay requests to a BOOTP/DHCP server located in a different network.

Using *IP helper addresses* and *UDP helper ports*, the L3 Relay function relays Dynamic Host Configuration Protocol (DHCP) packets between the clients and the servers. The *IP helper address* is the IP address of the DHCP server.

Clients use the *UDP helper port* to send broadcast requests to DHCP servers on UDP port 67.

# **Operation**

Operation

Enables/disables the *L3 Relay* function.

Possible values:

 $\triangleright$  On

The *L3 Relay* function is globally enabled.

 *Off* (default setting) The *L3 Relay* function is globally disabled.

## Configuration

Circuit ID

Activates/deactivates the BOOTP/DHCP circuit ID option mode.

The network device sends circuit ID suboption information, which identifies the local agent, to the DHCP server. When the DCHP server responds, the network device then recognizes its role as the L3 Relay agent. With the help of the suboption information, the network device helps ensure that the responses are directed back to the appropriate agent.

Possible values:

marked

The device adds the circuit ID of the DHCP L3 Relay agent to the suboptions for client requests.

**Letter (default setting)** The device does not add the circuit ID of its L3 Relay agent to the suboptions for client requests.

### BOOTP/DHCP wait time (min.)

Specifies the minimum amount of time in seconds that the device waits before relaying the BOOTP/ DHCP request.

The end devices send broadcast requests on the local network. This setting lets a local BOOTP/ DHCP server respond to the client request before the router relays the client request.

Possible values:

 $\triangleright$  0...100 (default setting: 0) If there is no local BOOTP/DHCP server in the network, then set the value to 0.

### BOOTP/DHCP hops (max.)

Specifies the maximum number of cascaded relay agent devices allowed to relay the BOOTP/ DHCP request. Each relay agent device that relays a message, increments the hop count value by 1.

If the hop count of a received BOOTP/DHCP packet exceeds the maximum number of hops specified here, then the device drops the BOOTP/DHCP request. This keeps the message from repeating indefinitely within the network.

Possible values:

 $1.16$  (default setting: 4)

## Information

The following fields display the values since the last device restart. The device resets the values to 0 after a restart.

DHCP client messages received

Displays the number of DHCP requests received from the clients.

DHCP client messages relayed

Displays the number of DHCP requests relayed to the servers specified in the table.

DHCP server messages received

Displays the number of DHCP offers received from the servers specified in the table.

DHCP server messages relayed

Displays the number of DHCP offers relayed to the clients from the servers specified in the table.

UDP messages received

Displays the number of UDP requests received from the clients.

UDP messages relayed

Displays the number of UDP requests relayed to the servers specified in the table.

Packets with expired TTL

Displays the number of UDP packets received with an expired TTL value.

Discarded packets

Displays the number of UDP packets that the device discarded.

# Table

For information on how to customize the appearance of the table, see "Working with tables" on [page 16.](#page-16-0)

Buttons

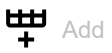

Opens the *Create* window to add a table row.

• In the *Port* field, you specify the port-based router interface.

**Note:** The device does not support the *L3 Relay* function on VLAN-based router interfaces.

### Possible values:

All (default setting)

The device processes the data packets received on all the interfaces. Relay entries with this value specify a global setting.

<available interfaces>

The device processes the data packets received on the specified interfaces. Interface configurations take priority over global configurations. If the destination UDP port for a data packet matches an entry on an ingress interface, then the device processes the data packet according to the interface configuration. If none of the interface entries match the data packet, then the device processes the data packet according to the global configuration.

• In the *UDP port* field, you specify the *UDP helper port* values for data packets received on this interface. When active, the device relays data packets received with this destination *UDP port* value to the IP address specified in the *IP address* field. Possible values:

**b** dhcp

Equal to UDP port 67.

The device relays Dynamic Host Configuration Protocol (DHCP) requests for IP address assignment and networking parameters.

• In the *IP address* field, you specify the *IP helper address* for the data packets received on the interface.

Possible values:

▶ Valid IP address

The IP address  $0.0.0.0$  specifies the entry as a discard entry. The device drops data packets that match a discard entry. You specify discard entries only on the interfaces. Prerequisites:

- To enter the IP address 0.0.0.0, verify that in the *Port* field, a value other than All is specified.
- To enter an IP address other than 0.0.0.0, verify that in the *Port* field, the value All is specified.

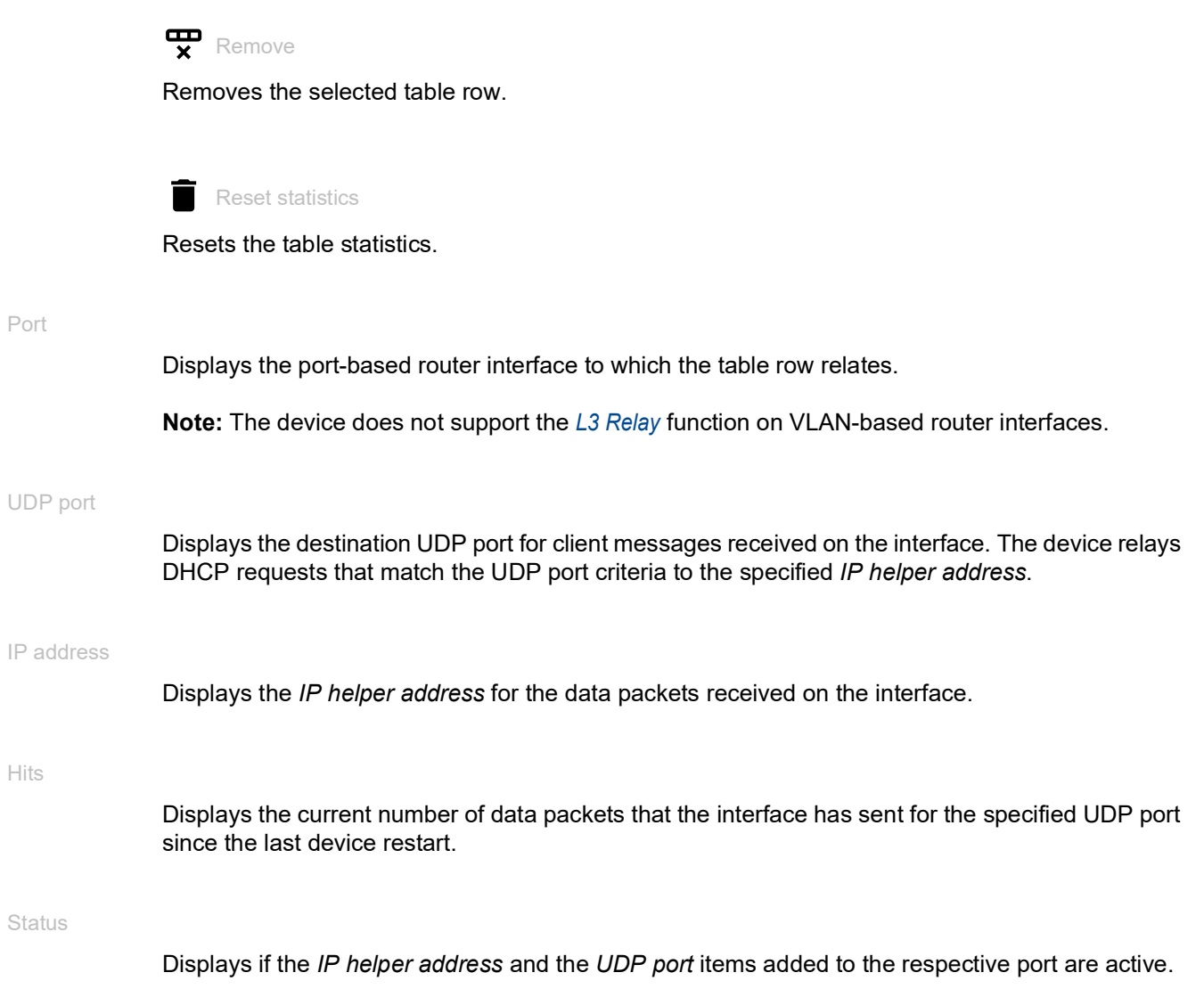

# 7.7 Loopback Interface

[ Routing > Loopback Interface]

A loopback interface is a virtual network interface without reference to a physical port. Loopback interfaces are constantly available while the device is in operation.

The device lets you set up router interfaces on the basis of loopback interfaces. Using such a router interface, the device is constantly available, even during periods of inactivity of individual router interfaces.

Up to 8 loopback interfaces can be set up in the device.

# Table

For information on how to customize the appearance of the table, see "Working with tables" on [page 16.](#page-16-0)

Buttons

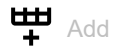

Opens the *Create* window to add a loopback interface.

• In the *Index* field, you specify the number that uniquely identifies the loopback interface. Possible values:

 $\blacktriangleright$  1..8

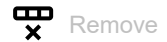

Removes the selected table row.

### Index

Displays the number that uniquely identifies the loopback interface. You specify the index number when you add a table row.

Port

Displays the name of the loopback interface.
### IP address

Specifies the IP address for the loopback interface.

Possible values:

Valid IPv4 address (default setting: 0.0.0.0)

### Subnet mask

Specifies the netmask for the loopback interface.

Possible values:

▶ Valid IPv4 netmask (default setting: 0.0.0.0) Example: 255.255.255.255

#### Active

Displays if the loopback interface is active or inactive.

Possible values:

**Marked** (default setting) The loopback interface is active. When sending SNMP traps, the device uses the IP address of the first loopback interface as the sender.

 unmarked The loopback interface is inactive.

## 7.8 L3-Redundancy

[ Routing > L3-Redundancy]

The menu contains the following dialogs: **D** [VRRP](#page-361-0)

## <span id="page-361-0"></span>7.8.1 VRRP

[ Routing > L3-Redundancy > VRRP ]

The Virtual Router Redundancy Protocol (VRRP) is a procedure that lets the system react to the failure of a router.

You use VRRP in networks with end devices that support one entry for the *default gateway*. If the *default gateway* fails, then VRRP helps ensure that the end devices find a redundant gateway.

**Note:** For further information on the *VRRP* function, see the "Configuration" user manual.

The menu contains the following dialogs:

- ▶ [VRRP Configuration](#page-362-0)
- ▶ [VRRP Statistics](#page-373-0)
- ▶ [VRRP Tracking](#page-375-0)

## <span id="page-362-0"></span>7.8.1.1 VRRP Configuration

[ Routing > L3-Redundancy > VRRP > Configuration ]

This dialog lets you specify the following settings:

- up to 8 virtual routers per router interface
- up to 2 addresses per virtual router

### **Operation**

Operation

Enables/disables the *VRRP* redundancy in the device.

Possible values:

 *On* The *VRRP* function is enabled.

 *Off* (default setting) The *VRRP* function is disabled.

### Configuration

### Send trap (VRRP master)

Activates/deactivates the sending of SNMP traps when the device is the VRRP master.

Possible values:

marked

The sending of SNMP traps is active. The prerequisite is that in the *Diagnostics > Status Configuration > Alarms (Traps)* dialog the *Alarms (Traps)* function is enabled and at least one trap destination is specified.

If the device is the VRRP master, then the device sends an SNMP trap.

 unmarked (default setting) The sending of SNMP traps is inactive.

### Send trap (VRRP authentication failure)

Activates/deactivates the sending of SNMP traps when the device receives a VRRP packet including authentication information.

**Note:** The device supports only VRRP packets without authentication information. To operate the device in conjunction with other devices that support VRRP authentication, verify that on those devices the VRRP authentication is not applied.

### Possible values:

marked

The sending of SNMP traps is active. The prerequisite is that in the *Diagnostics > Status Configuration > Alarms (Traps)* dialog the *Alarms (Traps)* function is enabled and at least one trap destination is specified.

If the device receives a VRRP packet including authentication information, then the device sends an SNMP trap.

 unmarked (default setting) The sending of SNMP traps is inactive.

### Information

### Version

Specifies the VRRP version.

### Table

For information on how to customize the appearance of the table, see "Working with tables" on [page 16.](#page-16-0)

Buttons

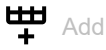

Opens the *Create* window to add a table row.

- From the *Port* drop-down list, you select the port number.
- In the *VRID* field, you specify the Virtual Router Identifier (VRID).

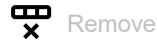

Removes the selected table row.

# $\sum$  Wizard

Opens the *Wizard* window that helps you associate the ports with the address of one or more desired senders. See ["\[Wizard: VRRP configuration\]" on page 367.](#page-367-0)

### Port

Displays the port number to which the table row relates.

### VRID

Displays the Virtual Router Identifier.

### Active

Activates/deactivates the VRRP instance specified in this table row.

### Possible values:

- marked
- The *VRRP* instance is active.
- unmarked (default setting) The *VRRP* instance is inactive.

### Oper status

Displays the table row status. The operational state of the related virtual router controls the row status of a currently active table row.

Possible values:

*active*

The instance is available for use.

*notInService*

The instance exists in the device, but necessary information is missing and it is unavailable for use.

*notReady*

The instance exists in the device, but necessary information is missing and it is unavailable for use.

#### State

Displays the VRRP state.

### Possible values:

*initialize*

VRRP is in the initialization phase, the function is inactive, or the master router is still unnamed.

*backup*

The router sees the possibility of becoming the master router.

*master*

The router is the master router.

#### Base priority

Specifies the priority of the virtual router. If the value differs from the value in the *Priority* field, then the tracked object is unavailable or the virtual router is the IP address owner.

### Possible values:

 $\blacktriangleright$  1..254 (default setting: 100)

The higher the number, the higher the priority. When you set up multiple VRRP routers in a single instance, distribute the priority values uniformly on the routers. For example, assign the priority value of 50 to the primary router, the value of 100 to the next router. Repeat the steps with the value 150, and so on. This distribution simplifies adding another router later with a priority between the existing values, for example with the value 75.

### Priority

Displays the *VRRP* priority value. You specify the priority in the *Routing > OSPF > Interfaces* dialog. The router with the higher priority value takes over the master router role. If the virtual router IP address is the same as the IP address of a router interface, then the router is the IP address owner. If an IP address owner exists, then the *VRRP* function lets the device assign the IP address owner the priority value 255 and declares the router as the master router.

Possible values:

 $\mathbf{D}$  0

The higher the number, the higher the priority. When you disable or remove a *VRRP* router, which is in the master role, you force the instance to send an advertisement with priority value 0. This lets the other backup routers know that the master does not participate. Sending a priority value 0 forces a new election.

 $1.1255$ 

The value 255 means that the virtual router is the IP address owner.

### Virtual IP address

Displays the virtual IP address in the subnet of the primary IP address on the interface. If no match is found, then the device returns an unspecified virtual address. If no virtual address is set up, then the device returns  $0.0.0.0$ .

### Possible values:

▶ Valid IPv4 address

### Preempt mode

Activates/deactivates the preempt mode. This setting specifies if this router, as a backup router, takes over the master router role when the master router has a lower VRRP priority.

### Possible values:

**Marked** (default setting)

The *Preempt mode* is active. The router takes the master router role from a router with a lower VRRP priority without an election.

unmarked

The *Preempt mode* is inactive. The router assumes the role of a backup router and listens for master router advertisements. After the *Master Down* interval expires, and no advertisements received from the master router, the router participates in the master router election process.

#### Proxy ARP

Activates/deactivates the *Proxy ARP* function on the virtual router interface. The function lets you reach devices in other networks as if these devices were located in the local network. The *Proxy ARP* function is required when the device uses the VRRP instance with *1:1 NAT* rules. The prerequisite is that in the *Routing > Interfaces > Configuration* dialog for the relevant interface in use by the VRRP instance, the *Proxy ARP* checkbox is unmarked.

### Possible values:

marked

The *Proxy ARP* function is active.

The device responds to ARP requests received from end devices that are located in other networks.

 unmarked (default setting) The *Proxy ARP* function is inactive.

#### VRRP master candidate

Specifies the IP address for the primary virtual router. Physical routers within a virtual router instance use the VRRP IP address for the communication. If the virtual router IP address is the same as the IP address of a router interface, then the router is the IP address owner and the master router.

Possible values:

▶ Valid IPv4 address (default setting: 0.0.0.0)

The default setting 0.0.0.0 indicates that the router is using the lower IP address as the *Master IP address*.

You can select the IP address of a router interface set up in the *Routing > Interfaces > Configuration* dialog.

Master IP address

Displays the current master router interface IP address.

### Possible values:

▶ Valid IPv4 address (default setting: 0.0.0.0)

### Setting up the VRRP router instance

The device lets you set up to 8 virtual routers per router interface.

Before you set up a VRRP instance, verify that network routing functions properly and set the IP addresses on the router interfaces used for the VRRP instances.

### Perform the following steps:

- In the *Routing > L3-Redundancy > VRRP > Configuration* dialog, open the *Wizard* window.
- In the *Wizard* window, open the *Create or select entry* page.
	- Select a router interface from the *Port* drop-down list.
	- Specify the Virtual Router Identifier in the *VRID* column.
- □ In the *Wizard* window, open the *Edit entry* page.
	- In *VRRP* tab in the *Configuration* frame, specify the values for the following parameters: *Priority*

*Preempt mode Advertisement interval [s] Ping answer* Select the *VRRP master candidate* IP address from the drop-down list.

- □ To transfer the settings to the VRRP router interface table, click the *Finish* button.
- In the *Routing > L3-Redundancy > VRRP > Configuration* dialog, select the *On* radio button in the

*Operation* frame. Then click the  $\checkmark$  button.

### Editing an existing VRRP router instance

Perform one of the following steps:

 $\Box$  In the *Routing > L3-Redundancy > VRRP > Configuration* dialog, select a table row and click the  $\hat{\mathcal{L}}$ button to edit it. Or

 $\Box$  Double-click a field in the table and edit the value directly.

Or

 $\Box$  Right-click a field and select a value.

### Deleting a VRRP router instance

Perform the following step:

 In the *Routing > L3-Redundancy > VRRP > Configuration* dialog, select a table row and click the button.

### <span id="page-367-0"></span>[Wizard: VRRP configuration]

The *Wizard* window helps you set up a VRRP router instance.

Prerequisites:

- Network routing is functioning correctly.
- On the router interfaces used in the VRRP instance the IP addresses are specified.

The *Wizard* window guides you through the following steps:

- [Create or select entry](#page-367-1)
- [Edit entry](#page-368-0)
- **[Tracking](#page-370-0)**
- [Virtual IP addresses](#page-372-0)

## <span id="page-367-1"></span>Create or select entry

VRRP instances

Displays the existing instances available in the device. Select an item to continue. As an alternative, select a port and specify a value in the *VRID* field below.

Port

Specifies the port-based or VLAN-based router interface. You verify in the *Routing > Interfaces >*  Configuration dialog if a router interface is set up on the port.

Possible values:

- <Port number> Port-based router interface
- VLAN/ <VLAN ID> VLAN-based router interface

### VRID

Specifies the Virtual Router Identifier.

Possible values:

 $1.1255$ 

A virtual router uses 00-00-5E-00-01-XX as its MAC address. The value specified here replaces the last octet  $(XX)$  in the MAC address. Assign a unique value to every physical router within a virtual router instance. The device changes the effective priority value to 255 for a physical router with the same IP address as the virtual router.

### <span id="page-368-0"></span>Edit entry

For each instance you can specify the parameters using the following tabs:

• [Edit entry - VRRP](#page-368-1)

### <span id="page-368-1"></span>Edit entry - VRRP

Operation

Enables/disables the *VRRP* redundancy for the current instance.

Possible values:

*On*

The *VRRP* function is enabled for the current instance.

 *Off* (default setting) The *VRRP* function is disabled for the current instance.

Configuration

### Base priority

Specifies the priority of the virtual router. If the value differs from the value in the *Priority* field, then the tracked object is unavailable or the virtual router is the IP address owner.

Possible values:

 $\blacktriangleright$  1..254 (default setting: 100)

The higher the number, the higher the priority. When you set up multiple VRRP routers in a single instance, distribute the priority values uniformly on the routers. For example, assign the priority value of 50 to the primary router, the value of 100 to the next router. Repeat the steps with the value 150, and so on. This distribution simplifies adding another router later with a priority between the existing values, for example with the value 75.

### Priority

Displays the *VRRP* priority value. You specify the priority in the *Routing > OSPF > Interfaces* dialog. The router with the higher priority value takes over the master router role. If the virtual router IP address is the same as the IP address of a router interface, then the router is the IP address owner. If an IP address owner exists, then the *VRRP* function lets the device assign the IP address owner the priority value 255 and declares the router as the master router.

Possible values:

 $\mathbf{D}$  0

The higher the number, the higher the priority. When you disable or remove a *VRRP* router, which is in the master role, you force the instance to send an advertisement with priority value 0. This lets the other backup routers know that the master does not participate. Sending a priority value 0 forces a new election.

 $1.1255$ 

The value 255 means that the virtual router is the IP address owner.

#### Preempt mode

Activates/deactivates the preempt mode. This setting specifies if this router, as a backup router, takes over the master router role when the master router has a lower VRRP priority.

### Possible values:

marked (default setting)

The *Preempt mode* is active. The router takes the master router role from a router with a lower VRRP priority without an election.

unmarked

The *Preempt mode* is inactive. The router assumes the role of a backup router and listens for master router advertisements. After the *Master Down* interval expires, and no advertisements received from the master router, the router participates in the master router election process.

### Advertisement interval [s]

Specifies the interval between master router advertisements in seconds.

Possible values:

 $\blacktriangleright$  1..255 (default setting: 1)

**Note:** The longer the advertisement interval, the longer the time for which backup routers wait for a message from the master router before starting a new election process (*Master Down* interval). Also, specify the same value on every participant in a given virtual router instance.

### Proxy ARP

Activates/deactivates the *Proxy ARP* function on the virtual router interface. The function lets you reach devices in other networks as if these devices were located in the local network. The *Proxy ARP* function is required when the device uses the VRRP instance with *1:1 NAT* rules. The prerequisite is that in the *Routing > Interfaces > Configuration* dialog for the relevant interface in use by the VRRP instance, the *Proxy ARP* checkbox is unmarked.

Possible values:

marked

The *Proxy ARP* function is active.

The device responds to ARP requests received from end devices that are located in other networks.

 unmarked (default setting) The *Proxy ARP* function is inactive.

VRRP master candidate

Specifies the IP address for the primary virtual router. Physical routers within a virtual router instance use the VRRP IP address for the communication. If the virtual router IP address is the same as the IP address of a router interface, then the router is the IP address owner and the master router.

Possible values:

▶ Valid IP address (default setting: 0, 0, 0, 0) You can select the IP address of a router interface set up in the *Routing > Interfaces > Configuration* dialog.

### <span id="page-370-0"></span>**Tracking**

Current track entries

Displays the existing tracking objects available in the device. You set up tracking objects in the *Advanced > Tracking > Configuration* dialog. Select an item to continue. As an alternative, select a tracking object in the *Track name* field below.

Each tracking object contains the following parameters separated by a dash:

- Type of the tracking object
- Identification number of the tracking object
- Name of the tracking object

There are the following types of tracking objects:

• *Interface*

The device monitors the link status of its physical ports or of its link aggregation, LRE or VLAN router interface.

### • *Ping*

The device monitors the route to a remote router or end device by sending periodic *ICMP echo request* packets.

• *Logical*

The device monitors tracking objects logically linked to each other and thus enables complex monitoring tasks.

### Assigned track entries

Displays the tracking objects assigned with a *Decrement* value. You can remove an item clicking the

 $X$  icon.

### Track name

Specifies the name of the tracking object to which the virtual router is linked. Select an item from the drop-down list to continue. You set up tracking objects in the *Advanced > Tracking > Configuration* dialog.

If the result for a tracking object is negative, then the *VRRP* instance reduces the priority of the virtual router. The tracking object is negative for example, if the monitored interface is inactive or the monitored router cannot be reached.

Possible values:

Name of the tracking object, made up of *Type* and *Track ID*.

### Decrement

Specifies the value by which the VRRP instance reduces the priority of the virtual router when the monitoring result is negative.

Possible values:

 $\blacktriangleright$  1..253 (default setting: 20)

**Note:** If in the *Routing > L3-Redundancy > VRRP > Configuration* dialog the value in the *Priority* column is 255, then the virtual router is the IP address owner. In this case, the priority of the virtual router remains unchanged.

### Add

Adds an item in the *Assigned track entries* field based on the values specified in the *Track name* and *Decrement* fields.

### <span id="page-372-0"></span>Virtual IP addresses

#### IP address

Displays the primary IP address of the router interface.

### Possible values:

Valid IPv4 address (default setting: 0.0.0.0)

### Multinetting

Displays the secondary IP address for the router interface and the subnet mask of the secondary IP addresses. You specify the secondary IP address and subnet mask in the *Routing > Interfaces >*  Configuration dialog.

### Virtual IP addresses

Displays the virtual IP address that you specified in the *IP address* field. You can remove an item clicking the  $\times$  icon.

### IP address

Specifies the assigned IP address of the master router within a virtual router.

Possible values: ▶ Valid IPv4 address

Add

Adds an item in the *Virtual IP addresses* field based on the value specified in the *IP address* field.

## <span id="page-373-0"></span>7.8.1.2 VRRP Statistics

[ Routing > L3-Redundancy > VRRP > Statistics ]

This dialog displays the number of counters that count events relevant to the *VRRP* function.

## Information

Checksum errors

Displays the number of VRRP messages received with the wrong checksum.

#### Version errors

Displays the number of VRRP messages received with an unknown or unsupported version number.

### VRID errors

Displays the number of VRRP messages received with an invalid Virtual Router IDentifier for this virtual router.

### Table

For information on how to customize the appearance of the table, see "Working with tables" on [page 16.](#page-16-0)

### Port

Displays the router interface number to which the table row relates.

### VRID

Displays the Virtual Router IDentifier.

#### Become master

Displays the number of times that the device has taken the master role. A high number can be an indication of an unstable network.

### Advertise received

Displays the number of VRRP advertisements received.

### Advertise interval errors

Displays the number of VRRP advertisements received by the router outside the advertisement interval. The value lets you determine if the routers have the same advertise interval specified across the virtual router instance.

Authentication failures

Displays the number of VRRP advertisements received with authentication errors.

### IP TTL errors

Displays the number of VRRP advertisements received with an IP TTL not equal to 255.

Priority zero packets received

Displays the number of VRRP advertisements received with priority 0.

Priority zero packets sent

Displays the number of VRRP advertisements that the device sent with priority 0.

### Invalid type packets received

Displays the number of VRRP advertisements received with an invalid type.

### Address list errors

Displays the number of VRRP advertisements received for which the address list does not match the address list set up locally for the virtual router.

### Invalid authentication type

Displays the number of VRRP advertisements received with an invalid authentication type.

### Authentication type mismatch

Displays the number of VRRP advertisements received with an incorrect authentication type.

Packet length errors

Displays the number of VRRP advertisements received with an incorrect packet length.

## <span id="page-375-0"></span>7.8.1.3 VRRP Tracking

[ Routing > L3-Redundancy > VRRP > Tracking ]

VRRP tracking lets you follow the operation of specific object and react to a change in the object status. The function is periodically notified about the tracked object and displays the changes in the table. The table displays the object statuses as either *up*, *down* or *notReady*.

### Table

For information on how to customize the appearance of the table, see "Working with tables" on [page 16.](#page-16-0)

**Buttons** 

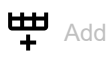

Opens the *Create* window to add a table row.

- From the *Port VRID* drop-down list, you select the interface and router ID of a virtual router that has been set up.
- From the *Track name* drop-down list, you select the tracking object with which the device links the virtual router.

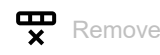

Removes the selected table row.

Port

Displays the router interface number of the virtual router.

### VRID

Displays the virtual router ID for this virtual router.

### Track name

Displays the name of the tracking object to which the virtual router is linked.

If the result for a tracking object is negative, then the *VRRP* instance reduces the priority of the virtual router. The tracking object is negative for example, if the monitored interface is inactive or the monitored router cannot be reached.

Possible values:

- Name of the tracking object, made up of *Type* and *Track ID*.
- $\blacktriangleright$  Logical trackers, which combine multiple trackers

 $\blacktriangleright$  –

No tracking object selected.

You set up tracking objects in the *Advanced > Tracking > Configuration* dialog.

### **Decrement**

Specifies the value by which the VRRP instance reduces the priority of the virtual router when the monitoring result is negative.

### Possible values:

 $\blacktriangleright$  1..253 (default setting: 20)

**Note:** If in the *Routing > L3-Redundancy > VRRP > Configuration* dialog the value in the *Priority* column is 255, then the virtual router is the IP address owner. In this case, the priority of the virtual router remains unchanged.

#### **Status**

Displays the monitoring result of the tracking object.

### Possible values:

- *notReady*
	- The tracking object is not operating.
- *up*

The monitoring result is positive:

- The link status is active.
	- or
- The remote router or end device is reachable.
- *down*
	- The monitoring result is negative:
	- The link status is inactive.
		- or
	- The remote router or end device is not reachable.
- A combination of the *up* and *down* trackers.

### Active

Displays if the monitoring of the tracking object is active or inactive.

Possible values:

marked

The monitoring of the tracking object is active.

unmarked

The monitoring of the tracking object is inactive. You activate the monitoring in the *Advanced >*  Tracking *> Configuration* dialog, *Active* column.

## 7.9 NAT

[ Routing > NAT]

The menu contains the following dialogs:

- **[NAT Global](#page-377-0)**
- $\blacktriangleright$  [1:1 NAT](#page-380-0)
- **[Destination NAT](#page-385-0)**
- [Masquerading NAT](#page-395-0)
- **[Double NAT](#page-404-0)**

## <span id="page-377-0"></span>7.9.1 NAT Global

[ Routing > NAT > NAT Global ]

Network Address Translation (*NAT*) contains several procedures which automatically change the IP address information in the data packet. When set up in the device, the *NAT* function enables communication links between devices in different networks.

This dialog displays how many *NAT* rules can be set up for the individual *NAT* processes and indicates changes to the active *NAT* rules.

The device provides a multi-step approach to set up and apply the *NAT* rules:

- You add a rule.
- You assign the rule to a router interface. Up to this step, changes have no effect on the behavior of the device and the data stream.
- You apply the rule to the data stream. To do this, click the  $\blacktriangleright$  button in the respective frame.

## 1:1 NAT

Buttons

 $\overline{\bullet}$  Commit

Applies the *1:1 NAT* rules saved in the device to the data stream.

In the process, the device also removes the state information from the packet filter. This includes potential *DCE RPC* information of the *OPC Enforcer* function. Consequently, the device interrupts open communication connections.

**Note:** While the device is activating the saved rules, you cannot establish any new communication connections.

Displays the maximum number of *1:1 NAT* rules that the device lets you set up.

Configured 1:1 NAT rules

Displays the number of *1:1 NAT* rules set up in the device.

1:1 NAT pending actions

Displays if the *1:1 NAT* rules applied to the data stream differ from the saved *1:1 NAT* rules.

Possible values:

marked

At least one saved *1:1 NAT* rule contains modified settings. To apply the pending rules to the data stream, click the  $\overline{\text{A}}$  button.

### unmarked

The device applies the saved *1:1 NAT* rules to the data stream.

<sup>1:1</sup> NAT rules (max.)

### Destination NAT

Buttons

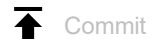

Applies the *Destination NAT* rules saved in the device to the data stream.

In the process, the device also removes the state information from the packet filter. This includes potential *DCE RPC* information of the *OPC Enforcer* function. Consequently, the device interrupts open communication connections.

**Note:** While the device is activating the saved rules, you cannot establish any new communication connections.

Destination NAT rules (max.)

Displays the maximum number of *Destination NAT* rules that the device lets you set up.

Configured Destination NAT rules

Displays the number of *Destination NAT* rules set up in the device.

Configured Destination NAT interfaces

Displays the number of *Destination NAT* router interfaces set up in the device.

Destination NAT pending actions

Displays if the *Destination NAT* rules applied to the data stream differ from the saved *Destination NAT* rules.

Possible values:

marked

At least one saved *Destination NAT* rule contains modified settings. To apply the pending rules to

the data stream, click the  $\overline{\text{ }}$  button.

unmarked

The device applies the saved *Destination NAT* rules to the data stream.

### Masquerading NAT

Buttons

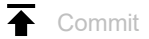

Applies the *Masquerading NAT* rules saved in the device to the data stream.

In the process, the device also removes the state information from the packet filter. This includes potential *DCE RPC* information of the *OPC Enforcer* function. Consequently, the device interrupts open communication connections.

**Note:** While the device is activating the saved rules, you cannot establish any new communication connections.

Masquerading NAT rules (max.)

Displays the maximum number of *Masquerading NAT* rules that the device lets you set up.

Configured Masquerading NAT rules

Displays the number of *Masquerading NAT* rules set up in the device.

Configured Masquerading NAT interfaces

Displays the number of *Masquerading NAT* router interfaces set up in the device.

Masquerading NAT pending actions

Displays if the *Masquerading NAT* rules applied to the data stream differ from the saved *Masquerading NAT* rules.

Possible values:

marked

At least one saved *Masquerading NAT* rule contains modified settings. To apply the pending rules

to the data stream, click the  $\overline{\text{A}}$  button.

unmarked

The device applies the saved *Masquerading NAT* rules to the data stream.

### Double NAT

Buttons

Commit

Applies the *Double NAT* rules saved in the device to the data stream.

In the process, the device also removes the state information from the packet filter. This includes potential *DCE RPC* information of the *OPC Enforcer* function. Consequently, the device interrupts open communication connections.

**Note:** While the device is activating the saved rules, you cannot establish any new communication connections.

Double NAT rules (max.)

Displays the maximum number of *Double NAT* rules that the device lets you set up.

Configured Double NAT rules

Displays the number of *Double NAT* rules set up in the device.

Configured Double NAT interfaces

Displays the number of *Double NAT* router interfaces set up in the device.

### Double NAT pending actions

Displays if the *Double NAT* rules applied to the data stream differ from the saved *Double NAT* rules.

Possible values:

marked

At least one saved *Double NAT* rule contains modified settings. To apply the pending rules to the

data stream, click the  $\overline{\rightarrow}$  button.

unmarked

The device applies the saved *Double NAT* rules to the data stream.

## <span id="page-380-0"></span>7.9.2 1:1 NAT

[ Routing > NAT > 1:1 NAT ]

The *1:1 NAT* function lets you establish communication links within a local network to devices that are located in other networks. The *NAT* router virtually "shifts" the devices into the public network. To do this, the *NAT* router replaces the virtual with the actual IP address in the data packet while sending it. A typical application is connecting some identically structured production cells with the same IP address to a server farm.

The prerequisite for the *1:1 NAT* process is that the *NAT* router itself responds to ARP requests. To do this, activate the *Proxy ARP* function for the relevant interface in the *Routing > Interfaces >*  Configuration dialog or in the *Routing > L3-Redundancy > VRRP > Configuration* dialog.

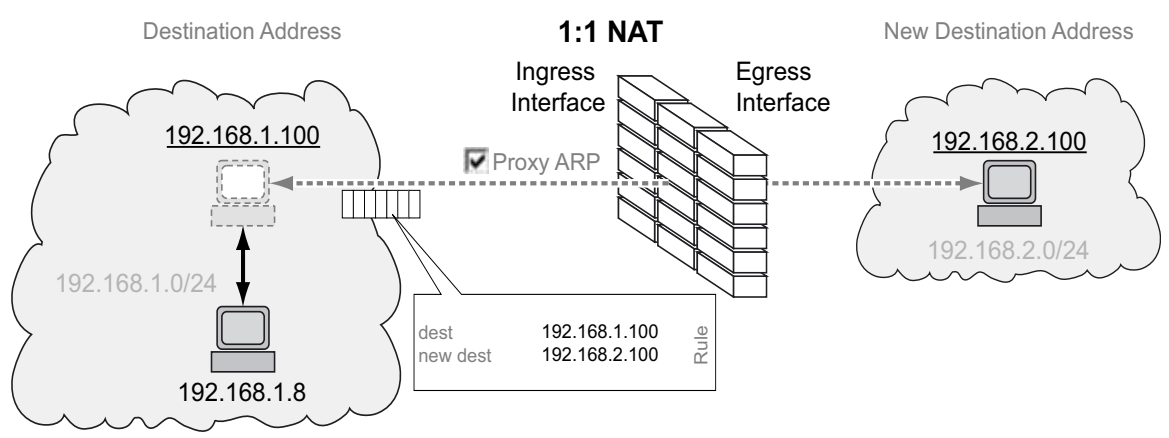

*Figure 3: How the 1:1 NAT function works*

To use the *NAT* function, set up a router interface for each network and turn on the routing function in the device.

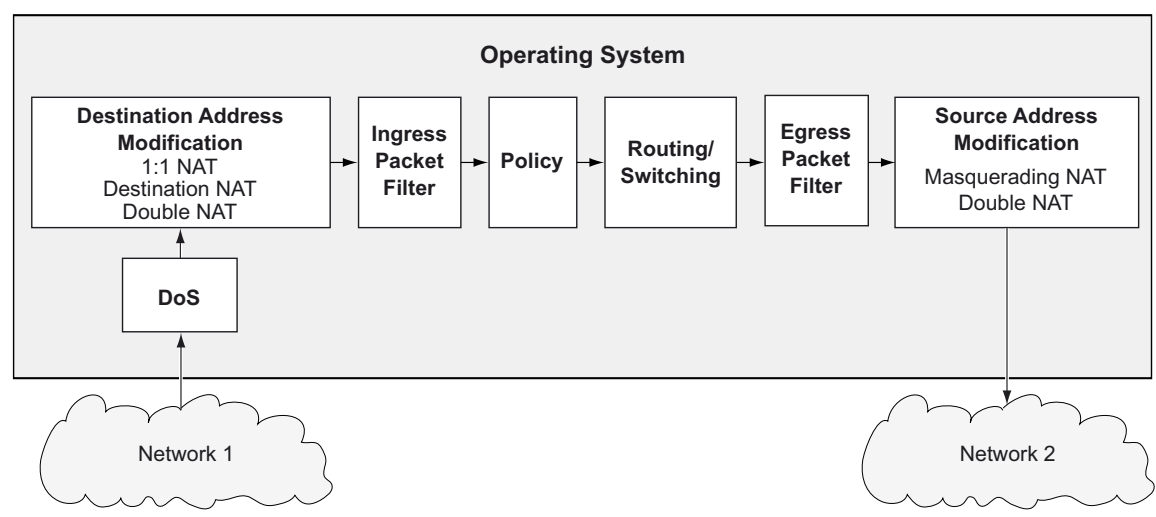

The data packets go through the filter functions of the device in the following sequence:

*Figure 4: Processing sequence of the data packets in the device*

The menu contains the following dialogs: [1:1 NAT Rule](#page-382-0)

## <span id="page-382-0"></span>7.9.2.1 1:1 NAT Rule

[ Routing > NAT > 1:1 NAT > Rule]

In this dialog you set up the *1:1 NAT* rules and assign router interfaces to which the device applies the *1:1 NAT* rules. The device lets you set up to 255 *1:1 NAT* rules.

### Table

For information on how to customize the appearance of the table, see "Working with tables" on [page 16.](#page-16-0)

Buttons

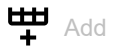

Opens the *Create* window to add a table row.

• In the *Destination address* field, you specify the destination address of the data packets to which the device applies the rule. The device sends data packets with this destination address to the destination address specified in the *New destination address* column. Possible values:

- Valid IPv4 address The device applies the *1:1 NAT* rule only to data packets which contain the destination address specified here.
- ▶ Valid IPv4 address and netmask in CIDR notation The device applies the *1:1 NAT* rule only to data packets which contain a destination address in the subnet specified here.
- In the *New destination address* field, you specify the actual IP address of the destination device. The device sends data packets to the destination address specified here. Possible values:
	- ▶ Valid IPv4 address

The device replaces the destination address in the data packet with this new destination address.

▶ Valid IPv4 address and netmask in CIDR notation The device replaces the destination address in the data packet with a destination address in the subnet specified here.

When you click the *Ok* button, the device adds the table row. The device assigns the values specified in the *Destination address* and *New destination address* fields to this table row.

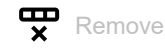

Removes the selected table row.

Index

Displays the index number to which the table row relates. The device automatically assigns the value when you add a table row.

### Rule name

Displays the name of the *1:1 NAT* rule. To change the name, click the relevant field.

Possible values:

Alphanumeric ASCII character string with 0..32 characters

### Priority

Specifies the priority of the *1:1 NAT* rule.

Using the priority, you specify the order in which the device applies several rules to the data stream. The device applies the rules in ascending order starting with priority 0.

### Possible values:

**1.6500 (default setting: 0)** 

#### Ingress interface

Assigns the *1:1 NAT* rule to the router interface on which the device receives data packets. The *1:1 NAT* rule makes the destination device virtually accessible in the network connected here.

### Possible values:

### <Interface number>

The device applies the *1:1 NAT* rule to this router interface, and only to data packets addressed to the IP address specified in the *Destination address* column.

no Port

No router interface is assigned to the *1:1 NAT* rule. Someone removed the router interface after the last edit of the *1:1 NAT* rule.

You enable on the ARP proxy function on this router interface in the *Routing > Interfaces >*  Configuration dialog.

#### Destination address

Specifies the destination address of the data packets to which the device applies the *1:1 NAT* rule. The device sends data packets with this destination address to the destination address specified in the *New destination address* column.

### Possible values:

▶ Valid IPv4 address

The device applies the *1:1 NAT* rule only to data packets which contain the destination address specified here.

▶ Valid IPv4 address and netmask in CIDR notation The device applies the *1:1 NAT* rule only to data packets which contain a destination address in the subnet specified here.

### Egress interface

Assigns the *1:1 NAT* rule to the router interface on which the device forwards the modified data packets. The destination device can actually be reached in the network connected here.

### Possible values:

<Interface number>

The device forwards the modified data packets on this router interface.

no Port

No router interface is assigned to the *1:1 NAT* rule. Someone removed the router interface after the last edit of the *1:1 NAT* rule.

New destination address

Specifies the actual IP address of the destination device. The device sends data packets to the destination address specified here.

Possible values:

▶ Valid IPv4 address

The device replaces the destination address in the data packet with this new destination address.

▶ Valid IPv4 address and netmask in CIDR notation The device replaces the destination address in the data packet with a destination address in the subnet specified here.

Trap

Activates/deactivates the sending of SNMP traps when the device applies a *1:1 NAT* rule to a data packet.

Possible values:

marked

The sending of SNMP traps is active. The prerequisite is that in the *Diagnostics > Status Configuration > Alarms (Traps)* dialog the *Alarms (Traps)* function is enabled and at least one trap destination is specified.

If the device applies the *1:1 NAT* rule to a data packet, then the device sends an SNMP trap.

 unmarked (default setting) The sending of SNMP traps is inactive.

### Log

Activates/deactivates the logging in the log file. See the *Diagnostics > Report > System Log* dialog.

Possible values:

marked

Logging is activated.

When the device applies the *1:1 NAT* rule to a data packet, the device places an entry in the log file.

 unmarked (default setting) Logging is deactivated.

Active

Activates/deactivates the *1:1 NAT* rule.

Possible values:

marked

The rule is active.

 unmarked (default setting) The rule is inactive.

## <span id="page-385-0"></span>7.9.3 Destination NAT

[ Routing > NAT > Destination NAT ]

The *Destination NAT* function lets you divert the data stream of outgoing communication links to or through a server in a local network.

A special form of the *Destination NAT* function is *port forwarding*. You use *port forwarding* to hide the structure of a network from the outside while still allowing communication links from the outside into the network. A typical application is remote control of a PC in a production cell. The maintenance station establishes the communication link to the *NAT* router, and the *Destination NAT* function takes care of the routing to the production cell.

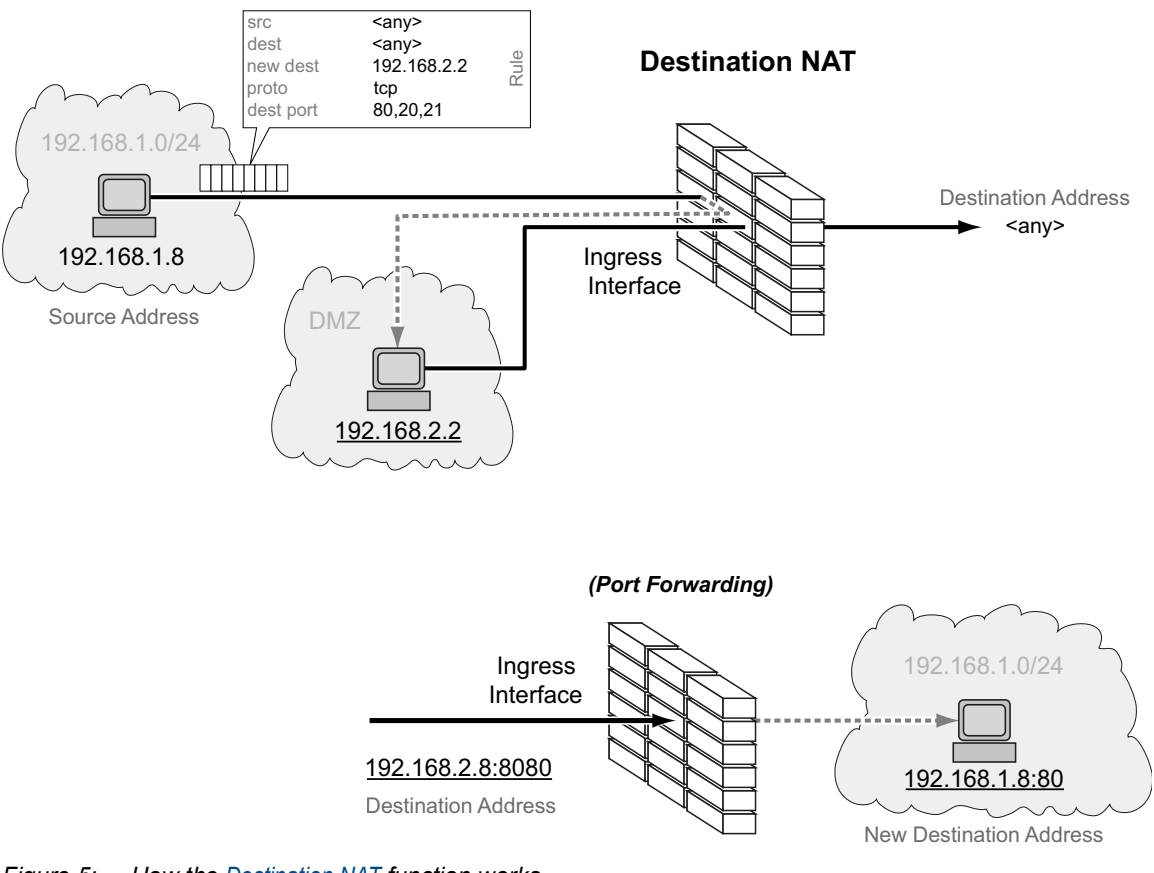

*Figure 5: How the Destination NAT function works*

To use the *NAT* function, set up a router interface for each network and turn on the routing function in the device.

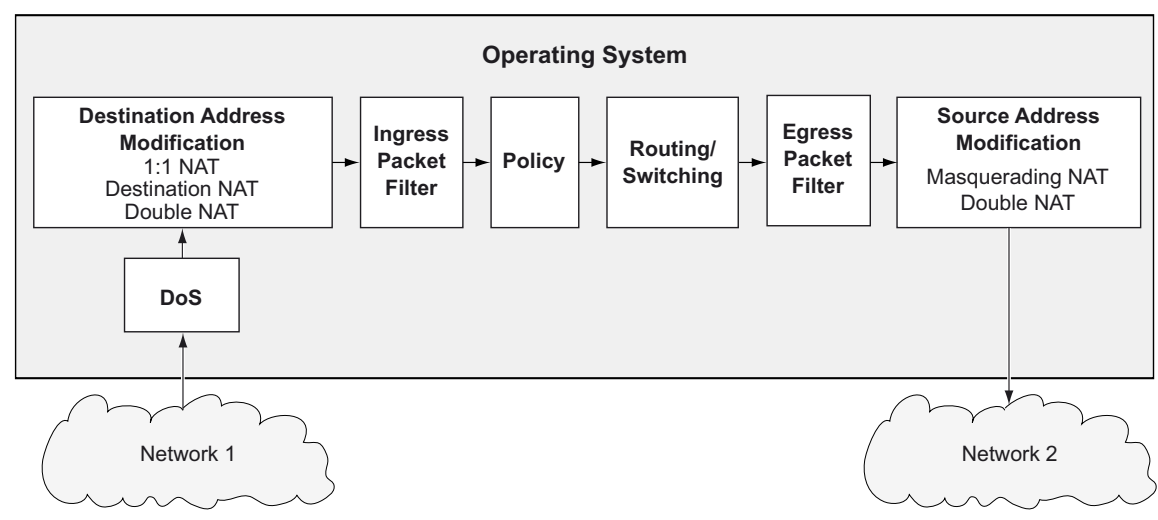

The data packets go through the filter functions of the device in the following sequence:

*Figure 6: Processing sequence of the data packets in the device*

### The menu contains the following dialogs:

- **[Destination NAT Rule](#page-387-0)**
- **[Destination NAT Mapping](#page-392-0)**
- **[Destination NAT Overview](#page-394-0)**

## <span id="page-387-0"></span>7.9.3.1 Destination NAT Rule

[ Routing > NAT > Destination NAT > Rule ]

In this dialog you set up the *Destination NAT* rules.

You assign a router interface to the affected *Destination NAT* rule in the *Routing > NAT > Destination NAT > Mapping* dialog.

An overview of which *Destination NAT* rule is to be assigned to which router interface can be found in the *Routing > NAT > Destination NAT > Overview* dialog.

The device lets you set up to 255 *Destination NAT* rules.

### Table

For information on how to customize the appearance of the table, see ["Working with tables" on](#page-16-0)  [page 16.](#page-16-0)

Buttons

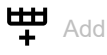

Opens the *Create* window to add a table row.

- In the *New destination address* field, you specify the actual IP address of the destination device. The device sends data packets to the destination address specified here. Possible values:
	- ▶ Valid IPv4 address

The device replaces the destination address in the data packet with this new destination address.

When you click the *Ok* button, the device adds the table row. The device assigns the value specified in the *New destination address* field to this table row.

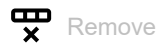

Removes the selected table row.

Index

Displays the index number to which the table row relates. The device automatically assigns the value when you add a table row.

### Rule name

Displays the name of the *Destination NAT* rule. To change the name, click the relevant field.

### Possible values:

Alphanumeric ASCII character string with 0..32 characters

#### Source address

Specifies the source address of the data packets to which the device applies the *Destination NAT* rule.

Possible values:

- **A** any (default setting)
	- The device applies the *Destination NAT* rule to data packets with any source address.
- ▶ Valid IPv4 address

The device applies the *Destination NAT* rule only to data packets containing the source address specified here.

- ▶ Valid IPv4 address and netmask in CIDR notation The device applies the *Destination NAT* rule only to data packets containing a source address in the subnet specified here.
- An exclamation mark (!) preceding the IP address reverses the expression into its opposite. The device applies the *Destination NAT* rule to data packets NOT containing the source address specified here.

#### Source port

Specifies the source port of the data packets to which the device applies the *Destination NAT* rule. The prerequisite is that in the *Protocol* field the value TCP or UDP is specified.

Possible values:

 $\triangleright$  any (default setting)

The device applies the *Destination NAT* rule to every data packet without evaluating the source port.

 $1.65535 (2<sup>1</sup>$ ?-1)

The device applies the *Destination NAT* rule only to data packets containing the specified source port.

The field lets you specify the following options:

- You specify a port with a single numerical value, for example 21.
- You specify multiple individual ports with numerical values separated by commas, for example 21,80,110.
- You specify a port range with numerical values connected by dashes, for example 2000- 3000.
- You can also combine ports and port ranges, for example 21, 2000-3000, 65535. The column lets you specify up to 15 numerical values. When you enter 21, 2000-3000,65535, for example, you use 4 of 15 numerical values.

#### Destination address

Specifies the destination address of the data packets to which the device applies the *Destination NAT* rule. The device sends data packets with this destination address to the destination address specified in the *New destination address* column.

Possible values:

any

The device applies the *Destination NAT* rule to data packets with any destination address.

▶ Valid IPv4 address

The device applies the *Destination NAT* rule only to data packets which contain the destination address specified here.

- ▶ Valid IPv4 address and netmask in CIDR notation The device applies the *Destination NAT* rule only to data packets which contain a destination address in the subnet specified here.
- An exclamation mark  $(!)$  preceding the IP address reverses the expression into its opposite. The device applies the *Destination NAT* rule to data packets NOT containing the destination address specified here.

#### Destination port

Specifies the destination port of the data packets to which the device applies the *Destination NAT* rule.

Possible values:

**Leany** (default setting)

The device applies the *Destination NAT* rule to every data packet without evaluating the destination port.

 $1.65535 (2<sup>1</sup>$ ?-1)

The device applies the *Destination NAT* rule only to data packets containing the specified destination port.

The field lets you specify the following options:

- You specify a port with a single numerical value, for example 21.
- You specify multiple individual ports with numerical values separated by commas, for example 21,80,110.
- $-$  You specify a port range with numerical values connected by dashes, for example  $2000 -$ 3000.
- $-$  You can also combine ports and port ranges, for example  $21,2000-3000,65535$ . The column lets you specify up to 15 numerical values. When you enter 21, 2000-3000,65535, for example, you use 4 of 15 numerical values.

New destination address

Specifies the actual IP address of the destination device. The device sends data packets to the destination address specified here.

Possible values:

Valid IPv4 address

The device replaces the destination address in the data packet with this new destination address.

### New destination port

Specifies the port of the destination device. The device forwards data packets to the destination port specified here.

Possible values:

**any** 

The device retains the original destination port in the data packet.

 $1.65535 (2<sup>1</sup>$ ?-1)

The device replaces the destination port in the packet with this new destination port.

### Protocol

Restricts the *Destination NAT* rule to an IP protocol. The device applies the *Destination NAT* rule only to data packets of the specified IP protocol.

Possible values:

- *icmp* Internet Control Message Protocol (RFC 792) *igmp* Internet Group Management Protocol
- *ipip* IP in IP tunneling (RFC 1853)
- *tcp*

Transmission Control Protocol (RFC 793)

- *udp* User Datagram Protocol (RFC 768)
- *esp* IPsec Encapsulated Security Payload (RFC 2406)
- *ah* IPsec Authentication Header (RFC 2402)
- *icmpv6* Internet Control Message Protocol for IPv6
- *any* (default setting) The device applies the *Destination NAT* rule to every data packet without evaluating the IP protocol.

### Log

Activates/deactivates the logging in the log file. See the *Diagnostics > Report > System Log* dialog.

### Possible values:

marked

Logging is activated.

When the device applies the *Destination NAT* rule to a data packet, the device places an entry in the log file.

 unmarked (default setting) Logging is deactivated.

### Trap

Activates/deactivates the sending of SNMP traps when the device applies a *Destination NAT* rule to a data packet.

Possible values:

marked

The sending of SNMP traps is active. The prerequisite is that in the *Diagnostics > Status Configuration > Alarms (Traps)* dialog the *Alarms (Traps)* function is enabled and at least one trap destination is specified.

If the device applies the *Destination NAT* rule to a data packet, then the device sends an SNMP trap.

 unmarked (default setting) The sending of SNMP traps is inactive. Active

Activates/deactivates the *Destination NAT* rule.

Possible values:

- marked
- The rule is active.
- unmarked (default setting) The rule is inactive.

## <span id="page-392-0"></span>7.9.3.2 Destination NAT Mapping

[ Routing > NAT > Destination NAT > Mapping ]

In this dialog you assign the *Destination NAT* rules to a router interface. To do this, click the button.

You add and edit the *Destination NAT* rules in the *Routing > NAT > Destination NAT > Rule*.

An overview of which *Destination NAT* rule is to be assigned to which router interface can be found in the *Routing > NAT > Destination NAT > Overview* dialog.

### Table

For information on how to customize the appearance of the table, see "Working with tables" on [page 16.](#page-16-0)

### **Buttons**

 $\mathbf{\nabla}$  Remove

Removes the selected table row.

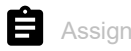

Opens the *Assign* window. In this window, you assign a set-up router interface to an existing *Destination NAT* rule.

### Port

Displays the number of the router interface on which the device applies the *Destination NAT* rule.

Rule index

Displays the sequential number of the *Destination NAT* rule. See the *Index* column in the *Routing >*  NAT *> Destination NAT > Rule* dialog. You specify the index number when you add a table row.

### Rule name

Displays the name of the *Destination NAT* rule. See the *Rule name* column in the *Routing > NAT >*  Destination NAT *> Rule* dialog.

### Direction

Displays if the device applies the *Destination NAT* rule to data packets received or sent.

### Possible values:

*ingress*

The device applies the *Destination NAT* rule to data packets received on the router interface.

### Priority

Specifies the priority of the *Destination NAT* rule.

Using the priority, you specify the order in which the device applies several rules to the data stream. The device applies the rules in ascending order starting with priority 1.

Possible values:

 $1.6500$  (default setting: 1)

### Active

Activates/deactivates the *Destination NAT* rule.

Possible values:

- marked The rule is active.
- unmarked (default setting) The rule is inactive.

## <span id="page-394-0"></span>7.9.3.3 Destination NAT Overview

[ Routing > NAT > Destination NAT > Overview ]

In this dialog you will find an overview of which *Destination NAT* rule is assigned to which router interface.

You add and edit the *Destination NAT* rules in the *Routing > NAT > Destination NAT > Rule*.

You assign a router interface to the affected *Destination NAT* rule in the *Routing > NAT > Destination NAT > Mapping* dialog.

### Table

For information on how to customize the appearance of the table, see "Working with tables" on [page 16.](#page-16-0)

### Port

Displays the number of the router interface on which the device applies the *Destination NAT* rule.

#### Rule index

Displays the sequential number of the *Destination NAT* rule. See the *Index* column in the *Routing >*  NAT *> Destination NAT > Rule* dialog.

#### Rule name

Displays the name of the *Destination NAT* rule. See the *Rule name* column in the *Routing > NAT >*  Destination NAT *> Rule* dialog.

#### Destination address

Displays the destination address of the data packets to which the device applies the *Destination NAT* rule. The device sends data packets with this destination address to the destination address specified in the *New destination address* column.

#### New destination address

Displays the actual IP address of the destination device. The device sends data packets to the destination address specified here.

### Trap

Displays if the device sends an SNTP trap when it applies the *Destination NAT* rule to a data packet.

Possible values:

marked

The device sends an SNMP trap. The prerequisite is that in the *Diagnostics > Status Configuration > Alarms (Traps)* dialog the *Alarms (Traps)* function is enabled and at least one trap destination is specified.

 unmarked The device does not send an SNMP trap.

Displays if the device places an entry in the log file when it applies the *Destination NAT* rule to a data packet. Possible values: marked When the device applies the *Destination NAT* rule to a data packet, the device places an entry in the log file. See the *Diagnostics > Report > System Log* dialog. unmarked Logging is disabled. Direction Displays if the device applies the *Destination NAT* rule to data packets received or sent. Possible values: *ingress* The device applies the *Destination NAT* rule to data packets received on the router interface. Priority Displays the priority of the *Destination NAT* rule. The device applies rules to the data stream in ascending order starting with priority 1.

## <span id="page-395-0"></span>7.9.4 Masquerading NAT

Log

[ Routing > NAT > Masquerading NAT ]

The *Masquerading NAT* function hides any number of devices behind the IP address of the *NAT* router and thus hides the structure of a network from other networks. To do this, the *NAT* router replaces the sender address in the data packet with its own IP address. Also, the *NAT* router replaces the source port in the data packet with its own value to send the response data packets back to the original sender later on.

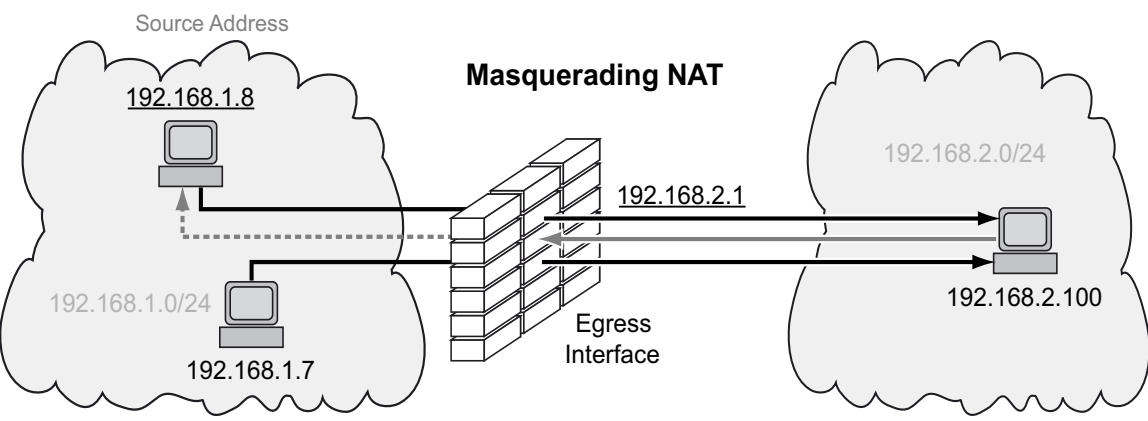

*Figure 7: How the Masquerading NAT function works*
To use the *NAT* function, set up a router interface for each network and turn on the routing function in the device.

**Note:** If you enable the *VRRP* function on a router interface, then the *Masquerading NAT* function is ineffective on this router interface.

The data packets go through the filter functions of the device in the following sequence:

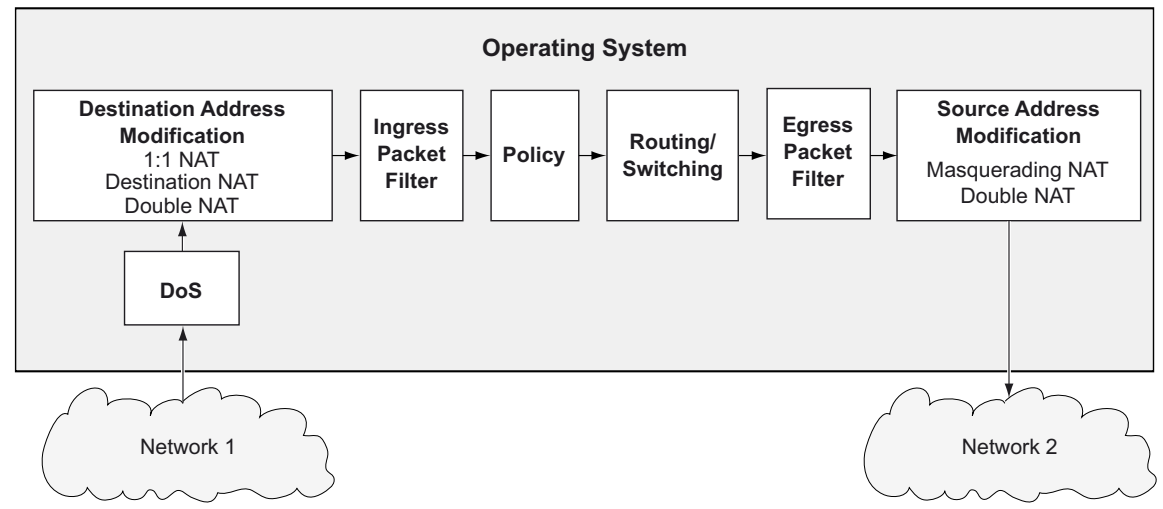

*Figure 8: Processing sequence of the data packets in the device*

The menu contains the following dialogs:

- [Masquerading NAT Rule](#page-397-0)
- [Masquerading NAT Mapping](#page-400-0)
- **[Masquerading NAT Overview](#page-402-0)**

# <span id="page-397-0"></span>7.9.4.1 Masquerading NAT Rule

[ Routing > NAT > Masquerading NAT > Rule ]

In this dialog you set up the *Masquerading NAT* rules.

You assign a router interface to the affected *Masquerading NAT* rule in the *Routing > NAT >*  Masquerading NAT *> Mapping* dialog.

An overview of which *Masquerading NAT* rule is to be assigned to which router interface can be found in the *Routing > NAT > Masquerading NAT > Overview* dialog.

The device lets you set up to 128 *Masquerading NAT* rules.

# Table

For information on how to customize the appearance of the table, see "Working with tables" on [page 16.](#page-16-0)

### Buttons

 $\blacksquare$   $\uparrow$   $\uparrow$ 

Adds a table row.

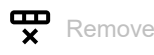

Removes the selected table row.

#### Index

Displays the index number to which the table row relates. The device automatically assigns the value when you add a table row.

#### Rule name

Displays the name of the *Masquerading NAT* rule. To change the name, click the relevant field.

## Possible values:

Alphanumeric ASCII character string with 0..32 characters

### Source address

Specifies the source address of the data packets to which the device applies the *Masquerading NAT* rule.

## Possible values:

 $\blacktriangleright$  any

The device applies the *Masquerading NAT* rule to data packets with any source address.

▶ Valid IPv4 address The device applies the *Masquerading NAT* rule only to data packets containing the source address specified here.

- ▶ Valid IPv4 address and netmask in CIDR notation
	- The device applies the *Masquerading NAT* rule only to data packets containing a source address in the subnet specified here.
- An exclamation mark  $(!)$  preceding the IP address reverses the expression into its opposite. The device applies the *Masquerading NAT* rule to data packets NOT containing the source address specified here.

## Source port

Specifies the source port of the data packets to which the device applies the *Masquerading NAT* rule.

Possible values:

any (default setting)

The device applies the *Masquerading NAT* rule to every data packet without evaluating the source port.

1..65535  $(2^1$ ?-1)

The device applies the *Masquerading NAT* rule only to data packets containing the specified source port.

The field lets you specify the following options:

- You specify a port with a single numerical value, for example 21.
- You specify multiple individual ports with numerical values separated by commas, for example 21,80,110.
- You specify a port range with numerical values connected by dashes, for example 2000- 3000.
- You can also combine ports and port ranges, for example 21,2000-3000,65535. The column lets you specify up to 15 numerical values. When you enter 21, 2000-3000,65535, for example, you use 4 of 15 numerical values.

## Protocol

Restricts the *Masquerading NAT* rule to an IP protocol. The device applies the *Masquerading NAT* rule only to data packets of the specified IP protocol.

## Possible values:

*tcp*

Transmission Control Protocol (RFC 793)

*udp*

User Datagram Protocol (RFC 768)

 *any* (default setting) The device applies the *Masquerading NAT* rule to every data packet without evaluating the IP protocol.

### Log

Activates/deactivates the logging in the log file. See the *Diagnostics > Report > System Log* dialog.

Possible values:

- marked
	- Logging is activated.

When the device applies the *Masquerading NAT* rule to a data packet, the device places an entry in the log file.

**I** unmarked (default setting) Logging is deactivated.

Activates/deactivates the sending of SNMP traps when the device applies a *Masquerading NAT* rule to a data packet.

Possible values:

marked

The sending of SNMP traps is active. The prerequisite is that in the *Diagnostics > Status Configuration > Alarms (Traps)* dialog the *Alarms (Traps)* function is enabled and at least one trap destination is specified.

If the device applies the *Masquerading NAT* rule to a data packet, then the device sends an SNMP trap.

 unmarked (default setting) The sending of SNMP traps is inactive.

IPsec exempt

Activates/deactivates applying the *Masquerading NAT* rule to IPsec data packets.

Possible values:

marked

The device does not apply the *Masquerading NAT* rule to the IPsec data packets. The device sends IPsec data packets through the VPN tunnel without any modification.

unmarked (default setting)

The device applies the *Masquerading NAT* rule to the IPsec data packets. The device sends IPsec data packets through the VPN tunnel depending on the settings of the Traffic Selector in the *Source address (CIDR)* and *Source restrictions* columns. See the *Virtual Private Network > Connections* dialog.

Active

Activates/deactivates the *Masquerading NAT* rule.

Possible values:

marked

The rule is active.

 unmarked (default setting) The rule is inactive.

Trap

# <span id="page-400-0"></span>7.9.4.2 Masquerading NAT Mapping

[ Routing > NAT > Masquerading NAT > Mapping ]

In this dialog you assign the *Masquerading NAT* rules to a router interface. To do this, click the button.

You add and edit the *Masquerading NAT* rules in the *Routing > NAT > Masquerading NAT > Rule*.

An overview of which *Masquerading NAT* rule is to be assigned to which router interface can be found in the *Routing > NAT > Masquerading NAT > Overview* dialog.

# Table

For information on how to customize the appearance of the table, see "Working with tables" on [page 16.](#page-16-0)

### **Buttons**

**TP** Remove

Removes the selected table row.

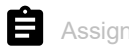

Opens the *Assign* window. In this window, you assign a set-up router interface to an existing *Masquerading NAT* rule.

### Port

Displays the number of the router interface on which the device applies the *Masquerading NAT* rule.

Displays the sequential number of the *Masquerading NAT* rule. See the *Index* column in the *Routing >*  NAT *> Masquerading NAT > Rule* dialog. You specify the index number when you add a table row.

Rule name

Rule index

Displays the name of the *Masquerading NAT* rule. See the *Rule name* column in the *Routing > NAT >*  Masquerading NAT *> Rule* dialog.

### Direction

Displays if the device applies the *Masquerading NAT* rule to data packets received or sent.

### Possible values:

*egress*

The device applies the *Masquerading NAT* rule to data packets sent on the router interface.

## Priority

Specifies the priority of the *Masquerading NAT* rule.

Using the priority, you specify the order in which the device applies several rules to the data stream. The device applies the rules in ascending order starting with priority 1.

Possible values:

 $1.6500$  (default setting: 1)

# Active

Activates/deactivates the *Masquerading NAT* rule.

Possible values:

- marked The rule is active.
- unmarked (default setting) The rule is inactive.

# <span id="page-402-0"></span>7.9.4.3 Masquerading NAT Overview

[ Routing > NAT > Masquerading NAT > Overview ]

In this dialog you will find an overview of which *Masquerading NAT* rule is assigned to which router interface.

You add and edit the *Masquerading NAT* rules in the *Routing > NAT > Masquerading NAT > Rule*.

You assign a router interface to the affected *Masquerading NAT* rule in the *Routing > NAT >*  Masquerading NAT *> Mapping* dialog.

## Table

For information on how to customize the appearance of the table, see "Working with tables" on [page 16.](#page-16-0)

## Port

Displays the number of the router interface on which the device applies the *Masquerading NAT* rule.

#### Rule index

Displays the sequential number of the *Masquerading NAT* rule. See the *Index* column in the *Routing >*  NAT *> Masquerading NAT > Rule* dialog.

### Rule name

Displays the name of the *Masquerading NAT* rule. See the *Rule name* column in the *Routing > NAT >*  Masquerading NAT *> Rule* dialog.

## Trap

Displays if the device sends an SNTP trap when it applies the *Masquerading NAT* rule to a data packet.

Possible values:

marked

The device sends an SNMP trap. The prerequisite is that in the *Diagnostics > Status Configuration > Alarms (Traps)* dialog the *Alarms (Traps)* function is enabled and at least one trap destination is specified.

unmarked

The device does not send an SNMP trap.

Displays if the device places an entry in the log file when it applies the *Masquerading NAT* rule to a data packet.

Possible values:

marked

When the device applies the *Masquerading NAT* rule to a data packet, the device places an entry in the log file. See the *Diagnostics > Report > System Log* dialog.

 unmarked Logging is disabled.

### Direction

Log

Displays if the device applies the *Masquerading NAT* rule to data packets received or sent.

Possible values:

*egress*

The device applies the *Masquerading NAT* rule to data packets sent on the router interface.

### Priority

Displays the priority of the *Masquerading NAT* rule.

The device applies rules to the data stream in ascending order starting with priority 1.

# 7.9.5 Double NAT

[ Routing > NAT > Double NAT]

The *Double NAT* function lets you establish communication links between end devices located in different IP networks, which have no way to specify a *default gateway* or *default route*. The *NAT* router virtually "shifts" the devices into the other network. To do this, the *NAT* router replaces the source address and the destination address in the data packet during sending. A typical application is the linking of controllers located in different networks.

The prerequisite for the *Double NAT* function is that the *NAT* router itself responds to ARP requests from the respective network. To make this happen, turn on the ARP proxy function on the ingress interface and on the egress interface.

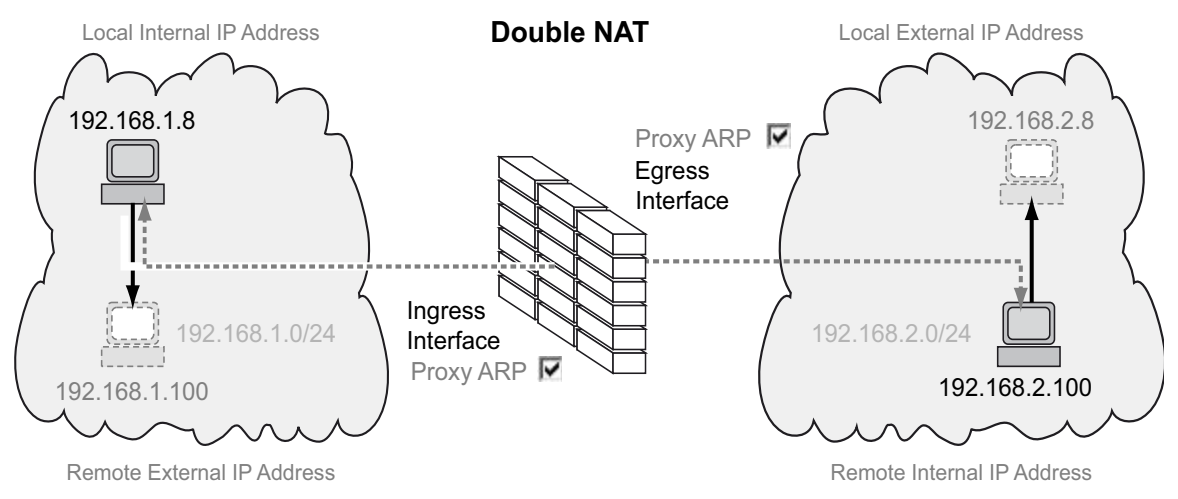

*Figure 9: How the Double NAT function works*

To use the *NAT* function, set up a router interface for each network and turn on the routing function in the device.

The data packets go through the filter functions of the device in the following sequence:

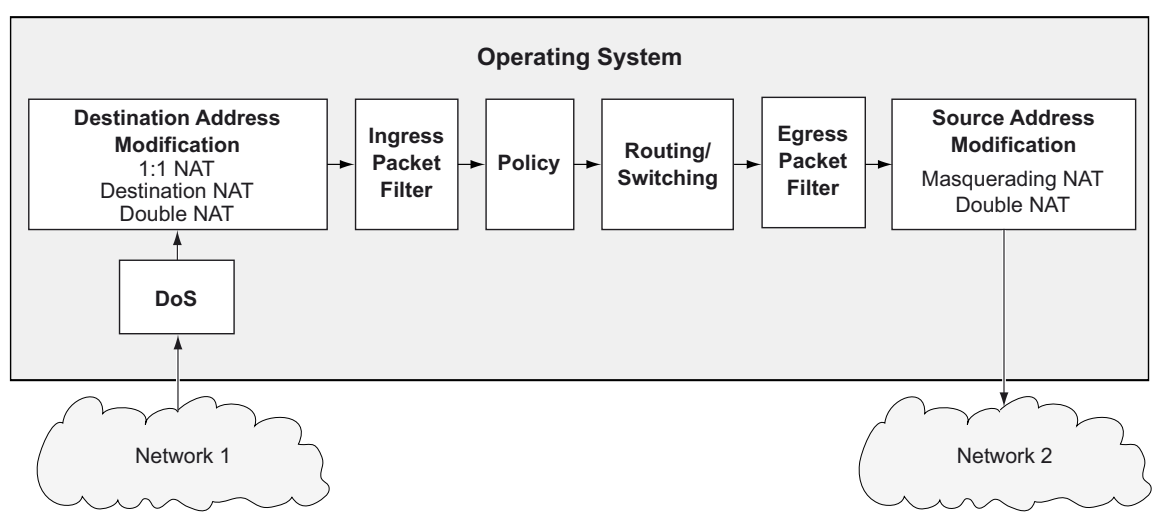

*Figure 10: Processing sequence of the data packets in the device*

# The menu contains the following dialogs:

- **[Double NAT Rule](#page-406-0)**
- **[Double NAT Mapping](#page-409-0)**
- **[Double NAT Overview](#page-411-0)**

# <span id="page-406-0"></span>7.9.5.1 Double NAT Rule

[ Routing > NAT > Double NAT > Rule ]

In this dialog you set up the *Double NAT* rules.

You assign the router interfaces to the related *Double NAT* rule in the *Routing > NAT > Double NAT >*  Mapping dialog.

An overview of which *Double NAT* rule is assigned to which router interfaces you find in the *Routing >*  NAT *> Double NAT > Overview* dialog.

The device lets you set up to 255 *Double NAT* rules.

# Table

For information on how to customize the appearance of the table, see "Working with tables" on [page 16.](#page-16-0)

Buttons

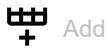

Opens the *Create* window to add a table row.

• In the *Local internal IP address* field, you specify the actual IP address for the device placed in the first network.

Possible values:

- ▶ Valid IPv4 address The device applies the *Double NAT* rule only to data packets containing the source address specified here.
- In the *Local external IP address* field, you specify the virtual IP address in the second network for the device placed in the first network.

Possible values:

▶ Valid IPv4 address

The device applies the *Double NAT* rule only to data packets containing the source address specified here.

- In the *Remote internal IP address* field, you specify the actual IP address for the device placed in the second network.
	- Possible values:
	- Valid IPv4 address
		- The device applies the *Double NAT* rule only to data packets containing the source address specified here.
- In the *Remote external IP address* field, you specify the virtual IP address in the first network for the device placed in the second network.

Possible values:

▶ Valid IPv4 address

The device applies the *Double NAT* rule only to data packets containing the source address specified here.

When you click the *Ok* button, the device adds the table row. The device assigns the values specified in the *Local internal IP address*, *Local external IP address*, *Remote internal IP address* and *Remote external IP address* fields to this table row.

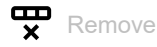

Removes the selected table row.

#### Index

Displays the index number to which the table row relates. The device automatically assigns the value when you add a table row.

#### Rule name

Displays the name of the *Double NAT* rule. To change the name, click the relevant field.

Possible values:

Alphanumeric ASCII character string with 0..32 characters

### Local internal IP address

Specifies the actual IP address for the device placed in the first network.

Possible values:

### ▶ Valid IPv4 address

The device applies the *Double NAT* rule only to data packets containing the source address specified here.

### Local external IP address

Specifies the virtual IP address in the second network for the device placed in the first network.

Possible values:

▶ Valid IPv4 address

The device applies the *Double NAT* rule only to data packets containing the source address specified here.

### Remote internal IP address

Specifies the actual IP address for the device placed in the second network.

Possible values:

Valid IPv4 address

The device applies the *Double NAT* rule only to data packets containing the source address specified here.

Remote external IP address

Specifies the virtual IP address in the first network for the device placed in the second network.

Possible values:

Valid IPv4 address

The device applies the *Double NAT* rule only to data packets containing the source address specified here.

### Log

Activates/deactivates the logging in the log file. See the *Diagnostics > Report > System Log* dialog.

## Possible values:

- marked
	- Logging is activated.

The device places an entry in the log file when it applies the *Double NAT* rule to a data packet.

 unmarked (default setting) Logging is deactivated.

## Trap

Activates/deactivates the sending of SNMP traps when the device applies a *Double NAT* rule to a data packet.

Possible values:

marked

The sending of SNMP traps is active. The prerequisite is that in the *Diagnostics > Status Configuration > Alarms (Traps)* dialog the *Alarms (Traps)* function is enabled and at least one trap destination is specified.

If the device applies the *Double NAT* rule to a data packet, then the device sends an SNMP trap.

 unmarked (default setting) The sending of SNMP traps is inactive.

### Active

Activates/deactivates the *Double NAT* rule.

Possible values:

- marked The rule is active.
- unmarked (default setting) The rule is inactive.

# <span id="page-409-0"></span>7.9.5.2 Double NAT Mapping

[ Routing > NAT > Double NAT > Mapping ]

In this dialog you assign the *Double NAT* rules to a router interface. To do this, click the **button.** 

You add and edit the *Double NAT* rules in the *Routing > NAT > Double NAT > Rule*.

An overview of which *Double NAT* rule is assigned to which router interfaces you find in the *Routing >*  NAT *> Double NAT > Overview* dialog.

# Table

For information on how to customize the appearance of the table, see "Working with tables" on [page 16.](#page-16-0)

### Buttons

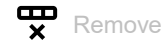

Removes the selected table row.

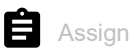

Opens the *Assign* window. In this window, you assign a set-up router interface to an existing *Double NAT* rule.

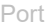

Displays the number of the router interface on which the device applies the *Double NAT* rule.

Rule index

Displays the sequential number of the *Double NAT* rule. See the *Index* column in the *Routing > NAT >*  Double NAT *> Rule* dialog. You specify the index number when you add a table row.

Rule name

Displays the name of the *Double NAT* rule. See the *Rule name* column in the *Routing > NAT > Double NAT > Rule* dialog.

### Direction

Displays if the device applies the *Double NAT* rule to data packets received or sent.

## Possible values:

*ingress*

The device applies the *Double NAT* rule to data packets received on the router interface.

### *egress*

The device applies the *Double NAT* rule to data packets sent on the router interface.

#### *both*

The device applies the *Double NAT* rule to data packets received or sent on the router interface.

You can change the value when you click the  $\Box$  button.

### Priority

Specifies the priority of the *Double NAT* rule.

Using the priority, you specify the order in which the device applies several rules to the data stream. The device applies the rules in ascending order starting with priority 1.

Possible values:

 $1.6500$  (default setting: 1)

### Active

Activates/deactivates the *Double NAT* rule.

## Possible values:

- marked The rule is active.
- unmarked (default setting) The rule is inactive.

# <span id="page-411-0"></span>7.9.5.3 Double NAT Overview

[ Routing > NAT > Double NAT > Overview ]

In this dialog you will find an overview of which *Double NAT* rule is assigned to which router interface.

You add and edit the *Double NAT* rules in the *Routing > NAT > Double NAT > Rule*.

You assign the router interfaces to the related *Double NAT* rule in the *Routing > NAT > Double NAT >*  Mapping dialog.

## Table

For information on how to customize the appearance of the table, see "Working with tables" on [page 16.](#page-16-0)

### Port

Displays the number of the router interface on which the device applies the *Double NAT* rule.

#### Rule index

Displays the sequential number of the *Double NAT* rule. See the *Index* column in the *Routing > NAT >*  Double NAT *> Rule* dialog.

#### Rule name

Displays the name of the *Double NAT* rule. See the *Rule name* column in the *Routing > NAT > Double NAT > Rule* dialog.

### Local internal IP address

Displays the actual IP address for the device placed in the first network.

#### Local external IP address

Displays the virtual IP address in the second network for the device placed in the first network.

### Remote internal IP address

Displays the actual IP address for the device placed in the second network.

### Remote external IP address

Displays the virtual IP address in the first network for the device placed in the second network.

## Trap

Displays if the device sends an SNTP trap when it applies the *Double NAT* rule to a data packet.

Possible values:

marked

The device sends an SNMP trap. The prerequisite is that in the *Diagnostics > Status Configuration > Alarms (Traps)* dialog the *Alarms (Traps)* function is enabled and at least one trap destination is specified.

 unmarked The device does not send an SNMP trap.

### Log

Displays if the device places an entry in the log file when it applies the *Double NAT* rule to a data packet.

Possible values:

marked

When the device applies the *Double NAT* rule to a data packet, the device places an entry in the log file. See the *Diagnostics > Report > System Log* dialog.

 unmarked Logging is disabled.

### Direction

Displays if the device applies the *Double NAT* rule to data packets received or sent.

Possible values:

*ingress*

The device applies the *Double NAT* rule to data packets received on the router interface.

- *egress*
	- The device applies the *Double NAT* rule to data packets sent on the router interface.
- *both*

The device applies the *Double NAT* rule to data packets received or sent on the router interface.

### Priority

Displays the priority of the *Double NAT* rule.

The device applies rules to the data stream in ascending order starting with priority 1.

# 8 Diagnostics

The menu contains the following dialogs:

- [Status Configuration](#page-413-0)
- [System](#page-426-0)
- [Syslog](#page-433-0)
- $\blacktriangleright$  [Ports](#page-435-0)
- [LLDP](#page-437-0)
- [Report](#page-443-0)

# <span id="page-413-0"></span>8.1 Status Configuration

[ Diagnostics > Status Configuration ]

# The menu contains the following dialogs:

- [Device Status](#page-414-0)
- [Security Status](#page-418-0)
- [Alarms \(Traps\)](#page-423-0)

# <span id="page-414-0"></span>8.1.1 Device Status

[ Diagnostics > Status Configuration > Device Status ]

The device status provides an overview of the overall condition of the device. Many process visualization systems record the device status for a device to present its condition in graphic form.

The device displays its current status as *error* or *ok* in the *Device status* frame. The device determines this status from the individual monitoring results.

The device displays detected faults in the *Status* tab and also in the *Basic Settings > System* dialog, *Device status* frame.

The dialog contains the following tabs:

 [\[Global\]](#page-414-1)  $\blacktriangleright$  [\[Port\]](#page-416-0)

 $\blacktriangleright$  [\[Status\]](#page-417-0)

# <span id="page-414-1"></span>[Global]

# Device status

#### Device status

Displays the current status of the device. The device determines the status from the individual monitored parameters.

Possible values:

*ok*

*error*

The device displays this value to indicate a detected error in one of the monitored parameters.

# Traps

Send trap

Activates/deactivates the sending of SNMP traps when the device detects a change in a monitored function.

## Possible values:

 marked (default setting) The sending of SNMP traps is active. The prerequisite is that in the *Diagnostics > Status Configuration > Alarms (Traps)* dialog the *Alarms (Traps)* function is enabled and at least one trap destination is specified. If the device detects a change in the monitored functions, then the device sends an SNMP trap.

```
 unmarked
```
The sending of SNMP traps is inactive.

# Table

For information on how to customize the appearance of the table, see "Working with tables" on [page 16.](#page-16-0)

Connection errors

Activates/deactivates the monitoring of the link status of the port/interface.

Possible values:

marked

Monitoring is active.

If the link interrupts on a monitored port/interface, then in the *Device status* frame, the value changes to *error*.

In the *Port* tab, you have the option of selecting the ports/interfaces to be monitored individually.

 unmarked (default setting) Monitoring is inactive.

## **Temperature**

Activates/deactivates the monitoring of the temperature in the device.

Possible values:

**Marked** (default setting)

Monitoring is active.

If the temperature exceeds the specified upper threshold value or falls below the specified lower threshold value, then in the *Device status* frame, the value changes to *error*.

unmarked

Monitoring is inactive.

You specify the temperature threshold values in the *Basic Settings > System* dialog, *Upper temp. limit [°C]* field and *Lower temp. limit [°C]* field.

## External memory removal

Activates/deactivates the monitoring of the active external memory.

Possible values:

marked

Monitoring is active. If you remove the active external memory from the device, then in the *Device status* frame, the value changes to *error*.

 unmarked (default setting) Monitoring is inactive.

You specify the active external memory in the *Basic Settings > Load/Save* dialog, *External memory* frame.

### External memory not in sync

Activates/deactivates the monitoring of the configuration profile in the device and in the external memory.

Possible values:

marked

Monitoring is active.

In the *Device status* frame, the value changes to *error* in the following situations:

- The configuration profile only exists in the device.
- The configuration profile in the device differs from the configuration profile in the external memory.
- unmarked (default setting) Monitoring is inactive.

Power supply

Activates/deactivates the monitoring of the power supply unit.

Possible values:

- **Marked** (default setting)
	- Monitoring is active.

If the device has a detected power supply fault, then in the *Device status* frame, the value changes to *error*.

 unmarked Monitoring is inactive.

# <span id="page-416-0"></span>[Port]

# Table

For information on how to customize the appearance of the table, see "Working with tables" on [page 16.](#page-16-0)

Port

Displays the port number.

Propagate connection error

Activates/deactivates the monitoring of the link on the port/interface.

Possible values:

marked

Monitoring is active. If the link on the selected port/interface is interrupted, then in the *Device status* frame, the value changes to *error*.

 unmarked (default setting) Monitoring is inactive.

This setting takes effect when you mark the *Connection errors* checkbox in the *Global* tab.

# <span id="page-417-0"></span>[Status]

# Table

For information on how to customize the appearance of the table, see ["Working with tables" on](#page-16-0)  [page 16.](#page-16-0)

Timestamp

Displays the date and time of the event in the format, Month Day, Year hh:mm:ss AM/PM.

Cause

Displays the event which caused the SNMP trap.

# <span id="page-418-0"></span>8.1.2 Security Status

[ Diagnostics > Status Configuration > Security Status ]

This dialog gives you an overview of the status of the safety-relevant settings in the device.

The device displays its current status as *error* or *ok* in the *Security status* frame. The device determines this status from the individual monitoring results.

The device displays detected faults in the *Status* tab and also in the *Basic Settings > System* dialog, *Security status* frame.

The dialog contains the following tabs:

- [\[Global\]](#page-418-1)  $\blacktriangleright$  [\[Port\]](#page-422-0)
- $\blacktriangleright$  [\[Status\]](#page-423-1)

# <span id="page-418-1"></span>[Global]

# Security status

#### Security status

Displays the current status of the security-relevant settings in the device. The device determines the status from the individual monitored parameters.

Possible values:

- *ok*
- *error*

The device displays this value to indicate a detected error in one of the monitored parameters.

## **Traps**

Send trap

Activates/deactivates the sending of SNMP traps when the device detects a change in a monitored function.

## Possible values:

marked

The sending of SNMP traps is active. The prerequisite is that in the *Diagnostics > Status Configuration > Alarms (Traps)* dialog the *Alarms (Traps)* function is enabled and at least one trap destination is specified.

If the device detects a change in the monitored functions, then the device sends an SNMP trap.

 unmarked (default setting) The sending of SNMP traps is inactive.

# Table

For information on how to customize the appearance of the table, see "Working with tables" on [page 16.](#page-16-0)

Password default settings unchanged

Activates/deactivates the monitoring of the password for the locally set up user account admin.

Possible values:

- **Marked** (default setting) Monitoring is active. If the password is set to the default setting for the admin user account, then in the *Security status* frame, the value changes to *error*.
- unmarked Monitoring is inactive.

You set the password in the *Device Security > User Management* dialog.

## Min. password length shorter than 8

Activates/deactivates the monitoring of the *Min. password length* policy.

## Possible values:

**Marked** (default setting)

Monitoring is active.

If the value for the *Min. password length* policy is less than 8, then in the *Security status* frame, the value changes to *error*.

 unmarked Monitoring is inactive.

You specify the *Min. password length* policy in the *Device Security > User Management* dialog in the *Configuration* frame.

Password policy settings deactivated

Activates/deactivates the monitoring of the Password policies settings.

Possible values:

- **Marked** (default setting)
	- Monitoring is active.

If the value for at least one of the following policies is less than 1, then in the *Security status* frame, the value changes to *error*.

- *Upper-case characters (min.)*
- *Lower-case characters (min.)*
- *Digits (min.)*
- *Special characters (min.)*
- unmarked

Monitoring is inactive.

You specify the policy settings in the *Device Security > User Management* dialog in the *Password policy* frame.

User account password policy check deactivated

Activates/deactivates the monitoring of the *Policy check* function.

Possible values:

- marked Monitoring is active. If the *Policy check* function is inactive for at least one user account, then in the *Security status* frame, the value changes to *error*.
- unmarked (default setting) Monitoring is inactive.

You activate the *Policy check* function in the *Device Security > User Management* dialog.

HTTP server active

Activates/deactivates the monitoring of the HTTP server.

Possible values:

**Marked** (default setting)

Monitoring is active.

If you enable the HTTP server, then in the *Security status* frame, the value changes to *error*.

unmarked

Monitoring is inactive.

You enable/disable the HTTP server in the *Device Security > Management Access > Server* dialog, *HTTP* tab.

### SNMP unencrypted

Activates/deactivates the monitoring of the SNMP server.

Possible values:

**Marked** (default setting)

Monitoring is active.

If at least one of the following conditions applies, then in the *Security status* frame, the value changes to *error*:

- The *SNMPv1* function is enabled.
- The *SNMPv2* function is enabled.
- The encryption for SNMPv3 is disabled. You enable the encryption in the *Device Security > User Management* dialog, in the *SNMP encryption type* column.
- unmarked

Monitoring is inactive.

You specify the settings for the SNMP agent in the *Device Security > Management Access > Server* dialog, *SNMP* tab.

Access to system monitor with serial interface possible

Activates/deactivates the monitoring of the system monitor.

When the system monitor is active, you have the possibility to change to the system monitor using a serial connection during the system startup.

Possible values:

marked

```
Monitoring is active.
```
If you activate the system monitor, then in the *Security status* frame, the value changes to *error*.

 unmarked (default setting) Monitoring is inactive.

You activate/deactivate the system monitor in the *Diagnostics > System > Selftest* dialog.

Saving the configuration profile on the external memory possible

Activates/deactivates the monitoring of the configuration profile in the external memory.

## Possible values:

- marked
	- Monitoring is active.

If you activate the saving of the configuration profile in the external memory, then in the *Security status* frame, the value changes to *error*.

 unmarked (default setting) Monitoring is inactive.

You activate/deactivate the saving of the configuration profile in the external memory in the *Basic Settings > External Memory* dialog.

Link interrupted on enabled device ports

Activates/deactivates the monitoring of the link on the active ports.

## Possible values:

marked

Monitoring is active.

If the link interrupts on an active port, then in the *Security status* frame, the value changes to *error*. In the *Port* tab, you have the option of selecting the ports to be monitored individually.

 unmarked (default setting) Monitoring is inactive.

Access with HiDiscovery possible

Activates/deactivates the monitoring of the HiDiscovery function.

Possible values:

- **Marked** (default setting)
	- Monitoring is active.

If you enable the HiDiscovery function, then in the *Security status* frame, the value changes to *error*.

unmarked

Monitoring is inactive.

You enable/disable the HiDiscovery function in the *Basic Settings > Network > Global* dialog.

Load unencrypted config from external memory

Activates/deactivates the monitoring of loading unencrypted configuration profiles from the external memory.

## Possible values:

- **Marked** (default setting)
	- Monitoring is active.

If the settings allow the device to load an unencrypted configuration profile from the external memory, then in the *Security status* frame, the value changes to *error*.

If the following preconditions are fulfilled, then the *Security status* frame in the *Basic Settings >*  System dialog, displays an alarm.

- The configuration profile stored in the external memory is unencrypted. and
- The *Config priority* column in the *Basic Settings > External Memory* dialog has the value *first* or *second*.
- unmarked Monitoring is inactive.

### Self-signed HTTPS certificate present

Activates/deactivates the monitoring of the HTTPS certificate.

Possible values:

- marked (default setting) Monitoring is active. If the HTTPS server uses a self-generated digital certificate, then in the *Security status* frame, the value changes to *error*.
- unmarked Monitoring is inactive.

# <span id="page-422-0"></span>[Port]

# Table

For information on how to customize the appearance of the table, see "Working with tables" on [page 16.](#page-16-0)

Port

Displays the port number.

Link interrupted on enabled device ports

Activates/deactivates the monitoring of the link on the active ports.

Possible values:

marked

Monitoring is active.

If the port is enabled (*Basic Settings > Port* dialog, *Configuration* tab, *Port on* checkbox is marked) and the link is down on the port, then in the *Security status* frame, the value changes to *error*.

 unmarked (default setting) Monitoring is inactive.

This setting takes effect when you mark the *Link interrupted on enabled device ports* checkbox in the *Diagnostics > Status Configuration > Security Status* dialog, *Global* tab.

# <span id="page-423-1"></span>[Status]

## Table

For information on how to customize the appearance of the table, see "Working with tables" on [page 16.](#page-16-0)

#### Timestamp

Displays the date and time of the event in the format, Month Day, Year hh:mm:ss AM/PM.

### Cause

Displays the event which caused the SNMP trap.

# <span id="page-423-0"></span>8.1.3 Alarms (Traps)

[ Diagnostics > Status Configuration > Alarms (Traps) ]

The device lets you send an SNMP trap in response to specific events.

You specify the events for which the device triggers an SNMP trap in the following dialogs:

- *Diagnostics > Status Configuration > Device Status*
- *Diagnostics > Status Configuration > Security Status*

When setting up loopback interfaces, the device uses the IP address of the first loopback interface as the source for the SNMP traps. Otherwise, the device uses the address of the device management.

The menu contains the following dialogs:

 $\blacktriangleright$  [Trap Destinations](#page-424-0)

# <span id="page-424-0"></span>8.1.3.1 Trap Destinations

[ Diagnostics > Status Configuration > Alarms (Traps) > Trap Destinations ]

In this dialog, you specify the trap destinations to which the device sends SNMP traps.

# **Operation**

Operation

Enables/disables sending SNMP traps.

Possible values:

- *On* (default setting) Sending SNMP traps is enabled.
- *Off* Sending SNMP traps is disabled.

# SNMPv1/v2 trap community

### Name

Specifies the community string that the device sends in each SNMPv1/v2 trap for authentication to the trap destination.

Possible values:

 Alphanumeric ASCII character string with 0..64 characters trap (default setting)

# Table

For information on how to customize the appearance of the table, see "Working with tables" on [page 16.](#page-16-0)

Buttons

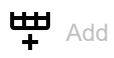

Opens the *Create* window to add a table row. Thus, you set up a trap destination on the device.

- In the *Name* field, you specify a name for the trap destination. Possible values:
	- Alphanumeric ASCII character string with 1..32 characters
- In the *Address* field, you specify the IP address and the port of the trap destination. Possible values:
	- <IPv4 address>:<port>

If you do not specify a port, then the device automatically adds port  $162$  to the trap destination.

 $\mathbf{\nabla}$  Remove

Removes the selected table row.

### Name

Displays the name you specified for the SNMPv3 trap destination (trap host).

Address

Specifies the IP address and the port of the trap destination (trap host).

Possible values:

 <IPv4 address>:<port> If you do not specify a port, then the device automatically adds port 162 to the trap destination.

### Active

Activates/deactivates the sending of SNMP traps to the trap destination.

## Possible values:

**Marked** (default setting) The sending of SNMP traps to this trap destination is active. unmarked

The sending of SNMP traps to this trap destination is inactive.

# <span id="page-426-0"></span>8.2 System

[ Diagnostics > System ]

# The menu contains the following dialogs:

- [System Information](#page-427-0)
- **[Configuration Check](#page-428-0)**
- $\blacktriangleright$  [ARP](#page-430-0)
- [Selftest](#page-431-0)

# <span id="page-427-0"></span>8.2.1 System Information

[ Diagnostics > System > System Information ]

This dialog displays the current operating condition of individual components in the device. The displayed values are a snapshot; they represent the operating condition at the time the dialog was loaded to the page.

Buttons

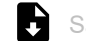

Save system information

Opens the HTML page in a new web browser window or tab. You can save the HTML page on your PC using the appropriate web bowser command.

# <span id="page-428-0"></span>8.2.2 Configuration Check

[Diagnostics > System > Configuration Check]

The device lets you compare the settings in the device with the settings in its neighboring devices. For this purpose, the device uses the information that it received from its neighboring devices through topology recognition (LLDP).

The dialog lists the detected deviations, which affect the performance of the communication between the device and the recognized neighboring devices.

**Note:** The dialog displays the devices detected as connected to the neighboring device as if they were directly connected to the device itself.

## Configuration

### Start configuration check...

Starts the check and updates the content of the table.

When the table remains empty, the configuration check was successful and the settings in the device are compatible with the settings in the detected neighboring devices.

## Information

# Error

Displays the number of ERROR level deviations that the device detected during the configuration check.

# **A** Warning

Displays the number of WARNING level deviations that the device detected during the configuration check.

If you have set up more than 39 VLANs in the device, then the dialog continuously displays a warning. The reason is the limited number of possible VLAN data sets in LLDP packets with a maximum length. The device compares the first 39 VLANs automatically. If you have set up 40 or more VLANs in the device, then check the congruence of the further VLANs manually, if necessary.

## Information

Displays the number of INFORMATION level deviations that the device detected during the configuration check.

# Table

For information on how to customize the appearance of the table, see "Working with tables" on [page 16.](#page-16-0)

Ed.

Displays detailed information about the detected deviations in the area below the table row. To hide

the detailed information again, click the  $\frac{1}{2}$  button. If you click the icon in the table header, you display or hide the detailed information for each table row.

ID

Displays the rule ID of the deviations having occurred. The dialog combines several deviations with the same rule ID under one rule ID.

### Level

Displays the level of deviation between the settings in this device and the settings in the detected neighboring devices.

The device differentiates between the following access statuses:

• INFORMATION

The performance of the communication between the two devices is not impaired.

• WARNING

The performance of the communication between the two devices is possibly impaired.

• ERROR

The communication between the two devices is impaired.

Message

Displays a summary of the detected deviations.

# <span id="page-430-0"></span>8.2.3 ARP

[ Diagnostics > System > ARP ]

This dialog displays the MAC and IP addresses of the neighboring devices connected to the device management.

# Table

For information on how to customize the appearance of the table, see "Working with tables" on [page 16.](#page-16-0)

Buttons

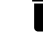

Clear ARP table

Removes the dynamically set up addresses from the ARP table.

### Port

Displays the port number.

### IP address

Displays the IPv4 address of a neighboring device.

### MAC address

Displays the MAC address of a neighboring device.

### Last updated

Displays the time in seconds since the current settings of the entry were registered in the ARP table.

### Type

Displays the type of the entry.

Possible values:

```
 static
```
Static entry. When the ARP table is deleted, the device keeps the static entry.

### *dynamic*

Dynamic entry. When the *Aging time [s]* has been exceeded and the device does not receive any data from this device during this time, the device deletes the dynamic entry.

## Active

Displays that the ARP table contains the IP/MAC address assignment as an active entry.

# <span id="page-431-0"></span>8.2.4 Selftest

[ Diagnostics > System > Selftest ]

This dialog lets you do the following:

- Activate/deactivate the option of changing to the system monitor during the system startup.
- Specify how the device behaves in the case of a detected error.

# Configuration

If the device does not detect any readable configuration profile when restarting, then the following settings block your access to the device permanently.

- SysMon1 is available checkbox is unmarked.
- *Load default config on error* checkbox is unmarked.

This is the case, for example, if the password of the configuration profile that you are loading differs from the password set in the device. To have the device unlocked again, contact your sales partner.

## SysMon1 is available

Activates/deactivates the option of changing to the system monitor during the system startup.

Possible values:

- marked (default setting)
	- The device lets you change to the system monitor during the system startup.
- unmarked

The device starts without the option of changing to the system monitor.

Among other things, the system monitor lets you update the device software and to delete saved configuration profiles.

#### Load default config on error

Activates/deactivates the loading of the default settings if the device does not detect any readable configuration profile when restarting.

## Possible values:

**Marked** (default setting)

The device loads the default settings.

unmarked

The device interrupts the restart and stops. The access to the device management is possible only using the Command Line Interface through the serial interface.

To regain the access to the device through the network, open the system monitor and reset the settings. After the system startup, the device uses the default settings.

# Table

In this table you specify how the device behaves in the case of a detected error.

For information on how to customize the appearance of the table, see "Working with tables" on [page 16.](#page-16-0)
## Cause

Detected error causes to which the device reacts.

Possible values:

*task*

The device detects errors in the applications executed, for example if a task terminates or is not available.

*resource*

The device detects errors in the resources available, for example if the memory is becoming scarce.

*software*

The device detects software errors, for example error in the consistency check.

*hardware*

The device detects hardware errors, for example in the chip set.

### Action

Specifies how the device behaves if the adjacent event occurs.

Possible values:

*logOnly*

The device registers the detected error in the log file. See the *Diagnostics > Report > System Log* dialog.

*sendTrap*

The device sends an SNMP trap.

The prerequisite is that in the *Diagnostics > Status Configuration > Alarms (Traps)* dialog the *Alarms (Traps)* function is enabled and at least one trap destination is specified.

 *reboot* (default setting) The device triggers a restart.

# 8.3 Syslog

[Diagnostics > Syslog]

The device lets you report selected events, independent of the severity of the event, to different syslog servers.

In this dialog you specify the settings for this function and manage up to 8 syslog servers.

## **Operation**

## Operation

Enables/disables the sending of events to the syslog servers.

Possible values:

 $\triangleright$  On

The sending of events is enabled. The device sends the events specified in the table to the specified syslog servers.

 *Off* (default setting) The sending of events is disabled.

# Table

For information on how to customize the appearance of the table, see "Working with tables" on [page 16.](#page-16-0)

Buttons

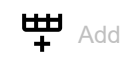

Adds a table row.

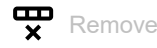

Removes the selected table row.

Index

Displays the index number to which the table row relates. The device automatically assigns the value when you add a table row.

When you delete a table row, this leaves a gap in the numbering. When you add a table row, the device fills the first gap.

## Possible values:

 $1.8$ 

### IP address

Specifies the IP address of the syslog server.

Possible values:

- ▶ Valid IPv4 address (default setting: 0.0.0.0)
- $\blacktriangleright$  Hostname

Destination UDP port

Specifies the UDP port on which the syslog server expects the log entries.

### Possible values:

1..65535  $(2^1$ ?-1) (default setting: 514)

#### Min. severity

Specifies the minimum severity of the events. The device sends a log entry for events with this severity and with more urgent severities to the syslog server.

### Possible values:

- *emergency*
- *alert*
- *critical*
- *error*
- *warning* (default setting)
- *notice*
- *informational*
- *debug*

### Type

Specifies the type of the log entry transmitted by the device.

### Possible values:

- *systemlog* (default setting)
- *audittrail*

## Active

Activates/deactivates the transmission of events to the syslog server.

## Possible values:

marked

The device sends events to the syslog server.

 unmarked (default setting) The transmission of events to the syslog server is deactivated.

# 8.4 Ports

[ Diagnostics > Ports ]

The menu contains the following dialogs: ▶ [SFP](#page-436-0)

# <span id="page-436-0"></span>8.4.1 SFP

[ Diagnostics > Ports > SFP ]

This dialog lets you look at the SFP transceivers currently connected to the device and their properties.

## Table

The table displays valid values if the device is equipped with SFP transceivers.

For information on how to customize the appearance of the table, see "Working with tables" on [page 16.](#page-16-0)

## Port

Displays the port number.

#### Module type

Type of the SFP transceiver, for example M-SFP-SX/LC.

### Serial number

Displays the serial number of the SFP transceiver.

### Connector type

Displays the connector type.

### Supported

Displays if the device supports the SFP transceiver.

## Temperature [°C]

Operating temperature of the SFP transceiver in °Celsius.

### Tx power [mW]

Transmission power of the SFP transceiver in mW.

## Rx power [mW]

Receiving power of the SFP transceiver in mW.

## Tx power [dBm]

Transmission power of the SFP transceiver in dBm.

### Rx power [dBm]

Receiving power of the SFP transceiver in dBm.

# 8.5 LLDP

[ Diagnostics > LLDP ]

The device lets you gather information about neighboring devices. For this, the device uses the Link Layer Discovery Protocol (LLDP). This information lets a network management station map the structure of the network.

This menu lets you set up the topology discovery and to display the information received in tabular form.

The menu contains the following dialogs:

**[LLDP Configuration](#page-438-0)** 

**[LLDP Topology Discovery](#page-442-0)** 

# <span id="page-438-0"></span>8.5.1 LLDP Configuration

[ Diagnostics > LLDP > Configuration ]

This dialog lets you set up the topology discovery for every port.

## Operation

Operation

Enables/disables the *LLDP* function.

Possible values:

 *On* (default setting) The *LLDP* function is enabled. The topology discovery using LLDP is active in the device. *Off* The *LLDP* function is disabled.

Configuration

Transmit interval [s]

Specifies the interval in seconds at which the device sends LLDP data packets.

Possible values:

 $\triangleright$  5...32768 (2<sup>1</sup>?) (default setting: 30)

Transmit interval multiplier

Specifies the factor for determining the time-to-live value for the LLDP data packets.

Possible values:

 $\geq 2.10$  (default setting: 4)

The time-to-live value coded in the LLDP header results from multiplying this value with the value in the *Transmit interval [s]* field.

Reinit delay [s]

Displays the delay in seconds for the reinitialization of a port.

If in the *Operation* column the value *Off* is specified, then the device tries to reinitialize the port after the time specified here has elapsed.

Transmit delay [s]

Displays the delay in seconds for transmitting successive LLDP data packets after the device settings change.

### Notification interval [s]

Specifies the interval in seconds for transmitting LLDP notifications.

Possible values:  $5.3600$  (default setting: 5)

After transmitting a notification trap, the device waits for a minimum of the time specified here before transmitting the next notification trap.

## Table

For information on how to customize the appearance of the table, see "Working with tables" on [page 16.](#page-16-0)

#### Port

Displays the port number.

Operation

Specifies if the port transmits LLDP data packets.

## Possible values:

*transmit*

The port sends LLDP data packets but does not save any information about neighboring devices.

- *receive* The port receives LLDP data packets but does not send any information to neighboring devices.
- *receive and transmit* (default setting) The port transmits LLDP data packets and saves information about neighboring devices.
- *disabled*

The port does not send LLDP data packets and does not save information about neighboring devices.

#### Notification

Activates/deactivates the LLDP notifications on the port.

- marked
	- LLDP notifications are active on the port.
- unmarked (default setting) LLDP notifications are inactive on the port.

## Transmit port description

Activates/deactivates the transmitting of a TLV (Type Length Value) with the port description.

## Possible values:

- **Marked** (default setting) The transmitting of the TLV is active. The device sends the TLV with the port description. unmarked
	- The transmitting of the TLV is inactive.
		- The device does not send a TLV with the port description.

## Transmit system name

Activates/deactivates the transmitting of a TLV (Type Length Value) with the device name.

## Possible values:

- **Marked** (default setting) The transmitting of the TLV is active. The device sends the TLV with the device name.
- unmarked

The transmitting of the TLV is inactive. The device does not send a TLV with the device name.

## Transmit system description

Activates/deactivates the transmitting of the TLV (Type Length Value) with the system description.

## Possible values:

- **Marked** (default setting) The transmitting of the TLV is active. The device sends the TLV with the system description.
- unmarked

The transmitting of the TLV is inactive. The device does not send a TLV with the system description.

### Transmit system capabilities

Activates/deactivates the transmitting of the TLV (Type Length Value) with the system capabilities.

- **Marked** (default setting) The transmitting of the TLV is active. The device sends the TLV with the system capabilities.
- unmarked
	- The transmitting of the TLV is inactive. The device does not send a TLV with the system capabilities.

Neighbors (max.)

Limits the number of neighboring devices to be recorded for this port.

Possible values:

 $\blacktriangleright$  1..50 (default setting: 10)

### FDB mode

Specifies which function the device uses to record neighboring devices on this port.

## Possible values:

## *lldpOnly*

The device uses only LLDP data packets to record neighboring devices on this port.

*macOnly*

The device uses learned MAC addresses to record neighboring devices on this port. The device uses the MAC address only if there is no other entry in the MAC address table (forwarding database) for this port.

*both*

The device uses LLDP data packets and learned MAC addresses to record neighboring devices on this port.

*autoDetect* (default setting)

If the device receives LLDP data packets at this port, then the device operates the same as with the *lldpOnly* setting. Otherwise, the device operates the same as with the *macOnly* setting.

# <span id="page-442-0"></span>8.5.2 LLDP Topology Discovery

[Diagnostics > LLDP > Topology Discovery]

Devices in networks send notifications in the form of packets which are also known as "LLDPDU" (LLDP data units). The data that is sent and received through LLDPDUs is useful for many reasons. Thus the device detects which devices in the network are neighbors and through which ports they are connected.

The dialog lets you display the network and to detect the connected devices along with their specific features.

This dialog displays the collected LLDP information for the neighboring devices. This information lets a network management station map the structure of the network.

When devices both with and without an active topology discovery function are connected to a port, the topology table hides the devices without active topology discovery.

When only devices without active topology discovery are connected to a port, the table contains one line for this port to represent every device. This line contains the number of connected devices.

The MAC address table (forwarding database) contains MAC addresses of devices that the topology table hides for the sake of clarity.

When you use one port to connect several devices, for example through a hub, the table shows one line for each connected device.

## Table

For information on how to customize the appearance of the table, see "Working with tables" on [page 16.](#page-16-0)

## Port

Displays the port number.

## Neighbor identifier

Displays the chassis ID of the neighboring device. This can be the basis MAC address of the neighboring device, for example.

### FDB

Displays if the connected device has active LLDP support.

Possible values:

marked

The connected device does not have active LLDP support. The device uses information from its MAC address table (forwarding database)

## unmarked

The connected device has active LLDP support.

#### Neighbor address

Displays the IPv4 address or hostname with which the access to the neighboring device management is possible.

## Neighbor IPv6 address

Displays the IPv6 address with which the access to the neighboring device management is possible.

#### Neighbor port description

Displays a description for the port of the neighboring device.

#### Neighbor system name

Displays the device name of the neighboring device.

### Neighbor system description

Displays a description for the neighboring device.

## Port ID

Displays the ID of the port through which the neighboring device is connected to the device.

#### Autonegotiation supported

Displays if the port of the neighboring device supports auto-negotiation.

#### Autonegotiation

Displays if auto-negotiation is active on the port of the neighboring device.

## PoE supported

Displays if the port of the neighboring device supports Power over Ethernet (PoE).

## PoE enabled

Displays if Power over Ethernet (PoE) is active on the port of the neighboring device.

# 8.6 Report

[ Diagnostics > Report ]

## The menu contains the following dialogs:

- [Report Global](#page-444-0)
- **[Persistent Logging](#page-448-0)**
- [System Log](#page-451-0)
- [Audit Trail](#page-452-0)

# <span id="page-444-0"></span>8.6.1 Report Global

[ Diagnostics > Report > Global ]

The device lets you log specific events using the following outputs:

- on the console
- on one or more syslog servers
- on a connection to the Command Line Interface set up using SSH

In this dialog you specify the required settings. By assigning the severity you specify which events the device registers.

The dialog lets you save a ZIP archive with detailed device information for support purposes on your PC.

## Console logging

Buttons

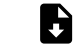

Download support information

Generates a ZIP archive which the web browser lets you download from the device.

The ZIP archive contains files with detailed device information for support purposes. For further information, see ["Support Information: Files in ZIP archive" on page](#page-447-0) 447.

Operation

Enables/disables the *Console logging* function.

Possible values:

 $\triangleright$   $\circ$ n The *Console logging* function is enabled. The device logs the events on the console.

 *Off* (default setting) The *Console logging* function is disabled.

Severity

Specifies the minimum severity for the events. The device logs events with this severity and with more urgent severities. For further information, see ["Meaning of the event severities" on page 447.](#page-447-1)

The device outputs the messages on the serial interface.

- *emergency*
- *alert*
- *critical*
- *error*
- *warning* (default setting)
- *notice*

 *informational debug*

# SNMP logging

When you enable the logging of SNMP requests, the device sends these as events with the preset severity *notice* to the list of syslog servers. The preset minimum severity for a syslog server entry is *critical*.

To send SNMP requests to a syslog server, you have a number of options to change the default settings. Select the ones that meet your requirements best.

 Set the severity for which the device generates SNMP requests as events to *warning* or *error*. Change the minimum severity for a syslog entry for one or more syslog servers to the same value.

You also have the option of adding a separate syslog server entry for this.

- $\Box$  Set only the severity for SNMP requests to  $critical$  or higher. The device then sends SNMP requests as events with the severity *critical* or higher to the syslog servers.
- Set only the minimum severity for one or more syslog server entries to *notice* or lower. Then it is possible that the device sends many events to the syslog servers.

Log SNMP get request

Enables/disables the logging for the reception of *SNMP Get requests*.

Possible values:

 $\triangleright$  on

The logging is enabled. The device logs each received *SNMP Get request* as an event in the syslog. From the *Severity get request* drop-down list, you select the severity for this event.

 *Off* (default setting) The logging is disabled.

### Log SNMP set request

Enables/disables the logging for the reception of *SNMP Set requests*.

## Possible values:

 $\triangleright$  On

The logging is enabled. The device logs each received *SNMP Set request* as an event in the syslog. From the *Severity set request* drop-down list, you select the severity for this event.

 *Off* (default setting) The logging is disabled.

Severity get request

Specifies the severity of the event that the device logs for received *SNMP Get requests*. For further information, see ["Meaning of the event severities" on page 447.](#page-447-1)

- *emergency*
- *alert*
- *critical*

 *error warning notice* (default setting) *informational debug*

#### Severity set request

Specifies the severity of the event that the device logs for received *SNMP Set requests*. For further information, see ["Meaning of the event severities" on page 447.](#page-447-1)

Possible values:

- *emergency*
- *alert*
- *critical*
- *error*
- *warning*
- *notice* (default setting)
- *informational*
- *debug*

## Buffered logging

The device buffers logged events in 2 separate storage areas so that the log entries for urgent events are kept.

This dialog lets you specify the minimum severity for events that the device buffers in the storage area with a higher priority.

#### Severity

Specifies the minimum severity for the events. The device buffers log entries for events with this severity and with more urgent severities in the storage area with a higher priority. For further information, see ["Meaning of the event severities" on page 447.](#page-447-1)

- *emergency*
- *alert*
- *critical*
- *error*
- *warning* (default setting)
- *notice*
- *informational*
- *debug*

# CLI logging

Operation

Enables/disables the *CLI logging* function.

Possible values:

*On*

The *CLI logging* function is enabled. The device logs every command received using the Command Line Interface.

 *Off* (default setting) The *CLI logging* function is disabled.

## <span id="page-447-0"></span>Support Information: Files in ZIP archive

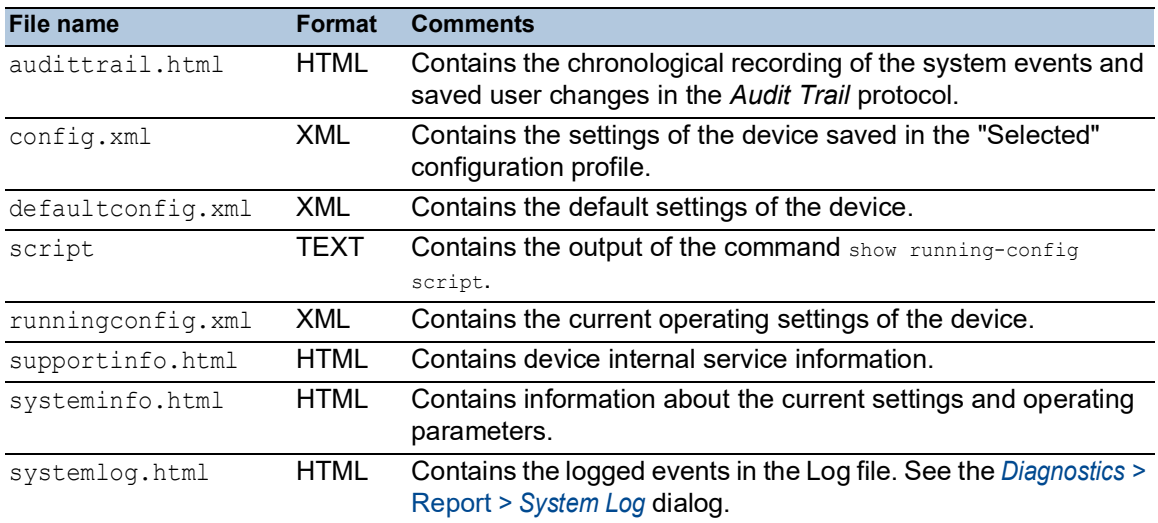

## <span id="page-447-1"></span>Meaning of the event severities

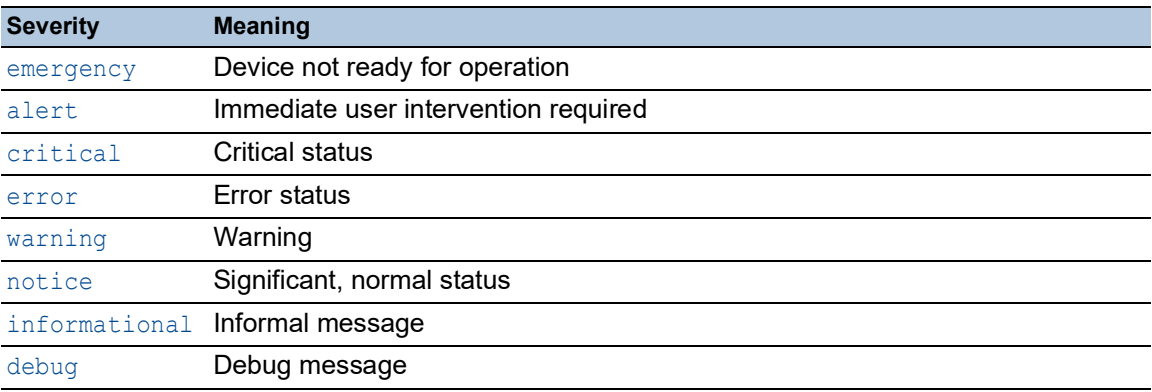

# <span id="page-448-0"></span>8.6.2 Persistent Logging

[ Diagnostics > Report > Persistent Logging ]

The device lets you save log entries permanently in a file in the external memory. Therefore, even after the device is restarted you have access to the log entries.

In this dialog you limit the size of the log file and specify the minimum severity for the events to be saved. When the log file reaches the specified size, the device archives this file and saves the following log entries in a newly generated file.

In the table the device displays you the log files held in the external memory. As soon as the specified maximum number of files has been attained, the device deletes the oldest file and renames the remaining files. This helps ensure that there is enough memory space in the external memory.

**Note:** Verify that an external memory is connected. To verify if an external memory is connected, see the *Status* column in the *Basic Settings > External Memory* dialog. We recommend to monitor the external memory connection using the *Device Status* function, see the *External memory removal* parameter in the *Diagnostics > Status Configuration > Device Status* dialog.

# **Operation**

Operation

Enables/disables the *Persistent Logging* function.

Only activate this function if the external memory is available in the device.

Possible values:

```
 On (default setting)
   The Persistent Logging function is enabled.
   The device saves the log entries in a file in the external memory.
```
 $\triangleright$  Off

The *Persistent Logging* function is disabled.

## **Configuration**

Max. file size [kbyte]

Specifies the maximum size of the log file in KBytes. When the log file reaches the specified size, the device archives this file and saves the following log entries in a newly generated file.

Possible values:

0..4096 (default setting: 1024)

The value  $0$  deactivates saving of log entries in the log file.

### Files (max.)

Specifies the number of log files that the device keeps in the external memory.

As soon as the specified maximum number of files has been attained, the device deletes the oldest file and renames the remaining files.

Possible values:

 $\triangleright$  0...25 (default setting: 4)

The value 0 deactivates saving of log entries in the log file.

### Severity

Specifies the minimum severity of the events. The device saves the log entry for events with this severity and with more urgent severities in the log file in the external memory.

### Possible values:

- *emergency alert*
- *critical*
- *error*
- *warning* (default setting)
- *notice*
- *informational*
- *debug*

### Log file target

Specifies the external memory device for logging.

Possible values:

```
 sd (default setting)
  External SD memory (ACA31)
```
- *usb*
	- External USB memory (ACA21/ACA22)

## Table

For information on how to customize the appearance of the table, see "Working with tables" on [page 16.](#page-16-0)

Buttons

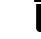

Clear persistent log file

Removes the log files from the external memory.

## Index

Displays the index number to which the table row relates.

Possible values:

 $\blacktriangleright$  1..25

The device automatically assigns this number.

### File name

Displays the file name of the log file in the external memory.

## Possible values:

messages

messages.X

File size [byte]

Displays the size of the log file in the external memory in bytes.

# <span id="page-451-0"></span>8.6.3 System Log

[ Diagnostics > Report > System Log ]

This dialog displays the System Log file. The device logs device-internal events in the System Log file. The device keeps the logged events even after a restart.

To search the System Log file, use the search function of your web browser.

The dialog lets you download a copy of the System Log file onto your computer. The device provides the file to be downloaded in HTML or CSV format.

Buttons

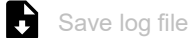

Downloads a copy of the System Log file onto your computer, based on the web browser settings.

Possible values:

*CSV*

The device provides the file in CSV format.

*HTML*

The device provides the file in HTML format.

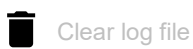

Clears the System Log file on the device.

# <span id="page-452-0"></span>8.6.4 Audit Trail

[ Diagnostics > Report > Audit Trail ]

This dialog displays the Audit Trail. The dialog lets you save the log file as an HTML file on your PC.

To search the log file for search terms, use the search function of your web browser.

The device logs system events and writing user actions in the device. This lets you keep track of WHO changes WHAT in the device and WHEN. The prerequisite is that the access role  $\alpha$ uditor or administrator is assigned to your user account.

The device logs the following user actions, among others:

- A user logging into the device management with the Command Line Interface (local or remote)
- A user logging off manually
- Automatic logging off of a user in the Command Line Interface after a specified period of inactivity
- Device restart
- Locking of a user account due to too many consecutive unsuccessful login attempts
- Locking of the access to the device management due to unsuccessful login attempts
- Commands executed in the Command Line Interface, apart from show commands
- Changes to configuration variables
- Changes to the system time
- File transfer operations, including firmware updates
- Configuration changes using HiDiscovery
- Firmware updates and automatic configuration of the device through the external memory
- Opening and closing of SNMP through an HTTPS tunnel

The device does not log passwords. The logged entries are write-protected and remain saved in the device after a restart.

**Note:** During the system startup, access to the system monitor is possible using the default settings of the device. If an attacker gains physical access to the device, then he is able to reset the device settings to its default values using the system monitor. After this, the device and log file are accessible using the standard password. Take appropriate measures to restrict physical access to the device. Otherwise, deactivate access to the system monitor. See the *Diagnostics > System >*  Selftest dialog, *SysMon1 is available* checkbox.

Buttons

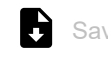

Save audit trail file

Opens the HTML page in a new web browser window or tab. You can save the HTML page on your PC using the appropriate web bowser command.

# 9 Advanced

The menu contains the following dialogs:

- $\blacktriangleright$  [DNS](#page-453-0)
- $\blacktriangleright$  [Tracking](#page-458-0)
- ▶ [Command Line Interface](#page-466-0)

# <span id="page-453-0"></span>9.1 DNS

[Advanced > DNS]

The menu contains the following dialogs:

- [DNS Client](#page-453-1)
- [DNS Cache](#page-457-0)

# <span id="page-453-1"></span>9.1.1 DNS Client

[ Advanced > DNS > Client ]

DNS (Domain Name System) is a service in the network that translates hostnames into IP addresses. This name resolution lets you contact other devices using their hostnames instead of their IP addresses.

Using the *Client* function the device sends requests for resolving hostnames in IP addresses to a DNS server.

The menu contains the following dialogs:

- **[DNS Client Global](#page-454-0)**
- [DNS Client Current](#page-455-0)
- **[DNS Client Static](#page-456-0)**

# <span id="page-454-0"></span>9.1.1.1 DNS Client Global

[Advanced > DNS > Client > Global]

In this dialog you enable the *Client* function.

# **Operation**

Operation

Enables/disables the *Client* function.

Possible values:

*On*

The *Client* function is enabled. The device sends requests for resolving hostnames in IP addresses to a DNS server.

 *Off* (default setting) The *Client* function is disabled.

# <span id="page-455-0"></span>9.1.1.2 DNS Client Current

[Advanced > DNS > Client > Current]

This dialog displays to which DNS servers the device sends requests for resolving hostnames in IP addresses.

# Table

For information on how to customize the appearance of the table, see ["Working with tables" on](#page-16-0)  [page 16.](#page-16-0)

## Index

Displays the sequential number of the DNS server.

## IP address

Displays the IP address of the DNS server. The device forwards requests for resolving hostnames in IP addresses to the DNS server with this IP address.

# <span id="page-456-0"></span>9.1.1.3 DNS Client Static

[Advanced > DNS > Client > Static ]

In this dialog you specify the DNS servers to which the device forwards requests for resolving hostnames in IP addresses.

The device lets you specify up to 4 IP addresses.

## Configuration

Source

Specifies the source from which the device obtains the IP address of DNS servers to which the device addresses requests.

Possible values:

*user*

The device uses the IP addresses specified in the table.

## Table

For information on how to customize the appearance of the table, see "Working with tables" on [page 16.](#page-16-0)

Buttons

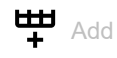

Opens the *Create* window to add a table row.

In the *Index* field, you specify the index number. Possible values:

 $-1.14$ 

The device lets you specify up to 4 external DNS servers.

 In the *IP address* field, you specify the IP address of the DNS server. Possible values:

– Valid IPv4 address

 $\mathbf{\nabla}$  Remove

Removes the selected table row.

Index

Displays the sequential number of the DNS server. You specify the index number when you add a table row.

## IP address

Specifies the IP address of the DNS server.

Possible values:

Valid IPv4 address

### Active

Activates/deactivates the table row.

Prerequisites:

- In the *Advanced > DNS > Client > Global* dialog the *DNS client* function is enabled.
- In the *Configuration* frame, the item user is selected from the *Source* drop-down list.

## Possible values:

**Marked** (default setting)

The table row is active.

The device sends requests to the DNS server specified in the first active table row. When the device does not receive a response from this server, it sends the requests to the DNS server specified in the next active table row. The relevant timeout is specified in the *Configuration* frame, *Request timeout [s]* field.

#### unmarked

The table row is inactive. The device does not send requests to this DNS server.

# <span id="page-457-0"></span>9.1.2 DNS Cache

[Advanced > DNS > Cache]

The *Cache* function lets the device respond to requests for resolving hostnames in IP addresses.

The menu contains the following dialogs: **[DNS Cache Global](#page-458-1)** 

# <span id="page-458-1"></span>9.1.2.1 DNS Cache Global

[Advanced > DNS > Cache > Global]

In this dialog you enable the *Cache* function. When the *Cache* function is enabled, the device operates as a Caching DNS server.

When a downstream device requests the IP address of an unknown hostname and the Caching DNS server finds a matching entry in its cache, the Caching DNS server returns the IP address.

The cache provides memory space for up to 128 hostnames with associated IP address.

## **Operation**

**Buttons** 

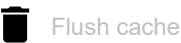

Removes every entry from the DNS cache.

Operation

Enables/disables the *Cache* function.

Possible values:

 *On* (default setting) The *Cache* function is enabled.

*Off*

The *Cache* function is disabled.

# <span id="page-458-0"></span>9.2 Tracking

[ Advanced > Tracking ]

The tracking function lets you monitor what are known as tracking objects. Examples of monitored tracking objects are the link status of an interface or the reachability of a remote router or end device.

The device forwards status changes of the tracking objects to the registered applications, for example to the routing table or to a VRRP instance. The applications then react to the status changes:

- In the routing table, the device activates/deactivates the route linked to the tracking object.
- The VRRP instance linked to the tracking object reduces the priority of the virtual router so that a backup router takes over the role of the master.

If you set up the tracking objects in the *Advanced > Tracking > Configuration* dialog, then you can link applications with the tracking objects:

- You link static routes with a tracking object in the *Routing > Routing Table* dialog, *Track name* column.
- You link virtual routers with a tracking object in the *Routing > L3-Redundancy > VRRP > Tracking*

dialog. Click the button to open the *Create* window and select the tracking object from the *Track name* drop-down list.

The menu contains the following dialogs:

- **[Tracking Configuration](#page-460-0)**
- **[Tracking Applications](#page-466-1)**

# <span id="page-460-0"></span>9.2.1 Tracking Configuration

[Advanced > Tracking > Configuration]

In this dialog you set up the tracking objects.

## Table

For information on how to customize the appearance of the table, see ["Working with tables" on](#page-16-0)  [page 16.](#page-16-0)

Buttons

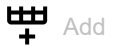

Opens the *Create* window to add a table row.

- From the *Type* drop-down list, you select the type of the tracking object. Possible values:
- *interface*

The device monitors the link status of its physical ports or of its link aggregation, LRE or VLAN router interface.

*ping*

The device monitors the route to a remote router or end device by sending periodic *ICMP echo request* packets.

*logical*

The device monitors tracking objects logically linked to each other and thus enables complex monitoring tasks.

- In the *Track ID* field, you specify the identification number of the tracking object. Possible values:
	- $1.1256$

e Remove

Removes the selected table row.

## Type

Specifies the type of the tracking object.

## Possible values:

*interface*

The device monitors the link status of its physical ports or of its link aggregation, LRE or VLAN router interface.

*ping*

The device monitors the route to a remote router or end device by sending periodic *ICMP echo request* packets.

*logical*

The device monitors tracking objects logically linked to each other and thus enables complex monitoring tasks.

# Track ID Specifies the identification number of the tracking object. Possible values:  $1.1256$ This range is available to every type (*interface*, *ping* and *logical*). Track name Displays the name of the tracking object made up of the values displayed in the *Type* and *Track ID* columns. Active Activates/deactivates the monitoring of the tracking object. Possible values: marked Monitoring is active. The device monitors the tracking object. unmarked (default setting) Monitoring is inactive. Description Specifies the description. Here you describe what the device uses the tracking object for. Possible values: Alphanumeric ASCII character string with 0..255 characters **Status** Displays the monitoring result of the tracking object. Possible values: *up* The monitoring result is positive:  $-$  The link status is active.  $\alpha$ r The remote router or end device is reachable. or – The result of the logical link is *TRUE*. *down* The monitoring result is negative:  $-$  The link status is inactive. or The remote router or end device is not reachable. or – The result of the logical link is *FALSE*. *notReady*

The monitoring of the tracking object is inactive. You activate the monitoring in the *Active* column.

## Changes

Displays the number of status changes since the tracking object has been activated.

## Last changed

Displays the time of the last status change.

#### Send trap

Activates/deactivates the sending of an SNMP trap when someone activates or deactivates the tracking object.

Possible values:

marked

If someone activates or deactivates the tracking object in the *Active* column, then the device sends an SNMP trap.

 unmarked (default setting) The device does not send an SNMP trap.

#### Port

Specifies the interface to be monitored for tracking objects of the *interface* type.

#### Possible values:

- <Interface number> Number of the physical ports or of the link aggregation, LRE or VLAN router interface.
- no Port No tracking object of the *interface* type.

#### Link up delay [s]

Specifies the period in seconds after which the device evaluates the monitoring result as positive. If the link has been active on the interface for longer than the period specified here, then the *Status* column displays the value *up*.

Possible values:

```
\triangleright 0..255
\blacktriangleright –
    No tracking object of the logical type.
```
Link down delay [s]

Specifies the period in seconds after which the device evaluates the monitoring result as negative. If the link has been inactive on the interface for longer than the period specified here, then the *Status* column displays the value *down*.

Possible values:

 $\triangleright$  0..255  $\blacksquare$ No tracking object of the *interface* type. If the link to every aggregated port is interrupted, then Link aggregation, LRE and VLAN router interfaces have a negative monitoring result.

If the link to every physical port and link-aggregation interface which is a member of the VLAN is interrupted, then a VLAN router interface has a negative monitoring result.

Ping port

Specifies the router interface for tracking objects of the *ping* type through which the device sends the *ICMP echo request* packets.

Possible values:

- <Interface number> Number of the router interface.
- noName
	- No router interface assigned.

 $\blacktriangleright$  –

No tracking object of the *ping* type.

IP address

Specifies the IP address of the remote router or end device to be monitored.

Possible values:

▶ Valid IPv4 address

 $\blacktriangleright$ 

No tracking object of the *ping* type.

Ping interval [ms]

Specifies the interval in milliseconds at which the device periodically sends *ICMP echo request* packets.

Possible values:

**100..20000 (default setting: 1000)** 

If you specify a value <1000, then you can set up a maximum of 16 tracking objects of the *ping* type.

 $\blacksquare$ 

No tracking object of the *ping* type.

Ping replies to lose

Specifies the number of missed responses from the device after which the device evaluates the monitoring result as negative. If the device does not receive a response to its sent *ICMP echo request* packets for the number of times specified here, then the *Status* column displays the value *down*.

Possible values:

 $\blacktriangleright$  1..10 (default setting: 3)  $\rightarrow$ No tracking object of the *ping* type.

#### Ping replies to receive

Specifies the number of received responses from the device after which the device evaluates the monitoring result as positive. If the device receives a response to its sent *ICMP echo request* packets for the number of times specified here, then the *Status* column displays the value *up*.

Possible values:

 $\blacktriangleright$  1..10 (default setting: 2)  $\blacksquare$ No tracking object of the *ping* type.

Ping timeout [ms]

Specifies the period in milliseconds for which the device waits for a response. If the device does not receive a response within this period, then the device evaluates this as a missed response. See the *Ping replies to lose* column.

Possible values:

```
10..10000 (default setting: 100)
```
If a large number of ping tracking objects is set up in the device, then specify a sufficiently large value. If more than 100 instances are present, then specify at least 200 ms.

–

No tracking object of the *ping* type.

## Ping TTL

Specifies the TTL value in the IP header with which the device sends the *ICMP echo request* packets.

TTL (Time To Live, also known as "Hop Count") identifies the maximum number of routing steps, which the sent *ICMP echo request* packet may traverse on its way from the sender to the receiver.

Possible values:

 $\blacktriangleright$  –

No tracking object of the *ping* type.

 $\blacktriangleright$  1..255 (default setting: 128)

### Best route

Displays the number of the router interface through which the best route leads to the monitoring router or end device.

## Possible values:

```
 <Port number>
  Number of the router interface.
```

```
 no Port
```
No route exists.

–

No tracking object of the *ping* type.

Logical operand A

Specifies the first operand of the logical link for tracking objects of the *logical* type.

Possible values:

Tracking objects set up

 $\mathbf{L}$ 

No tracking object of the *logical* type.

Logical operand B

Specifies the second operand of the logical link for tracking objects of the *logical* type.

Possible values:

**Tracking objects set up** 

 $\blacktriangleright$  –

No tracking object of the *logical* type.

## Operator

Links the tracking objects specified in the *Logical operand A* and *Logical operand B* fields.

Possible values:

*and*

Logical AND link

*or*

Logical OR link

 $\mathbf{I}$ 

No tracking object of the *logical* type.

# <span id="page-466-1"></span>9.2.2 Tracking Applications

[Advanced > Tracking > Applications]

In this dialog you see which applications are linked with the tracking objects.

The following applications can be linked with tracking objects:

- You link static routes with a tracking object in the *Routing > Routing Table* dialog, *Track name* column.
- You link virtual routers with a tracking object in the *Routing > L3-Redundancy > VRRP > Tracking* dialog. Click the button to open the *Create* window and select the tracking object from the
	- *Track name* drop-down list.

## Table

For information on how to customize the appearance of the table, see "Working with tables" on [page 16.](#page-16-0)

## Type

Displays the type of the tracking object.

## Track ID

Displays the identification number of the tracking object.

### Application

Displays the name of the application that is linked with the tracking object.

## Possible values:

- Tracking objects of the *logical* type
- Static routes
- Virtual router of a VRRP instance

## Track name

Displays the name of the tracking object made up of the values displayed in the *Type* and *Track ID* columns.

# <span id="page-466-0"></span>9.3 Command Line Interface

[Advanced > CLI]

This dialog lets you access the device using the Command Line Interface.

## Prerequisites:

- In the *Device Security > Management Access > Server* dialog, *SSH* tab the SSH server is enabled.
- On your workstation, install a SSH-capable client application which registers a handler for URLs starting with ssh: // in your operating system.

## **Buttons**

Open SSH connection

Opens the SSH-capable client application.

When you click the button, the web application passes the URL of the device starting with ssh:// and the user name of the currently logged in user.

If the web browser finds an SSH-capable client application, then the SSH-capable client establishes a connection to the device management using the SSH protocol.
# A Index

# $0-9$

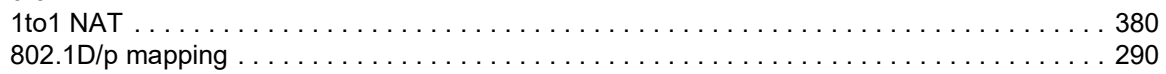

# $\lambda$

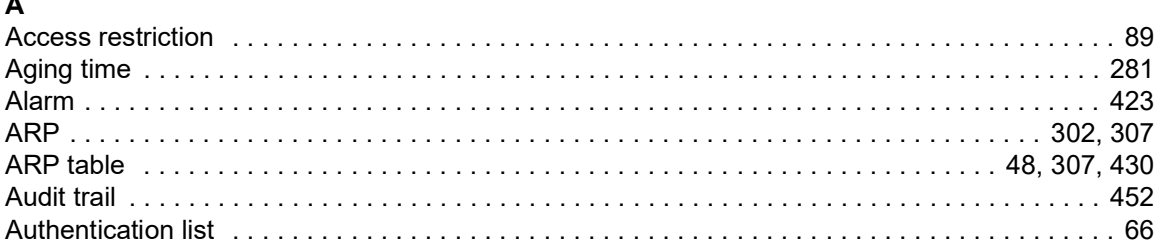

# $\mathbf c$

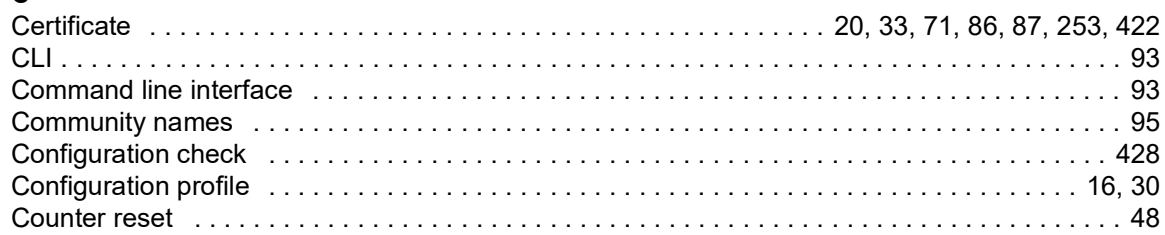

# D

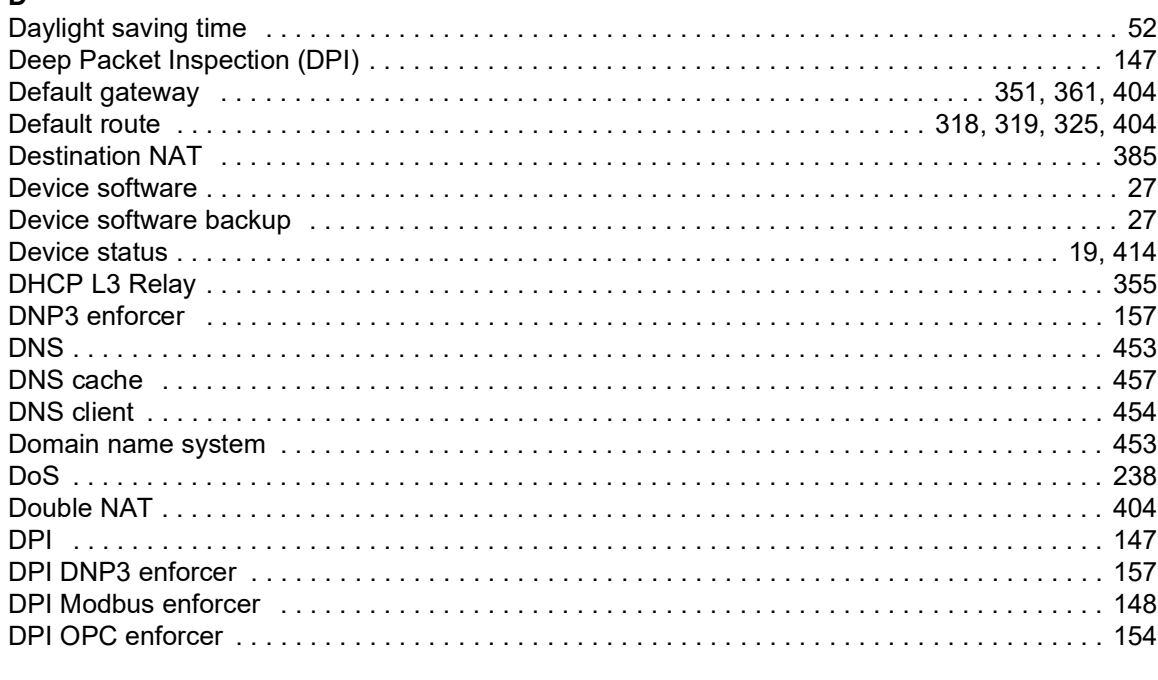

# $\mathsf E$

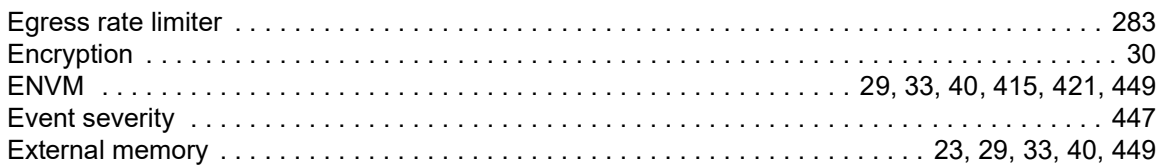

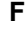

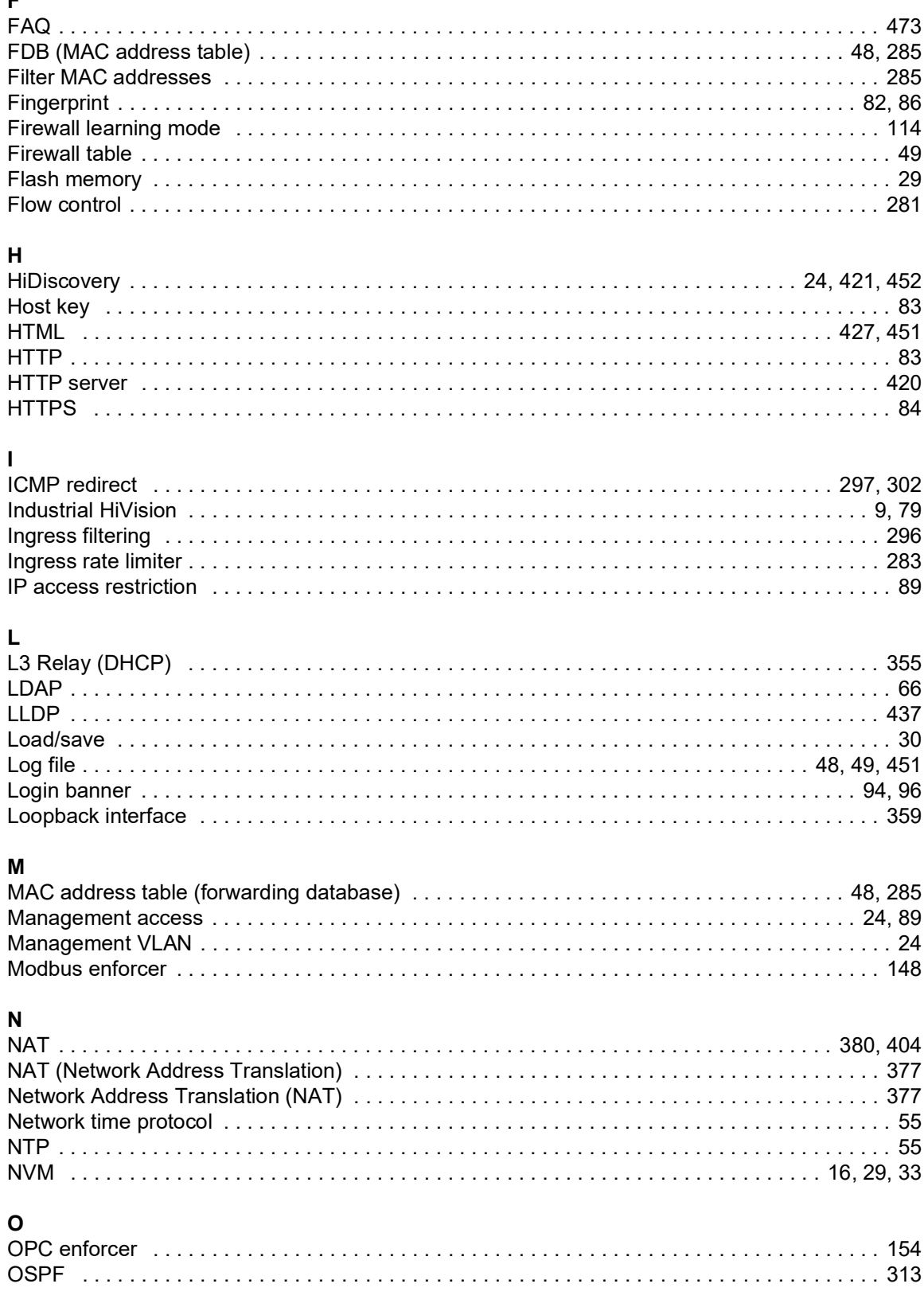

# **D**

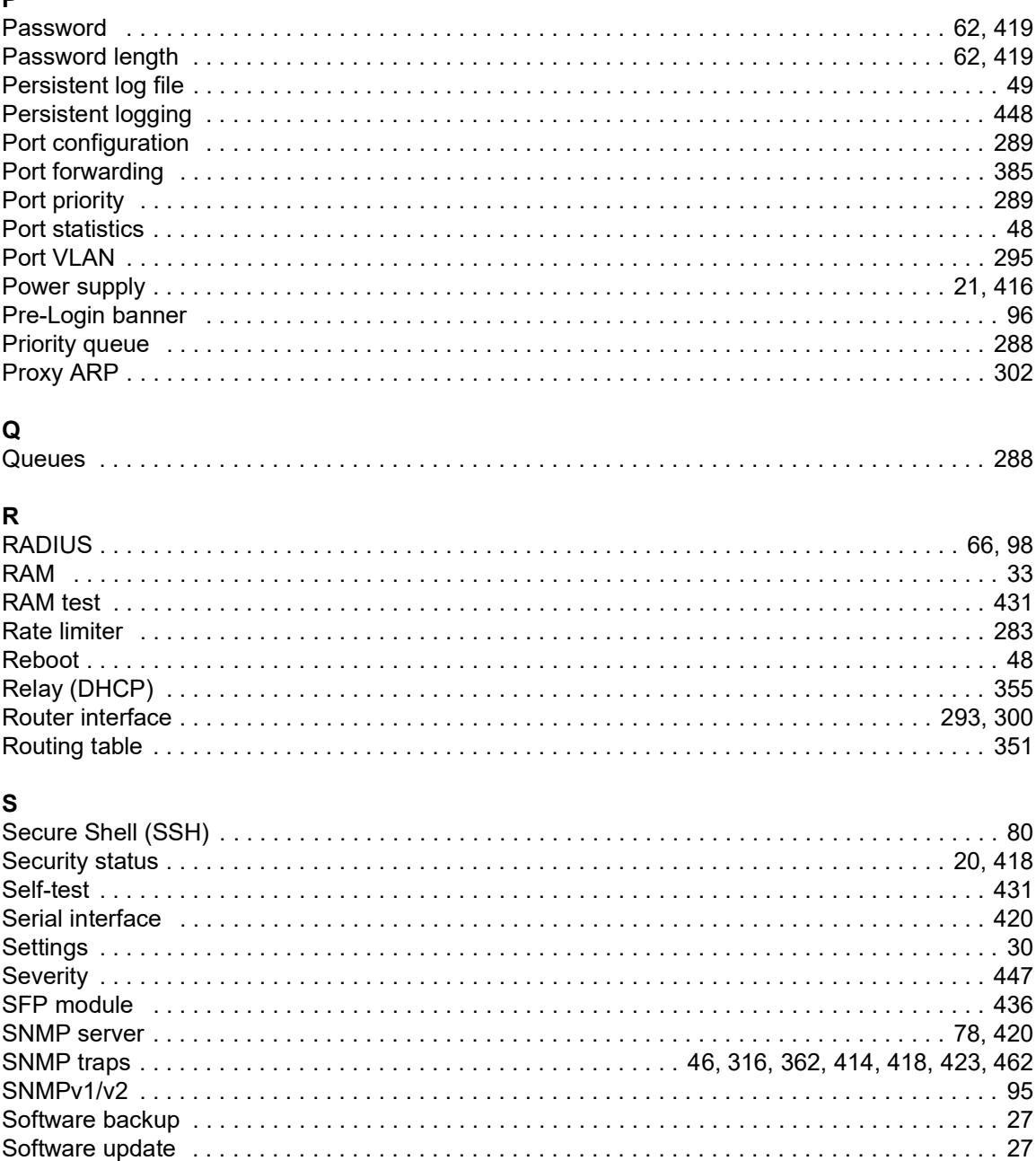

# $\mathbf{T}$

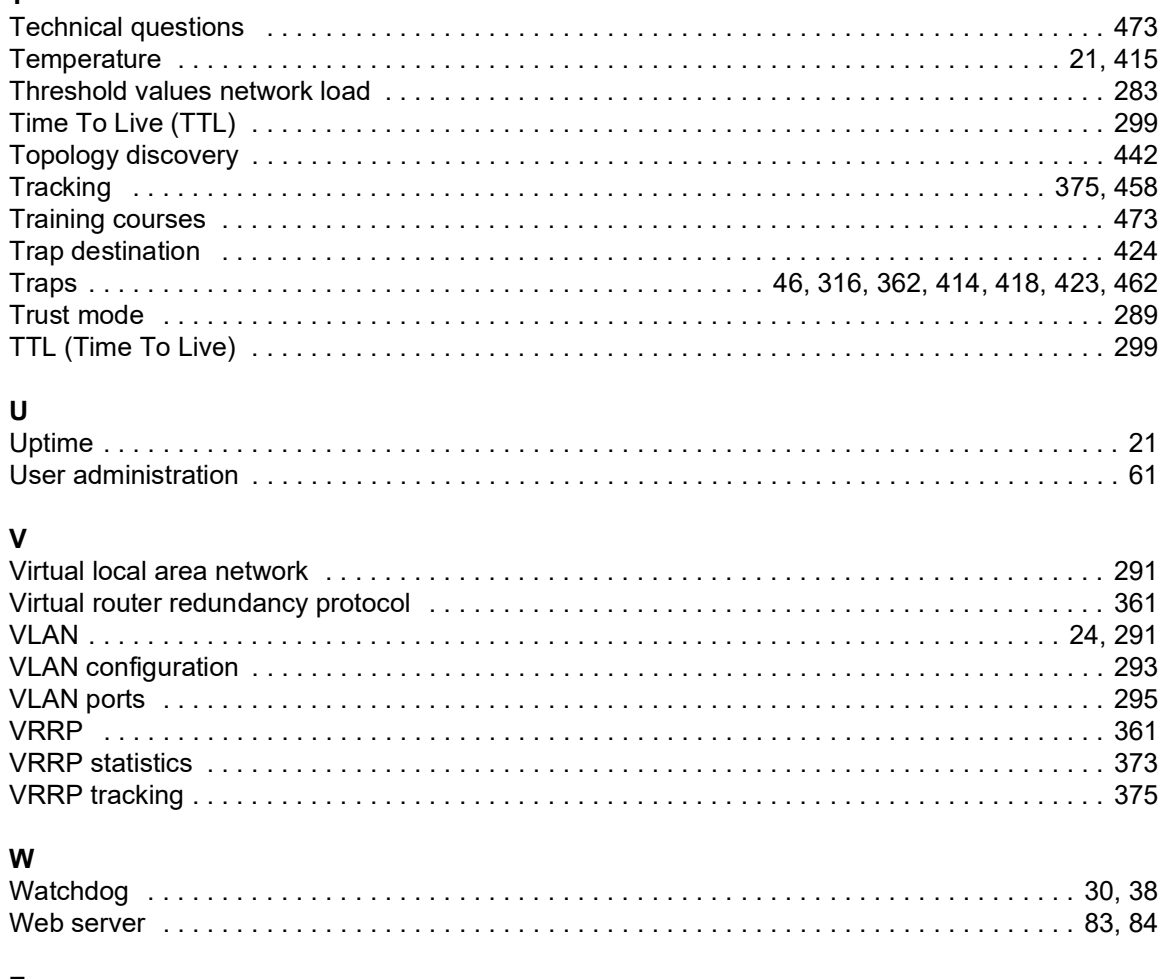

# $\mathsf{z}$

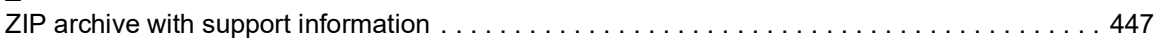

# B Further support

### <span id="page-473-1"></span>Technical questions

For technical questions, please contact any Hirschmann dealer in your area or Hirschmann directly. You find the addresses of our partners on the Internet at [www.belden.com.](https://www.belden.com)

A list of local telephone numbers and email addresses for technical support directly from Hirschmann is available at hirschmann-[support.belden.com.](https://hirschmann-support.belden.com) This site also includes a free of charge knowledge base and a software download section.

### Technical Documents

The current manuals and operating instructions for Hirschmann products are available at [doc.hirschmann.com.](https://www.doc.hirschmann.com)

### Customer Innovation Center

The Customer Innovation Center is ahead of its competitors on three counts with its complete range of innovative services:

- Consulting incorporates comprehensive technical advice, from system evaluation through network planning to project planning.
- $\blacktriangleright$  Training offers you an introduction to the basics, product briefing and user training with certification.

<span id="page-473-0"></span>You find the training courses on technology and products currently available at [www.belden.com/solutions/customer-innovation-center](https://www.belden.com/solutions/customer-innovation-center).

 $\triangleright$  Support ranges from the first installation through the standby service to maintenance concepts.

With the Customer Innovation Center, you decide against any compromise in any case. Our clientcustomized package leaves you free to choose the service components you want to use.

# C Readers' Comments

What is your opinion of this manual? We are constantly striving to provide as comprehensive a description of our product as possible, as well as important information to assist you in the operation of this product. Your comments and suggestions help us to further improve the quality of our documentation.

Your assessment of this manual:

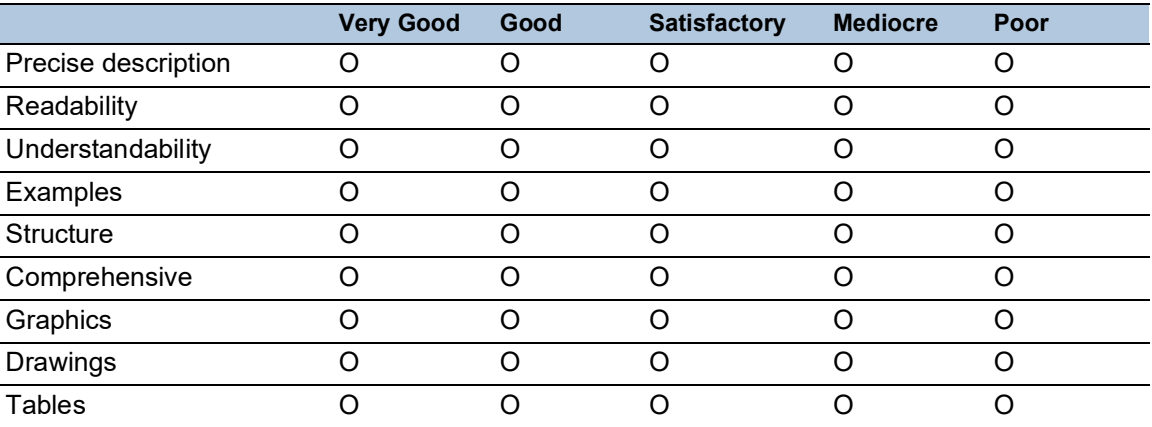

Did you discover any errors in this manual? If so, on what page?

Suggestions for improvement and additional information:

General comments:

Sender:

Company / Department:

Name / Telephone number:

Street:

Zip code / City:

E-mail:

Date / Signature:

Dear User,

Please fill out and return this page

- as a fax to the number  $+49(0)7127/14-1600$  or
- $\blacktriangleright$  per mail to Hirschmann Automation and Control GmbH Department IRD-NT Stuttgarter Str. 45-51 72654 Neckartenzlingen **Germany**

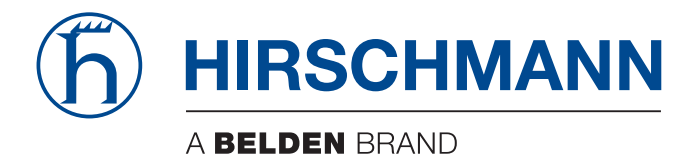

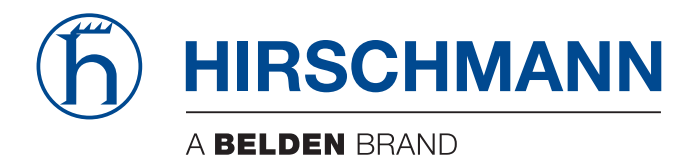

# **User Manual**

**Configuration Industrial Firewall EAGLE40-4F**

The naming of copyrighted trademarks in this manual, even when not specially indicated, should not be taken to mean that these names may be considered as free in the sense of the trademark and tradename protection law and hence that they may be freely used by anyone.

© 2024 Hirschmann Automation and Control GmbH

Manuals and software are protected by copyright. All rights reserved. The copying, reproduction, translation, conversion into any electronic medium or machine scannable form is not permitted, either in whole or in part. An exception is the preparation of a backup copy of the software for your own use.

The performance features described here are binding only if they have been expressly agreed when the contract was made. This document was produced by Hirschmann Automation and Control GmbH according to the best of the company's knowledge. Hirschmann reserves the right to change the contents of this document without prior notice. Hirschmann can give no guarantee in respect of the correctness or accuracy of the information in this document.

Hirschmann can accept no responsibility for damages, resulting from the use of the network components or the associated operating software. In addition, we refer to the conditions of use specified in the license contract.

You find the latest user documentation for your device at: [doc.hirschmann.com](https://www.doc.hirschmann.com)

Hirschmann Automation and Control GmbH Stuttgarter Str. 45-51 72654 Neckartenzlingen Germany

# **Contents**

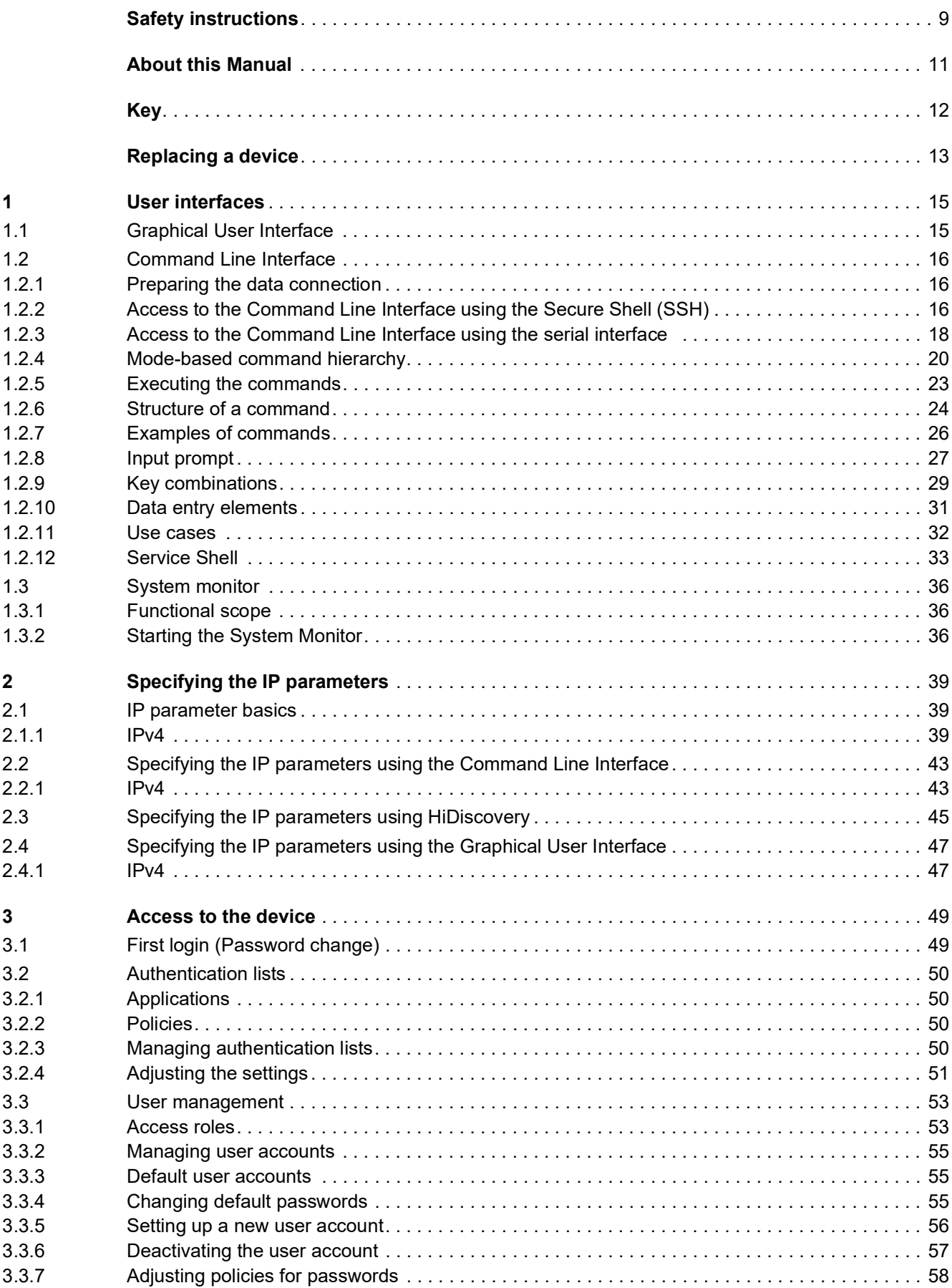

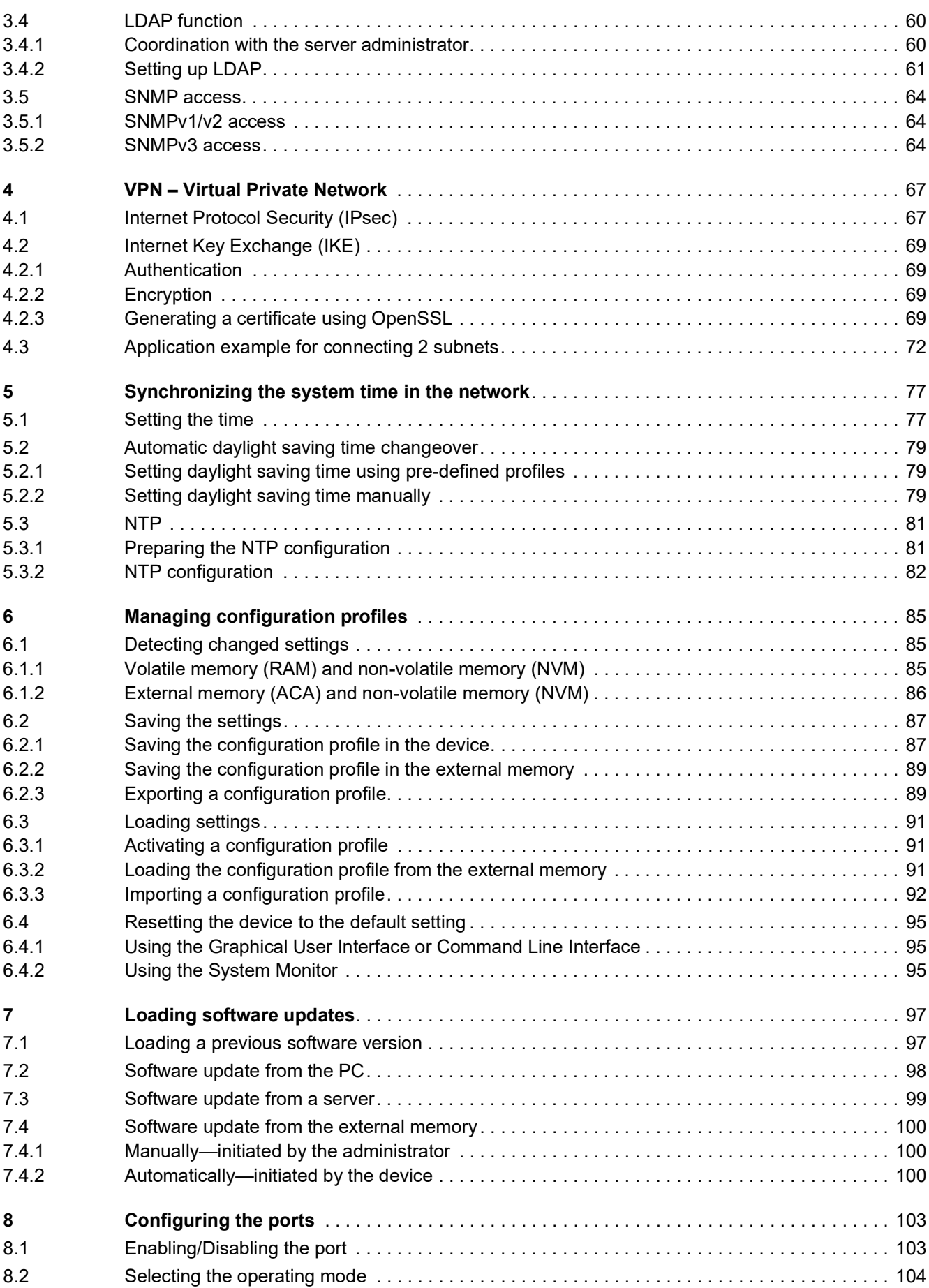

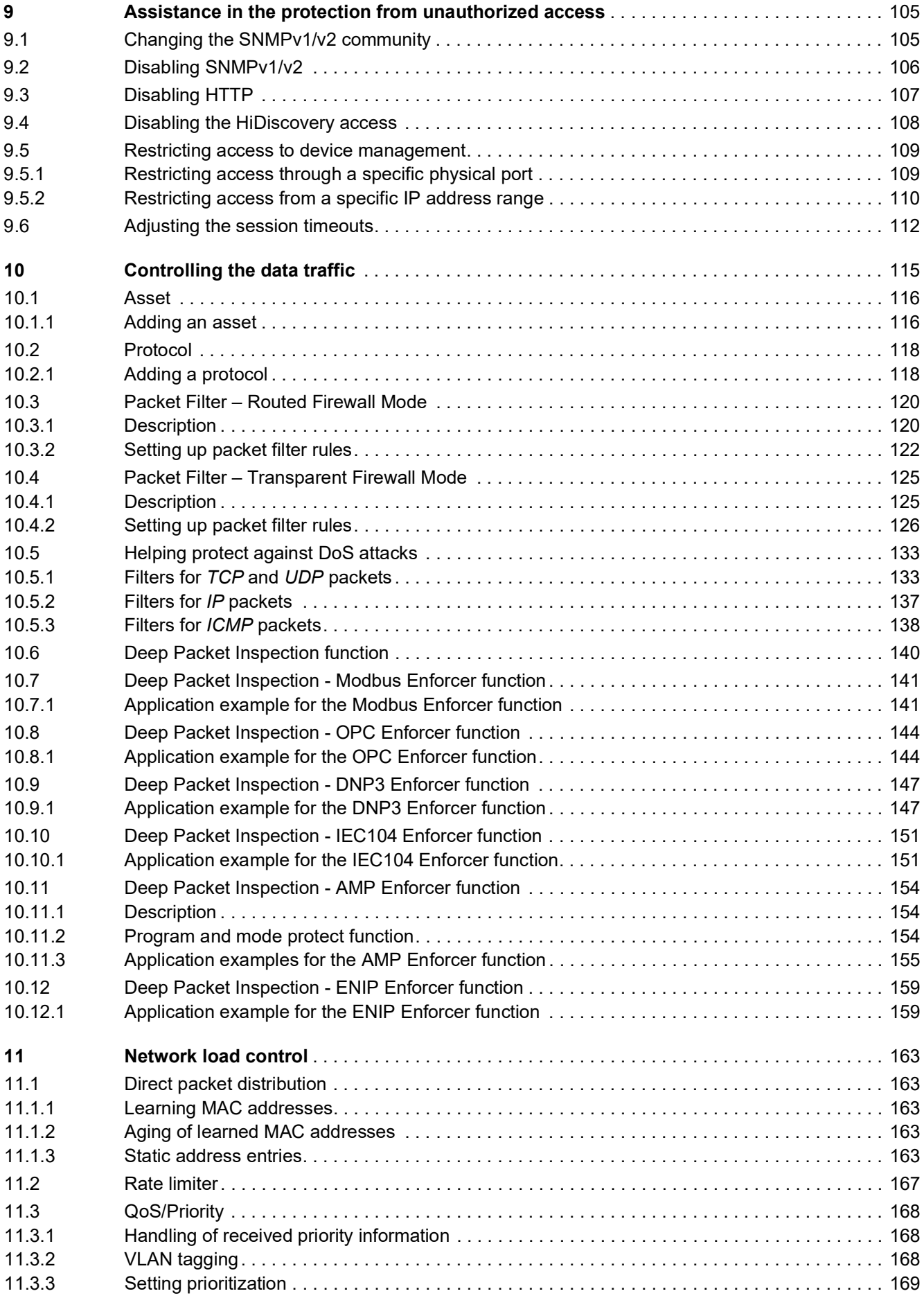

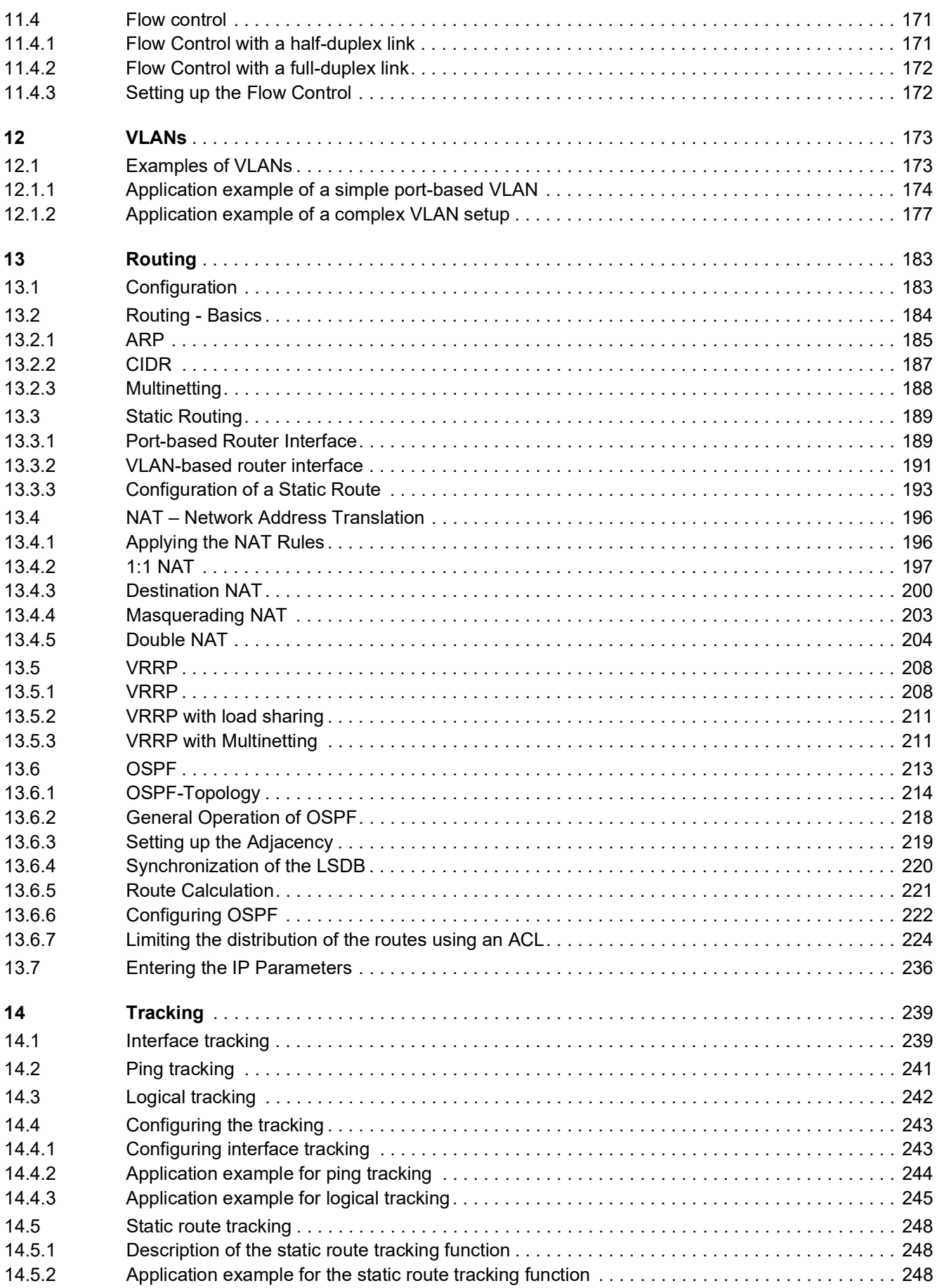

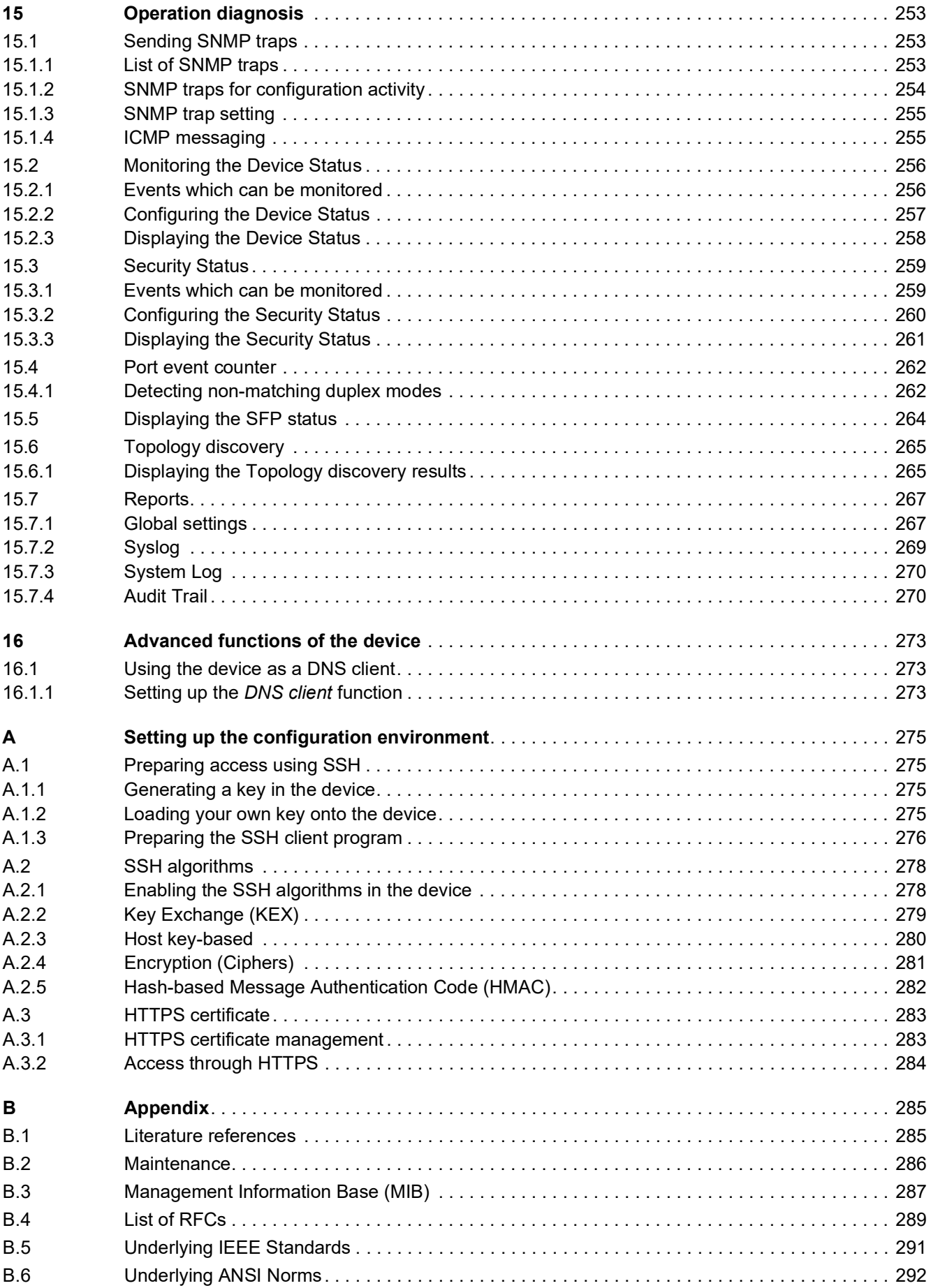

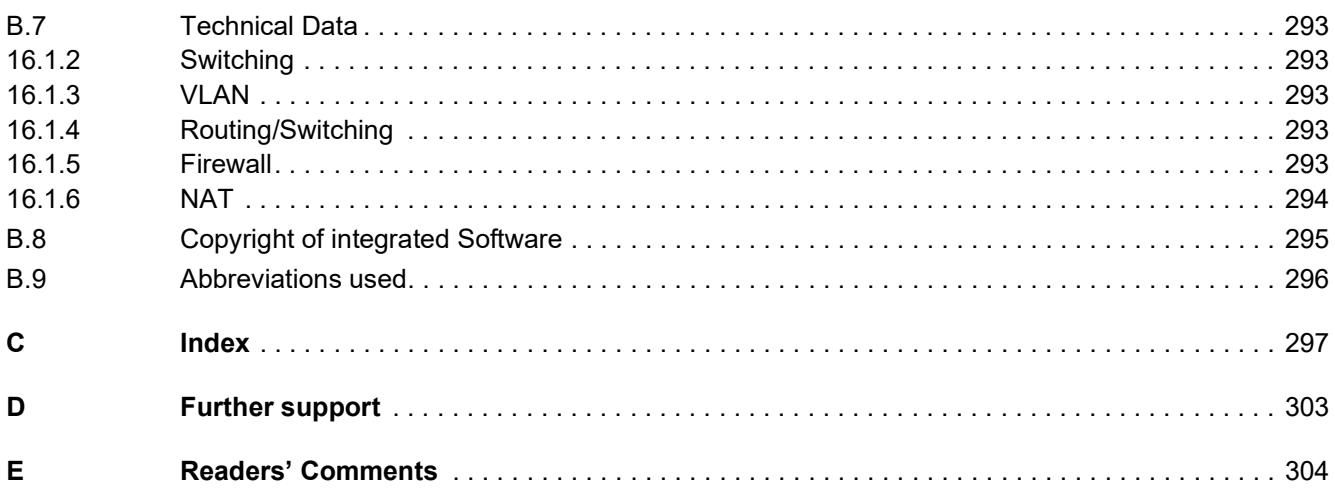

# <span id="page-485-0"></span>Safety instructions

# WARNING

## **UNCONTROLLED MACHINE ACTIONS**

To avoid uncontrolled machine actions caused by data loss, configure all the data transmission devices individually.

Before you start any machine which is controlled via data transmission, be sure to complete the configuration of all data transmission devices.

**Failure to follow these instructions can result in death, serious injury, or equipment damage.**

# <span id="page-487-0"></span>About this Manual

The "Configuration" user manual contains the information you need to start operating the device. It takes you step by step from the first startup operation through to the basic settings for operation in your environment.

The "Installation" user manual contains a device description, safety instructions, a description of the display, and the other information that you need to install the device.

The "Graphical User Interface" reference manual contains detailed information on using the graphical user interface to operate the individual functions of the device.

The "Command Line Interface" reference manual contains detailed information on using the Command Line Interface to operate the individual functions of the device.

The Industrial HiVision Network Management software provides you with additional options for smooth configuration and monitoring:

- Auto-topology discovery
- **Browser interface**
- Client/server structure
- $\blacktriangleright$  Event handling
- Event log
- Simultaneous configuration of multiple devices
- Graphical user interface with network layout
- SNMP/OPC gateway

# <span id="page-488-0"></span>Key

The designations used in this manual have the following meanings:

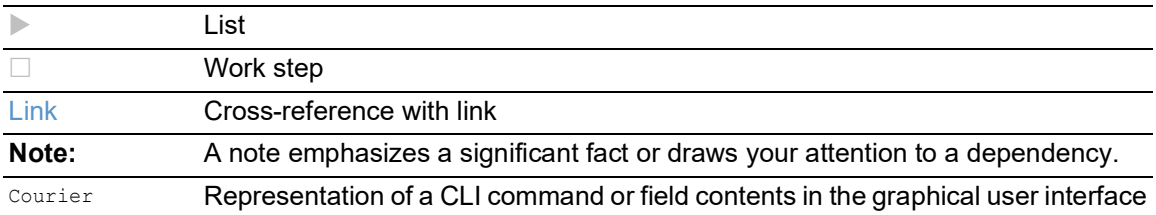

Execution in the Graphical User Interface

Execution in the Command Line Interface

# <span id="page-489-0"></span>Replacing a device

The device provides the following plug-and-play solutions for replacing a device with a device of the same type, for instance, if a failure was detected or for preventive maintenance:

The new device loads the configuration profile of the replaced device from the external memory. See ["Loading the configuration profile from the external memory" on page 91.](#page-567-3)

With each solution, upon reboot, the new device gets the same IP settings that the replaced device had.

- $\triangleright$  For accessing the device management using HTTPS, the device uses a digital certificate. You have the option to import your own certificate to the device. See ["HTTPS certificate management" on page 283.](#page-759-2)
- For accessing the device management using SSH, the device uses an RSA host key. You have the option to import your own host key in PEM format to the device. See ["Loading your own key onto the device" on page 275](#page-751-4).

# <span id="page-491-0"></span>1 User interfaces

The device lets you specify the settings of the device using the following user interfaces. *Table 1: User interfaces for accessing the device management*

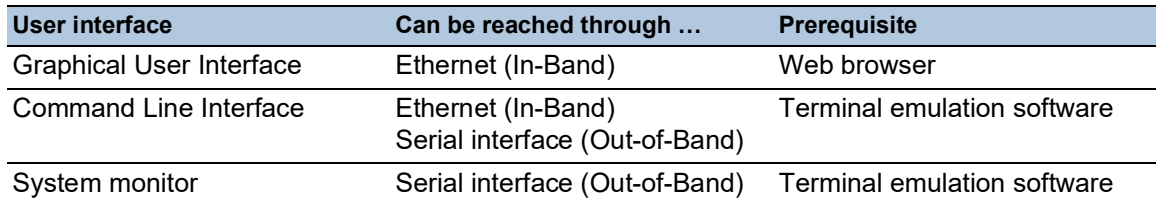

# <span id="page-491-1"></span>1.1 Graphical User Interface

### System requirements

To open the Graphical User Interface, you need the desktop version of a web browser with HTML5 support.

**Note:** Third-party software such as web browsers validate certificates based on criteria such as their expiration date and current cryptographic parameter recommendations. Outdated certificates may cause issues due to invalid or outdated information. Example: An expired certificate or changed cryptographic recommendations. To solve validation conflicts with third-party software, transfer your own up-to-date certificate onto the device or regenerate the certificate with the latest firmware.

# Starting the Graphical User Interface

The prerequisite for starting the Graphical User Interface is that the IP parameters are set up in the device. See ["Specifying the IP parameters" on page 39.](#page-515-3)

Perform the following steps:

- Start your web browser.
- $\Box$  Type the IP address of the device in the address field of the web browser. Use the following form: https://xxx.xxx.xxx.xxx The web browser sets up the connection to the device and displays the login dialog.
- $\Box$  When you want to change the language of the Graphical User Interface, click the appropriate link in the top right corner of the login dialog.
- $\Box$  Enter the user name.
- $\Box$  Enter the password.
	- The default password is private.

After you enter the default password for the first time, the device will prompt you to assign a new password.

Click the *Login* button.

The web browser displays the Graphical User Interface.

# <span id="page-492-0"></span>1.2 Command Line Interface

The Command Line Interface lets you use the functions of the device through a local or remote connection.

The Command Line Interface provides IT specialists with a familiar environment for configuring IT devices. As an experienced user or administrator, you have knowledge about the basics and about using Hirschmann devices.

# <span id="page-492-1"></span>1.2.1 Preparing the data connection

Information for assembling and starting up your device can be found in the "Installation" user manual.

 $\Box$  Connect the device with the network. The prerequisite for a successful data connection is the correct setting of the network parameters.

You can access the user interface of the Command Line Interface for example, with the freeware program *PuTTY*. You can download the software from [www.chiark.greenend.org.uk/~sgtatham/](https://www.chiark.greenend.org.uk/~sgtatham/putty/) [putty/](https://www.chiark.greenend.org.uk/~sgtatham/putty/).

□ Install the *PuTTY* program on your computer.

# <span id="page-492-2"></span>1.2.2 Access to the Command Line Interface using the Secure Shell (SSH)

In the following example, you use the *PuTTY* program. Another option to access your device using SSH is the OpenSSH Suite.

Perform the following steps:

□ Start the *PuTTY* program on your computer.

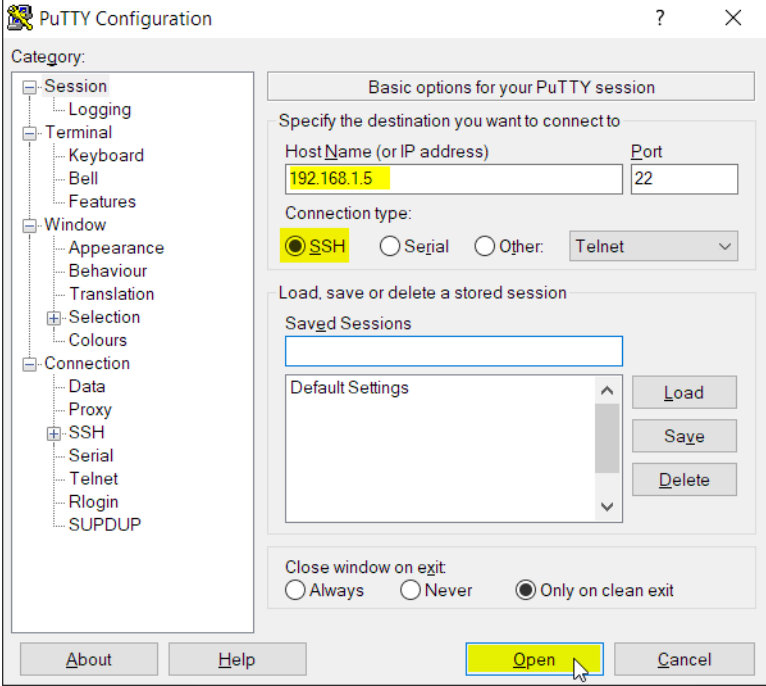

*Figure 1:PuTTY input screen*

- In the *Host Name (or IP address)* field you enter the IP address of your device. The IP address consists of 4 decimal numbers with values from 0 to 255. The 4 decimal numbers are separated by points.
- □ To specify the connection type, select the *SSH* radio button in the *Connection type* option list. After selecting and setting the required parameters, the device lets you set up the data connection using SSH.
- Click the *Open* button to set up the data connection to your device.

Depending on the device and the time at which SSH was set up, establishing the connection takes up to a minute.

When you first log into the device management, towards the end of the connection setup, the *PuTTY* program displays a security alert message and lets you check the fingerprint of the key.

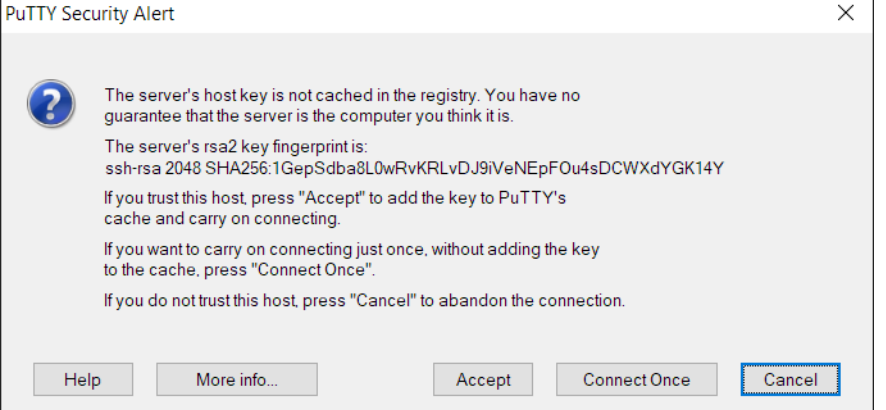

*Figure 2:Security alert prompt for the fingerprint*

 $\Box$  Check the fingerprint.

This helps protect yourself from unwelcome guests.

When the fingerprint matches the fingerprint of the device key, click the *Yes* button.

The device lets you display the finger prints of the device keys with the command show ssh or in the *Device Security > Management Access > Server* dialog, *SSH* tab.

The Command Line Interface appears on the screen with a window for entering the user name. The device enables up to 5 users to have access to the Command Line Interface at the same time.

- $\Box$  Enter the user name.
	- The default user name is admin.
- $\Box$  Press the  $\leq$  Enter $\geq$  key.

 $\Box$  Enter the password. The default password is private. After you enter the default password for the first time, the device will prompt you to assign a new password.

```
□ Press the <Enter> key.
```

```
login as: admin
admin@192.168.1.5's password:
               Copyright (c) 2011-2024 Hirschmann Automation and Control GmbH
                                     All rights reserved
                             EAGLE40-4F Release HiSecOS-04.8.00
                                (Build date 2024-03-18 14:22)
                   System Name : EAGLE40-ECE555d6e518
                    Management IP : 192.168.1.5
                    Subnet Mask : 255.255.255.0
                    1. Router IP : 0.0.0.0
                   Base MAC : EC:E5:55:01:02:03
                    System Time : 2024-03-20 17:33:43
NOTE: Enter '?' for Command Help. Command help displays all options
      that are valid for the particular mode.
      For the syntax of a particular command form, please
      consult the documentation.
EAGLE>
```
*Figure 3: Start screen of the Command Line Interface*

# <span id="page-494-0"></span>1.2.3 Access to the Command Line Interface using the serial interface

The serial interface is used to locally connect an external network management station (VT100 terminal or PC with terminal emulation). The interface lets you set up a data connection to the Command Line Interface and to the system monitor.

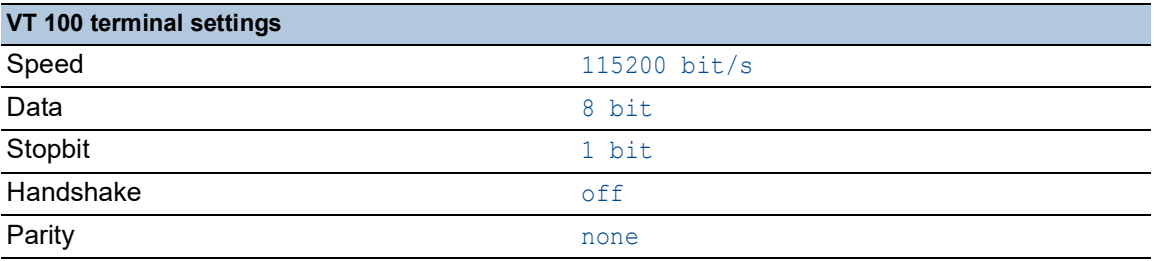

Perform the following steps:

- $\Box$  Connect the device to a terminal using the serial interface. As an alternative, connect the device to a COM port of your PC using terminal emulation based on VT100 and press any key.
- $\Box$  As an alternative, you set up the serial data connection to the device with the serial interface using the *PuTTY* program. Press the <Enter> key.

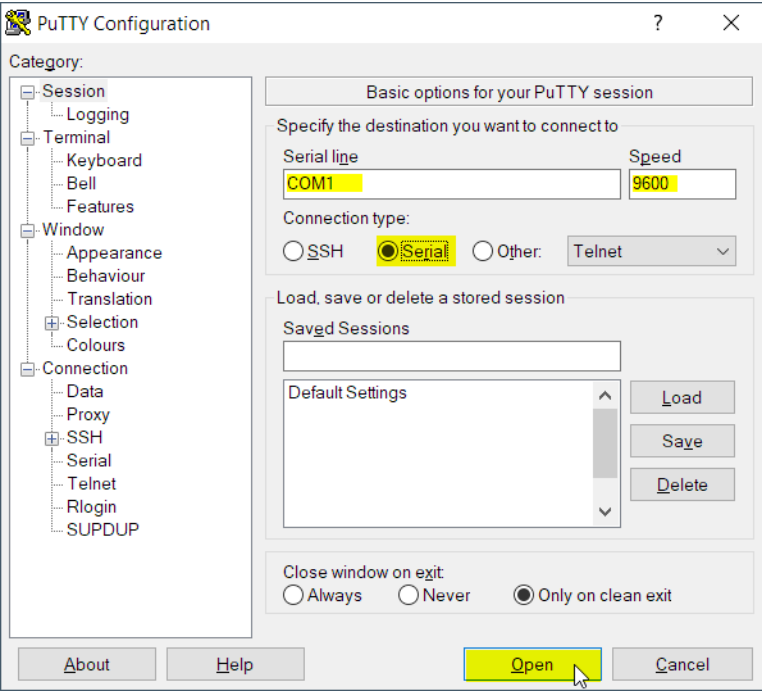

*Figure 4:Serial data connection with the serial interface using the PuTTY program*

- $\Box$  Press any key on your terminal keyboard a number of times until the login screen indicates the CLI mode.
- $\Box$  Enter the user name. The default user name is admin.
- 
- $\Box$  Press the <Enter> key.

 $\Box$  Enter the password. The default password is private. After you enter the default password for the first time, the device will prompt you to assign a new password.

□ Press the <Enter> key.

```
Copyright (c) 2011-2024 Hirschmann Automation and Control GmbH
                                    All rights reserved
                             EAGLE40-4F Release HiSecOS-04.8.00
                                (Build date 2024-03-18 14:22)
                   System Name : EAGLE40-ECE555d6e518
                    Management IP : 192.168.1.5
                    Subnet Mask : 255.255.255.0
                    1. Router IP : 0.0.0.0
                   Base MAC : EC:E5:55:01:02:03
                    System Time : 2024-03-20 17:33:43
NOTE: Enter '?' for Command Help. Command help displays all options
      that are valid for the particular mode.
      For the syntax of a particular command form, please
      consult the documentation.
EAGLE>
```
*Figure 5: Start screen of the Command Line Interface*

#### <span id="page-496-0"></span>1.2.4 Mode-based command hierarchy

In the Command Line Interface, the commands are grouped in the related modes, according to the type of the command. Every command mode supports specific Hirschmann software commands.

The commands available to you as a user depend on your privilege level (*administrator*, operator, *guest*, *auditor*). They also depend on the mode in which you are currently working. When you switch to a specific mode, the commands of the mode are available to you.

The *User Exec* mode commands are an exception. The Command Line Interface also lets you execute these commands in the *Privileged Exec* mode.

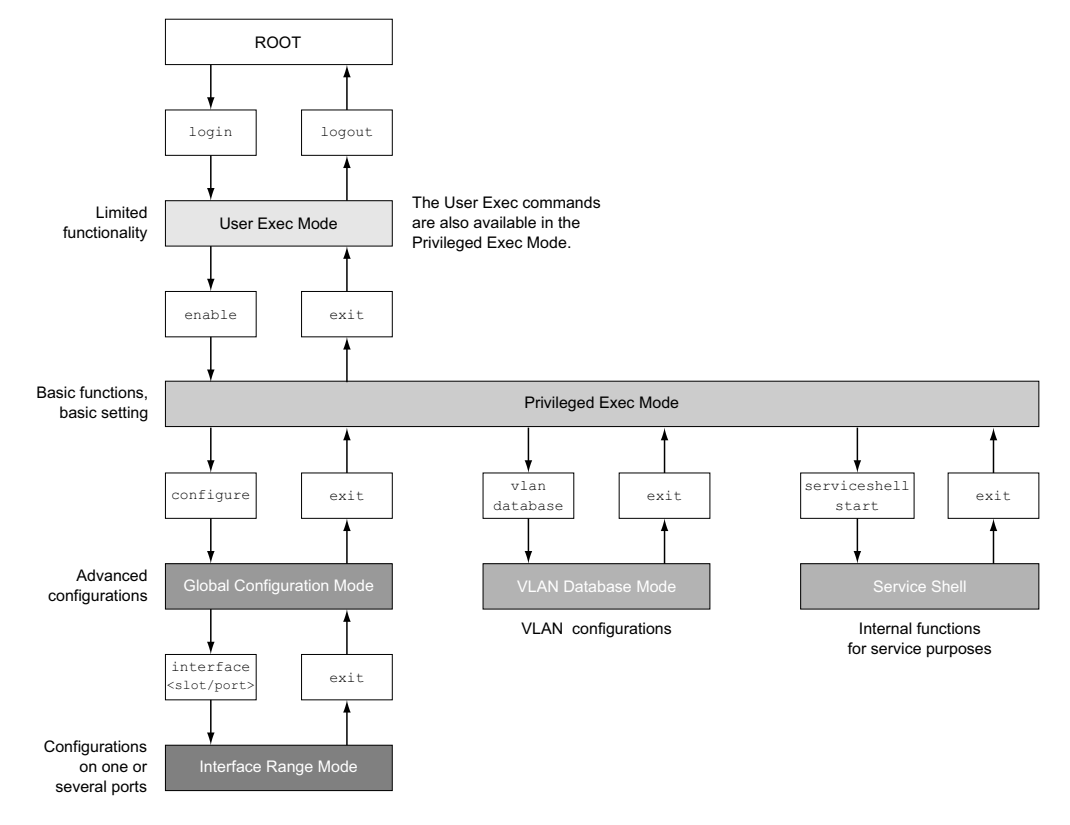

The following figure displays the modes of the Command Line Interface.

*Figure 6: Structure of the Command Line Interface*

The Command Line Interface supports, depending on the user level, the following modes: *User Exec* mode

When you log into the device management with the Command Line Interface, you are in the *User Exec* mode. The *User Exec* mode contains a limited range of commands. Command prompt: (EAGLE) >

 *Privileged Exec* mode To access the entire range of commands, you change to the *Privileged Exec* mode. The prerequisite for changing to the *Privileged Exec* mode is that you log into the device management as a privileged user. In the *Privileged Exec* mode, you are able to execute the *User Exec* mode commands, too.

Command prompt:(EAGLE) # **VLAN** mode

The VLAN mode contains VLAN-related commands.

- Command prompt: (EAGLE) (VLAN)#
- Service Shell The Service Shell is for service purposes only. Command prompt: /mnt/fastpath #

```
 Global Config mode
  The Global Config mode lets you perform modifications to the current configuration. This mode 
  groups general setup commands.
  Command prompt: (EAGLE) (config)#
 Interface Range mode
  The commands in the Interface Range mode affect a specific port, a selected group of multiple 
  ports or all port of the device. The commands modify a value or switch a function on/off on one 
  or more specific ports.
     – All physical ports in the device
      Command prompt: (EAGLE) ((interface) all)#
      Example: When you switch from the Global Config mode to the Interface Range mode, the 
      command prompt changes as follows:
      (EAGLE) (config)#interface all
      (EAGLE) ((Interface)all)#
     – A single port on one interface
      Command prompt: (EAGLE) (interface <slot/port>)#
      Example: When you switch from the Global Config mode to the Interface Range mode, the 
      command prompt changes as follows:
      (EAGLE) (config)#interface 2/1
      (EAGLE) (interface 2/1)#
     – A range of ports on one interface
      Command prompt: (EAGLE) (interface <interface range> )#
      Example: When you switch from the Global Config mode to the Interface Range mode, the 
      command prompt changes as follows:
      (EAGLE) (config)#interface 1/2-1/4
      (EAGLE) (Interface) 1/2-1/4)#
     – A list of single ports
      Command prompt: (EAGLE) (interface <interface list>)#
      Example: When you switch from the Global Config mode to the Interface Range mode, the 
      command prompt changes as follows:
      (EAGLE) (config)#interface 1/2,1/4,1/5
      (EAGLE) ((Interface)1/2,1/4,1/5)#
     – A list of port ranges and single ports
      Command prompt: (EAGLE) (interface <complex range>)#
      Example: When you switch from the Global Config mode to the Interface Range mode, the 
      command prompt changes as follows:
      (EAGLE) (config)#interface 1/2-1/4,1/6-1/9
      (EAGLE) ((Interface)1/2-1/4,1/6-1/9)
```
The following table displays the command modes, the command prompts (input request characters) visible in the corresponding mode, and the option with which you quit this mode.

*Table 2: Command modes*

| <b>Command mode Access method</b> |                                                                                        | <b>Quit or start next mode</b>                                                                                                    |
|-----------------------------------|----------------------------------------------------------------------------------------|----------------------------------------------------------------------------------------------------|
|                                   | User Exec mode First access level. Perform basic<br>tasks and list system information. | To quit you enter logout:<br>(EAGLE) >logout                                                                                                    |
|                                   |                                                                                        | Are you sure $(Y/N)$ ?y                                                                                                    |
| mode                              | the command enable:                                                                    | <i>Privileged Exec</i> From the User Exec mode, you enter To quit the <i>Privileged Exec</i> mode and<br>return to the User Exec mode, you enter |
|                                   | (EAGLE) >enable                                                                        | exit:                                                                                                    |
|                                   | (EAGLE) #                                                                              | (EAGLE) #exit                                                                                                    |
|                                   |                                                                                        | $(EAGLE)$ >                                                                                                    |

| <b>Command mode Access method</b> |                                                                                                    | <b>Quit or start next mode</b>                                                                                    |  |
|-----------------------------------|----------------------------------------------------------------------------------------------------|----------------------------------------------------------------------------------------------------|--|
| VLAN mode                         | From the <i>Privileged Exec</i> mode, you<br>enter the command vlan database:<br>(EAGLE) #vlan database | To end the VLAN mode and return to the<br>Privileged Exec mode, you enter exit or<br>press <ctrl>+<z>.</z></ctrl> |  |
|                                   | (EAGLE) (Vlan)#                                                                                         | (EAGLE) (Vlan) #exit                                                                                              |  |
|                                   |                                                                                                    | $(EAGLE)$ #                                                                                                    |  |
| <b>Global Config</b><br>mode      | From the <i>Privileged Exec</i> mode, you<br>enter the command configure:                               | To quit the Global Config mode and return<br>to the Privileged Exec mode, you enter                               |  |
|                                   | (EAGLE) #configure                                                                                      | exit:                                                                                                    |  |
|                                   | $(EAGLE) (confiq)$ #                                                                                    | (EAGLE) (config)#exit                                                                                             |  |
|                                   | From the User Exec mode, you enter                                                                      | $(EAGLE)$ #                                                                                                    |  |
|                                   | the command enable, and then in                                                                         | To then quit the Privileged Exec mode                                                                             |  |
|                                   | Privileged Exec mode, enter the                                                                         | and return to the User Exec mode, you                                                                             |  |
|                                   | <b>command</b> Configure:                                                                               | enter exit again:                                                                                                 |  |
|                                   | (EAGLE) >enable                                                                                         | (EAGLE) #exit                                                                                                    |  |
|                                   | (EAGLE) #configure                                                                                      | $(EAGLE)$ >                                                                                                    |  |
|                                   | $(EAGLE)$ $(confiq)$ #                                                                                  |                                                                                                    |  |
| <b>Interface Range</b>            | From the Global Config mode you                                                                         | To quit the Interface Range mode and                                                                              |  |
| mode                              | enter the command interface                                                                             | return to the Global Config mode, you                                                                             |  |
|                                   | {all  <slot port=""> <interface range=""></interface></slot>                                            | enter exit. To return to the Privileged                                                                           |  |
|                                   | <interface list=""> <complex range="">}.</complex></interface>                                          | Exec mode, you press <ctrl>+<z>.</z></ctrl>                                                                       |  |
|                                   | (EAGLE) (config)#interface <slot <="" td=""><td>(EAGLE) (interface slot/port)#exit</td></slot>          | (EAGLE) (interface slot/port)#exit                                                                                |  |
|                                   | port>                                                                                                   | (EAGLE) #                                                                                                    |  |
|                                   | (EAGLE) (interface slot/port)#                                                                          |                                                                                                    |  |

*Table 2: Command modes*

When you enter a question mark (?) after the prompt, the Command Line Interface displays a list of the available commands and a short description of the commands.

| (EAGLE) |                                                   |
|---------|---------------------------------------------------|
| cli.    | Set the CLI preferences.                          |
| enable  | Turn on privileged commands.                      |
| help    | Display help for various special keys.            |
| history | Show a list of previously run commands.           |
| logout  | Exit this session.                                |
| ping    | Send ICMP echo packets to a specified IP address. |
| show    | Display device options and settings.              |
|         |                                                   |
| (EAGLE) |                                                   |

*Figure 7: Commands in the User Exec mode*

# <span id="page-499-0"></span>1.2.5 Executing the commands

### Syntax analysis

When you log into the device management with the Command Line Interface, you are in the *User Exec* mode. The Command Line Interface displays the prompt (EAGLE)> on the screen.

When you enter a command and press the <Enter> key, the Command Line Interface starts the syntax analysis. The Command Line Interface searches the command tree for the desired command.

When the command is outside the Command Line Interface command range, a message informs you of the detected error.

#### Example:

You want to execute the  $_{\text{show system info}}$  command, but enter info without  $_{\text{f}}$  and press the <Enter> key.

The Command Line Interface then displays a message:

(EAGLE)>show system ino

Error: Invalid command 'ino'

### Command tree

The commands in the Command Line Interface are organized in a tree structure. The commands, and where applicable the related parameters, branch down until the command is completely defined and therefore executable. The Command Line Interface checks the input. When you entered the command and the parameters correctly and completely, you execute the command with the <Enter> key.

After you entered the command and the required parameters, the other parameters entered are treated as optional parameters. When one of the parameters is unknown, the Command Line Interface displays a syntax message.

The command tree branches for the required parameters until the required parameters have reached the last branch in the structure.

With optional parameters, the command tree branches until the required parameters and the optional parameters have reached the last branch in the structure.

### <span id="page-500-0"></span>1.2.6 Structure of a command

This section describes the syntax, conventions and terminology, and uses examples to represent them.

### Format of commands

Most of the commands include parameters.

When the command parameter is missing, the Command Line Interface informs you about the detection of an incorrect command syntax.

This manual displays the commands and parameters in the Courier font.

### **Parameters**

The sequence of the parameters is relevant for the correct syntax of a command.

Parameters are required values, optional values, selections, or a combination of these things. The representation indicates the type of the parameter.

*Table 3: Parameter and command syntax*

| <command/>                | Commands in pointed brackets $(\langle \rangle)$ are obligatory.                                                                                                    |
|---------------------------|----------------------------------------------------------------------------------------------------|
| [command]                 | Commands in square brackets ([]) are optional.                                                                                                    |
| <parameter></parameter>   | Parameters in pointed brackets $(\langle \rangle)$ are obligatory.                                                                                                    |
| [parameter]               | Parameters in square brackets ([]) are optional.                                                                                                    |
|                           | An ellipsis (3 points in sequence without spaces) after an element<br>indicates that you can repeat the element.                                                                                                    |
| [Choice1   Choice2]       | A vertical line enclosed in brackets indicates a selection option.<br>Select one value.<br>Elements separated by a vertical line and enclosed in square<br>brackets indicate an optional selection (Option1 or Option2 or no<br>selection). |
| $\{list\}$                | Curved brackets $(\{\})$ indicate that a parameter is to be selected from<br>a list of options.                                                                                                    |
| {Choice1   Choice2}       | Elements separated by a vertical line and enclosed in curved<br>brackets $(\{\})$ indicate an obligatory selection option (option1 or<br>option2).                                                                                          |
| [param1 {Choice1          | Displays an optional parameter that contains an obligatory selection.                                                                                                    |
| Choice2}]                 |                                                                                                    |
| $\langle a.b.c.d \rangle$ | Small letters are wild cards. You enter parameters with the notation<br>a.b.c.d with decimal points (for example IP addresses)                                                                                                    |
| $<$ cr>                   | You press the <enter> key to insert a line break (carriage return).</enter>                                                                                                    |

The following list displays the possible parameter values within the Command Line Interface:

*Table 4: Parameter values in the Command Line Interface*

| Value            | <b>Description</b>                                                                                                    |
|------------------|----------------------------------------------------------------------------------------------------|
| IP address       | This parameter represents a valid IPv4 address. The address<br>consists of 4 decimal numbers with values from 0 to 255. The<br>4 decimal numbers are separated by a decimal point. The IP address<br>$0.0.0.0$ is a valid entry. |
| MAC address      | This parameter represents a valid MAC address. The address<br>consists of 6 hexadecimal numbers with values from 00 to FF. The<br>numbers are separated by a colon, for example,<br>00:FG:29:B2:81:40.                           |
| string           | User-defined text with a length in the specified range, for example a<br>maximum of 32 characters.                                                                                                    |
| character string | Use double quotation marks to indicate a character string, for<br>example "System name with space character".                                                                                                    |
| number           | Whole integer in the specified range, for example $0.9999999$ .                                                                                                    |
| date             | Date in format YYYY-MM-DD.                                                                                                    |
| time             | Time in format HH: MM: SS.                                                                                                    |

### Network addresses

Network addresses are a requirement for establishing a data connection to a remote work station, a server, or another network. You distinguish between IP addresses and MAC addresses.

The IP address is an address allocated by the network administrator. The IP address is unique in one network area.

The MAC addresses are assigned by the hardware manufacturer. MAC addresses are unique worldwide.

The following table displays the representation and the range of the address types:

*Table 5: Format and range of network addresses*

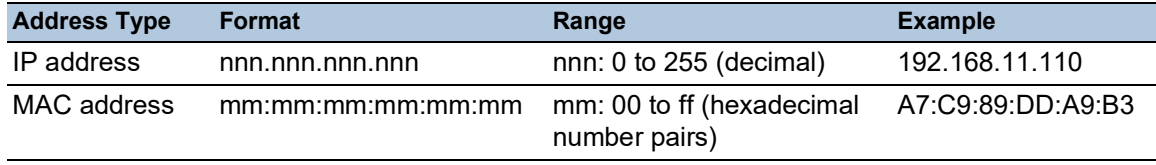

#### **Strings**

A string is indicated by quotation marks. For example, "System name with space character". Space characters are not valid user-defined strings. You enter a space character in a parameter between quotation marks.

#### Example:

```
*(EAGLE)#cli prompt Device name
Error: Invalid command 'name'
```
\*(EAGLE)#cli prompt 'Device name'

```
*(Device name)#
```
### <span id="page-502-0"></span>1.2.7 Examples of commands

#### Example 1: clear arp-table-switch

Command for clearing the ARP table of the management agent (cache).

clear arp-table-switch is the command name. The command is executable without any other parameters by pressing the <Enter> key.

#### Example 2: radius server timeout

Command to specify the RADIUS server timeout value. (EAGLE) (config)#radius server timeout <1..30> Timeout in seconds (default: 5). radius server timeout is the command name.

The parameter is required. The value range is 1..30.

#### Example 3: radius server auth modify <1..8>

Command to set the parameters for RADIUS authentication server 1.

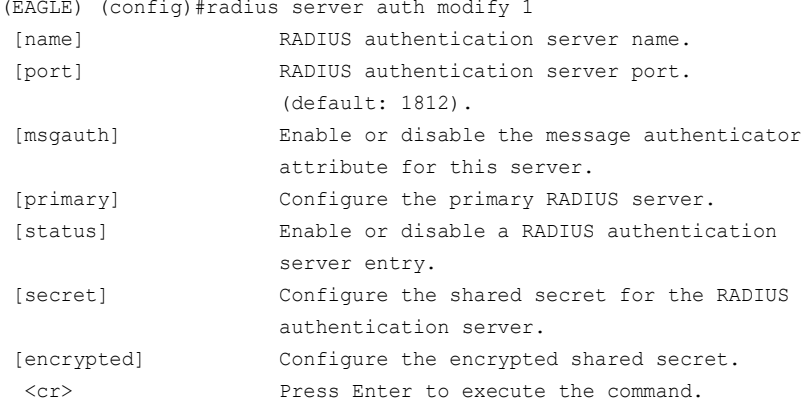

radius server auth modify is the command name.

The parameter  $\langle 1..8 \rangle$  (RADIUS server index) is required. The value range is 1..8 (integer).

The parameters [name], [port], [msgauth], [primary], [status], [secret] and [encrypted] are optional.

# <span id="page-503-0"></span>1.2.8 Input prompt

## Command mode

With the input prompt, the Command Line Interface displays which of the three modes you are in:  $\blacktriangleright$  (EAGLE) >

- *User Exec* mode
- $\blacktriangleright$  (EAGLE) # *Privileged Exec* mode (EAGLE) (config)# *Global Config* mode (EAGLE) (Vlan)# VLAN Database mode (EAGLE) ((Interface)all)# *Interface Range* mode / All ports of the device
- (EAGLE) ((Interface)2/1)# *Interface Range* mode / A single port on one interface  $\blacktriangleright$  (EAGLE) ((Interface)  $1/2-1/4$ )# *Interface Range* mode / A range of ports on one interface  $\triangleright$  (EAGLE) ((Interface)1/2,1/4,1/5)#
- *Interface Range* mode / A list of single ports
- $\blacktriangleright$  (EAGLE) ((Interface)1/1-1/2,1/4-1/6)# *Interface Range* mode / A list of port ranges and single ports
### Asterisk, pound sign and exclamation point

 $\blacktriangleright$  Asterisk

An asterisk  $\star$  in the first or second position of the input prompt displays you that the settings in the volatile memory and the settings in the non-volatile memory are different. In your configuration, the device has detected modifications which have not been saved.  $*(EAGLE)$ 

 $\blacktriangleright$  Pound sign  $\#$ 

A pound sign # at the beginning of the input prompt displays you that the boot parameters and the parameters during the boot phase are different.  $*$ # $(EAGLE)$ 

 $\blacktriangleright$  Exclamation point  $\blacktriangleright$ 

An exclamation point  $\pm$  at the beginning of the input prompt displays: the password for the  $\pm$ dmin user account corresponds with the default setting.

!(EAGLE)>

#### **Wildcards**

The device lets you change the command line prompt.

The Command Line Interface supports the following wildcards:

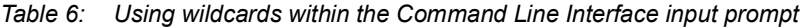

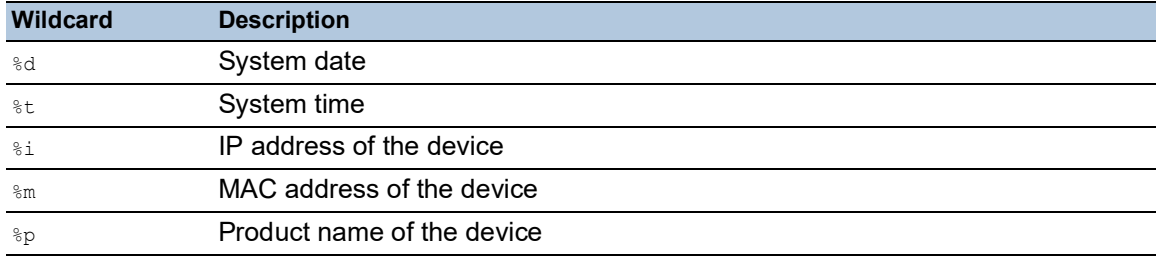

!(EAGLE)>enable

!(EAGLE)#cli prompt %i

!192.168.1.5#cli prompt (EAGLE)%d

!\*(EAGLE)2024-03-20#cli prompt (EAGLE)%d%t

!\*(EAGLE)2024-03-20 17:33:43#cli prompt %m

```
!*AA:BB:CC:DD:EE:FF#
```
## 1.2.9 Key combinations

The following key combinations make it easier for you to work with the Command Line Interface: *Table 7: Key combinations in the Command Line Interface*

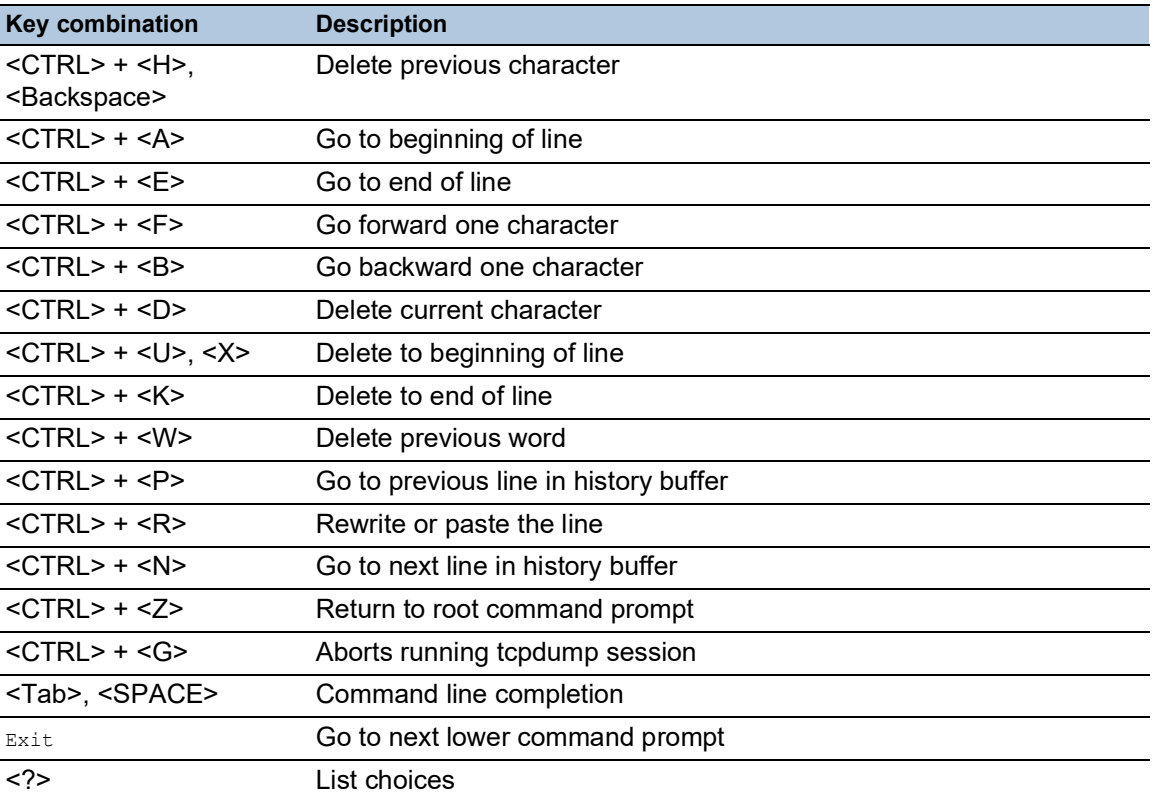

The Help command displays the possible key combinations in Command Line Interface on the screen:

```
(EAGLE) #help
HELP:
Special keys:
  Ctrl-H, BkSp delete previous character
  Ctrl-A .... go to beginning of line
  Ctrl-E .... go to end of line
  Ctrl-F .... go forward one character
  Ctrl-B .... go backward one character
  Ctrl-D .... delete current character
  Ctrl-U, X .. delete to beginning of line
  Ctrl-K .... delete to end of line
  Ctrl-W .... delete previous word
  Ctrl-P .... go to previous line in history buffer
  Ctrl-R .... rewrites or pastes the line
  Ctrl-N .... go to next line in history buffer
  Ctrl-Z .... return to root command prompt
  Ctrl-G .... aborts running tcpdump session
  Tab, <SPACE> command-line completion
  Exit .... go to next lower command prompt
   ? .... list choices
(EAGLE) #
```
*Figure 8: Listing the key combinations with the Help command*

## 1.2.10 Data entry elements

### Command completion

To simplify typing commands, the Command Line Interface lets you use command completion (Tab Completion). Thus you are able to abbreviate key words.

- $\triangleright$  Type in the beginning of a keyword. When the characters entered identify a keyword, the Command Line Interface completes the keyword after you press the tab key or the space key. When there is more than one option for completion, enter the letter or the letters necessary for uniquely identifying the keyword. Press the tab key or the space key again. After that, the system completes the command or parameter.
- When you make a non-unique entry and press <Tab> or <Space> twice, the Command Line Interface provides you with a list of options.
- On a non-unique entry and pressing <Tab> or <Space>, the Command Line Interface completes the command up to the end of the uniqueness. When several commands exist and you press <Tab> or <Space> again, the Command Line Interface provides you with a list of options. Example:

```
(EAGLE) (Config)#lo
(EAGLE) (Config)#log
```
logging logout

When you enter  $l_0$  and <Tab> or <Space>, the Command Line Interface completes the command up to the end of the uniqueness to log.

When you press <Tab> or <Space> again, the Command Line Interface provides you with a list of options (logging logout).

### Possible commands/parameters

You can obtain a list of the commands or the possible parameters by entering  $_{\text{help}}$  or ?, for example by entering (EAGLE) >show ?

When you enter the command displayed, you get a list of the parameters available for the command show.

When you enter the command without space character in front of the question mark, the device displays the help text for the command itself:

!\*#(EAGLE)(Config)#show?

show Display device options and settings.

## 1.2.11 Use cases

### Saving the Configuration

To help ensure that your password settings and your other configuration changes are kept after the device is reset or after an interruption of the voltage supply, you save the configuration. To do this, perform the following steps:

- Enter enable to change to the *Privileged Exec* mode.
- $\Box$  Enter the following command:
- save [profile]
- $\Box$  Execute the command by pressing the  $\leq$  Enter> key.

### Syntax of the "radius server auth add" command

Use this command to add a RADIUS authentication server.

- Mode: *Global Config* mode
- Privilege Level: *administrator*
- Format: radius server auth add <1..8> ip <a.b.c.d> [name <string>] [port <1..65535>]
	- [name]: RADIUS authentication server name.
	- [port]: RADIUS authentication server port (default value: 1813).

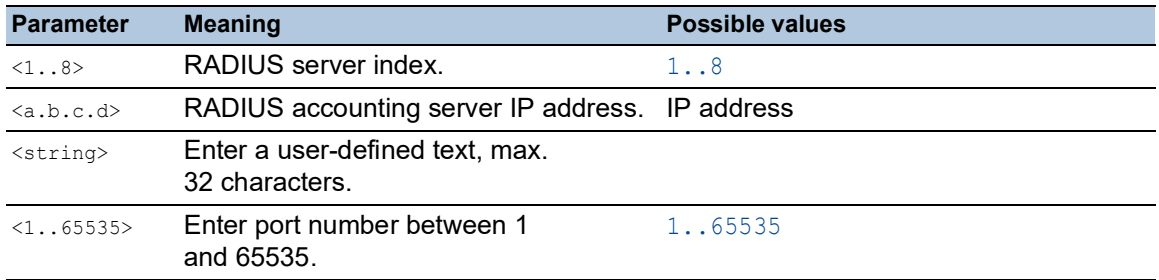

Mode and Privilege Level:

- $\blacktriangleright$  Prerequisites for executing the command:
	- You are in the *Global Config* mode.
	- See ["Mode-based command hierarchy" on page 20](#page-496-0).
	- You have the access role *administrator*.

Syntax of commands and parameters: See ["Structure of a command" on page 24](#page-500-0).

#### Examples for executable commands:

- radius server auth add 1 ip 192.168.30.40
- radius server auth add 2 ip 192.168.40.50 name radiusserver2
- radius server auth add 3 ip 192.168.50.60 port 1813
- radius server auth add 4 ip 192.168.60.70 name radiusserver4 port 1814

### 1.2.12 Service Shell

The Service Shell is for service purposes only.

The Service Shell lets users have access to internal functions of the device. When you need assistance with your device, the service personnel use the Service Shell to monitor internal conditions for example, the switch or CPU registers.

Do not execute internal functions without service technician instructions. Executing internal functions such as deleting the content of the non-volatile memory (*NVM*) **possibly leads to an inoperable device**.

### Start the Service Shell

The prerequisite is that you are in *User Exec* mode: (EAGLE) >

Perform the following steps:

- Enter enable and press the <Enter> key.
	- To reduce the effort when typing:
	- $-$  Enter  $\in$  and press the  $\leq$ Tab> key.
- Enter serviceshell start and press the <Enter> key.
	- To reduce the effort when typing:
	- $-$  Enter ser and press the  $\leq$ Tab> key.
	- Enter  $s$  and press the  $\leq$ Tab> key.

!EAGLE >enable

```
!*EAGLE #serviceshell start
 WARNING! The service shell offers advanced diagnostics and functions.
 Proceed only when instructed by a service technician.
You can return to the previous mode using the 'exit' command.
 BusyBox v1.31.0 (2024-03-20 17:33:43 UTC) built-in shell (ash)
 Enter 'help' for a list of built-in commands.
```
!/mnt/fastpath #

#### Working with the Service Shell

When the Service Shell is active, the timeout of the Command Line Interface is inactive. To help prevent configuration inconsistencies, end the Service Shell before any other user starts transferring a new configuration to the device.

## Display the Service Shell commands

The prerequisite is that you already started the Service Shell.

Perform the following steps:  $\Box$  Enter help and press the  $\leq$ Enter> key.

```
/mnt/fastpath # help
Built-in commands:
 ------------------
         . : [ [[ alias bg break cd chdir command continue echo eval exec
         exit export false fg getopts hash help history jobs kill let
         local pwd read readonly return set shift source test times trap
         true type ulimit umask unalias unset wait
/mnt/fastpath #
```
### End the Service Shell

Perform the following steps:  $\Box$  Enter  $ext{exit}$  and press the <Enter> key.

### Deactivate the Service Shell permanently in the device

When you deactivate the Service Shell, you are still able to configure the device. However, you limit the possibilities of service personnel to perform system diagnostics. The service technician will no longer be able to access internal functions of your device.

The deactivation is irreversible. The Service Shell remains permanently deactivated. **To reactivate the Service Shell, the device requires disassembly by the manufacturer.**

The prerequisites are:

- The Service Shell is not started.
- You are in *User Exec* mode: (EAGLE) >

Perform the following steps:

- Enter enable and press the <Enter> key.
	- To reduce the effort when typing:
	- $-$  Enter  $\in$  and press the  $\leq$ Tab> key.

Enter serviceshell deactivate and press the <Enter> key.

- To reduce the effort when typing:
- Enter ser and press the  $\leq$ Tab> key.
- Enter dea and press the <Tab> key.
- **This step is irreversible!** Press the <Y> key.

!EAGLE >enable

!\*EAGLE #serviceshell deactivate Notice: If you continue, then the Service Shell is permanently deactivated. This step is irreversible! For details, refer to the Configuration Manual. Are you sure (Y/N) ?

# 1.3 System monitor

The System Monitor lets you set basic operating parameters before starting the operating system.

### 1.3.1 Functional scope

In the System Monitor, you carry out the following tasks, for example:

- Managing the operating system and verifying the software image
- **D** Updating the operating system
- $\blacktriangleright$  Starting the operating system
- Deleting configuration profiles, resetting the device to the factory settings
- ▶ Checking boot code information

### 1.3.2 Starting the System Monitor

Prerequisites:

- Terminal cable for connecting the device to your PC (available as an optional accessory).
- ▶ PC with VT100 terminal emulation (such as the *PuTTY* program) or serial terminal

Perform the following steps:

- $\Box$  Use the terminal cable to connect the serial interface of the device with the COM port of the PC.
- $\Box$  Start the VT100 terminal emulation on the PC.
- $\Box$  Specify the following transmission parameters:

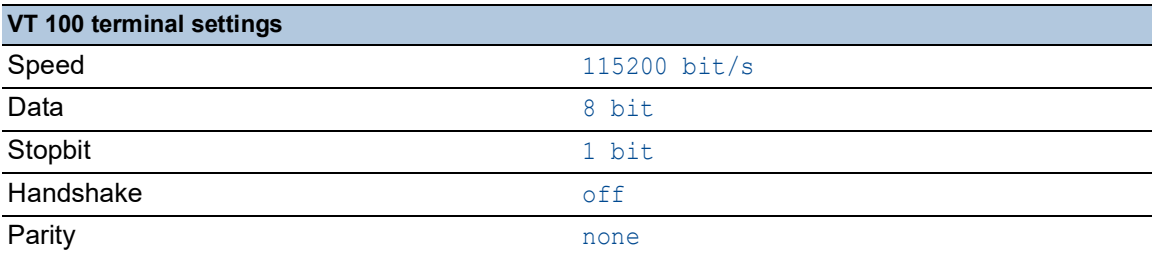

 $\Box$  Set up a connection to the device.

 $\Box$  Turn on the device. When the device is already on, reboot it. The screen displays the following message after rebooting:

Press <1> to enter System Monitor 1.  $\Box$  Press the <1> key within 3 seconds.

The device starts the System Monitor. The screen displays the following view:

```
 System Monitor 1
 (Selected OS: ...-4.8 (2024-03-18 14:22))
```
1 Manage operating system

- 2 Update operating system
- 3 Start selected operating system
- 4 Manage configurations
- 5 Show boot code information
- q End (reset and reboot)

sysMon1>

*Figure 9: System Monitor 1 view*

 $\Box$  Select a menu item by entering the number.

 $\Box$  To leave a submenu and return to the main menu, press the <ESC> key.

## 2 Specifying the IP parameters

When you install the device for the first time, specify the IP parameters.

The device provides the following options for entering the IP parameters during the first installation:

- **Entry using the Command Line Interface.** When you preconfigure your device outside its operating environment, or restore the network access ("In-Band") to the device, choose this "Out-of-Band" method.
- **Entry using the HiDiscovery protocol.** When you have a previously installed network device or you have another Ethernet connection between your PC and the device, you choose this "In-Band" method.
- Configuration using the external memory. When you are replacing a device with a device of the same type and have already saved the configuration in the external memory, you choose this method.
- ▶ Configuration using the Graphical User Interface. When the device already has an IP address and is reachable using the network, the Graphical User Interface provides you with another option for configuring the IP parameters.

## 2.1 IP parameter basics

## 2.1.1 IPv4

### IP address

The IP addresses consist of 4 bytes. Write these 4 bytes in decimal notation, separated by a decimal point.

RFC 1340 written in 1992, defines 5 IP address classes.

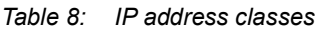

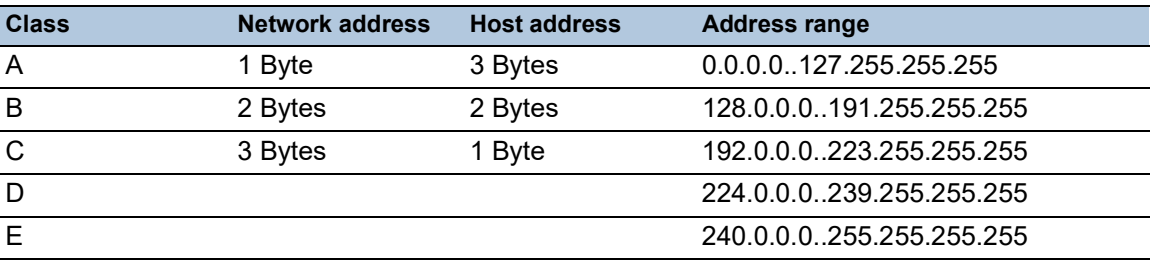

The first byte of an IP address is the network address. The worldwide leading regulatory board for assigning network addresses is the Internet Assigned Numbers Authority (IANA). When you require an IP address block, contact your Internet Service Provider (ISP). Your ISP contacts their local higher-level organization to reserve an IP address block:

- APNIC (Asia Pacific Network Information Center) Asia/Pacific Region
- ARIN (American Registry for Internet Numbers) Americas and Sub-Sahara Africa
- **LACNIC (Regional Latin-American and Caribbean IP Address Registry)** Latin America and some Caribbean Islands
- RIPE NCC (Réseaux IP Européens) Europe and Surrounding Regions

| 0 |          |          | Net ID - 7 bits                    | Host $ID - 24$ bits |                   |                     | Class A |
|---|----------|----------|------------------------------------|---------------------|-------------------|---------------------|---------|
|   |          |          | Net ID - 14 bits                   |                     | Host ID - 16 bits |                     | Class B |
|   | $\Omega$ |          | Net ID - 21 bits                   |                     |                   | Host $ID - 8$ bit s | Class C |
|   |          | $\Omega$ | Multicast Group ID - 28 bits       |                     |                   |                     | Class D |
|   |          |          | reserved for future use - 28 b its |                     |                   |                     | Class E |
|   |          |          |                                    |                     |                   |                     |         |

*Figure 10: Bit representation of the IP address*

When the first bit of an IP address is 0, it belongs to class A. The first octet is less than 128.

When the first bit of an IP address is 1 and the second bit is 0, it belongs to class B. The first octet is between 128 and 191.

When the first 2 bits of an IP address are 1, it belongs to class C. The first octet is higher than 191.

Assigning the address of the host (*Host ID*) is the responsibility of the network operator. The network operator alone is responsible for the uniqueness of the assigned IP addresses.

#### Netmask

Routers and *Gateways* subdivide large networks into subnets. The netmask assigns the IP addresses of the individual devices to a particular subnet.

You perform subnet division using the netmask in much the same way as the division of the network addresses (net id) into classes A to C.

Set the bits of the host address (host id) that represent the mask to one. Set the remaining host address bits to zero (see the following examples).

Example of a subnet mask:

255.255.192.0 Decimal notation

Binary notation 11111111.11111111.11000000.00000000  $\mathbb{H}$ Subnetwork mask bits Class B

Example of applying the subnet mask to IP addresses for subnet assignment:

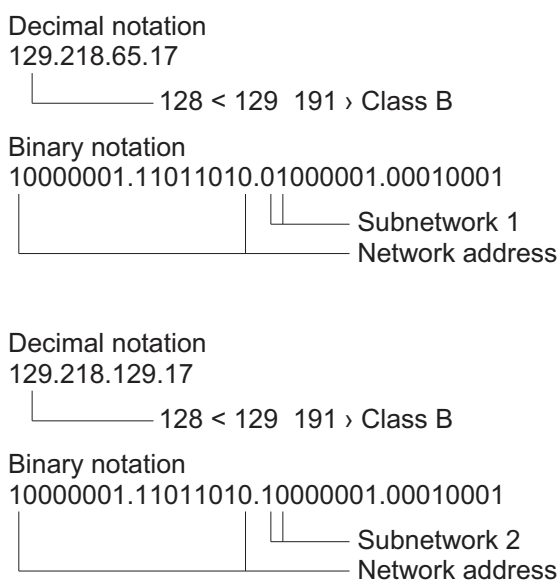

### <span id="page-517-0"></span>How to use the netmask

In a large network it is possible that *Gateways* and routers separate the management agent from its network management station. How does addressing work in such a case?

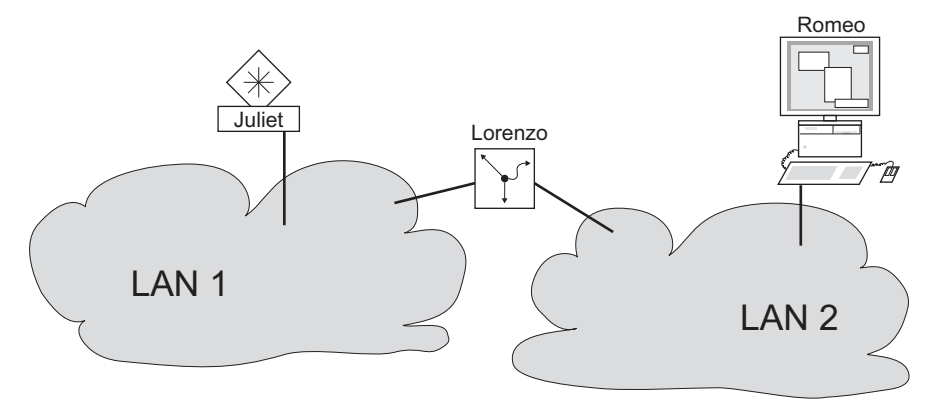

*Figure 11: The management agent is separated from its network management station by a router*

The network management station "Romeo" wants to send data to the management agent "Juliet". Romeo knows Juliet's IP address and also knows that the router "Lorenzo" knows the way to Juliet.

Romeo therefore puts his message in an envelope and writes Juliet's IP address as the destination address; for the source address he writes his own IP address on the envelope.

Romeo then places this envelope in a second one with Lorenzo's MAC address as the destination and his own MAC address as the source. This process is comparable to going from Layer 3 to Layer 2 of the ISO/OSI base reference model.

Finally, Romeo puts the entire data packet into the mailbox which is comparable to going from Layer 2 to Layer 1, that means to sending the data packet over the Ethernet.

Lorenzo receives the letter, removes the outer envelope and recognizes from the inner envelope that the letter is meant for Juliet. He places the inner envelope in a new outer envelope and searches his address list (the ARP table) for Juliet's MAC address; he writes her MAC address on the outer envelope as the destination address and his own MAC address as the source address. He then places the entire data packet in the mail box.

Juliet receives the letter and removes the outer envelope. She finds the inner envelope with Romeo's IP address. Opening the inner envelope and reading its contents corresponds to transferring the message to the higher protocol layers of the ISO/OSI layer model.

Juliet would now like to send a reply to Romeo. She places her reply in an envelope with Romeo's IP address as destination and her own IP address as source. But where is she to send the answer? For she did not receive Romeo's MAC address. It was lost, because Lorenzo replaced the outer envelope.

In the MIB, Juliet finds Lorenzo listed under the variable hmNetGatewayIPAddr as a means of communicating with Romeo. She therefore puts the envelope with the IP addresses in a further envelope with Lorenzo's MAC destination address.

The letter now travels back to Romeo through Lorenzo, the same way the first letter traveled from Romeo to Juliet.

### Classless Inter-Domain Routing

Class C with a maximum of 254 ( $2^8$ -2) addresses was too small, and class B with a maximum of 65534 (2<sup>16</sup>-2) addresses was too large for most users, resulting in an ineffective usage of the available class B addresses.

Class D contains reserved Multicast addresses. Class E is for experimental purposes. A nonparticipating *Gateway* ignores experimental datagrams with these destination addresses.

Since 1993, RFC 1519 has been using Classless Inter-Domain Routing (CIDR) to provide a solution. CIDR overcomes these class boundaries and supports classless address ranges.

With CIDR, you specify the number of bits that designate the IP address range. You represent the IP address range in binary form and count the mask bits that designate the netmask. The mask bits equal the number of bits used for the subnet in a given IP address range.

#### Example:

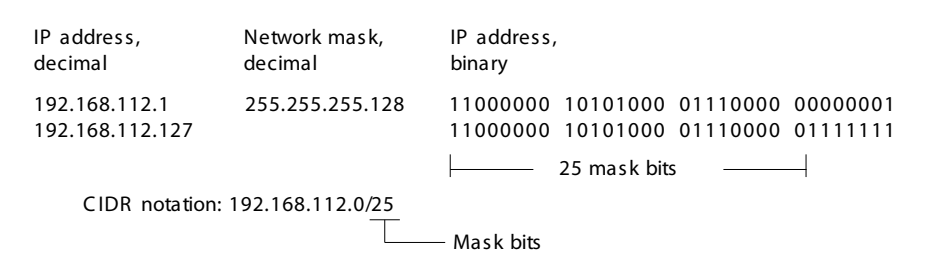

The term "supernetting" refers to combining a number of class C address ranges. Supernetting lets you subdivide class B address ranges to a fine degree.

## 2.2 Specifying the IP parameters using the Command Line Interface

## 2.2.1 IPv4

There are the following methods you enter the IP parameters:

- **HiDiscovery protocol**
- External memory
- **EX Command Line Interface using the serial connection**

The device lets you specify the IP parameters using the HiDiscovery protocol or using the Command Line Interface over the serial interface.

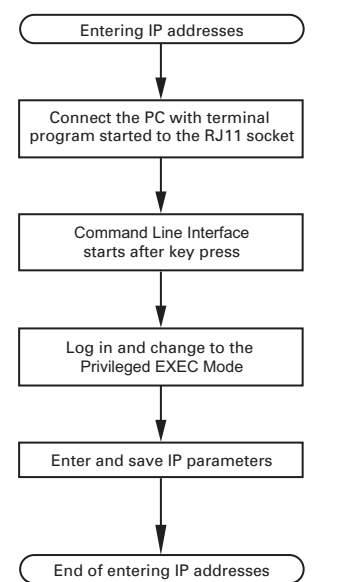

*Figure 12: Flow chart for entering IP addresses*

**Note:** If a terminal or PC with terminal emulation is unavailable in the vicinity of the installation location, you can set up the device at your own workstation, then take it to its final installation location.

Perform the following steps:

- $\Box$  Set up a connection to the device.
	- The start screen appears.

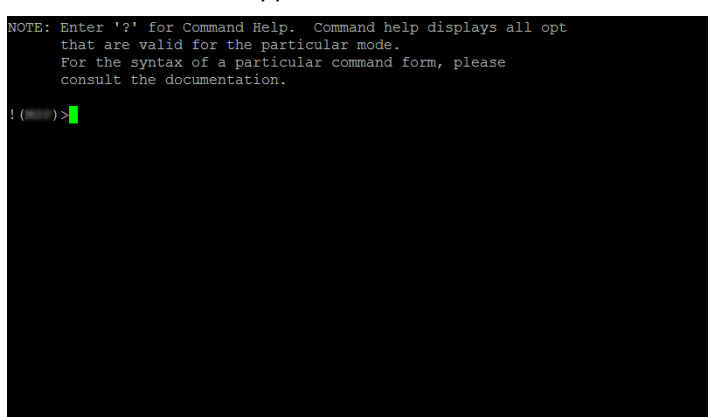

 $\Box$  Enter the IP parameters. **Local IP address** In the default setting, the local IP address is 0.0.0.0.  $\blacktriangleright$  Netmask When you divided the network into subnets, and these are identified with a netmask, enter the netmask here. In the default setting, the local netmask is 0.0.0.0. **IF address of the gateway.** This entry is only required in cases where the device and the network management station are located in different subnets (see on page [41 "How to use the netmask"](#page-517-0)). Specify the IP address of the gateway between the subnet with the device and the path to the network management station. In the default setting, the IP address is  $0.0.0.0.0$ .  $\Box$  Save the configuration specified using  $_{\text{copy}}$  config running-config nvm. enable **To change to the Privileged EXEC mode.** network parms 10.0.1.23 255.255.255.0 To assign the device the IP address 10.0.1.23 and the netmask 255.255.255.0. You have the option of also assigning a *Gateway* address. copy config running-config nvm To save the current settings in the non-volatile memory (nvm) in the "Selected" configuration profile.

After entering the IP parameters, you easily set up the device using the Graphical User Interface.

# 2.3 Specifying the IP parameters using HiDiscovery

The HiDiscovery protocol lets you assign IP parameters to the device using the Ethernet.

You easily set up other parameters using the Graphical User Interface.

Perform the following steps:

- $\Box$  Install the HiDiscovery program on your computer. You can download the software from [https://catalog.belden.com/](https://catalog.belden.com/index.cfm?event=pd&p=PF_HiDiscovery) [index.cfm?event=pd&p=PF\\_HiDiscovery](https://catalog.belden.com/index.cfm?event=pd&p=PF_HiDiscovery).
- $\Box$  Start the HiDiscovery program.

| File<br>Edit<br>Options<br>- ? |                            |                      |                           |                  |                 |         |                          |
|--------------------------------|----------------------------|----------------------|---------------------------|------------------|-----------------|---------|--------------------------|
|                                | 12<br>Properties<br>Signal | <b>WWW</b><br>Telnet | æ<br>59<br>Ping<br>Rescan | 4<br>Preferences |                 |         |                          |
| Id A                           | MAC Address                | Writable             | IP Address                | Net Mask         | Default Gateway | Product | Name                     |
|                                | 100:80:63:A4:CC:00         | П                    | 10.115.0.76               | 255.255.224.0    | 10.115.0.3      |         |                          |
|                                | 200:80:63:C0:50:00         | г                    | 10.115.0.33               | 255.255.224.0    | 10.115.0.3      |         |                          |
|                                | 3 00:80:63:43:40:00        | п                    | 10.115.0.70               | 255.255.224.0    | 10.115.0.3      |         |                          |
|                                | 4 00:80:63:98:14:00        | п                    | 10.115.0.17               | 255.255.224.0    | 10.115.0.3      |         |                          |
|                                | S 00:80:63:96:E4:00        | г                    | 0.0.0.0                   | 0.0.0.0          | 0.0.0.0         |         |                          |
|                                | 6 00:80:63:46:00:06        | М                    | 192.168.2.181             | 255.255.255.0    | 192.168.2.1     |         |                          |
|                                | 7 00:80:63:43:40:40        | г                    | 10.115.0.59               | 255.255.224.0    | 10.115.0.3      |         |                          |
|                                | 8 00:80:63:A4:CC:40        | п                    | 10.115.0.81               | 255.255.224.0    | 10.115.0.3      |         |                          |
|                                | 9 00:80:63:6E:38:4E        | ⊽                    | 192.168.2.174             | 255.255.255.0    | 192.168.2.1     |         |                          |
|                                | 10 00:80:63:1B:2A:61       | ⊽                    | 192.168.2.170             | 255.255.255.0    | 192.168.2.1     |         |                          |
|                                | 11 00:80:63:A3:40:80       | г                    | 10.115.0.66               | 255.255.224.0    | 10.115.0.3      |         |                          |
|                                | 12 00:80:63:A4:CC:80       | п                    | 10.115.0.80               | 255.255.224.0    | 10.115.0.3      |         |                          |
|                                | 13 00:80:63:61:AC:81       | ⊽                    | 192.168.2.176             | 255.255.255.0    | 192.168.2.1     |         |                          |
|                                | 14 00:80:63:98:10:95       | г                    | 10.115.0.22               | 255.255.224.0    | 10.115.0.3      |         |                          |
|                                | 15/00:80:63:61:AC:AB       | ⊽                    | 192.168.2.40              | 255.255.255.0    | 192.168.2.1     |         |                          |
|                                | 16 00:80:63:38:5C:BD       | ⊽                    | 192.168.2.178             | 255.255.255.0    | 192.168.2.1     |         |                          |
|                                | 17 00:80:63:A3:40:C0       | г                    | 10.115.0.72               | 255.255.224.0    | 10.115.0.3      |         |                          |
|                                | 18 00:80:63:8E:2C:BE       | п                    | 10.115.0.40               | 255.255.224.0    | 10.115.0.3      |         |                          |
|                                | 19 00:80:63:88:38:EC       | ⊽                    | 192.168.110.92            | 255.255.255.0    | [0.0.0.0]       |         |                          |
|                                | 20 00:80:63:98:11:00       | п                    | 10.115.0.35               | 255.255.224.0    | 10.115.0.3      |         |                          |
|                                | 21 00:80:63:A4:CD:00       | г                    | 10.115.0.77               | 255.255.224.0    | 10.115.0.3      |         |                          |
|                                | 22 00:80:63:99:41:08       | п                    | 10.115.0.13               | 255.255.224.0    | 10.115.0.3      |         |                          |
|                                | 23 00:80:63:17:35:0B       | ⊽                    | 192.168.2.164             | 255.255.255.0    | 192.168.2.1     |         |                          |
|                                | 24 00:80:63:44:19:2E       | ☞                    | 10.115.5.130              | 255.255.224.0    | 10.115.0.3      |         | $\overline{\phantom{a}}$ |

*Figure 13: HiDiscovery*

When HiDiscovery is started, HiDiscovery automatically searches the network for those devices which support the HiDiscovery protocol.

HiDiscovery uses the first network interface found for the PC. When your computer has several network cards, you can select the one you desire in the HiDiscovery toolbar.

HiDiscovery displays a line for every device that responds to a HiDiscovery protocol inquiry.

HiDiscovery lets you identify the devices displayed.

- $\Box$  Select a device line.
- □ To set the LEDs to flashing for the selected device, click the *Signal* button on the tool bar. To stop the flashing, click the *Signal* button again.
- $\Box$  By double-clicking a line, you open a window in which you specify the device name and the IP parameter.

| <b>Properties</b>              |                          |  |         | ×              |  |
|--------------------------------|--------------------------|--|---------|----------------|--|
| MAC Address: 00:80:63:A3:40:00 |                          |  |         |                |  |
| Power Unit 1 Switch 2<br>Name: |                          |  |         |                |  |
| IP Configuration               |                          |  |         |                |  |
| <b>IP Address:</b>             | 10 . 115 . 0 . 70        |  |         | Set Default () |  |
| Net Mask:                      | 255 . 255 . 224 . 0      |  |         | Set Default () |  |
| Default Gateway:               | $10$ $\frac{115}{100}$ 0 |  | $ . $ 3 | Set Default () |  |
| Save As Default                |                          |  |         |                |  |

*Figure 14: HiDiscovery – assigning IP parameters*

**Note:** Disable the HiDiscovery function in the device, after you have assigned the IP parameters to the device.

**Note:** Save the settings so that you will still have the entries after a restart.

## 2.4 Specifying the IP parameters using the Graphical User Interface

## 2.4.1 IPv4

Perform the following steps:

□ Open the *Basic Settings > Network > Global* dialog.

In this dialog you specify the VLAN in which the device management can be accessed and set up the HiDiscovery access.

 $\Box$  In the *VLAN ID* column you specify the VLAN in which the device management can be accessed over the network.

Note here that you can only access the device management using ports that are members of the relevant VLAN.

The *MAC address* field displays the MAC address of the device with which you access the device over the network.

- $\Box$  In the *HiDiscovery protocol v1/v2* frame you specify the settings for accessing the device using the HiDiscovery software.
- $\Box$  The HiDiscovery protocol lets you allocate an IP address to the device on the basis of its MAC address. Activate the HiDiscovery protocol if you want to allocate an IP address to the device from your PC with the HiDiscovery software.
- □ Open the *Basic Settings > Network > IPv4* dialog.

In this dialog you specify the source from which the device gets its IP parameters after starting.

- $\Box$  In the *Management interface* frame you first specify where the device gets its IP parameters from:
- In the *Local* mode, the device uses the network parameters from the internal device memory.

**Note:** When you change the allocation mode of the IP address, the device activates the new mode immediately after you click the  $\checkmark$  button.

- If required, you enter the IP address, the netmask and the *Gateway* in the *IP parameter* frame.
- $\Box$  Apply the settings temporarily. To do this, click the  $\checkmark$  button.

## 3 Access to the device

# 3.1 First login (Password change)

To help prevent undesired access to the device, it is imperative that you change the default password during initial setup.

Perform the following steps:

- $\Box$  Open the Graphical User Interface, the HiView application, or the Command Line Interface the first time you log into the device management.
- $\Box$  Log into the device management with the default password.
- The device prompts you to type in a new password.
- $\Box$  Type in your new password. To help increase security, choose a password that contains at least 8 characters which includes upper-case characters, lower-case characters, numerical digits, and special characters.
- $\Box$  When you log into the device management through the Command Line Interface, the device prompts you to confirm your new password.
- $\Box$  Log into the device management again with your new password.

**Note:** If you lost your password, then contact your local support team.

For further information, see [hirschmann-support.belden.com.](https://hirschmann-support.belden.com/en/kb/required-password-change-new-procedure-for-first-time-login)

# 3.2 Authentication lists

When a user accesses the device management using a specific connection, the device verifies the login credentials of the user through an authentication list which contains the policies that the device applies for authentication.

The prerequisite for a user to access the device management is that at least one policy is assigned to the authentication list of the application through which access is performed.

## 3.2.1 Applications

The device provides an application for each type of connection through which someone accesses the device:

- Access to the Command Line Interface using a serial connection: Console  $(V.24)$
- Access to the Command Line Interface using SSH: SSH
- Access to the Graphical User Interface: WebInterface

### 3.2.2 Policies

When a user logs in with valid login data, the device lets the user have access to its device management. The device authenticates the users using the following policies:

- User management of the device
- $\blacktriangleright$  LDAP
- $\blacktriangleright$  RADIUS

The device gives you the option of a fall-back solution. For this, you specify more than one policy in the authentication list. When authentication is unsuccessful using the current policy, the device applies the next specified policy.

### 3.2.3 Managing authentication lists

You manage the authentication lists in the Graphical User Interface or in the Command Line Interface. To do this, perform the following steps:

□ Open the *Device Security > Authentication List* dialog. The dialog displays the authentication lists that are set up.

show authlists **To display the authentication lists that are set up.** The set up.

- $\Box$  Deactivate the authentication list for those applications by means of which no access to the device is performed.
	- $\Box$  In the *Active* column of the desired authentication list, unmark the checkbox.
	- $\Box$  Apply the settings temporarily. To do this, click the  $\checkmark$  button.

authlists disable <AuthList> To deactivate the authentication list <AuthList>.

## 3.2.4 Adjusting the settings

Example: Set up a separate authentication list for the application WebInterface which is by default included in the authentication list defaultLoginAuthList.

The device forwards authentication requests to a RADIUS server in the network. As a fall-back solution, the device authenticates users using the local user management. To do this, perform the following steps:

Create an authentication list loginGUI.

□ Open the *Device Security > Authentication List* dialog.  $\Box$  Click the  $\frac{u+1}{+}$  button. The dialog displays the *Create* window. Enter a meaningful name in the *Name* field. In this example, enter the name loginGUI. □ Click the *Ok* button. The device adds a table row.

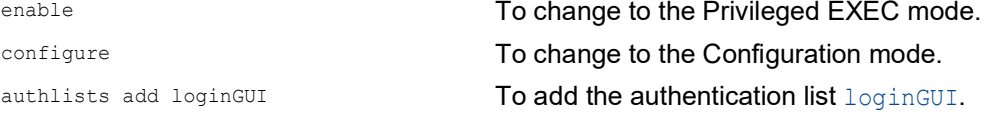

 $\Box$  Select the policies for the authentication list  $logingUI$ .

In the *Policy 1* column, select the value *radius*.

- In the *Policy 2* column, select the value *local*.
- In the *Policy 3* to *Policy 5* columns, select the value *reject* to help prevent further fall-back.
- $\Box$  Apply the settings temporarily. To do this, click the  $\checkmark$  button.

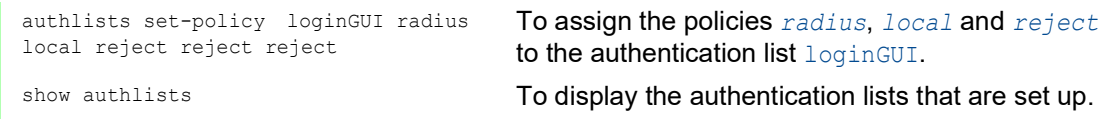

 $\Box$  Assign an application to the authentication list  $logingUI$ .

□ Open the *Device Security > Authentication List* dialog.

 $\Box$  In the table, select the authentication list  $\text{logingUI}.$ 

 $\Box$  Click the  $\Box$  button. The dialog displays the *Allocate applications* window.

- **Click the application WebInterface to highlight it.**
- □ Click the Ok button.
	- The dialog displays the updated settings:
		- The *Dedicated applications* column of authentication list loginGUI displays the application WebInterface.
	- The *Dedicated applications* column of authentication list defaultLoginAuthList does not display the application WebInterface anymore.
- $\Box$  Apply the settings temporarily. To do this, click the  $\checkmark$  button.

appllists set-authlist WebInterface loginGUI

show appllists **To display the applications and the allocated lists.** To assign the loginGUI application to the authentication list WebInterface.

## 3.3 User management

When a user logs in with valid login data, the device lets the user have access to its device management. The device authenticates the users either using the local user management or with a RADIUS server in the network. To get the device to use the user management, assign the *local* policy to an authentication list, see the *Device Security > Authentication List* dialog.

In the local user management, you manage the user accounts. One user account is usually allocated to each user.

### 3.3.1 Access roles

The device lets you use a role-based authorization model to specifically control the access to the device management. Users to whom a specific authorization profile is allocated are allowed to use commands and functions from the same authorization profile or a lower one.

The device uses the authorization profiles on every application with which the device management can be accessed.

**Note:** The following applies to the Command Line Interface: Users to whom a specific authorization profile is assigned are allowed to use commands and functions from this authorization profile or a lower level role. The commands available to a user also depend on the Command Line Interface mode in which the user is currently working. See ["Mode-based command hierarchy" on page 20.](#page-496-1)

Every user account is linked to an access role that regulates the access to the individual functions of the device. Depending on the planned activity for the respective user, you assign a pre-defined access role to the user. The device differentiates between the following access roles.

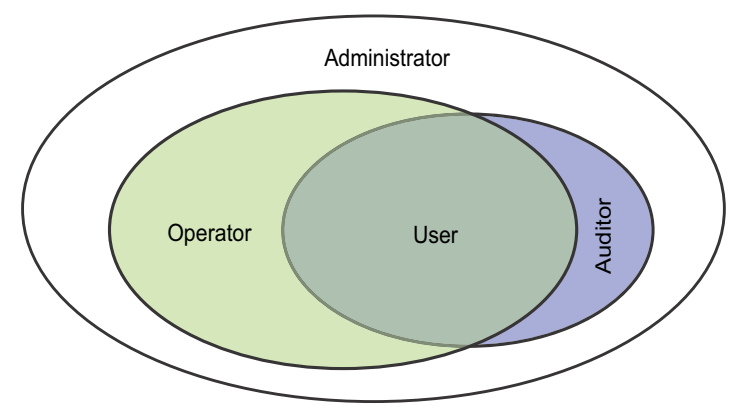

*Figure 15: Access roles for user accounts*

| <b>Role</b>   | <b>Description</b>                                                                                                    | Authorized for the following activities                                                                                                    |
|---------------|----------------------------------------------------------------------------------------------------|----------------------------------------------------------------------------------------------------|
| administrator | The user is authorized to<br>monitor and administer the<br>device.                                                                                                    | All activities with read/write access, including the<br>following activities reserved for an administrator:<br>Add, modify or delete user accounts<br>Activate, deactivate or unlock user accounts<br>Change every password<br>Set up the password management<br>Set or change system time<br>Load files to the device, for example, device<br>settings, certificates, or software images<br>$\triangleright$ Reset settings and security-related settings to<br>the state on delivery<br>Set up the RADIUS server and authentication<br>lists<br>▶ Apply scripts using the Command Line<br>Interface<br>Enable/disable CLI logging and SNMP logging<br>External memory activation and deactivation<br>System monitor activation and deactivation<br>$\triangleright$ Enable/disable the services for the access to<br>the device management (for example SNMP).<br>Set up access restrictions to the Graphical<br>User Interface or the Command Line Interface<br>based on the IP addresses |
| operator      | The user is authorized to<br>monitor and set up the<br>device, with the exception of<br>security-related settings.                                                                                                    | All activities with read/write access, with the<br>exception of the above-named activities, which<br>are reserved for an administrator:                                                                                                    |
| auditor       | The user is authorized to<br>monitor the device and to<br>save the log file in the<br>Diagnostics > Report > Audit<br>Trail dialog.                                                                                                    | Monitoring activities with read access.                                                                                                    |
| guest         | The user is authorized to<br>monitor the device - with the<br>exception of security-related<br>settings.                                                                                                    | Monitoring activities with read access.                                                                                                    |
| unauthorized  | No access to the device<br>possible.<br>As an administrator you<br>Þ.<br>assign this access role to<br>temporarily lock a user<br>account.<br>$\blacktriangleright$ If an administrator assigns<br>a different access role to<br>the user account and an<br>error is detected, then the<br>device assigns this<br>access role to the user<br>account. | No activities allowed.                                                                                                    |

*Table 9: Access roles for user accounts*

### 3.3.2 Managing user accounts

You manage the user accounts in the Graphical User Interface or in the Command Line Interface. To do this, perform the following steps:

 Open the *Device Security > User Management* dialog. The dialog displays the user accounts that are set up.

show users **To display the user accounts that are set up.** 

### 3.3.3 Default user accounts

In the default setting, the user account admin is set up in the device.

*Table 10: Settings of the default user account*

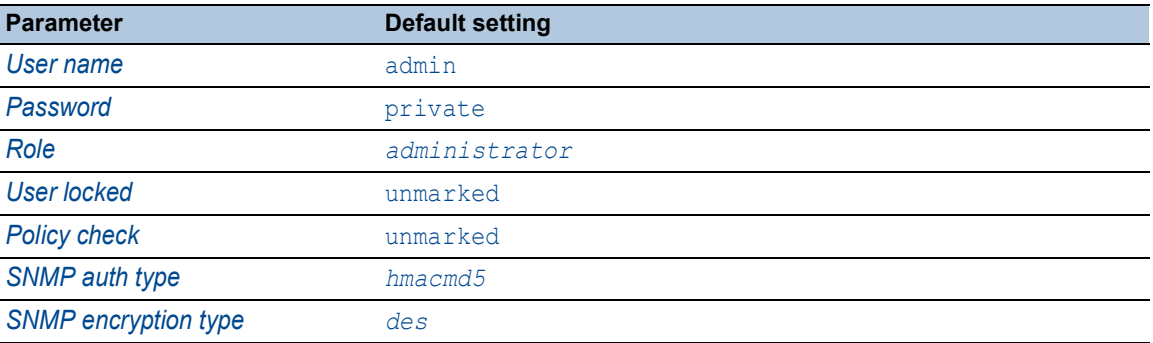

Change the password for the admin user account before making the device available in the network.

### 3.3.4 Changing default passwords

To help prevent undesired access, change the password of the default user account. To do this, perform the following steps:

 $\Box$  Change the password for the  $\Box$  dimin user account.

□ Open the *Device Security > User Management* dialog.

The dialog displays the user accounts that are set up.

 $\Box$  To require a specified minimum complexity for the passwords, mark the checkbox in the *Policy check* column.

Before saving it, the device checks the password according to the policy specified in the *Password policy* frame.

**Note:** The password check can lead to a message in the *Security status* frame in the *Basic Settings > System* dialog. You specify the settings that cause this message in the *Basic Settings > System* dialog. Click the table row of the relevant user account in the *Password* field. Enter a password of at least 6 characters. Up to 64 alphanumeric characters are allowed. The device differentiates between upper and lower case. The minimum length of the password is specified in the *Configuration* frame. The device constantly checks the minimum length of the password.  $\Box$  Apply the settings temporarily. To do this, click the  $\checkmark$  button. enable **To change to the Privileged EXEC mode.** configure To change to the Configuration mode. users password-policy-check <user> enable To activate the checking of the password for the <user> user account based on the specified policy. In this way, you require a specified minimum complexity for the passwords. **Note:** When you display the security status, the password check can lead to a message (show security-status all). You specify the settings that cause this message with the command security-status monitor pwd-policy-inactive. users password USER SECRET TO Specify the password SECRET for the user account USER. Enter at least 6 characters. save save the settings in the non-volatile memory (nvm) in the "Selected" configuration profile.

## 3.3.5 Setting up a new user account

Allocate a separate user account to each user that accesses the device management. In this way you can specifically control the authorizations for the access.

In the following example, you set up the user account for a user USER with the access role *operator*. Users with the access role *operator* are authorized to monitor and set up the device, with the exception of security-related settings. To do this, perform the following steps: Create a user account.

- Open the *Device Security > User Management* dialog.
- $\Box$  Click the  $\frac{u+1}{+}$  button. The dialog displays the *Create* window.
- Enter the name in the *User name* field.
- In this example, you give the user account the name USER.
- □ Click the *Ok* button.
- $\Box$  To require a specified minimum complexity for the passwords, mark the checkbox in the *Policy check* column.

Before saving it, the device checks the password according to the policy specified in the *Password policy* frame.

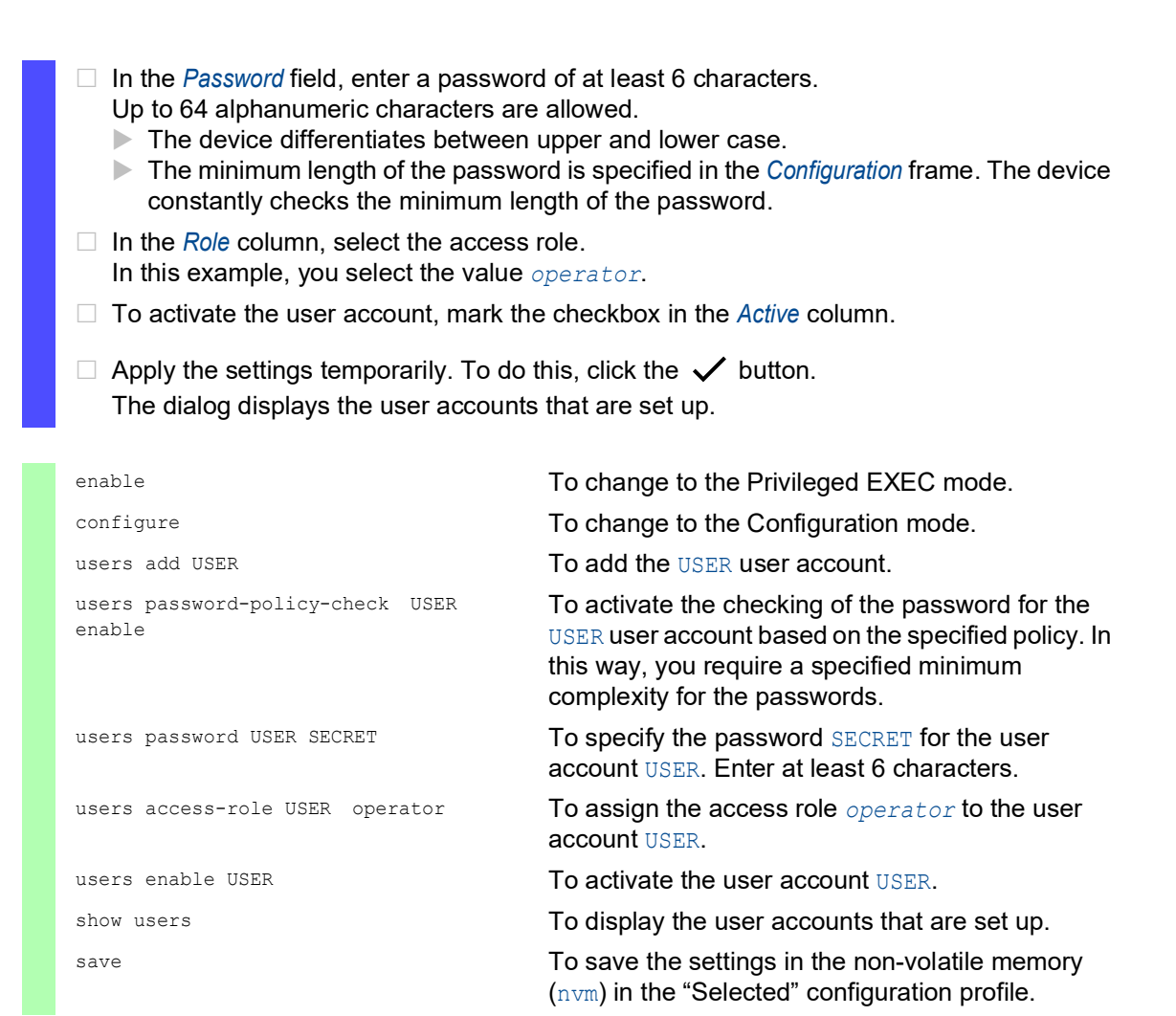

**Note:** When you are setting up a new user account in the Command Line Interface, remember to allocate the password.

## 3.3.6 Deactivating the user account

After a user account is deactivated, the device denies the related user access to the device management. In contrast to completely deleting it, deactivating a user account lets you keep the settings and reuse them in the future. To do this, perform the following steps:

- $\Box$  To keep the user account settings and reuse them in the future, you temporarily deactivate the user account.
	- □ Open the *Device Security > User Management* dialog. The dialog displays the user accounts that are set up. In the table row for the relevant user account, unmark the checkbox in the *Active* column.  $\Box$  Apply the settings temporarily. To do this, click the  $\checkmark$  button.

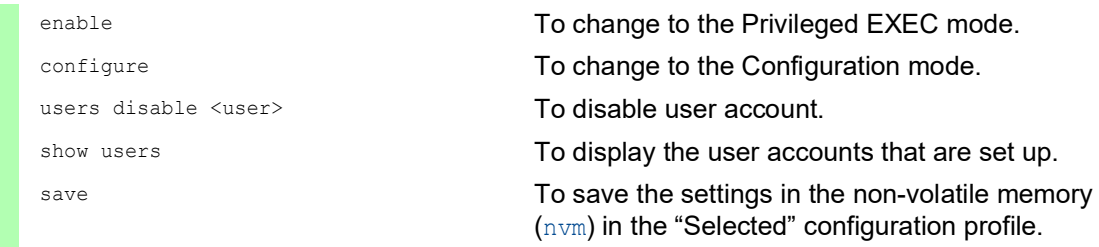

 $\Box$  To permanently deactivate the user account settings, you delete the user account.

 $\Box$  Select the table row of the relevant user account.

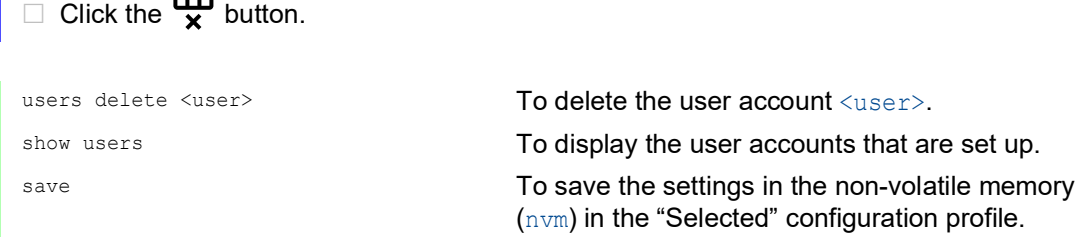

### 3.3.7 Adjusting policies for passwords

The device lets you check if the passwords for the user accounts match the specified policy. When the passwords match the policy, you obtain a higher complexity for the passwords.

The user management of the device lets you activate or deactivate the check separately in each user account. When you mark the checkbox and the new password fulfills the requirements of the policy, the device accepts the password change.

In the default settings, practical values for the policy are set up in the device. You have the option of adjusting the policy to meet your requirements. To do this, perform the following steps:  $\Box$  Adjust the policy for passwords to meet your requirements.

### Open the *Device Security > User Management* dialog.

In the *Configuration* frame you specify the number of consecutive unsuccessful login attempts before the device locks out the user. You also specify the minimum number of characters that defines a password.

**Note:** The device lets only users with the *administrator* authorization remove the lock.

The number of consecutive unsuccessful login attempts as well as the possible lockout of the user apply only when accessing the device management through:

the Graphical User Interface

 $\blacktriangleright$  the SSH protocol

**Note:** Accessing the device management using the Command Line Interface through the serial connection, the number of login attempts is unlimited.

- $\Box$  Specify the values to meet your requirements.
	- In the *Login attempts* field you specify the number of times that a user can attempt to log into the device management. The field lets you define this value in the range 0..5. In the above example, the value  $0$  deactivates the function.
	- The *Min. password length* field lets you enter values in the range 1..64.

The dialog displays the policy set up in the *Password policy* frame.

- $\Box$  Adjust the values to meet your requirements.
	- $\blacktriangleright$  Values in the range 1 through 16 are allowed. The value 0 deactivates the relevant policy.

To apply the entries specified in the *Configuration* and *Password policy* frames, mark the checkbox in the *Policy check* column for a particular user.

 $\Box$  Apply the settings temporarily. To do this, click the  $\checkmark$  button.

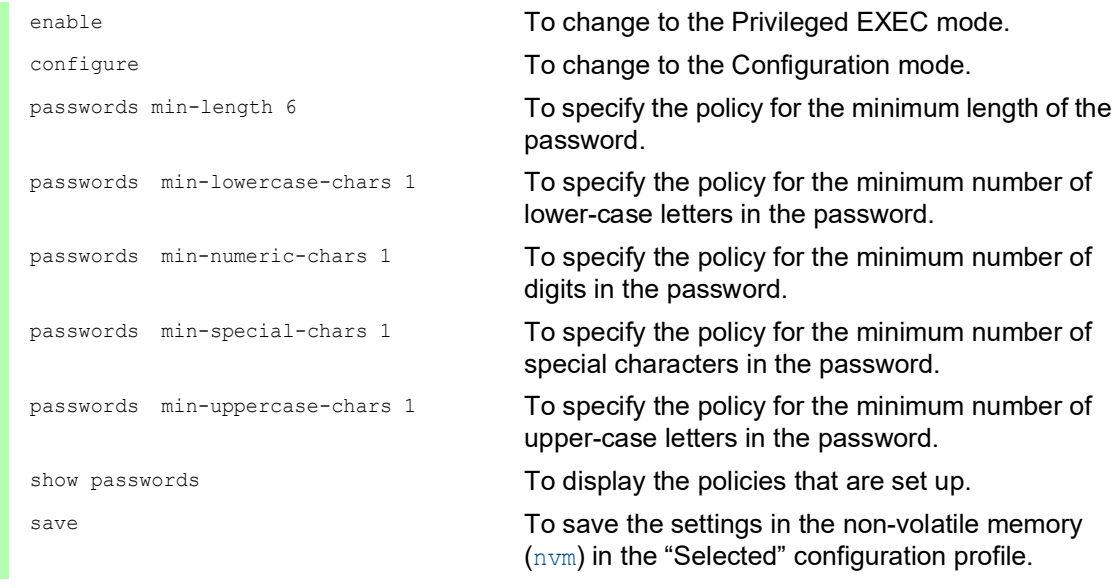

# 3.4 LDAP function

Server administrators manage *Active Directories* which contain user login credentials for applications used in the office environment. The *Active Directory* is hierarchical in nature, containing user names, passwords, and the authorized read/write permission levels for each user.

This device uses the Lightweight Directory Access Protocol (LDAP) to retrieve user login information and permission levels from a *Active Directory*. This provides a "single sign on" for network devices. Retrieving the login credentials from an *Active Directory* lets the user log in with the same login credentials used in the office environment.

An LDAP session starts with the device contacting the Directory System Agent (DSA) to search the *Active Directory* of an LDAP server. If the server finds multiple entries in the *Active Directory* for a user, then the server sends the higher permission level found. The DSA listens for information requests and sends responses on TCP port 389 for LDAP, or on TCP port 636 for LDAP over SSL (LDAPS). Clients and servers encode LDAPS requests and responses using the Basic Encoding Rules (BER). The device opens a new connection for every request and closes the connection after receiving a response from the server.

The device lets you upload a CA certificate to validate the server for Secure Socket Level (SSL) and Transport Layer Security (TLS) sessions. Whereby, the certificate is optional for TLS sessions.

The device lets you specify up to 4 authentication servers. An authentication server authenticates and authorizes the user when the device forwards the login data to the server.

The device is able to cache login credentials for up to 1024 users in memory. If the active directory servers are unreachable, then the users are still able to log in using their office login credentials.

### 3.4.1 Coordination with the server administrator

Configuring the *LDAP* function requires that the network administrator request the following information from the server administrator:

- **► The server name or IP address**
- The location of the *Active Directory* on the server
- ▶ The type of connection used
- ▶ The TCP listening port
- When required, the location of the CA certificate
- $\blacktriangleright$  The name of the attribute containing the user login name
- The names of the attribute containing the user permission levels

The server administrator can assign permission levels individually using an attribute such as description, or to a group using the memberOf attribute. In the *Device Security > LDAP > Role Mapping* dialog you specify which attributes receive the various permission levels.

You also have the option to retrieve the name of the attributes containing the user login name and permission levels using a LDAP browser such as JXplorer or Softerra.

### 3.4.2 Setting up LDAP

The device is able to establish an encrypted link to a local server using only the server name or to a server on a different network using an IP address. The server administrator uses attributes to identify login credentials of a user and assign individual and group permission levels.

Using information received from the server administrator, you specify which attributes in the *Active Directory* contain the user login credentials and the permission level. The device then compares the user login credentials with the permission levels specified in the device and lets the user log into the device management at the assigned permission level.

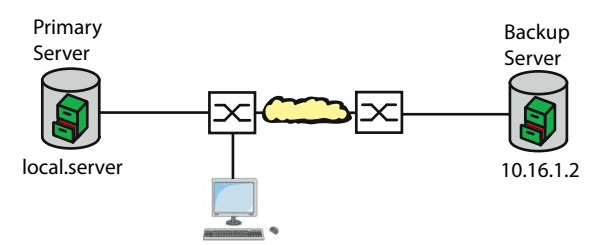

*Figure 16: Application example of an LDAP setup*

For this example, the server administrator sent the following information:

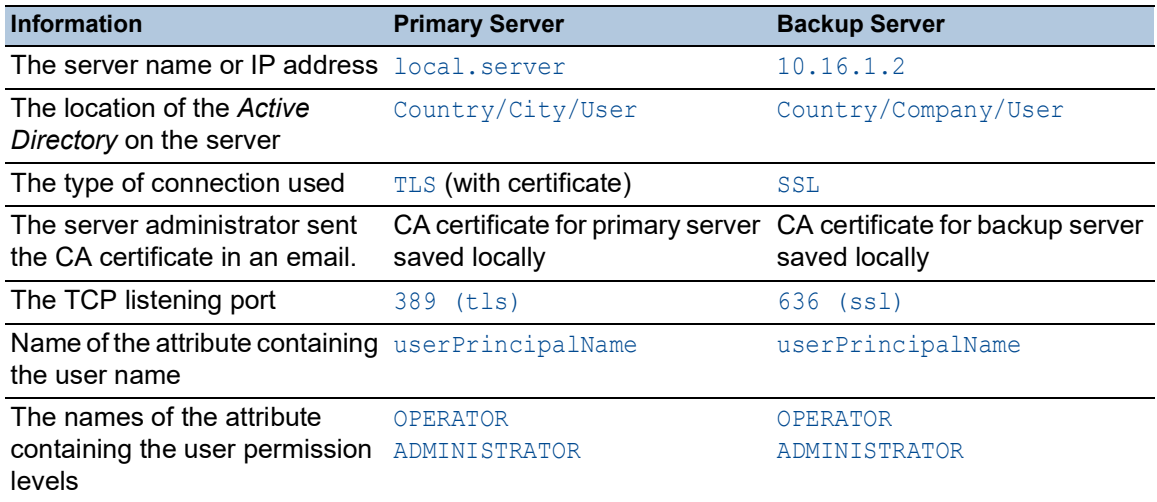

Perform the following steps:

- □ Open the *Device Security > Authentication List* dialog.
- $\Box$  To set up the device to retrieve the user login credentials from the first *Active Directory*, specify for the defaultLoginAuthList list the value *ldap* in the *Policy 1* column.
- □ Open the *Device Security > LDAP > Configuration* dialog.
- $\Box$  The device lets you specify the length of time that it saves the user login credentials in the cache. To cache user login credentials for a day, in the *Configuration* frame, *Client cache timeout [min]* field, specify the value 1440.
- The *Bind user* entry is optional. When specified, users enter only their user name to log in. The service user can be anyone with login credentials listed in the *Active Directory* under the attribute specified in the *User name attribute* column. In the *Bind user* column, specify the user name and the domain.
- $\Box$  The *Base DN* is a combination of the domain component (dc) and the organizational unit (ou). The *Base DN* lets the device locate a server in a domain (dc) and find the *Active Directory* (ou). Specify the location of the *Active Directory*. In the *Base DN* column, specify the value ou=Users,ou=City,ou=Country,dc=server,dc=local.
- □ In the *User name attribute* column, enter the value userPrincipalName to specify the attribute under which the server administrator lists the users.
- The device uses a CA certificate to verify the server.
- $\Box$  When the certificate is located on your PC or on a network drive, drag and drop the
	- certificate onto the  $\uparrow$  area. As an alternative, click in the area to select the certificate.
- □ To transfer the CA certificate onto the device, click the *Start* button.
- $\Box$  To add a table row, click the  $\Box$  button.
- To specify a description, enter the value Primary AD Server in the *Description* column.
- $\Box$  To specify the server name and domain of the primary server, in the *Address* column, enter the value local.server.
- □ The primary server uses the TCP port 389 for communication which is the *Destination TCP port* default value.
- $\Box$  The primary server uses TLS for encrypting communication and a CA certificate for server validation. In the *Connection security* column, specify the value startTLS.
- □ To activate the table row, mark the checkbox in the *Active* column.
- $\Box$  Using the information received from the Backup server administrator, add and activate another table row, then specify the settings in the corresponding columns.
- □ Open the *Device Security > LDAP > Role Mapping* dialog.
- $\Box$  To add a table row, click the  $\frac{1+1}{1}$  button.

When a user logs into the device management, with LDAP set up and enabled, the device searches the *Active Directory* for the login credentials of the user. If the device finds the user name and the password is correct, then the device searches for the value specified in the *Type* column. If the device finds the attribute and the text in the *Parameter* column matches the text in the *Active Directory*, then the device lets the user log into the device management with the assigned permission level. When the value attribute is specified in the *Type* column, specify the value in the *Parameter* column in the following form: attributeName=attributeValue.

- In the *Role* column, enter the value *operator* to specify the access role.
- □ To activate the table row, mark the checkbox in the *Active* column.
- $\Box$  Click the  $\frac{H}{L}$  button.

The dialog displays the *Create* window. Enter the values received from the server administrator for the access role *administrator*.

To activate the table row, mark the checkbox in the *Active* column.

- □ Open the *Device Security > LDAP > Configuration* dialog.
- □ To enable the function, select the *On* radio button in the *Operation* frame.

The following table describes how to set up the *LDAP* function in the device using the Command Line Interface. The table displays the commands for *Index*=1. To set up other indexes, use the same commands and substitute the appropriate information.

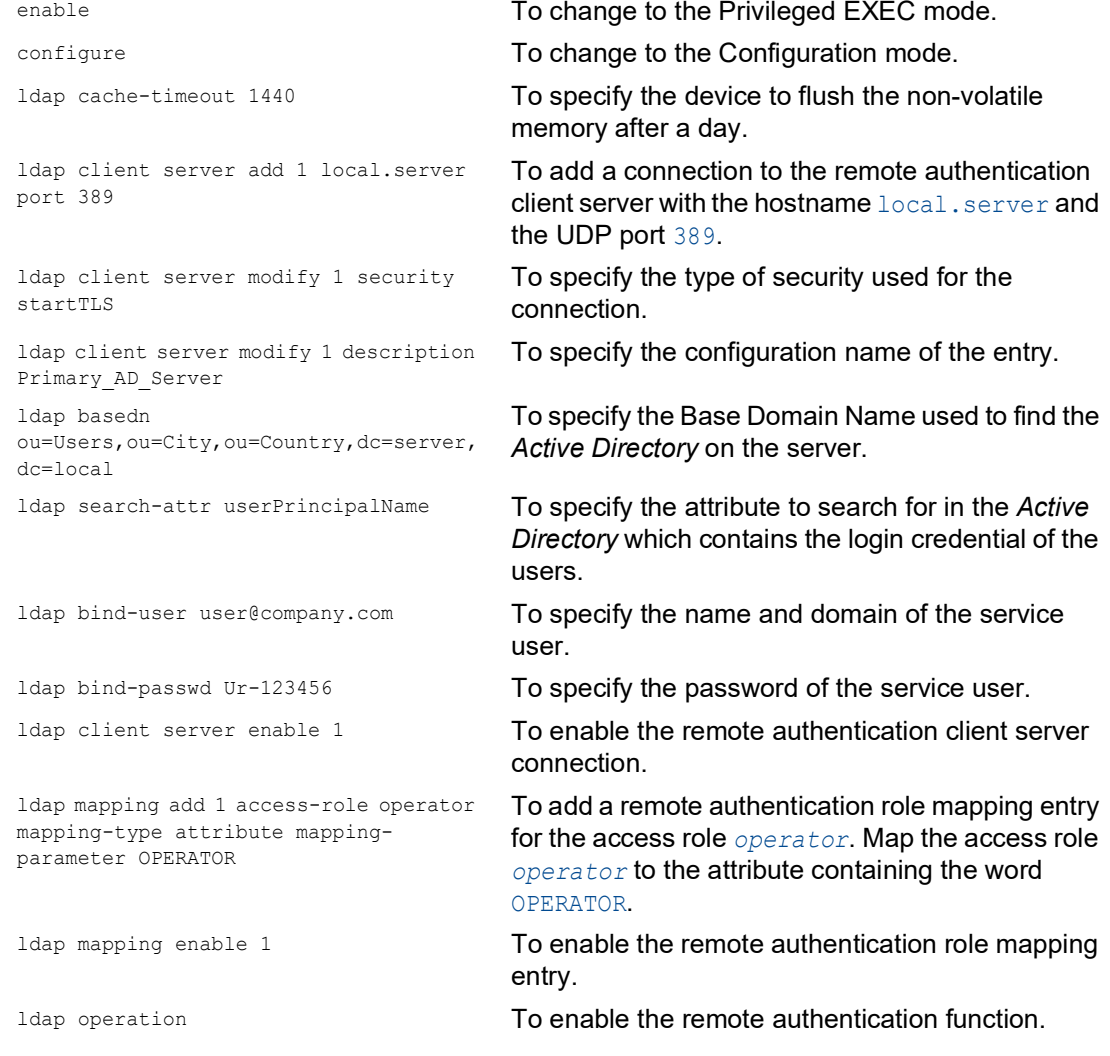
# 3.5 SNMP access

The Simple Network Management Protocol (SNMP) lets you work with a network management system to monitor the device over the network and change its settings.

## 3.5.1 SNMPv1/v2 access

Using SNMPv1 or SNMPv2 the network management system and the device communicate unencrypted. Every SNMP packet contains the *community name* in plain text and the IP address of the sender.

The *community names* public for *read-only* access and private for *read and write* access are preset in the device. If SNMPv1/v2 is enabled, then the device lets anyone who knows the *community name* have access to the device.

Make undesired access to the device more difficult. To do this, perform the following steps:

- Change the default *community names* in the device.
- Treat the *community names* with discretion.

Anyone who knows the *community name* for write access, has the ability to change the settings of the device.

- □ Specify a different *community name* for *read and write* access than for *read-only* access.
- $\Box$  Use SNMPv1 or SNMPv2 only in environments protected from eavesdropping. The protocols do not use encryption.
- 
- $\Box$  We recommend using SNMPv3 and disabling the access using SNMPv1 and SNMPv2 in the device.

## 3.5.2 SNMPv3 access

Using SNMPv3 the network management system and the device communicate encrypted. The network management system authenticates itself with the device using the login credentials of a user. The prerequisite for the SNMPv3 access is that in the network management system uses the same settings that are defined in the device.

The device lets you specify the *SNMP auth type* and *SNMP encryption type* parameters individually in each user account.

When you set up a new user account in the device, the parameters are preset so that the network management system Industrial HiVision reaches the device immediately.

The user accounts set up in the device use the same passwords in the Graphical User Interface, in the Command Line Interface, and for SNMPv3.

To adapt the SNMPv3 parameters of the user account settings to the settings in the network management system, perform the following steps:

- □ Open the *Device Security > User Management* dialog. The dialog displays the user accounts that are set up.
- Click the table row of the relevant user account in the *SNMP auth type* field. Select the desired setting.
- Click the table row of the relevant user account in the *SNMP encryption type* field. Select the desired setting.
- $\Box$  Apply the settings temporarily. To do this, click the  $\checkmark$  button.

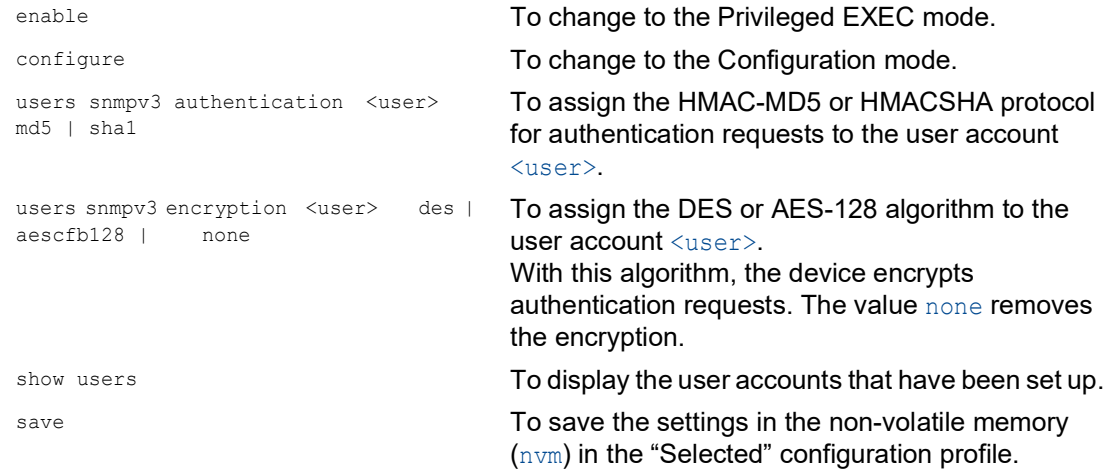

# 4 VPN – Virtual Private Network

A virtual private network (VPN) refers to the part of a public network that someone uses for their private purposes.

The special feature of a VPN, as the name "private" suggests, is that the VPN tunnels the private data through a public network. Different measures help protect the data of the virtual private network from spying, data falsification and other attacks from external subscribers.

In the industrial environment, for example, a VPN serves to connect 2 plant sections with each other using the public Internet.

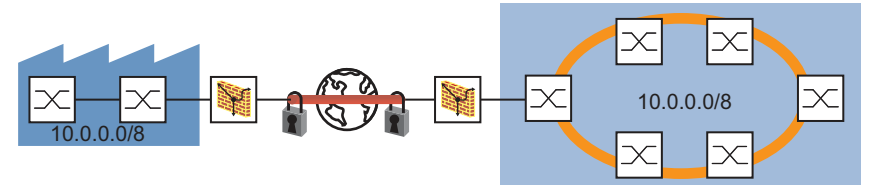

*Figure 17: VPN for connecting 2 plant sections*

# 4.1 Internet Protocol Security (IPsec)

Internet Protocol Security (IPsec) is a protocol suite that authenticates and encrypts data packets sent over public networks.

Data transmission in a VPN involves:

Integrity protection

Integrity protection helps verify that the data transmitted is genuine, for example, that the data source is a trustworthy sender (is authentic) and that the recipient receives the data in its true form.

Encryption

Encryption helps protect the data prohibiting unauthorized persons from viewing the data. Encryption procedures code the data being transmitted using a code (key) that is only available to the authorized communication subscribers.

 $\blacktriangleright$  Traffic flow confidentiality The traffic flow confidentiality helps protect the identification of the recipient and sender of the data packet from unauthorized person.

IPsec performs this in the tunnel mode by encrypting the complete IP packet.

The 2 endpoints negotiate which security parameters to use on the VPN connection. IPsec provides 2 modes for the negotiations

**Transport mode** 

In the transport mode, the 2 endpoints authenticate themselves to each other, then they set up the parameters required for signatures and encryption. As the communication is taking place between the 2 specific endpoints, the recipient and sender addresses remain visible.

Tunnel mode

In the tunnel mode, the 2 Routers/Gateways authenticate themselves to each other, then they set up the parameters required for signatures and encryption.

With the 2 Routers/Gateways specific, the VPN connection has 2 addressable endpoints. But the communication takes place between the subscribers of the network connected to the Routers/Gateways. This permits the transmission of encryption communication data, including the recipient and sender addresses. The endpoints of the VPN connection use the addresses of the Routers/Gateways to send data.

The device also lets you use the tunnel mode for the VPN connection between an endpoint and a Router/Gateway. Thus, the address data within the network connected to the Router/Gateway remains hidden.

# 4.2 Internet Key Exchange (IKE)

IPsec uses the Internet Key Exchange (IKE) protocol for authentication, for exchanging keys and for agreeing on further parameters for the security arrangement of a VPN connection.

## 4.2.1 Authentication

Use authentication as part of the security arrangement. During authentication, the connection peers display each other their ID cards, so to speak.

This ID card consists of the following parts:

- A pre-shared key, which is a character string previously exchanged using a different communication channel.
- A digital certificate, which was issued by a Certification Authority (CA).
	- Certificates based on the X.509 standard contain the following data:
	- Information about the certification authority
	- Validity period of the certificate
	- Information about the permitted usage
	- The designated name (X.500 DN), which is the identity of the person that the certification authority assigned the certificate too
	- $-$  The public key belonging to this identity
	- A digital signature for verifying the connection between this identity and its related public key Larger companies and authorities usually have their own certification authority.

A commonly used file extension for a certificate based on the PKCS#12 standard is . p12. You can also find the information contained in a PKCS#12 file separately in individual files with the file extension .pem.

## 4.2.2 Encryption

To help protect the data, IKE uses various cryptographic algorithms for data encryption. The endpoints of the VPN connection require the key to code and decode the data.

The following list contains the initial steps in setting up the IKE security arrangement between the VPN connection endpoints:

- $\blacktriangleright$  The endpoints agree on a cryptographic algorithm which subsequently uses the key for coding and decoding the IKE protocol messages.
- $\blacktriangleright$  The endpoints specify the time periods during which the key exchange takes place.
- $\triangleright$  The endpoints identify the devices on which the coding and decoding takes place. The administrator specifies the endpoints beforehand in the settings of each endpoint.

After the endpoints complete the steps listed above, the devices agree on the key to code and decode the data.

#### 4.2.3 Generating a certificate using OpenSSL

Using OpenSSL lets you generate and sign a server certificate to use for VPN authentication.

Prerequisite: On a Windows system, you need a text editor that correctly handles Unix line breaks, for example the *Notepad++* application.

Generate a certificate. To do this, perform the following steps:

- $\Box$  Download OpenSSL from [https://www.openssl.org](https://www.openssl.org/source/) and install the application.
- $\Box$  Specify the install directory  $\circ$ : \openssl and accept the other installation defaults.
- □ Start the *Command Prompt* program on your computer.
- $\Box$  To add the appropriate directories and files, enter the following commands in the Administrator window in the *Command Prompt* window:

```
C:\Users\username> cd \
```
- C:\> cd openssl
- C:\OpenSSL> md certs
- C:\OpenSSL> cd certs
- C:\OpenSSL\certs> md nameCA
- C:\OpenSSL\certs> md nameCA\newcerts
- C:\OpenSSL\certs> notepad++ nameCA\index.txt
- □ Save the index.txt file and exit the *Notepad*++ program.
- $\Box$  In the *Command Prompt* window, add a file named serial.txt, with the following command: C:\OpenSSL\certs> notepad++ nameCA\serial.txt
- □ Open the serial.txt file using the *Notepad*++ program.
- □ In the *Notepad*<sup>++</sup> window, enter the value 01 on the first line.
- □ Save the serial.txt file and exit the *Notepad*<sup>++</sup> program.
- □ To set the path to the OpenSSL application, enter the following command in the *Command Prompt* window:
	- C:\> set path=c:\openssl\bin;%path%
- □ To set the path to the OpenSSL configuration file, enter the following command in the *Command Prompt* window:
	- C:\OpenSSL\certs> set OPENSSL\_CONF=c:\openssl\bin\openssl.cfg
- □ Using a text editor, edit the configuration file openssl.cfg located in the c:\openssl\bin directory. The countryName and stateOrProvinceName values are optional. Therefore change the value match to optional. Save the settings. The resulting configuration is as follows:

```
# For the CA policy
[ policy_match ]
countryName = optional
stateOrProvinceName = optional
organizationName = match
organizationalUnitName = optional
commonName = supplied
emailAddress = optional
```
- □ To generate an RSA certificate named ca.key, enter the following commands in the *Command Prompt* window:
	- C:\OpenSSL\certs> openssl genrsa -out ca.key 1024

#### The window displays the following text while generating the certificate:

```
Loading 'screen' into random state - done
Generating RSA private key, 1024 bit long modulus
.................++++++
...........................................................++++++
e is 65537 (0x10001)
```
The OpenSSL application also lets you generate other certificate types. To display the various certificate types, open the  $\circ$ penssl.exe application located in the c: \OpenSSL\bin directory, and enter the ? character in the *Command Prompt* window.

- $\Box$  To generate and sign a Certificate Signing Request (CSR), enter the following commands in the *Command Prompt* window:
- C:\OpenSSL\certs> openssl req -new -x509 -days 365 -key ca.key -out nameCA/cacert.pem  $\Box$  When requested, enter the appropriate distinguished name (DN) information for the CA certificate. When you press the <Enter> key, you can leave the optional fields blank.  $\Box$  For example, enter the following values:

```
Country Name: de
State or Province Name: BW
Locality Name: Neckartenzlingen
Organization Name: Hirschmann Automation and Control
Org. Unit Name: INET
Common Name: EAGLE40-ECE555d6e518
```
# 4.3 Application example for connecting 2 subnets

In a large company network, a transfer network connects the subnets to each other. A VPN connects 2 of these subnets for example, the production control and the production hall. To hide the internal IP addresses, set up the VPN to function in the tunnel mode.

The following information about the VPN is available:

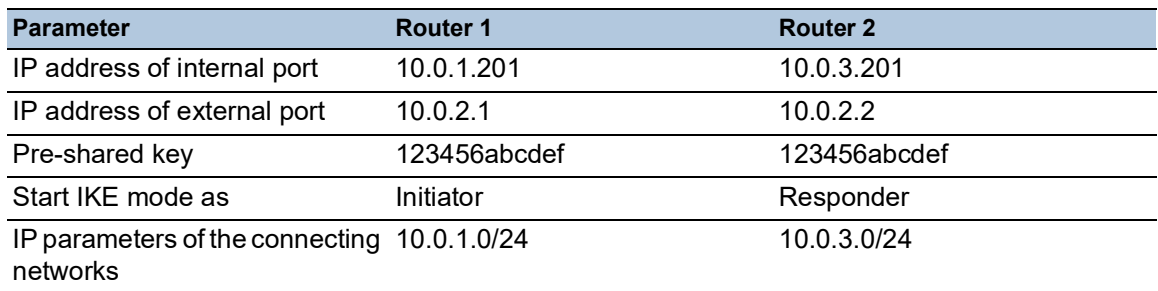

Prerequisite for further configuration:

- Both device 1 and 2 are in the router mode.
- Specify the IP parameters on the router interfaces.
- The devices in the 10.0.1.0/24 subnet have the IP address of the internal interface on Router 1, as their gateway.

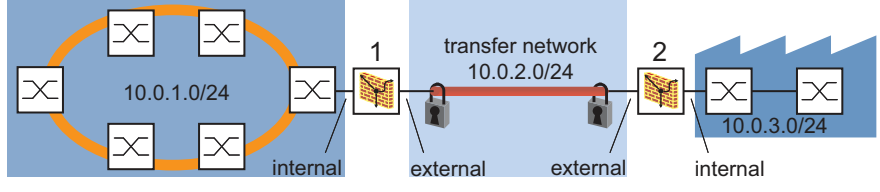

*Figure 18: Connecting 2 subnets using a transfer network*

Perform the following steps: □ Create a VPN connection.

- Open the *Virtual Private Network > Connections* dialog.
- $\Box$  Click the  $\mathcal{L}_x^{\mathsf{X}}$  button.

The *Create or select entry* table displays the VPN connections already available in the device.

- □ In the *VPN index* field, enter an available index number.
- In the *VPN description* column, specify a connection name for example, Production Control - Production Hall 1.
- □ Click the *Next* button.

 $\Box$  Specify the authentication parameters.

The device uses the values specified in the *Wizard* window, *Authentication* page to validate its identity. In this example, the device authenticates itself using a pre-shared key.

□ Select in the *Authentication* frame, *Authentication* field the value *Pre-shared key (PSK)*.

- $\Box$  In the *Pre-shared key (PSK)* frame, specify the following settings:
	- The value 123456abcdef in the *Pre-shared key* column
	- The value 123456abcdef in the *Confirm* column

The default setting of the *Change* checkbox lets you enter and confirm the pre-shared key for new VPN connections. For existing VPN connections the *Pre-shared key* and the *Confirm* fields are inactive. To activate the fields, mark the checkbox in the *Change* column.

□ Click the **Next** button.

 $\Box$  Specify the Endpoint and Traffic Selector parameters.

The device uses the values specified in the *Endpoint and traffic selectors* dialog to identify the data source and destination. The table displays the type of data to send through the VPN tunnel.

□ In the *Endpoints* frame, specify the following settings:

- The value 10.0.2.1 in the *Local endpoint* column
- The value 10.0.2.2 in the *Remote endpoint* column

In the current example, the external ports of the 2 device are the endpoints for of the VPN connection.

□ To identify data that the device sends through the VPN tunnel, click the *Add traffic selector* button in the *Add traffic selector* frame.

- In the *Add traffic selector* dialog, specify the following settings:
	- The value 1 in the *Traffic selector index* column The device enters the index number, but also lets you change it.
	- The value Any Traffic in the *Traffic selector description* column
	- The value 10.0.1.0/24 in the *Source address (CIDR)* column
	- The value in the *Source restrictions* column is optional. The default setting is  $\text{any}/\text{any}$ . The device sends only the type of data specified through the VPN tunnel.
	- The value 10.0.3.0/24 in the *Destination address (CIDR)* column
	- The value in the *Destination restrictions* column is optional. The default setting is  $\text{any}/\text{any}$ . The device excepts only the specified type of data from the VPN tunnel.
- □ Click the *Ok* button.
- □ Click the **Next** button.

 $\Box$  Enter the IKE key exchange IPSec parameters.

The device uses the values specified in the *Advanced configuration* dialog. In this example, the device is the initiator and selects the protocol automatically.

- In the *General* frame, *Margin time [s]* field, the default setting is 540 s. This is equal to 9 minutes.
- □ In the *IKE/Key-exchange* frame, specify the following settings:
	- The value *auto* in the *Version* column With this, the device selects the protocol version automatically, depending on the VPN remote terminal.
	- The value *initiator* in the *Startup* column
	- The device initiates the VPN connection to the remote terminal.
	- The value email in the *IKE local identifier type* column
	- For example, the value user1@company.com in the *IKE local ID* column
	- The value email in the *Remote identifier type* column
	- For example, the value user2@company.com in the *Remote ID* column
	- The value *main* in the *IKE exchange mode* column
	- The value *modp1024* in the *IKE key agreement* column
	- The value *hmacsha1* in the *IKE integrity (MAC)* column
	- The value *aes128* in the *IKE encryption* column
	- The value 120 in the *DPD timeout [s]* column If the device does not receive a sign of life from the remote terminal within 120 seconds, then it terminates the VPN connection.
	- The value 28800 in the *IKE lifetime [s]* column After the lifetime elapses, the 2 participating devices agree on new keys for the IKE security arrangement (IKE SA). The lifetime provides a periodic key change for the IKE SA.
- □ In the *IPSec/Data-exchange* frame, specify the following settings:
	- The value *modp1024* in the *IPsec key agreement* column
	- The value *hmacsha1* in the *IPsec integrity (MAC)* column
	- The value *aes128* in the *IPsec encryption* column
	- The value 3600 in the *IPsec lifetime [s]* column
- To apply the settings, click the *Finish* button.
- $\Box$  Activate the connection.
	- □ To activate the connection, mark the checkbox in the *VPN active* column.
- $\Box$  Save the settings.
	- $\Box$  Apply the settings temporarily. To do this, click the  $\checkmark$  button.
- $\Box$  Make exactly the same settings on both devices. On the second device, replace the IP address and specify the value responder in the *Startup* column.

## 5 Synchronizing the system time in the network

Many applications rely on a time that is as correct as possible. The necessary accuracy, and thus the allowable deviation from the actual time, depends on the application area.

Examples of application areas include:

- Log entries
- Time stamping of production data
- Process control

The device lets you synchronize the time in the network using the following options:

The Network Time Protocol (NTP) is accurate to the order of sub-milliseconds.

# 5.1 Setting the time

When there is no reference time source available to you, you can manually set the system time in the device.

When you start the device after it has been powered down, it initializes the clock with January 1 2024, 01:00 UTC+1.

• Network Time Protocol

Perform the following steps:

- □ Open the *Time > Basic Settings* dialog.
- The *System time (UTC)* field displays the current date and time with reference to Universal Time Coordinated (UTC). UTC is the same worldwide and does not take local time shifts into account.
- The time in the *System time* field comes from the *System time (UTC)* plus the *Local offset [min]* value and a possible shift due to daylight saving time.
- To make the device apply the time of your computer to the *System time* field, click the *Set time from PC* button.

Based on the value in the *Local offset [min]* field, the device calculates the time in the *System time (UTC)* field: The *System time (UTC)* comes from the *System time* minus the *Local offset [min]* value and a possible shift due to daylight saving time.

 The *Time source* field displays the origin of the time data. The device automatically selects the source with the greatest accuracy.

The source is initially *local*. When NTP is active and the device receives a valid NTP packet, the device sets its time

- source to *ntp*. The *Local offset [min]* value specifies the difference in minutes between Universal Time Coordinated (UTC) and local time.
- □ To cause the device to determine the time zone on your PC, click the *Set time from PC* button. The device calculates the difference between local time and Universal Time Coordinated (UTC), and enters the difference into the *Local offset [min]* field.
- $\Box$  Apply the settings temporarily. To do this, click the  $\checkmark$  button.

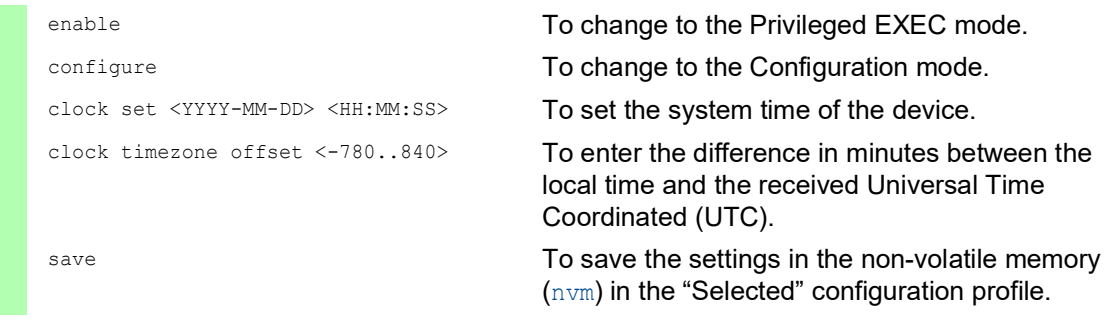

## 5.2 Automatic daylight saving time changeover

When you operate the device in a time zone with a summer time change, the device lets you set up the automatic daylight saving time changeover.

If the *Daylight saving time* mode is enabled, the device advances the local system time by one hour during the summer time. At the end of summer time, the device sets the local system time back again by one hour.

## 5.2.1 Setting daylight saving time using pre-defined profiles

The device lets you specify the start and end of daylight saving time using pre-defined profiles.

The device includes the following pre-defined profiles:

- *EU*
- Daylight saving time settings as applicable in the European Union.
- *USA*
	- Daylight saving time settings as applicable in the United States of America.

To select the *EU* profile for the daylight saving time settings, perform the following steps:

- □ Open the *Time > Basic Settings* dialog, *Daylight saving time tab.*
- □ In the *Operation* frame, click the *Profile...* button.
- □ Select the *EU* item from the *Profile...* list. Selecting a profile overwrites the settings specified in the *Summertime begin* and *Summertime end* frames.
- □ Click the *Ok* button.
- $\Box$  Apply the settings temporarily. To do this, click the  $\checkmark$  button.

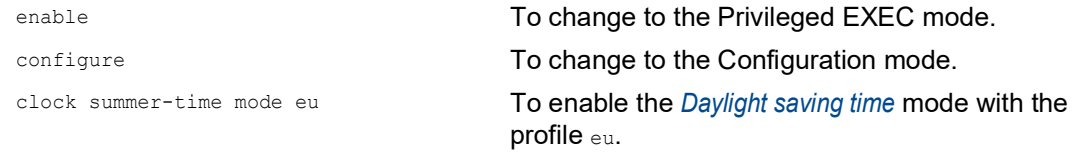

#### 5.2.2 Setting daylight saving time manually

The network administrator wants to specify the following daylight saving time settings:

*Summertime begin*

- *Week* = *last*
- *Day* = *Sunday*
- *Month* = *March*
- *System time* = 02:00

#### *Summertime end*

- *Week* = *last*
- *Day* = *Sunday*
- *Month* = *October*
- *System time* = 03:00

For the purpose described above, perform the following steps:

- □ Open the *Time > Basic Settings* dialog, *Daylight saving time* tab.
- Enable the *Daylight saving time* mode. To do this, in the *Operation* frame, select the *On* radio button.
- In the *Summertime begin* frame, specify the following settings:
	- *Week* = *last*
	- *Day* = *Sunday*
	- *Month* = *March*
	- *System time* = 02:00
- In the *Summertime end* frame, specify the following settings:
	- *Week* = *last*
	- *Day* = *Sunday*
	- *Month* = *October*
	- *System time* = 03:00
- $\Box$  Apply the settings temporarily. To do this, click the  $\checkmark$  button.

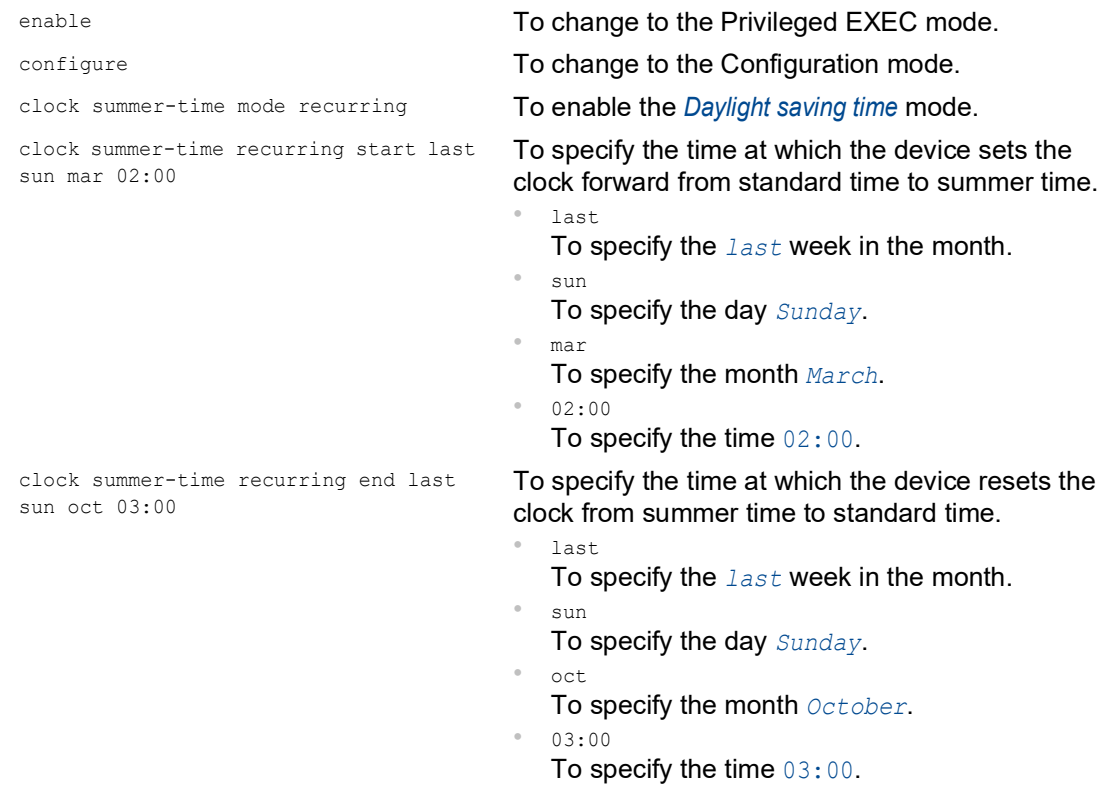

## 5.3 NTP

The Network Time Protocol (NTP) lets you synchronize the system time in the network. The device supports the NTP client and the NTP server function.

NTP uses levels, or hierarchies, of clock sources called *stratum* layers. *Stratum* layers define the distance from the reference clock. *Stratum 0* represents the top layer. The *stratum 0* layer consists of radio clocks, atomic clocks, or GPS clocks. The device operates at layers *stratum 1* through *stratum 16*.

Furthermore, an NTP device operates as a primary server, secondary server, or client. Synchronize the primary NTP-Server directly to the *stratum 0* layer.

A secondary NTP-Server synchronizes to one or more servers and provides a synchronization signal for one or more servers or clients. When you use the device in client mode, the device sends requests to the active NTP-Servers listed in the *Time > NTP > Server* dialog. In the clientserver mode, the device also answers requests sent from dependent servers and clients.

An NTP-Client synchronizes to one or more upstream NTP-Servers. To synchronize to the NTP-Server, set up the client devices to send Unicast requests or listen for broadcasts.

**Note:** To obtain as accurate a system time distribution as possible, use multiple NTP servers for an NTP client.

#### 5.3.1 Preparing the NTP configuration

Perform the following steps:

 $\Box$  To get an overview of how the time is passed on, draw a network plan with the devices participating in NTP. When planning, bear in mind that the accuracy of the time depends on the signal runtime.

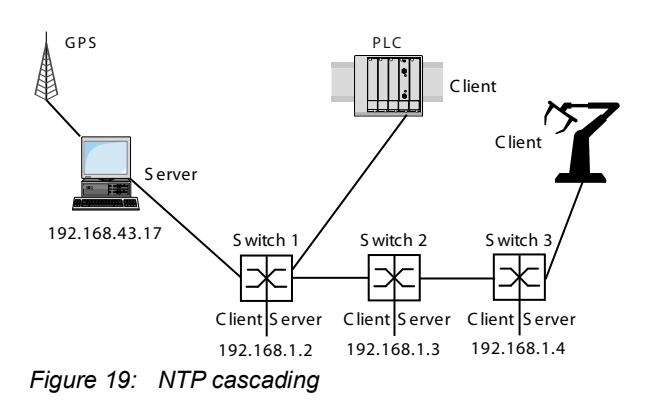

*Table 11: Settings for the example*

| <b>Device</b>           | 192.168.1.2   | 192.168.1.3 | 192.168.1.4   |
|-------------------------|---------------|-------------|---------------|
|                         |               |             |               |
| Client only frame       |               |             |               |
| <b>Client</b>           | Off           | Off         | Off           |
| Mode                    |               | unicast     |               |
| Client and server frame |               |             |               |
| <b>Server</b>           | On            | Off         | On            |
| Mode                    | client-server |             | client-server |
| ServerIP address        | 192.168.43.17 | 192.168.1.2 | 192.168.43.17 |

 $\Box$  Enable the *NTP* function in the devices whose time you want to set using NTP. The NTP server of the device responds to received Unicast requests and sends Broadcast packets as soon as it is set up and enabled.

 $\Box$  If no reference clock is available, then specify a device as the reference clock and set its system time as accurately as possible.

#### 5.3.2 NTP configuration

In the *Client only* frame:

- *Client* Enable/disable the function
- *Mode* In the *unicast* mode the device sends a request to a designated Unicast server and expects a reply from that server. In the *broadcast* mode, the device sends no request and waits for a Broadcast from one or more Broadcast servers.

In the *Client and server* frame:

- *Server* Enable/disable the function
- **Mode** Set the connection parameters
- *Stratum* This setting helps prevent other clients from using the device as a reference time source (default setting: 12).

Set up an NTP client, using the example for switch 2. To do this, perform the following steps:

- □ Open the *Time > NTP > Global* dialog.
- Before you enable the *Client* function, disable the *Server* function. Select the *Off* radio button in the *Client and server* frame.

To enable the function, select the *On* radio button in the *Client only* frame.

- In the *Mode* field, specify the value *unicast*.
- $\Box$  Apply the settings temporarily. To do this, click the  $\checkmark$  button.
- □ Open the *Time > NTP > Server* dialog.
- $\Box$  To add a table row, click the  $\frac{d\mathbf{H}}{d}$  button.
- $\Box$  For switch 2: In the *IP address* column, specify the value 192.168.1.2.
- □ To activate the table row, mark the checkbox in the *Active* column.
- $\Box$  Apply the settings temporarily. To do this, click the  $\checkmark$  button.

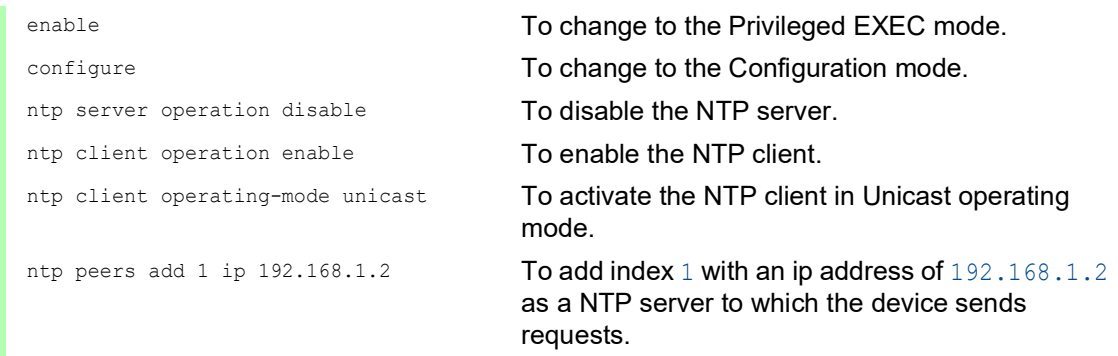

Set up an NTP client server, using the example for switch 1 and 3. To do this, perform the following steps:

- □ Open the *Time > NTP > Global* dialog.
- Before you enable the *Server* function, disable the *Client* function. Select the *Off* radio button in the *Client only* frame.
	- To enable the function, select the *On* radio button in the *Client and server* frame.
- In the *Mode* field, specify the value *client-server*.
- $\Box$  Apply the settings temporarily. To do this, click the  $\checkmark$  button.
- □ Open the *Time > NTP > Server* dialog.
- $\Box$  To add a table row, click the  $\frac{1+1}{1}$  button.
- $\Box$  For switch 1 and switch 3: In the *IP address* column, specify the value 192.168.43.17.
- To activate the table row, mark the checkbox in the *Active* column.
- $\Box$  Apply the settings temporarily. To do this, click the  $\checkmark$  button.

Set up both switch 1 and 3 with the following commands.

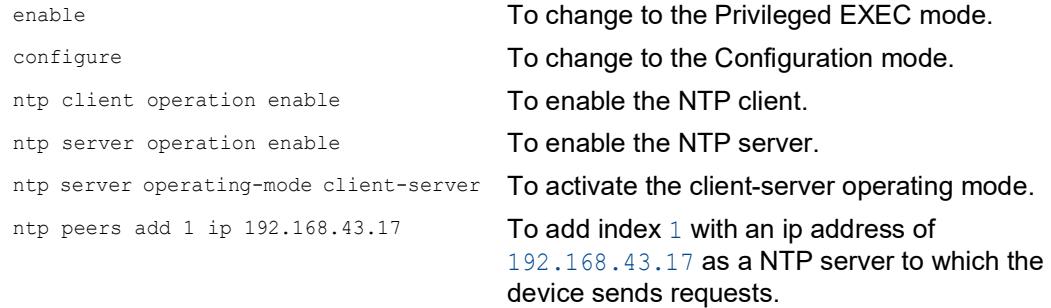

## 6 Managing configuration profiles

If you change the settings of the device during operation, then the device stores the changes in its memory (*RAM*). After a reboot the settings are lost.

To keep the changes after a reboot, the device lets you save the settings in a configuration profile in the non-volatile memory (*NVM*). To make it possible to quickly switch to other settings, the nonvolatile memory offers storage space for multiple configuration profiles.

If an external memory is connected, then the device automatically saves a copy of the configuration profile in the external memory (*ENVM*). You can disable this function.

# 6.1 Detecting changed settings

The device stores changes made to settings during operation in its volatile memory (*RAM*). The configuration profile in the non-volatile memory (*NVM*) remains unchanged until you save the changed settings explicitly. Until then, the configuration profiles in memory and non-volatile memory are different. The device helps you recognize changed settings.

## 6.1.1 Volatile memory (RAM) and non-volatile memory (NVM)

You can recognize if the settings in the volatile memory (*RAM*) differ from the settings of the "selected" configuration profile in the non-volatile memory (*NVM*). To do this, perform the following steps:

- $\Box$  Check the banner of the Graphical User Interface:
	- When the  $\blacksquare$  icon is visible, the settings differ.
	- When no  $\blacksquare!$  icon is visible, the settings match.

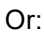

#### □ Open the *Basic Settings > Load/Save* dialog.

- Check the status of the checkbox in the *Information* frame: When the checkbox is marked, the settings match.
	- When the checkbox is unmarked, the settings differ.

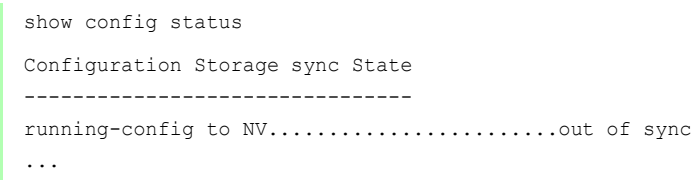

## 6.1.2 External memory (ACA) and non-volatile memory (NVM)

You can recognize if the settings copied to the external memory (ACA) differ from the settings of the configuration profile in the non-volatile memory (*NVM*). To do this, perform the following steps:

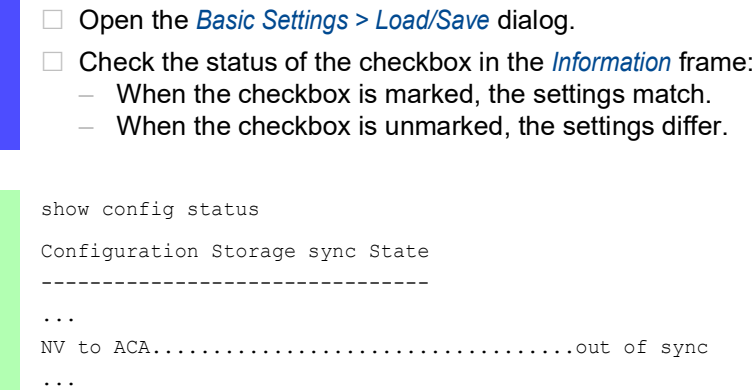

# 6.2 Saving the settings

## 6.2.1 Saving the configuration profile in the device

If you change the settings of the device during operation, then the device stores the changes in its memory (RAM). To keep the changes after a reboot, save the configuration profile in the non-volatile memory (*NVM*).

## Saving a configuration profile

The device stores the settings in the "selected" configuration profile in the non-volatile memory (*NVM*).

Perform the following steps:

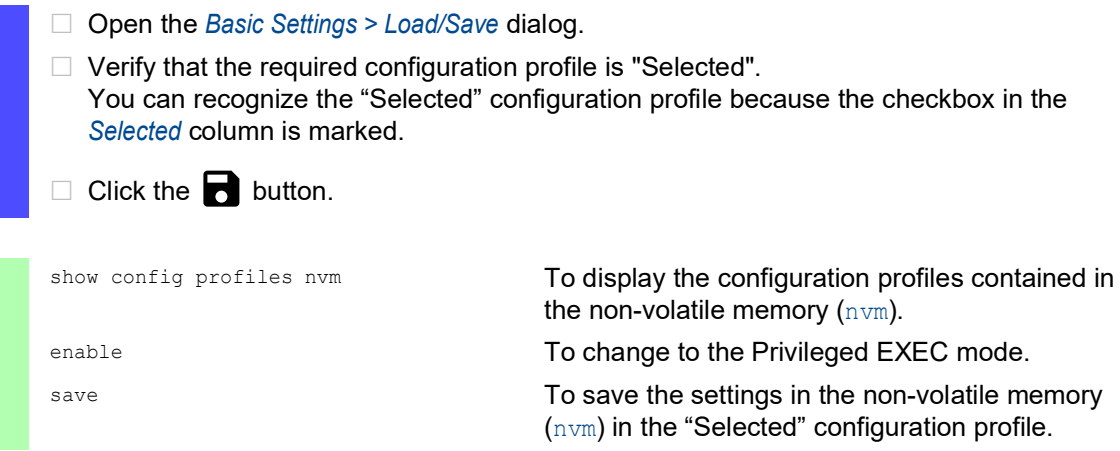

## Copying settings to a configuration profile

The device lets you store the settings saved in the memory (RAM) in a configuration profile other than the "selected" configuration profile. In this way the device adds a configuration profile in the non-volatile memory (*NVM*) or overwrites an existing one.

Perform the following steps:

- □ Open the *Basic Settings > Load/Save* dialog.
- $\Box$  Click the  $\equiv$  button and then the *Save as..* item. The dialog displays the *Save as..* window.
- □ In the *Name* field, change the name of the configuration profile. If you keep the proposed name, the device will overwrite an existing configuration profile of the same name.
- □ Click the *Ok* button.

The new configuration profile is designated as "Selected".

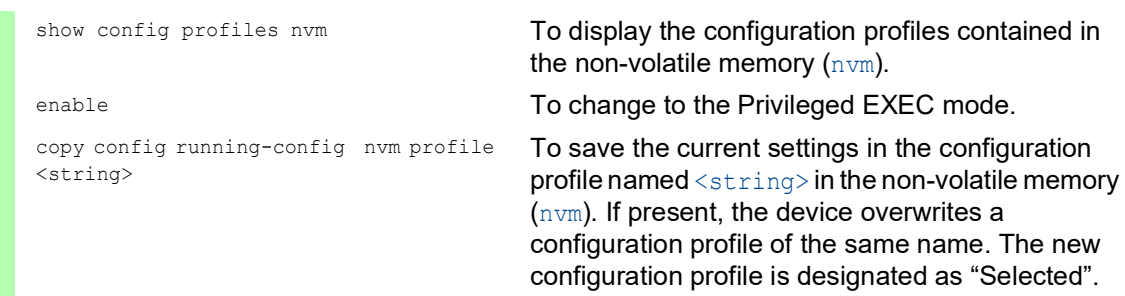

#### Selecting a configuration profile

When the non-volatile memory (*NVM*) contains multiple configuration profiles, you have the option to select any configuration profile there. The device stores the settings in the "Selected" configuration profile. During the system startup, the device loads the settings of the "Selected" configuration profile into the memory (RAM).

Perform the following steps:

□ Open the *Basic Settings > Load/Save* dialog. The table displays the configuration profiles present in the device. You can recognize the "Selected" configuration profile because the checkbox in the *Selected* column is marked.  $\Box$  Select the table row of the desired configuration profile stored in the non-volatile memory (*NVM*).  $\Box$  Click the  $\equiv$  button and then the *Select* item. In the *Selected* column, the checkbox of the configuration profile is now marked. enable **To change to the Privileged EXEC mode.** show config profiles nvm To display the configuration profiles contained in the non-volatile memory  $(nvm)$ . configure To change to the Configuration mode. config profile select nvm 1 To select the configuration profile. Take note of the adjacent name of the configuration profile. save save the settings in the non-volatile memory  $(nvm)$  in the "Selected" configuration profile.

#### 6.2.2 Saving the configuration profile in the external memory

When an external memory is connected and you save a configuration profile, the device automatically saves a copy in the *Selected external memory*. In the default setting, the function is enabled. You can disable this function.

Perform the following steps:

- □ Open the *Basic Settings > External Memory* dialog.
- □ Mark the checkbox in the *Backup config when saving* column to enable the device to automatically save a copy in the external memory during the saving process.
- □ To deactivate the function, unmark the checkbox in the *Backup config when saving* column.
- $\Box$  Apply the settings temporarily. To do this, click the  $\checkmark$  button.

```
enable To change to the Privileged EXEC mode. The Total To change to the Privileged EXEC mode.
configure To change to the Configuration mode.
config envm config-save sd
config envm config-save usb
                                      To enable the function.
                                      When you save a configuration profile, the device 
                                      saves a copy in the external memory.
                                      sd = External SD memory
                                      usb = External USB memory
no config envm config-save sd
no config envm config-save usb
                                      To disable the function.
                                      The device does not save a copy in the external 
                                      memory.
                                      sd = External SD memory
                                      usb = External USB memory
save save the settings in the non-volatile memory
                                      (nvm) in the "Selected" configuration profile.
```
## 6.2.3 Exporting a configuration profile

The device lets you save a configuration profile to a server as an XML file. If you use the Graphical User Interface, then you have the option to save the XML file directly to your PC.

Prerequisites:

- To save the file on a server, you need a server available on the network.
- To save the file to an SCP or SFTP server, you also need the user name and password for accessing this server.

Perform the following steps:

□ Open the *Basic Settings > Load/Save* dialog.

 $\Box$  Select the table row of the desired configuration profile.

Export the configuration profile to your PC. To do this, perform the following steps:

Click the link in the *Profile name* column.

The configuration profile is downloaded and saved as an XML file on your PC.

Export the configuration profile to a remote server. To do this, perform the following steps:

- $\Box$  Click the  $\equiv$  button and then the *Export...* item. The dialog displays the *Export...* window.
- □ In the *URL* field, specify the file URL on the remote server:
- □ Click the *Ok* button. The configuration profile is now saved as an XML file in the specified location.

copy config nvm remote sftp:// <user\_name>:<password>@<IP\_address>/ <path>/<file\_name>

show config profiles nvm To display the configuration profiles contained in the non-volatile memory (nvm).

enable **To change to the Privileged EXEC mode.** 

To save the "Selected" configuration profile in the non-volatile memory (nvm) on a SFTP server.

# 6.3 Loading settings

If you save multiple configuration profiles in the memory, then you have the option to load a different configuration profile.

## 6.3.1 Activating a configuration profile

The non-volatile memory of the device can contain multiple configuration profiles. If you activate a configuration profile stored in the non-volatile memory (*NVM*), then you immediately change the settings in the device. The device does not require a reboot.

Perform the following steps:

□ Open the *Basic Settings > Load/Save* dialog.

 $\Box$  Select the table row of the desired configuration profile.

 $\Box$  Click the  $\equiv$  button and then the *Activate* item.

The device copies the settings to the memory (RAM) and disconnects from the Graphical User Interface. The device immediately uses the settings of the configuration profile.

- $\Box$  Reload the Graphical User Interface.
- $\Box$  Log in again.

In the *Selected* column, the checkbox of the configuration profile that was activated before is marked.

copy config nvm profile config3 running-config

show config profiles nvm To display the configuration profiles contained in the non-volatile memory  $(nvm)$ .

enable **To change to the Privileged EXEC mode.** 

To activate the settings of the configuration profile config3 in the non-volatile memory (nvm). The device copies the settings into the volatile memory and disconnects the connection to the Command Line Interface. The device immediately uses the settings of the configuration profile config3.

#### 6.3.2 Loading the configuration profile from the external memory

If an external memory is connected, then the device loads a configuration profile from the external memory during the system startup automatically. The device lets you save these settings in a configuration profile in non-volatile memory.

When the external memory contains the configuration profile of an identical device, you have the possibility to transfer the settings from one device to another.

Perform the following steps:

 $\Box$  Verify that the device loads a configuration profile from the external memory during the system startup.

In the default setting, the function is enabled. If the function is disabled, enable it again as follows:

□ Open the *Basic Settings > External Memory* dialog.

In the *Config priority* column, select the value *first*.

 $\Box$  Apply the settings temporarily. To do this, click the  $\checkmark$  button.

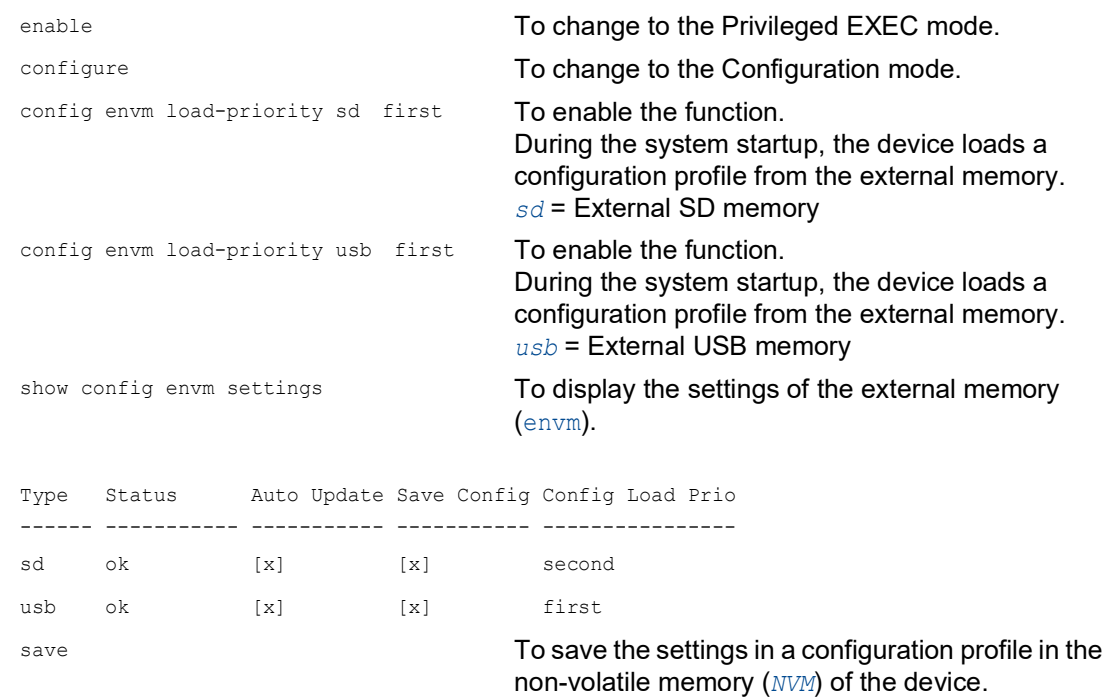

Using the Command Line Interface, the device lets you copy the settings from the external memory directly into the non-volatile memory (*NVM*).

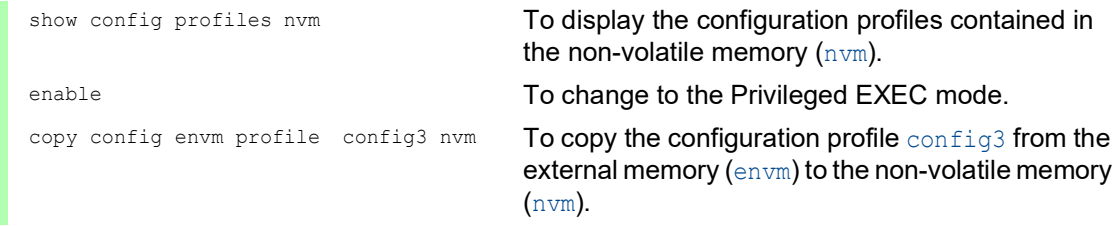

## 6.3.3 Importing a configuration profile

The device lets you import from a server a configuration profile saved as an XML file. If you use the Graphical User Interface, then you can import the XML file directly from your PC.

Prerequisites:

- To save the file on a server, you need a server available on the network.
- To save the file to an SCP or SFTP server, you also need the user name and password for accessing this server.

Perform the following steps:

- Open the *Basic Settings > Load/Save* dialog.
- $\Box$  Click the  $\equiv$  button and then the *Import...* item. The dialog displays the *Import...* window.
- From the *Select source* drop-down list, select the location from where the device imports the configuration profile.
	- *PC/URL*
	- The device imports the configuration profile from the local PC or from a remote server. – *External memory*
	- The device imports the configuration profile from the selected external memory.

Import the configuration profile from the local PC or from a remote server. To do this, perform the following steps:

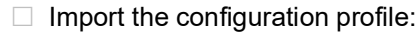

- If the file is on your PC or on a network drive, then drag and drop the file in the  $\uparrow$ . area. As an alternative, click in the area to select the file. You can also use SFTP or SCP to transfer the file from your PC to the device. To do this, perform the following steps: On your PC, open an SFTP or SCP client, for example WinSCP. Use the SFTP or SCP client to open a connection to the device. Transfer the file to the directory  $/nv/cfg$  in the device.
- $\Box$  In the *Destination* frame, specify where the device saves the imported configuration profile: □ In the *Profile name* field, specify the name under which the device saves the
	- configuration profile.
	- □ In the *Storage* field, specify the storage location for the configuration profile.
- □ Click the *Ok* button.

The device copies the configuration profile into the specified memory.

If you specified the value ram in the *Destination* frame, then the device disconnects the Graphical User Interface and uses the settings immediately.

Import the configuration profile from the external memory. To do this, perform the following steps:

- $\Box$  In the *Import profile from external memory* frame, select the name of the configuration profile to be imported from the *Profile name* drop-down list. The prerequisite is that the external memory contains an exported configuration profile.
- $\Box$  In the *Destination* frame, specify where the device saves the imported configuration profile: □ In the *Profile name* field, specify the name under which the device saves the configuration profile.
- □ Click the *Ok* button.

The device copies the configuration profile into the non-volatile memory (*NVM*) of the device.

If you specified the value ram in the *Destination* frame, then the device disconnects the Graphical User Interface and uses the settings immediately.

copy config remote sftp:// <user name>:<password>@<IP\_address>/ <path>/<file\_name> running-config

enable **To change to the Privileged EXEC mode.** 

To import and activate the settings of a configuration profile saved on a SFTP server. The device copies the settings into the volatile memory and disconnects the connection to the Command Line Interface. The device immediately uses the settings of the imported configuration profile.

# 6.4 Resetting the device to the default setting

If you reset the settings in the device to the delivery state, then the device deletes the configuration profiles in the volatile memory and in the non-volatile memory.

If an external memory is connected, then the device also deletes the configuration profiles saved in the external memory.

The device then reboots and loads the factory settings.

## 6.4.1 Using the Graphical User Interface or Command Line Interface

Perform the following steps:

□ Open the *Basic Settings > Load/Save* dialog.

- $\Box$  Click the  $\equiv$  button, then *Back to factory...*. The dialog displays a message.
- □ Click the *Ok* button.

The device deletes the configuration profiles in the memory (RAM) and in the non-volatile memory (*NVM*).

If an external memory is connected, then the device also deletes the configuration profiles saved in the external memory.

After a brief period, the device restarts and loads the delivery settings.

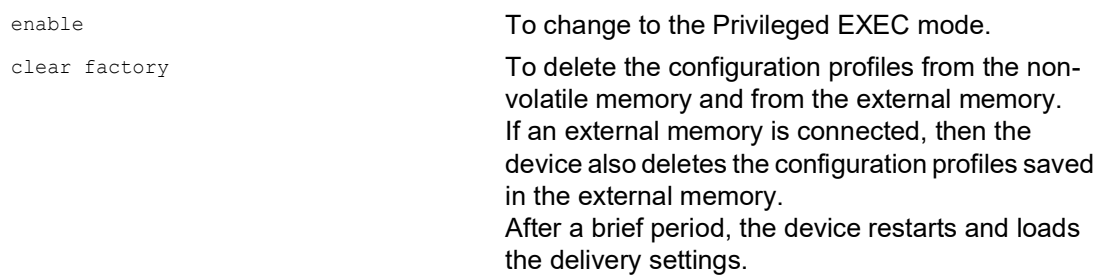

#### 6.4.2 Using the System Monitor

Prerequisite:

• Your PC is connected with the serial connection of the device using a terminal cable.

Perform the following steps:

- $\Box$  Restart the device.
- $\Box$  To change to the System Monitor, press the <1> key within 3 seconds when prompted during reboot.
	- The device loads the System Monitor.
- To change from the main menu to the Manage configurations menu, press the <4> key.
- $\Box$  To execute the Clear configs and boot params command, press the <1> key.
- $\Box$  To load the factory settings, press the  $\leq$  Enter> key. The device deletes the configuration profiles in the memory (RAM) and in the non-volatile memory (*NVM*).
	- If an external memory is connected, then the device also deletes the configuration profiles saved in the external memory.
- $\Box$  To change to the main menu, press the  $\leq q$  key.
- $\Box$  To reboot the device with factory settings, press the  $\leq q$  key.

## 7 Loading software updates

Hirschmann is continually working on improving and developing their software. Check regularly if there is an updated version of the software that provides you with additional benefits. You find information and software downloads on the Hirschmann product pages on the Internet at [www.hirschmann.com](https://www.hirschmann.com).

The device gives you the following options to update the device software:

- **[Loading a previous software version](#page-573-0)**
- [Software update from the PC](#page-574-0)
- $\triangleright$  [Software update from a server](#page-575-0)
- $\triangleright$  [Software update from the external memory](#page-576-0)

**Note:** The device settings are kept after you update the device software.

You see the version of the installed device software in the login dialog of the Graphical User Interface.

To display the version of the installed software when you are already logged into the device management, perform the following steps:

□ Open the *Basic Settings > Software* dialog. The *Running version* field displays the version number and creation date of the currently running device software that the device loaded during the last system startup.

enable **To change to the Privileged EXEC mode.** The senable

show system info **To display the system information such as the** version number and creation date of the currently running device software that the device loaded during the last system startup.

# <span id="page-573-0"></span>7.1 Loading a previous software version

The device lets you replace the device software with a previous version. The basic settings in the device are kept after replacing the device software.

**Note:** Only the settings for functions which are available in the newer device software version are lost.

# <span id="page-574-0"></span>7.2 Software update from the PC

The prerequisite is that the image file of the device software is saved on a data carrier which is accessible from your PC.

Perform the following steps:

- $\Box$  Navigate to the folder where the image file of the device software is saved.
- □ Open the *Basic Settings > Software* dialog.
- $\Box$  Drag and drop the image file in the  $\uparrow$  area. As an alternative, click in the area to select the file.
- □ To start the update procedure, click the *Start* button. As soon as the update procedure is completed successfully, the device displays an information that the software is successfully updated. During the next system startup, the device loads the installed device software.

You can also use SFTP or SCP to transfer the file from your PC to the device. To do this, perform the following steps:

- □ On your PC, open an SFTP or SCP client, for example WinSCP.
- $\Box$  Use the SFTP or SCP client to open a connection to the device.
- $\Box$  Transfer the file to the directory /upload/firmware in the device. When the file transfer is complete, the device starts updating the device software. When the update was successful, the device generates an  $\circ$ k file in the directory /upload/firmware and deletes the image file.

The device loads the device software during the next system startup.

# <span id="page-575-0"></span>7.3 Software update from a server

To update the software using SFTP or SCP you need a server on which the image file of the device software is saved.

Perform the following steps:

Open the *Basic Settings > Software* dialog.

 $\Box$ □ To start the update procedure, click the *Start* button. The device copies the currently running device software into the backup memory. As soon as the update procedure is completed successfully, the device displays an information that the software is successfully updated. During the next system startup, the device loads the installed device software.
# 7.4 Software update from the external memory

# 7.4.1 Manually—initiated by the administrator

The device lets you update the device software with a few mouse clicks. The prerequisite is that the image file of the device software is located in the external memory.

Perform the following steps:

- □ Open the *Basic Settings > Software* dialog.
- $\Box$  Mark the table row which displays the name of the desired image file in the external memory.
- $\Box$  Right-click to display the context menu.
- □ To start the update procedure, click in the context menu the *Update* item. The device copies the currently running device software into the backup memory. As soon as the update procedure is completed successfully, the device displays an information that the software is successfully updated. During the next system startup, the device loads the installed device software.

### 7.4.2 Automatically—initiated by the device

When the following files are located in the external memory during the system startup, the device updates the device software automatically:

- $\blacktriangleright$  the image file of the device software
- **a text file** startup.txt with the content autoUpdate=<Image file name>.bin

The prerequisite is that in the *Basic Settings > External Memory* dialog, you mark the checkbox in the *Software auto update* column. This is the default setting in the device.

Perform the following steps:

- $\Box$  Copy the image file of the new device software into the main directory of the external memory. Use only an image file suitable for the device.
- $\Box$  Create a text file startup.txt in the main directory of the external memory.
- $\Box$  Open the startup.txt file in the text editor and add the following line:
- autoUpdate=<Image file name>.bin
- $\Box$  Install the external memory in the device.

# $\Box$  Restart the device.

- During the booting process, the device checks automatically the following criteria:
- Is an external memory connected?
- $-$  Is a startup.txt file in the main directory of the external memory?
- $-$  Does the image file exist which is specified in the startup.txt file?
- Is the software version of the image file more recent than the software currently running in the device?

When the criteria are fulfilled, the device starts the update procedure.

The device copies the currently running device software into the backup memory.

As soon as the update procedure is completed successfully, the device reboots automatically and loads the new software version.

- Check the result of the update procedure. The log file in the *Diagnostics > Report > System Log* dialog contains one of the following messages:
	- S\_watson\_AUTOMATIC\_SWUPDATE\_SUCCESS Software update completed successfully
	- S\_watson\_AUTOMATIC\_SWUPDATE\_ABORTED Software update aborted
	- S\_watson\_AUTOMATIC\_SWUPDATE\_ABORTED\_WRONG\_FILE Software update aborted due to wrong image file
	- S\_watson\_AUTOMATIC\_SWUPDATE\_ABORTED\_SAVING\_FILE Software update aborted because the device did not save the image file.

# 8 Configuring the ports

The following port configuration functions are available.

- Enabling/Disabling the port
- $\blacktriangleright$  Selecting the operating mode

# 8.1 Enabling/Disabling the port

In the default setting, every port is enabled. For a higher level of access security, disable unconnected ports. To do this, perform the following steps:

- Open the *Basic Settings > Port* dialog, *Configuration* tab.
- To enable a port, mark the checkbox in the *Port on* column.
- To disable a port, unmark the checkbox in the *Port on* column.
- $\Box$  Apply the settings temporarily. To do this, click the  $\checkmark$  button.

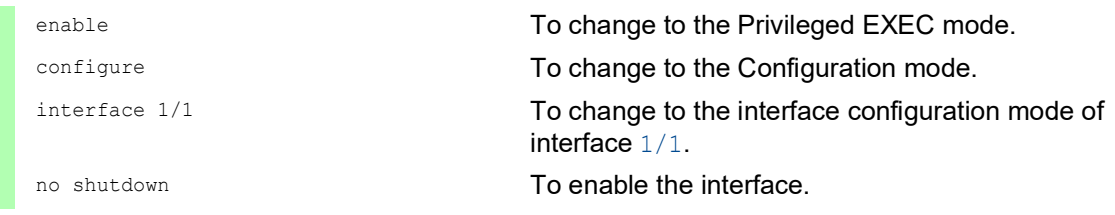

# 8.2 Selecting the operating mode

In the default setting, the ports are set to *Autoneg* operating mode.

**Note:** The active automatic configuration has priority over the manual configuration.

Perform the following steps:

- Open the *Basic Settings > Port* dialog, *Configuration* tab.
- $\Box$  If the device connected to this port requires a fixed setting, then perform the following steps:
	- Deactivate the function. Unmark the checkbox in the *Autoneg* column.
	- □ In the *Manual configuration* column, specify the desired operating mode (transmission rate, duplex mode).

 $\Box$  Apply the settings temporarily. To do this, click the  $\checkmark$  button.

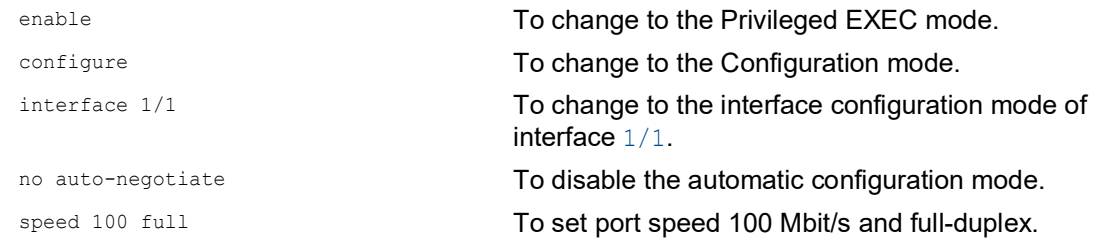

# 9 Assistance in the protection from unauthorized access

The device offers functions that help you protect the device against unauthorized access.

After you set up the device, carry out the following steps to reduce possible unauthorized access to the device.

▶ Changing the SNMPv1/v2 community

- Disabling SNMPv1/v2
- Disabling HTTP
- Using your own HTTPS certificate
- **Using your own SSH key**
- **Disabling HiDiscovery**
- Restricting access to device management
- Adjusting the session timeouts

# 9.1 Changing the SNMPv1/v2 community

SNMPv1 and SNMPv2 work unencrypted. Every SNMP packet contains the IP address of the sender and the plaintext *community name* with which the sender accesses the device. If the *SNMPv1* and/or *SNMPv2* function is active, then the device lets anyone who knows the *community name* access the device. Treat the *community names* with discretion.

The *community names* public for *read-only* access and private for *read and write* access are preset. If you are using SNMPv1 or SNMPv2, then change the default *community name*. To do this, perform the following steps:

- □ Open the *Device Security > Management Access > SNMPv1/v2 Community* dialog. The dialog displays the communities that are set up.
- For the Write community, specify in the *Name* column the *community name*.
	- Up to 64 alphanumeric characters are allowed.
	- The device differentiates between upper and lower case.
	- Specify a different *community name* than for *read-only* access.

 $\Box$  Apply the settings temporarily. To do this, click the  $\checkmark$  button.

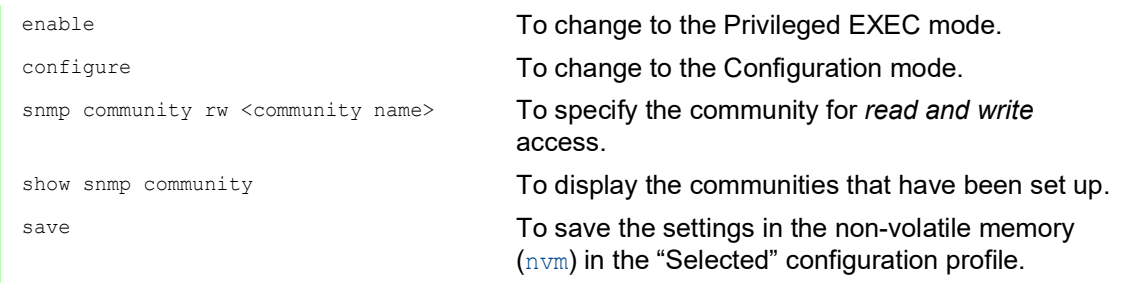

# 9.2 Disabling SNMPv1/v2

If you need SNMPv1 or SNMPv2, then use these protocols only in environments protected from eavesdropping. SNMPv1 and SNMPv2 do not use encryption. The SNMP packets contain the community in clear text. We recommend using SNMPv3 in the device and disabling the access using SNMPv1 and SNMPv2. To do this, perform the following steps:

- □ Open the *Device Security > Management Access > Server* dialog, *SNMP* tab. The dialog displays the settings of the SNMP server.
- □ To deactivate the SNMPv1 protocol, you unmark the *SNMPv1* checkbox.
- □ To deactivate the SNMPv2 protocol, you unmark the *SNMPv2* checkbox.
- $\Box$  Apply the settings temporarily. To do this, click the  $\checkmark$  button.

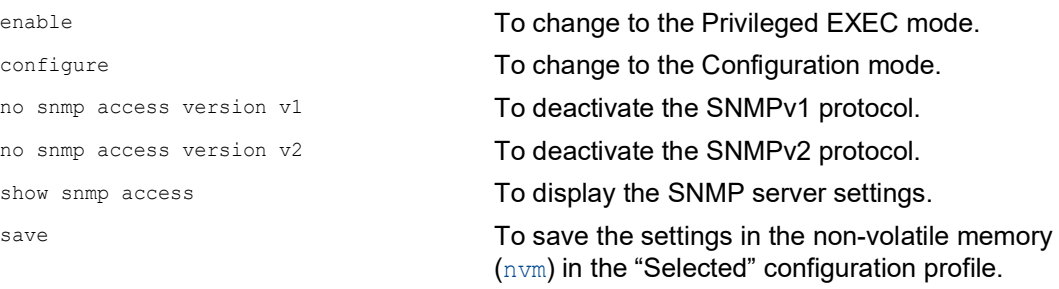

# 9.3 Disabling HTTP

The web server provides the Graphical User Interface with the protocol HTTP or HTTPS. HTTPS connections are encrypted, while HTTP connections are unencrypted.

The HTTP protocol is enabled by default. If you disable HTTP, then no unencrypted access to the Graphical User Interface is possible. To do this, perform the following steps:

□ Open the *Device Security > Management Access > Server* dialog, *HTTP* tab. □ To disable the HTTP protocol, select the *Off* radio button in the *Operation* frame.  $\Box$  Apply the settings temporarily. To do this, click the  $\checkmark$  button. enable **To change to the Privileged EXEC mode.** The Total To change to the Privileged EXEC mode. configure To change to the Configuration mode. no http server To disable the HTTP protocol.

If the HTTP protocol is disabled, then you can reach the Graphical User Interface of the device only by HTTPS. In the address bar of the web browser, enter the string https:// before the IP address of the device.

If the HTTPS protocol is disabled and you also disable HTTP, then the Graphical User Interface is unaccessible. To work with the Graphical User Interface, enable the HTTPS server using the Command Line Interface. To do this, perform the following steps:

enable **To change to the Privileged EXEC mode.** The **Theorem To change to the Privileged EXEC mode.** configure  $\blacksquare$  To change to the Configuration mode. https server **To enable the HTTPS protocol.** 

# 9.4 Disabling the HiDiscovery access

HiDiscovery lets you assign IP parameters to the device over the network during commissioning. HiDiscovery communicates in the device management VLAN without encryption and authentication.

After the device is commissioned, we recommend to set HiDiscovery to read-only or to disable HiDiscovery access completely. To do this, perform the following steps:

- □ Open the *Basic Settings > Network > Global* dialog.
- To take away write permission from the HiDiscovery software, in the *HiDiscovery protocol v1/ v2* frame, specify the value *readOnly* in the *Access* field.
- To disable HiDiscovery access completely, select the *Off* radio button in the *HiDiscovery protocol v1/v2* frame.
- $\Box$  Apply the settings temporarily. To do this, click the  $\checkmark$  button.

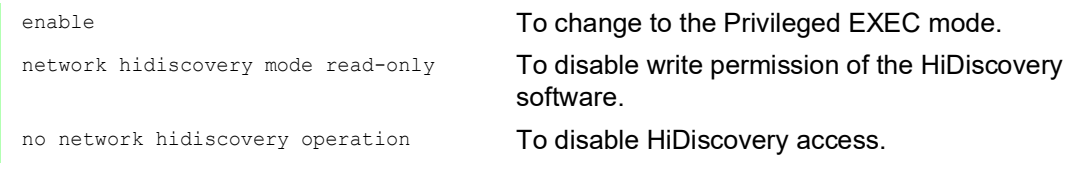

# 9.5 Restricting access to device management

In the default setting, everyone can access the device management from any IP address using any protocol. The device lets you restrict access to device management for selected protocols from a specific IP address range or through a specific physical port.

# 9.5.1 Restricting access through a specific physical port

In the following example, you set up the device so that access to device management with any supported IP-based protocol is possible only through the physical port *1/1*.

Perform the following steps:

□ Open the *Device Security > Management Access > IP Access Restriction* dialog.

 $\Box$  To add a rule with default settings, click the  $\frac{1+1}{1}$  button.

- $\Box$  Specify the following settings for the rule:
	- *Address* column = 0.0.0.0
	- *Netmask* column = 0.0.0.0
	- *Interface* column = 1/1
- To activate the rule, mark the checkbox in the *Active* column.

**Note:** Before you enable the access restriction, verify that the table contains at least one active rule that grants you access to the device management. Otherwise, access to device management is only possible using the Command Line Interface through the serial connection.

- To enable the access restriction, select the *On* radio button in the *Operation* frame.
- $\Box$  Apply the settings temporarily. To do this, click the  $\checkmark$  button.

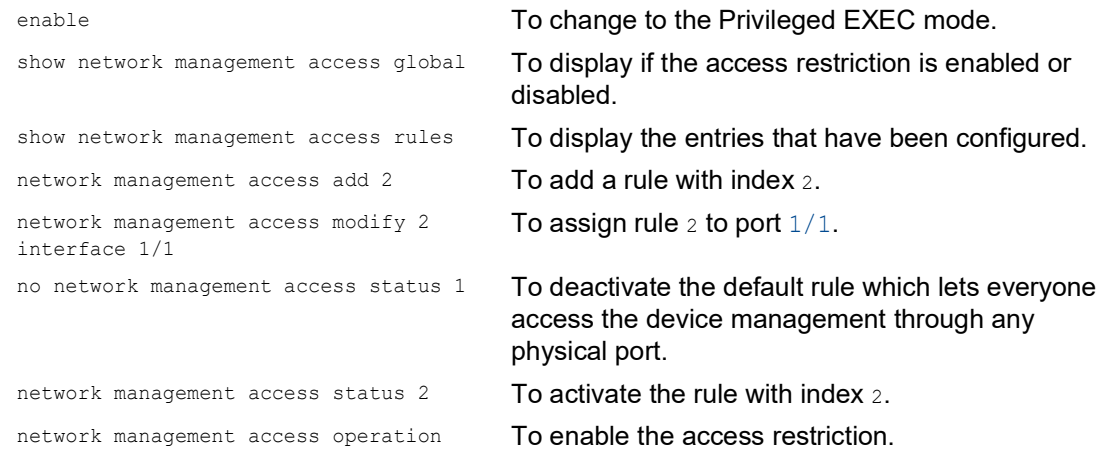

# 9.5.2 Restricting access from a specific IP address range

In the following example, the device is to be accessible only from the company network using the Graphical User Interface. The administrator has additional remote access using SSH. The company network has the address range 192.168.1.0/24 and remote access from a mobile network with the IP address range 109.237.176.0/24. The SSH application program knows the fingerprint of the RSA key.

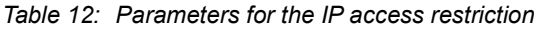

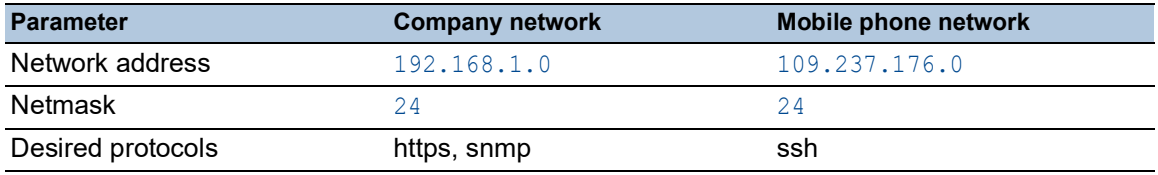

Perform the following steps:

- □ Open the *Device Security > Management Access > IP Access Restriction* dialog.
- Unmark the checkbox in the *Active* column for the table row. This entry lets users have access to the device from any IP address and the supported protocols.

Address range of the company network:

- $\Box$  To add a table row, click the  $\frac{1+1}{2}$  button.
- $\Box$  Specify the address range of the company network in the *IP address range* column: 192.168.1.0/24
- $\Box$  For the address range of the corporate network, deactivate the undesired protocols. The *HTTPS*, *SNMP*, and *Active* checkboxes remain marked.

Address range of the mobile phone network:

- $\Box$  To add a table row, click the  $\frac{1+1}{1}$  button.
- □ Specify the address range of the mobile network in the *IP address range* column: 109.237.176.0/24
- For the address range of the mobile network, deactivate the undesired protocols. The *SSH* and *Active* checkboxes remain marked.

**Note:** Before you enable the access restriction, verify that the table contains at least one active rule that grants you access to the device management. Otherwise, access to device management is only possible using the Command Line Interface through the serial connection.

- To enable the access restriction, select the *On* radio button in the *Operation* frame.
- $\Box$  Apply the settings temporarily. To do this, click the  $\checkmark$  button.

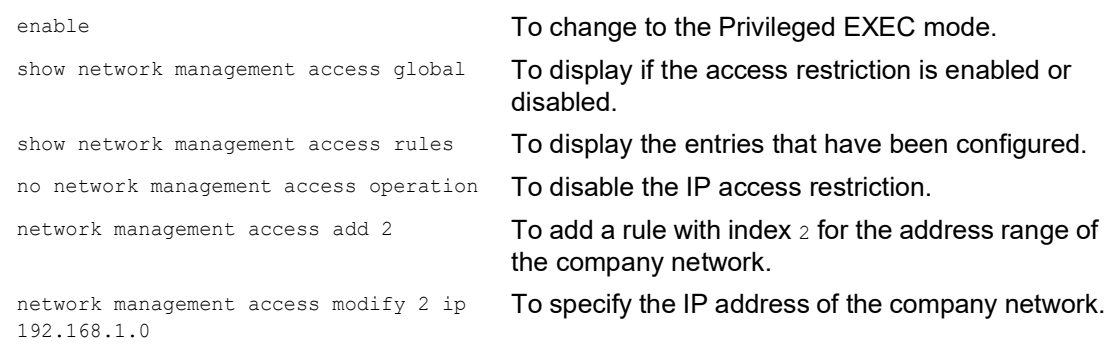

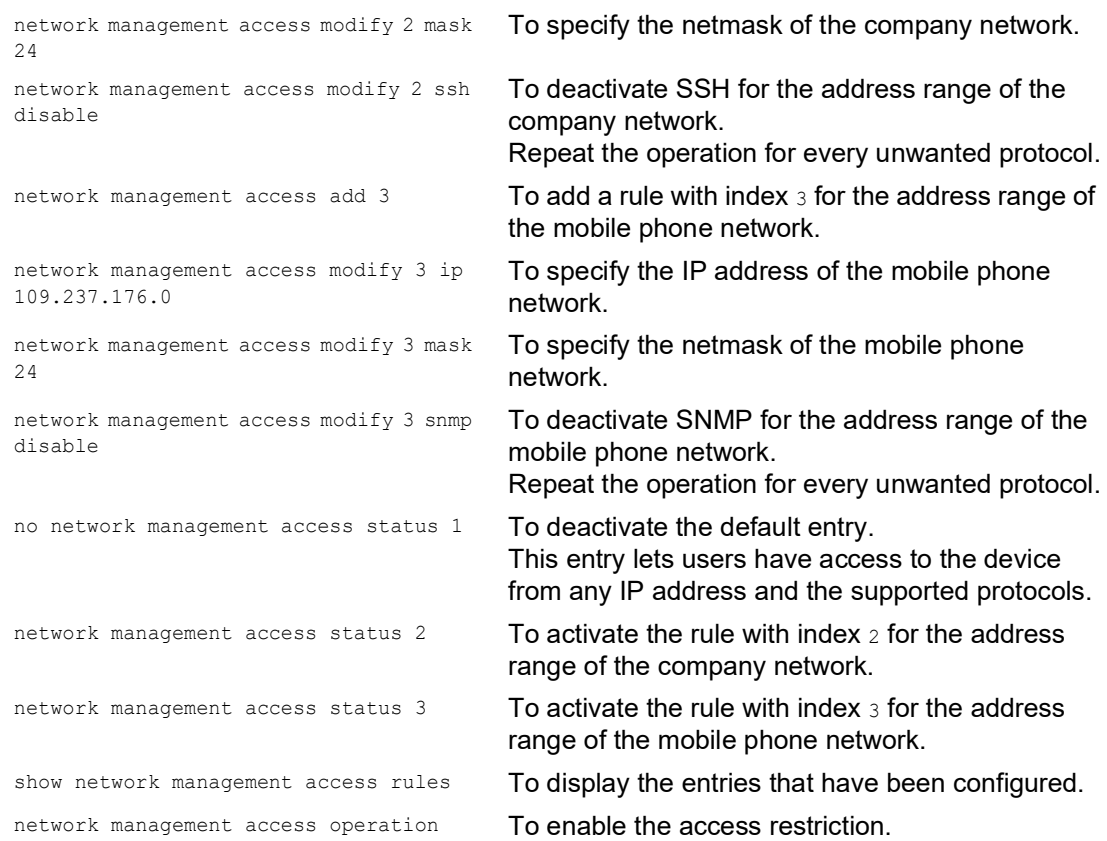

# 9.6 Adjusting the session timeouts

The device lets you automatically terminate the session upon inactivity of the user that is logged in. The session timeout is the period of inactivity after the last user action.

You can specify a session timeout for the following applications:

- ▶ Command Line Interface sessions using an SSH connection
- Command Line Interface sessions using a serial connection
- Graphical User Interface

# Timeout for Command Line Interface sessions using a SSH connection

Perform the following steps:

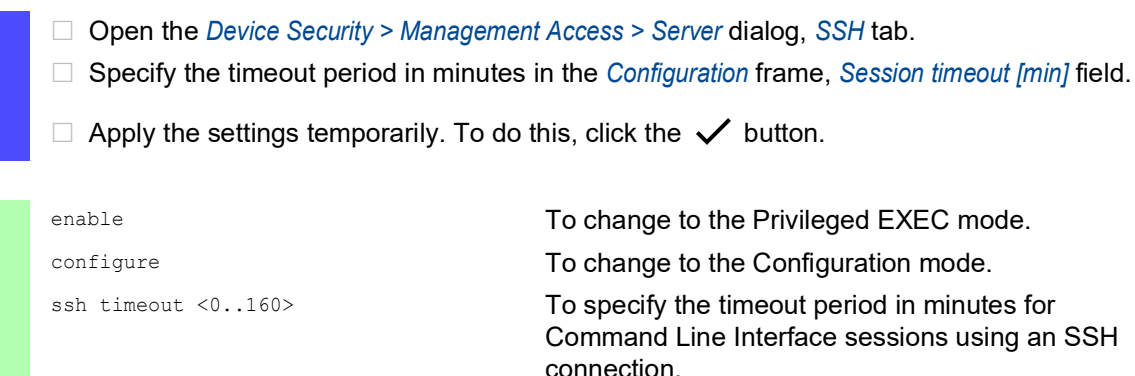

# Timeout for Command Line Interface sessions using a serial connection

Perform the following steps:

- Open the *Device Security > Management Access > CLI* dialog, *Global* tab.
- □ Specify the timeout period in minutes in the *Configuration* frame, *Serial interface timeout [min]* field.
- $\Box$  Apply the settings temporarily. To do this, click the  $\checkmark$  button.

enable To change to the Privileged EXEC mode.

cli serial-timeout <0..160> To specify the timeout period in minutes for Command Line Interface sessions using a serial connection.

## Session timeout for the Graphical User Interface

Perform the following steps:

- □ Open the *Device Security > Management Access > Web* dialog.
- Specify the timeout period in minutes in the *Configuration* frame, *Web interface session timeout [min]* field.
- $\Box$  Apply the settings temporarily. To do this, click the  $\checkmark$  button.

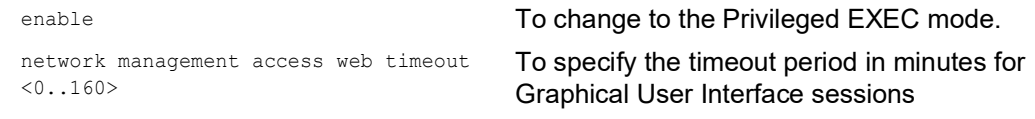

# 10 Controlling the data traffic

The device checks the data packets to be forwarded in accordance with defined rules. Data packets to which the rules apply are either forwarded by the device or blocked. If data packets do not correspond to any of the rules, then the device blocks the packets.

Routing ports to which no rules are assigned allow packets to pass. As soon as a rule is assigned, the assigned rules are processed first. After that, the specified standard action of the device takes effect.

The device provides the following functions for controlling the data stream:

- $\triangleright$  Checking the contents and states of data packets (packet filter)
- Service request control (Denial of Service (DoS))

The device observes and monitors the data stream. The device takes the results of the observation and the monitoring and combines them with the rules for the network security to generate what is known as a status table. Based on this status table, the device decides whether to accept, drop or reject data.

The device processes data packets in the following sequence:

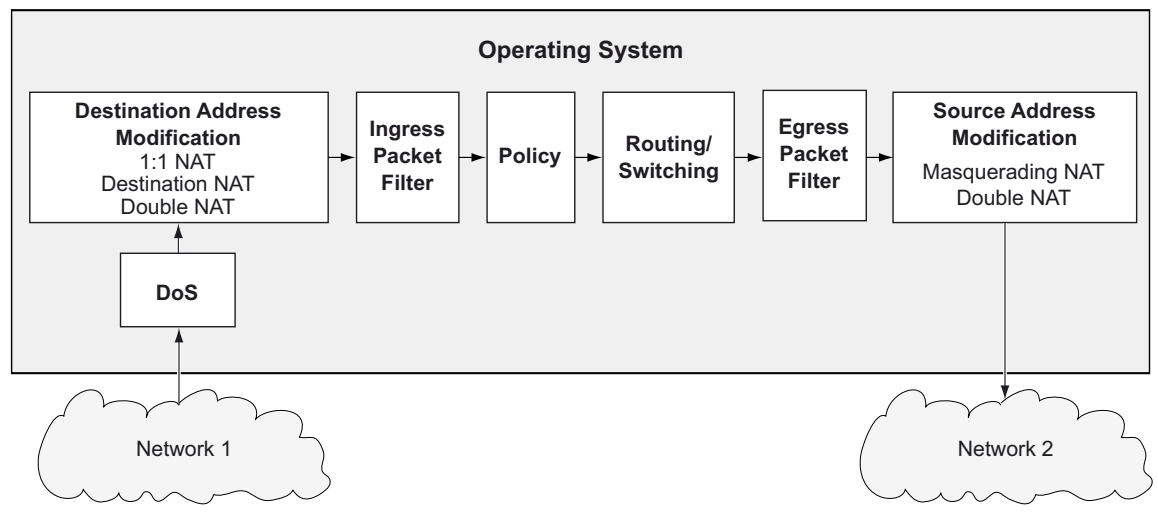

*Figure 20: Processing sequence of the data packets in the device*

**Note:** The device uses hardware to filter the data stream through the packet filters. This causes the device to process the data stream at a slow rate. For this reason, when you expect high volumes, use ACLs. To track the "connection state", use packet filters.

# <span id="page-592-0"></span>10.1 Asset

An asset represents a physical device, for example a PLC (Programmable Logic Controller), a computer, or a network device. An asset can also represent a virtual object, for example a multicast address range, or a multicast address. Assets help provide flexibility while adding and maintaining *Packet Filter* rules.

An asset contains the following parameters:

- *Type*
- *Manufacturer*
- *Model*
- *General location*
- *Specific location*
- *Asset tag*
- *IP address*
- *MAC address*

You combine assets with the *Packet Filter* rules. When you apply the *Packet Filter* rules to the data packet, the device filters undesired data packets received on the router interface. See the *Network Security > Packet Filter > Routed Firewall Mode > Rule* and *Network Security > Packet Filter > Routed Firewall Mode > Assignment* dialogs to set up the *Packet Filter* rules.

The device lets you set up to 50 assets.

# 10.1.1 Adding an asset

The network administrator wants to add an asset with the following characteristics:

- *Type* = *controller*
- *Model* = unity-pro
- *Asset tag* = corporate
- *IP address* = 192.168.112.5

For the purpose described above, add the asset with the above values and name corporateunity-pro.

Perform the following steps:

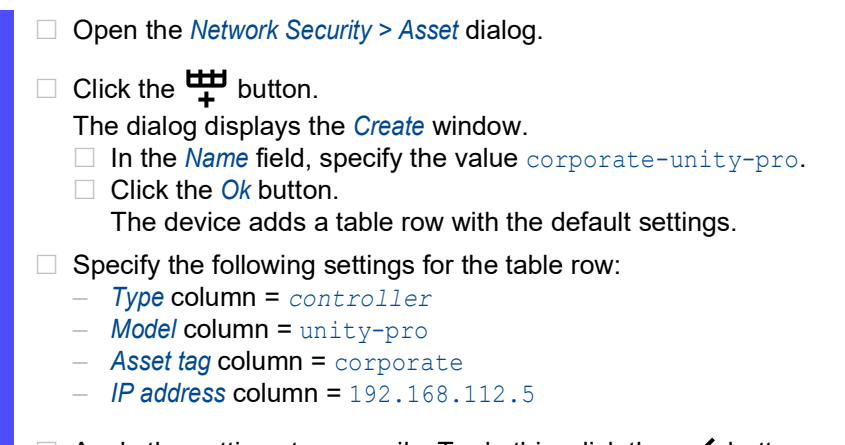

Apply the settings temporarily. To do this, click the  $\checkmark$  button.

asset add 1 name corporate-unity-pro type controller model unity-pro tag corporate ip-address 192.168.112.5

# enable **To change to the Privileged EXEC mode.**

### configure To change to the Configuration mode.

### To add an asset.

- asset add 1 To add an asset with index  $=$  1.
- name corporate-unity-pro To specify the name corporate-unity-pro.
- type controller To specify the asset type controller.
- model unity-pro To specify the asset model unity-pro.
- tag corporate To specify the asset tag corporate.
- ip-address 192.168.112.5 To specify the asset IP address 192.168.112.5.

# <span id="page-594-0"></span>10.2 Protocol

Protocols define the particular services that communicate between devices in the network. The device has several predefined protocols that are common to many industrial systems. However, in special cases, you may want to add new protocols for specific types of equipment or situations.

A protocol contains the following parameters:

- *Protocol type*
- *Ethertype*
- *Ethertype custom value*
- *Protocol number*
- *Port*

You combine protocols with the *Packet Filter* rules. When you apply the *Packet Filter* rules to the data packet, the device filters undesired data packets received on the router interface. See the *Network Security > Packet Filter > Routed Firewall Mode > Rule* and *Network Security > Packet Filter > Routed Firewall Mode > Assignment* dialogs to set up the *Packet Filter* rules.

The device lets you set up to 50 user-defined protocols.

# 10.2.1 Adding a protocol

The network administrator wants to add a user-defined protocol with the following characteristics: *Protocol type* = *tcp Port* = 200

For the purpose described above, add the protocol with the above values and name my-protocol.

Perform the following steps:

- □ Open the *Network Security > Protocol* dialog.
- $\Box$  Click the  $\frac{1+1}{1}$  button.
	- The dialog displays the *Create* window.
	- □ In the *Protocol name* field, specify the value my-protocol.
	- □ Click the *Ok* button.
		- The device adds a table row with the default settings.
- $\Box$  Specify the following settings for the table row:
	- *Protocol type* column = *tcp*
	- $-$  *Port* column = 200
- $\Box$  Apply the settings temporarily. To do this, click the  $\checkmark$  button.

protocol add 1 name my-protocol protocol-type tcp port 200

# enable **To change to the Privileged EXEC mode.**

### configure To change to the Configuration mode.

- To add a user-defined protocol.
- protocol add 1 To add a protocol with index =  $1$ .
- name my-protocol To specify the name my-protocol.
- protocol-type tcp To specify the protocol type  $\text{tcp.}$
- port 200 To specify the L4 destination port 200.

# 10.3 Packet Filter – Routed Firewall Mode

# 10.3.1 Description

The *Routed Firewall Mode* (*Layer 3*) packet filter contains rules which the device applies successively to the data stream on its routing ports. The filtering naturally includes checking and evaluation of the data stream. The device contains a stateful firewall. A stateful firewall tracks the state of the connections transversing it.

The firewall filters both the contents and the status of the conveyed data packets. For each type, you have different criteria that you compile into individual rules as required.

The device also lets you specify the rules based on assets and user-defined protocols. See sections ["Asset" on page 116](#page-592-0) and ["Protocol" on page 118](#page-594-0).

In case of filtering for the content of a packet, the device checks the following criteria:

- IP header (source address, target address, protocol)
- TCP/UDP header (source port, target port)

You can set up the corresponding values in the table of the *Network Security > Packet Filter > Routed Firewall Mode > Rule* dialog.

When filtering according to the status of a packet, the firewall checks the criteria, which you can optionally set up in the *Network Security > Packet Filter > Routed Firewall Mode > Rule* dialog, *Parameters* field.

When you add a rule in this dialog, the value in the *Parameters* column is none initially. This default value causes filtering according to the status or the Ethernet header of a packet.

To activate optional, status or content filter criteria, you can enter different parameters, which each have the form key=<value>. Which keys are valid depends in part on the protocol of the rule. The keys mac=<value> and state=<value> apply everywhere and are independent of the protocol. The keys type=<value> and code=<value> are permitted only for the Internet Control Message Protocol (ICMP); the key flags=<value> is only permitted for the Transmission Control Protocol (TCP).

In the table below, you will find several examples for entries in the *Parameters* column and their effect on filtering. You have the option to enter several keys separated by commas. You can also enter several values separated by dashes. In addition, you can also enter different keys with several values in each case.

| Entry                 | <b>Meaning</b>                                                                                         |
|-----------------------|----------------------------------------------------------------------------------------------------|
| mac=de:ad:de:ad:be:ef | This rule only applies to packets with the source MAC address<br>de:ad:de:ad:be:ef.                    |
| state=new             | This rule only applies to packets coming from a new connection.                                        |
| state=est             | This rule only applies to packets coming from a connection that<br>already exists.                     |
| state=newlest         | This rule applies to every packet coming from a new connection or a<br>connection that already exists. |

*Table 13: Possible entries in the Parameters column*

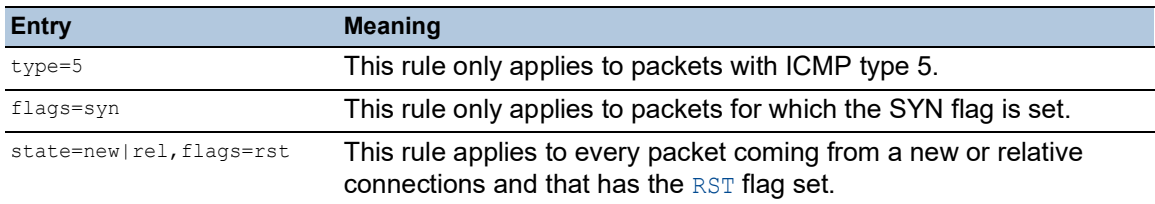

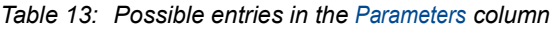

For further information on valid entries in the *Parameters* column, see the "Graphical User Interface" reference manual.

The device enables simultaneous filtering according to content and status of data packets. You can compile any combinations of both types of filtering into individual rules. The device lets you set up to 2048 individual rules.

Upon receipt of a data packet to be routed, the device generally applies the packet filer rules to the data packet. The device executes one rule after the other, until the data packet reaches the first rule that applies to it. The rules that follow are ignored.

To remove a rule, select the affected table row and click the  $\mathbb{Q}$  button.

When none of the rules you set up applies to a data packet or you have not set up individual rules, the *Routed Firewall Mode* packet filter applies a default rule. Three possible default rules are available here:

*Table 14: Handling filtered data packets*

| <b>Rule</b> | <b>Operation</b>                                                                   |
|-------------|------------------------------------------------------------------------------------|
| accept      | The device forwards the data packet in accordance with the address<br>information. |
| drop        | The device deletes the data packet without informing the sender.                   |
| reject      | The device deletes the data packet and informs the sender.                         |

**Note:** In the default setting, the device applies the *accept* action. You can change this setting in the *Network Security > Packet Filter > Routed Firewall Mode > Global* dialog, *Default policy* field.

The *Routed Firewall Mode* packet filter follows a two-stage concept to activate newly added or

modified rules. If you click the  $\checkmark$  button, then the device caches the rules listed in the table. To apply the rules to the data stream, in the *Network Security > Packet Filter > Routed Firewall Mode >* 

Global dialog, click the  $\triangle$  button.

When you have set up and activated the status-dependent filter criteria, you can have the corresponding effects displayed in the status table. You can find this table with the name *Firewall state (connection tracking) table* on the bottom of the *Diagnostics > System > System Information* dialog. Based on the entries listed there, you can check which connections are currently established. Verify that the data packets permitted by you actually pass through the firewall, for example.

**Note:** To delete the information from the firewall state table, click in the *Basic Settings > Restart* dialog the *Clear firewall table* button.

# 10.3.2 Setting up packet filter rules

The figure displays a typical application case:

A production controller wants to request data from a production robot.

The production robot is located in a production cell which a firewall keeps separate from the company network. The firewall is to help prevent data stream between the production cell and the rest of the company network. Only the data stream between the robot and the production control PC is allowed to flow freely.

The following is known:

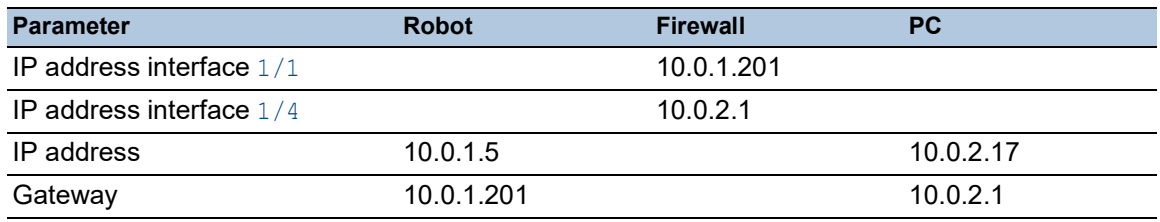

Prerequisite for further configuration:

- The firewall is in Router mode.
- The IP parameters of the firewall router interface are set up.
- The devices in the internal network have the IP address of port 1 of the firewall as their *Gateway*.
- The *Gateway* and the IP address of the PC and the robot are set up.

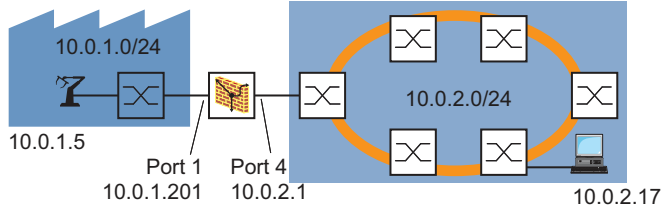

*Figure 21: Application example of a Packet Filter setup*

Create a rule for incoming IP packets. To do this, perform the following steps:

□ Open the *Network Security > Packet Filter > Routed Firewall Mode > Rule* dialog.

By default, no interface is assigned an explicit rule. In the *Default policy* field, the value *accept* is specified. Consequently, the data stream passes through the device without restriction. Adding a rule and assigning it to the relevant interface changes this condition.

 $\Box$  Add a rule.

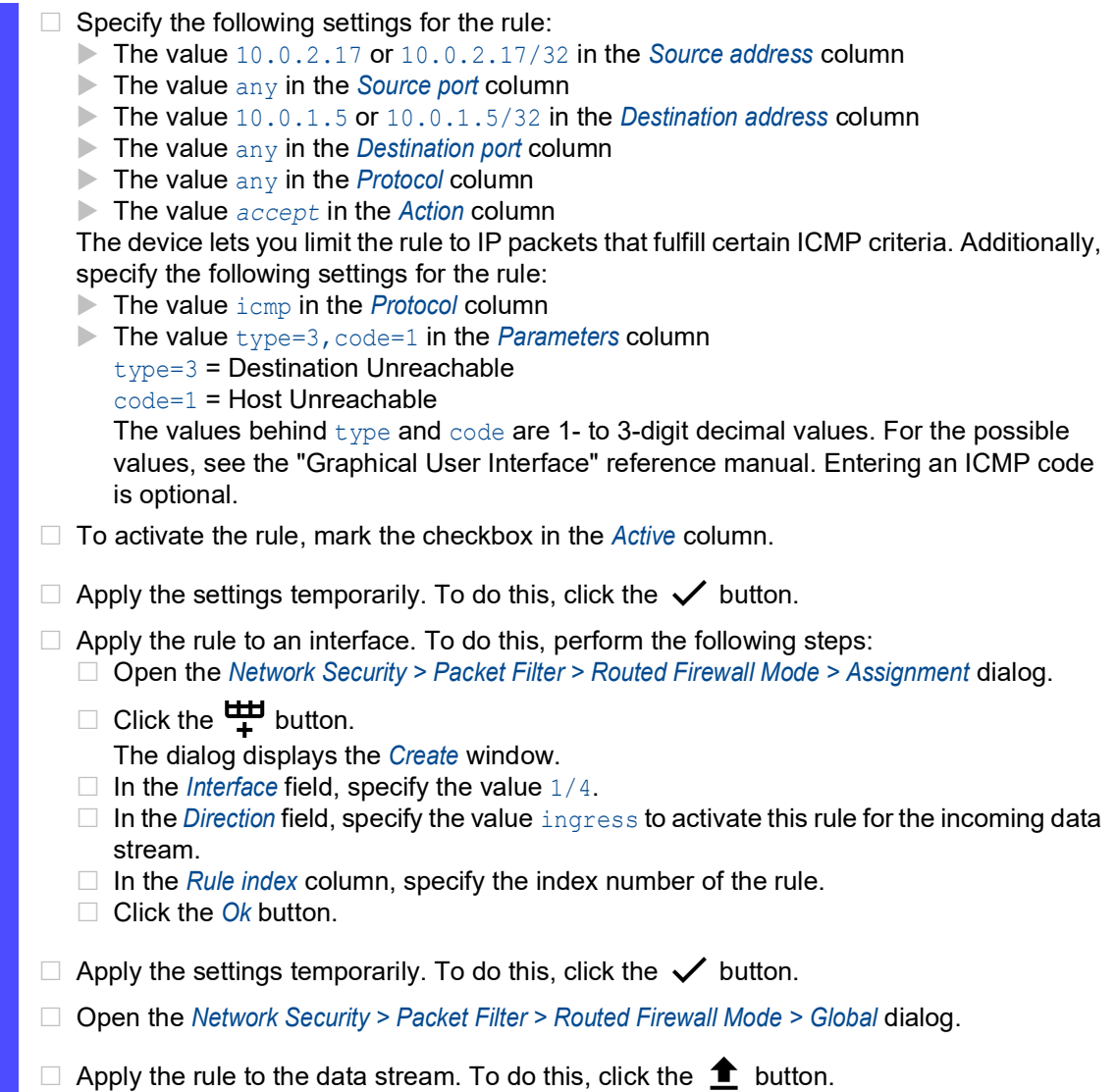

Create rules for sending IP packets. To do this, perform the following steps:

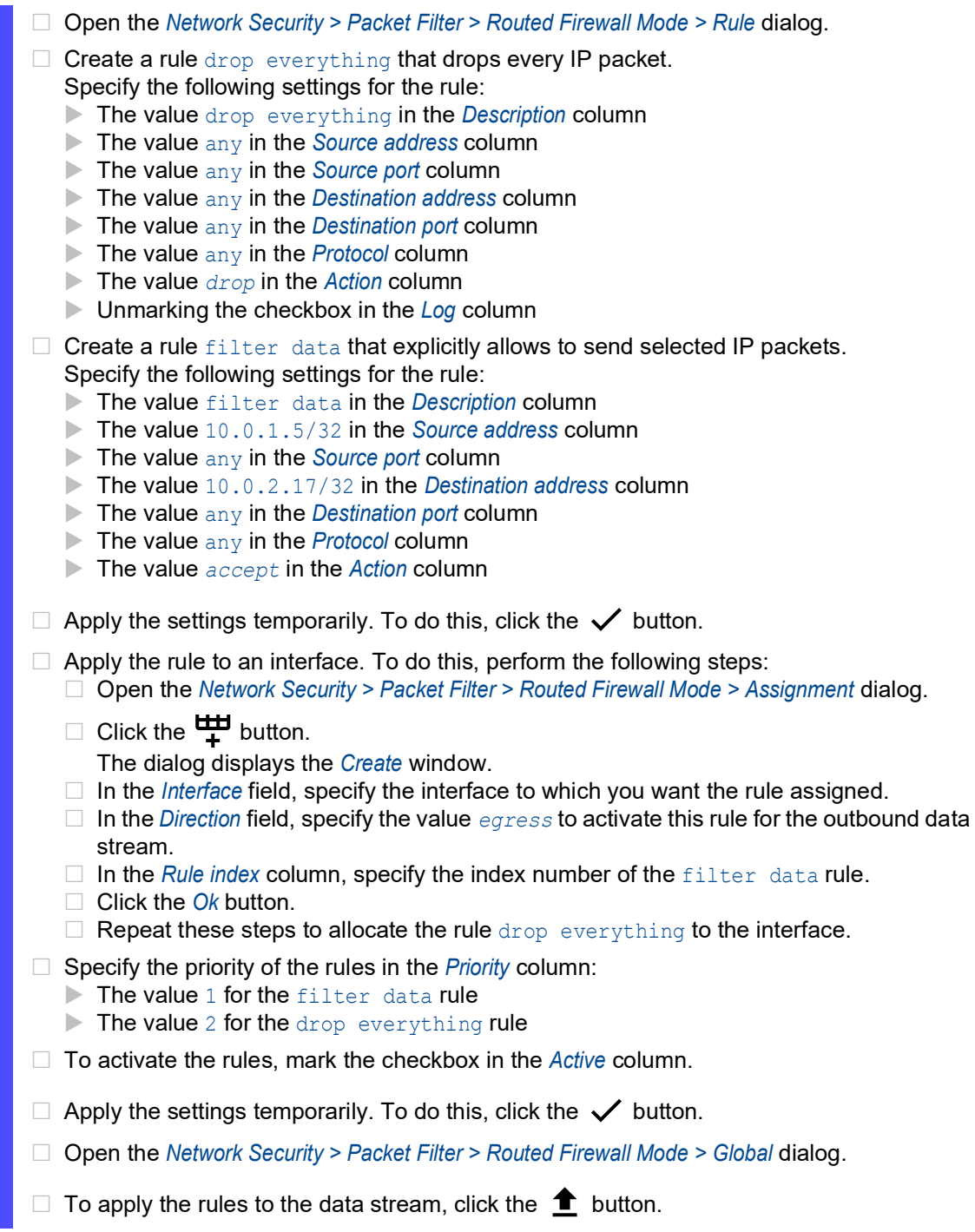

# 10.4 Packet Filter – Transparent Firewall Mode

# 10.4.1 Description

The *Transparent Firewall Mode* packet filter contains rules which the device applies successively to the data stream on its non-routing ports or VLAN interfaces. The *Transparent Firewall Mode* packet filter evaluates every data packet that passes through the firewall based on the connection status as mentioned below:

- For IPv4, evaluation is *stateful*.
- For other Layer 2 and Layer 3 protocols, evaluation is *stateless*.

The device also lets you specify the rules based on assets and user-defined protocols. See sections ["Asset" on page 116](#page-592-0) and ["Protocol" on page 118](#page-594-0).

The device filters the undesired data packets selectively while the connection is unknown.

The rules contain specific match criteria and actions. The device lets you specify the following criteria in the rules to filter the data packets:

- $\blacktriangleright$  Ethernet header
	- *Source MAC address*
	- *Destination MAC address*
	- *Ethertype*
- **IP** header
	- *Source IP address*
	- *Destination IP address*
	- *Protocol*
- TCP/UDP header
	- *Source port*
	- *Destination port*

The available actions are as follows:

- *accept*
- *drop*

If a data packet matches the criteria of one or more rules, then the device applies the action specified in the first applicable rule to the data stream. The device ignores the rules that follow the first applicable rule.

If no rule matches, then the device applies the default rule. In the default setting, the default rule has the value *accept*. As a result, the device accepts the received data packets. The device lets you change the default rule in the *Network Security > Packet Filter > Transparent Firewall Mode > Global* dialog, *Default policy* field.

You add, modify or delete rules and specify the filtering criteria in the *Network Security > Packet Filter > Transparent Firewall Mode > Rule* dialog. The device lets you set up to 999 individual rules. You can assign a single rule to any number of ports or VLANs.

The *Transparent Firewall Mode* packet filter follows a two-stage concept to activate newly added or

modified rules. If you click the  $\checkmark$  button, then the device caches the rules listed in the table. To apply the rules to the data stream, in the *Network Security > Packet Filter > Routed Firewall Mode >* 

Global dialog, click the  $\bullet$  button.

The prerequisite to accept IP data packets is that the device accepts ARP data packets. In the default setting, the device accepts ARP data packets.

# 10.4.2 Setting up packet filter rules

### Setting up rules based on IP addresses

In the following example, the network administrator wants to accept the data packets from computers B and C to computer A based on the IP address of the devices. The firewall keeps computer A separate from the company network. The firewall helps prevent access between computer A and the rest of the company network. The firewall only permits access from computers B and C to computer A.

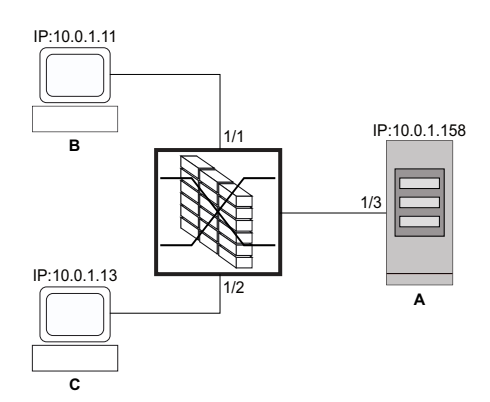

*Figure 22: Application example of a packet filter based on IP addresses*

# Prerequisites:

- Firewall is in Bridge mode
- In the *Default policy* field, the value *drop* is specified.

Perform the following steps:

- □ Create an IP rule for end device B.
	- □ Open the *Network Security > Packet Filter > Transparent Firewall Mode > Rule* dialog.
	- $\Box$  Click the  $\frac{u+1}{t}$  button.
		- The device adds a rule.
	- $\Box$  Specify the following settings for the rule:
		- *Description* column = accept ipv4 dev b to dev a
		- *Ethertype* column = ipv4
		- *Source IP address* column = 10.0.1.11
		- *Destination IP address* column = 10.0.1.158
	- Activate the rule. To do this, mark the checkbox in the *Active* column.
	- $\Box$  Apply the settings temporarily. To do this, click the  $\checkmark$  button.
	- □ Open the *Network Security > Packet Filter > Transparent Firewall Mode > Assignment* dialog.

 $\Box$  Click the  $\overset{\text{tH1}}{\text{+}}$  button. The dialog displays the *Create* window. From the *Port/VLAN* drop-down list, select the port *1/1*. From the *Direction* drop-down list, select the item *ingress* to activate the rule for incoming data packets. □ From the *Index* drop-down list, select the item accept ipv4 dev b to dev a: 1. □ Click the *Ok* button.  $\Box$  Apply the rule to the data stream. To do this, click the  $\triangle$  button. enable **To change to the Privileged EXEC mode.** configure **To change to the Configuration mode.** packet-filter l2 rule add 1 action accept src-ip 10.0.1.11 dest-ip 10.0.1.158 ethertype ipv4 description accept ipv4 dev b to dev a To add a *Transparent Firewall Mode* packet filter rule. • packet-filter l2 rule add 1 To add a *Transparent Firewall Mode* packet filter rule with index  $= 1$ . • action accept • src-ip 10.0.1.11 • dest-ip 10.0.1.158 • ethertype ipv4 • description accept ipv4 dev b to dev a To specify the user-specific name accept ipv4 dev b to dev a. packet-filter l2 rule enable 1 To activate the *Transparent Firewall Mode* packet filter rule 1. packet-filter l2 if add port 1 ingress 1 1 To apply the *Transparent Firewall Mode* packet filter rule 1 on port *1/1*. • packet-filter l2 if add port 1 To add a *Transparent Firewall Mode* packet filter rule for port *1/1*. • ingress To apply the *Transparent Firewall Mode* packet filter rule to the data packets received.  $\degree$  1 To select the *Transparent Firewall Mode* packet filter rule 1.  $^{\circ}$  1 To specify priority =  $1$ 

 $\Box$  Create an IP rule for end device C.

□ Open the *Network Security > Packet Filter > Transparent Firewall Mode > Rule* dialog.

- $\Box$  Click the  $\frac{u+1}{+}$  button.
	- The device adds a rule.
- $\Box$  Specify the following settings for the rule:
	- *Description* column = accept ipv4 dev c to dev a
	- $-$  *Ethertype* column =  $i$ *pv4*
	- *Source IP address* column = 10.0.1.13
	- *Destination IP address* column = 10.0.1.158
- Activate the rule. To do this, mark the checkbox in the *Active* column.

 $\Box$  Apply the settings temporarily. To do this, click the  $\checkmark$  button. □ Open the *Network Security > Packet Filter > Transparent Firewall Mode > Assignment* dialog.  $\Box$  Click the  $\frac{H}{+}$  button. The dialog displays the *Create* window. From the *Port/VLAN* drop-down list, select the port *1/2*. From the *Direction* drop-down list, select the item *ingress* to activate the rule for incoming data packets. From the *Index* drop-down list, select the item accept ipv4 dev c to dev a: 2. □ Click the *Ok* button.  $\Box$  Apply the rule to the data stream. To do this, click the  $\bigoplus$  button. enable **To change to the Privileged EXEC mode.** configure To change to the Configuration mode. packet-filter l2 rule add 2 action accept src-ip 10.0.1.13 dest-ip 10.0.1.158 ethertype ipv4 description accept ipv4 dev c to dev a To add a *Transparent Firewall Mode* packet filter rule. • packet-filter l2 rule add 2 To add a *Transparent Firewall Mode* packet filter rule with index  $= 2$ . • action accept • src-ip 10.0.1.11 • dest-ip 10.0.1.158 • ethertype ipv4 • description accept ipv4 dev c to dev a To specify the user-specific name accept ipv4 dev c to dev a. packet-filter l2 rule enable 2 To activate the *Transparent Firewall Mode* packet filter rule 2. packet-filter l2 if add port 2 ingress 2 1 To apply the *Transparent Firewall Mode* packet filter rule 2 on port *1/2*. • packet-filter l2 if add port 2 To add a *Transparent Firewall Mode* packet filter rule for port *1/2*. • ingress To apply the *Transparent Firewall Mode* packet filter rule to the data packets received. • 2 To select the *Transparent Firewall Mode* packet filter rule 2.  $^{\circ}$  1 To specify priority  $=$  1

# Setting up rules based on MAC addresses

In the following example, the network administrator wants to accept the data packets from computers B and C to computer A based on the MAC address of the devices. The firewall keeps computer A separate from the company network. The firewall helps prevent access between computer A and the rest of the company network. The firewall only permits access from computers B and C to computer A. The computers B and C are part of VLAN 10.

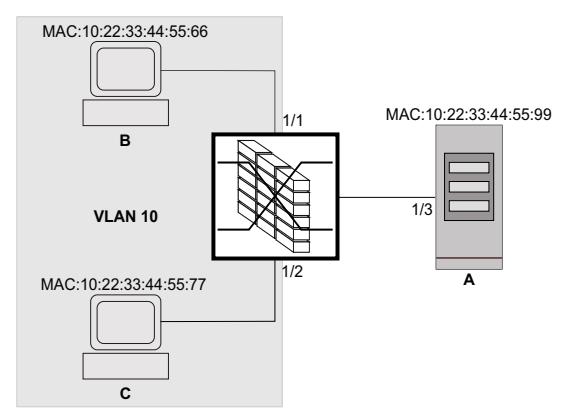

*Figure 23: Application example of a packet filter based on MAC addresses*

# Prerequisites:

- Firewall is in Bridge mode
- In the *Default policy* field, the value *drop* is specified.

# Perform the following steps:

□ Create a MAC rule for end device B.

Open the *Network Security > Packet Filter > Transparent Firewall Mode > Rule* dialog.

 $\Box$  Click the  $\overset{\text{t\#I}}{\mathbf{+}}$  button. The device adds a rule.

 $\Box$  Specify the following settings for the rule:

- *Description* column = accept mac dev b to dev a
- *Source MAC address* column = 10:22:33:44:55:66
- *Destination MAC address* column = 10:22:33:44:55:99
- *Ethertype* column = *vlan8021q*
- *VLAN ID* column = 10
- The prerequisite to change the value in the *VLAN ID* column is:
- In the *Ethertype* column, the value *vlan8021q* is specified. or
- In the *Ethertype* column, the value *custom* is specified and in the *Ethertype custom value* column, a valid value is specified.
- Activate the rule. To do this, mark the checkbox in the *Active* column.
- $\Box$  Apply the settings temporarily. To do this, click the  $\checkmark$  button.
- □ Open the *Network Security > Packet Filter > Routed Firewall Mode > Assignment dialog.*
- $\Box$  Click the  $\Box$  button.
	- The dialog displays the *Create* window.
	- From the *Port/VLAN* drop-down list, select the port *1/1*.
	- From the *Direction* drop-down list, select the item *ingress* to activate the rule for incoming data packets.
	- □ From the *Index* drop-down list, select the item accept mac dev b to dev a: 1.

 $\Box$  Apply this rule to the data stream. To do this, click the  $\triangle$  button.

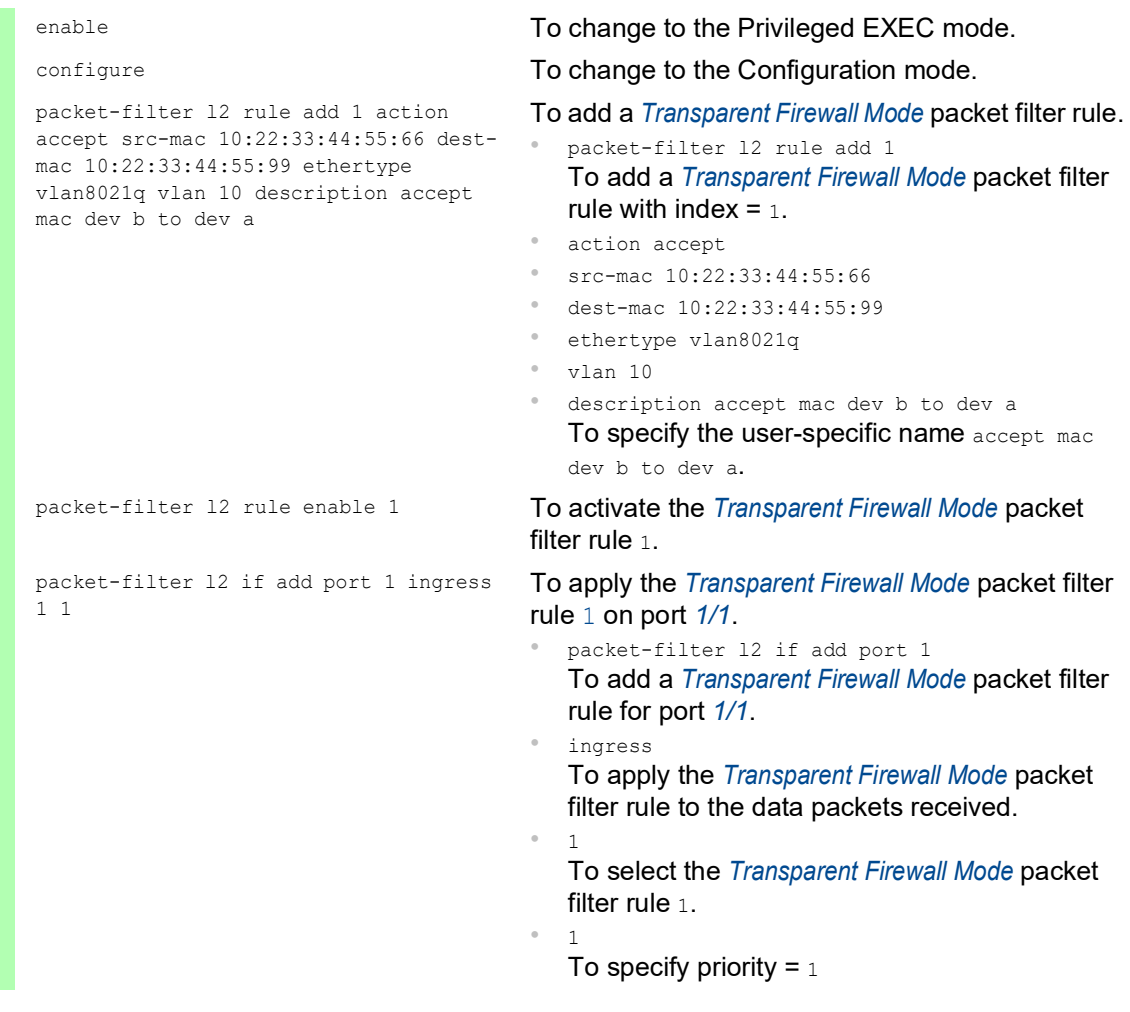

 $\Box$  Create a MAC rule for end device C.

□ Open the *Network Security > Packet Filter > Transparent Firewall Mode > Rule* dialog.

- $\Box$  Click the  $\frac{u+1}{+}$  button. The device adds a rule.
- $\Box$  Specify the following settings for the rule:
	- *Description* column = accept mac dev c to dev a
	- *Source MAC address* column = 10:22:33:44:55:77
	- *Destination MAC address* column = 10:22:33:44:55:99
	- *Ethertype* column = *vlan8021q*
	- *VLAN ID* column = 10
	- The prerequisite to change the value in the *VLAN ID* column is:
	- In the *Ethertype* column, the value *vlan8021q* is specified.
		- or
	- In the *Ethertype* column, the value *custom* is specified and in the *Ethertype custom value* column, a valid value is specified.
- Activate the rule. To do this, mark the checkbox in the *Active* column.
- $\Box$  Apply the settings temporarily. To do this, click the  $\checkmark$  button.
- □ Open the *Network Security > Packet Filter > Transparent Firewall Mode > Assignment* dialog.

 $\Box$  Click the  $\frac{u+1}{+}$  button. The dialog displays the *Create* window. From the *Port/VLAN* drop-down list, select the port *1/2*. From the *Direction* drop-down list, select the item *ingress* to activate the rule for incoming data packets. From the *Index* drop-down list, select the item accept mac dev c to dev a: 2. □ Click the *Ok* button.  $\Box$  Apply the rule to the data stream. To do this, click the  $\bigoplus$  button. enable **To change to the Privileged EXEC mode.** configure **To change to the Configuration mode.** packet-filter l2 rule add 2 action accept src-mac 10:22:33:44:55:77 destmac 10:22:33:44:55:99 ethertype vlan8021q vlan 10 description accept mac dev c to dev a To add a *Transparent Firewall Mode* packet filter rule. • packet-filter l2 rule add 2 To add a *Transparent Firewall Mode* packet filter rule with index  $= 2$ . • action accept • src-mac 10:22:33:44:55:77 • dest-mac 10:22:33:44:55:99 • ethertype vlan8021q • vlan 10 • description accept mac dev c to dev a To specify the user-specific name accept mac dev c to dev a. packet-filter 12 rule enable 2 To activate the *Transparent Firewall Mode* packet filter rule 2. packet-filter l2 if add port 2 ingress 2 1 To apply the *Transparent Firewall Mode* packet filter rule 2 on port *1/2*. • packet-filter l2 if add port 2 To add a *Transparent Firewall Mode* packet filter rule for port *1/2*. • ingress To apply the *Transparent Firewall Mode* packet filter rule to the data packets received. • 2 To select the *Transparent Firewall Mode* packet filter rule 2.  $^{\circ}$  1 To specify priority  $= 1$ .

# 10.5 Helping protect against DoS attacks

Denial of Service (DoS) is a cyberattack that aims to make certain services or devices unusable. Attackers as well as network administrators can use the port scan method to discover open ports in a network to find vulnerable devices. The function helps you protect the network against invalid or falsified data packets targeted at certain services or devices. You have the option of specifying filters to restrict the data stream for protection against DoS attacks. The filters check the received data packets. The device discards a data packet if it matches the filter criteria.

To help protect the device itself and other devices in the network from DoS attacks, the device lets you specify the following options:

- Filters for *[TCP and UDP packets](#page-609-0)*
- Filters for *[IP packets](#page-613-0)*
- Filters for *[ICMP packets](#page-614-0)*

The filters help prevent an attacking station from:

- Detecting services and applications that use the open ports
- Detecting active devices in a network
- Accessing sensitive data in a network
- Detecting active security devices like a firewall used in a network

**Note:** You can combine the filters in any way. When you activate several filters, the device applies the filters in the order in which they are specified in the IP table. If an incoming data packet matches a filter, the device discards the respective data packet and then stops further processing.

# <span id="page-609-0"></span>10.5.1 Filters for TCP and UDP packets

To selectively process *TCP* and *UDP* packets, the device offers you the following filters:

- [Activating the Null Scan filter function](#page-609-1)
- [Activating the Xmas filter function](#page-610-0)
- [Activating the SYN/FIN filter function](#page-611-0)
- [Activating the TCP Offset protection function](#page-611-1)
- [Activating the TCP SYN protection function](#page-612-0)
- [Activating the L4 Port protection function](#page-612-1)
- [Activating the Min. Header Size filter function](#page-612-2)

# <span id="page-609-1"></span>Activating the Null Scan filter function

With the *Null Scan* method, the attacking station sends data packets with the following properties:

- No *TCP* flags are set.
- The *TCP* sequence number is 0.

The device uses the *Null Scan filter* function to discard incoming *TCP* packets that contain malicious properties.

In the default setting, the *Null Scan filter* function is disabled. To activate the *Null Scan filter* function, perform the following steps:

- □ Open the *Network Security > DoS > Global* dialog.
- Activate the *Null Scan filter* function. To do this, in the *TCP/UDP* frame, mark the *Null Scan filter* checkbox.
- $\Box$  Apply the settings temporarily. To do this, click the  $\checkmark$  button.

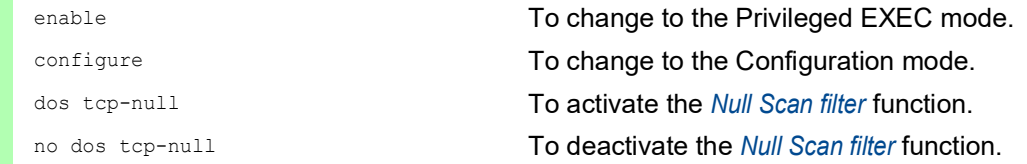

# <span id="page-610-0"></span>Activating the Xmas filter function

With the *Xmas* method, the attacking station sends data packets with the following properties:

- The *TCP* flags *FIN*, *URG*, and *PSH* are simultaneously set.
- The *TCP* sequence number is 0.

The device uses the *Xmas filter* function to discard incoming *TCP* packets that contain malicious properties.

In the default setting, the *Xmas filter* function is disabled. To activate the *Xmas filter* function, perform the following steps:

- Open the *Network Security > DoS > Global* dialog.
- Activate the *Xmas filter* function. To do this, in the *TCP/UDP* frame, mark the *Xmas filter* checkbox.
- $\Box$  Apply the settings temporarily. To do this, click the  $\checkmark$  button.

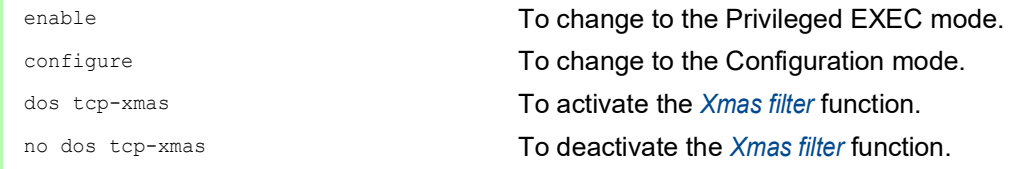

### <span id="page-611-0"></span>Activating the SYN/FIN filter function

With the *SYN/FIN* method, the attacking station sends data packets with the *TCP* flags *SYN* and *FIN* set simultaneously. The device uses the *SYN/FIN filter* function to discard incoming packets with the *TCP* flags *SYN* and *FIN* set simultaneously.

In the default setting, the *SYN/FIN filter* function is disabled. To activate the *SYN/FIN filter* function, perform the following steps:

- □ Open the *Network Security > DoS > Global* dialog.
- Activate the *SYN/FIN filter* function. To do this, in the *TCP/UDP* frame, mark the *SYN/FIN filter* checkbox.
- $\Box$  Apply the settings temporarily. To do this, click the  $\checkmark$  button.

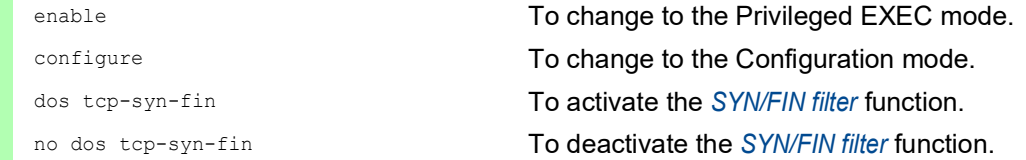

### <span id="page-611-1"></span>Activating the TCP Offset protection function

With the *TCP Offset* method, the attacking station sends data packets whose fragment offset is equal to 1. The fragment offset is a field in the *IP* header which helps to identify the sequence of fragments in received data packets. The device uses the *TCP Offset protection* function to discard incoming *TCP* data packets whose fragment offset field in the *IP* header is equal to 1.

**Note:** The device accepts *UDP* and *ICMP* packets whose fragment offset field of the *IP* header is equal to 1.

In the default setting, the *TCP Offset protection* function is disabled. To activate the *TCP Offset protection* function, perform the following steps:

- □ Open the *Network Security > DoS > Global* dialog.
- Activate the *TCP Offset protection* function. To do this, in the *TCP/UDP* frame, mark the *TCP Offset protection* checkbox.
- $\Box$  Apply the settings temporarily. To do this, click the  $\checkmark$  button.

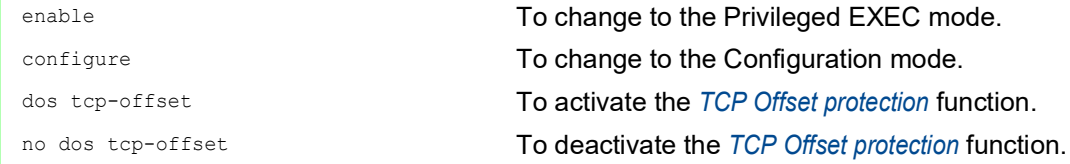
## Activating the TCP SYN protection function

With the *TCP SYN* method, the attacking station sends data packets with the *TCP* flag *SYN* set and an L4 (layer 4) source port <1024. The device uses the *TCP SYN protection* function to discard incoming packets with the *TCP* flag *SYN* set and an L4 (layer 4) source port <1024.

In the default setting, the *TCP SYN protection* function is disabled. To activate the *TCP SYN protection* function, perform the following steps:

- □ Open the *Network Security > DoS > Global* dialog.
- Activate the *TCP SYN protection* function. To do this, in the *TCP/UDP* frame, mark the *TCP SYN protection* checkbox.
- $\Box$  Apply the settings temporarily. To do this, click the  $\checkmark$  button.

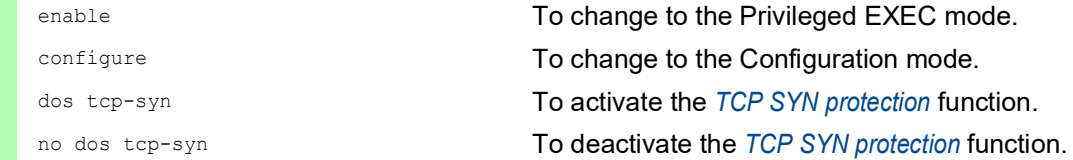

#### Activating the L4 Port protection function

An attacking station can send *TCP* or *UDP* data packets whose source port number and destination port number are identical. The device uses the *L4 Port protection* function to discard incoming *TCP* and *UDP* packets whose L4 source port and destination port number are identical.

In the default setting, the *L4 Port protection* function is disabled. To activate the *L4 Port protection* function, perform the following steps:

- □ Open the *Network Security > DoS > Global* dialog.
- Activate the *L4 Port protection* function. To do this, in the *TCP/UDP* frame, mark the *L4 Port protection* checkbox.
- $\Box$  Apply the settings temporarily. To do this, click the  $\checkmark$  button.

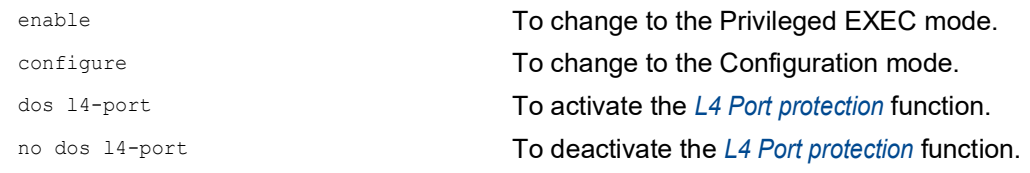

#### Activating the Min. Header Size filter function

The device uses the *Min. Header Size filter* function to check the *TCP* header of received data packets. The device discards the data packet when (data offset value × 4) < minimum *TCP* header size.

The *Min. Header Size filter* function detects received data packets with the following properties:

(*IP* payload length in the *IP* header - *IP* header outer size) < minimum *TCP* header size.

In the default setting, the *Min. Header Size filter* function is disabled. To activate the *Min. Header Size filter* function, perform the following steps:

□ Open the *Network Security > DoS > Global* dialog. Activate the *Min. Header Size filter* function. To do this, in the *TCP/UDP* frame, mark the *Min. Header Size filter* checkbox.

 $\Box$  Apply the settings temporarily. To do this, click the  $\checkmark$  button.

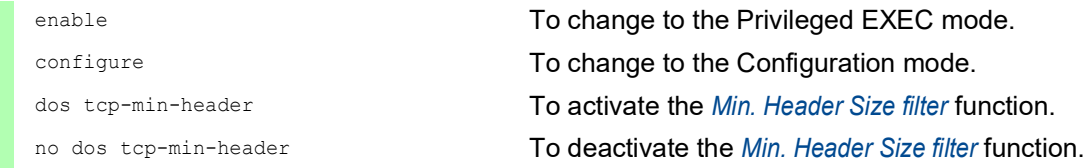

## 10.5.2 Filters for IP packets

To selectively process *IP* packets, the device offers you the following filters:

- [Activating the Land Attack filter function](#page-613-0)
- [Deactivating the Drop IP Source Route function](#page-614-0)

### <span id="page-613-0"></span>Activating the Land Attack filter function

With the *Land Attack* method, the attacking station sends data packets whose source and destination addresses are identical to the *IP* address of the recipient. The device uses the *Land Attack filter* function to discard received packets whose source and destination addresses are identical.

In the default setting, the *Land Attack filter* function is disabled. To activate the *Land Attack filter* function, perform the following steps:

- □ Open the *Network Security > DoS > Global* dialog.
- Activate the *Land Attack filter* function. To do this, in the *IP* frame, mark the *Land Attack filter* checkbox.
- $\Box$  Apply the settings temporarily. To do this, click the  $\checkmark$  button.

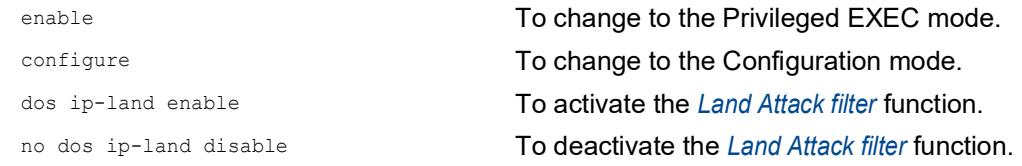

### <span id="page-614-0"></span>Deactivating the Drop IP Source Route function

The device uses the *Drop IP Source Route* function to filter the received *IP* data packets with the *Strict Source Routing* or *Loose Source Routing* option set. The device discards *IP* data packets with a specified source routing path in the *IP* header.

*Strict Source Routing* or *Loose Source Routing* is an option in the *IP* header where the sender specifies the routing path. A router that respects these options sends the respective data packets to the next destination controlled by this option. An attacking station can use the *IP Source Route* method to find the route that the data packets take to reach their destination. For this, the attacking station sends an *IP* packet with the *Strict Source Routing* or *Loose Source Routing* option set and uses the response from the router to get information about the route of the data packet.

In the default setting, the *Drop IP Source Route* function is enabled. To deactivate the *Drop IP Source Route* function, perform the following steps:

- □ Open the *Network Security > DoS > Global* dialog.
- □ Deactivate the *Drop IP Source Route* function. To do this, in the *IP* frame, unmark the *Drop IP Source Route* checkbox.
- $\Box$  Apply the settings temporarily. To do this, click the  $\checkmark$  button.

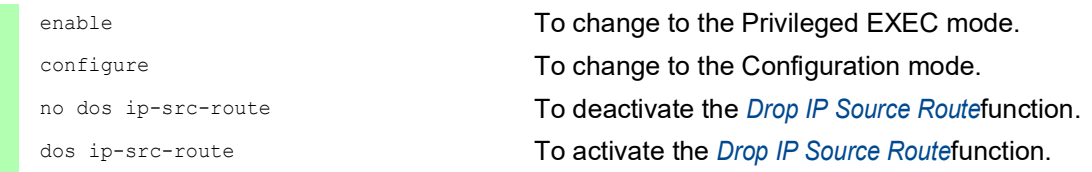

### 10.5.3 Filters for ICMP packets

To selectively process *ICMP* packets, the device offers you the following filters:

- [Activating the Fragmented packets filter function](#page-614-1)
- [Activating the Packet size filter function](#page-615-0)

#### <span id="page-614-1"></span>Activating the Fragmented packets filter function

The device uses the *Fragmented packets filter* function to protect the network from attacking stations that send fragmented *ICMP* packets. Fragmented *ICMP* packets can cause the destination device to fail if the destination device processes fragmented *ICMP* packets incorrectly. The device uses the *Fragmented packets filter* function to discard fragmented *ICMP* packets.

In the default setting, the *Fragmented packets filter* function is disabled. To activate the *Fragmented packets filter* function, perform the following steps:

- □ Open the *Network Security > DoS > Global* dialog.
- Activate the *Fragmented packets filter* function. To do this, in the *ICMP* frame, mark the *Fragmented packets filter* checkbox.
- $\Box$  Apply the settings temporarily. To do this, click the  $\checkmark$  button.

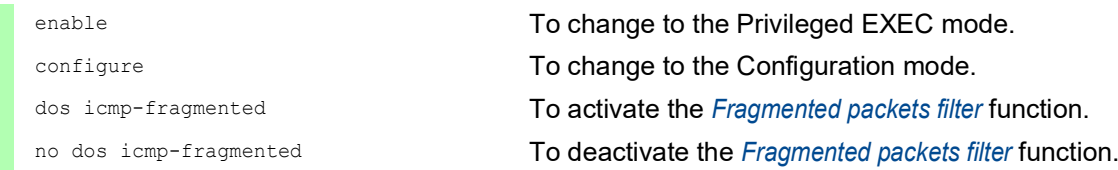

#### <span id="page-615-0"></span>Activating the Packet size filter function

The device uses the *Packet size filter* to discard data packets whose payload size exceeds the size specified in the *Allowed payload size [byte]* field.

The *Packet size filter* function helps protect the network from attacking stations that send *ICMP* packets whose payload size exceeds the size specified in the *Allowed payload size [byte]* field.

In the default setting, the *Packet size filter* function is disabled. To activate the *Packet size filter* function, perform the following steps:

- □ Open the *Network Security > DoS > Global* dialog.
- Activate the *Packet size filter* function. To do this, in the *ICMP* frame, mark the *Packet size filter* checkbox.
- $\Box$  Apply the settings temporarily. To do this, click the  $\checkmark$  button.

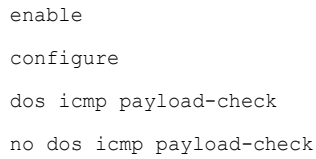

To change to the Privileged EXEC mode. To change to the Configuration mode. To activate the **Packet size filter** function. To deactivate the *Packet size filter* function.

# 10.6 Deep Packet Inspection function

The *DPI* function (*DPI*) lets you monitor and filter data packets. The function supports you in protecting the network from undesirable content, such as spam or viruses.

The *DPI* function inspects data packets for undesirable characteristics and protocol violations. The protocol inspects the header and the payload of the data packets.

# 10.7 Deep Packet Inspection - Modbus Enforcer function

The *Modbus* protocol is widely used in the automation sector.

- The protocol is based on *Function code*, the commands.
- Some of the *Function code* let you specify register or coil address ranges.

The device uses the *DPI* function to discard data packets that violate the specified profiles. When the checkbox in the *TCP reset* column is marked, the device terminates the *Modbus* or *TCP* connection if it detects any of the following conditions:

- Violation of the Modbus standard as specified in the *Sanity check* column.
- Violation of the possible *function codes* as specified in the *Function code* column.
- Violation of the *unit identifiers* as specified in the *Unit identifier* column.

#### 10.7.1 Application example for the Modbus Enforcer function

The device uses the *DPI* function to monitor the data stream between the *Modbus master* and *Modbus client* (*outstation*). The *DPI* function inspects the data packets for the specified characteristics.

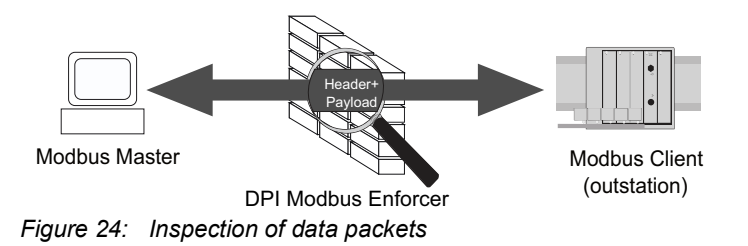

The network administrator wants the device to forward data packets from the *Modbus master* to *Modbus client* (*outstation*). The data packets contain the following *function codes* and *unit identifiers*:

- *Function code*:
	- 1 (Read Coils)
	- 2 (Read Discrete Inputs)
	- 3 (Read Holding Registers)
	- 23|128-255|512-1023 (Read/Write Multiple Registers), read address range 128..255, write address range 512..1023.
- *Unit identifier* = 254,255
- *Sanity check* = marked

### Creating a Modbus Enforcer profile

For the purpose described in the application example, add the *Modbus Enforcer* profile with the above values and name my-modbus.

Perform the following steps:

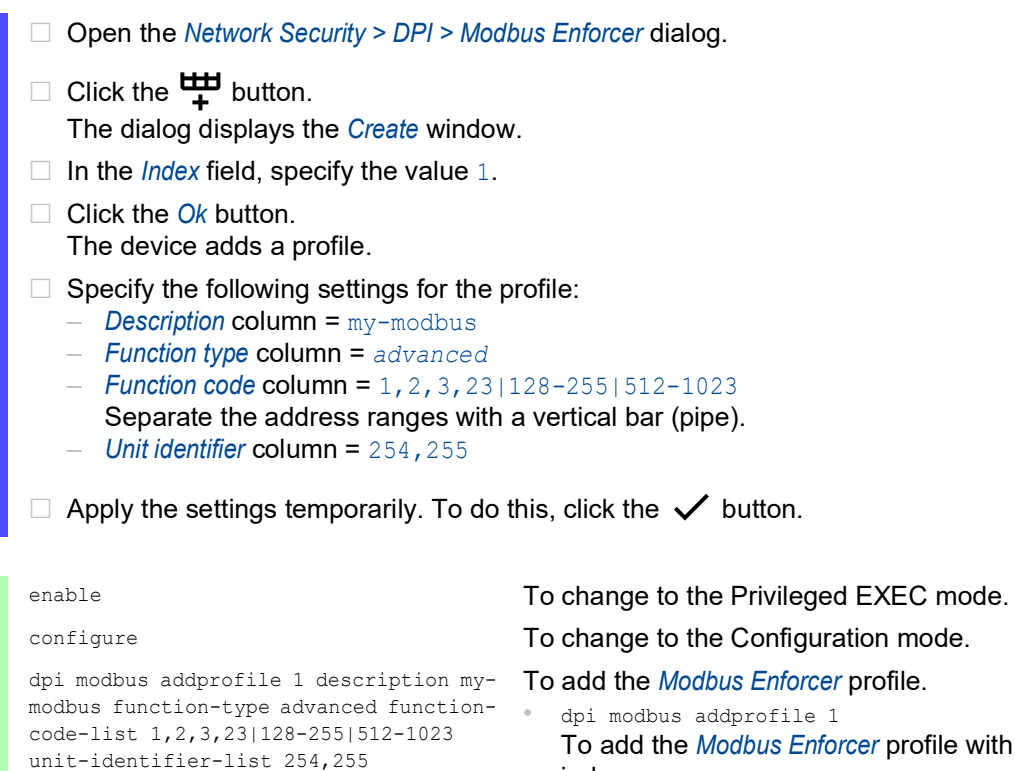

index  $= 1$ .

• description my-modbus

function-type advanced

# Activating the Modbus Enforcer profile

Perform the following steps:

Mark the checkbox in the *Profile active* column.

 $\Box$  Apply the settings temporarily. To do this, click the  $\checkmark$  button.

dpi modbus enableprofile 1 To activate the *Modbus Enforcer* profile 1. After activating the profile, the device helps prevent profile modifications.

To specify the user-specific name my-modbus.

• function-code-list 1,2,3,23|128-255|512-1023 To assign the *function codes* 1,2,23 and address ranges |128-255|512-1023. • unit-identifier-list 254,255

To specify the *function type* advanced.

To specify the unit identifiers 254,255.

## Applying the Modbus Enforcer profile to the data stream

Perform the following step:

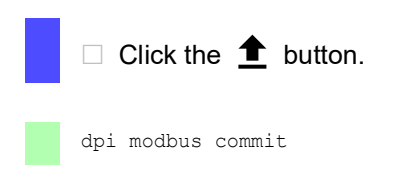

dpi modbus commit To apply the *Modbus Enforcer* profiles.

# 10.8 Deep Packet Inspection - OPC Enforcer function

*OLE for Process Control (OPC)* is an integration protocol for industrial environments. The *OPC Enforcer* function supports the network security. The device blocks the data packets that violate the specified profiles. Upon user request, the device verifies the data packets for their plausibility and their fragment characteristics. The device verifies and observes *OPC* data connections and helps protect against invalid or fake data packets. The function dynamically activates TCP ports for each data connection. When requested by an *OPC* server, the device sets up the data connection exclusively between the *OPC* server and the related *OPC* client.

The prerequisite is that *authentication level 5* or lower is set up in your end device to perform the Deep Packet Inspection (DPI). The end device can be a computer or any other equipment capable of sending *OPC* data packets. The *authentication level* defines the type of authentication required for an *OPC* client to connect with an *OPC* server.

The device removes the state information from the packet filter on the following events only:

- When applying the profiles saved in the device to the data stream.
- When activating/deactivating the *Routing* function on a router interface.

The removed state information includes potential *DCE RPC* information for the *OPC Enforcer* function. Consequently, the device interrupts open communication connections.

## 10.8.1 Application example for the OPC Enforcer function

The device uses the *DPI* function to monitor the data stream between the *OPC master* and *OPC client* (*outstation*). The device inspects the data packets for the specified characteristics.

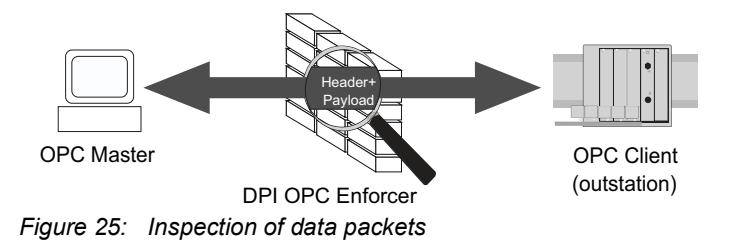

The network administrator wants the device to forward data packets from the *OPC master* to the *OPC client* (*outstation*). The data packets contain the following characteristics:

- *Sanity check* = marked
- *Fragment check* = marked
- *Timeout at connect* = 4

### Creating a OPC Enforcer profile

For the purpose described in the application example, add the *OPC Enforcer* profile with the above values and name my-opc.

Perform the following steps:

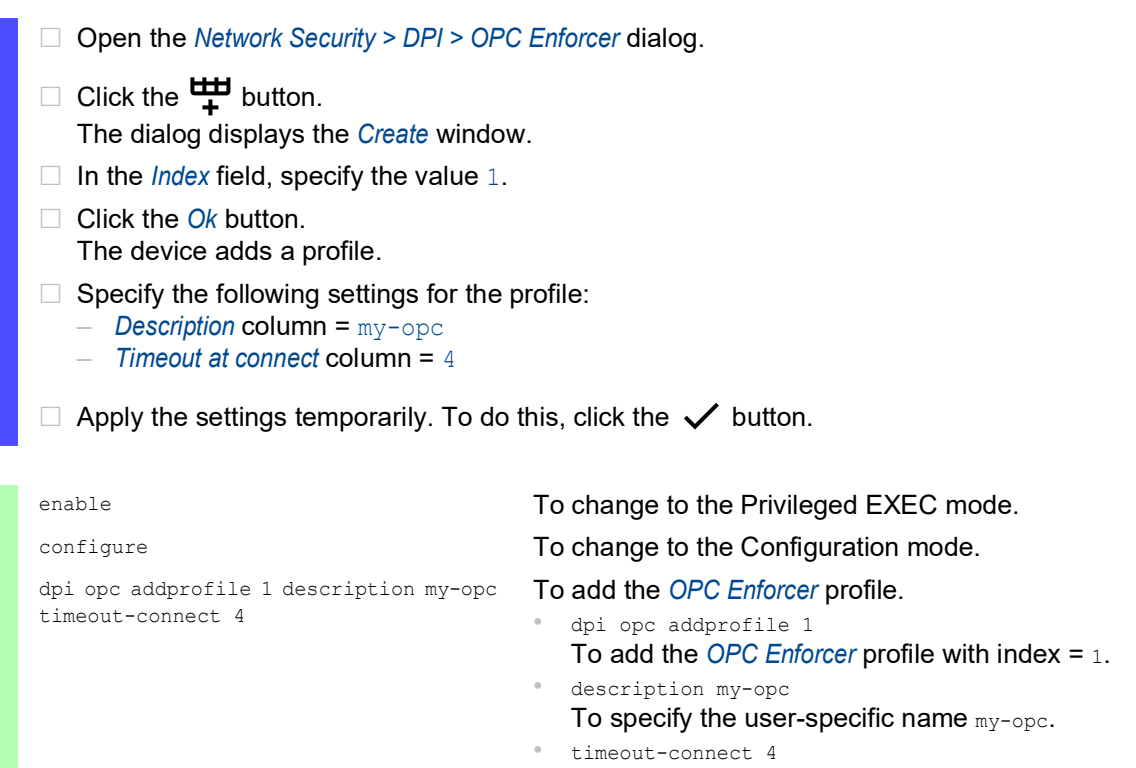

To specify the period 4 seconds after which the device terminates the OPC data connection.

### Activating the OPC Enforcer profile

Perform the following steps:

- Mark the checkbox in the *Profile active* column.
- $\Box$  Apply the settings temporarily. To do this, click the  $\checkmark$  button.

dpi opc enableprofile 1 To activate the *OPC Enforcer* profile 1. After activating the profile, the device helps prevent profile modifications.

# Applying the OPC Enforcer profile to the data stream

Perform the following step:

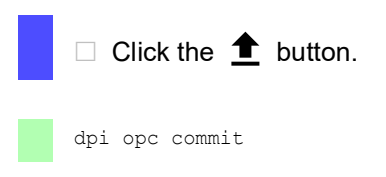

dpi opc commit To apply the *OPC Enforcer* profiles.

# 10.9 Deep Packet Inspection - DNP3 Enforcer function

The *DNP3* protocol (*Distributed Network Protocol v3*) provides multiplexing, error checking, link control, prioritization, and Layer 2 addressing services for user data.

- The protocol is based on the profile that contains *function code* list, *objects*, and commands. The *DNP3* function uses *objects* to transmit values and information between devices. The *DNP3* function uses *group numbers* to categorize the data type and *variation numbers* to specify how the data within the group is encoded. Each instance of an encoded information element that defines a valid group and variation in the message, is an *object*.
- $\triangleright$  To control how the device processes the data packets during inspection, you specify the value of each *object* in the following fields in the Graphical User Interface:
	- *Index of Default Object List*
	- *Type*
	- *Group no.*
	- *Variation*
	- *Function*
	- *Function name*
	- *Length*
	- *Qualifier*

The device uses the *DPI* function to discard data packets that violate the specified profiles. When the checkbox in the *TCP reset* column is marked, then the device terminates the *TCP* connection if it detects any of the following conditions:

- Violation of the DNP3 standard as specified in the *Sanity check* and *CRC check* columns.
- Violation of the allowed *function codes* as specified in the *Function code list* column.
- Violation of the allowed *objects* as specified in the following fields in the Graphical User Interface:
	- *Index of Default Object List*
	- *Type*
	- *Group no.*
	- *Variation*
	- *Function*
	- *Function name*
	- *Length*
	- *Qualifier*

# 10.9.1 Application example for the DNP3 Enforcer function

The device uses the *DPI* function to monitor the data stream between the *DNP3 master* and *DNP3 client* (*outstation*). The *DPI* function inspects the data packets for the specified characteristics.

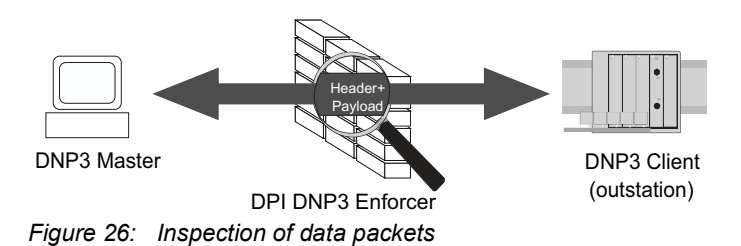

The network administrator wants the device to forward data packets from the *DNP3 master* to *DNP3 client* (*outstation*). The data packets contain the following *function codes* and *objects*:

```
 Function code list:
  -1 (Read)
  - 2 (Write)
  – 3 (Select)
  – 23 (Delay Measurement)
 Index of Default Object List column = 6
 Sanity check column = marked
 Objects:
  - Index = 1 - dnp3
  – Object index = 1
  – Type = request
  – Group no. = 5
  – Variation = 1
  – Function = 2
  – Function name = WRITE
```

```
- Length = 1
```

```
- Qualifier = 0x17,0x28
```
# Creating a DNP3 Enforcer profile

For the purpose described in the application example, add the *DNP3 Enforcer* profile with the above values and name my-dnp3.

Perform the following steps:

```
□ Open the Network Security > DPI > DNP3 Enforcer > Profile dialog.
\Box Click the \frac{u+1}{t} button.
   The dialog displays the Create window.
   \Box In the Index field, specify the value 1.
   □ Click the Ok button.
       The device adds a profile.
\Box Specify the following settings for the profile:
   – Description column = my-dnp3
   – Function code list column = 1,2,3,23
   – Index of Default Object List column = 6
```
 $\Box$  Apply the settings temporarily. To do this, click the  $\checkmark$  button.

- □ Create and apply the *Objects* to the *DNP3 Enforcer* profile. To do this, perform the following steps:
	- □ Open the *Network Security > DPI > DNP3 Enforcer > Object* dialog.
	- $\Box$  Click the  $\overset{\text{t\#I}}{\text{+}}$  button.
		- The dialog displays the *Create* window.
	- From the *Index* drop-down list, select the item 1 dnp3.
	- □ In the *Object index* field, specify the value 1.
	- From the *Type* drop-down list, select the item *request*.
	- $\Box$  In the *Group no.* field, specify the value 5.
	- □ In the *Variation* field, specify the value 1.
	- □ In the *Function* field, specify the value 2.
	- In the *Qualifier* field, specify the value 0x17,0x28.
	- □ Click the *Ok* button.
		- The device adds a new object.
- $\Box$  Specify the following settings for the object:
	- *Function name* column = WRITE
	- *Length* column = 1
- $\Box$  Apply the settings temporarily. To do this, click the  $\checkmark$  button.

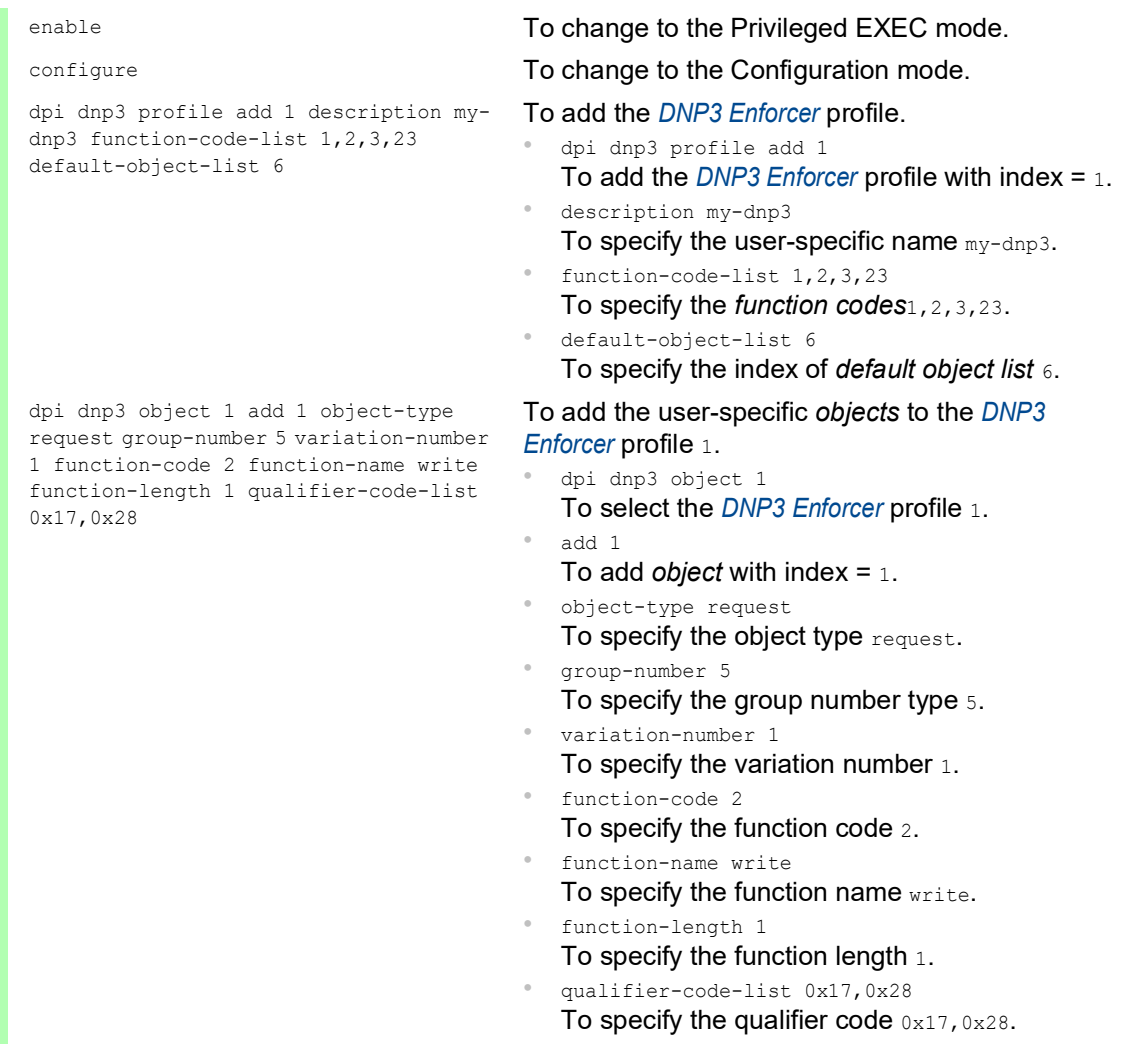

# Activating the DNP3 Enforcer profile

Perform the following steps:

□ Open the *Network Security > DPI > DNP3 Enforcer > Profile* dialog.

Mark the checkbox in the *Profile active* column.

 $\Box$  Apply the settings temporarily. To do this, click the  $\checkmark$  button.

dpi dnp3 profile enable 1 To activate the *DNP3 Enforcer* profile 1. After activating the profile, you cannot add further objects to the profile.

#### Applying the DNP3 Enforcer profile to the data stream

Perform the following step:

 $\Box$  Click the  $\triangleq$  button. dpi dnp3 profile commit To apply the *DNP3 Enforcer* profiles. show dpi dnp3 profiletable To display the *DNP3 Enforcer* profiles. Profile Index Sanity Check CRC Check TCP Reset Outstation-Traffic Description Enabled Function Code List Default Object List --------------- ------------ --------------------------------------- -------------------- 1  $[x]$   $[x]$   $[x]$   $[x]$   $[1]$ 1,2,3,23  $6<sup>6</sup>$ show dpi dnp3 objectlist 1 To display the *object* list that the device applies to *DNP3 Enforcer* profile 1. Index Object Type Group Number Variation Function Code Function Name Function Length Qualifier List --------- ------------ ------------------------------------- ----------------------------- 1 request 5 1 2 write 1 0x17,0x28

# 10.10 Deep Packet Inspection - IEC104 Enforcer function

The *IEC104 Enforcer* function activates the Deep Packet Inspection (DPI) firewall capabilities for the IEC104 data stream. The protocol is based on a profile that contains the following parameters:

- *Type IDs*
- *Originator Address*
- *Common Address*
- *Cause of transmission size*
- *Common Addresses* size
- *IO Address* size
- *IEC101 Type IDs*
- *Sanity check*

The device uses the *DPI* function to discard data packets that violate the specified profiles. When the checkbox in the *TCP reset* column is marked, then the device terminates the *TCP* connection if it detects any of the following conditions:

- Violation of the IEC104 standard as specified in the *Sanity check* column.
- Violation of the allowed *Type ID* values as specified in the *Function type* and *Advanced type ID list* columns.
- Violation of the allowed addresses as specified in the *Originator address list* and *Common address list* columns.
- Violation of the allowed sizes as specified in the *Cause of transmission size*, *Common address size* and *IO address size* columns.
- Violation of the allowed *IEC101 Type ID* values as specified in the *Allow IEC\_60870\_5\_101* column.

# 10.10.1 Application example for the IEC104 Enforcer function

The device uses the *DPI* function to monitor the data stream between the *IEC104 control station* (client) and *substation* (server). The *DPI* function inspects the data packets for the specified characteristics.

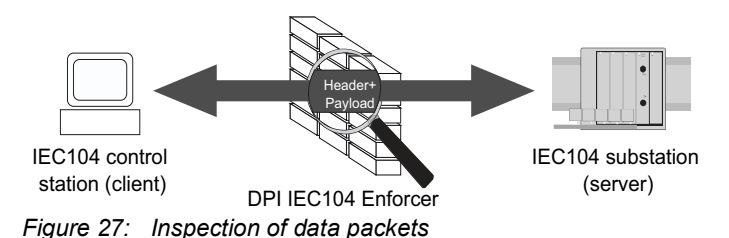

The network administrator wants the device to forward data packets from the *IEC104 control station*

(client) to *substation* (server). The data packets contain the following characteristics: *Function type* = *readOnly* (corresponding *Type IDs* = 1,3,5,7,9,11,13,15,20,21,30-40,70,100-102) *Advanced type ID list*: – 2 (Single point information with time tag M\_SP\_TA\_1) – 4 (Double point information with time tag M\_DP\_TA\_1) – 6 (Step position information with time tag M\_ST\_TA\_1) *Originator address list* = 254,255 *Common address list* = 254,255 *Allow IEC\_60870\_5\_101* = marked (corresponding *Type IDs* = 2,4,6,8,10,12,14,16,17,18,19,103,104,105,106) *Sanity check* = marked

# Creating an IEC104 Enforcer profile

For the purpose described in the application example, add the *IEC104 Enforcer* profile with the above values and name my-iec104.

Perform the following steps:

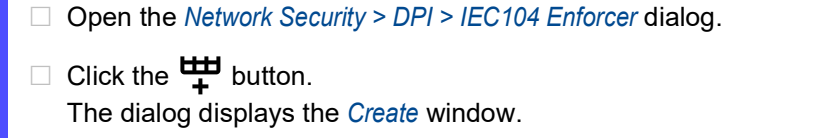

- $\Box$  In the *Index* field, specify the value 1.
- □ Click the *Ok* button. The device adds a profile.
- $\Box$  Specify the following settings for the profile:
	- *Description* column = my-iec104 – *Function type* column = *readOnly* The device assigns the *Type ID* values 1,3,5,7,9,11,13,15,20,21,30-40,70,100- 102 corresponding to the *function type* = *readOnly*.
	- *Advanced type ID list* column = 2,4,6
	- *Originator address list* column = 254,255
	- *Common address list* column = 254,255
	- *Allow IEC\_60870\_5\_101* column = marked The device assigns the *IEC101 Type ID* values 2,4,6,8,10,12,14,16,17,18,19,103,104,105,106.
- $\Box$  Apply the settings temporarily. To do this, click the  $\checkmark$  button.

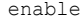

```
dpi iec104 add 1 description my-iec104 
function-type readonly adv-type-id-list 
2,4,6 originator-addr-list 254,255 
common-addr-list 254,255 allow-101 
enable
```
To change to the Privileged EXEC mode.

configure To change to the Configuration mode.

- To add the *IEC104 Enforcer* profile.
- dpi iec104 add 1 To add the *IEC104 Enforcer* profile with index  $= 1$ .
- description my-iec104 To specify the user-specific name my-iec104.
- function-type readonly
- To specify the *function type* readonly. • adv-type-id-list 2,4,6
	- To specify advanced type IDs 2, 4, 6.
- originator-addr-list 254,255 To specify originator addresses 254,255.
- common-addr-list 254,255
- To specify common addresses 254,255.
- allow-101 enable To enable the *IEC101*.

# Activating the IEC104 Enforcer profile

Perform the following steps:

Mark the checkbox in the *Profile active* column.

 $\Box$  Apply the settings temporarily. To do this, click the  $\checkmark$  button.

dpi iec104 enable 1 To activate the *IEC104 Enforcer* profile 1. After activating the profile, the device helps prevent profile modifications.

# Applying the IEC104 Enforcer profile to the data stream

Perform the following step:

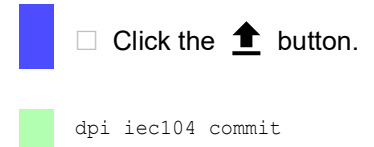

dpi iec104 commit To apply the *IEC104 Enforcer* profiles.

# 10.11 Deep Packet Inspection - AMP Enforcer function

### 10.11.1 Description

The *AMP Enforcer* function supports the Common ASCII Message Protocol (CAMP) and the Non-Intelligent Terminal Protocol (NITP) using the Transmission Control Protocol (TCP). The *AMP Enforcer* function applies the Deep Packet Inspection (DPI) to the CAMP and NITP data stream. The ASCII Message Protocol (AMP) is used to monitor and control industrial automation equipment such as Programmable Logic Controllers (PLCs), sensors, and meters.

The device performs the *DPI* function based on the *Program and mode protect* function and the specified profiles. Every profile contains the following parameters:

- *Protocol*
- *Message type*
- *Address class*
- *Device class*
- *Memory address*
- *Data word*
- *Task codes (config and non-config)*
- *Task code data*
- *Error check character*
- *Block check character*
- *Sanity check*

The device discards the data packets that violate the specified profiles. When the checkbox in the *TCP reset* column is marked, the device terminates the *TCP* connection if it detects any of the following conditions:

- Violation of the AMP standard as specified in the *Sanity check*, *Error check characters* and *Block check characters* columns.
- Violation of the values as specified in the following columns:
	- *Protocol*
	- *Message type*
	- *Address class*
	- *Device class*
	- *Memory address*
	- *Data word*
	- *Task code*
	- *Task code data*

### 10.11.2 Program and mode protect function

The device uses the *Program and mode protect* function to forward or discard data packets that contain *task codes* with the *config* mode. The *task codes* with the *config* mode, are the command or response messages. These messages are associated with modification of the configuration, application program, or the operational mode of the equipment.

Depending on the status of the *Program and mode protect* function, the device behaves as follows: The function is active:

The device forwards the data packets that match the parameters specified in the profiles except the data packets that contain the *task codes* with the *config* mode.

The function is inactive:

The device forwards the data packets that match the parameters specified in the profiles including the data packets that contain the *task codes* with the *config* mode.

In both the active and inactive states of the *Program and mode protect* function, the device lets you add and apply profiles that contain the following characteristics:

- A *task code* with the value *config* in the *Mode* column.
- A *task code* with the value *non-config* in the *Mode* column.

In the default setting, the *Program and mode protect* function is active.

## 10.11.3 Application examples for the AMP Enforcer function

The device uses the *DPI* function to monitor the data stream between the AMP control station (client) and PLC (server). The *DPI* function inspects the data packets for the specified characteristics.

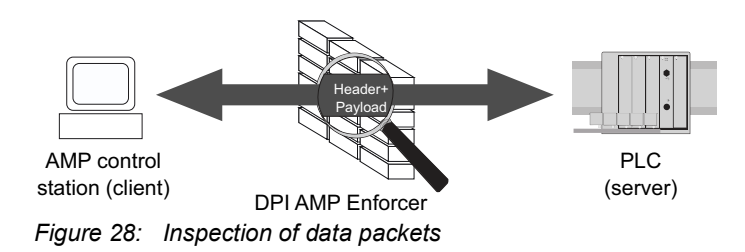

The following sections describe how to set up a *AMP Enforcer* profile:

- $\triangleright$  [Setting up a profile for data packets \(camp\)](#page-631-0)
- $\triangleright$  [Setting up a profile for data packets \(nitp\)](#page-633-0)

# <span id="page-631-0"></span>Setting up a profile for data packets (camp)

The network administrator wants the device to forward data packets from the AMP control station (client) to PLC (server). The data packets contain the following characteristics:

- *Protocol* = *camp*
- *Message type*:
	- $-$  04 (corresponding message = Read Data Command)
	- $-$  06 (corresponding message = Write Data Command)
- *Address class* = 0001,0004
- *Memory address* = 0003,0006
- *Block check characters* = marked
- *Sanity check* = marked

For the purpose described above, add the *AMP Enforcer* profile with the above values and name accept-camp.

#### Perform the following steps: □ Create an *AMP Enforcer* profile.

- □ Open the *Network Security > DPI > AMP Enforcer > Profile* dialog.
- $\Box$  Click the  $\overset{\text{t\#I}}{\text{+}}$  button.
	- The dialog displays the *Create* window.
	- $\Box$  In the *Index* field, specify the value 1.
	- □ Click the *Ok* button. The device adds a profile.
- $\Box$  Specify the following settings for the profile:
	- *Description* column = accept-camp
	- *Protocol* column = *camp*
	- *Message type* column = 04,06
	- *Address class* column = 0001,0004
	- *Memory address* column = 0003,0006

 $\Box$  Apply the settings temporarily. To do this, click the  $\checkmark$  button.

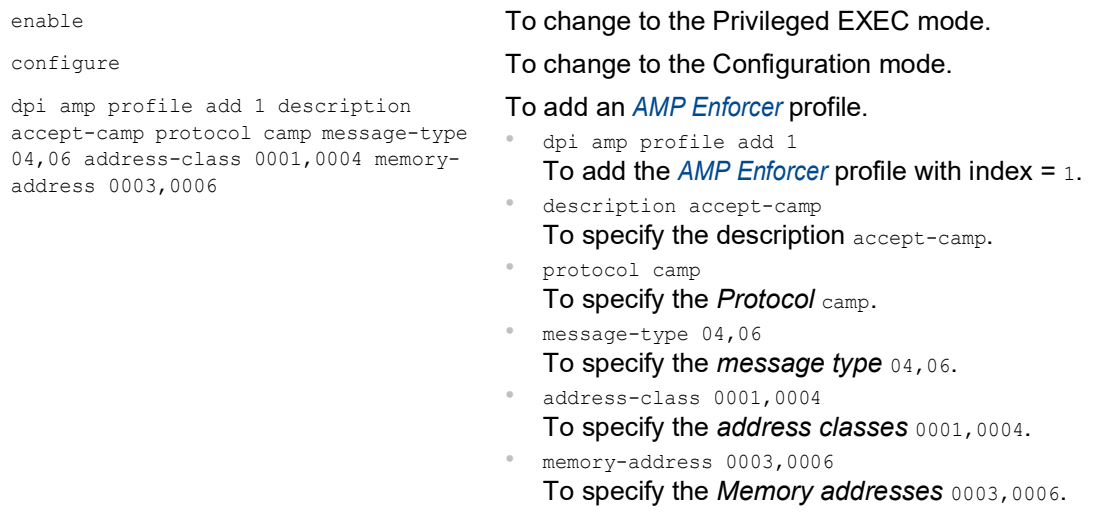

Activate the *AMP Enforcer* profile.

□ Open the *Network Security > DPI > AMP Enforcer > Profile* dialog.

- Mark the checkbox in the *Profile active* column.
- $\Box$  Apply the settings temporarily. To do this, click the  $\checkmark$  button.

dpi amp profile enable 1 To activate the *AMP Enforcer* profile 1. After activating the profile, the device helps prevent profile modifications.

Apply the *AMP Enforcer* profile to the data stream.

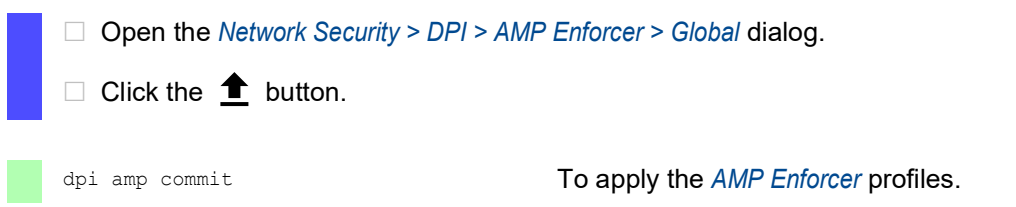

### <span id="page-633-0"></span>Setting up a profile for data packets (nitp)

The network administrator wants the device to forward data packets from the AMP control station (client) to PLC (server) to modify the settings of the PLC (server). The data packets contain the following characteristics:

- *Protocol* = *nitp*
- *Task code*:
	- 02 (Write Word Memory Area Random)
	- 30 (Read Operational Status)
	- 50 (Read User Word Area Block)
	- 9B (user-specific *task code* with value *config* in the *Mode* column)
- *Error check characters* = marked
- *Sanity check* = marked

For the purpose described above, add the *AMP Enforcer* profile with the above values and name accept-nitp.

Perform the following steps:

□ Create an *AMP Enforcer* profile.

- □ Open the *Network Security > DPI > AMP Enforcer > Global* dialog.
- Deactivate the *Program and mode protect* function. To do this, unmark in the *Protect mode* frame the *Program and mode protect* checkbox.
- $\Box$  Apply the settings temporarily. To do this, click the  $\checkmark$  button.
- □ Create a user-specific *task code*. To do this, click the **the** button. The dialog displays the *Create* window to add a *task code*.
	- □ In the *Task code* field, specify the value 9B.
	- □ Click the *Ok* button.
	- In the *Description* column, specify the value modify-configuration.
- □ Open the *Network Security > DPI > AMP Enforcer > Profile* dialog.

 $\Box$  Click the  $\frac{u+1}{+}$  button.

The dialog displays the *Create* window.

- □ In the *Index* field, specify the value 1.
- □ Click the *Ok* button.
	- The device adds a profile.
- $\Box$  Specify the following settings for the profile:
	- *Description* column = accept-nitp
	- *Protocol* column = *nitp*
	- *Task code* column = 02,30,50,9B

 $\Box$  Apply the settings temporarily. To do this, click the  $\checkmark$  button.

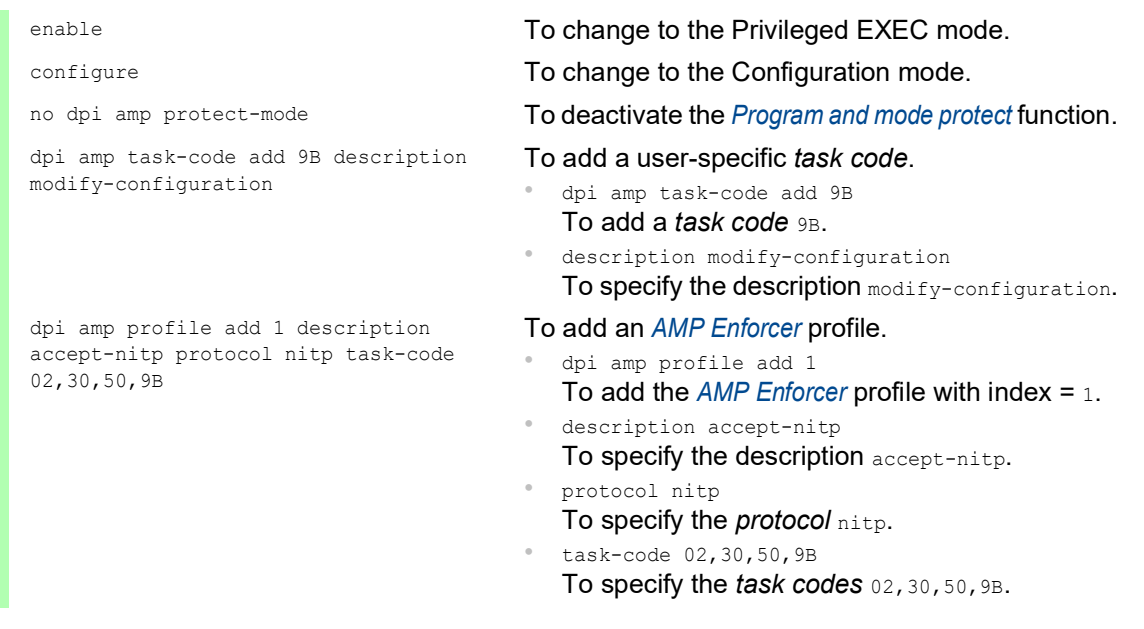

- Activate the *AMP Enforcer* profile.
	- Mark the checkbox in the *Profile active* column.
	- $\Box$  Apply the settings temporarily. To do this, click the  $\checkmark$  button.

dpi amp profile enable 1 To activate the *AMP Enforcer* profile 1. After activating the profile, the device helps prevent profile modifications.

Apply the *AMP Enforcer* profile to the data stream.

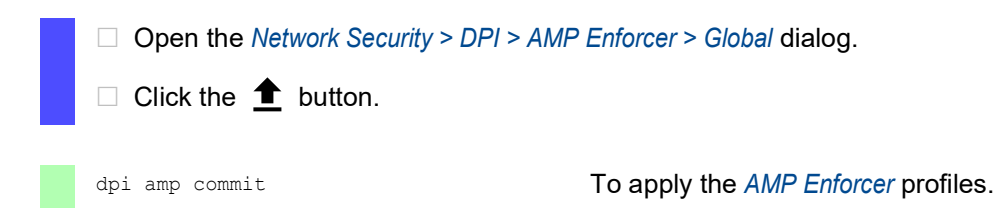

# 10.12 Deep Packet Inspection - ENIP Enforcer function

The Ethernet Industrial Protocol (ENIP) is part of the Common Industrial Protocol (CIP). The Common Industrial Protocol (CIP) defines the object structure and specifies the message transfer. The *ENIP Enforcer* function applies the Deep Packet Inspection (DPI) function to the ENIP and CIP data stream. The Ethernet Industrial Protocol (ENIP) is used to monitor and control industrial automation equipment such as PLCs (Programmable Logic Controllers), sensors, and meters.

The device performs the DPI function based on the specified profiles. Every profile contains the following parameters:

- *Function types*
- Allow embedded PCCC
- *Sanity check*
- *Objects*

To control how the device processes the data packets during inspection, you specify the *Class IDs*, *Service codes*, or the combination of both in the following fields in the Graphical User Interface:

- *Default object list*
- *Wildcard service codes*
- *Class ID*
- *Service codes*

The device uses the *DPI* function to discard data packets that violate the specified profiles. When the *TCP reset* function is enabled, then the device terminates the *TCP* connection if it detects any of the following conditions:

- Violation of the ENIP standard as specified in the *Allow embedded PCCC* and *Sanity check* columns.
- Violation of the allowed *Function types* as specified in the *Function type* column.
- Violation of the allowed *Objects* as specified in the following fields in the Graphical User Interface:
	- *Default object list*
	- *Wildcard service codes*
	- *Class ID*
	- *Service codes*

### 10.12.1 Application example for the ENIP Enforcer function

The device uses the *DPI* function to monitor the data stream between the ENIP control station (server) and the PLC (client). The *DPI* function inspects the data packets for the specified characteristics.

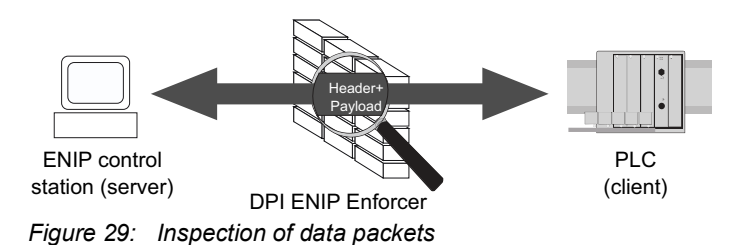

The network administrator wants the device to forward data packets from the ENIP control station (server) to the PLC (client). The data packets contain the following characteristics:

*Function type* = *advanced*

*Allow embedded PCCC* column = marked

- *Sanity check* column = marked
- *Objects*:
	- *Default object list* = 6
	- *Wildcard service codes* = 0x01
	- $-$  *Class ID* = 0x100
	- *Service codes* = 0x0E

#### Creating an ENIP Enforcer profile

For the purpose described in the application example, add the *ENIP Enforcer* profile with the above values and name my-enip.

Perform the following steps:

- □ Open the *Network Security > DPI > ENIP Enforcer > Profile* dialog.
- $\Box$  Click the  $\frac{u+1}{+}$  button.
- The dialog displays the *Create* window.
- $\Box$  In the *Index* field, specify the value 1.
- □ Click the *Ok* button. The device adds a profile.
- $\Box$  Specify the following settings for the profile:
	- *Description* column = my-enip
	- *Function type* column = *advanced*
	- *Allow embedded PCCC* column = marked
	- *Default object list* column = 6
	- *Wildcard service codes* column = 0x01 The device applies the *Wildcard service code* to every *Class ID* available in the *Default object list* and the *Service codes* columns.
- $\Box$  Apply the settings temporarily. To do this, click the  $\checkmark$  button.
- Create and apply the *Objects* to the *ENIP Enforcer* profile. To do this, open the *Network Security > DPI > ENIP Enforcer > Object* dialog.
- $\Box$  Click the  $\overset{\text{t\#I}}{\mathbf{+}}$  button.
	- The dialog displays the *Create* window.
	- From the *Index* drop-down list, select the item 1 enip.
	- $\Box$  In the *Class ID* field, specify the value  $0 \times 100$ .
	- $\Box$  In the *Service codes* field, specify the value  $0 \times 0E$ .
	- □ In the *Description* field, specify the value my-enip-object.
- $\Box$  Apply the settings temporarily. To do this, click the  $\checkmark$  button.

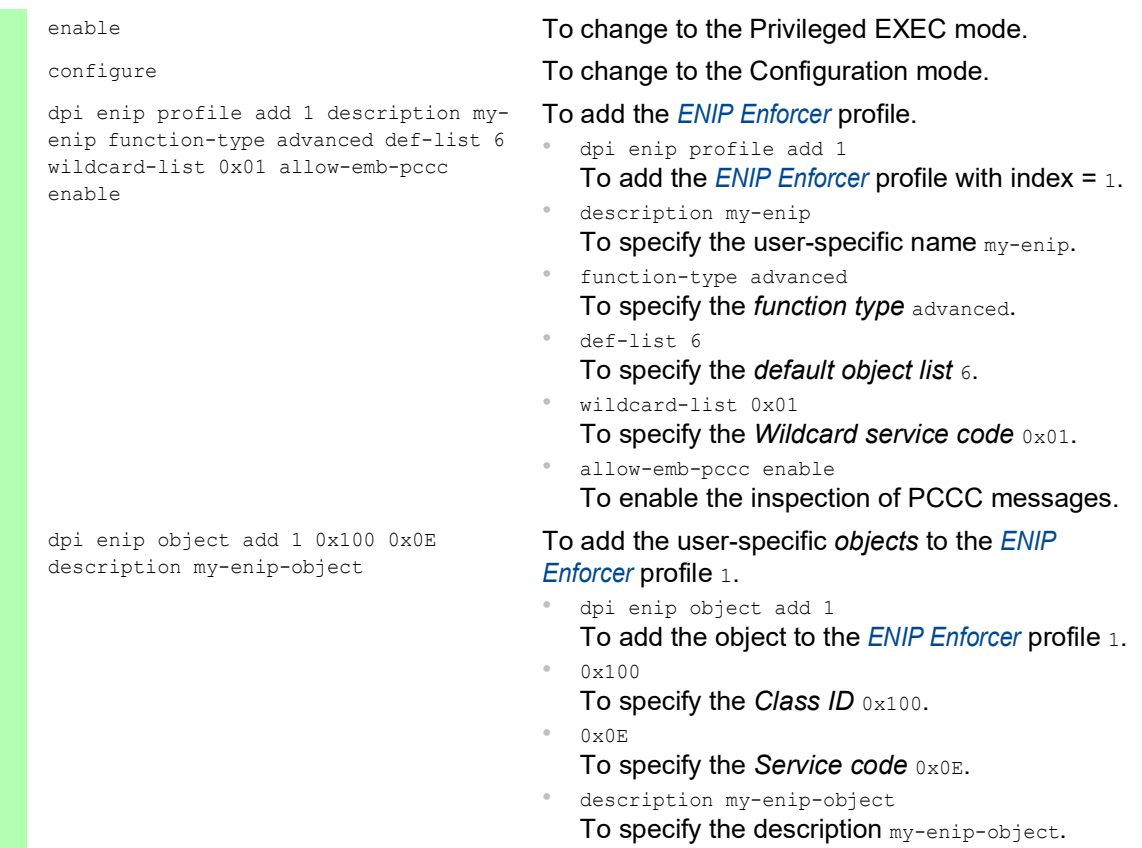

### Activating the ENIP Enforcer profile

Perform the following steps:

□ Open the *Network Security > DPI > ENIP Enforcer > Profile* dialog.

Mark the checkbox in the *Profile active* column.

 $\Box$  Apply the settings temporarily. To do this, click the  $\checkmark$  button.

dpi enip profile enable 1 To activate the *ENIP Enforcer* profile 1. After activating the profile, you cannot add further objects to the profile.

### Applying the ENIP Enforcer profile to the data stream

Perform the following steps:

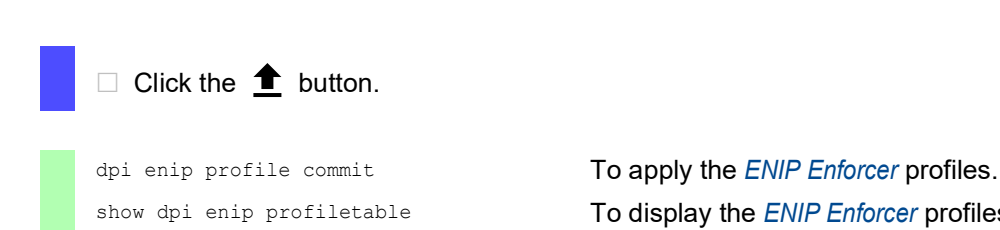

show dpi enip profiletable To display the *ENIP Enforcer* profiles. show dpi enip objecttable To display the *ENIP Enforcer* objects.

# 11 Network load control

The device features a number of functions that can help you reduce the network load:

- **Direct packet distribution**
- $\blacktriangleright$  Rate limiter
- Prioritization QoS
- $\blacktriangleright$  Flow control

# 11.1 Direct packet distribution

The device reduces the network load with direct packet distribution.

On each of its ports, the device learns the sender MAC address of received data packets. The device stores the combination "port and MAC address" in its MAC address table (forwarding database).

By applying the *Store and Forward* method, the device buffers data received and checks it for validity before forwarding it. The device rejects invalid and corrupt data packets.

# 11.1.1 Learning MAC addresses

When the device receives a data packet, it checks if the MAC address of the sender is already stored in the MAC address table (forwarding database). When the MAC address of the sender is unknown, the device generates an entry. The device then compares the destination MAC address of the data packet with the entries stored in the MAC address table (forwarding database):

- $\blacktriangleright$  The device forwards packets with a known destination MAC address directly to ports that have already received data packets from this MAC address.
- $\triangleright$  The device floods data packets with unknown destination addresses, that is, the device forwards these data packets to every port.

# 11.1.2 Aging of learned MAC addresses

Addresses that have not been detected by the device for an adjustable period of time (aging time) are deleted from the MAC address table (forwarding database) by the device. A reboot or resetting the MAC address table (forwarding database) deletes the entries in the MAC address table (forwarding database).

### 11.1.3 Static address entries

In addition to learning the sender MAC address, the device also provides the option to set MAC addresses manually. These MAC addresses remain set up and survive resetting of the MAC address table (forwarding database) as well as rebooting of the device.

Static address entries allow the device to forward data packets directly to selected ports. If you do not specify a destination port, then the device discards the corresponding data packets.

You manage the static address entries in the Graphical User Interface or in the Command Line Interface.

Perform the following steps:  $\Box$  Create a static address entry.

□ Open the *Switching > Filter for MAC Addresses* dialog.

□ Add a user-configurable MAC address:

 $\blacktriangleright$  Click the  $\frac{\text{tr}}{\text{L}}$  button.

The dialog displays the *Create* window.

- In the *MAC address* field, specify the destination MAC address.
- In the *VLAN ID* field, specify the VLAN ID.
- In the *Port* list, select the ports to which the device forwards data packets with the specified destination MAC address in the specified VLAN.

When you have defined a Unicast MAC address in the *MAC address* field, select only one port.

When you have defined a Multicast MAC address in the *MAC address* field, select one or more ports.

If you want the device to discard data packets with the destination MAC address, then do not select any port.

Click the *Ok* button.

 $\Box$  Apply the settings temporarily. To do this, click the  $\checkmark$  button.

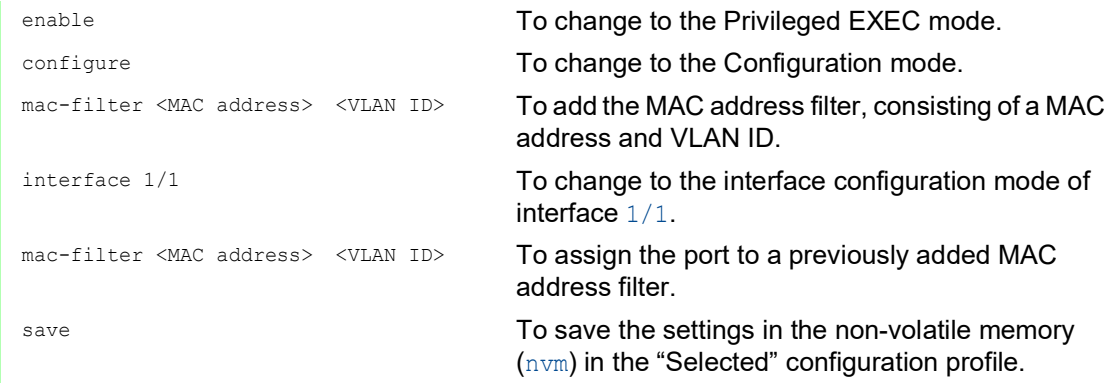

 $\Box$  Convert a learned MAC address into a static address entry.

- □ Open the *Switching > Filter for MAC Addresses* dialog.
- To convert a learned MAC address into a static address entry, select the value *Permanent* in the *Status* column.
- $\Box$  Apply the settings temporarily. To do this, click the  $\checkmark$  button.
- $\Box$  Disable a static address entry.
	- □ Open the *Switching > Filter for MAC Addresses* dialog.
	- $\Box$  To disable a static address entry, remove it from the table. To do this, select the table row that contains the value *Permanent* in the *Status* column, then click the  $\mathbb{Q}$  button.
	- $\Box$  Apply the settings temporarily. To do this, click the  $\checkmark$  button.

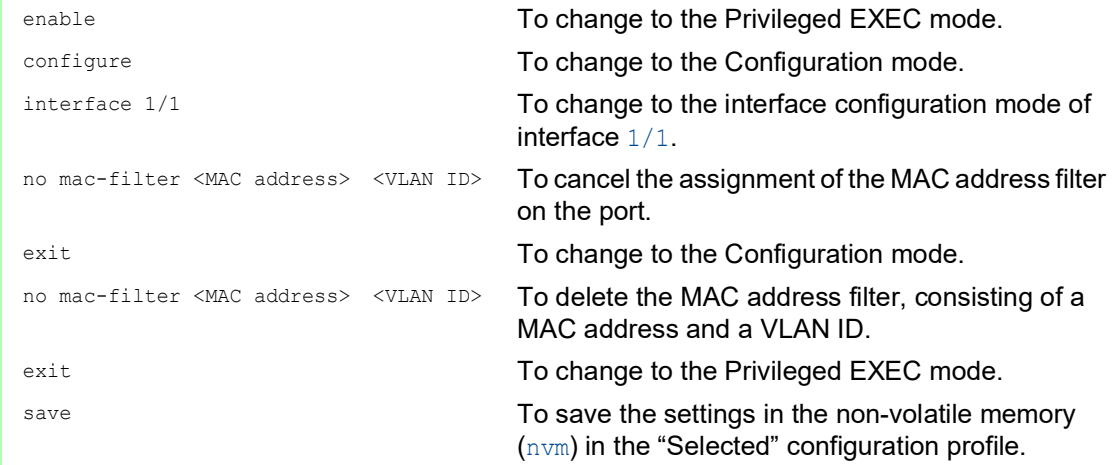

#### Delete learned MAC addresses.

 $\Box$  To delete the learned addresses from the MAC address table (forwarding database), click the  $\blacksquare$  button.

As an alternative, open the *Basic Settings > Restart* dialog and click the *Clear FDB* button.

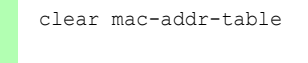

clear mac-addr-table To delete the learned MAC addresses from the MAC address table (forwarding database).

# 11.2 Rate limiter

The rate limiter function helps ensure stable operation even with high data volumes by limiting the amount of data packets on the ports. The rate limitation is performed individually for each port, as well as separately for inbound and outbound data packets.

If the data rate on a port exceeds the defined limit, then the device discards the overload on this port.

Rate limitation occurs entirely on Layer 2. In the process, the rate limiter function ignores protocol information on higher levels such as IP or TCP. This can affect the TCP data packets.

To minimize these effects, use the following options:

- Limit the rate limitation to certain packet types, for example, Broadcasts, Multicasts, and Unicasts with an unknown destination address.
- $\triangleright$  Limit the amount of outbound data packets instead of the inbound data packets. The outbound rate limitation works better with TCP flow control due to device-internal buffering of the data packets.
- Increase the aging time for learned Unicast addresses.

Perform the following steps:

- □ Open the *Switching > Rate Limiter* dialog.
- Activate the rate limiter and set limits for the data rate. The settings apply on a per port basis and are separated according to the type of the data packets:
	- Received Broadcast data packets
	- Received Multicast data packets
	- Received Unicast data packets with an unknown destination address

To activate the rate limiter on a port, mark the checkbox for at least one category. In the *Unit* column, you specify if the device interpretes the threshold values as percent of the port bandwidth or as packets per second. The threshold value 0 deactivates the rate limiter.

 $\Box$  Apply the settings temporarily. To do this, click the  $\checkmark$  button.

# 11.3 QoS/Priority

QoS (Quality of Service) is a procedure defined in IEEE 802.1D which is used to distribute resources in the network. QoS lets you prioritize the data of necessary applications.

When there is a heavy network load, prioritizing helps prevent data packets with lower priority from interfering with delay-sensitive data packets. Delay-sensitive data packets include, for example, voice, video, and real-time data.

## 11.3.1 Handling of received priority information

Applications label data packets with the following prioritization information: VLAN priority according to IEEE 802.1Q (Layer 2)

## 11.3.2 VLAN tagging

For the VLAN and prioritizing functions, IEEE 802.1Q provides for integrating a MAC frame in the VLAN tag. The VLAN tag consists of 4 bytes and is between the source address field ("Source Address Field") and type field ("Length / Type Field").

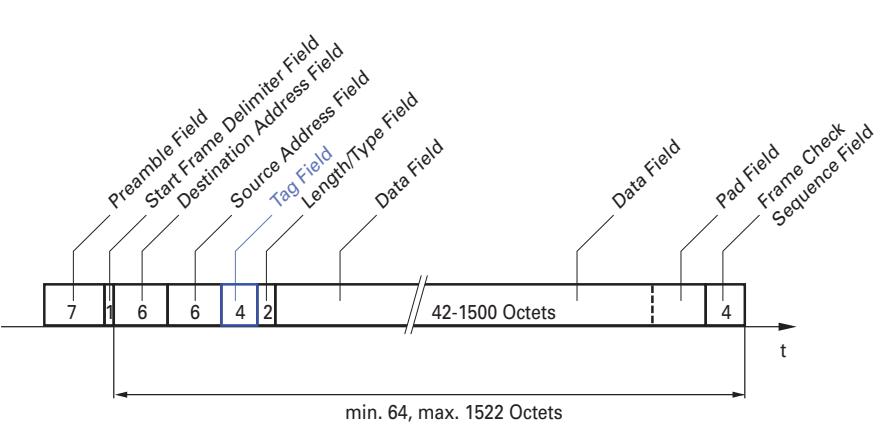

*Figure 30: Ethernet data packet with tag*

For data packets with VLAN tags, the device evaluates the following information:

- $\blacktriangleright$  Priority information
- When VLANs are set up, VLAN tagging

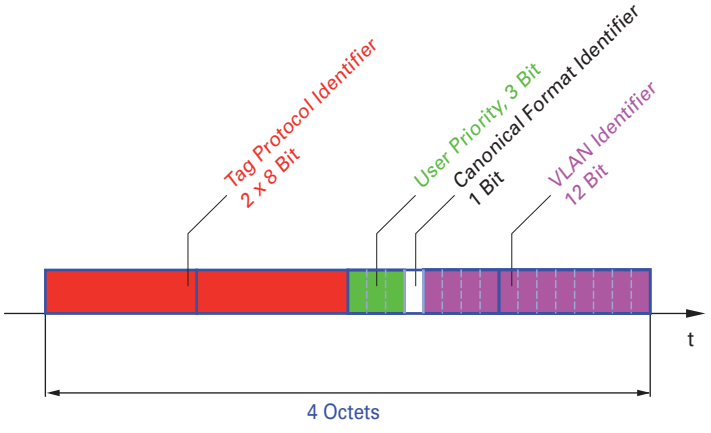

*Figure 31: Structure of the VLAN tagging*

A data packets with VLAN tag containing priority information but no VLAN information (VLAN ID = 0), is known as a *Priority Tagged* frame.

**Note:** Network protocols and redundancy mechanisms use the highest *traffic class* 7. Therefore, select other *traffic classes* for application data.

When using VLAN prioritizing, consider the following special features:

- End-to-end prioritizing requires the VLAN tags to be transmitted to the entire network. The prerequisite is that every network component is VLAN-capable.
- Routers are not able to send and receive packets with VLAN tags through port-based router interfaces.

### 11.3.3 Setting prioritization

#### Assigning the Port priority

Perform the following steps:

- □ Open the *Switching > QoS/Priority > Port Configuration* dialog.
- □ In the *Port priority* column, you specify the priority with which the device forwards the data packets received on this port without a VLAN tag.
- $\Box$  Apply the settings temporarily. To do this, click the  $\checkmark$  button.

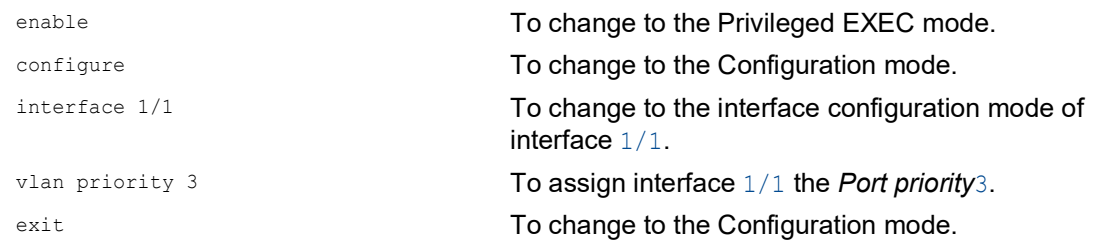

## Assigning VLAN priority to a traffic class

Perform the following steps:

- Open the *Switching > QoS/Priority > 802.1D/p Mapping* dialog.
- To assign a *traffic class* to a VLAN priority, insert the associated value in the *Traffic class* column.
- $\Box$  Apply the settings temporarily. To do this, click the  $\checkmark$  button.

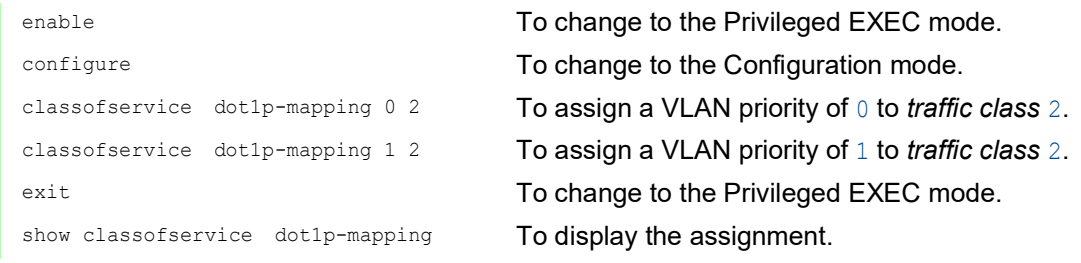

# 11.4 Flow control

If a large number of data packets are received in the priority queue of a port at the same time, then this can cause the port memory to overflow. This happens, for example, when the device receives data on a Gigabit port and forwards it to a port with a lower bandwidth. The device discards surplus data packets.

The flow control mechanism defined in IEEE 802.3 helps ensure that no data packets are lost due to buffer overflow on a port. Shortly before the buffer memory of a port is completely full, the device signals to the connected devices that it is not accepting any more data packets from them.

In full-duplex mode, the device sends a pause data packet.

In half-duplex mode, the device simulates a collision.

The following figure displays how flow control works. Workstations 1, 2, and 3 want to simultaneously transmit a large amount of data to Workstation 4. The combined bandwidth of Workstations 1, 2, and 3 is greater than the bandwidth of Workstation 4. This causes an overflow on the receive queue of port 4. The left funnel symbolizes this status.

When the flow control function on ports 1, 2 and 3 of the device is enabled, the device reacts before the funnel overflows. The funnel on the right illustrates ports 1, 2 and 3 sending a message to the transmitting devices to control the transmition speed. This results in the receiving port no longer being overwhelmed and is able to process the incoming data packets.

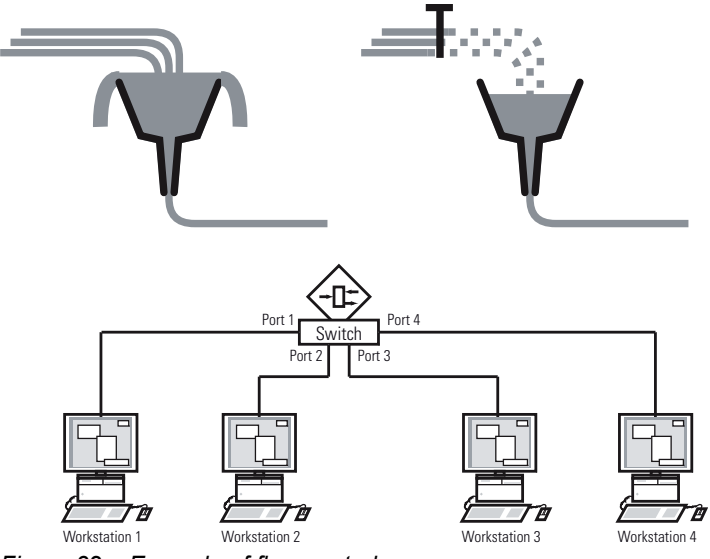

*Figure 32: Example of flow control*

### 11.4.1 Flow Control with a half-duplex link

In the example, there is a half-duplex link between Workstation 2 and the device.

Before the send queue of port 2 overflows, the device sends data back to Workstation 2. Workstation 2 detects a collision and stops transmitting.
## 11.4.2 Flow Control with a full-duplex link

In the example, there is a full-duplex link between Workstation 2 and the device.

Before the send queue of port 2 overflows, the device sends a request to Workstation 2 to include a small break in the sending transmission.

## 11.4.3 Setting up the Flow Control

Perform the following steps:

- □ Open the *Switching > Global* dialog.
- Mark the *Flow control* checkbox. With this setting you enable flow control in the device.
- Open the *Basic Settings > Port* dialog, *Configuration* tab.
- □ To enable the Flow Control on a port, mark the checkbox in the *Flow control* column.
- $\Box$  Apply the settings temporarily. To do this, click the  $\checkmark$  button.

# 12 VLANs

In the simplest case, a virtual LAN (VLAN) consists of a group of network participants in one network segment who can communicate with each other as though they belonged to a separate LAN.

More complex VLANs span out over multiple network segments and are also based on logical (instead of only physical) connections between network participants. VLANs are an element of flexible network design. It is easier to reconfiguring logical connections centrally than cable connections.

The device supports independent VLAN learning according to IEEE 802.1Q which defines the *VLAN* function.

Using VLANs has many benefits. The following list displays the top benefits:

 $\blacktriangleright$  Network load limiting

VLANs reduce the network load considerably as the devices transmit Broadcast, Multicast, and Unicast packets with unknown (unlearned) destination addresses only inside the virtual LAN. The rest of the data network forwards the data packets as normal.

 $\blacktriangleright$  Flexibility

You have the option of forming user groups based on the function of the participants apart from their physical location or medium.

Clarity

VLANs give networks a clear structure and make maintenance easier.

# 12.1 Examples of VLANs

The following practical examples provide a quick introduction to the structure of a VLAN.

**Note:** When configuring VLANs you use an interface for accessing the device management that will remain unchanged. For this example, you use either interface 1/6 or the serial connection to set up the VLANs.

# 12.1.1 Application example of a simple port-based VLAN

The example displays a minimal VLAN configuration (port-based VLAN). An administrator has connected multiple end devices to a transmission device and assigned them to 2 VLANs. This effectively prohibits any data transmission between the VLANs, whose members communicate only within their own VLANs.

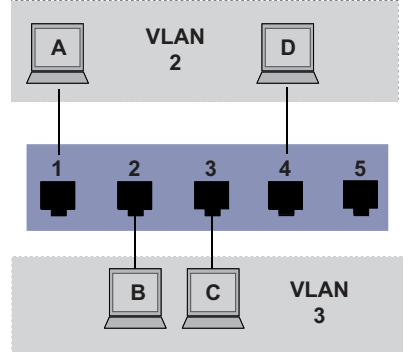

*Figure 33: Example of a simple port-based VLAN*

When setting up the VLANs, you add communication rules for every port, which you set up in ingress (incoming) and egress (outgoing) tables.

The ingress table specifies which VLAN ID a port assigns to the incoming data packets. Hereby, you use the port address of the end device to assign it to a VLAN.

The egress table specifies on which ports the device sends the packets from this VLAN.

 $\triangleright$  T = Tagged (with a tag field, marked)

 $\triangleright$   $\upsilon$  = Untagged (without a tag field, unmarked)

For this example, the status of the TAG field of the data packets has no relevance, so you use the setting **U**.

*Table 15: Ingress table*

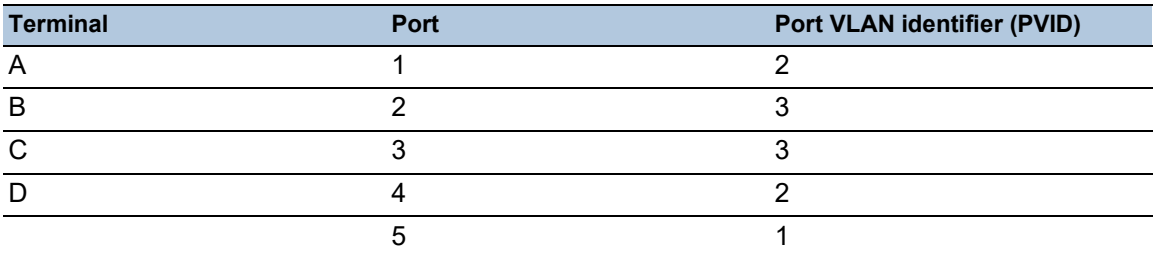

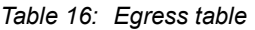

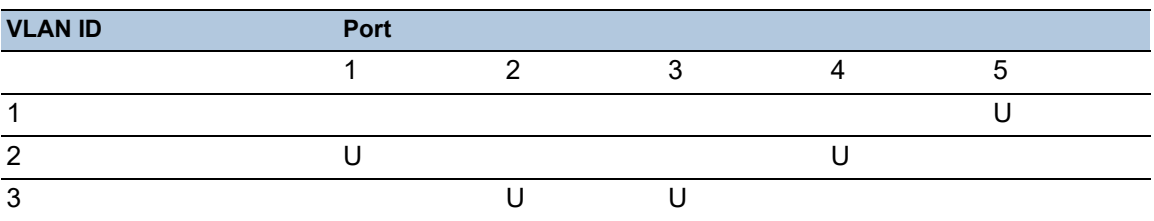

Perform the following steps:  $\Box$  Setting up the VLAN

- □ Open the *Switching > VLAN > Configuration* dialog.
- $\Box$  Click the  $\frac{u+1}{+}$  button. The dialog displays the *Create* window.
- □ In the *VLAN ID* field, specify the value 2.
- □ Click the *Ok* button.
- $\Box$  For the VLAN, specify the name  $VLAN2$ : Double-click in the *Name* column and specify the name. For VLAN 1, in the *Name* column, change the value Default to VLAN1.
- $\Box$  Repeat the previous steps to add VLAN 3 with the name  $VLAN3$ .

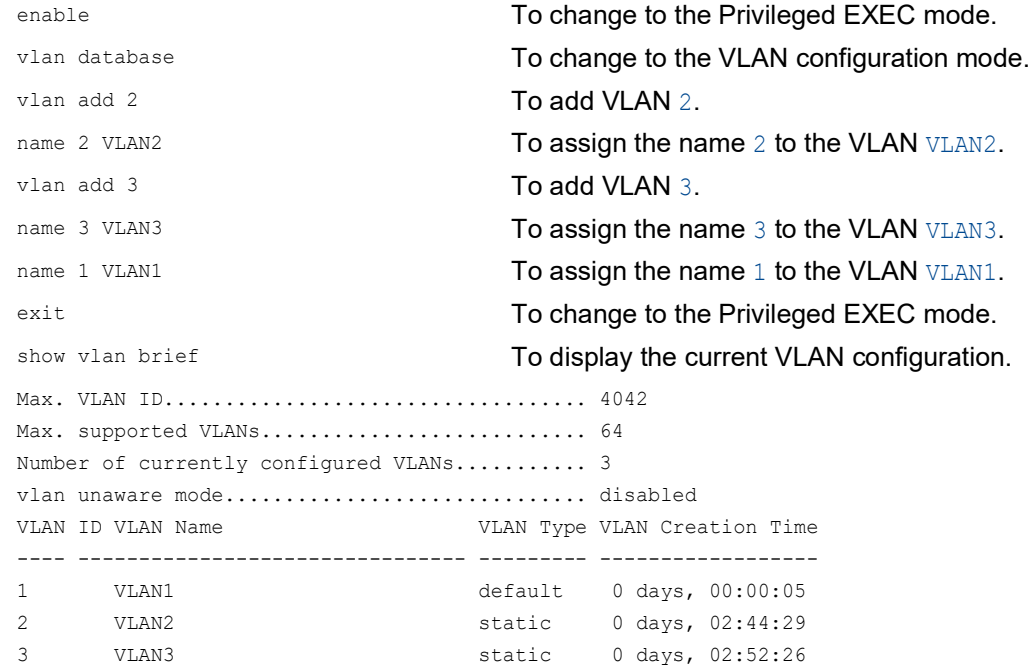

#### $\Box$  Setting up the ports

- □ Open the *Switching > VLAN > Configuration* dialog.
- $\Box$  To assign the port to a VLAN, specify the desired value in the corresponding column. Possible values:
	- $\triangleright$   $\tau$  = The port is a member of the VLAN. The port transmits tagged data packets.
	- $\triangleright$   $\triangleright$   $\triangler$
	- $\blacktriangleright$   $\blacktriangleright$   $\blacktriangleright$  = The port is not a member of the VLAN.
	- $\triangleright$  = The port is not a member of this VLAN.
	- Because end devices usually interpret untagged data packets, you specify the value U.
- $\Box$  Apply the settings temporarily. To do this, click the  $\checkmark$  button.
- □ Open the *Switching > VLAN > Port* dialog.
- □ In the *Port-VLAN ID* column, specify the related VLAN: 2 or 3

 Because end devices usually interpret untagged data packets, in the *Acceptable packet types* column, you specify the value *admitAll* for end device ports.

 $\Box$  Apply the settings temporarily. To do this, click the  $\checkmark$  button.

The value in the *Ingress filtering* column has no affect on how this example functions.

```
enable To change to the Privileged EXEC mode.
configure To change to the Configuration mode.
interface 1/1 To change to the interface configuration mode of
                              interface 1/1.
vlan participation include 2 The port 1/1 becomes a member of the VLAN 2
                              and transmits the data packets without a VLAN tag.
vlan pvid 2 \blacksquare To assign the Port VLAN ID 1/1 to port 2.
exit exit contracts and the Configuration mode.
interface 1/2 To change to the interface configuration mode of 
                              interface 1/2.
vlan participation include 3 The port 1/2 becomes a member of the VLAN 3
                              and transmits the data packets without a VLAN tag.
vlan pvid 3 To assign the Port VLAN ID 1/2 to port 3.
exit exit configuration mode.
interface 1/3 To change to the interface configuration mode of 
                              interface 1/3.
vlan participation include 3 The port 1/3 becomes a member of the VLAN 3
                              and transmits the data packets without a VLAN tag.
vlan pvid 3 To assign the Port VLAN ID 1/3 to port 3.
exit exit configuration mode. To change to the Configuration mode.
interface 1/4 To change to the interface configuration mode of 
                              interface 1/4.
vlan participation include 2 The port 1/4 becomes a member of the VLAN 2
                              and transmits the data packets without a VLAN tag.
vlan pvid 2 To assign the Port VLAN ID 1/4 to port 2.
exit exit contracts and the Configuration mode.
exit exit contracts and the Privileged EXEC mode.
show vlan id 3 To display details for VLAN 3.
VLAN ID : 3
VLAN Name : VLAN3
VLAN Type : Static
Interface Current Configured Tagging
---------- -------- ----------- --------
1/1 - Autodetect Tagged
1/2 Include Include Untagged
1/3 Include Include Untagged
1/4 - Autodetect Tagged
```
1/5 - Autodetect Tagged

## 12.1.2 Application example of a complex VLAN setup

The second example displays a more complex configuration with 3 VLANs (1 to 3). Along with the Switch from example 1, you use a second Switch (on the right in the example).

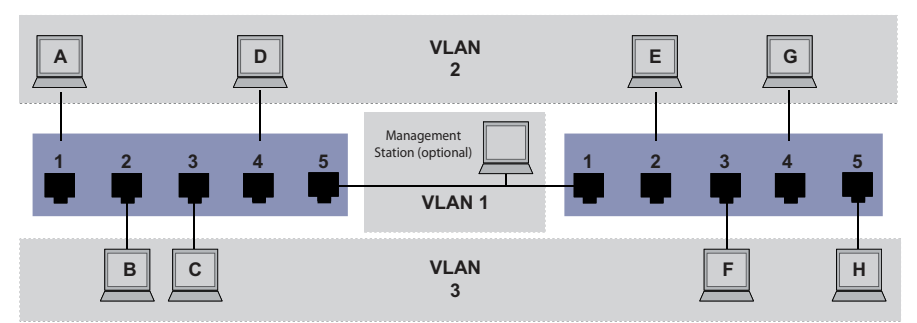

*Figure 34: Example of a more complex VLAN configuration*

The terminal devices (A to H) of the individual VLANs are spread over 2 transmission devices (Switches). Such VLANs are therefore known as distributed VLANs. An optional network management station is also shown, which has access to the device management of each network component if the associated VLAN is set up correctly.

**Note:** In this case, VLAN 1 has no significance for the end device communication, but it is required for the administration of the transmission devices through what is known as the Management VLAN.

As in the previous example, uniquely assign the ports with their connected terminal devices to a VLAN. With the direct connection between both transmission devices (uplink), the ports transport packets for both VLANs. To differentiate these uplinks you use "VLAN tagging", which handles the data packets accordingly. Thus, you maintain the assignment to the respective VLANs.

Perform the following steps:

- $\Box$  Add Uplink Port 5 to the ingress and egress tables from example 1.
- $\Box$  Create new ingress and egress tables for the right switch, as described in the first example.

The egress table specifies on which ports the device sends the packets from this VLAN.

- $\triangleright$   $\mathbb{T}$  = Tagged (with a tag field, marked)
- $\triangleright$   $\cup$  = Untagged (without a tag field, unmarked)

In this example, tagged packets are used in the communication between the transmission devices (Uplink), as packets for different VLANs are differentiated at these ports.

*Table 17: Ingress table for device on left*

| <b>Terminal</b> | <b>Port</b> | <b>Port VLAN identifier (PVID)</b> |
|-----------------|-------------|------------------------------------|
|                 |             |                                    |
|                 |             |                                    |
|                 |             |                                    |
|                 |             |                                    |
| Uplink          |             |                                    |

| <b>Terminal</b> | <b>Port</b> | <b>Port VLAN identifier (PVID)</b> |
|-----------------|-------------|------------------------------------|
| Uplink          |             |                                    |
|                 |             |                                    |
|                 |             |                                    |
|                 |             |                                    |
|                 |             |                                    |

*Table 18: Ingress table for device on right*

*Table 19: Egress table for device on left*

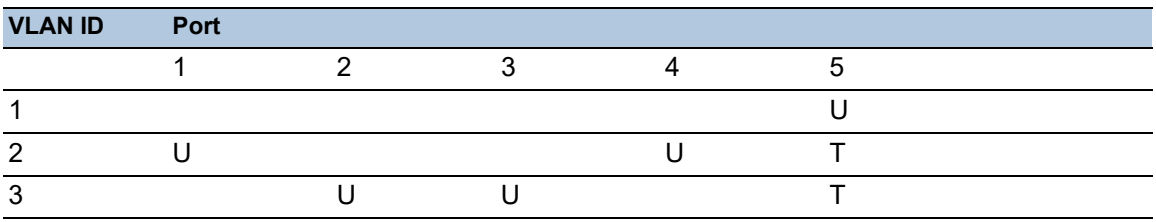

*Table 20: Egress table for device on right*

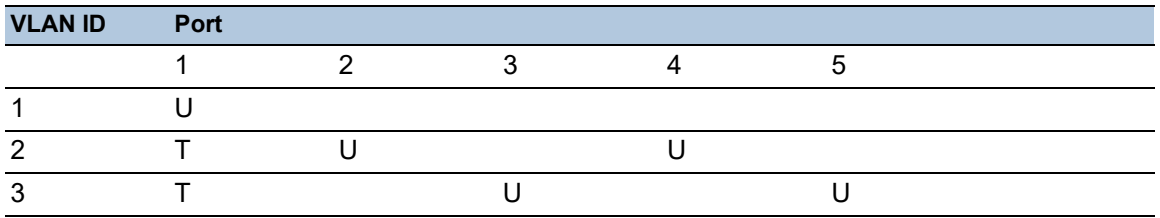

The communication relationships here are as follows: end devices on ports 1 and 4 of the left device and end devices on ports 2 and 4 of the right device are members of VLAN 2 and can thus communicate with each other. The behavior is the same for the end devices on ports 2 and 3 of the left device and the end devices on ports 3 and 5 of the right device. These belong to VLAN 3.

The end devices "see" their respective part of the network. Participants outside this VLAN cannot be reached. The device also sends Broadcast, Multicast, and Unicast packets with unknown (unlearned) destination addresses only inside a VLAN.

Here, the devices use VLAN tagging (IEEE 801.1Q) within the VLAN with the ID 1 (Uplink). The letter  $T$  in the egress table of the ports indicates VLAN tagging.

The configuration of the example is the same for the device on the right. Proceed in the same way, using the ingress and egress tables specified above to adapt the previously set up left device to the new environment.

Perform the following steps:  $\Box$  Setting up the VLAN

- □ Open the *Switching > VLAN > Configuration* dialog.
- $\Box$  Click the  $\overset{\text{t\#I}}{\text{+}}$  button. The dialog displays the *Create* window.
- □ In the *VLAN ID* field, specify the VLAN, for example 2.

□ Click the *Ok* button.  $\Box$  For the VLAN, specify the name  $VLAN2$ : Double-click in the *Name* column and specify the name. For VLAN 1, in the *Name* column, change the value Default to VLAN1.

 $\Box$  Repeat the previous steps to add VLAN 3 with the name  $VLAN3$ .

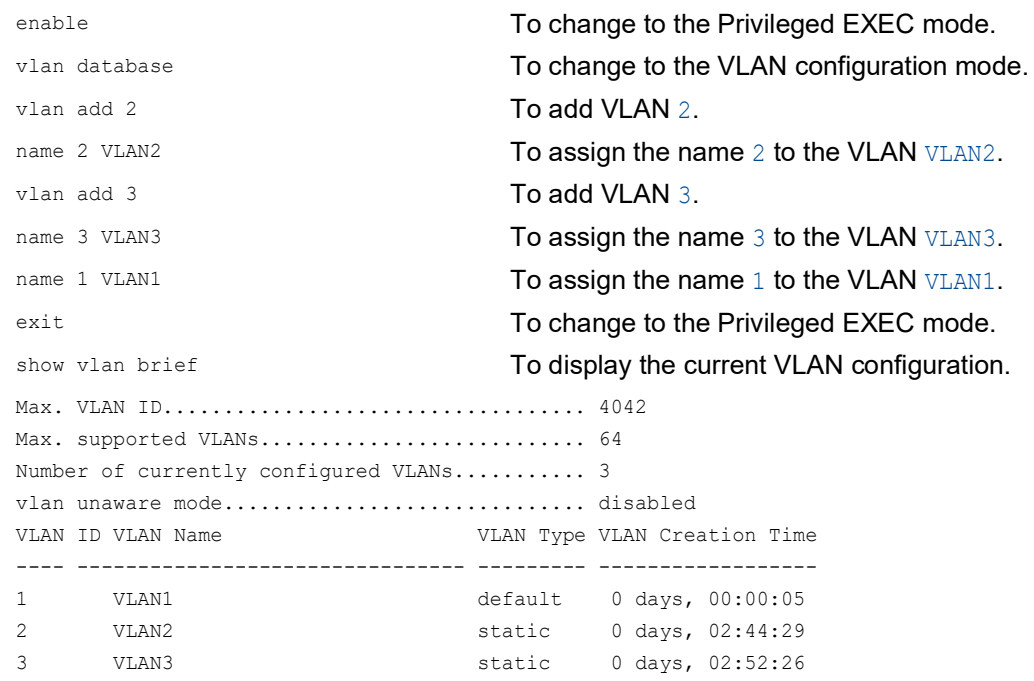

### $\Box$  Setting up the ports

- □ Open the *Switching > VLAN > Configuration* dialog.
- $\Box$  To assign the port to a VLAN, specify the desired value in the corresponding column. Possible values:
	- $\blacktriangleright$   $\mathbb{T}$  = The port is a member of the VLAN. The port transmits tagged data packets.
	- $\triangleright$   $\triangleright$   $\triangleright$   $\triangleright$   $\triangleright$   $\triangleright$  The port is a member of the VLAN. The port transmits untagged data packets.
	- $\blacktriangleright$   $\blacktriangleright$   $\blacktriangleright$  = The port is not a member of the VLAN.
	- $\triangleright$  = The port is not a member of this VLAN.

Because end devices usually interpret untagged data packets, you specify the value U. You specify the  $T$  setting on the uplink port on which the VLANs communicate with each other.

- $\Box$  Apply the settings temporarily. To do this, click the  $\checkmark$  button.
- □ Open the *Switching > VLAN > Port* dialog.
- □ In the *Port-VLAN ID* column, specify the related VLAN: 1, 2 or 3
- Because end devices usually interpret untagged data packets, in the *Acceptable packet types* column, you specify the value admitAll for end device ports.
- For the uplink port, in the *Acceptable packet types* column, specify the value *admitOnlyVlanTagged*.
- $\Box$  Mark the checkbox in the *Ingress filtering* column for the uplink ports to evaluate VLAN tags on this port.
- $\Box$  Apply the settings temporarily. To do this, click the  $\checkmark$  button.

enable **To change to the Privileged EXEC mode.** The above the Privileged EXEC mode. configure **To change to the Configuration mode.** interface 1/1 To change to the interface configuration mode of interface 1/1. vlan participation include 1 The port  $1/1$  becomes a member of the VLAN 1 and transmits the data packets without a VLAN tag. vlan participation include 2 The port  $1/1$  becomes a member of the VLAN 2 and transmits the data packets without a VLAN tag. vlan tagging 2 enable  $\blacksquare$  The port  $1/1$  becomes a member of the VLAN 2 and transmits the data packets with a VLAN tag. vlan participation include 3 The port  $1/1$  becomes a member of the VLAN 3 and transmits the data packets without a VLAN tag. vlan tagging 3 enable  $\sum_{n=1}^{\infty}$  The port  $1/1$  becomes a member of the VLAN 3 and transmits the data packets with a VLAN tag. vlan pvid 1  $\blacksquare$  To assign the Port VLAN ID 1 to port  $1/1$ . vlan ingressfilter To activate ingress filtering on port 1/1. vlan acceptframe vlanonly **Port** 1/1 only forwards packets with a VLAN tag. exit exit contracts and the Configuration mode. interface 1/2 To change to the interface configuration mode of interface 1/2. vlan participation include 2 The port  $1/2$  becomes a member of the VLAN 2 and transmits the data packets without a VLAN tag. vlan pvid 2 To assign the Port VLAN ID 2 to port  $1/2$ . exit exit contracts and the Configuration mode. interface 1/3 To change to the interface configuration mode of interface 1/3. vlan participation include 3 The port  $1/3$  becomes a member of the VLAN 3 and transmits the data packets without a VLAN tag. vlan pvid 3  $\blacksquare$  To assign the Port VLAN ID 3 to port  $1/3$ . exit exit configuration mode. interface 1/4 To change to the interface configuration mode of interface 1/4. vlan participation include 2 The port 1/4 becomes a member of the VLAN 2 and transmits the data packets without a VLAN tag. vlan pvid 2  $\blacksquare$  To assign the Port VLAN ID 2 to port  $1/4$ . exit exit contracts and the Configuration mode. interface 1/5 To change to the interface configuration mode of interface 1/5. vlan participation include 3 The port 1/5 becomes a member of the VLAN 3 and transmits the data packets without a VLAN tag. vlan pvid 3 **To assign the Port VLAN ID 3 to port** 1/5. exit exit configuration mode.

```
exit exit contracts and the Privileged EXEC mode.
show vlan id 3 To display details for VLAN 3.
VLAN ID......................3
VLAN Name.....................VLAN3
VLAN Type....................Static
VLAN Creation Time...........0 days, 00:07:47 (System Uptime)
VLAN Routing.................disabled
Interface Current Configured Tagging
---------- -------- ----------- --------
1/1 Include Include Tagged
1/2 - Autodetect Untagged
1/3 Include Include Untagged
1/4 - Autodetect Untagged
1/5 Include Include Untagged
```
# 13 Routing

# 13.1 Configuration

Because the configuration of a router is very dependent on the conditions in the network, you are first provided with a general list of the individual configuration steps. To optimally cover the large number of options, this list is followed by examples of networks that usually occur in the industry sector.

The configuration of the *Routing* function usually contains the following steps:

 $\Box$  Drawing a network plan

Create a picture of the network so that you can clearly see the division into subnets and the related distribution of the IP addresses. This step is necessary. Good planning of the subnets with the corresponding netmasks makes the router configuration much easier.

### $\Box$  Router basic settings Along with the global switching on of the *Routing* function, the router basic settings also contain the assignment of IP addresses and netmasks to the router interfaces.

**Note:** Match the sequence of the individual configuration steps so that the configuration computer has access to every Layer 3 device throughout the entire configuration phase.

**Note:** When you assign an IP address from the subnet of the device management IP address to a router interface, the device deletes the IP address of the device management. You access the device management using the IP address of the router interface.

Activate the routing globally before you assign an IP address from the subnet of the device management IP address to a router interface.

**Note:** When you assign the VLAN ID of the device management VLAN to a router interface, the device deactivates the IP address of the device management. You access the device management using the IP address of the router interface. The device management VLAN is the VLAN by means of which you access the device management of every device.

**Note:** Depending on your configuration steps, it can be necessary to change the IP parameters of your configuration computer to enable access to the Layer 3 devices.

### $\Box$  Selecting a routing procedure

On the basis of the network plan and the communication requirements of the connected devices, you select the optimal routing procedure (static routes, OSPF) for your situation. In doing so, consider which routing procedures the routers can use along a route.

□ Configuring a routing procedure Set up the selected routing procedure.

# 13.2 Routing - Basics

A router is a node for exchanging data on the Layer 3 of the ISO/OSI reference model.

This ISO/OSI reference model had the following goals:

- ▶ To define a standard for information exchange between open systems;
- $\triangleright$  To provide a common basis for developing additional standards for open systems;
- $\blacktriangleright$  To provide international teams of experts with functional framework as the basis for independent development of every layer of the model;
- To include in the model developing or already existing protocols for communications between heterogeneous systems;
- $\blacktriangleright$  To leave sufficient room and flexibility for the inclusion of future developments.

The OSI reference model consists of 7 layers, ranging from the application layer to the physical layer.

*Table 21: OSI reference model*

|   | Application    | Access to communication services from an application program                             |  |
|---|----------------|------------------------------------------------------------------------------------------|--|
| 6 | Presentation   | Definition of the syntax for data communication                                          |  |
| 5 | Session        | Set up and breakdown of connections by synchronization and organization<br>of the dialog |  |
|   | Transport      | Specification of the terminal connection, with the necessary transport<br>quality        |  |
| 3 | <b>Network</b> | Transparent data exchange between two transport entities                                 |  |
| 2 | Data-Link      | Access to physical media and detection of transmission errors                            |  |
|   | Physical       | Transmission of bit strings through physical media                                       |  |

What does the data exchange on the Layer 3 mean in comparison with the data exchange on the Layer 2?

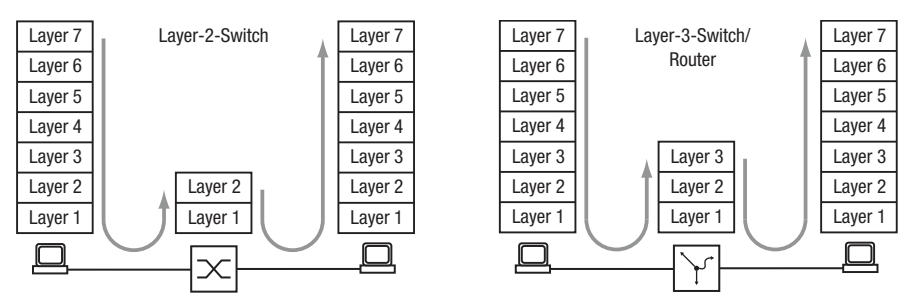

*Figure 35: Data Transport by a Switch and a Router in the OSI Reference Model's Layers*

On the Layer 2, the MAC address signifies the destination of a data packet. The MAC address is an address tied to the hardware of a device. The Layer 2 expects the receiver in the connected network. The data exchange to another network is the task of Layer 3. Layer 2 data packets are spread over the entire network. Every subscriber filters the data relevant for him from the data stream. Layer 2 devices are capable of steering the data stream that is intended for a specific MAC address. It thus relieves some of the load on the network. Broadcast and multicast data packets are forwarded by the Layer 2 devices on every port.

IP is a protocol on the Layer 3. IP provides the IP address for addressing data packets. The IP address is assigned by the network administrator. By systematically assigning IP addresses, the network administrator can thus structure the network, breaking it down into subnets (see on page [187 "CIDR"](#page-663-0)). The bigger a network gets, the greater the data volume. Because the available bandwidth has physical limitations, the size of a network is also limited. Dividing large networks into subnets limits the data volume on these subnets. Routers divide the subnets from each other and only transmit the data that is intended for another subnet.

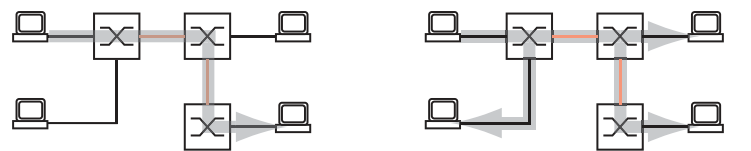

*Figure 36: MAC Data Transmission: Unicast Data Packet (left) and Broadcast Data Packet (right)*

This illustration clearly shows that broadcast data packets can cause a significant load on larger networks. You also make the network easier to understand by forming subnets, which you connect with each other using routers and, strange as it sounds, also separate securely from each other.

A switch uses the MAC destination address to transmit, and thus uses Layer 2. A router uses the IP destination address to transmit, and thus uses Layer 3.

The subscribers associate the MAC and IP addresses using the Address Resolution Protocol (ARP).

### 13.2.1 ARP

Using the Address Resolution Protocol (ARP), the device learns the MAC address that belongs to an IP address. What is the benefit of this?

Let's suppose that you want to set up the device using the Graphical User Interface. You enter the IP address of the device in the address line of your web browser. But which MAC address will your PC now use to display the information in the device in your web browser?

If the IP address of the device is in the same subnet as your PC, then your PC sends what is known as an ARP request. This is a MAC broadcast data packet that requests the owner of the IP address to send back his MAC address. The device replies with a unicast data packet containing its MAC address. This unicast data packet is called an ARP reply.

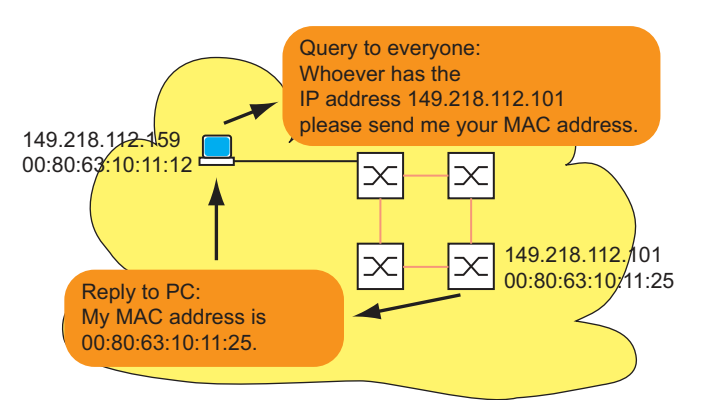

*Figure 37: ARP request and reply*

When the IP address of the device is in a different subnet, the PC asks for the MAC address of the gateway entered in the PC. The gateway/router replies with its MAC address.

Now the PC packs the IP data packet with the IP address of the device, the final destination, into a MAC frame with the MAC destination address of the gateway/router and sends the data.

The router receives the data and releases the IP data packet from the MAC frame, so that it can then forward it in accordance with its transmission rules.

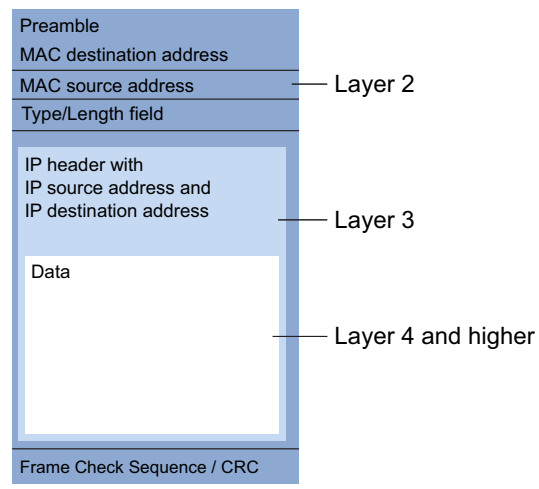

*Figure 38: Structure of a data packet from the ISO/OSI reference model perspective*

All end devices still working with IPs of the first generation, for example, are not yet familiar with the term *subnet*. When they are looking for the MAC address for an IP address in a different subnet, they also send an ARP request. They neither have a netmask with which they could recognize that the subnet is a different one, nor do they have a gateway entry. In the example below, the left PC is looking for the MAC address of the right PC, which is in a different subnet. In this example, it would normally not get a reply.

Because the router knows the route to the right PC, the *Proxy ARP* function replies to this router interface on behalf of the right PC with its own MAC address. Thus the left PC can address its data to the MAC address of the router, which then forwards the data to the right PC.

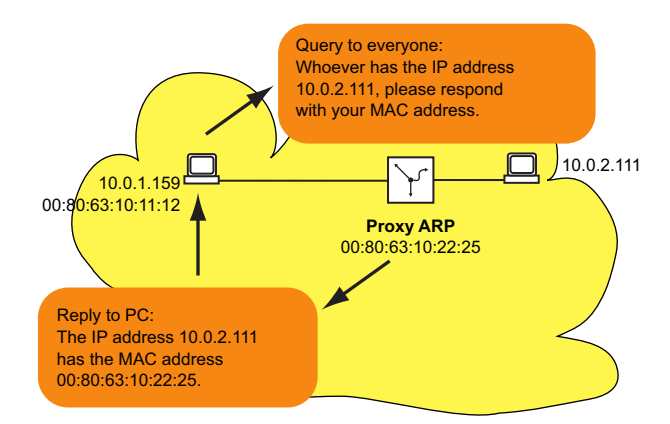

*Figure 39: Proxy ARP function*

The *Proxy ARP* function is available on the router interfaces on which you enable the proxy ARP.

**Note:** The *1:1 NAT* function also lets you integrate the devices into a larger L3 network.

### <span id="page-663-0"></span>13.2.2 CIDR

The original class allocation of the IP addresses only planned for three address classes to be used by the users.

Since 1992, five classes of IP address have been defined in the RFC 1340.

| <b>Class</b> | Network part Host part |         | <b>Address range</b>       |
|--------------|------------------------|---------|----------------------------|
| A            | 1 byte                 | 3 bytes | 1.0.0.0  126.255.255.255   |
| B            | 2 bytes                | 2 bytes | 128.0.0.0  191.255.255.255 |
| C            | 3 bytes                | 1 byte  | 192.0.0.0  223.255.255.255 |
| D            |                        |         | 224.0.0.0  239.255.255.255 |
| Е            |                        |         | 240.0.0.0  255.255.255.255 |

*Table 22: IP address classes*

Class C with a maximum of 254 ( $2^8$ -2) addresses was too small, and class B with a maximum of 65534 ( $2^{16}$ -2) addresses was too large for most users, as they would not require so many addresses. This resulted in ineffective usage of the class B addresses available.

Class D contains reserved multicast addresses. Class E is reserved for experimental purposes. A gateway not participating in these experiments ignores datagrams with this destination address.

The Classless Inter-Domain Routing (CIDR) provides a solution to these issues. The CIDR overcomes these class boundaries and supports classless address ranges.

With CIDR, you specify the number of bits that designate the netmask. You represent the IP address range in binary form and count the 1 bits that comprise the netmask. The netmask length indicates the number of bits that are identical for every IP address, the network part, in a given address range. Example:

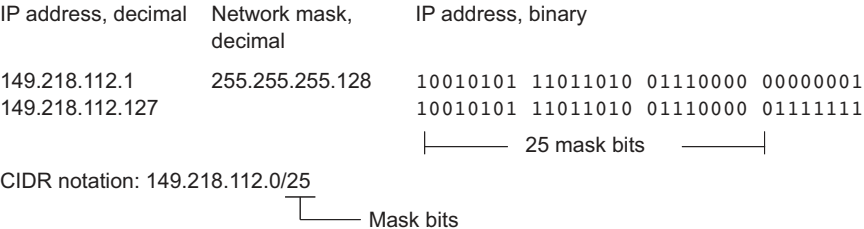

The combination of a number of class C address ranges is known as "supernetting". This lets you subdivide class B address ranges to a very fine degree.

Using mask bits simplifies the routing table. The router determines in that direction in which most of the mask bits match (longest prefix match).

# 13.2.3 Multinetting

Multinetting lets you connect a number of subnets to one router port. When you want to connect existing subnets to a router within a physical medium, multinetting provides a solution. In this case you can use multinetting to assign a number of IP addresses for the different subnets to the routing port to which you are connecting the physical medium.

For a long-term solution, other network design strategies provide more advantages regarding resolving issues and bandwidth management.

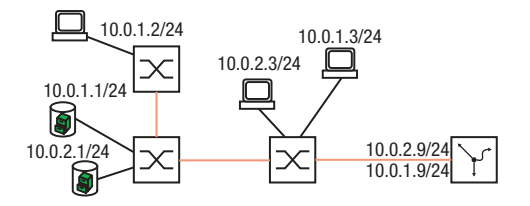

*Figure 40: Example of multinetting*

# 13.3 Static Routing

Static routes are user-defined routes which the router uses to transmit data from one subnet to another.

You specify to which router (next hop) the local router forwards data for a particular subnet. Static routes are kept in a table which is permanently stored in the router.

Compared to dynamic routing, the advantage of this transparent route selection is offset by the increased workload involved in configuring the static routes. Static routing is therefore suited to very small networks or to selected areas of larger networks. Static routing makes the routes transparent for the administrator and can be easily set up in small networks.

If, for example, a line interruption causes the topology to change, then the dynamic routing can react automatically to this, in contrast to the static routing. When you combine static and dynamic routing, you can set up the static routes in such a way that they have a higher priority than a route selected by a dynamic routing procedure.

The first step in configuring the router is to globally enable the *Routing* function and set up the router interfaces.

The device lets you define port-based and VLAN-based router interfaces.

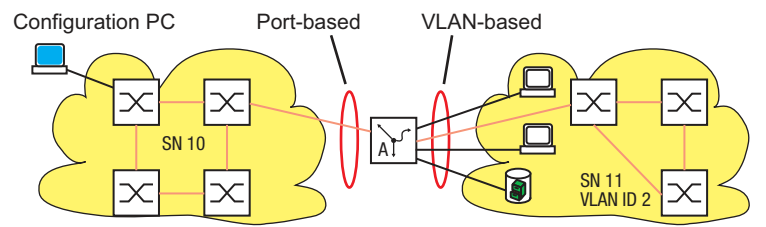

*Figure 41: Static routes: Example of connecting two production cells*

### 13.3.1 Port-based Router Interface

A characteristic of the port-based router interface is that a subnet is connected to a port. See figure 41 on page 189.

Special features of port-based router interfaces:

- $\triangleright$  When there is no active connection, the entry is omitted from the routing table, because the router transmits only to those ports for which the data transfer is likely to be successful. The entry in the interface configuration table remains.
- A port-based router interface does not recognize VLANs, which means that the router rejects tagged packets which it receives on a port-based router interface.
- A port-based router interface rejects the non-routable packets.

In the following section you find an example of the simplest case of a routing application with portbased router interfaces.

### Configuration of the router interfaces

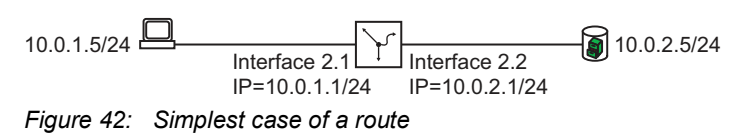

### Perform the following steps:

```
enable To change to the Privileged EXEC mode.
configure To change to the Configuration mode.
interface 2/1 To change to the interface configuration mode of
                                 interface 2/1.
ip address primary 10.0.1.1 
255.255.255.0
                                 To assign the interface its primary IP parameters.
ip routing To activate the Routing function on this interface.
exit exit contracts and the Configuration mode.
interface 2/2 To change to the interface configuration mode of 
                                 interface 2/2.
ip address primary 10.0.2.1 
255.255.255.0
                                 To assign the interface its IP parameters.
ip routing To activate the Routing function on this interface.
exit exit contracts and the Configuration mode.
ip routing To enable the Routing function globally.
exit exit contracts and the Privileged EXEC mode.
show ip interface 2/1 To check the entries on interface 2/1.
Routing Mode................................ enabled
Admin mode............................... manual
IP address............................... 10.0.1.1/255.255.255.0
Secondary IP address (es)................. none
Proxy ARP................................ diabled
MAC Address.............................. EC:E5:55:F6:3E:09
IP MTU................................... 1500
ICMP Redirect............................ enabled
ICMP Unreachable......................... enabled
Admin State................................ enabled
Link State............................... up
show ip route all To verify the routing table:
Network Address Protocol Next Hop IP Next Hop If Pref Active----------------- -----
--- ---------- ----------- ---- -----
 10.0.1.0/24 Local 10.0.1.1 2/1 0 [x]
 10.0.2.0/24 Local 10.0.2.1 2/2 0 [x]
```
**Note:** To be able to see these entries in the routing table, you need an active connection on the interfaces.

## 13.3.2 VLAN-based router interface

A characteristic of the VLAN-based router interface is that a number of devices in a VLAN are connected to different ports.

Within a VLAN, the switch exchanges data packets on Layer 2.

Terminal devices address data packets with a destination address in another subnet to the router. The device then exchanges the data packets on Layer 3.

Below you will find an example of the simplest case of a routing application with VLAN-based router interfaces. For VLAN 2, the router combines interfaces 3/1 and 3/2 into the VLAN router interface  $vlan/2$ . A VLAN router interface remains in the routing table as long as at least one port of the VLAN has a connection.

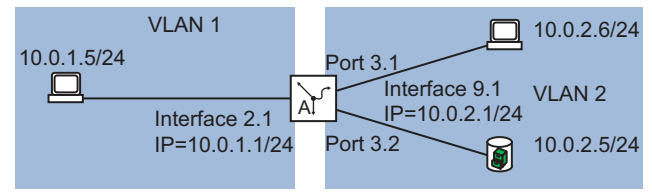

*Figure 43: VLAN-based router interface*

Set up a VLAN router interface. To do this, perform the following steps:

- $\Box$  Create a VLAN and assign ports to the VLAN.
- □ Create a VLAN-based router interface.
- □ Assign an IP address to the VLAN-based router interface.
- □ Activate routing on the VLAN-based router interface.
- Enable the *Routing* function globally.

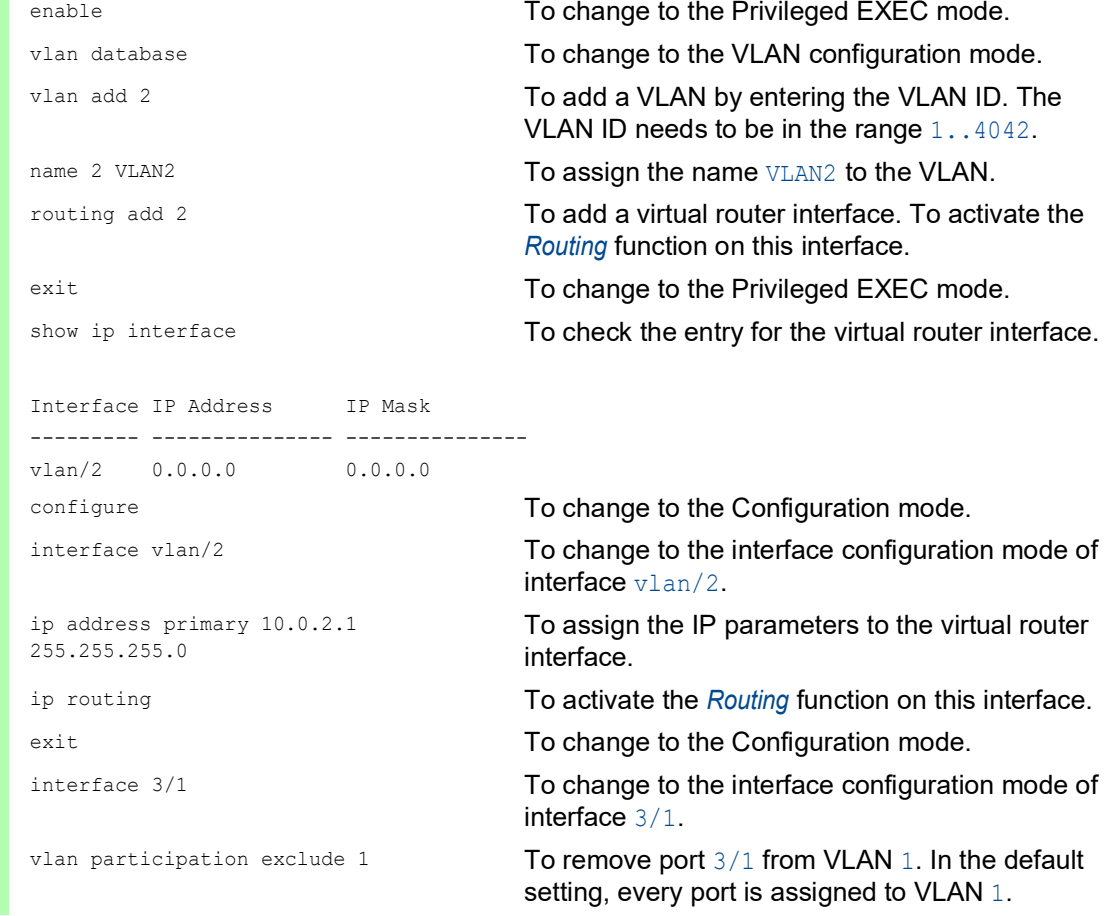

```
vlan participation include 2 To declare port 3/1 a member of VLAN 2.
vlan pvid 2 To specify port VLAN ID 2. Therefore, the device 
                               assigns data packets that the port receives without
                               a VLAN tag to VLAN 2.
exit exit configuration mode.
interface 3/2 To change to the interface configuration mode of 
                               interface 3/2.
vlan participation exclude 1 To remove port 3/2 from VLAN 1. In the default
                               setting, every port is assigned to VLAN 1.
vlan participation include 2 \blacksquare To declare port 3/2 a member of VLAN 2.
vlan pvid 2 To specify port VLAN ID 2. Therefore, the device
                               assigns data packets that the port receives without
                               a VLAN tag to VLAN 2.
exit exit configuration mode.
ip routing To enable the Routing function globally.
exit exit contracts and the Privileged EXEC mode.
show vlan id 2 To check your entries in the static VLAN table.
VLAN ID.............................2
VLAN Name...........................VLAN002
VLAN Creation TIme................0 days, 01:47:17
VLAN Type.........................static
Interface Current Configured Tagging
---------- -------- ----------- --------
...
3/1 Include Include Untagged
3/2 Include Include Untagged
3/3 Exclude Autodetect Untagged
3/4 Exclude Autodetect Untagged
...
show vlan port To check the VLAN-specific port settings.
         Port Acceptable IngressInterface VLAN ID Frame Types Filtering Priority
--------- ------- ------------ ----------- --------
...
3/1 2 admit all disable 0
3/2 2 admit all disable 0
3/3 1 admit all disable 0
3/4 1 admit all disable 0
...
```
- Open the *Routing > Interfaces > Configuration* dialog.
- $\Box$  Click the  $\mathcal{L}_x^{\times}$  button. The dialog displays the *ARP* window.
- □ In the *VLAN ID* field, specify a number in the range between 1 and 4042. For this example, specify the value 2.
- □ Click the **Next** button.
- □ In the *Name* field, specify the name of the VLAN. For this example, specify the value VLAN002.
- $\Box$  In the *Member* column, mark the check box of the ports which will belong to this VLAN. For this example, mark the check box of port  $3/1$  and port  $3/2$ .
- □ Click the **Next** button.
- In the *Primary address* frame,*Address* field, specify the IP address for the router interface. For this example, specify the value 10.0.2.1.
- In the *Primary address* frame,*Netmask* field, specify the corresponding netmask. For this example, specify the value 255.255.255.0.
- To apply the settings, click the *Finish* button. In the *Routing > Interfaces > Configuration* dialog, the table displays the virtual router interface vlan/2. In the *Switching > VLAN > Configuration* dialog, the table displays the VLAN VLAN002.
- $\Box$  Apply the settings temporarily. To do this, click the  $\checkmark$  button.

You delete a router interface selected in the *Routing > Interfaces > Configuration* dialog by clicking the

# $\mathbf{F}$  button.

- After deleting a VLAN router interface the associated VLAN is maintained. In the *Switching >*  VLAN *> Configuration* dialog, the table still displays the VLAN.
- After deleting a VLAN in the *Switching > VLAN > Configuration* dialog, the device also deletes the associated VLAN router interface.

### 13.3.3 Configuration of a Static Route

In the example below, router A requires the information that it can reach the subnet 10.0.3.0/24 through the router B (next hop). It can obtain this information using a dynamic routing protocol or a static routing entry. With this information, router A can transmit data from subnet 10.0.1.0/24 through router B into subnet 10.0.3.0/24.

Vice versa to be able to forward data of subnet 10.0.1.0/24 router B also needs an equivalent route.

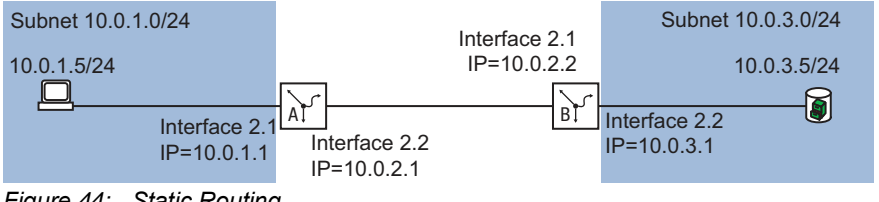

*Figure 44: Static Routing*

You can enter static routing for port-based and VLAN-based router interfaces.

### <span id="page-669-0"></span>Configuration of a simple static route

Enter a static route for router A based on the configuration of the router interface in the previous example. See figure 42 on page 190.

To do this, perform the following steps:

ip route add 10.0.3.0 255.255.255.0 10.0.2.2

enable **To change to the Privileged EXEC mode.** configure To change to the Configuration mode. To add the static routing entry.

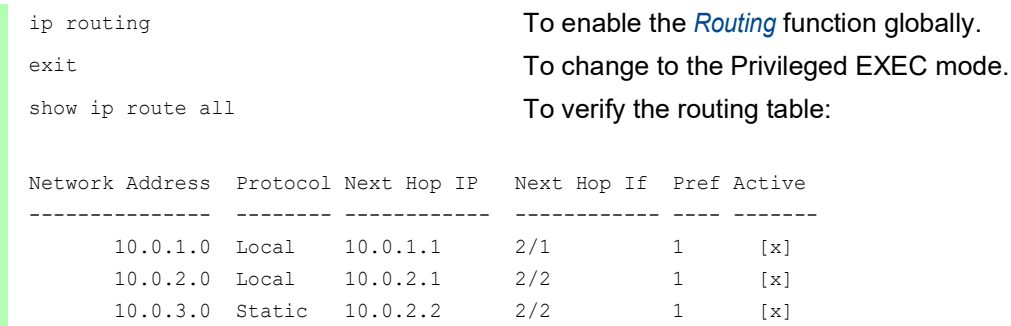

Enter a static route for router A based on the configuration of the router interface in the previous example. See figure 42 on page 190.

 $\Box$  Set up router B in the same way.

### Configuration of a redundant static route

To establish a stable connection between the two routers, you can connect the two routers with two or more links.

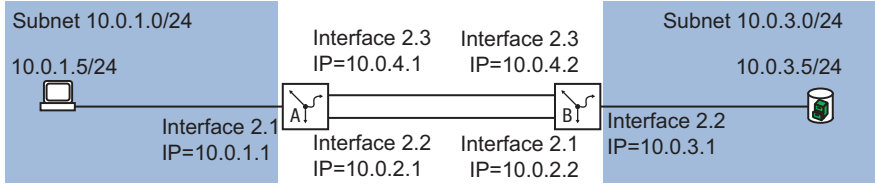

*Figure 45: Redundant static route*

You have the option of assigning a *Preference* (distance) to a route. When there are a number of routes to a destination, the router chooses the route with the highest *Preference*.

### Perform the following steps on router A:

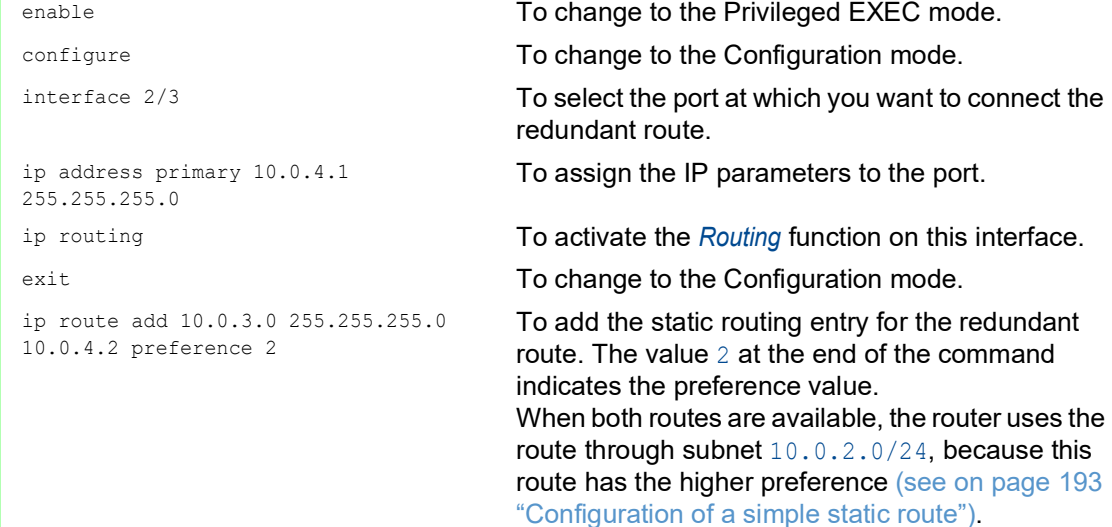

You have the option of changing the default value of the *Preference*. When you do not assign a value for the *Preference* during the configuration, the router uses the default value.

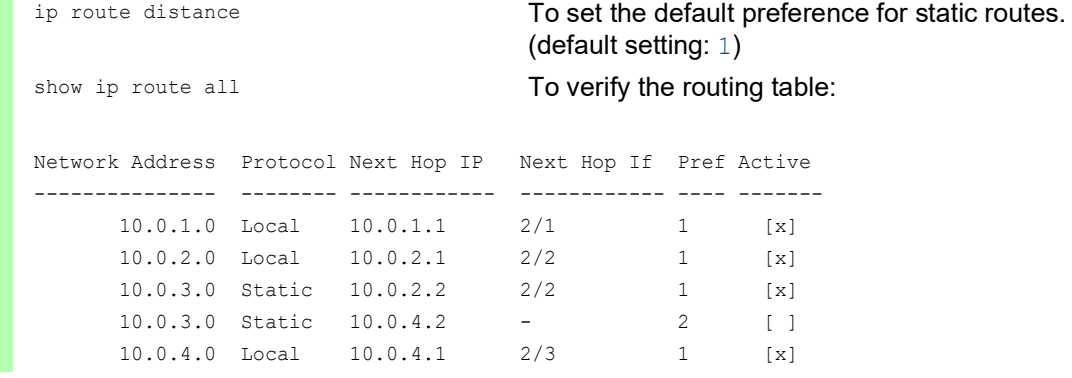

Set up router B in the same way, using the values for router B.

### Configuration of a redundant static route with load sharing

When the routes have the same *Preference* (distance), the router shares the load between the 2 routes (load sharing). To do this, perform the following steps:

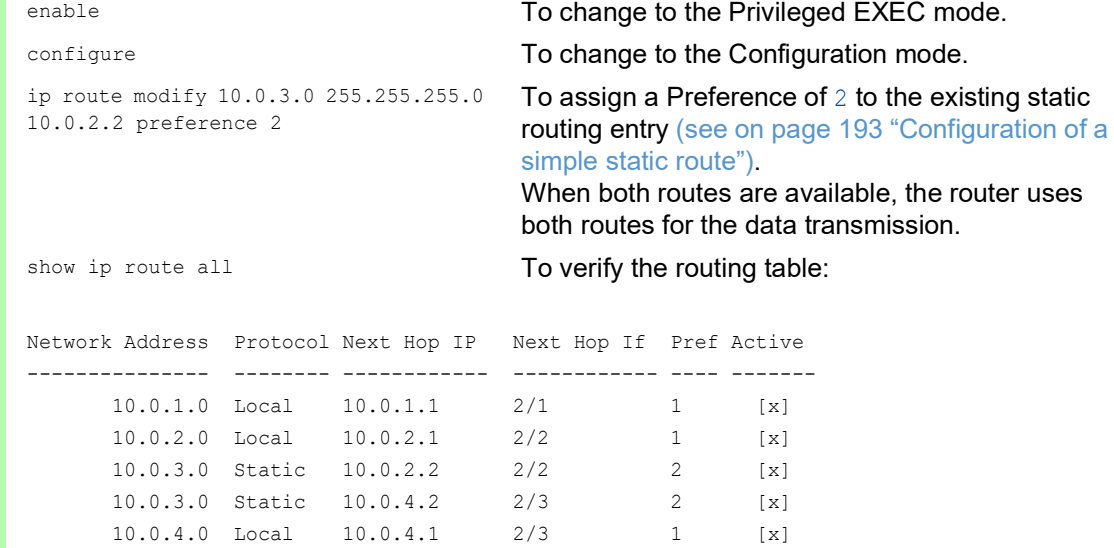

# 13.4 NAT – Network Address Translation

The Network Address Translation (NAT) protocol describes a procedure for automatically and transparently changing IP address information in data packets while still transmitting the data packets to their precise destination.

When you do not want IP addresses of an internal network to be visible from outside, use NAT. The reasons for this can include, for example:

- $\blacktriangleright$  Keeping the structure of the internal network hidden from the outside world.
- $\triangleright$  Keeping private IP addresses hidden.
- $\triangleright$  Using IP addresses multiple times by forming identical production cells, for example.

Depending on your reason for using NAT, it offers you various procedures for using the IP address information. In the following sections, you will find additional information on this process.

## 13.4.1 Applying the NAT Rules

The device provides a multi-step approach to set up and apply the *NAT* rules:

- You add a rule.
- ▶ You assign the rule to a router interface.
- Up to this step, changes have no effect on the behavior of the device and the data stream.
- ▶ You apply the rule to the data stream.

The data packets go through the filter functions of the device in the following sequence:

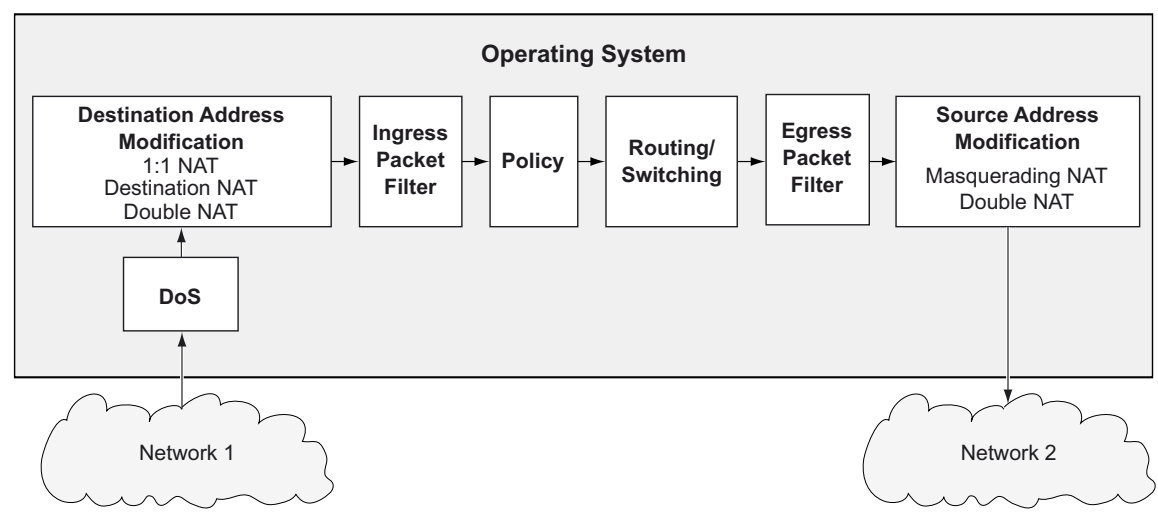

*Figure 46: Processing sequence of the data packets in the device*

## 13.4.2 1:1 NAT

The *1:1 NAT* function lets you establish communication links within a local network to devices that are actually located in other networks. The NAT router virtually "shifts" the devices into the public network. For this, the NAT router replaces the virtual with the actual IP address in the data packet while sending it. A typical application is the connecting of several identically structured production cells with the same IP address to a server farm.

The prerequisite for the *1:1 NAT* process is that the NAT router itself responds to ARP requests. To do this, activate the *Proxy ARP* function for the relevant interface in the *Routing > Interfaces >*  Configuration dialog or in the *Routing > L3-Redundancy > VRRP > Configuration* dialog.

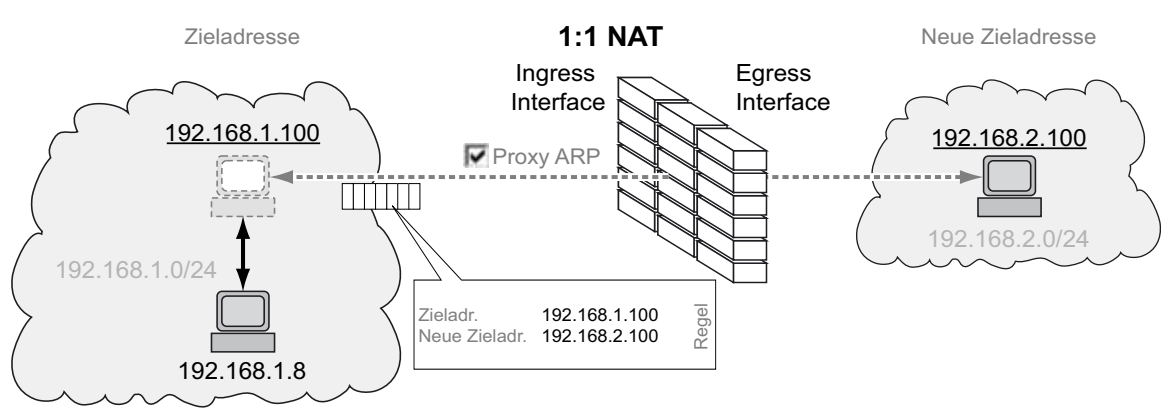

*Figure 47: How the 1:1 NAT function works*

**Note:** With the *1:1 NAT* function the device responds to ARP requests from the external network to addresses which it maps from the internal network. This is also the case where no device with the IP address exists in the internal network. Therefore, only assign IP addresses to devices in the external network that are outside the range that the *1:1 NAT* function maps from the internal network to the external network.

# Application example for the 1:1 NAT function

You have multiple identical production cells and want to connect them with the host computer. As even the IP addresses used in the production cells are identical, you convert the IP addresses using the *1:1 NAT* function.

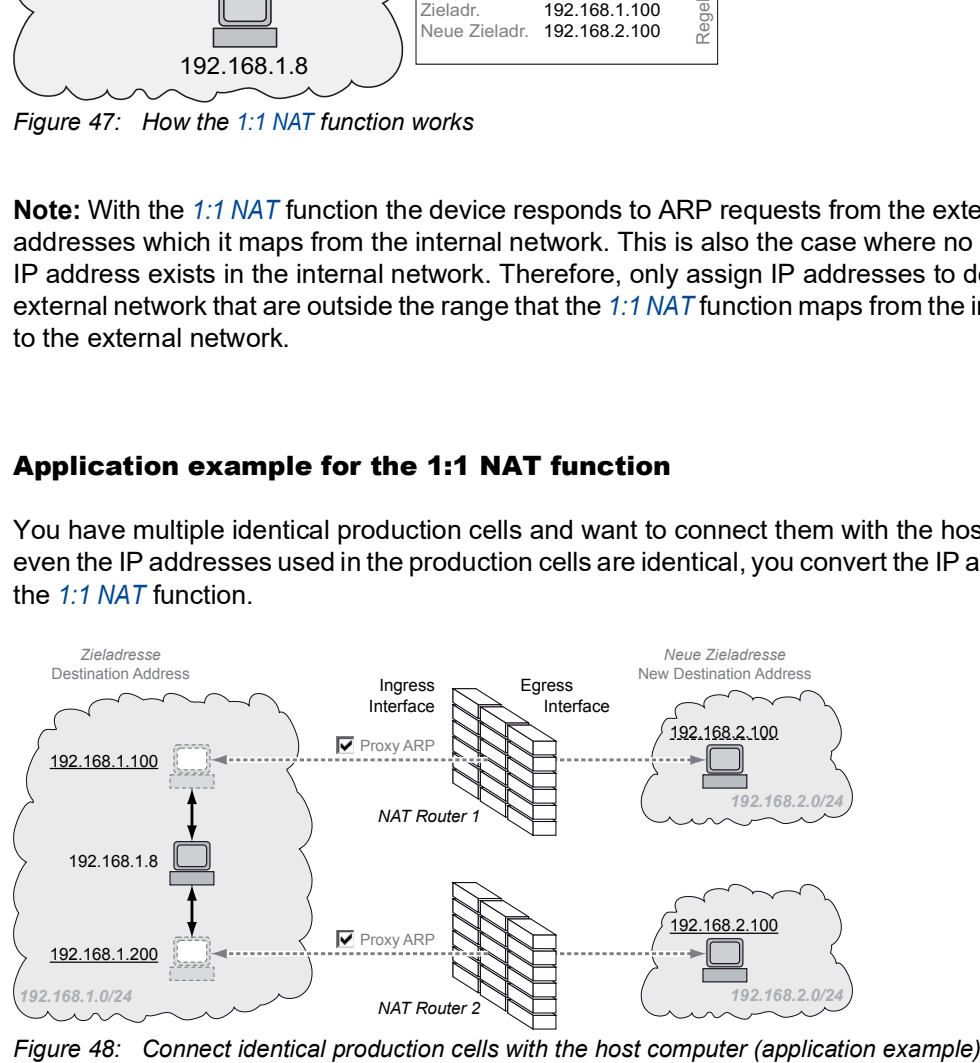

## Prerequisites for further configuration:

- ▶ You need two NAT routers.
- **The Routing function is enabled in every device.**
- Two router interfaces are set up in every device. One router interface is connected to the company network and one to the network of the production cell.
- $\triangleright$  The IP address and gateway are set in the devices of the production cell. The devices use the ITHE IT address and gateway are set in the active of the presence.

Perform the following steps:

□ Activate the *Proxy ARP* function on the ingress interfaces.

- Open the *Routing > Interfaces > Configuration* dialog or the *Routing > L3-Redundancy > VRRP >*  Configuration dialog.
- $\Box$  On the router interface that is connected to the company network, mark the checkbox in the *Proxy ARP* field.
- $\Box$  Apply the settings temporarily. To do this, click the  $\checkmark$  button.

Add a rule.

- □ Open the *Routing > NAT > 1:1 NAT > Rule* dialog.
- $\Box$  Add a table row. To do this, click the  $\overset{\text{t\#I}}{\text{+}}$  button. The dialog displays the *Create* window.
- In the *Destination address* field, specify the virtual IP address of the device in the production cell. In the example this is 192.168.1.100 in NAT router 1 and 192.168.1.200 in NAT router 2.
- In the *New destination address* field, specify the IP address of the device in the production cell. In the example this is 192.168.2.100 in NAT router 1 and NAT router 2.
- □ Click the Ok button.
- $\Box$  In the *Rule name* column, specify the name of the NAT rule.
- □ In the *Priority* column, specify any value between 1 and 6500.
- $\Box$  In the *Ingress interface* column, select the router interface that is connected to the company network.
- In the *Egress interface* column, select the router interface connected with the production cell.
- $\Box$  Apply the settings temporarily. To do this, click the  $\checkmark$  button.

 $\Box$  Activate the rule.

- Mark the checkbox in the *Active* column.
- $\Box$  Apply the settings temporarily. To do this, click the  $\checkmark$  button.

 $\Box$  Apply the rule to the data stream.

- □ Open the *Routing > NAT > NAT Global* dialog.
- $\Box$  Click the  $\overline{\blacktriangle}$  button.

When changes to the rules affect existing entries in the state table of the firewall, it helps to clear the state table. See the *Clear firewall table* button in the *Basic Settings > Restart* dialog. It is possible, that the device interrupts open communication connections.

# 13.4.3 Destination NAT

The *Destination NAT* function lets you divert the data stream of outgoing communication links to or through a server in a local network.

A special form of the *Destination NAT* function is *port forwarding*. You use *port forwarding* to hide the structure of a network from the outside while still allowing communication links from the outside into the network. A typical application is remote control of a PC in a production cell. The maintenance station establishes the communication link to the NAT router, and the *Destination NAT* function takes care of the routing to the production cell.

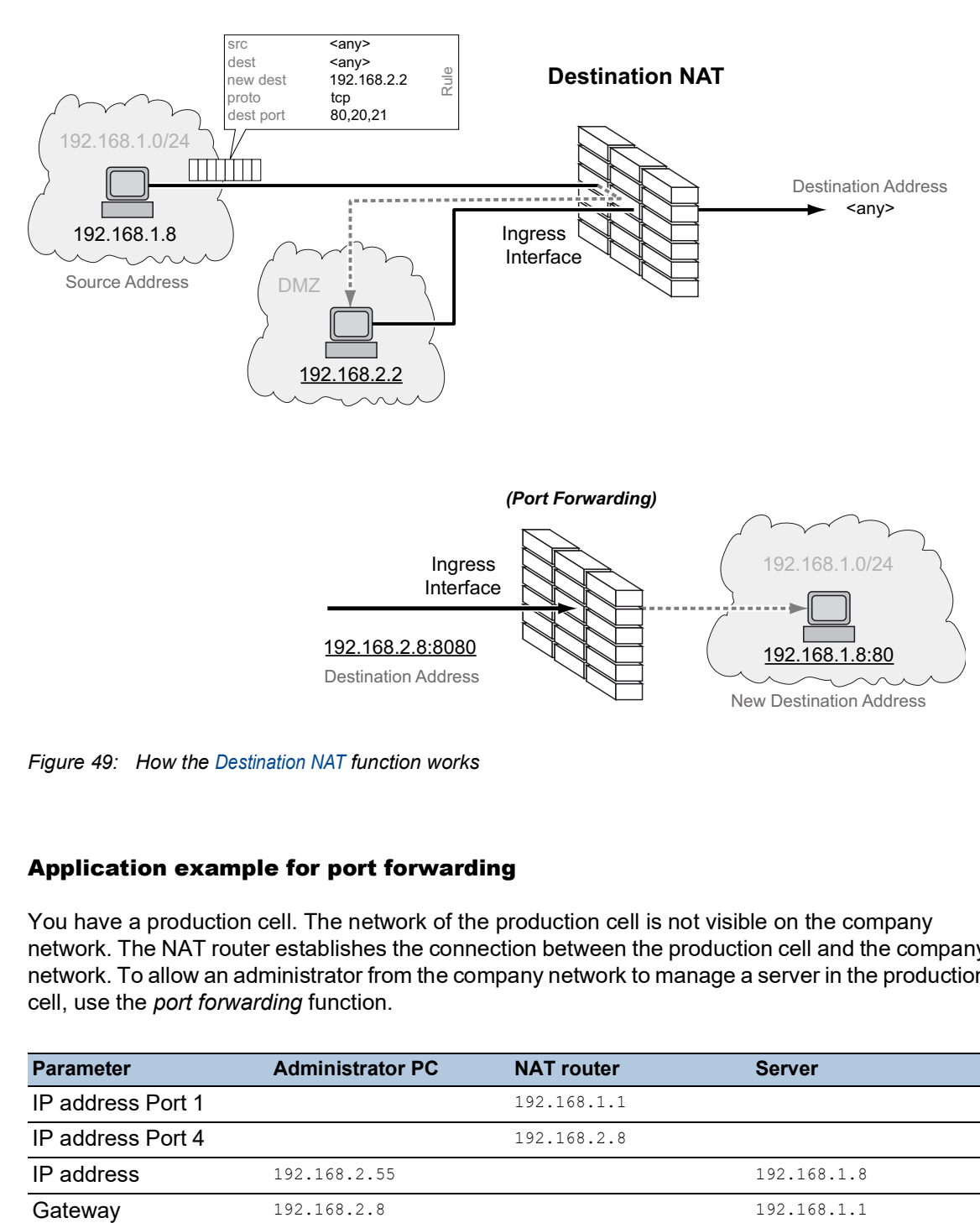

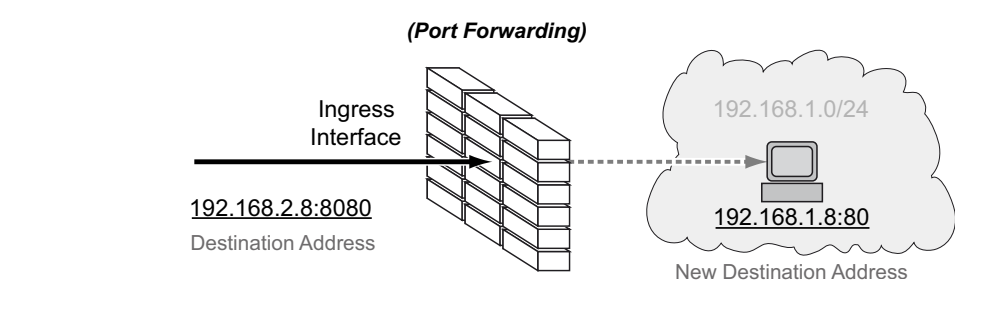

*Figure 49: How the Destination NAT function works*

# Application example for port forwarding

You have a production cell. The network of the production cell is not visible on the company network. The NAT router establishes the connection between the production cell and the company network. To allow an administrator from the company network to manage a server in the production cell, use the *port forwarding* function.

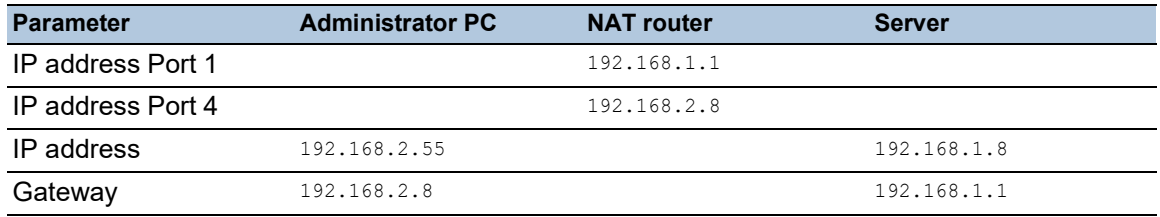

Prerequisites for further configuration:

- ▶ The *Routing* function is enabled in the device.
- In the device, a router interface is set up and connected to the company network.
- In the devices in the production cell, the IP address and gateway are defined. The devices use the IP address of port 1 of the NAT router as the gateway.

## Perform the following steps:

Add a rule.

- □ Open the *Routing > NAT > Destination NAT > Rule* dialog.
- $\Box$  Add a table row. To do this, click the  $\frac{H}{L}$  button. The dialog displays the *Create* window.
- In the *New destination address* field, specify the IP address of the server in the production cell. In the example this is 192.168.1.8. The NAT router forwards the connection to this address.
- Click the *Ok* button.
- $\Box$  In the *Rule name* field, specify the name of the NAT rule.
- $\Box$  In the *Destination address* field, specify the IP address of the router interface in the company network. In the example this is 192.168.2.8. The PC of the administrator establishes the connection to this address.
- $\Box$  In the *Destination port* field, specify the port number. In the example this is 8080. The PC of the administrator establishes the connection to this port.
- $\Box$  In the *New destination port* field, specify the port number. In the example this is 80. The NAT router forwards the connection to this port.
- $\Box$  To forward connections only from the PC of the administrator to the server in the production cell, change the value in the *Source address* field to the IP address of the PC. In the example this is 192.168.2.55. Otherwise, leave the value any.
- $\Box$  To forward only TCP data packets to the server in the production cell, change the value in the *Protocol* field to tcp. Otherwise, leave the value any.
- $\Box$  Apply the settings temporarily. To do this, click the  $\checkmark$  button.
- $\Box$  Activate the rule.
	- □ Mark the checkbox in the *Active* column to enable the added rule.
	- $\Box$  Apply the settings temporarily. To do this, click the  $\checkmark$  button.
- □ Assign rule to a router interface.
	- □ Open the *Routing > NAT > Destination NAT > Mapping* dialog.
	- □ Click the *Assign* button.
	- $\Box$  In the *Port* field, select the router interface that is connected to the company network.
	- □ Select the added rule in the *Rule index* field.
	- □ Click the *Ok* button.

 $\Box$  Activate assignment of the rule to the router interface.

- □ Mark the checkbox in the *Active* column to activate assignment of the rule to the router interface.
- $\Box$  Apply the settings temporarily. To do this, click the  $\checkmark$  button.
- $\Box$  Apply the rule to the data stream.

□ Open the *Routing > NAT > NAT Global* dialog.

 $\Box$  Click the  $\overline{\blacktriangle}$  button.

When changes to the rules affect existing entries in the state table of the firewall, it helps to clear the state table. See the *Clear firewall table* button in the *Basic Settings > Restart* dialog. It is possible, that the device interrupts open communication connections.

### 13.4.4 Masquerading NAT

The *Masquerading NAT* function hides any number of devices behind the IP address of the NAT router and thus hides the structure of a network from other networks. For this, the NAT router replaces the sender address in the data packet with its own IP address. In addition, the NAT router replaces the source port in the data packet with its own value to send the response data packets back to the original sender at a later point.

Adding the port information also gave the IP Masquerading the name "Network Address Port Translation" (NAPT).

The devices establish communication links to the outside from the hidden network by converting the IP address. However, it is not possible to establish a connection in the other direction, because the devices outside only know the external IP address of the NAT router.

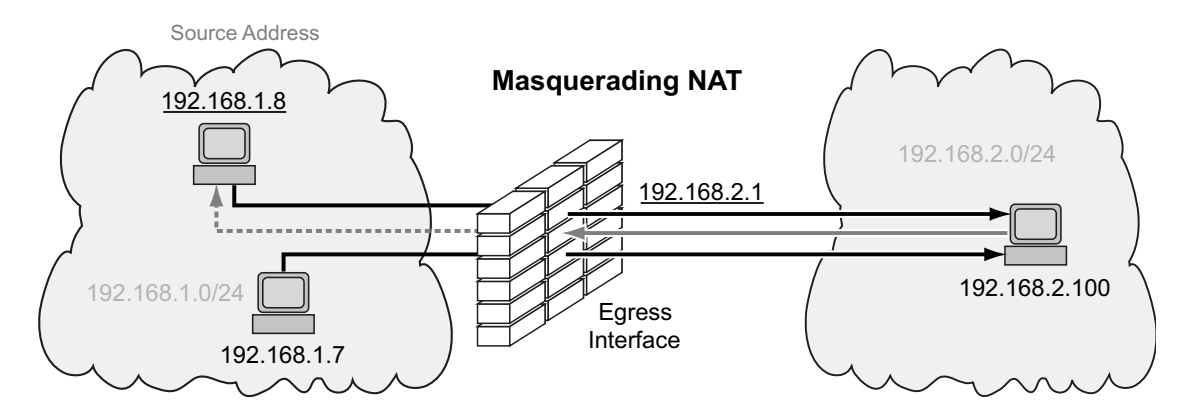

*Figure 50: How the Masquerading NAT function works*

**Note:** If you enable the *VRRP* function on a router interface, then the *Masquerading NAT* function is ineffective on this router interface.

# 13.4.5 Double NAT

The *Double NAT* function lets you establish communication links between end devices located in different IP networks, which have no way to specify a *default gateway* or *default route*. The NAT router virtually "shifts" the devices into the other network. For this, the NAT router replaces the source address and the destination address in the data packet during sending. A typical application is the linking of controllers located in different networks.

The *Double NAT* function requires that the NAT router itself responds to ARP requests from the respective network. To make this happen, activate the *Proxy ARP* function on the ingress interface and on the egress interface.

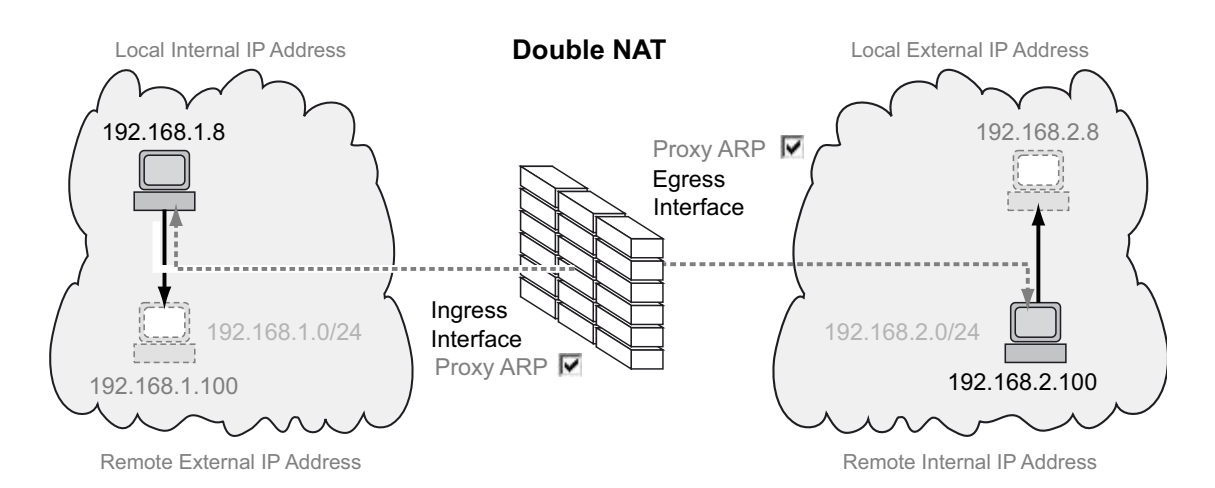

*Figure 51: How the Double NAT function works*

The figure shows which IP addresses the devices use to communicate with each other and how the NAT router changes the IP addresses:

 $\blacktriangleright$  The device on the left sends a data packet to the device on the right.

- The data packet contains the source address  $192.168.1.8$  and the destination address 192.168.1.100.
- The NAT router replaces both addresses.
- The data packet that the device on the right receives contains the source address 192.168.2.8 and the destination address 192.168.2.100.
- In the reverse direction, the device on the right sends a data packet to the device on the left.
	- The data packet contains the source address 192.168.2.100 and the destination address 192.168.2.8.
	- The NAT router replaces both addresses.
	- The data packet that the device on the left receives contains the source address 192.168.1.100 and the destination address 192.168.1.8.

The NAT router changes the source and destination addresses in the data packets. Both devices communicate with each other in the same network, even though they are actually in different networks.

# Application example for the Double NAT function

You want to connect the device on the left (a workstation in the company network, for example) with the device to the right (a robot controller in the production cell, for example). The robot controller only communicates with devices on the same logical network. When communicating between the networks, the NAT router translates the IP addresses.

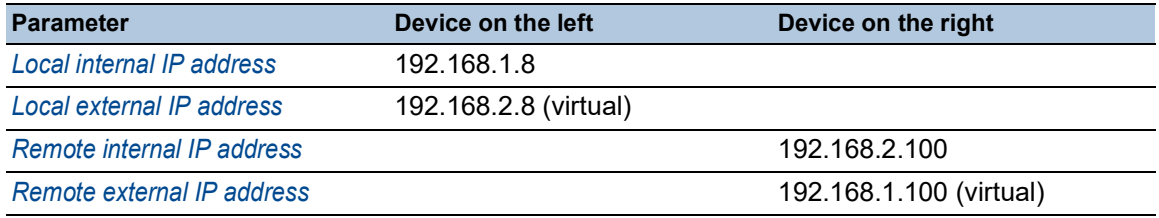

Prerequisites for further configuration:

- The *Routing* function is enabled in the device.
- Two router interfaces are set up in the device. One router interface is connected to the company network and one to the network of the production cell.
- The IP address is set in the device on the left and in the device on the right.

### Perform the following steps:

□ Activate the *Proxy ARP* function on the router interfaces.

- □ Open the *Routing > Interfaces > Configuration* dialog.
- $\Box$  On the router interfaces that are connected to the company network and to the production cell, mark the checkbox in the *Proxy ARP* field.
- $\Box$  Apply the settings temporarily. To do this, click the  $\checkmark$  button.

 $\Box$  Add a rule.

- □ Open the *Routing > NAT > Double NAT > Rule* dialog.
- Add a table row. To do this, click the **the button**. The dialog displays the *Create* window.
- In the *Local internal IP address* field, specify the IP address of the device on the left in the company network. In the example this is 192.168.1.8.
- In the *Local external IP address* field, specify the virtual IP address of the device on the left in the production cell. In the example this is 192.168.2.8.
- In the *Remote internal IP address* field, specify the IP address of the device on the right in the production cell. In the example this is 192.168.2.100.
- □ In the *Remote external IP address* field, specify the virtual IP address of the device on the right in the company network. In the example this is 192.168.1.100.
- □ Click the *Ok* button.
- $\Box$  In the *Rule name* field, specify the name of the NAT rule.
- $\Box$  Apply the settings temporarily. To do this, click the  $\checkmark$  button.
- $\Box$  Activate the rule.
	- □ Mark the checkbox in the *Active* column to enable the added rule.
	- $\Box$  Apply the settings temporarily. To do this, click the  $\checkmark$  button.
- $\Box$  Assign the rule to the ingress interface connected to the company network.
	- □ Open the *Routing > NAT > Double NAT > Mapping* dialog.
	- □ Click the *Assign* button.
	- $\Box$  In the *Port* field, select the router interface that is connected to the company network.
	- Select the value *ingress* in the *Direction* field.
	- Select the added rule in the *Rule index* field.
	- □ Click the *Ok* button.

 $\Box$  Assign the rule to the egress interface connected to the production cell.

- Open the *Routing > NAT > Double NAT > Mapping* dialog.
- □ Click the *Assign* button.
- $\Box$  In the *Port* field, select the router interface connected with the production cell.
- Select the value *egress* in the *Direction* field.
- □ Select the added rule in the *Rule index* field.
- □ Click the *Ok* button.

 $\Box$  Activate assignment of the rule to the router interface.

- $\Box$  Mark the checkbox in the *Active* column to activate assignment of the rule to the router interface.
- $\Box$  Apply the settings temporarily. To do this, click the  $\checkmark$  button.

 $\Box$  Apply the rule to the data stream.

□ Open the *Routing > NAT > NAT Global* dialog.

 $\Box$  Click the  $\overline{\blacktriangle}$  button.

When changes to the rules affect existing entries in the state table of the firewall, it helps to clear the state table. See the *Clear firewall table* button in the *Basic Settings > Restart* dialog. It is possible, that the device interrupts open communication connections.
## 13.5 VRRP

End devices usually let you specify one *default gateway* for forwarding data packets in external subnets. Here the term "Gateway" applies to a router with which end devices communicate with other subnets.

If this router fails, then the end device cannot send any more data to the external subnets.

In this case, the Virtual Router Redundancy Protocol (VRRP) provides assistance.

VRRP is a type of "gateway redundancy". VRRP describes a process that groups multiple routers into one virtual router. End devices constantly address the virtual router, and VRRP helps ensure that a physical router belonging to the virtual router transmits the data.

When a physical router fails, VRRP helps ensure that another physical router continues to route the data as part of the virtual router.

When a physical router fails, VRRP has a typical failover time of 3 to 4 seconds.

**Note:** The device supports only VRRP packets without authentication information. To operate the device in conjunction with other devices that support VRRP authentication, verify that on those devices the VRRP authentication is not applied.

### 13.5.1 VRRP

The routers within a network on which VRRP is active specify among themselves which router is the master. The master router controls the IP and MAC address of the virtual router. The devices in the network that have entered this virtual IP address as the *default gateway* use the master as the *default gateway*.

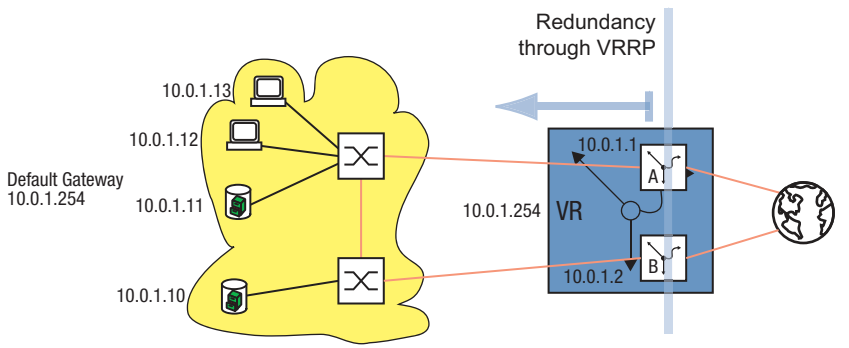

*Figure 52: Illustration of the virtual router*

When the master fails, then the remaining backup routers use VRRP to specify a new master. The backup router that wins the election process then controls the IP address and MAC address of the virtual router. Thus, the devices find the route through the *default gateway*, as before. The devices see only the master router with the virtual MAC and IP addresses, regardless of which physical router is actually behind this virtual address.

The administrator assigns the virtual router IP address.

VRRP specifies the virtual MAC address with: 00:00:5e:00:01:<VRID>.

The first 5 octets form the fixed part in accordance with RFC 3768. The last octet is the virtual router ID (VRID). The VRID is a number from 1 through 255. Based on the number of VRIDs, VRRP lets the administrator specify up to 255 virtual routers within a network.

00:00:5e:00:01:xx variable element = VRID - constant element

*Figure 53: Virtual MAC address*

To determine the master, a VRRP router sends IP Multicast messages to the IP Multicast address 224.0.0.18. The physical router with the higher VRRP priority becomes the master. The administrator specifies the VRRP priority of each physical router. When the VRRP priorities are the same, the physical router with higher IP interface address in the VRRP domain becomes the master. When the virtual IP address is the same as the IP address of a router interface, this router is the IP address owner. VRRP sets the VRRP priority of an IP address owner to the value of 255 and thus declares this router the master. When there is no IP address owner, VRRP declares the router with the higher VRRP priority the master.

To signal that the master router is ready for operation, the master router sends IP Multicast advertisements in regular intervals (default: 1 s) to the other VRRP routers (backup routers). When 3 intervals pass without the other VRRP routers receiving an advertisement, VRRP initiates the master router election process. The VRRP backup router with the higher VRRP priority declares itself the new master.

*Table 23: Who shall be the master?*

- 1. The IP address owner as it has the higher VRRP priority (255) by definition.
- 2. The VRRP router with the higher VRRP priority.
- 3. When the priorities are the same, the VRRP router with the higher IP address.

### **VRRP terms:**

▶ Virtual router

A virtual router is a physical router or group of physical routers that act as the *default gateway* in a network using the Virtual Router Redundancy Protocol.

▶ VRRP router

A VRRP router is a physical router with VRRP enabled. The VRRP router is part of one or more virtual routers.

**Master router** 

The master router is the physical router within a virtual domain that is responsible for forwarding data packets and responding to ARP queries. The master router periodically sends messages (advertisements) to the backup routers in the virtual domain to inform them about its existence. The backup routers save the advertisement interval and VRRP priority contained in the master router advertisements to calculate the master down time and skew time.

IP address owner

The IP address owner is the VRRP router whose IP address is identical to the IP address of the virtual router. By definition, it has the VRRP priority of 255 and is thus automatically the master router.

 $\blacktriangleright$  Backup router

When the master router fails, the backup router is a VRRP router providing a stand-by route for the master router. The backup router is ready to take over the master role.

▶ VRRP priority

The VRRP priority is a number from 1 through 255. VRRP uses the priority number to determine the master router. VRRP reserves the priority value 255 for the IP address owner.

▶ VRID

The Virtual Router ID (VRID) uniquely identifies a virtual router. The VRID defines the last octet of the virtual router MAC address.

#### Virtual router MAC address

The MAC address of the virtual router instance. See figure 53 on page 209.

Virtual router IP address

The IP address of the virtual router instance.

Advertisement interval

The advertisement interval describes the frequency with which the master router sends advertisements to the backup routers within the same virtual router. The values for the advertisement interval are from 1 through 255 seconds. The default interval value for VRRP advertisements is 1 s.

 $\blacktriangleright$  Skew time

The skew time uses the VRRP priority of the master router to determine how long a backup router waits, after declaring the master down, until it initiates the master router election process. Skew time =  $((256 - \text{VRRP priority}) / 256)$  \* 1 second

**Master down interval** 

The master down interval uses the advertisement interval of the master router to specify the time that elapses before a backup router declares the master down.

Master down interval =  $3 *$  advertisement interval + skew time

### Configuration of VRRP

The configuration of VRRP requires the following steps:

- □ Enable the *Routing* function globally.
- □ Enable VRRP globally.
- Assign an IP address and subnet mask to the port.
- $\Box$  Enable VRRP on the port.
- $\Box$  Create the virtual router ID (VRID), because you have the option of activating multiple virtual routers on each port.
- $\Box$  Assign the virtual router IP address.
- $\Box$  Enable the virtual router.
- □ Assign the VRRP priority.

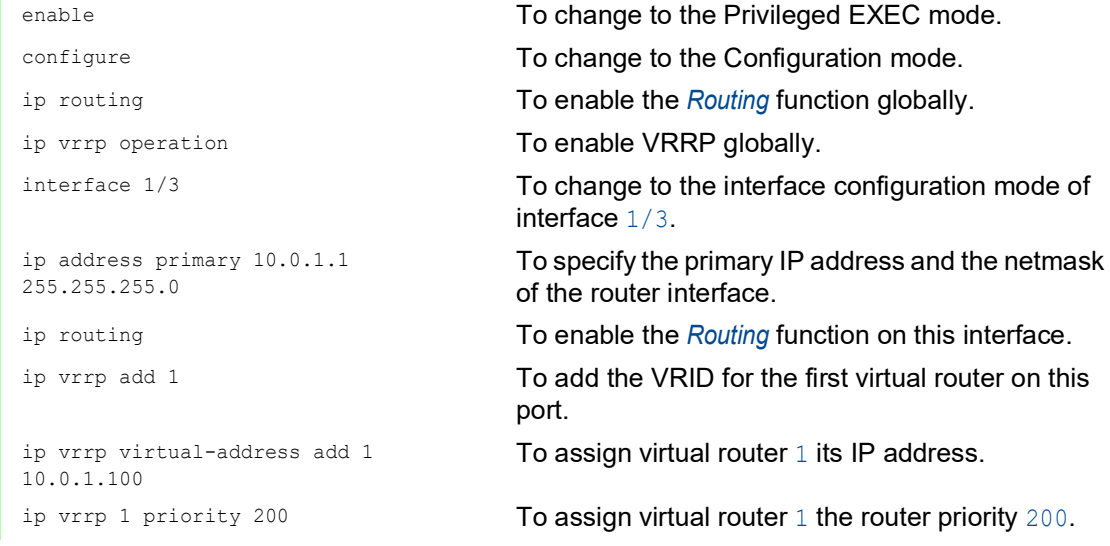

 $\Box$  You specify every active VRRP port the same way.

 $\Box$  You also perform the same configuration on the backup router.

### 13.5.2 VRRP with load sharing

With the simple configuration, a router performs the gateway function for the end devices. The capacity of the backup router lies idle. VRRP lets you also use the capacity of the backup router. Setting up a number of virtual routers lets you specify different *default gateways* on the connected end devices and thus steer the data flow.

When both routers are active, the data flows through the router on which the IP address of the *default gateway* has the higher VRRP priority. When a router fails, the data flows through the remaining routers.

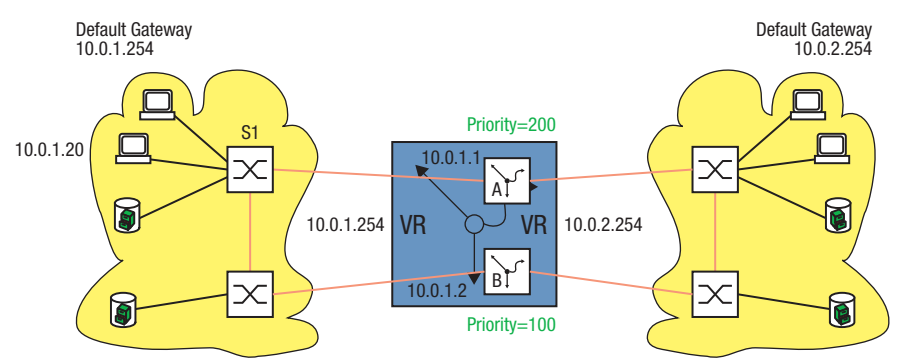

*Figure 54: Virtual router with load sharing*

Set up load sharing. To do this, perform the following steps:

- $\Box$  Define a second VRID for the same router interface.
- $\Box$  Assign the router interface its own IP address for the second VRID.
- $\Box$  Assign the second virtual router a lower priority than the first virtual router.
- $\Box$  When configuring the backup router, verify that you assign the second virtual router a higher priority than the first.
- Give the end devices one of the virtual router IP addresses as a *default gateway*.

## 13.5.3 VRRP with Multinetting

The router lets you combine VRRP with Multinetting.

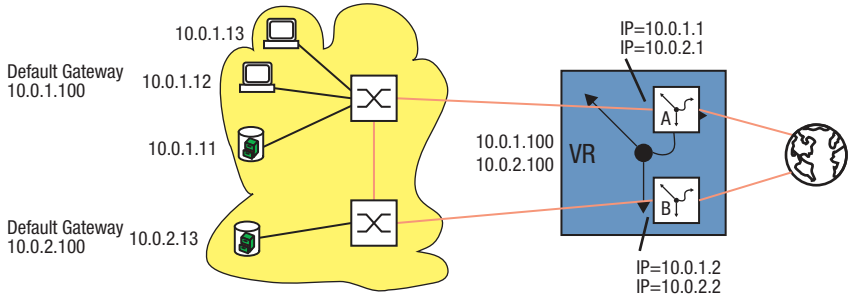

*Figure 55: Virtual router with multinetting*

Set up VRRP with multinetting on the basis of an existing VRRP configuration. See figure 52 on page 208.

To do this, perform the following steps:  $\Box$  Assign a second (secondary) IP address to the port.  $\Box$  Assign a second (secondary) IP address to the virtual router.

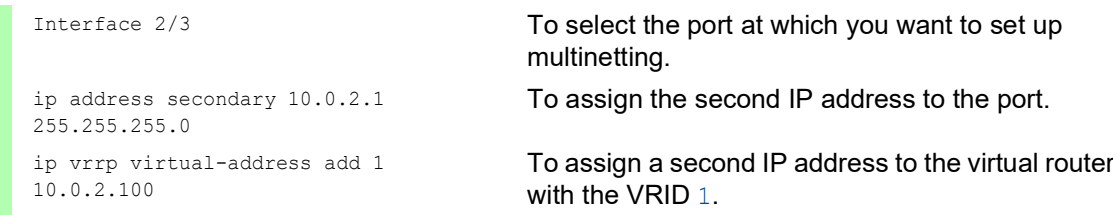

 $\Box$  Perform the same configuration on the backup router.

## 13.6 OSPF

Open Shortest Path First (OSPF) is a dynamic routing protocol based on the Link State Algorithm. This algorithm is based on the link states between the routers involved.

The significant metric in OSPF is the "OSPF costs", which is calculated from the available bit rate of a link.

OSPF was developed by IETF. OSPF is currently specified as OSPFv2 in RFC 2328. Along with many other advantages of OSPF, the fact that it is an open standard has contributed to the wide usage of this protocol. OSPF has replaced the Routing Information Protocol (RIP) as the standard Interior Gateway Protocol (IGP) in large networks.

OSPF has a number of significant advantages to offer:

- Cost-based routing metrics: In contrast to RIP, OSPF provides clear metrics based on the bandwidth of each individual network connection. OSPF provides major flexibility in designing a network, because you can change these costs.
- Routing using multiple paths (equal cost multiple path/ECMP): OSPF is able to support a number of equal paths to a given destination. OSPF thus provides efficient utilization of the network resources (load distribution) and improves the availability (redundancy).
- $\triangleright$  Hierarchical routing: By logically dividing the network into areas, OSPF shortens the time required to distribute routing information. The messages about changes in a subnet remain within the subnet, without putting any load on the rest of the network.
- Support of Classless Inter-Domain Routing (CIDR) and Variable Length Subnet Mask (VLSM): This lets the network administrator assign the IP address resources efficiently.
- $\triangleright$  Fast tuning time: OSPF supports the fast distribution of messages about route changes. This speeds up the tuning time to update the network topology.
- Saving network resources / bandwidth optimization: Because OSPF, in contrast to RIP, does not exchange the routing tables at regular, short intervals, no bandwidth is unnecessarily "wasted" between the routers.
- $\triangleright$  Support of authentication: OSPF supports the authentication of nodes that send routing information.

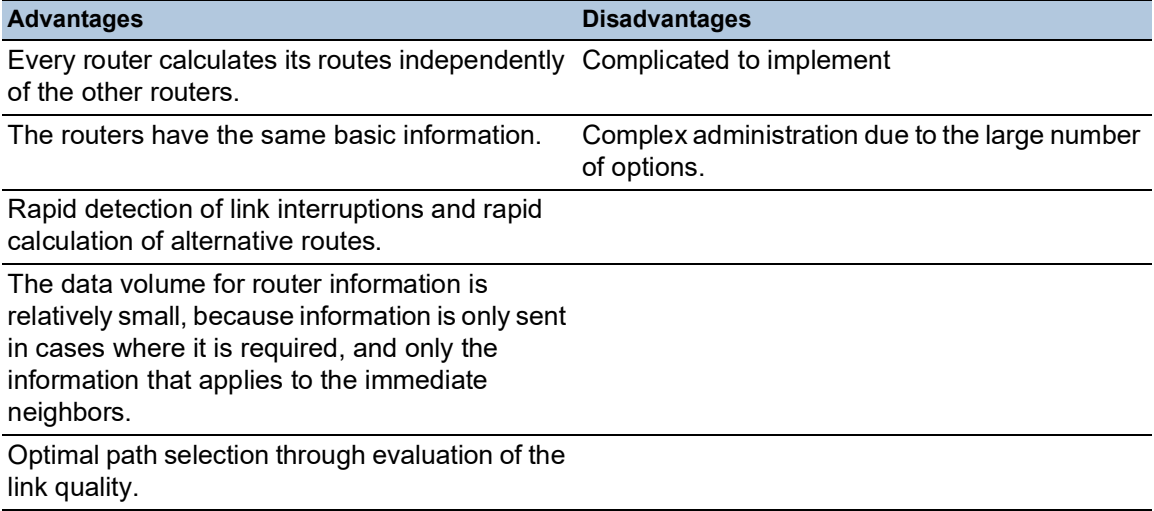

*Table 24: Advantages and disadvantages of Link State Routing*

OSPF is a routing protocol based on the states of the links between the routers.

Using the link states collected from every router and the Shortest Path First algorithm, an OSPF router dynamically generates its routing table.

## 13.6.1 OSPF-Topology

OSPF is hierarchically structured to limit the scope of the OSPF information to be exchanged in large networks. You divide up the network using what are known as areas.

#### Autonomous System

An Autonomous System (AS) is a number of routers that are managed by a single administration and use the same Interior Gateway Protocol (IGP). Exterior Gateway Protocols (EGP), on the other hand, are used to connect a number of autonomous systems. OSPF is an Interior Gateway Protocol.

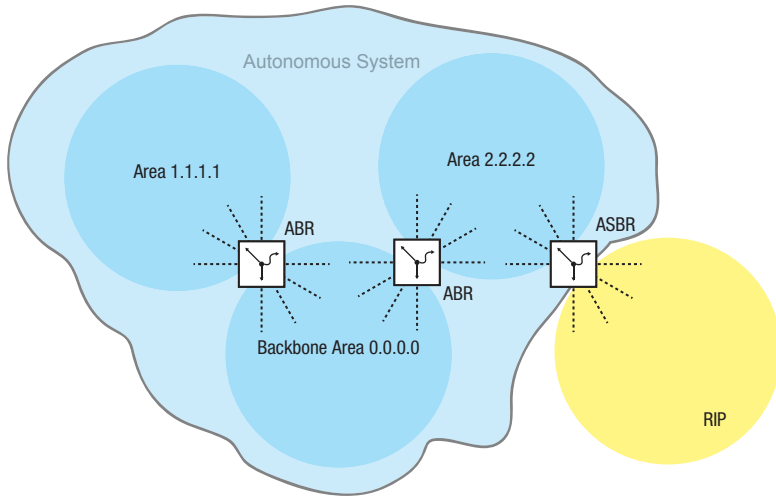

*Figure 56: Autonomous System*

An AS uses an "Autonomous System Boundary Router" (ASBR) to connect with the outside world. An ASBR understands multiple protocols and serves as a gateway to routers outside the areas. An ASBR is able to transfer routes from different protocols into OSPF. This process is known as redistribution.

## <span id="page-690-0"></span>Router ID

The router ID in the form of an IP address is used to uniquely identify every router within an autonomous system. To improve the transparency, it is necessary to manually set up the router ID of every OSPF router. Thus there is no automatic function that selects the router ID from the IP interfaces of the router.

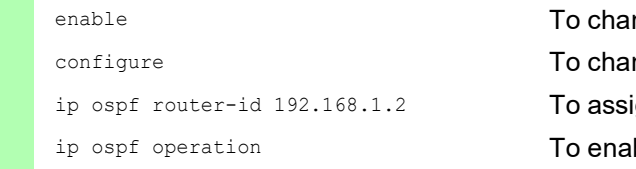

nge to the Privileged EXEC mode. nge to the Configuration mode. ign the router ID, for example  $192.168.1.2$ . ble the *OSPF* function globally.

#### **Areas**

Each area first forms its own database using the link states within the area. The data exchange required for this remains within the area. Each area uses an Area Border Router (ABR) to link to other areas. The routing information is summarized as much as possible between the areas (route summarization).

Every OSPF router has to be a member of at least one area.

An individual router interface can only be assigned to one area. By default, every router interface is assigned to the backbone area.

OSPF distinguishes between the following particular area types:

**Backbone Area:** 

This is by definition the area 0.0.0.0. An OSPF network consists of at least the backbone area. It is the central area, which is linked to the other areas directly. The backbone area receives the routing information and is responsible for forwarding this information.

Stub Area:

When external LSAs are not to be flooded into the area, you define an area as a stub area. External means outside the autonomous system. These external LSAs are the yellow and orange links (see figure 57 on page 215). Thus the routers within a stub area only learn internal routes (blue links – for example no routes that are exported into OSPF from another log / redistributing). The destinations outside the autonomous system are assigned to a *default route*. Stub areas are thus generally used in cases where only one router in the area has a link to outside the area. The use of stub areas keeps the routing table small within the stub area. Configuration notes:

- $\triangleright$  For a stub area, the routers within the stub area have to be specified as stub routers.
- $\triangleright$  A stub area does not allow passage for a virtual link.
- $\blacktriangleright$  The backbone area cannot be specified as a stub area.
- Not So Stubby Area (NSSA):

You define an area as NSSA in cases where the external (yellow) routes of a system directly connected to the NSSA that is outside your autonomous system are to be led into the area (redistributed). These external (yellow) LSAs then also lead from the NSSA to other areas in your autonomous system. External (orange) LSAs within your own autonomous system do not, on the other hand, lead into an NSSA.

By using NSSAs, you can integrate ASBRs into the area without foregoing the advantage of stub areas, namely that external routes from the backbone are not flooded into the corresponding area.

Thus NSSAs have the advantage that external routes coming from the backbone are not entered in the routing tables of the internal routers. At the same time, however, a limited number of external networks, which can be reached across the boundaries of the NSSA, can be propagated into the backbone area.

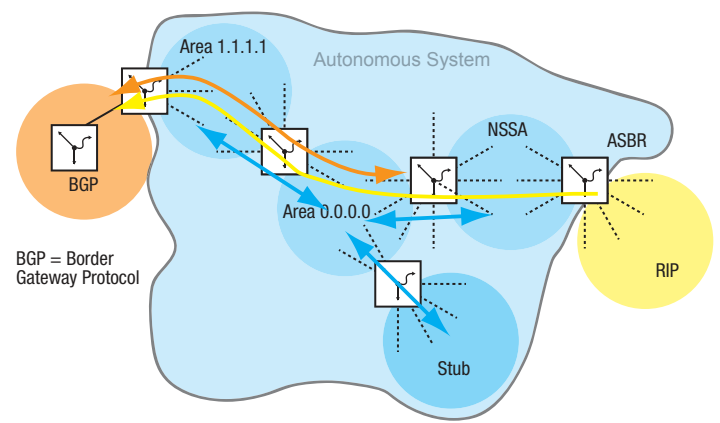

*Figure 57: LSA distribution into the area types*

#### Perform the following steps:

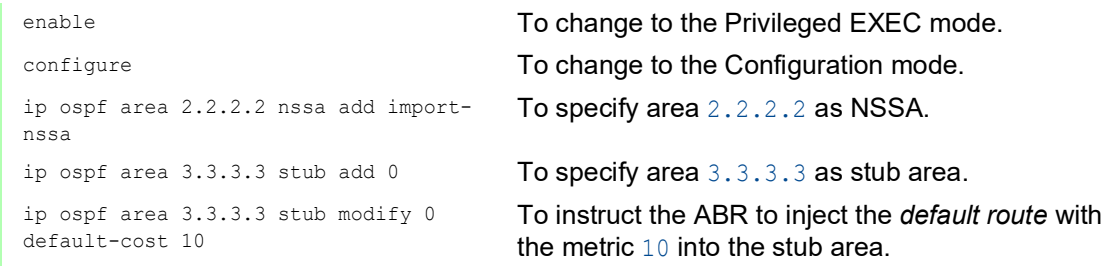

#### Virtual Link

OSPF requires that the backbone area to be connected to every area. However, when this is not actually possible, OSPF provides a virtual link (VL) to connect parts of the backbone area with each other. A VL even lets you connect an area that is connected with the backbone area through another area.

Configuration for expanding the backbone area:

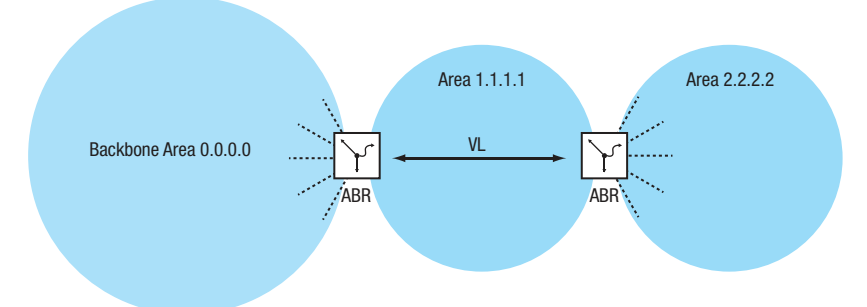

*Figure 58: Linking a remote area to the backbone area using a virtual link (VL)*

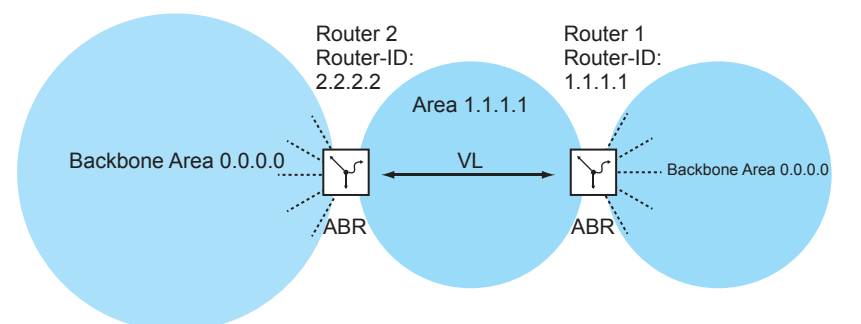

*Figure 59: Expanding the backbone area using a virtual link (VL)*

Set up router 1. To do this, perform the following steps:

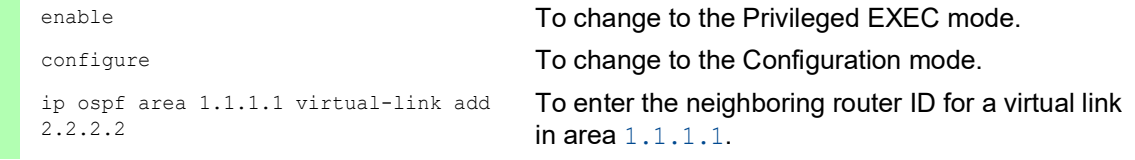

Set up router 2. To do this, perform the following steps:

configure **To change to the Configuration mode.** ip ospf area 1.1.1.1 virtual-link add 1.1.1.1

enable **To change to the Privileged EXEC mode.** The senable To enter the neighboring router ID for a virtual link in area 1.1.1.1.

### OSPF Router

OSPF distinguishes between the following router types:

Internal router:

The OSPF interfaces of an internal router are within the same area.

- Area Border Router (ABR): ABRs have OSPF interfaces in a number of areas, including the backbone area. The ABRs thus participate in multiple areas. Where possible, you summarize a number of routes and send "Summary LSAs" to the backbone area.
- Autonomous System Area Border Router (ASBR):

An ASBR is located on the boundary of an autonomous system and links OSPF to other autonomous systems / routing protocols. These external routes are transferred into OSPF using what is known as redistribution and are then summarized as "AS-external LSAs" and flooded into the area.

Enable the redistributing explicitly.

When you want to use subnetting, you enter this explicitly.

In OSPF, the following "routing protocols" can be exported:

- *connected* (local subnets on which OSPF is not switched on)
- *static* (static routes)

## Link State Advertisement

As a basis for building up a database using the link states, OSPF uses Link State Advertisements (LSA).

An LSA contains the following information:

- $\blacktriangleright$  the router
- $\blacktriangleright$  the connected subnets
- $\blacktriangleright$  the routes that can be reached
- $\blacktriangleright$  the netmasks
- $\blacktriangleright$  the metric

OSPF distinguishes between the following LSA types:

Router LSAs (type 1 LSAs):

Every router sends a router LSA to every other router in the same area. They describe the state and the costs of the router links (router interfaces) that the router has in the corresponding area. Router LSAs are only flooded within the area.

- $\triangleright$  Network LSAs (type 2 LSAs): These LSAs are generated by the designated router, DR (see on page [219 "Setting up the](#page-695-0)  [Adjacency"](#page-695-0)) and are sent for every connected network/subnet within an area.
- $\triangleright$  Summary LSAs (type 3 /type 4 LSAs) Summary LSAs are generated by ABRs and describe inter-area destinations, meaning destinations in different areas of the same autonomous system. Type 3 LSAs describe targets for IP networks (individual routes or summarized routes). Type 4 LSAs describe routes to ASBRs.
- AS-external LSAs (type 5 LSAs): These LSAs are generated by ASBRs and describe routes outside the autonomous system. These LSAs are flooded everywhere except for stub areas and NSSAs.
- NSSA external LSAs (type 7 LSAs): A stub area does not flood any external routes (represented by type 5 LSAs) and therefore does not support any Autonomous System Border Routers (ASBRs) at its boundaries. Thus an ASBR cannot carry any routes from other protocols into a stub area. RFC 1587 specifies the NSSAs functions. According to RFC 1587, the ASBRs send type 7 LSAs instead of type 5 LSAs for the external routes within an NSSA. These type 7 LSAs are then converted into type 5 LSAs by an ABR and flooded into the backbone area. This "translator role" is negotiated among the ABRs in an NSSA (the router with the highest router ID), but you

### 13.6.2 General Operation of OSPF

OSPF was specially tailored to the needs of larger networks and provides a fast convergence and minimum usage of protocol messages.

The concept of OSPF is based on the generation, maintenance and distribution of what is called the link state database.

The database describes the following parameters:

- $\blacktriangleright$  every router within a routing domain (area)
- $\blacktriangleright$  the active interfaces and routes

can also specify it manually.

- $\triangleright$  how the routers are linked to each other
- $\blacktriangleright$  the costs of the links

The routers within an area have an identical data base, which means that every router knows the exact topology within its area.

Every router plays its part in setting up the respective data base by propagating its local viewpoint as Link State Advertisements (LSAs). These LSAs are then flooded to the other routers within an area.

OSPF supports a range of different network types such as point-to-point networks (for example, packet over SONET/SDH), broadcast networks (Ethernet) or non-broadcast networks.

Broadcast networks are distinguished by the fact that a number of systems (end devices, switches, routers) are connected to the same segment and thus can be addressed simultaneously using broadcasts/multicasts.

OSPF generally performs the following steps in carrying out its tasks in the network:

- $\triangleright$  Setting up the Adjacencies using the Hello protocol
- $\triangleright$  Synchronizing the link state database
- Route calculation

### <span id="page-695-0"></span>13.6.3 Setting up the Adjacency

When a router boots, it uses what are called Hello packets to contact its neighboring routers. With these Hello packets, an OSPF router finds out which OSPF routers are near it and if they are suitable for setting up an adjacency.

In broadcast networks such as Ethernet, the number of neighbors increases with the number of routers connected, as does the information exchange for clarifying and maintaining the Adjacency. To reduce these volumes within an area, OSPF uses the "Hello" protocol to determine a designated router (DR) within the corresponding area. Thus every router in an area only sets up the Adjacency with its designated router, instead of with every neighbor. The designated router is responsible for the distribution of the link state information to its neighbor routers.

For security reasons, OSPF provides for the selection of a backup designated router (BDR), which takes over the tasks of the DR in case the DR fails. The OSPF router with the highest router priority is the DR. The router priority is specified by the administrator. When routers have the same priority, the router with the higher router ID is selected. The router ID is the smallest IP address of a router interface. You specify this router ID manually during booting of the OSPF router ["Router ID" on](#page-690-0)  [page 214](#page-690-0).

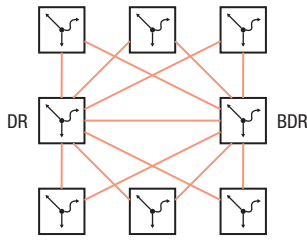

*Figure 60: LSA distribution with designated router and backup designated router*

To exchange information, OSPF uses reserved multicast addresses.

*Table 25: OSPF - multicast addresses*

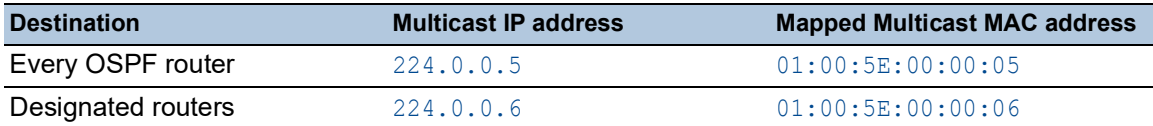

Hello packets are also used to check the configuration within an area (area ID, timer values, priorities) and to monitor the Adjacencies. Hello packets are sent cyclically (Hello interval). When Hello packets are not received for a specific period (Dead interval), the Adjacency is terminated and the corresponding routes are deleted.

The Hello interval (default setting: 10 seconds) and the Dead interval (default setting: 40 seconds) can be set up for each router interface. When reconfiguring the timers, verify that they are uniform within an area.

Perform the following steps:

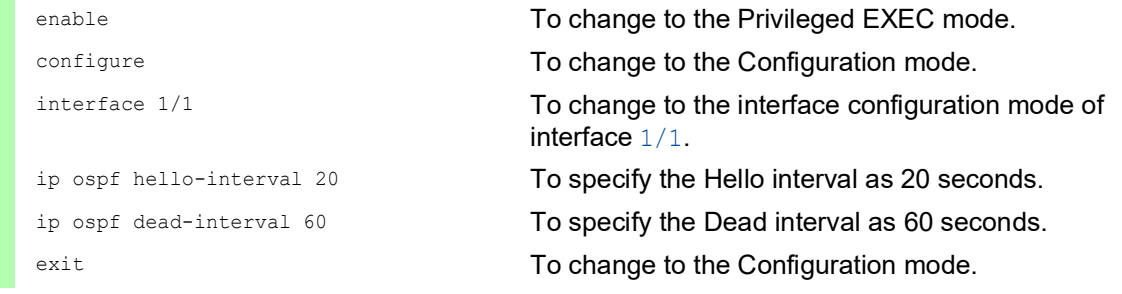

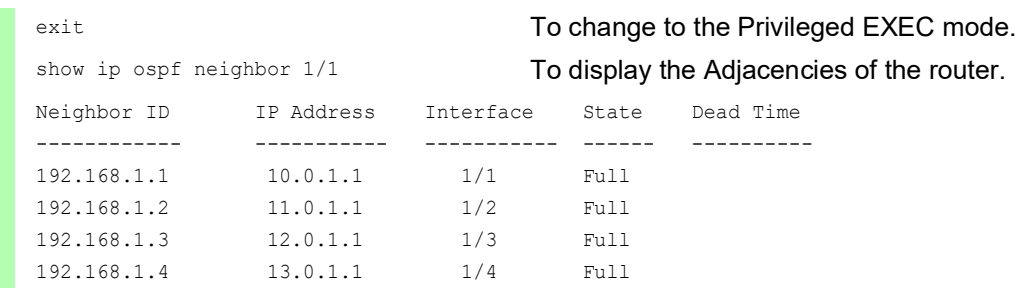

The following list contains the states of the Adjacencies:

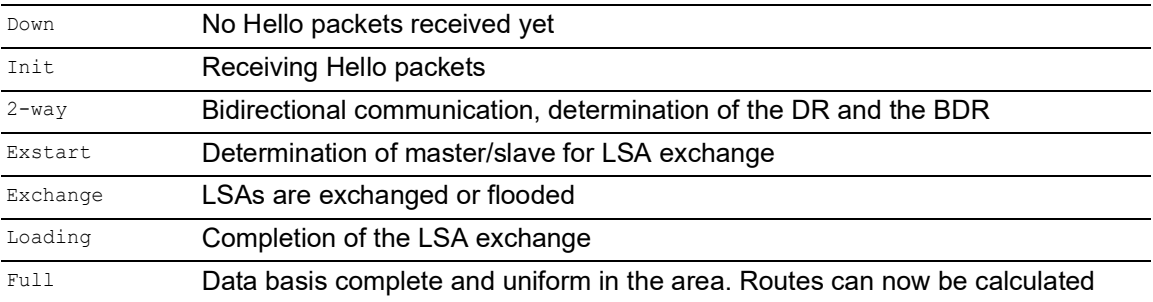

## 13.6.4 Synchronization of the LSDB

The central part of the OSPF is the link state database (LSDB). This database contains a description of the network and the states of every router. The LSDB is the source for calculating the routing table and reflects the topology of the network. The LSDB is set up after the designated router or the backup designated router has been determined within an area (Broadcast networks).

To set up the LSDB and update any topology changes, the OSPF router sends link status advertisements (LSA) to the directly accessible OSPF routers. These link state advertisements consist of the interfaces and the neighbors of the sending OSPF router reachable through these interfaces. OSPF routers put this information into their databases and flood the information to the ports.

When no topology changes occur, the routers send a LSA every 30 minutes.

You can view the content of the Link State Database with the command  $_{\text{show up ospf}}$  database using the Command Line Interface, whereby the entries are output in accordance with the areas. To do this, perform the following steps:

enable **To change to the Privileged EXEC mode.** The Total To change to the Privileged EXEC mode. show ip ospf database internal **To display the internal Adjacencies of the router**.

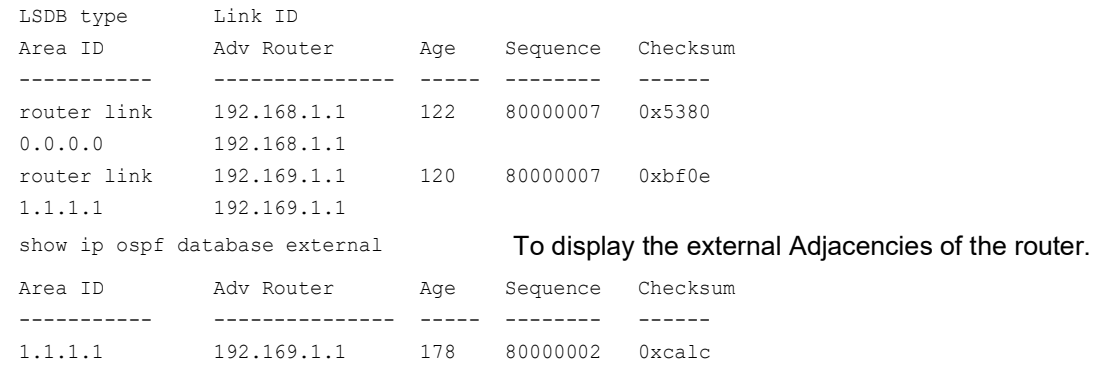

### 13.6.5 Route Calculation

After the LSDs are learned and the neighbor relationships go to the full state, every router calculates a path to every destination using the Shortest Path First (SPF) algorithm. After the optimal path to every destination has been determined, these routes are entered in the routing table. The route calculation is generally based on the accessibility of a hop and the metric (costs). The costs are added up for every hop to the destination.

The cost of individual router interfaces are based on the available bandwidth of this link. The calculation for the standard setting is based on the following formula:

Metric = *Autocost reference bandwidth*/ bandwidth (bits/sec)

For Ethernet, this leads to the following costs:

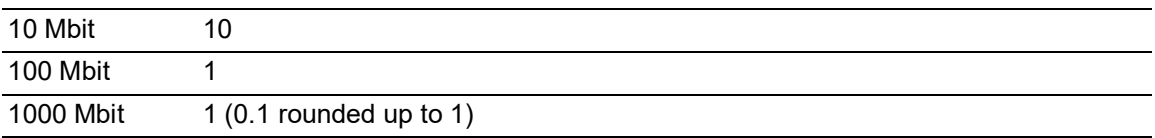

The table displays that this form of calculation in the standard configuration does not permit any distinction between Fast Ethernet and Gigabit Ethernet.

You can change the standard configuration by assigning a different value for the costs to each OSPF interface. This lets you differentiate between Fast Ethernet and Gigabit Ethernet. To do this, perform the following steps:

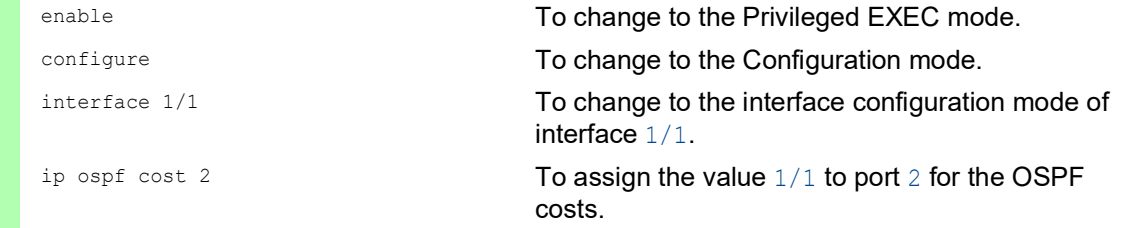

## 13.6.6 Configuring OSPF

In the delivery state, the default values are selected so that you can set up simple *OSPF* functions with a few steps. After you specify the router interface and enable the *OSPF* function, *OSPF* automatically enters the required routes in the routing table.

The example below displays a simple OSPF configuration. Area 0.0.0.0 is already specified by default. The end devices do not support OSPF, so you do not have to activate the *OSPF* function on the corresponding router interface. By activating the *Redistribution* function, you can inject the routes to the end devices into OSPF.

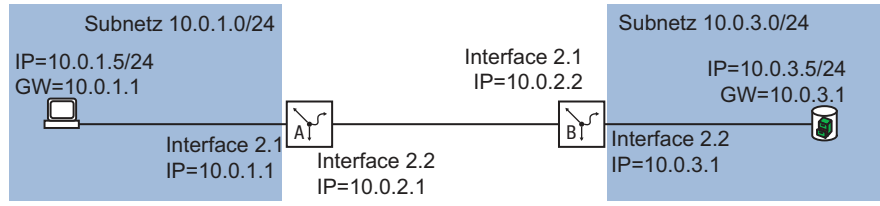

*Figure 61: Application example of an OSPF setup*

Set up the *OSPF* functions. To do this, perform the following steps:

- $\Box$  Set up router interfaces assign IP address and netmask.
- □ Activate the *OSPF* function on the port.
- □ Enable the *OSPF* function globally.
- $\Box$  Enable routing globally (if this has not already been done).

### Configuration for Router B

Perform the following steps:

```
enable To change to the Privileged EXEC mode.
configure To change to the Configuration mode.
interface 2/2 To change to the interface configuration mode of 
                              interface 2/2.
ip address primary 10.0.3.1 
255.255.255.0
                              To assign the IP parameters to the port.
ip routing To activate routing on this port.
ip ospf operation To activate the OSPF function on this port.
exit exit configuration mode.
interface 2/1 To change to the interface configuration mode of 
                              interface 2/1.
ip address primary 10.0.2.2 
255.255.255.0
                              To assign the IP parameters to the port.
ip routing To activate routing on this port.
ip ospf operation To activate the OSPF function on this port.
exit exit contracts and the Configuration mode.
ip ospf router-id 10.0.2.2 To assign router ID 10.0.2.2 to router B.
ip ospf operation To enable the OSPF function globally.
ip ospf re-distribute connected 
[subnets]
                              To specify the OSPF parameters for the following 
                              actions:
                               send the routes of the locally connected
                                 interfaces
                                include subnets without OSPF in OSPF (CIDR).
exit exit contracts and the Configuration mode.
exit exit contracts and the Privileged EXEC mode.
show ip ospf global To display the settings for the Global configuration.
```
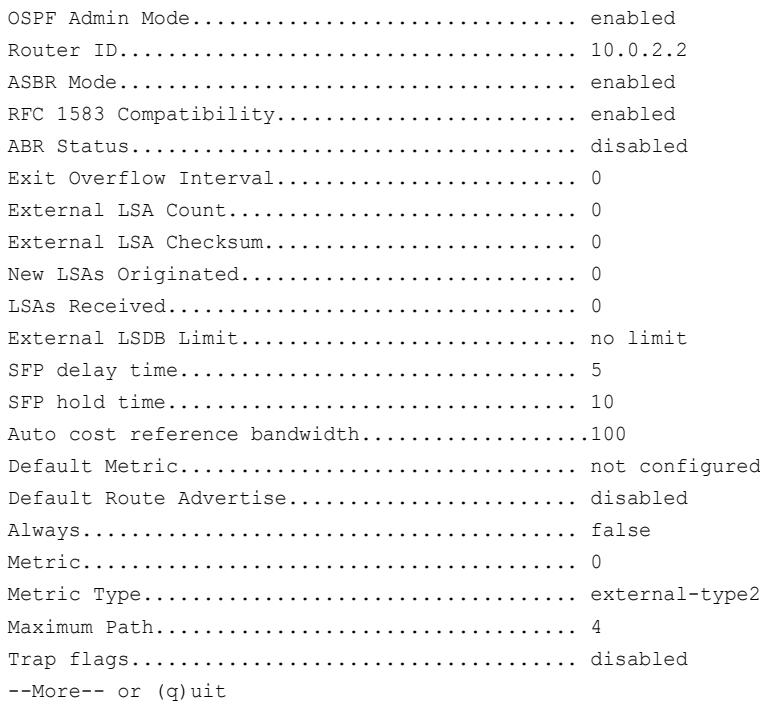

show ip ospf interface 2/1 To display the settings for the *Interfaces* configuration.

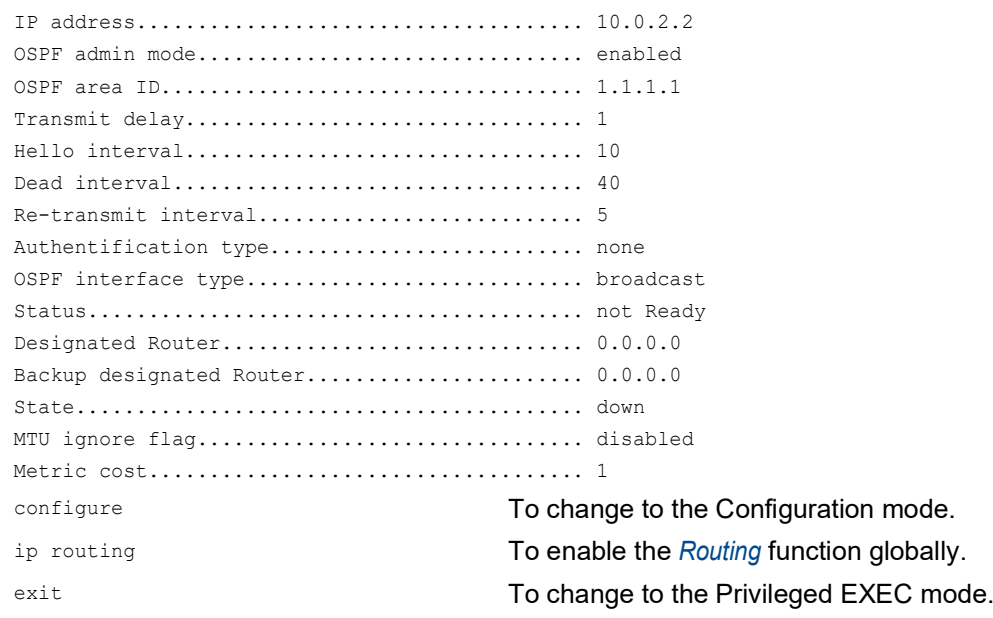

 $\Box$  Also perform the corresponding configuration on the other OSPF routers.

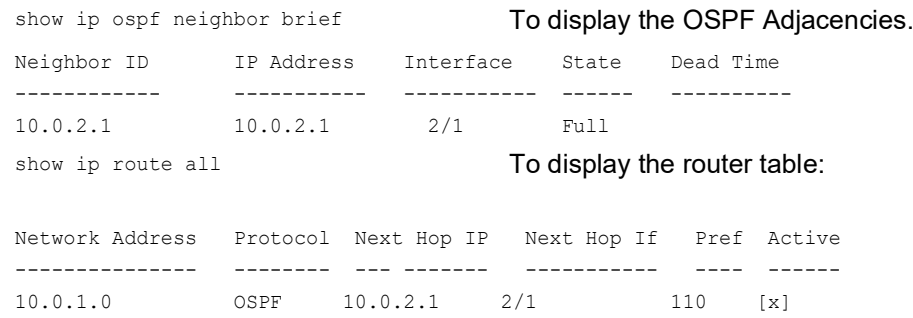

### 13.6.7 Limiting the distribution of the routes using an ACL

With Redistributing enabled, the *OSPF* function distributes every static route set up in the device without further interference. The distribution of the *rip* routes and *connected* routes is analogous. You can restrict this behavior using Access Control Lists.

Using IP rules, you specify which routes the device distributes to other devices in OSPF:

- $\triangleright$  To distribute a few routes in OSPF, you use the explicit permit rules. Using the permit rules, you specify exactly which routes the device distributes in OSPF.
- $\blacktriangleright$  To distribute many routes in OSPF, you use the explicit  $\text{deny}$  rules, combined with an explicit permit rule. The device then distributes every route except those specified with a deny rule.

In the following example, you restrict the distribution of static routes in OSPF using Access Control Lists.

The example contains the following sections:

- $\triangleright$  [Setting up and distributing routes](#page-701-0)
- [Explicitly enabling a route using a permit rule](#page-705-0)
- [Explicitly disabling a route using a deny rule](#page-707-0)

#### <span id="page-701-0"></span>Setting up and distributing routes

On Router A, you configure 2 static routes for the subnets 8.1.2.0/24 and 8.1.4.0/24. Router A distributes these routes in OSPF to Router B. On router B, you check the distribution of the routes set-up on router A.

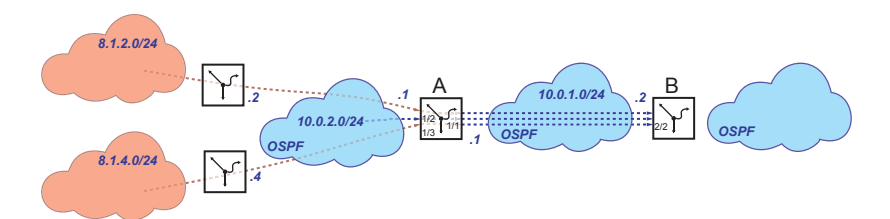

#### Router A

 $\Box$  Enable routing globally.

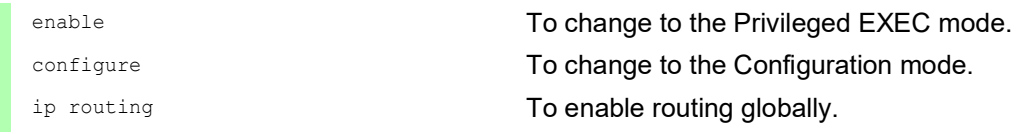

□ Setting up the first router interface 10.0.1.1/24. Activate routing.

Activate the *OSPF* function on the router interface.

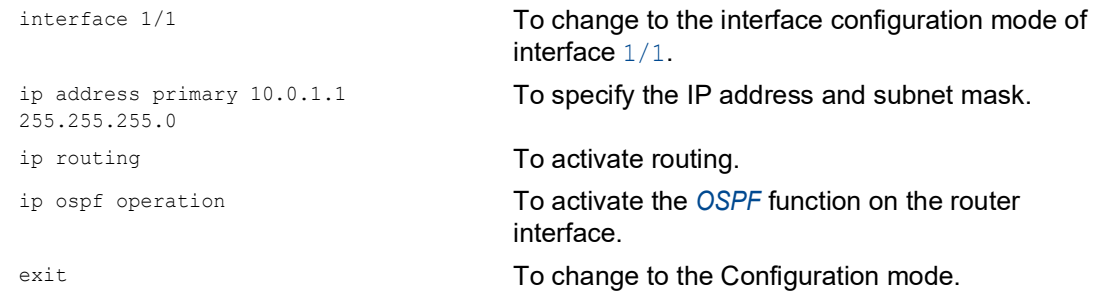

 $\Box$  Setting up the second router interface  $10.0.2.1/24$ . Activate routing.

Activate the *OSPF* function on the router interface.

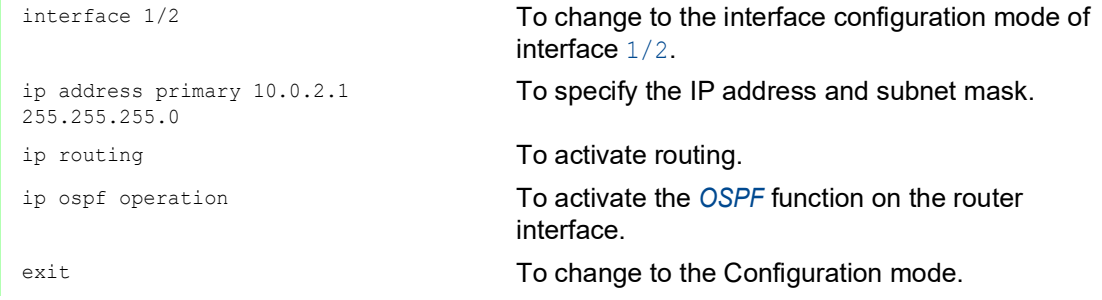

Enable the *OSPF* function globally.

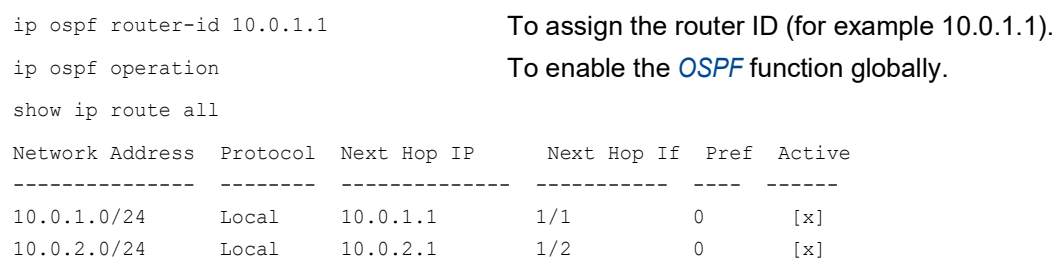

#### $\Box$  Set up and distribute static routes

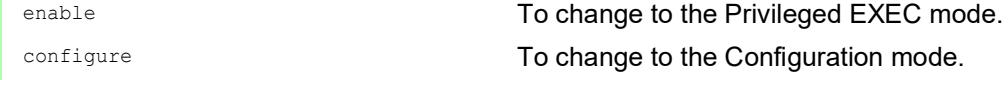

ip route add 8.1.2.0 255.255.255.0 10.0.2.2

ip route add 8.1.4.0 255.255.255.0 10.0.2.4

ip ospf re-distribute static subnets enable

To set up the static route 8.1.2.0 through the gateway 10.0.2.2.

To set up the static route 8.1.4.0 through the gateway 10.0.2.4.

To distribute the set-up routes in the *OSPF* function.

#### Router B

 $\Box$  Enable routing globally.

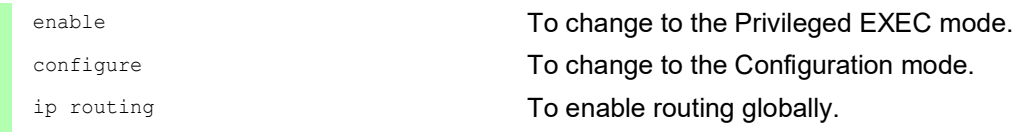

□ Setting up the router interface 10.0.1.2/24. Activate routing.

Activate the *OSPF* function on the router interface.

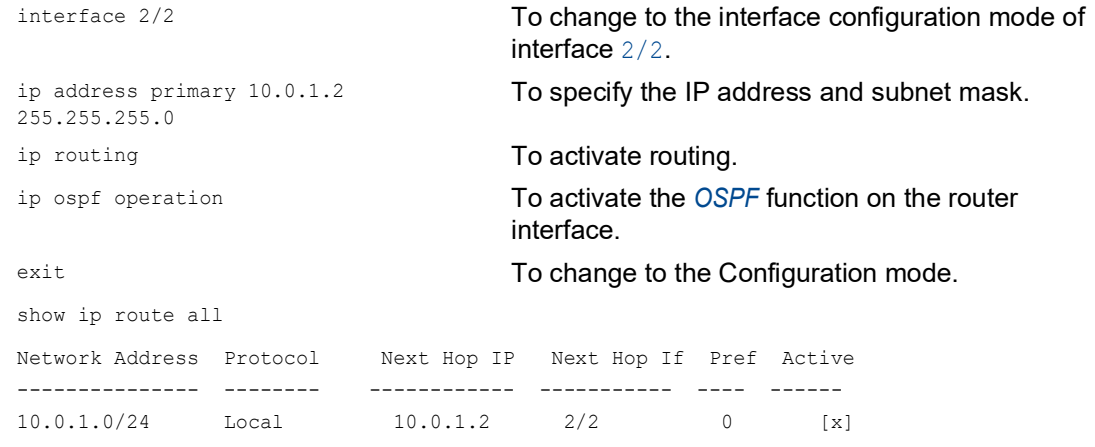

Enable the *OSPF* function globally.

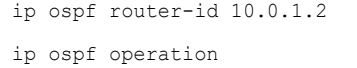

To assign the router ID (for example 10.0.1.2). To enable the *OSPF* function globally.

 $\Box$  Directly connect the port of the router interface 10.0.1.2 to the first router interface of router A. Check the availability of the OSPF neighbors.

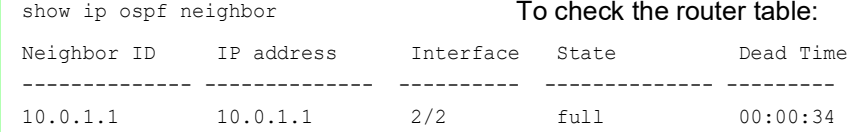

 $\Box$  Check the distribution of the routes set-up on router A Router A distributes both set-up routes.

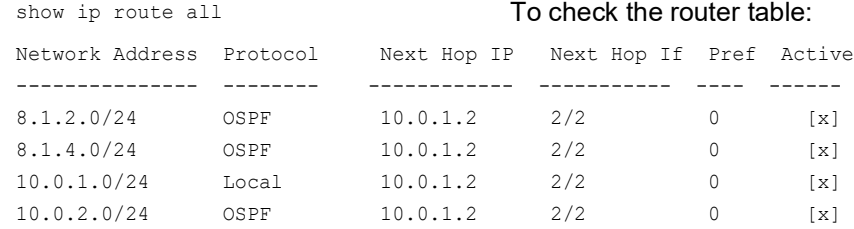

To explicitly enable a route with a permit rule, refer to the "Explicitly enabling a route using a permit [rule" on page 229](#page-705-0) section.

To explicitly disable a route with a deny rule, refer to the "Explicitly disabling a route using a deny [rule" on page 231](#page-707-0) section.

### <span id="page-705-0"></span>Explicitly enabling a route using a permit rule

The route for the 8.1.2.0/24 subnet is enabled for distribution in OSPF.

- Using a permit rule, you explicitly enable the route for the 8.1.2.0/24 subnet.
- Due to the implicit  $\text{deny}$  rule embedded in the device, every other route is disabled for distribution in OSPF.

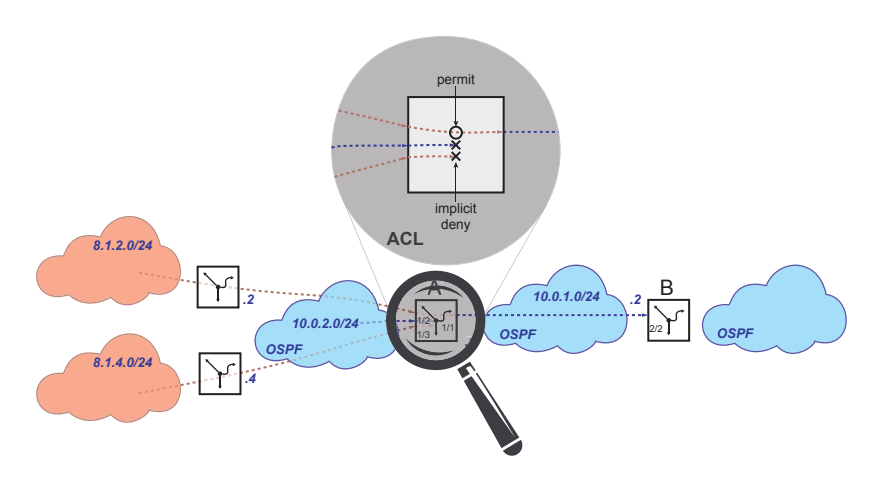

## Router A

 $\Box$  Set up an Access Control List with an explicit  $\text{permit}$  rule.

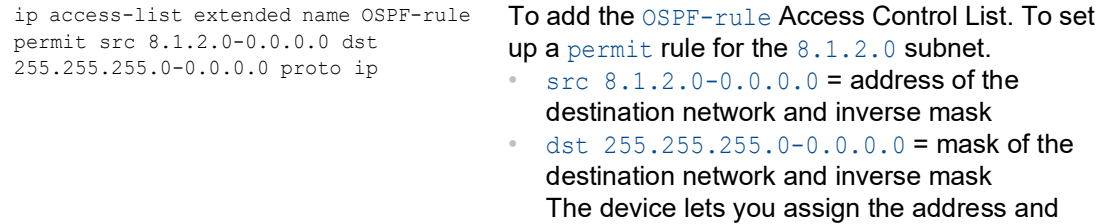

#### $\Box$  Check the set-up rules.

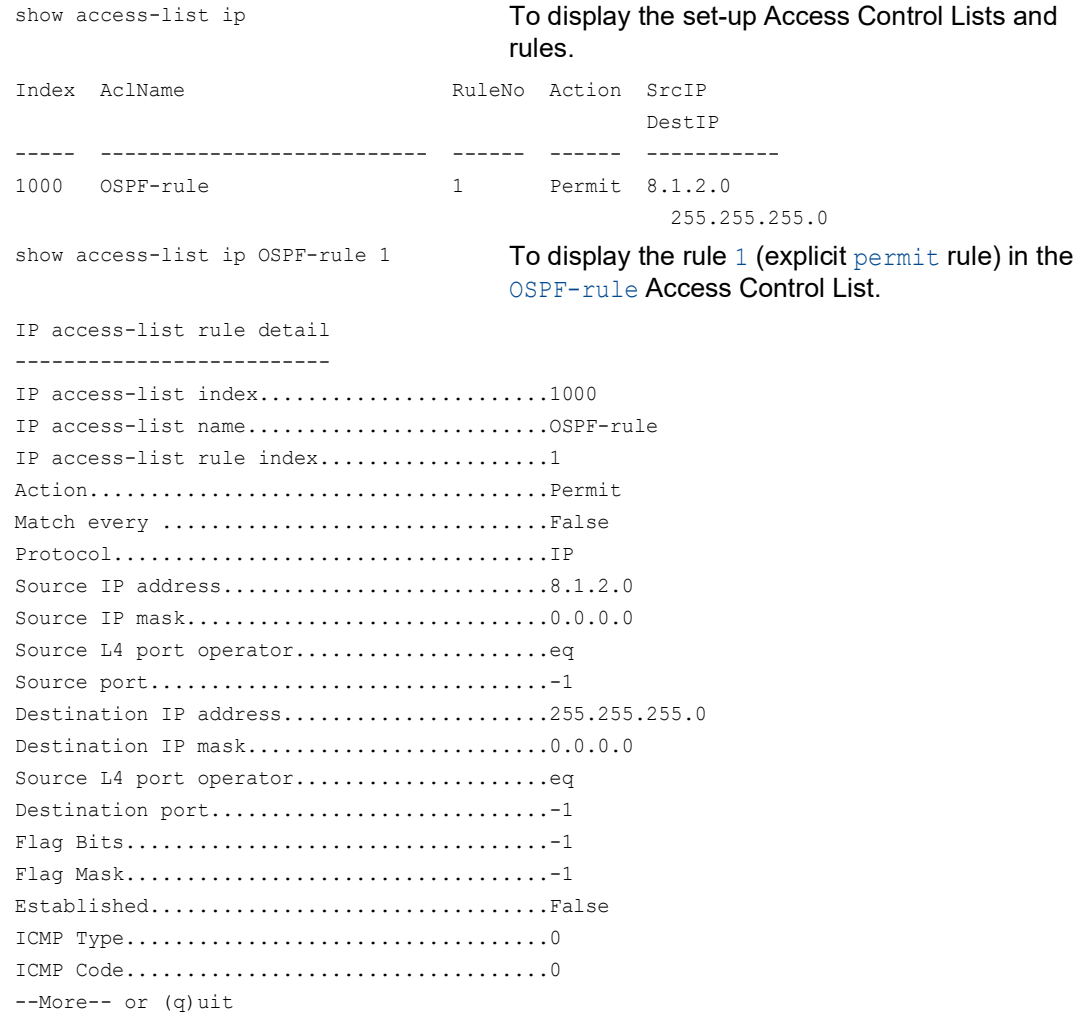

Apply the Access Control List to the *OSPF* function.

ip ospf distribute-list out static OSPF-rule

To apply the OSPF-rule Access Control List to the *OSPF* function.

mask of the destination network with bit-level

accuracy using the inverse mask.

### Router B

 $\Box$  Check the distribution of the routes set-up on router A

Router A only distributes the route for the subnet 8.1.2.0/24 due to the set-up Access Control List.

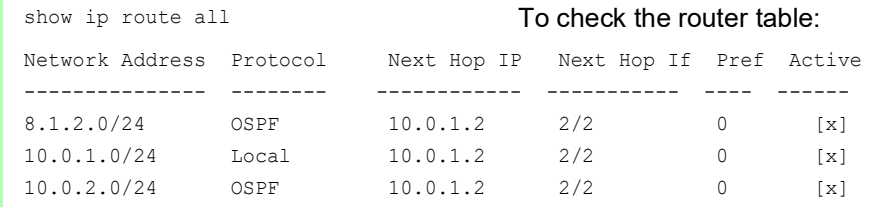

## <span id="page-707-0"></span>Explicitly disabling a route using a deny rule

The route for the 8.1.4.0/24 subnet is disabled for distribution in OSPF.

- Using an explicit permit rule, you enable every rule for distribution in OSPF.
- Using a deny rule, you explicitly disable the route for the  $8.1.4.0/24$  subnet.

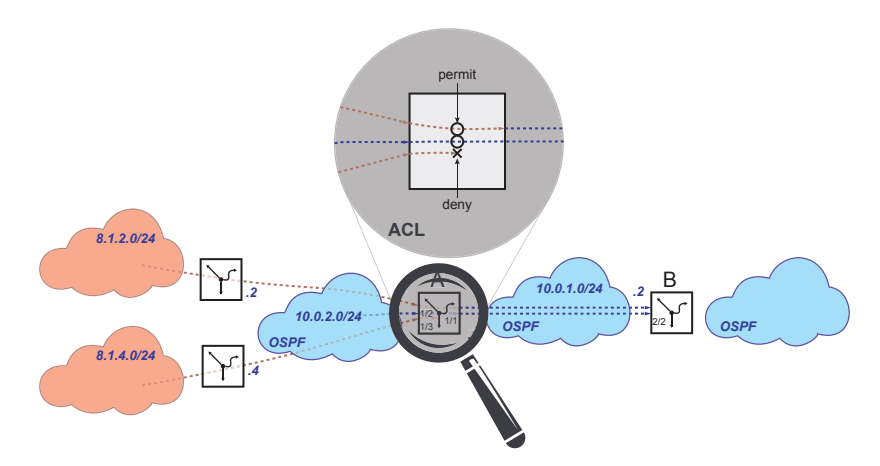

### Router A

Delete permit rule.

These steps are necessary only in case you have set up a permit rule, as described in section ["Explicitly enabling a route using a permit rule" on page 229](#page-705-0).

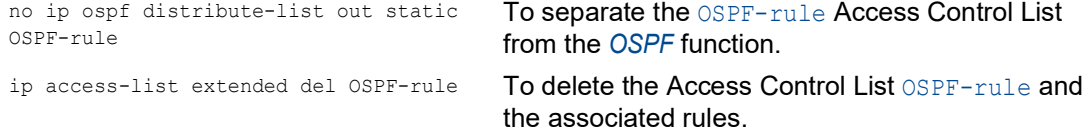

 $\Box$  Set up an Access Control List with an explicit deny rule.

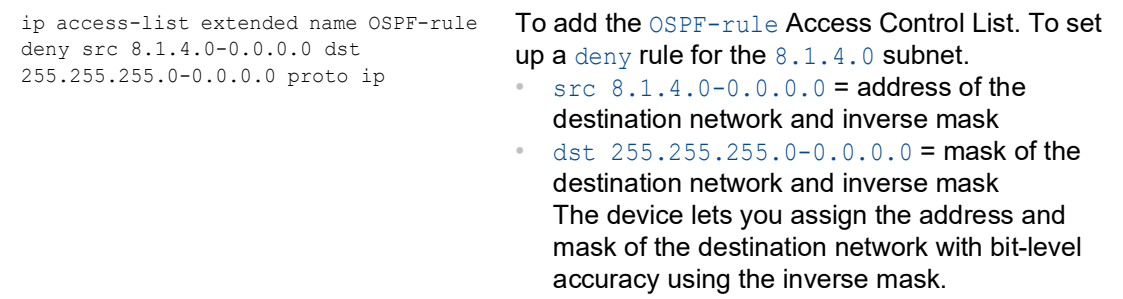

Apply the Access Control List to the *OSPF* function.

```
ip ospf distribute-list out static 
OSPF-rule
```
To apply the rule OSPF-rule to the *OSPF* function.

### Router B

 $\Box$  Check the distribution of the routes set-up on router A

Due to the implicit deny rule embedded in the device, Router A does not distribute routes.

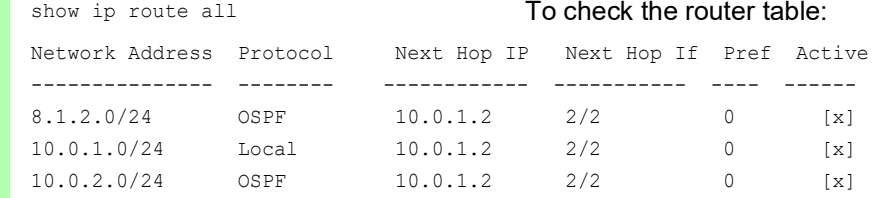

The route 10.0.2.0/24 remains available because the Access Control List helps prevent only the distribution of static routes.

#### Router A

□ Adding the explicit permit rule to Access Control List.

ip access-list extended name OSPF-rule permit src any dst any proto ip

To add a permit rule for every subnet to the OSPFrule Access Control List.

#### $\Box$  Check the set-up rules.

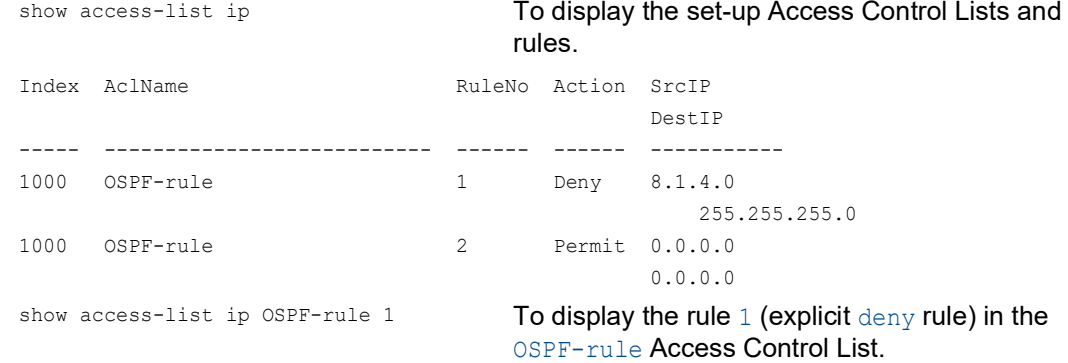

```
IP access-list rule detail
--------------------------
IP access-list index..........................1000
IP access-list name...............................OSPF-rule
IP access-list rule index....................1
Action......................................Deny
Match every ................................False
Protocol....................................IP
Source IP address.............................8.1.4.0
Source IP mask..............................0.0.0.0
Source L4 port operator.....................eq
Source port...................................-1
Destination IP address......................255.255.255.0
Destination IP mask...........................0.0.0.0.0
Source L4 port operator...........................eq
Destination port.............................-1
Flag Bits...................................-1
Flag Mask...................................-1
Established.................................False
ICMP Type...................................0
ICMP Code...................................0
--More-- or (q)uit
show access-list ip OSPF-rule 2 To display the rule 2 (explicit permit rule) in the
                                         OSPF-rule Access Control List.
IP access-list rule detail
--------------------------
IP access-list index..........................1000
IP access-list name.........................OSPF-rule
IP access-list rule index....................2
Action......................................Permit
Match every ................................False
Protocol....................................IP
Source IP address...........................0.0.0.0
Source IP mask..............................255.255.255.255
Source L4 port operator...........................eq
Source port...................................-1
Destination IP address........................0.0.0.0
Destination IP mask.........................255.255.255.255
Source L4 port operator........................eq
Destination port.............................-1
Flag Bits...................................-1
Flag Mask...................................-1
Established.................................False
ICMP Type...................................0
ICMP Code...................................0
--More-- or (q)uit
```
#### Router B

 $\Box$  Check the distribution of the routes set-up on router A

Router A only distributes the route for the subnet 8.1.2.0/24 due to the set-up Access Control List.

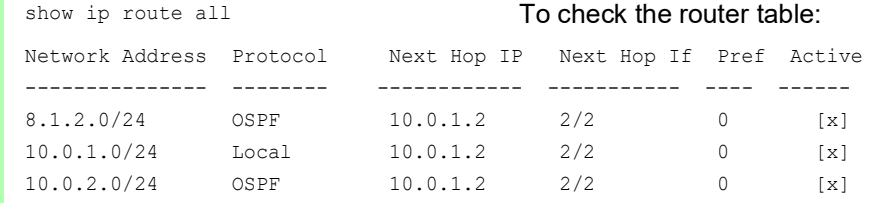

# 13.7 Entering the IP Parameters

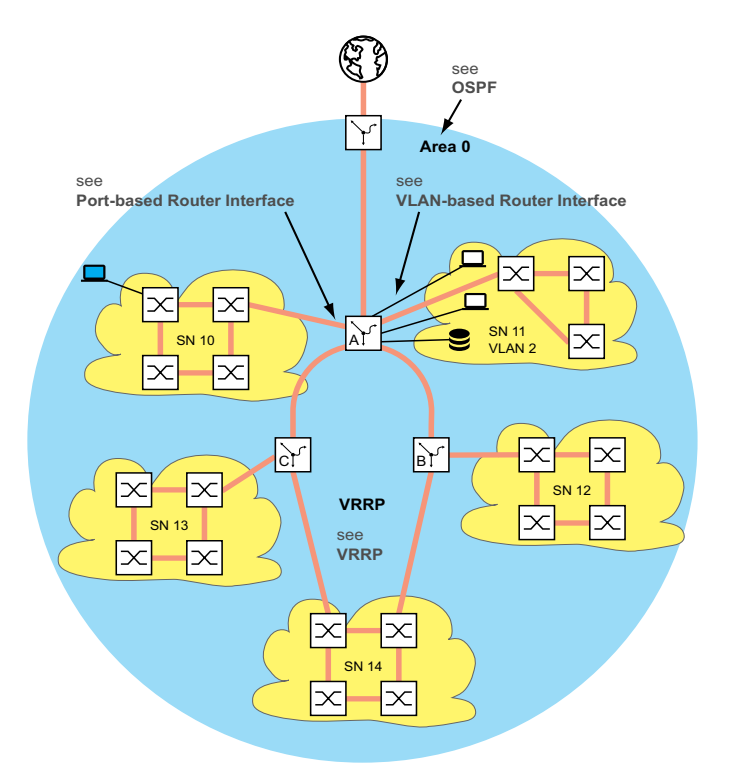

*Figure 62: Network plan*

To set up the Layer 3 function, you require access to the device management.

Depending on your own application, you will find many options for assigning IP addresses to the devices. The following example describes one option that often arises in practice. Although you have other prerequisites, this example shows the general method for entering the IP parameters and points out significant things that you should note.

The prerequisites for the following example are:

- All Layer 2 and Layer 3 devices have the IP address 0.0.0.0 (= default setting)
- The IP addresses of the devices and router interfaces and the gateway IP addresses are specified in the network plan.
- The devices and their connections are installed.
- Redundant connections are open (see VRRP). To help avoid loops in the configuration phase, close the redundant connections only after the configuration phase.

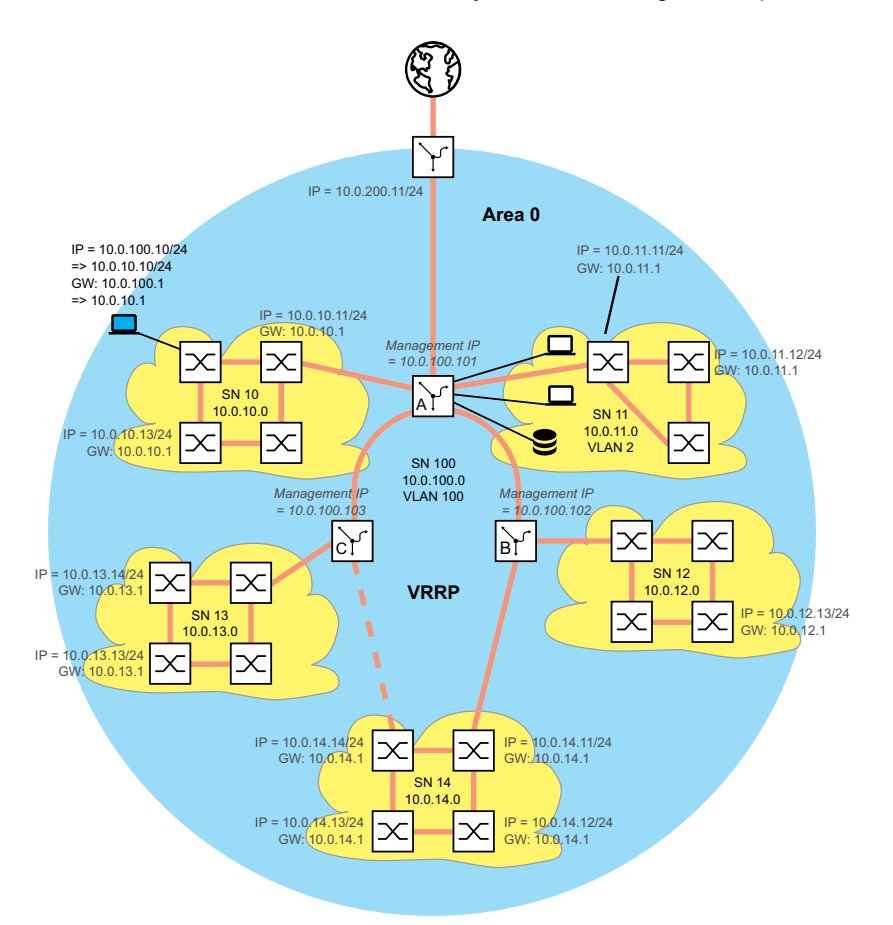

*Figure 63: Network plan with management IP addresses*

Perform the following steps:

- $\Box$  Assign the IP parameters to your configuration computer. During the configuration phase, the configuration computer is located in subnet 100. This is necessary, so that the configuration computer has access to the Layer 3 devices throughout the entire configuration phase.
- □ Start HiDiscovery on your configuration computer.

 $\Box$  Assign the IP parameters to every Layer 2 and Layer 3 device in accordance with the network plan.

When you have completed the following router configuration, you can access the devices in subnets 10 to 14 again.

□ Set up the *Routing* function for the Layer 3 devices.

Note the sequence:

First the Layer 3 device C.

Then the Layer 3 device B.

The sequence is necessary; you thus retain access to the devices.

When you assign an IP address from the subnet of the device management IP address (= SN 100) to a router interface, the device deletes the IP address of the device management. You access the device management using the IP address of the router interface.

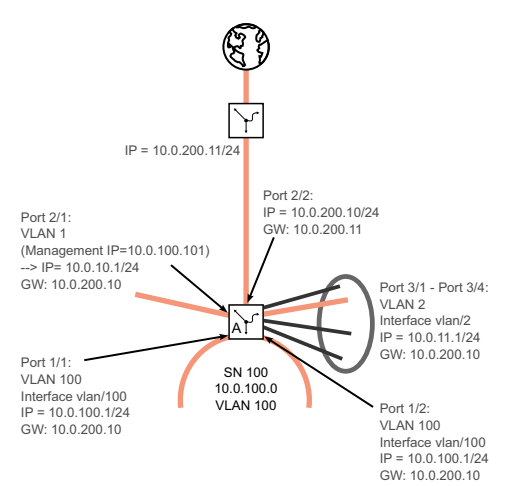

*Figure 64: IP parameters for Layer 3 device A*

Perform the following steps:

□ Set up the *Routing* function for Layer 3 device A.

You first set up the router interface at the port to which the configuration computer is connected. The result of this is that in future you will access the Layer 3 device using subnet 10.

- $\Box$  Change the IP parameters of your configuration computer to the values for subnet 10. You thus access Layer 3 device A again, namely using the IP address of the router interface set up beforehand.
- $\Box$  Finish the router configuration for Layer 3 device A. See the previous figures.

After configuring the *Routing* function on every Layer 3 device, you have access to every device.

## 14 Tracking

The tracking function lets you monitor certain objects, such as the availability of an interface or reachability of a network.

A special feature of this function is that it forwards an object status change to an application, for example VRRP, which previously registered as an interested party for this information.

Tracking can monitor the following objects:

- $\blacktriangleright$  Link status of an interface (interface tracking)
- $\triangleright$  Accessibility of a device (ping tracking)
- Result of logical connections of tracking entries (logic tracking)

An object can have the following statuses:

- $\blacktriangleright$  up (OK)
- down (not OK)
- notReady (not enabled)

The definition of "up" and "down" depends on the type of the tracking object (for example interface tracking).

Tracking can forward the state changes of an object to the following applications:

- ▶ VRRP
- $\blacktriangleright$  Static routing

## 14.1 Interface tracking

With interface tracking the device monitors the link status of:

- **Physical ports**
- VLAN router interfaces

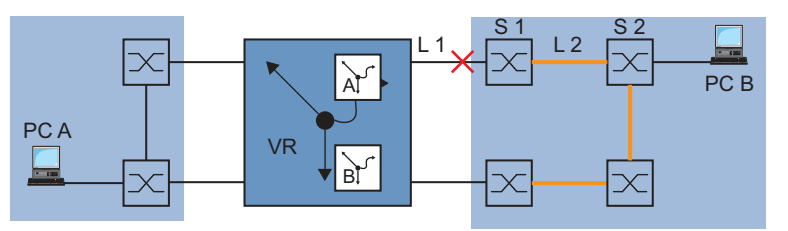

*Figure 65: Monitoring a line with interface tracking*

Ports/interfaces can have the following link statuses:

- $\triangleright$  interrupted physical link (link down)
- $\triangleright$  existing physical link (link up)

If the link to the participating ports is interrupted, then a Link Aggregation interface has link status "down".

If the link is interrupted from the physical ports/Link Aggregation interfaces that are members of the corresponding VLAN, then the VLAN router interface has the link status "down".

Setting a delay time lets you insert a delay before informing the application about an object status change.

If the physical link interruption remains for longer than the "link down delay" delay time, then the interface tracking object has the status "down".

When the physical link holds for longer than the "link up delay" delay time, the interface tracking object has the status "up".

State on delivery: delay times = 0 seconds.

This means that in case where a status changes, the registered application is informed immediately.

You can set the "link down delay" and "link up delay" delay times independently of each other in the range from 0 to 255 seconds.

You can define an interface tracking object for each interface.

# 14.2 Ping tracking

With ping tracking, the device uses ping requests to monitor the link status to other devices.

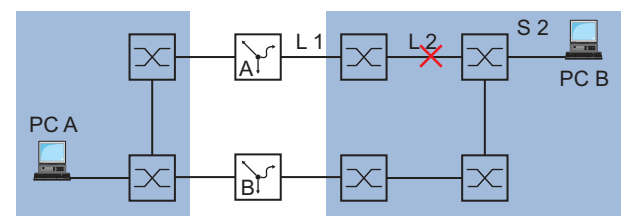

*Figure 66: Monitoring a line with ping tracking*

The device sends ping requests to the device with the IP address that you entered in the *IP address* column.

The *Ping interval [ms]* column lets you specify the frequency for sending ping requests, and thus the additional network load.

When the response comes back within the time entered in the *Ping timeout [ms]* column, this response is a valid *Ping replies to receive*.

When the response comes back after the time entered in the *Ping timeout [ms]* column, or not at all, this response is evaluated as *Ping replies to lose*.

Ping tracking objects can have the following statuses:

- the number of *Ping replies to lose* is greater than the number entered (down)
- the number of *Ping replies to receive* is greater than the number entered (up)
- $\blacktriangleright$  the instance is inactive (notReady)

Entering a number for unreceived or received ping responses lets you set the sensitivity of the ping behavior of the device. The device informs the application about an object status change.

Ping tracking lets you monitor the accessibility of specified devices. As soon as a monitored device can no longer be accessed, the device can choose to use an alternative path.

# 14.3 Logical tracking

Logical tracking lets you logically link multiple tracking objects with each other and thus perform relatively complex monitoring tasks.

You can use logical tracking, for example, to monitor the link status for a network node to which redundant paths lead. See section ["Application example for logical tracking" on page 245.](#page-721-0)

The device provides the following options for a logical link:

*and*

*or*

For a logical link, you can combine up to 2 operands with one operator.

Logical tracking objects can have the following statuses:

- The result of the logical link is incorrect (*down*).
- The result of the logical link is correct (*up*).
- The monitoring of the tracking object is inactive (*notReady*).

When a logical link delivers the result *down*, the device can choose to use an alternative path.

## 14.4 Configuring the tracking

You configure the tracking by setting up tracking objects. The following steps are required to set up a tracking object:

- Enter the tracking object ID number (track ID).
- $\blacktriangleright$  Select a tracking type, for example interface.
- $\triangleright$  Depending on the track type, enter additional options such as "port" or "link up delay" in the interface tracking.

**Note:** The registration of applications (for example VRRP) to which the tracking function reports status changes is performed in the application itself.

### 14.4.1 Configuring interface tracking

- $\Box$  Set up interface tracking on port 1/1 with a link down delay of 0 seconds and a link up delay of 3 seconds. To do this, perform the following steps:
	- Open the *Advanced > Tracking > Configuration* dialog.
	- $\Box$  Click the  $\frac{1\text{H}}{4}$  button.

The dialog displays the *Create* window.

#### Select type:

- $\Box$  Enter the values you desire, for example: *Type*: *interface Track ID*: 11
- □ Click the *Ok* button.

#### Properties:

- $\Box$  Enter the values you desire, for example: *Port*: 1/1 *Link up delay [s]*: 3 *Link down delay [s]:* 0
- $\Box$  Apply the settings temporarily. To do this, click the  $\checkmark$  button.

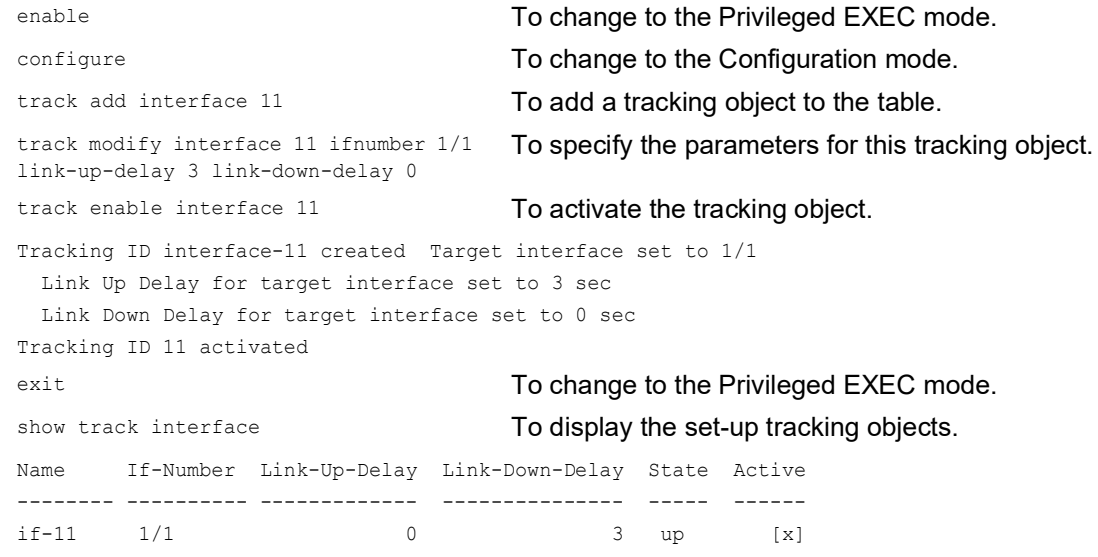
### <span id="page-720-0"></span>14.4.2 Application example for ping tracking

The interface tracking monitors the directly connected link. See figure 65 on page 239.

The ping tracking monitors the entire link to device S2. See figure 66 on page 241.

Perform the following steps:

 $\Box$  Set up ping tracking at port  $1/2$  for IP address  $10.0.2.53$  with the preset parameters.

```
□ Open the Advanced > Tracking > Configuration dialog.
\Box To add a table row, click the \frac{1+1}{1} button.
Select type:
\Box Enter the values you desire, for example:
   Type: ping
   Track ID: 21
 Click Ok.
Properties:
\Box Enter the values you desire, for example:
   Port: 1/2
   IP address: 10.0.2.53
   Ping interval [ms]: 500
   Ping replies to lose: 3
   Ping replies to receive: 2
   Ping timeout [ms]: 100
```
 $\Box$  Apply the settings temporarily. To do this, click the  $\checkmark$  button.

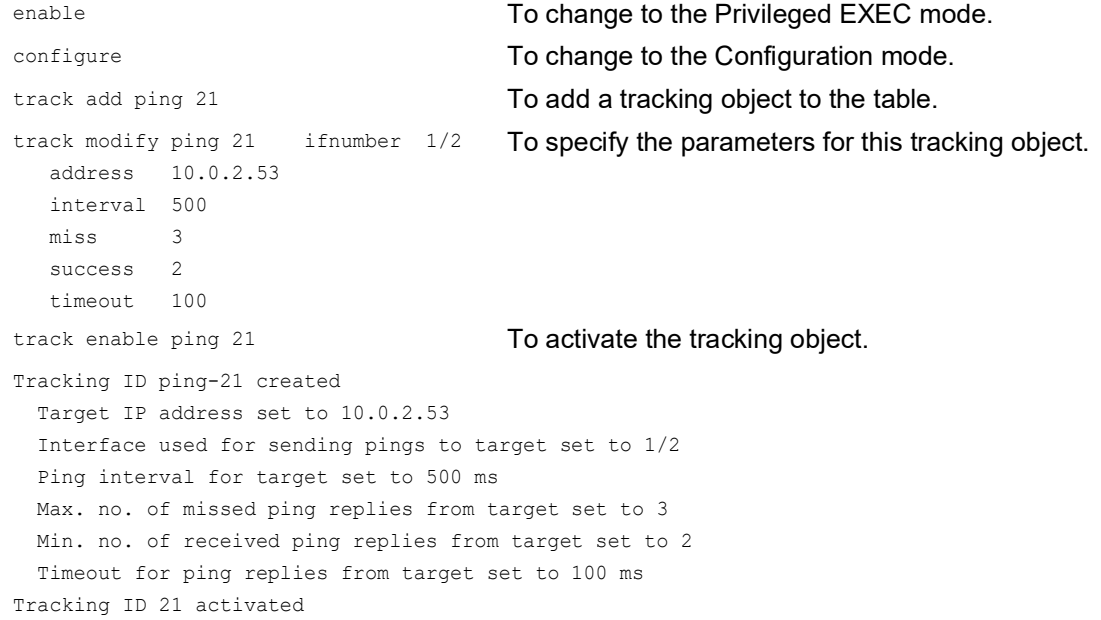

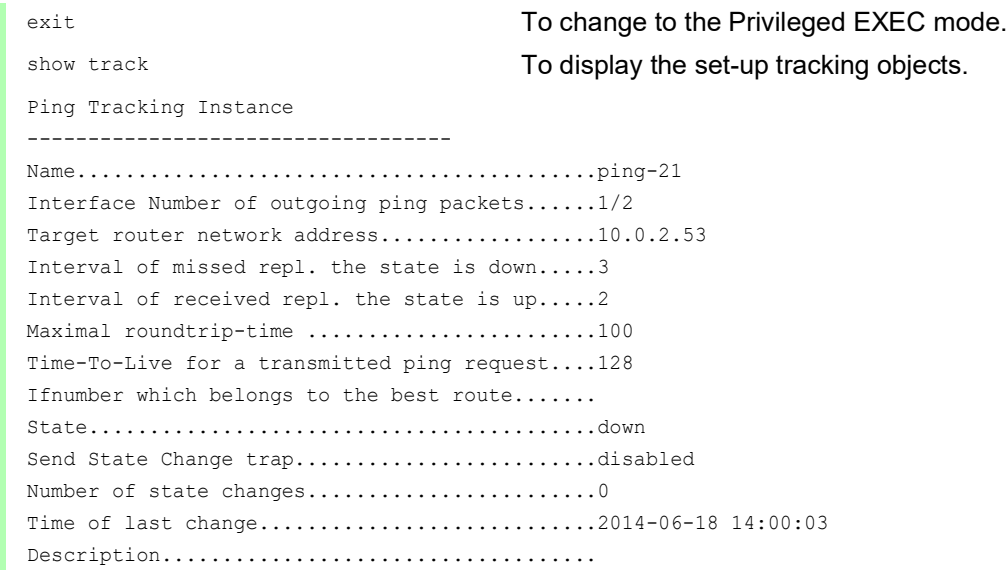

### 14.4.3 Application example for logical tracking

The following figure displays an example of monitoring the connection to a redundant ring.

By monitoring lines L 2 and L 4, you can detect a line interruption from router A to the redundant ring.

With a ping tracking object on port  $1/1$  of router A, you monitor the connection to device S2.

With an additional ping tracking object on port  $1/1$  of router A, you monitor the connection to device S4.

Only the OR link of both ping tracking objects delivers the precise result that router A has no connection to the ring.

One ping tracking object for device S3 could indicate an interrupted connection to the redundant ring, but in this case there could be another reason for the lack of a ping response from device S3. For example, there could be a power failure at device S3.

The following is known:

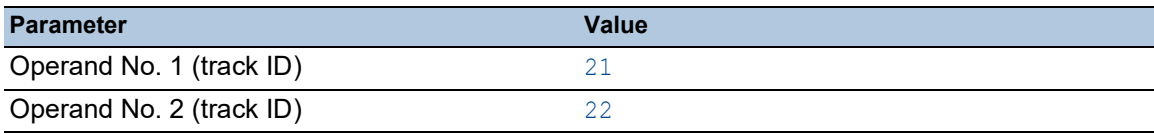

#### Prerequisites for further configuration:

The ping tracking objects for operands 1 and 2 are set up. See section "Application example for [ping tracking" on page 244](#page-720-0).

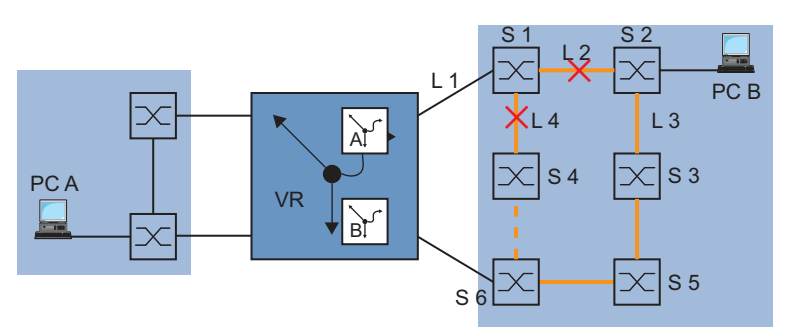

*Figure 67: Monitoring the accessibility of a device in a redundant ring*

 $\Box$  Set up a logical tracking object as an OR link. To do this, perform the following steps:

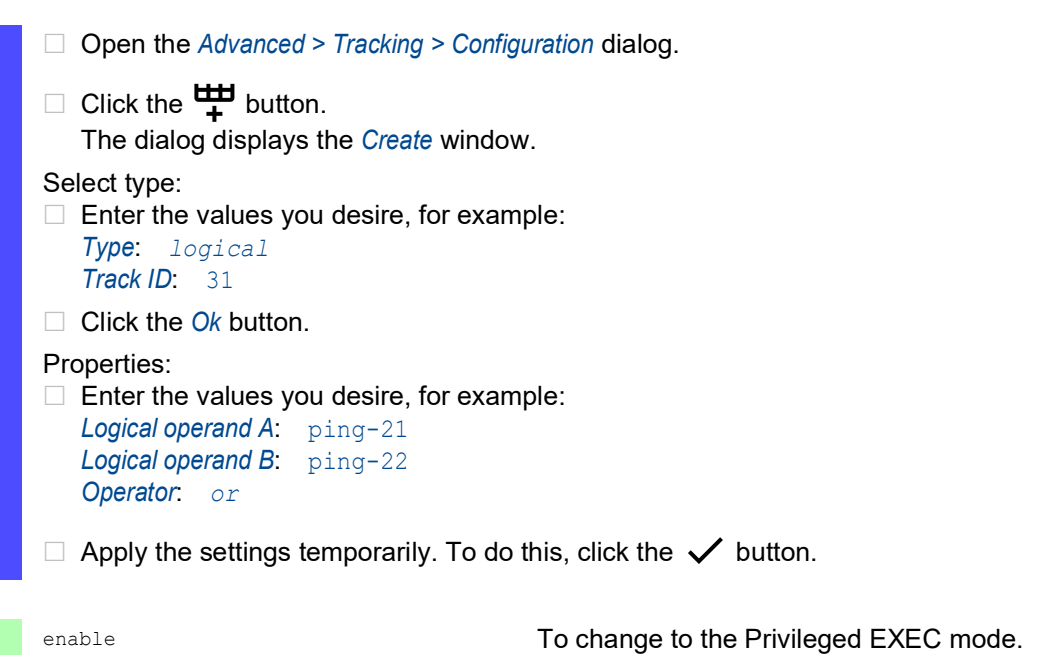

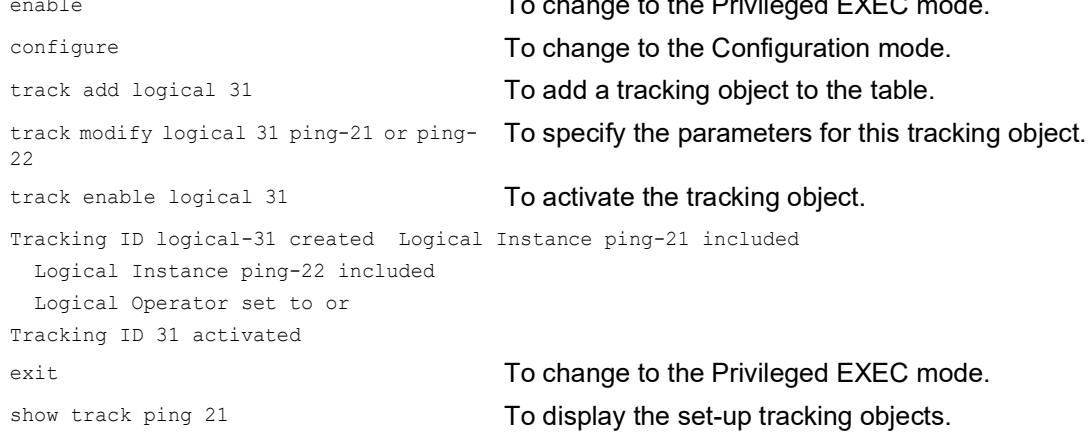

```
Ping Tracking Instance-----------------------------------
Name...........................................ping-21
Interface Number of outgoing ping packets......1/2
Target router network address..................10.0.2.53
Interval of missed repl. the state is down.....3
Interval of received repl. the state is up.....2
Maximal roundtrip-time ..........................100
Time-To-Live for a transmitted ping request....128
Ifnumber which belongs to the best route.......
State..........................................down
Send State Change trap............................disabled
Number of state changes...........................0
Time of last change............................2014-06-18 14:23:22
Description....................................
show track ping 22 To display the set-up tracking objects.
Ping Tracking Instance-----------------------------------
Name...........................................ping-22
Interface Number of outgoing ping packets......1/3
Target router network address..................10.0.2.54
Interval of missed repl. the state is down.....3
Interval of received repl. the state is up.....2
Maximal roundtrip-time .........................100
Time-To-Live for a transmitted ping request....128
Ifnumber which belongs to the best route.......
State..........................................up
Send State Change trap............................disabled
Number of state changes.............................0
Time of last change............................2014-06-18 14:23:55
Description....................................
show track logical 31 To display the set-up tracking objects.
Logical Tracking Instance-----------------------------------
Name...........................................logical-31
Operand A......................................ping-21
Operand B......................................ping-22
Operator.......................................or
State..........................................up
Send State Change trap............................disabled
Number of state changes............................0
Time of last change..............................2014-06-18 14:24:25
Description....................................
```
# 14.5 Static route tracking

### 14.5.1 Description of the static route tracking function

With static routing, when there are a number of routes to a destination, the router chooses the route with the highest preference. The router detects an existing route by the state of the router interface. While connection L 1 on the router interface can be fine, the connection to remote router B through L 2 can be interrupted. In this case, the router continues transmitting through the interrupted route.

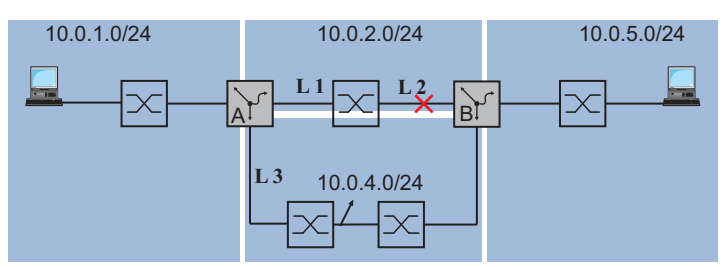

*Figure 68: Example of static route tracking*

With the static route tracking function, the router uses a tracking object such as a ping tracking object to detect the connection interruption. The active static route tracking function then deletes the interrupted route from the current routing table. When the tracking object returns to the up state, the router enters the static route in the current routing table again.

### 14.5.2 Application example for the static route tracking function

The following figure displays an example of the static route tracking function.

Router A monitors the best route through L 1 with ping tracking. If there is a connection interruption, then router A transmits using the redundant connection L 3.

For the example the following information is known:

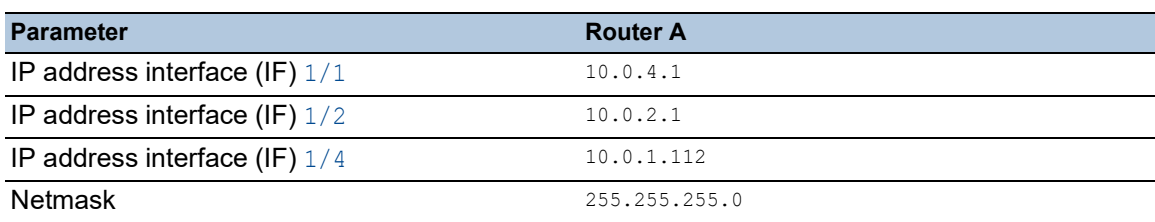

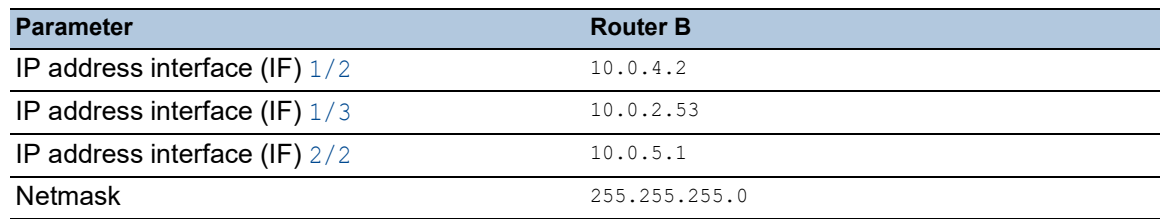

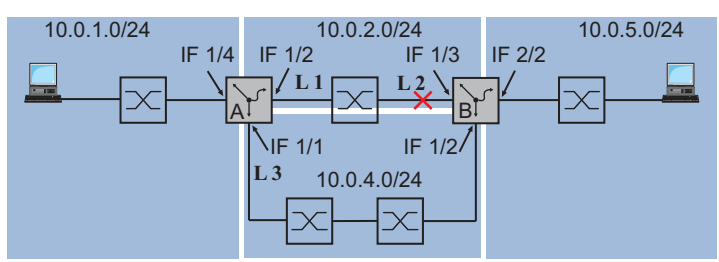

*Figure 69: Configuring static route tracking*

The following list contains prerequisites for further configuration:

- The IP parameters of the router interfaces are set up.
- See section ["Configuration of the router interfaces" on page 190](#page-666-0).
- The *Routing* function is enabled in the device and also active on the router interface.
- **Ping tracking on interface**  $1/2$  of router A is set up. See section ["Ping tracking" on page 241](#page-717-0).

Perform the following steps:

- $\Box$  Create the tracking objects on router A for the routes to the destination network 10.0.5.0/24. The default values, entered in the other cells, remain unchanged for this example.
	- □ Open the *Advanced > Tracking > Configuration* dialog.
	- $\Box$  Click the  $\overset{\text{t\#I}}{\text{+}}$  button. The dialog displays the *Create* window.
	- $\Box$  Enter the data for the first tracking rule: *Type*: ping *Track ID*: 1
	- □ Click the *Ok* button.
	- In the ping-1 table row, *IP address* column, specify the IP address 10.0.2.53.
	- $\Box$  In the ping-1 table row, *Ping port* column, specify the interface  $1/2$ .
	- □ To activate the table row, mark the checkbox in the *Active* column.
	- $\Box$  Click the  $\frac{u+1}{+}$  button. The dialog displays the *Create* window.
	- $\Box$  Specify the settings for the first static route: *Type*: ping *Track ID*: 2
	- □ Click the *Ok* button.
	- In the ping-2 table row, *IP address* column, specify the IP address 10.0.4.2.
	- $\Box$  In the ping-2 table row, *Ping port* column, specify the interface  $1/1$ .
	- □ To activate the table row, mark the checkbox in the *Active* column.
	- $\Box$  Apply the settings temporarily. To do this, click the  $\checkmark$  button.

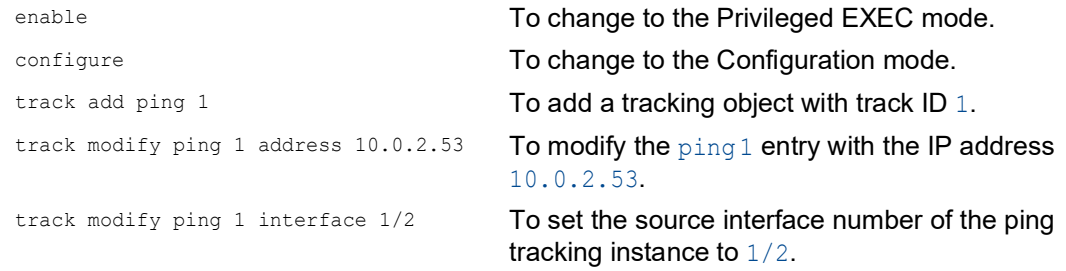

```
track enable ping 1 To activate the tracking object.
track add ping 2 To add a tracking object with track ID 2.
track modify ping 2 address 10.0.4.2 To modify the ping 2 entry with the IP address
                               10.0.4.2.
track modify ping 2 interface 1/1 To set the source interface number of the ping 
                               tracking instance to 1/1.
track enable ping 2 To activate the tracking object.
exit exit contracts to the Privileged EXEC mode.
show track ping To verify the entries in the tracking table.
Name Interface Intv [ms] Succ TTL BR-If State Active Inet-Address Timeout 
Miss
------ ------------- --------- ----- ------- -------- ----- ------
ping-1 1/2 1000 2 128 0 up [x] 10.0.2.53 100 3
ping-2 1/1 1000 2 128 0 down [x] 10.0.4.2 100 3
```
**Note:** To activate the table row, first verify that the link on the interface is up.

- $\Box$  Next enter the routes to the destination network 10, 0, 5, 0/24 in the static routing table of router A.
	- □ Open the *Routing > Routing Table* dialog.
	- $\Box$  Click the  $\frac{1+1}{1}$  button. The dialog displays the *Create* window.

 $\Box$  Specify the settings for the first static route: *Network address*: 10.0.5.0 *Netmask*: 255.255.255.0

```
Next hop IP address: 10.0.2.53
Preference: 1
Track name: ping-1
```
- □ Click the *Ok* button.
- $\Box$  Click the  $\frac{1+1}{1}$  button. The dialog displays the *Create* window.

```
\Box Specify the settings for the first static route:
  Network address: 10.0.5.0
  Netmask: 255.255.255.0
  Next hop IP address: 10.0.4.2
  Preference: 2
   Track name: ping-2
```
Click the *Ok* button.

 $\Box$  Apply the settings temporarily. To do this, click the  $\checkmark$  button.

**Note:** To make the configuration available even after a restart, save the settings permanently in the *Basic Settings > Load/Save* dialog.

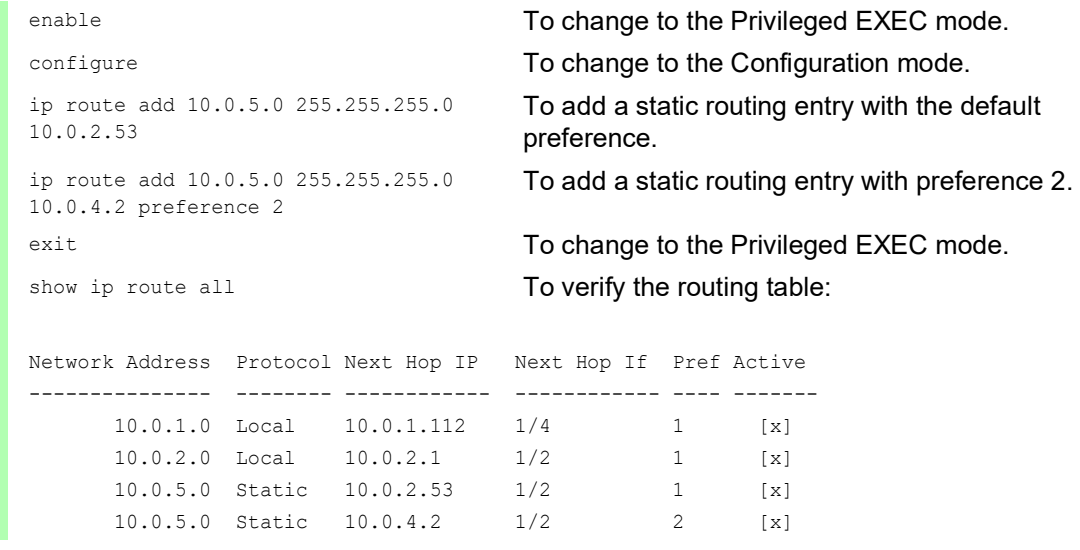

 $\Box$  On router B, add a ping tracking object with the track ID, for example 22, for IP address 10.0.2.1.

Enter the two routes to destination network 10.0.1.0/24 in the static routing table of router B.

*Table 26: Static routing entries for router B*

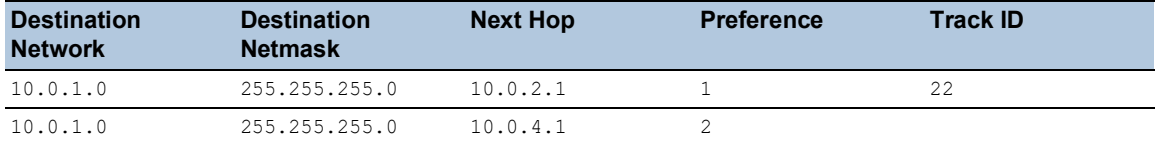

### 15 Operation diagnosis

The device provides you with the following diagnostic tools:

- ▶ Sending SNMP traps
- **Monitoring the Device Status**
- Event counter at port level
- Detecting non-matching duplex modes
- Auto-Disable
- Displaying the SFP status
- **Topology discovery**
- Detecting IP address conflicts
- Detecting loops
- **Reports**
- Monitoring data stream on a port (port mirroring)
- $\triangleright$  Syslog
- Event loa
- **Cause and action management during selftest**

### 15.1 Sending SNMP traps

The device immediately reports unusual events which occur during normal operation to the network management station. This is done by messages called SNMP traps that bypass the polling procedure ("polling" means querying the data stations at regular intervals). SNMP traps allow you to react quickly to unusual events.

Examples of such events are:

- **Hardware reset**
- **Changes to the configuration**
- Segmentation of a port

The device sends SNMP traps to various hosts to increase the transmission reliability for the messages. The unacknowledged SNMP trap message consists of a packet containing information about an unusual event.

The device sends SNMP traps to those hosts specified in the trap destination table. The device lets you set up the trap destination table with the network management station using SNMP.

### 15.1.1 List of SNMP traps

The following table displays possible SNMP traps sent by the device.

*Table 27: Possible SNMP traps*

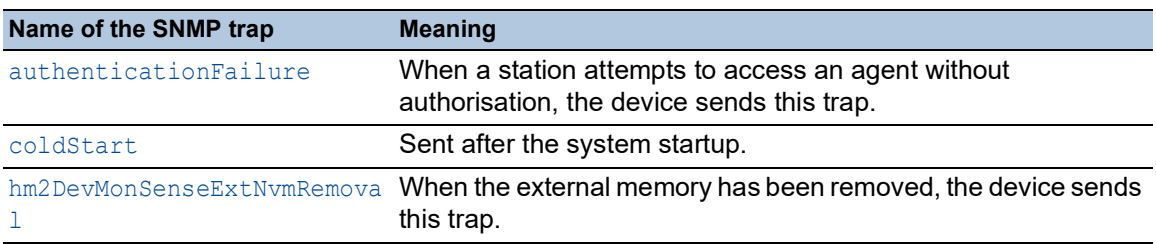

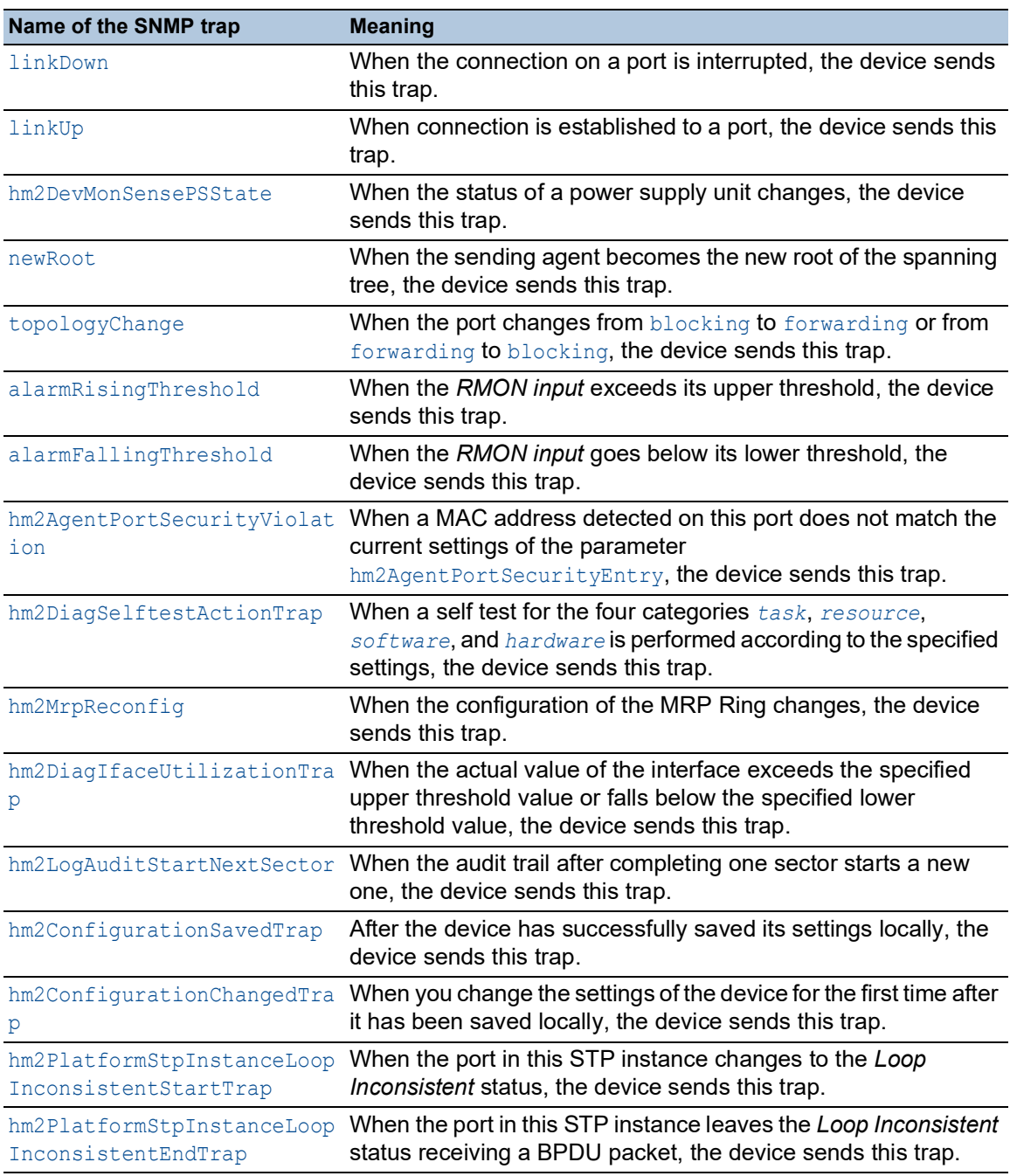

### *Table 27: Possible SNMP traps (cont.)*

### 15.1.2 SNMP traps for configuration activity

After you save a configuration in the memory, the device sends a hm2ConfigurationSavedTrap. This SNMP trap contains both the state variables of non-volatile memory (*NVM*) and external memory (*ENVM*) indicating if the running configuration is in sync with the non-volatile memory, and with the external memory. You can also trigger this SNMP trap by copying a configuration file to the device, replacing the active saved configuration.

Furthermore, the device sends a hm2ConfigurationChangedTrap, whenever you change the local configuration, indicating a mismatch between the running and saved configuration.

### 15.1.3 SNMP trap setting

The device lets you send an SNMP trap as a reaction to specific events. Set up at least one trap destination that receives SNMP traps.

Perform the following steps:

- □ Open the *Diagnostics > Status Configuration > Alarms (Traps)* dialog.
- $\Box$  Click the  $\frac{1+1}{1}$  button.

The dialog displays the *Create* window.

- □ In the *Name* frame, specify the name that the device uses to identify itself as the source of the SNMP trap.
- In the *Address* frame, specify the IP address of the trap destination to which the device sends the SNMP traps.
- $\Box$  In the *Active* column, select the entries that the device takes into account when it sends SNMP traps.
- $\Box$  Apply the settings temporarily. To do this, click the  $\checkmark$  button.

For example, in the following dialogs you specify when the device triggers an SNMP trap:

- *Basic Settings > Port* dialog
- *Network Security > Packet Filter > Routed Firewall Mode > Rule* dialog
- *Routing > OSPF > Global* dialog
- *Advanced > Tracking > Configuration* dialog
- *Routing > L3-Redundancy > VRRP > Configuration* dialog
- *Routing > NAT > 1:1 NAT > Rule* dialog
- *Routing > NAT > Destination NAT > Rule* dialog
- *Routing > NAT > Masquerading NAT > Rule* dialog
- *Routing > NAT > Double NAT > Rule* dialog
- *Diagnostics > Status Configuration > Device Status* dialog
- *Diagnostics > Status Configuration > Security Status* dialog
- *Diagnostics > System > Selftest* dialog

### 15.1.4 ICMP messaging

The device lets you use the Internet Control Message Protocol (ICMP) for diagnostic applications, for example ping and trace route. The device also uses ICMP for time-to-live and discarding messages in which the device forwards an ICMP message back to the packet source device.

Use the ping network tool to test the path to a particular host across an IP network. The traceroute diagnostic tool displays paths and transit delays of packets across a network.

## 15.2 Monitoring the Device Status

The device status provides an overview of the overall condition of the device. Many process visualization systems record the device status for a device to present its condition in graphic form.

The device displays its current status as *error* or *ok* in the *Device status* frame. The device determines this status from the individual monitoring results.

The device lets you:

- ▶ signal the changed device status by sending an SNMP trap
- detect the device status in the *Basic Settings > System* dialog of the Graphical User Interface
- **D** query the device status in the Command Line Interface

The *Global* tab of the *Diagnostics > Status Configuration > Device Status* dialog lets you set up the device to send a trap to the management station for the following events:

- $\triangleright$  When you operate the device outside of the user-specified temperature threshold values
- $\blacktriangleright$  The interruption of link connection(s) Set up at least one port for this feature. In the table of the *Port* tab, *Propagate connection error* column, you specify for which ports the device will propagate a link interruption to the device status. In the default setting, link connection monitoring is inactive.
- $\triangleright$  The removal of the external memory The configuration profile in the external memory does not match the settings in the device.

Select the corresponding entries to decide which events the device status includes.

**Note:** With a non-redundant voltage supply, the device reports the absence of a supply voltage. To disable this message, feed the supply voltage over both inputs or ignore the monitoring.

### 15.2.1 Events which can be monitored

*Table 28: Device Status events*

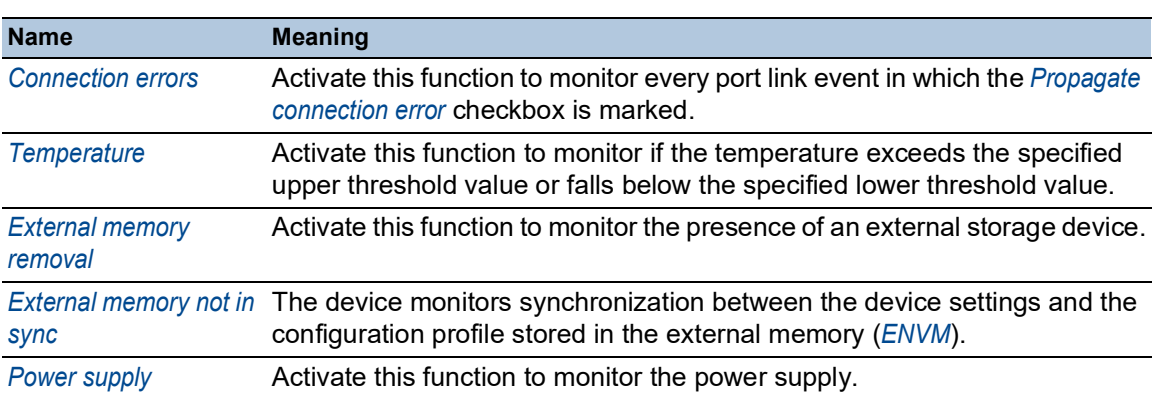

### 15.2.2 Configuring the Device Status

Perform the following steps:

- □ Open the *Diagnostics > Status Configuration > Device Status* dialog, *Global* tab.
- For the parameters to be monitored, mark the checkbox in the *Monitor* column.
- To send an SNMP trap to the management station, activate the *Send trap* function in the *Traps* frame.
- In the *Diagnostics > Status Configuration > Alarms (Traps)* dialog, add at least one trap destination that receives SNMP traps.
- $\Box$  Apply the settings temporarily. To do this, click the  $\checkmark$  button.
- □ Open the *Basic Settings > System* dialog.
- □ To monitor the temperature, in the *System data* frame, you specify the temperature threshold values.
- $\Box$  Apply the settings temporarily. To do this, click the  $\checkmark$  button.

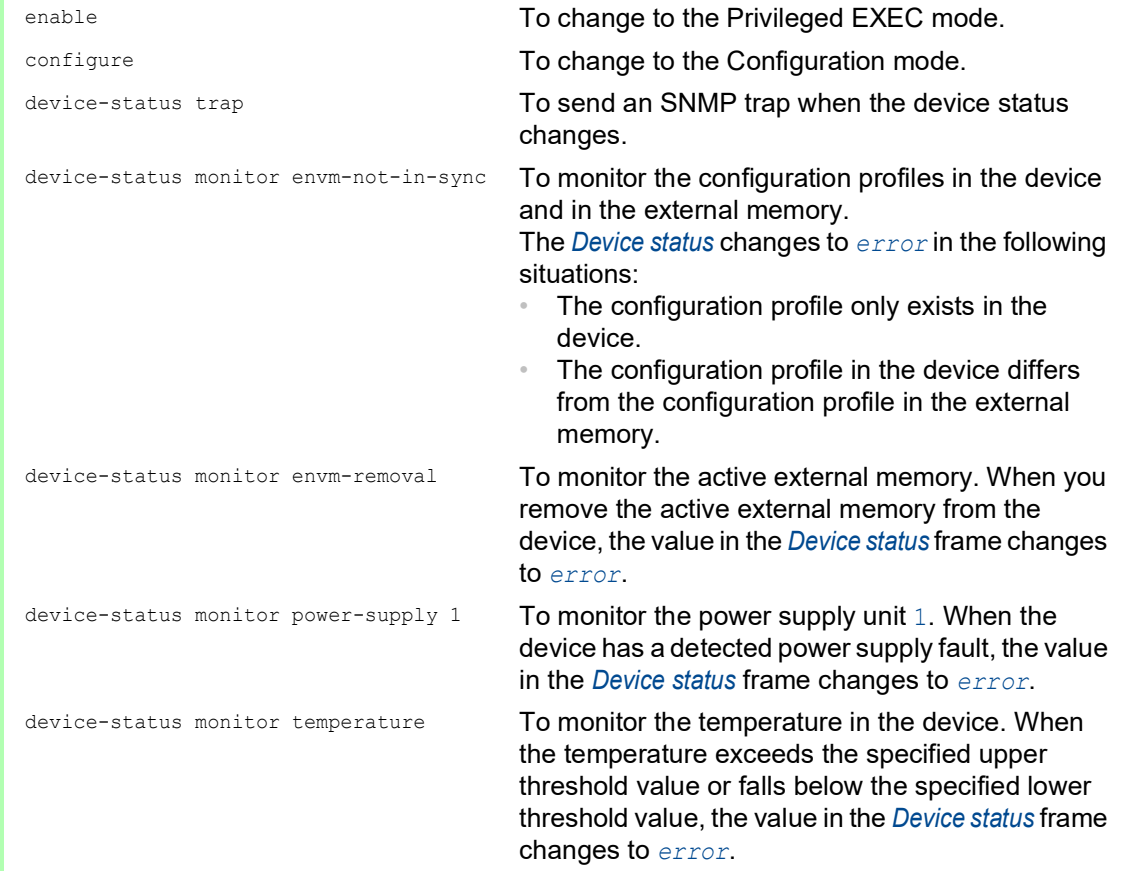

To enable the device to monitor an active link without a connection, first enable the global function, then enable the individual ports.

#### Perform the following steps:

- Open the *Diagnostics > Status Configuration > Device Status* dialog, *Global* tab.
- For the *Connection errors* parameter, mark the checkbox in the *Monitor* column.
- Open the *Diagnostics > Status Configuration > Device Status* dialog, *Port* tab.
- For the *Propagate connection error* parameter, mark the checkbox in the column of the ports to be monitored.
- $\Box$  Apply the settings temporarily. To do this, click the  $\checkmark$  button.

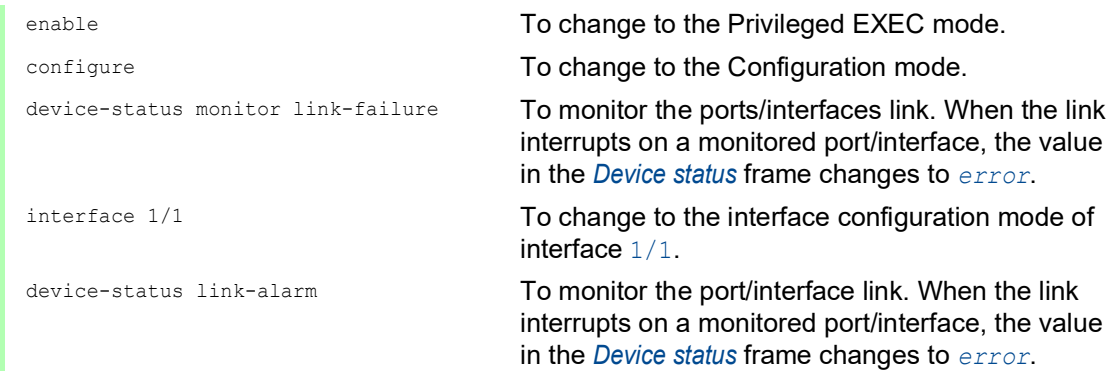

**Note:** The above commands activate monitoring and trapping for the supported components. When you want to activate or deactivate monitoring for individual components, you will find the corresponding syntax in the "Command Line Interface" reference manual or in the help of the Command Line Interface console. To display the help in Command Line Interface, insert a question mark ? and press the <Enter> key.

### 15.2.3 Displaying the Device Status

Perform the following steps:

□ Open the *Basic Settings > System* dialog.

enable **To change to the Privileged EXEC mode.** 

show device-status all To display the device status and the setting for the device status determination.

## 15.3 Security Status

The Security Status provides an overview of the overall security of the device. Many processes aid in system visualization by recording the security status of the device and then presenting its condition in graphic form. The device displays the overall security status in the *Basic Settings >*  System dialog, *Security status* frame.

In the *Global* tab of the *Diagnostics > Status Configuration > Security Status* dialog the device displays its current status as *error* or *ok* in the *Security status* frame. The device determines this status from the individual monitoring results.

The device lets you:

- $\triangleright$  signal the changed security status by sending an SNMP trap
- ▶ detect the security status in the *Basic Settings > System* dialog of the Graphical User Interface
- **D** query the security status in the Command Line Interface

### 15.3.1 Events which can be monitored

Perform the following steps:

- $\Box$  Specify the events that the device monitors.
- For the corresponding parameter, mark the checkbox in the *Monitor* column.

*Table 29: Security Status events*

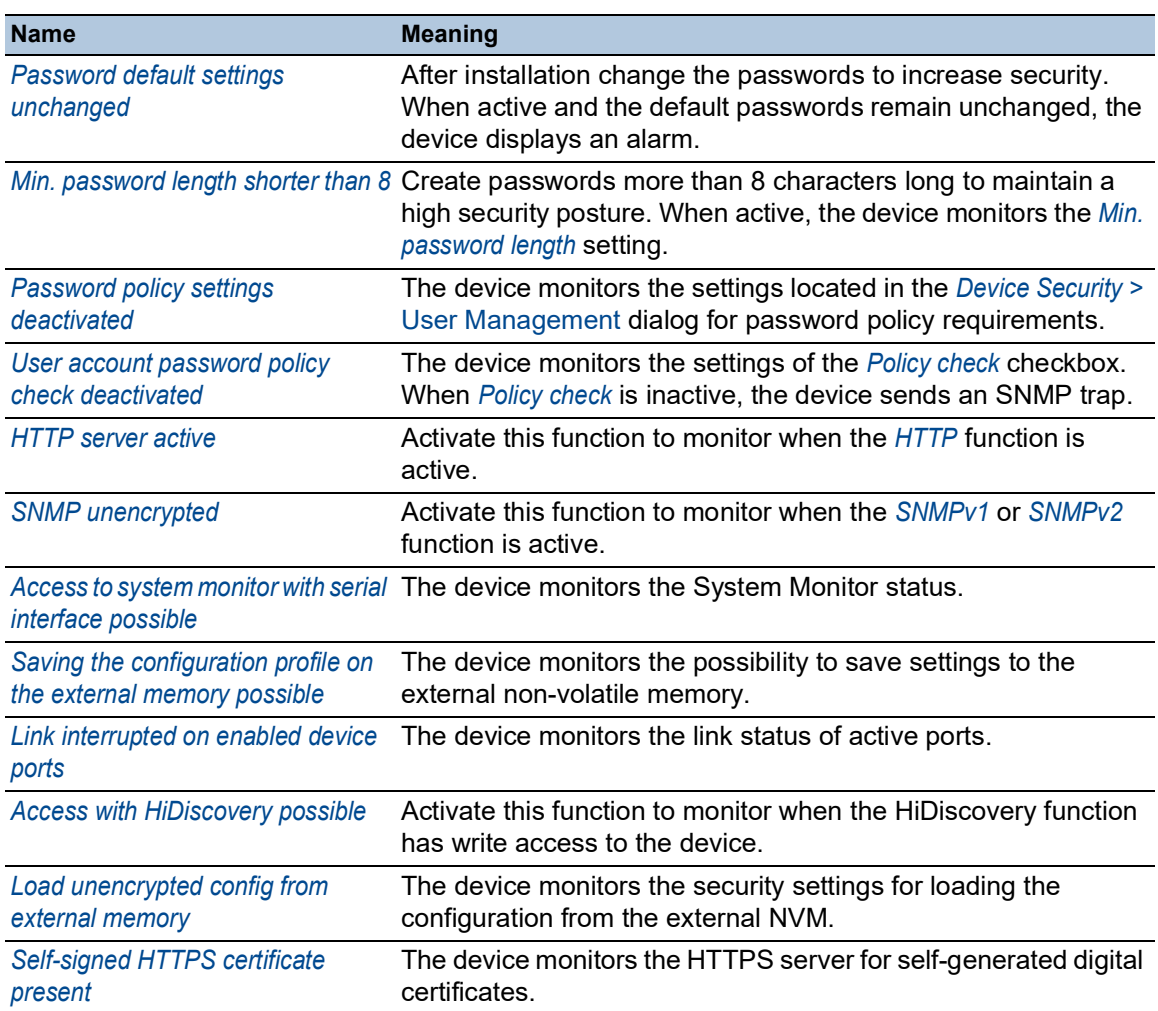

### 15.3.2 Configuring the Security Status

Perform the following steps:

- □ Open the *Diagnostics > Status Configuration > Security Status* dialog, *Global* tab.
- For the parameters to be monitored, mark the checkbox in the *Monitor* column.
- To send an SNMP trap to the management station, activate the *Send trap* function in the *Traps* frame.
- $\Box$  Apply the settings temporarily. To do this, click the  $\checkmark$  button.
- In the *Diagnostics > Status Configuration > Alarms (Traps)* dialog, add at least one trap destination that receives SNMP traps.

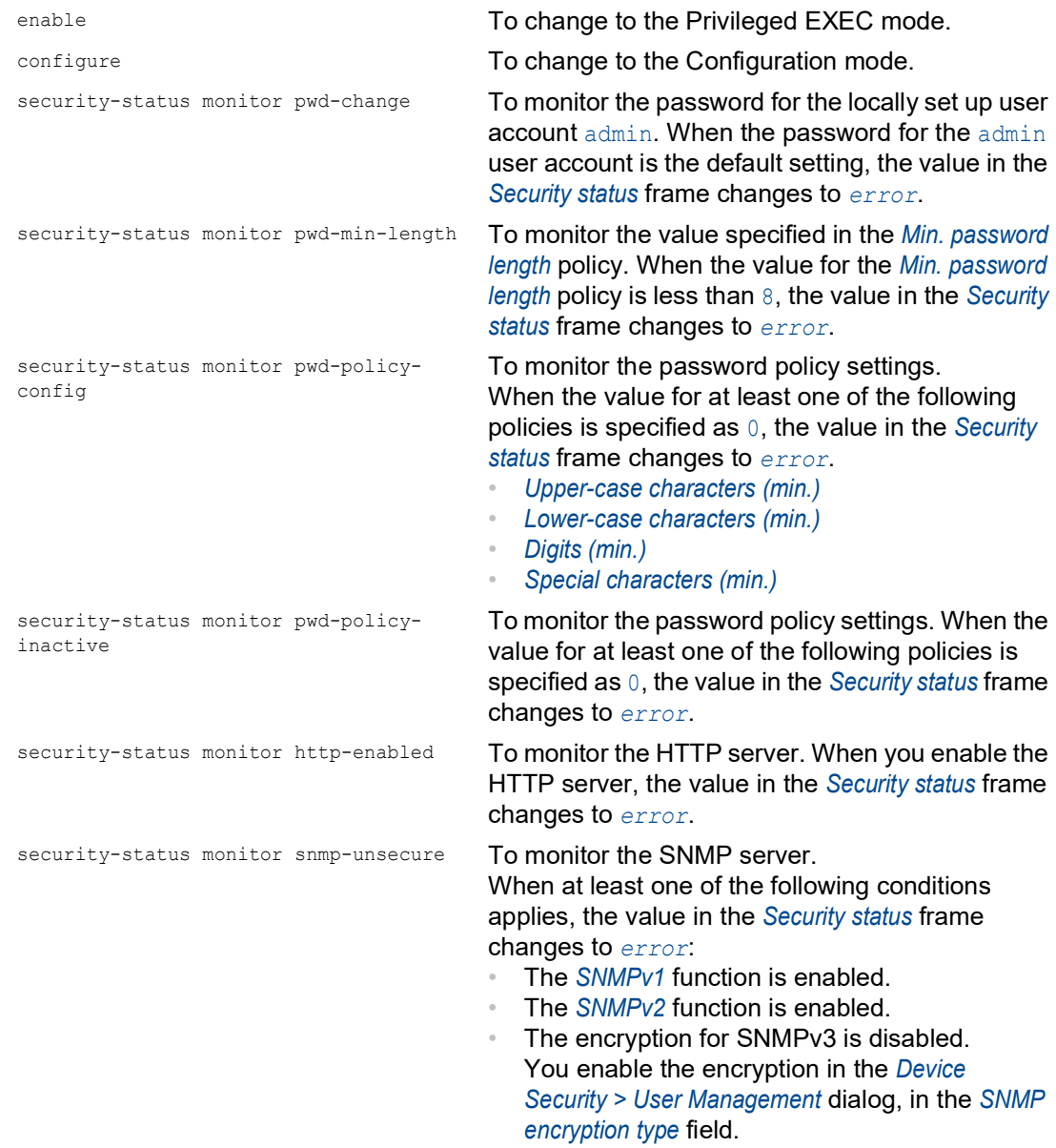

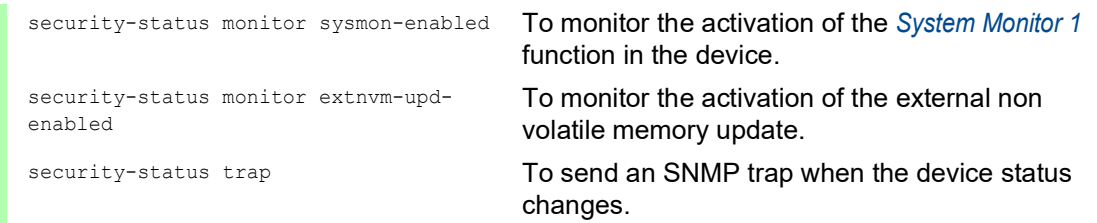

To enable the device to monitor an active link without a connection, first enable the global function, then enable the individual ports.

Perform the following steps:

- □ Open the *Diagnostics > Status Configuration > Security Status* dialog, *Global* tab.
- For the *Link interrupted on enabled device ports* parameter, mark the checkbox in the *Monitor* column.
- $\Box$  Apply the settings temporarily. To do this, click the  $\checkmark$  button.
- □ Open the *Diagnostics > Status Configuration > Device Status* dialog, *Port* tab.
- For the *Link interrupted on enabled device ports* parameter, mark the checkbox in the column of the ports to be monitored.
- $\Box$  Apply the settings temporarily. To do this, click the  $\checkmark$  button.

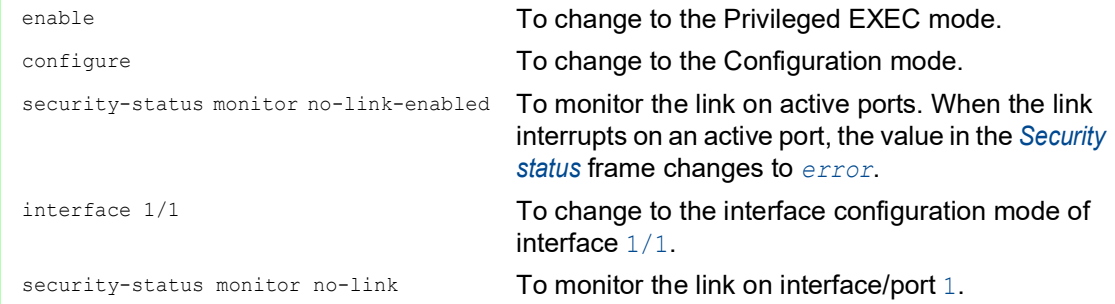

### 15.3.3 Displaying the Security Status

Perform the following steps:

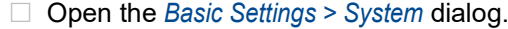

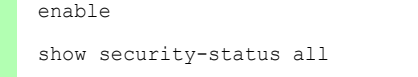

To change to the Privileged EXEC mode. To display the security status and the setting for the

security status determination.

## 15.4 Port event counter

The port statistics table assists experienced network administrators in identifying potential network interruptions.

This table displays the contents of various event counters. The packet counters add up the events sent and the events received. In the *Basic Settings > Restart* dialog, you can reset the event counters.

*Table 30: Examples indicating known weaknesses*

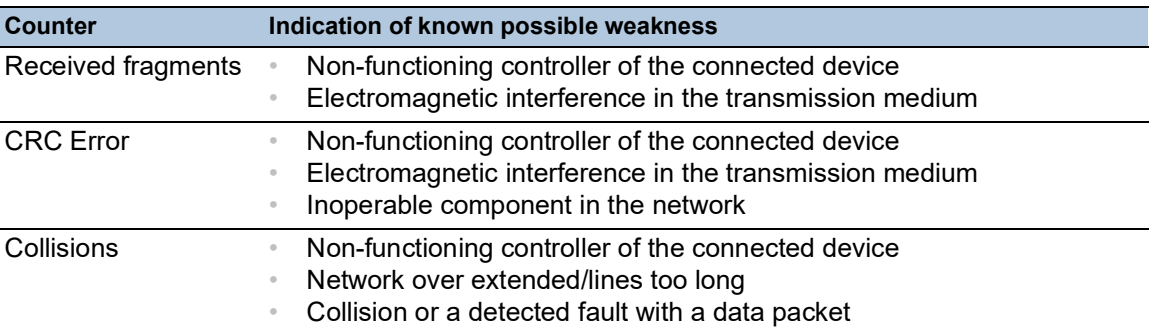

Perform the following steps:

- To display the event counter, open the *Basic Settings > Port* dialog, *Statistics* tab.
- To reset the counters, in the *Basic Settings > Restart* dialog, click the *Clear port statistics* button.

### 15.4.1 Detecting non-matching duplex modes

Potential problems occur when 2 ports directly connected to each other have mismatched duplex modes. These potential problems are difficult to detect. The automatic detection and reporting of this situation has the benefit of recognizing mismatched duplex modes before potential problems occur.

This situation arises from an incorrect configuration, for example, deactivation of the automatic configuration on the remote port.

A typical effect of this non-matching is that at a low data rate, the connection seems to be functioning, but at a higher bi-directional data stream level the local device records a lot of detected CRC errors, and the connection falls significantly below its nominal capacity.

The device lets you detect this situation and report it to the network management station. In the process, the device evaluates the detected error counters of the port in the context of the port settings.

### Possible causes of port error events

The following table lists the duplex operating modes for TX ports, with the possible fault events. The meanings of terms used in the table are as follows:

Duplex problem detected

Mismatched duplex modes.

#### $\blacktriangleright$  EMI

Electromagnetic interference.

 $\blacktriangleright$  Network extension

The network extension is too great, or too many cascading hubs.

Collisions, *Late Collisions*

In half-duplex mode, collisions mean normal operation.

In full-duplex mode, no incrementation of the port counters for collisions or *Late Collisions*. CRC Error

The device evaluates these detected errors as non-matching duplex modes in the manual fullduplex mode.

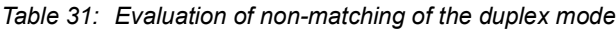

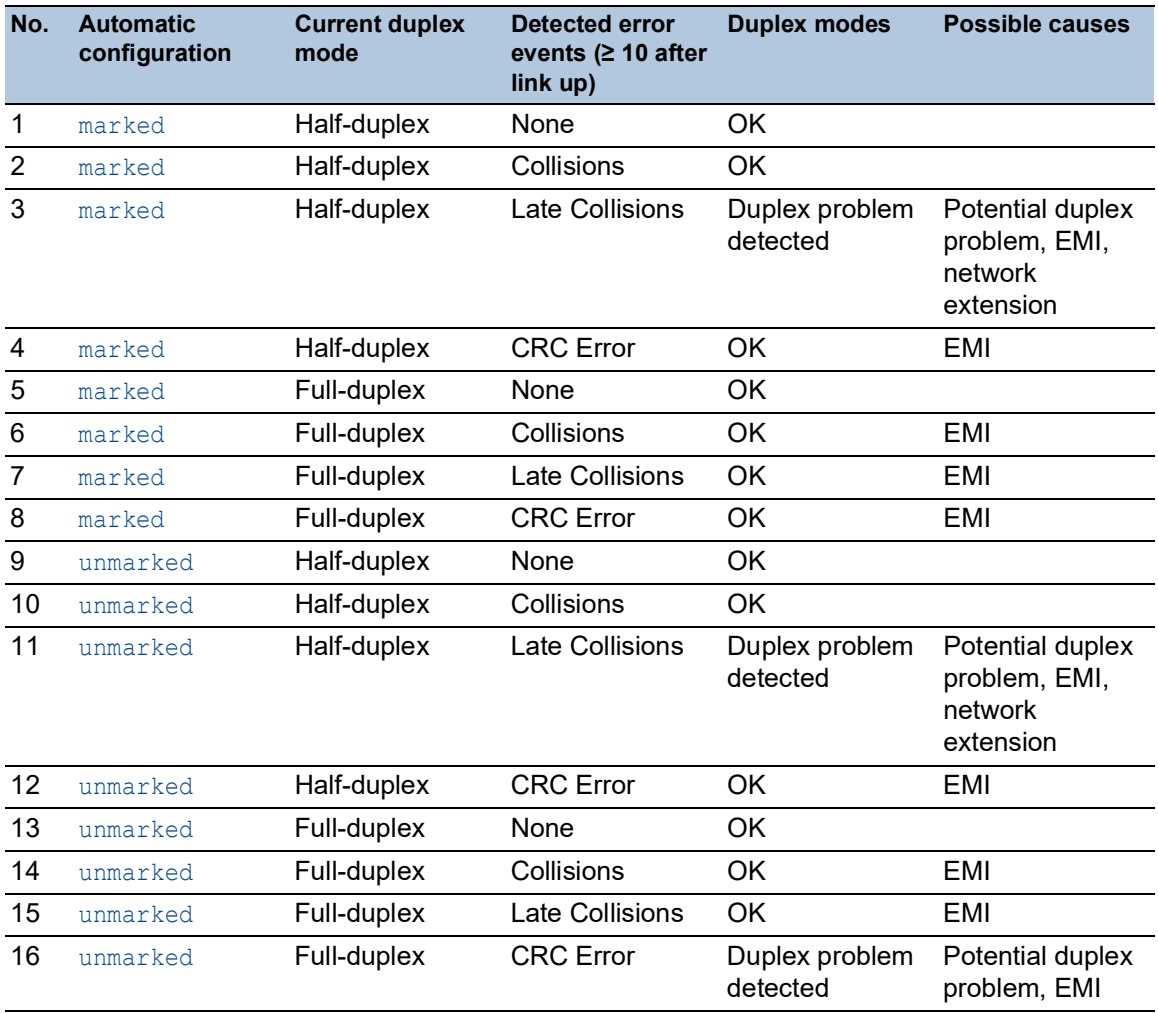

# 15.5 Displaying the SFP status

The SFP status display lets you look at the current SFP module connections and their properties. The properties include:

- $\triangleright$  module type
- $\triangleright$  serial number of media module
- $\blacktriangleright$  temperature in  $^{\circ}$  C
- $\blacktriangleright$  transmission power in mW
- receive power in mW

Perform the following step:

□ Open the *Diagnostics > Ports > SFP* dialog.

## 15.6 Topology discovery

IEEE 802.1AB defines the Link Layer Discovery Protocol (LLDP). LLDP lets you automatically detect the LAN network topology.

Devices with LLDP active:

- $\triangleright$  broadcast their connection and management information to neighboring devices on the shared LAN. When the receiving device has its *LLDP* function active, evaluation of the devices occur.
- **EX** receive connection and management information from neighbor devices on the shared LAN, provided these adjacent devices also have LLDP active.
- $\triangleright$  build a management information database and object definitions for storing information about adjacent devices with LLDP active.

As the main element, the connection information contains an exact, unique identifier for the connection end point: MAC (Service Access Point). This is made up of a device identifier which is unique on the entire network and a unique port identifier for this device.

- **Chassis identifier (its MAC address)**
- Port identifier (its port-MAC address)
- Description of port
- System name
- $\triangleright$  System description
- $\blacktriangleright$  Supported system capabilities
- System capabilities currently active
- Interface ID of the management address
- **VLAN-ID of the port**
- Auto-negotiation status on the port
- $\blacktriangleright$  Medium, half/full-duplex setting and port speed setting
- Information about the VLANs installed in the device (VLAN-ID and VLAN name, irrespective of whether the port is a VLAN participant).

A network management station can call up this information from devices with activated LLDP. This information lets the network management station map the topology of the network.

Non-LLDP-capable devices normally block the special Multicast LLDP IEEE MAC address used for information exchange. Non-LLDP-capable devices therefore discard LLDP packets. If you position a non-LLDP-capable device between 2 LLDP-capable devices, then the non-LLDP-capable device prohibits information exchanges between the 2 LLDP-capable devices.

The Management Information Base (MIB) for a device with LLDP capability holds the LLDP information in the lldp MIB and in the private HM2-LLDP-EXT-HM-MIB and HM2-LLDP-MIB.

### 15.6.1 Displaying the Topology discovery results

Display the topology of the network. To do this, perform the following step:

Open the *Diagnostics > LLDP > Topology Discovery* dialog, *LLDP* tab.

When you use a port to connect several devices, for example through a hub, the table contains a line for each connected device.

If you connect the port to devices with the topology discovery function active, then the devices exchange LLDP Data Units (LLDPDU) and the topology table displays these neighboring devices. When a port connects only devices without an active topology discovery, the table contains a line for this port to represent the connected devices. This line contains the number of connected devices.

The MAC address table (forwarding database) contains MAC addresses of devices that the topology table hides for the sake of clarity.

## 15.7 Reports

The following lists reports and buttons available for diagnostics:

- System Log file
	- The device logs device-internal events in the System Log file.
- Audit Trail
	- Logs successful commands and user comments. The file also includes SNMP logging.
- **Persistent Logging**

When the external memory is present, the device saves log entries in a file in the external memory. These files remain available even after powering off the device. The maximum size, maximum number of retainable files, and the severity of logged events are configurable. After obtaining the user-defined maximum size or maximum number of retainable files, the device archives the entries and starts a new file. The device deletes the oldest file and renames the other files to maintain the number of files set up. To review these files, use the Command Line Interface or copy them to an external server for future reference.

*Download support information*

This button lets you download system information as a ZIP archive.

In service situations, these reports provide the technician with the necessary information.

### 15.7.1 Global settings

Using this dialog you enable or disable where the device sends reports, for example, to a Console, a syslog server, or a connection to the Command Line Interface. You also set at which severity level the device writes events into the reports.

Perform the following steps:

- □ Open the *Diagnostics > Report > Global* dialog.
- To send a report to the console, specify the desired level in the *Console logging* frame, *Severity* field.
- □ To enable the function, select the *On* radio button in the *Console logging* frame.
- $\Box$  Apply the settings temporarily. To do this, click the  $\checkmark$  button.

The device buffers logged events in 2 separate storage areas so that the device keeps log entries for urgent events. Specify the minimum severity for events that the device logs to the buffered storage area with a higher priority.

Perform the following steps:

- To send events to the buffer, specify the desired level in the *Buffered logging* frame, *Severity* field.
- $\Box$  Apply the settings temporarily. To do this, click the  $\checkmark$  button.

When you activate the logging of SNMP requests, the device logs the requests as events in the syslog. The *Log SNMP get request* function logs user requests for device configuration information. The *Log SNMP set request* function logs device setup events. Specify the minimum level for events that the device logs in the syslog.

#### Perform the following steps:

- Enable the *Log SNMP get request* function for the device to send SNMP Read requests as events to the syslog server.
	- To enable the function, select the *On* radio button in the *SNMP logging* frame.
- Enable the *Log SNMP set request* function for the device to send SNMP Write requests as events to the syslog server.
- To enable the function, select the *On* radio button in the *SNMP logging* frame.
- $\Box$  Choose the desired severity level for the get and set requests.
- $\Box$  Apply the settings temporarily. To do this, click the  $\checkmark$  button.

When active, the device logs configuration changes made using the Command Line Interface, to the audit trail. This feature is based on IEEE 1686 for Substation Intelligent Electronic Devices.

Perform the following steps:

- □ Open the *Diagnostics > Report > Global* dialog.
- □ To enable the function, select the *On* radio button in the *CLI logging* frame.
- $\Box$  Apply the settings temporarily. To do this, click the  $\checkmark$  button.

The device lets you save the following system information data in one ZIP file on your PC:

- audittrail.html
- config.xml
- defaultconfig.xml
- script
- runningconfig.xml
- supportinfo.html
- systeminfo.html
- systemlog.html

The device names the ZIP archive automatically in the format <IP\_address>\_<system\_name>.zip.

Perform the following steps:

### $\Box$  Click the **button**.

- After a while, you can download the ZIP archive.
- $\Box$  Select the directory in which you want to save the support information.
- □ Click the *Ok* button.

### 15.7.2 Syslog

The device lets you send messages about device internal events to one or more syslog servers (up to 8). Additionally, you also include SNMP requests to the device as events in the syslog.

**Note:** To display the logged events, open the *Diagnostics > Report > Audit Trail* dialog or the *Diagnostics > Report > System Log* dialog.

Perform the following steps:

- □ Open the *Diagnostics > Syslog* dialog.
- $\Box$  To add a table row, click the  $\frac{d\mathbf{H}}{d}$  button.
- In the *IP address* column, enter the IP address or *Hostname* of the syslog server.
- $\Box$  In the *Destination UDP port* column, specify the UDP port on which the syslog server expects the log entries.
- $\Box$  In the *Min. severity* column, specify the minimum severity level that an event requires for the device to send a log entry to this syslog server.
- Mark the checkbox in the *Active* column.
- □ To enable the function, select the *On* radio button in the *Operation* frame.
- $\Box$  Apply the settings temporarily. To do this, click the  $\checkmark$  button.

In the *SNMP logging* frame, set up the following settings for SNMP read and write requests:

Perform the following steps:

- □ Open the *Diagnostics > Report > Global* dialog. Enable the *Log SNMP get request* function for the device to send SNMP Read requests as
	- events to the syslog server. To enable the function, select the *On* radio button in the *SNMP logging* frame.
- Enable the *Log SNMP set request* function for the device to send SNMP Write requests as events to the syslog server.
	- To enable the function, select the *On* radio button in the *SNMP logging* frame.
- $\Box$  Choose the desired severity level for the get and set requests.
- $\Box$  Apply the settings temporarily. To do this, click the  $\checkmark$  button.

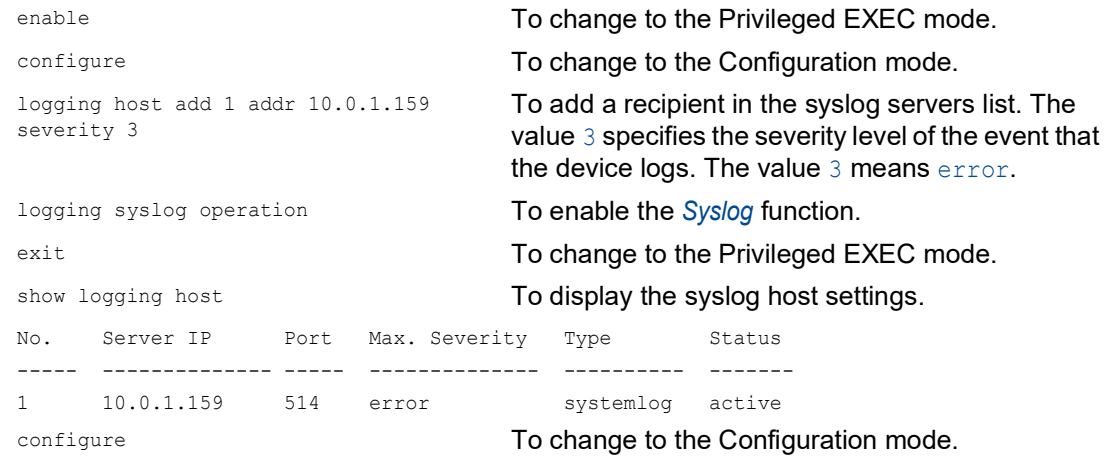

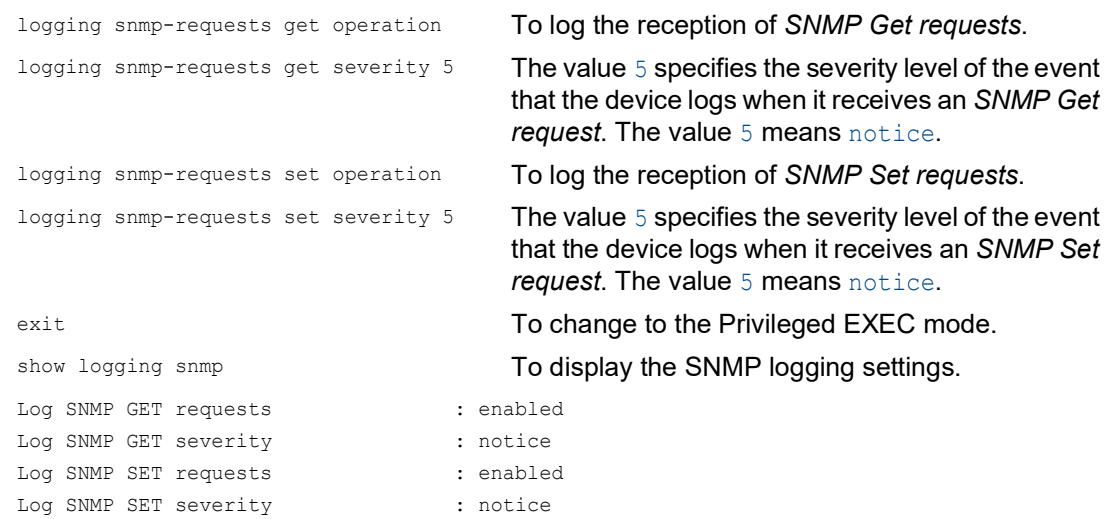

### 15.7.3 System Log

The device lets you call up a System Log file of the system events. The table in the *Diagnostics >*  Report *> System Log* dialog lists the logged events.

Perform the following steps:

- $\Box$  To update the content of the log, click the  $\mathbf C$  button.
	- $\Box$  Download a copy of the System Log file onto your computer. Save the file in HTML or CSV

format. To do this, click the  $\bullet$  button and select the desired format. The web browser saves the file on the computer according to the download settings.

- $\Box$  To delete the content of the log, click the **button**.
- $\Box$  To search the content of the log for a key word, use the search function of your web browser.

**Note:** You have the option to also send the logged events to one or more syslog servers.

### 15.7.4 Audit Trail

The *Diagnostics > Report > Audit Trail* dialog contains system information and changes to the device settings performed through the Command Line Interface and SNMP. In the case of a change in the device settings, the dialog displays Who changed What and When.

The *Diagnostics > Syslog* dialog lets you specify up to 8 syslog servers to which the device sends Audit Trails.

The following list contains log events:

- $\triangleright$  changes to configuration parameters
- Commands (except show commands) using the Command Line Interface
- Command logging audit-trail <string> using the Command Line Interface which logs the comment
- Automatic changes to the System Time
- $\blacktriangleright$  watchdog events
- locking a user after several unsuccessful login attempts
- ▶ User login, either locally or remote, using the Command Line Interface
- Manual, user-initiated, logout
- Timed logout after a user-defined period of inactivity in the Command Line Interface
- $\blacktriangleright$  file transfer operation including a Firmware Update
- Configuration changes using HiDiscovery
- $\blacktriangleright$  Automatic configuration or firmware updates using the external memory
- $\triangleright$  Blocked access to the device management due to invalid login
- $\blacktriangleright$  rebooting
- **Depart opening and closing SNMP over HTTPS tunnels**
- Detected power failures

### 16 Advanced functions of the device

### 16.1 Using the device as a DNS client

As a DNS client, the device queries a DNS server to resolve the hostname of a device in the network to the related IP address.

The device lets you specify up to 4 DNS servers to which it forwards a request to resolve a hostname (*DNS request*).

When the device receives a request to resolve a hostname (*DNS request*), it first tries to find the related IP address internally. If the device cannot resolve the hostname by itself, it forwards the request to a DNS server. The DNS server returns the associated IP address to the device.

### 16.1.1 Setting up the DNS client function

The device has the option to contact a DNS server assigned by the DHCP server. This example describes how to set up the device to contact a user-defined DNS server instead. To do this, perform the following steps:

- □ Open the *Advanced > DNS > Client > Static* dialog.
- In the *Configuration* frame, select the user item from the *Source* drop-down list.
- In the *Configuration* frame, *Domain name* field, specify the value example.com.
- $\Box$  In the table, click the  $\frac{L}{L}$  button. The dialog displays the *Create* window.
- In the *Index* column, specify the value 1 as the sequential number. You can only assign unique values.
- In the *IP address* column, specify the IPv4 address of the DNS server, for example 192.168.3.5.
- Click the *Ok* button. The device adds a table row.
- □ Open the *Advanced > DNS > Client > Global* dialog.
- □ To enable the function, select the *On* radio button in the *Operation* frame.
- $\Box$  Apply the settings temporarily. To do this, click the  $\checkmark$  button.

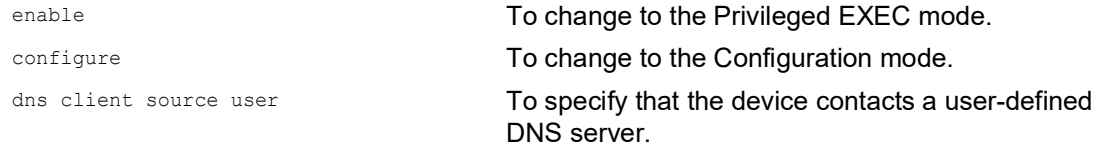

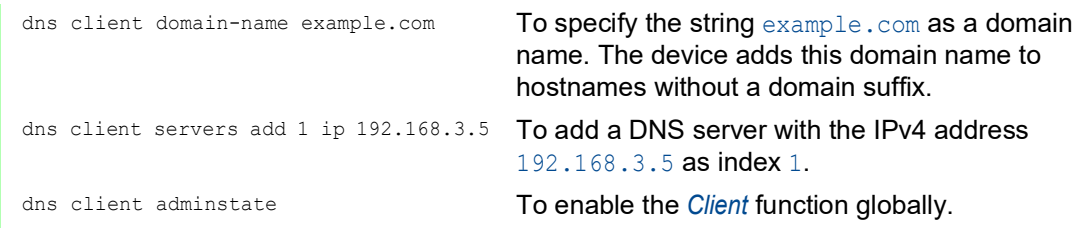

### A Setting up the configuration environment

### A.1 Preparing access using SSH

You can connect to the device using SSH. To do this, perform the following steps:

- Generate a key in the device.
	- or
- $\blacktriangleright$  Transfer your own key onto the device.
- **Prepare access to the device in the SSH client program.**

**Note:** In the default setting, the key is already existing and access using SSH is enabled.

### A.1.1 Generating a key in the device

The device lets you generate the key directly in the device. To do this, perform the following steps:

- Open the *Device Security > Management Access > Server* dialog, *SSH* tab.
- To disable the SSH server, select the *Off* radio button in the *Operation* frame.
- $\Box$  Apply the settings temporarily. To do this, click the  $\checkmark$  button.
- To generate a RSA key, in the *Signature* frame, click the *Create* button.
- □ To enable the SSH server, select the *On* radio button in the *Operation* frame.
- $\Box$  Apply the settings temporarily. To do this, click the  $\checkmark$  button.

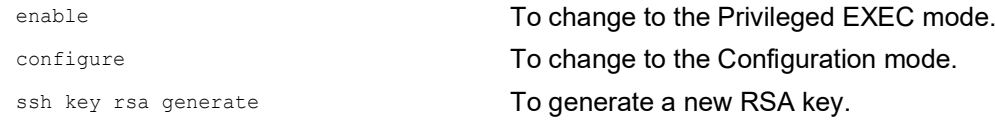

### A.1.2 Loading your own key onto the device

OpenSSH gives experienced network administrators the option of generating an own key. To generate the key, enter the following commands on your PC:

```
ssh-keygen(.exe) -q -t rsa -f rsa.key -C '' -N ''
rsaparam -out rsaparam.pem 2048
```
The device lets you transfer your own SSH key onto the device. To do this, perform the following steps:

Open the *Device Security > Management Access > Server* dialog, *SSH* tab.

To disable the SSH server, select the *Off* radio button in the *Operation* frame.

 $\Box$  Apply the settings temporarily. To do this, click the  $\checkmark$  button.

 $\Box$  When the host key is located on your PC or on a network drive, drag and drop the file that contains the key in the  $\uparrow$  area. As an alternative, click in the area to select the file.

- □ Click the *Start* button in the *Key import* frame to load the key onto the device.
- □ To enable the SSH server, select the *On* radio button in the *Operation* frame.

 $\Box$  Apply the settings temporarily. To do this, click the  $\checkmark$  button.

Perform the following steps:

 $\Box$  Copy the self-generated key from your PC to the external memory.

 $\Box$  Copy the key from the external memory into the device.

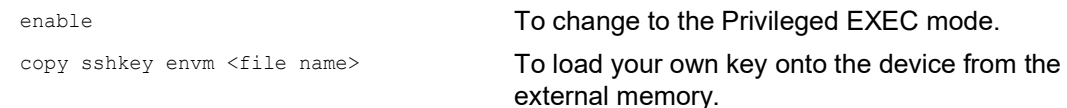

#### A.1.3 Preparing the SSH client program

The *PuTTY* program lets you access the device using SSH. You can download the software from [www.chiark.greenend.org.uk/~sgtatham/putty/](https://www.chiark.greenend.org.uk/~sgtatham/putty/).

Perform the following steps:

 $\Box$  Start the program by double-clicking on it.

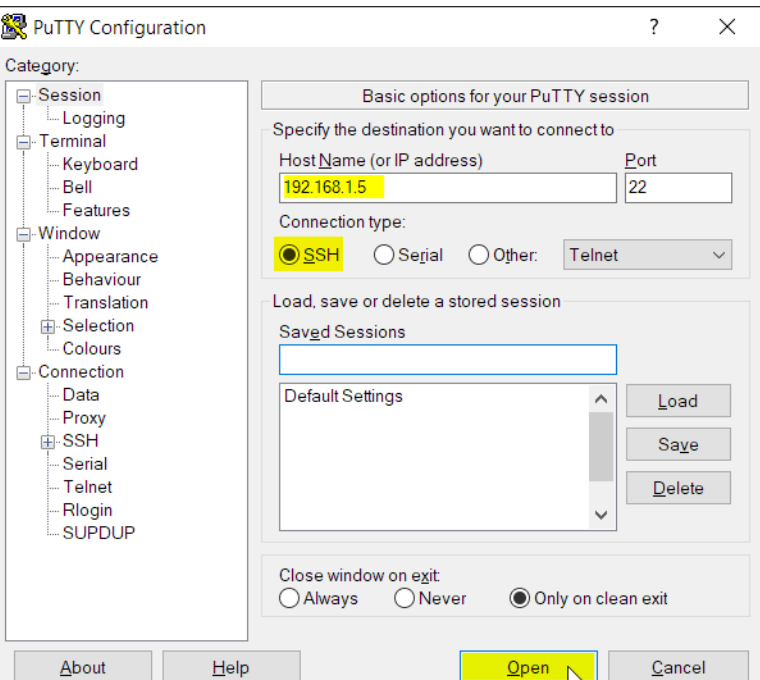

*Figure 70: PuTTY input screen*

In the *Host Name (or IP address)* field you enter the IP address of your device.

The IP address (a.b.c.d) consists of 4 decimal numbers with values from 0 to 255. The 4 decimal numbers are separated by points.

- □ To select the connection type, select the *SSH* radio button in the *Connection type* option list.
- □ Click the *Open* button to set up the data connection to your device.

Before the connection is established, the *PuTTY* program displays a security alarm message and lets you check the key fingerprint.

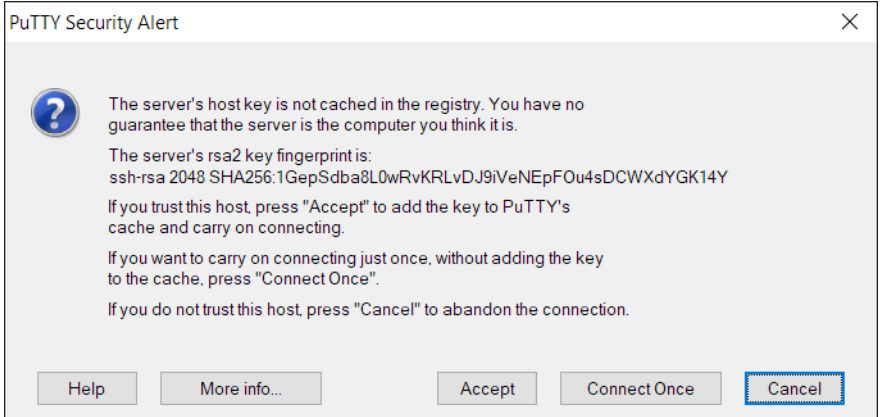

*Figure 71: Security alert prompt for the fingerprint*

Before the connection is established, the *PuTTY* program displays a security alarm message and lets you check the key fingerprint.

- $\Box$  Check the fingerprint of the key to help ensure that you have actually connected to the desired device.
- When the fingerprint matches your key, click the *Yes* button.

For experienced network administrators, another way of accessing your device through an SSH is by using the OpenSSH Suite. To set up the data connection, enter the following command:

ssh admin@10.0.112.53

admin is the user name.

10.0.112.53 is the IP address of your device.

# A.2 SSH algorithms

Secure Shell (SSH) algorithms are cryptographic algorithms used in the SSH protocol to help provide secure communication over a potentially unsecured network. These algorithms help ensure the confidentiality, integrity, and authenticity of a data connection between a client and the server.

The device supports the following classes of SSH algorithms:

- [Key Exchange \(KEX\)](#page-755-0)
- [Host key-based](#page-756-0)
- [Encryption \(Ciphers\)](#page-757-0)
- [Hash-based Message Authentication Code \(HMAC\)](#page-758-0)

#### A.2.1 Enabling the SSH algorithms in the device

In the default setting, the most commonly used algorithms are enabled in the device. If a required algorithm is disabled, you can enable this and further algorithms using the Simple Network Management Protocol (SNMP). To do this, you typically use a Linux computer.

The following example explains how to enable the algorithms in the device.

The example is based on the following specifications:

 $192.168.1.1$ IP address of the device

- $\blacktriangleright$  admin
	- User account with access role administrator on the device
- welcome123 User account password

Prerequisites:

- The access role administrator is assigned to the user account you use to perform the actions on the device.
- You need a Linux computer with the snmp and nmap packages installed.

Perform the following steps on the Linux computer:

- $\Box$  Open a terminal application.
- $\Box$  Download the ZIP archive, which contains the device software and the MIB files, from [hirschmann-support.belden.com.](https://hirschmann-support.belden.com/en/kb/required-password-change-new-procedure-for-first-time-login)
- Extract the contents of the ZIP archive to a temporary directory.
- □ Copy the standard-mibs and released-mibs folders to the desired directory, for example, to /home/workspace/mibs/.
- $\Box$  Create an environment variable containing the paths to the MIB files.

export MIBDIRS=/home/workspace/mibs/standard-mibs/:/home/workspace/mibs/released-mibs/

#### $\Box$  Enable the algorithms in the device.

```
snmpset -Ln -u admin -a SHA-1 -A welcome123 -x AES-128 -X welcome123 -1 authPriv 192.168.1.1
   <MIB variable for algorithm> b '<algorithm indexes>'
   Explanation:
   -Ln
   No logging
   -u admin
   User account name
   -a SHA-1
   Protocol for SNMPv3 authentication
   For increased security, use SHA-1.
   -A welcome123
   User account password
   If the password is shorter than 8 characters, then enter the password twice. For example, 
   instead of welcome, enter welcomewelcome.
   -x AES-128
   Protocol for SNMPv3 privacy
   For increased security, use AES-128.
   -X welcome123
   User account password
   If the password is shorter than 8 characters, then enter the password twice. For example, 
   instead of welcome, enter welcomewelcome.
   -l authPriv
   Security level
   192.168.1.1
   IP address of the device
   <MIB variable for algorithm>
   MIB variable that specifies the algorithm class
   You can find the value to be entered in the section of the desired algorithm.
   <algorithm indexes>
   Index number by which the device identifies the desired algorithm
   You can find the value to be entered in the section of the desired algorithm.
   – See "Key Exchange (KEX)" on page 279.
   – See "Host key-based" on page 280.
   – See "Encryption (Ciphers)" on page 281.
   – See "Hash-based Message Authentication Code (HMAC)" on page 282.
\Box Check the algorithms enabled in the device.
   nmap --script ssh2-enum-algos 192.168.1.1
```
### <span id="page-755-0"></span>A.2.2 Key Exchange (KEX)

In the initial connection phase, the client and server negotiate a KEX algorithm to generate a strong, unique key used to establish the SSH session. The KEX algorithm helps ensure that the key remains confidential and undisclosed to potential unauthorized access.

The device identifies each algorithm by an index number. Use the index number to enable the desired algorithm on the device.

*Table 32: Supported KEX algorithms*

| <b>Index</b> | <b>Algorithm</b>              | <b>Default setting</b> |          |
|--------------|-------------------------------|------------------------|----------|
|              | diffie-hellman-group1-sha1    |                        | disabled |
|              | diffie-hellman-group14-sha1   |                        | disabled |
|              | diffie-hellman-group14-sha256 |                        | disabled |
|              | diffie-hellman-group16-sha512 | enabled                |          |
|              | diffie-hellman-group18-sha512 | enabled                |          |
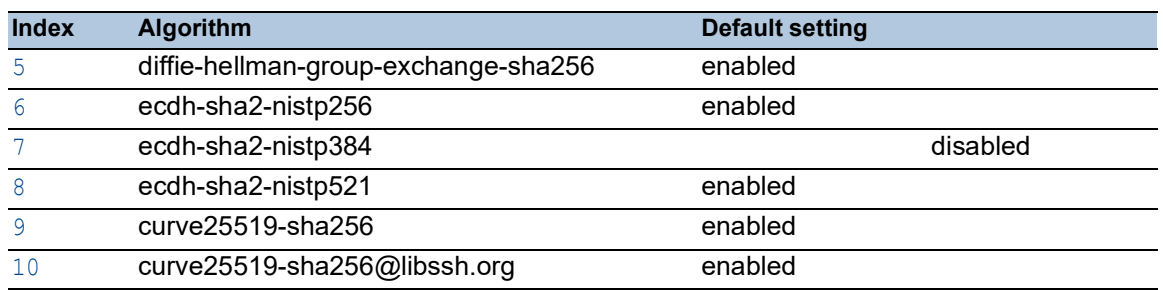

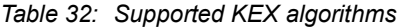

You can enable the algorithms that you need or disable those that you do not need. To do this, follow the instructions in section ["Enabling the SSH algorithms in the device" on page](#page-754-0) 278.

- The MIB variable HM2-MGMTACCESS-MIB::hm2SshKexAlgorithms.0 specifies that you enable the KEX algorithms.
- The device will enable each algorithm you specify in the snmpset command.
- The device will disable each algorithm you do not specify in the snmpset command, even if it was previously enabled.

Perform the following steps to enable, for example, the diffie-hellman-group1-sha1 and diffie-hellman-group14-sha1 algorithms:

- $\Box$  Enable the algorithms in the device.
- snmpset -Ln -u admin -a SHA-1 -A welcome123 -x AES-128 -X welcome123 -l authPriv 192.168.1.1 HM2-MGMTACCESS-MIB::hm2SshKexAlgorithms.0 b '0 1'
- $\Box$  Check the algorithms enabled in the device.

nmap --script ssh2-enum-algos 192.168.1.1 Look at the kex algorithms section: kex\_algorithms: (5) diffie-hellman-group1-sha1 diffie-hellman-group14-sha1 ecdh-sha2-nistp521 curve25519-sha256 curve25519-sha256@libssh.org The last three algorithms in the list are permanently enabled and cannot be disabled.

#### A.2.3 Host key-based

<span id="page-756-0"></span>Host key-based algorithms let the SSH server authenticate itself to an SSH client by sending its public key during a connection handshake. Subsequently, the client verifies this key against a trusted source to help ensure a secure and valid connection. This verification process helps ensure secure authentication.

The device identifies each algorithm by an index number. Use the index number to enable the desired algorithm on the device.

| <b>Index</b> | <b>Algorithm</b>   | <b>Default setting</b> |
|--------------|--------------------|------------------------|
| h            | rsa-sha2-256       | enabled                |
| -            | $rsa$ -sha $2-512$ | enabled                |
|              | ssh-rsa            | disabled               |

*Table 33: Supported Host key-based algorithms*

You can enable the algorithms that you need or disable those that you do not need. To do this, follow the instructions in section ["Enabling the SSH algorithms in the device" on page](#page-754-0) 278.

- The MIB variable  $HM2-MGMTACCESS-MIB::hm2SshHostKeyAlgorithms.0 specifies that you$ enable the Host key-based algorithms.
- The device will enable each algorithm you specify in the snmpset command.
- The device will disable each algorithm you do not specify in the snmpset command, even if it was previously enabled.

Perform the following steps to enable, for example, the  $rsa-sha2-512$  and ssh-rsa algorithms:  $\Box$  Enable the algorithms in the device.

- snmpset -Ln -u admin -a SHA-1 -A welcome123 -x AES-128 -X welcome123 -1 authPriv 192.168.1.1 HM2-MGMTACCESS-MIB::hm2SshHostKeyAlgorithms.0 b '7 13'
- $\Box$  Check the algorithms enabled in the device.

```
nmap --script ssh2-enum-algos 192.168.1.1
Look at the server host key algorithms section:
server host key algorithms: (2)
rsa-sha2-512
ssh-rsa
```
#### A.2.4 Encryption (Ciphers)

<span id="page-757-0"></span>Encryption algorithms encrypt data transmitted over an SSH connection. The algorithm the device uses keeps the data private on its way between the client and server.

The device identifies each algorithm by an index number. Use the index number to enable the desired algorithm on the device.

| <b>Index</b> | <b>Algorithm</b> | Default setting |
|--------------|------------------|-----------------|
| $\bigcap$    | aes128-ctr       | enabled         |
|              | aes192-ctr       | enabled         |
| $\bigcirc$   | aes256-ctr       | enabled         |

*Table 34: Supported Encryption algorithms*

You can enable the algorithms that you need or disable those that you do not need. To do this, follow the instructions in section ["Enabling the SSH algorithms in the device" on page](#page-754-0) 278.

- The MIB variable HM2-MGMTACCESS-MIB::hm2SshEncryptionAlgorithms.0 specifies that you enable the Encryption algorithms.
- The device will enable each algorithm you specify in the snmpset command.
- The device will disable each algorithm you do not specify in the snmpset command, even if it was previously enabled.

Perform the following steps to enable, for example, the aes128-ctr and aes192-ctr algorithms:  $\Box$  Enable the algorithms in the device.

- snmpset -Ln -u admin -a SHA-1 -A welcome123 -x AES-128 -X welcome123 -l authPriv 192.168.1.1 HM2-MGMTACCESS-MIB::hm2SshEncryptionAlgorithms.0 b '0 1'
- $\Box$  Check the algorithms enabled in the device.

nmap --script ssh2-enum-algos 192.168.1.1 Look at the encryption algorithms section: encryption algorithms: (2) aes128-ctr aes192-ctr

### A.2.5 Hash-based Message Authentication Code (HMAC)

<span id="page-758-0"></span>HMAC algorithms help detect any modifications to transmitted data. The device uses an HMAC algorithm to verify the integrity and authenticity of transmitted data.

The device identifies each algorithm by an index number. Use the index number to enable the desired algorithm on the device.

*Table 35: Supported HMAC algorithms*

| <b>Index</b> | <b>Algorithm</b>              | Default setting |
|--------------|-------------------------------|-----------------|
|              | hmac-sha1                     | enabled         |
|              | hmac-sha2-256                 | enabled         |
|              | $hmac\text{-}sha2\text{-}512$ | enabled         |

You can enable the algorithms that you need or disable those that you do not need. To do this, follow the instructions in section ["Enabling the SSH algorithms in the device" on page](#page-754-0) 278.

- The MIB variable HM2-MGMTACCESS-MIB::hm2SshHmacAlgorithms.0 specifies that you enable the HMAC algorithms.
- The device will enable each algorithm you specify in the snmpset command.
- $\bullet$  The device will disable each algorithm you do not specify in the  $\text{smpset}$  command, even if it was previously enabled.

Perform the following steps to enable, for example, the hmac-sha1 and hmac-sha2-256 algorithms:  $\Box$  Enable the algorithms in the device.

snmpset -Ln -u admin -a SHA-1 -A welcome123 -x AES-128 -X welcome123 -1 authPriv 192.168.1.1 HM2-MGMTACCESS-MIB::hm2SshHmacAlgorithms.0 b '0 1'

 $\Box$  Check the algorithms enabled in the device.

nmap --script ssh2-enum-algos 192.168.1.1 Look at the mac algorithms section: mac algorithms: (2) hmac-sha1

hmac-sha2-256

## A.3 HTTPS certificate

Your web browser establishes the connection to the device using the Hypertext Transfer Protocol Secure (HTTPS). The prerequisite is that you enable the *HTTPS server* function in the*Device Security > Management Access > Server* dialog, *HTTPS* tab.

**Note:** Third-party software such as web browsers validate certificates based on criteria such as their expiration date and current cryptographic parameter recommendations. Outdated certificates may cause issues due to invalid or outdated information. Example: An expired certificate or changed cryptographic recommendations. To solve validation conflicts with third-party software, transfer your own up-to-date certificate onto the device or regenerate the certificate with the latest firmware.

#### A.3.1 HTTPS certificate management

A standard certificate according to X.509/PEM (Public Key Infrastructure) is required for encryption. In the default setting, a self-generated certificate is already present in the device. To do this, perform the following steps:

- Open the *Device Security > Management Access > Server* dialog, *HTTPS* tab.
- To generate a X509/PEM certificate, in the *Certificate* frame, click the *Create* button.
- $\Box$  Apply the settings temporarily. To do this, click the  $\checkmark$  button.
- $\Box$  Restart the HTTPS server to activate the key. Restart the server using the Command Line Interface.

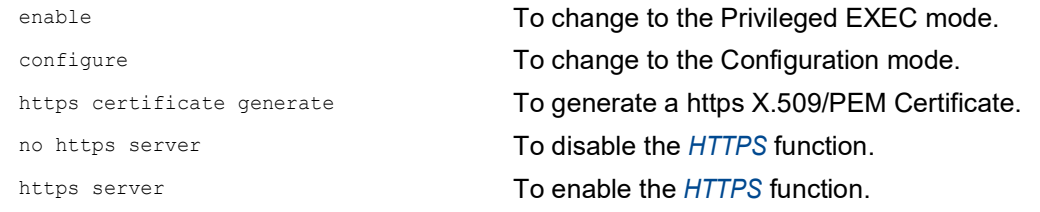

 $\Box$  The device also lets you transfer an externally generated X.509/PEM certificate onto the device:

- Open the *Device Security > Management Access > Server* dialog, *HTTPS* tab.
- $\Box$  When the certificate is located on your PC or on a network drive, drag and drop the certificate onto the  $\mathbf{f}$ , area. As an alternative, click in the area to select the certificate.
- □ Click on the *Start* button to copy the certificate to the device.
- $\Box$  Apply the settings temporarily. To do this, click the  $\checkmark$  button.

enable To change to the Privileged EXEC mode. copy httpscert envm <file name> To copy HTTPS certificate from external nonvolatile memory device.

configure To change to the Configuration mode. no https server To disable the *HTTPS* function. https server **To enable the** *HTTPS* function.

**Note:** To activate the certificate after the device generated or you transfered it, reboot the device or restart the HTTPS server. Restart the HTTPS server using the Command Line Interface.

#### A.3.2 Access through HTTPS

The default setting for HTTPS data connection is TCP port 443. If you change the number of the HTTPS port, then reboot the device or the HTTPS server. Thus the change becomes effective. To do this, perform the following steps:

Open the *Device Security > Management Access > Server* dialog, *HTTPS* tab.

- □ To enable the function, select the *On* radio button in the *Operation* frame.
- $\Box$  To access the device by HTTPS, enter HTTPS instead of HTTP in your web browser, followed by the IP address of the device.

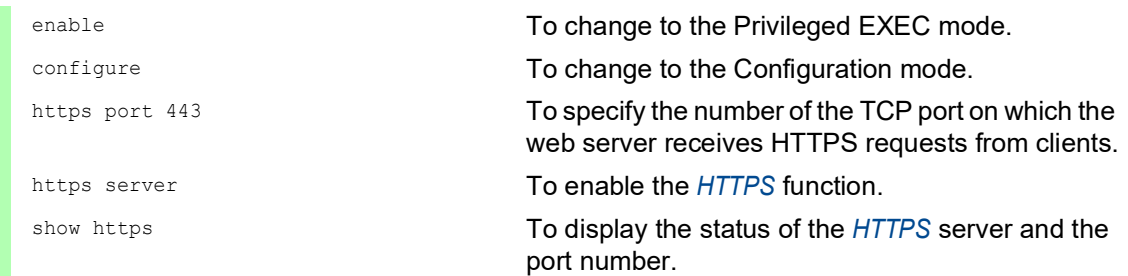

When you make changes to the HTTPS port number, disable the HTTPS server and enable it again to make the changes effective.

The device uses Hypertext Transfer Protocol Secure (HTTPS) and establishes a new data connection. When you log out at the end of the session, the device terminates the data connection.

## B Appendix

## B.1 Literature references

A small selection of books on network topics, ordered by publication date (newest first):

 *TSN – Time-Sensitive Networking* (in German) Wolfgang Schulte VDE Verlag, 2020 ISBN 978-3-8007-5078-8 *Time-Sensitive Networking For Dummies, Belden/Hirschmann Special Edition* (in English) Oliver Kleineberg, Axel Schneider Wiley, 2018 ISBN 978-1-119-52791-6 (Print), ISBN 978-1-119-52799-2 (eBook) *IPv6: Grundlagen - Funktionalität - Integration* (in German) Silvia Hagen *Sunny Connection*, 3rd edition, 2016 ISBN 978-3-9522942-3-9 (Print), ISBN 978-3-9522942-8-4 (eBook) *IPv6 Essentials* (in English) Silvia Hagen O'Reilly, 3rd edition, 2014 ISBN 978-1-449-31921-2 (Print) *TCP/IP Illustrated, Volume 1: The Protocols (2nd Edition)* (in English) W. R. Stevens, Kevin R. Fall Addison Wesley, 2011 ISBN 978-0-321-33631-6 *Measurement, Control and Communication Using IEEE 1588* (in English) John C. Eidson Springer, 2006 ISBN 978-1-84628-250-8 (Print), ISBN 978-1-84628-251-5 (eBook) *TCP/IP: Der Klassiker. Protokollanalyse. Aufgaben und Lösungen* (in German) W. R. Stevens Hüthig-Verlag, 2008 ISBN 978-3-7785-4036-7 *Optische Übertragungstechnik in der Praxis* (in German) Christoph Wrobel Hüthig-Verlag, 3rd edition, 2004 ISBN 978-3-8266-5040-6

UM Config EAGLE40-4F **285** Release 4.8 03/2024

## B.2 Maintenance

Hirschmann is continually working on improving and developing their software. Check regularly if there is an updated version of the software that provides you with additional benefits. You find information and software downloads on the Hirschmann product pages on the Internet at [www.hirschmann.com](https://www.hirschmann.com).

## B.3 Management Information Base (MIB)

The Management Information Base (MIB) is designed in the form of an abstract tree structure.

<span id="page-763-0"></span>The branching points are the object classes. The "leaves" of the MIB are called generic object classes.

<span id="page-763-1"></span>When this is required for unique identification, the generic object classes are instantiated, that means the abstract structure is mapped onto reality, by specifying the port or the source address.

<span id="page-763-2"></span>Values (integers, time ticks, counters or octet strings) are assigned to these instances; these values can be read and, in some cases, modified. The object description or object ID (OID) identifies the object class. The subidentifier (SID) is used to instantiate them.

Example:

The generic object class  $hm2PSState (OLD = 1.3.6.1.4.1.248.11.11.1.1.1.1.2)$  is the description of the abstract information power supply status. However, it is not possible to read any value from this, as the system does not know which power supply is meant.

Specifying the subidentifier 2 maps this abstract information onto reality (instantiates it), thus identifying it as the operating status of power supply 2. A value is assigned to this instance and can be read. The instance  $get\ 1.3.6.1.4.1.248.11.11.1.1.1.1.1.2.1$  returns the response 1, which means that the power supply is ready for operation.

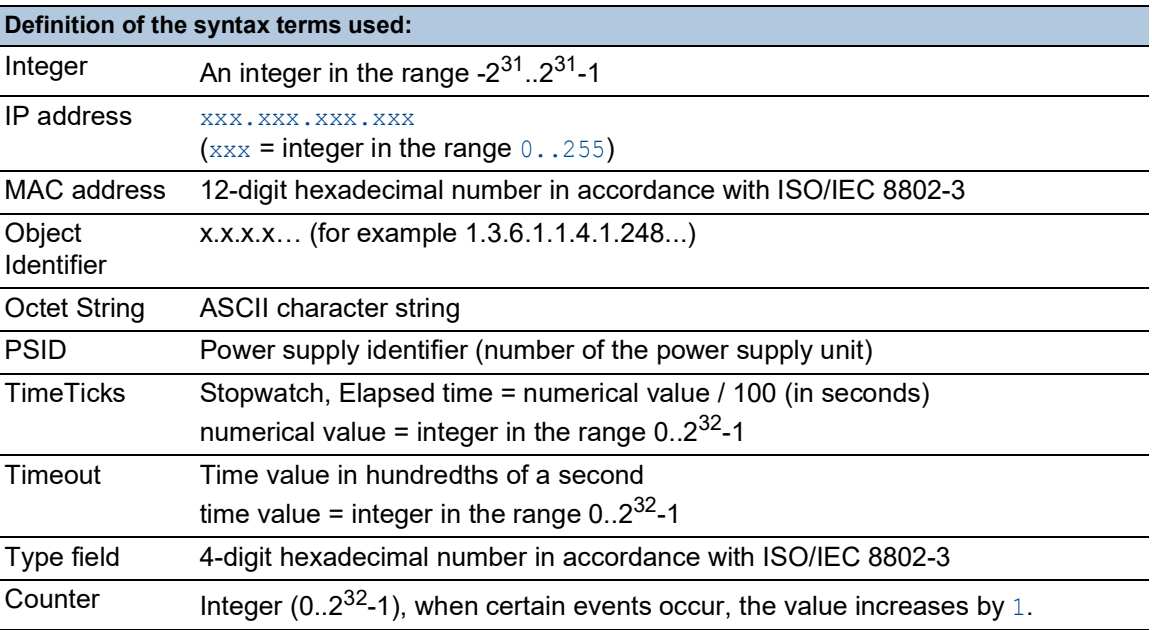

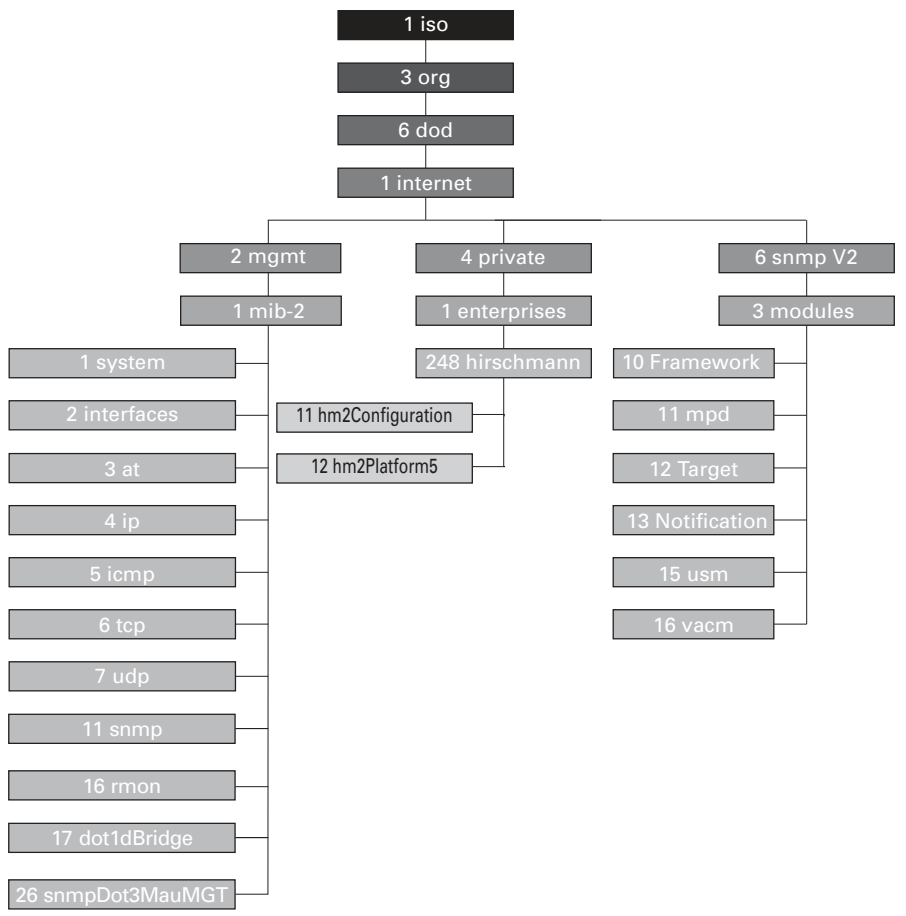

*Figure 72: Tree structure of the Hirschmann MIB*

When you have downloaded a software update from the product pages on the Internet, the ZIP archive of the device software also contains the MIBs.

# B.4 List of RFCs

<span id="page-765-0"></span>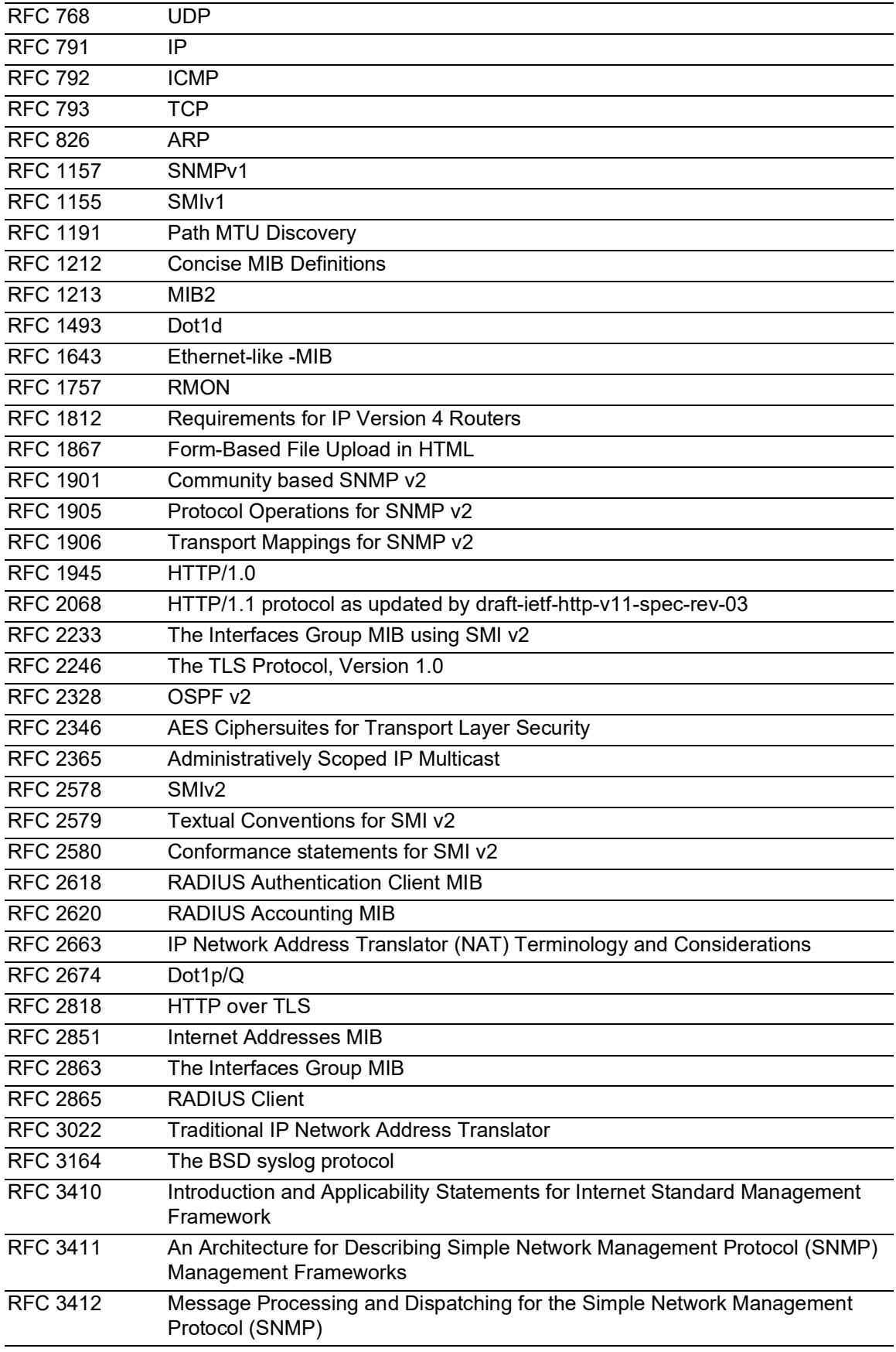

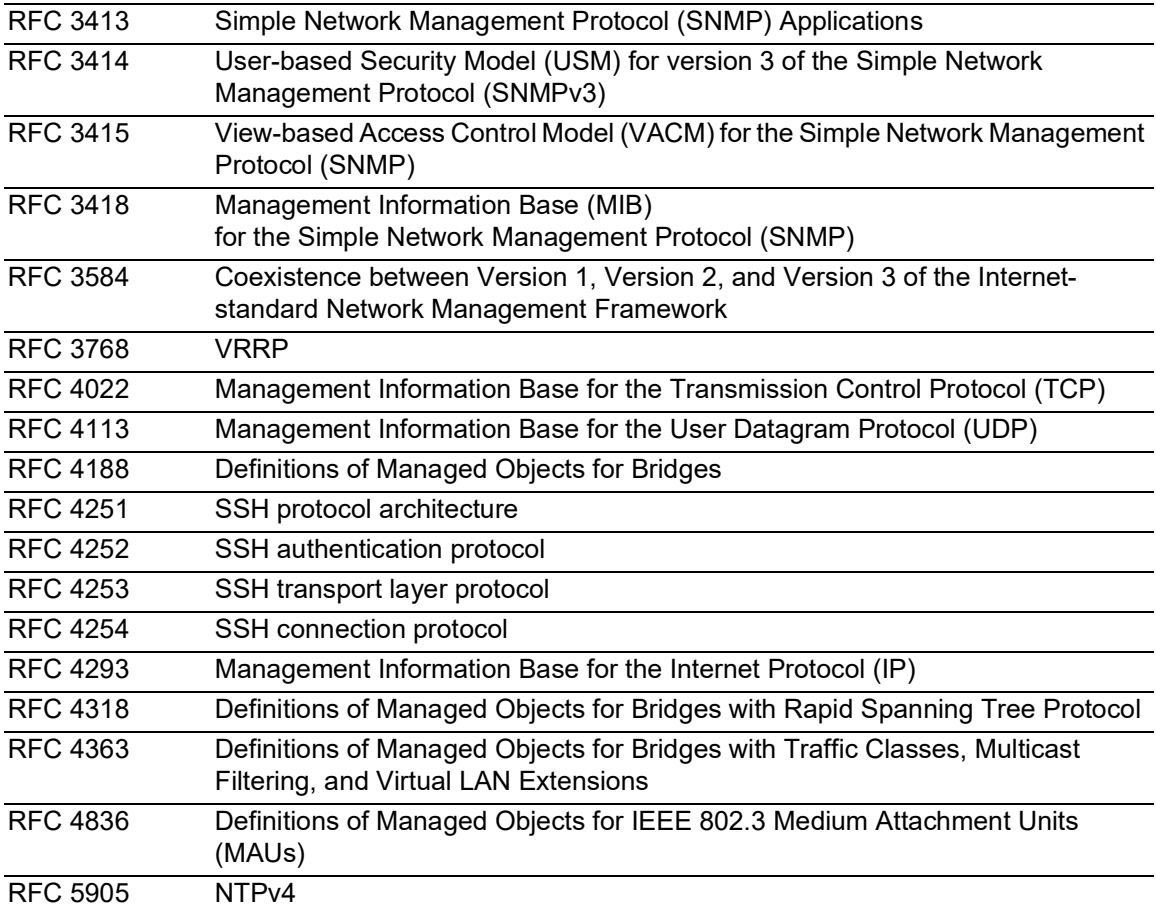

# B.5 Underlying IEEE Standards

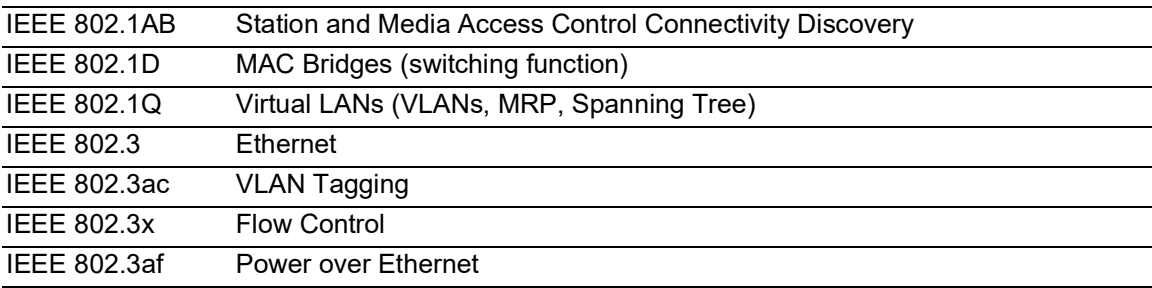

# B.6 Underlying ANSI Norms

ANSI/TIA-1057 Link Layer Discovery Protocol for Media Endpoint Devices, April 2006

## B.7 Technical Data

### 16.1.2 Switching

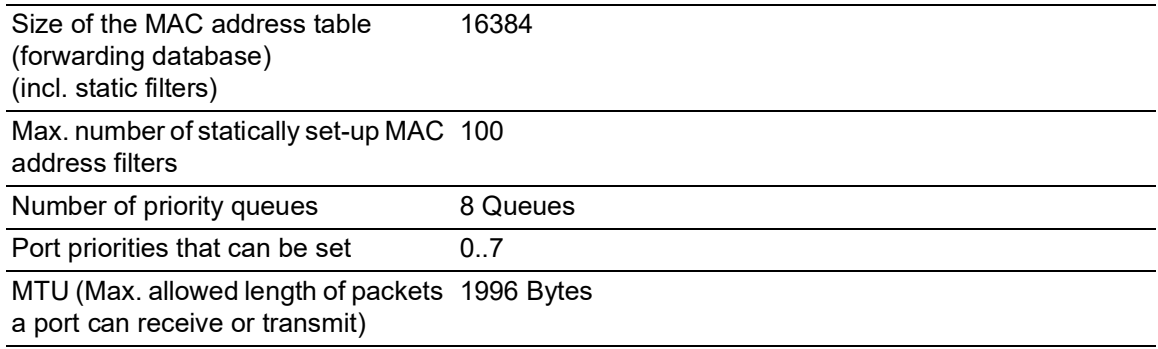

### 16.1.3 VLAN

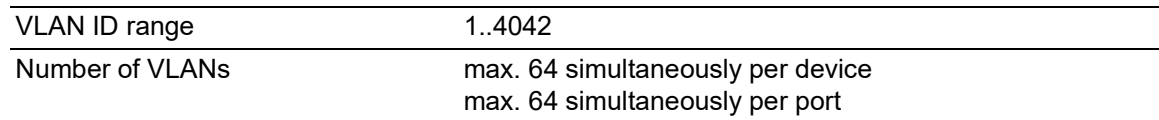

### 16.1.4 Routing/Switching

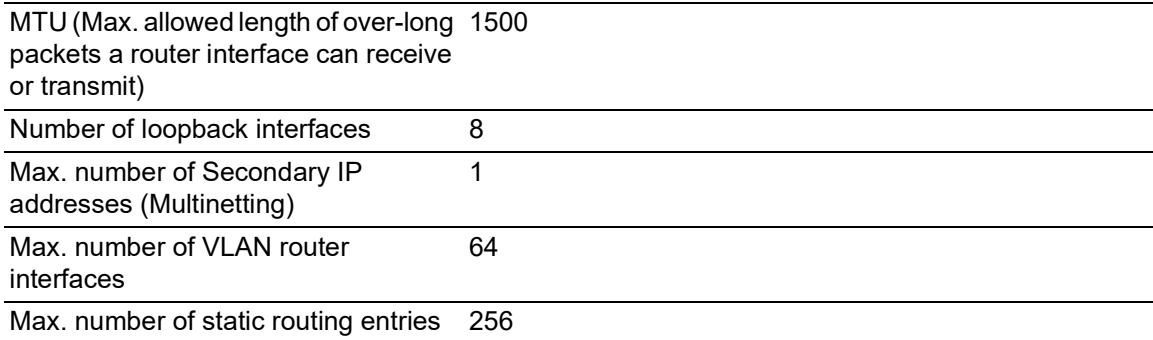

### 16.1.5 Firewall

Max. number of L3 firewall rules 2048

### 16.1.6 NAT

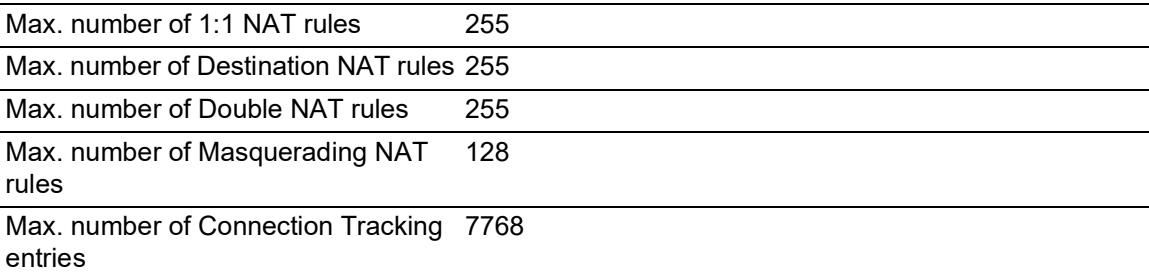

## B.8 Copyright of integrated Software

The product contains, among other things, Open Source Software files developed by third parties and licensed under an Open Source Software license.

You can find the license terms in the Graphical User Interface in the *Help > Licenses* dialog.

# B.9 Abbreviations used

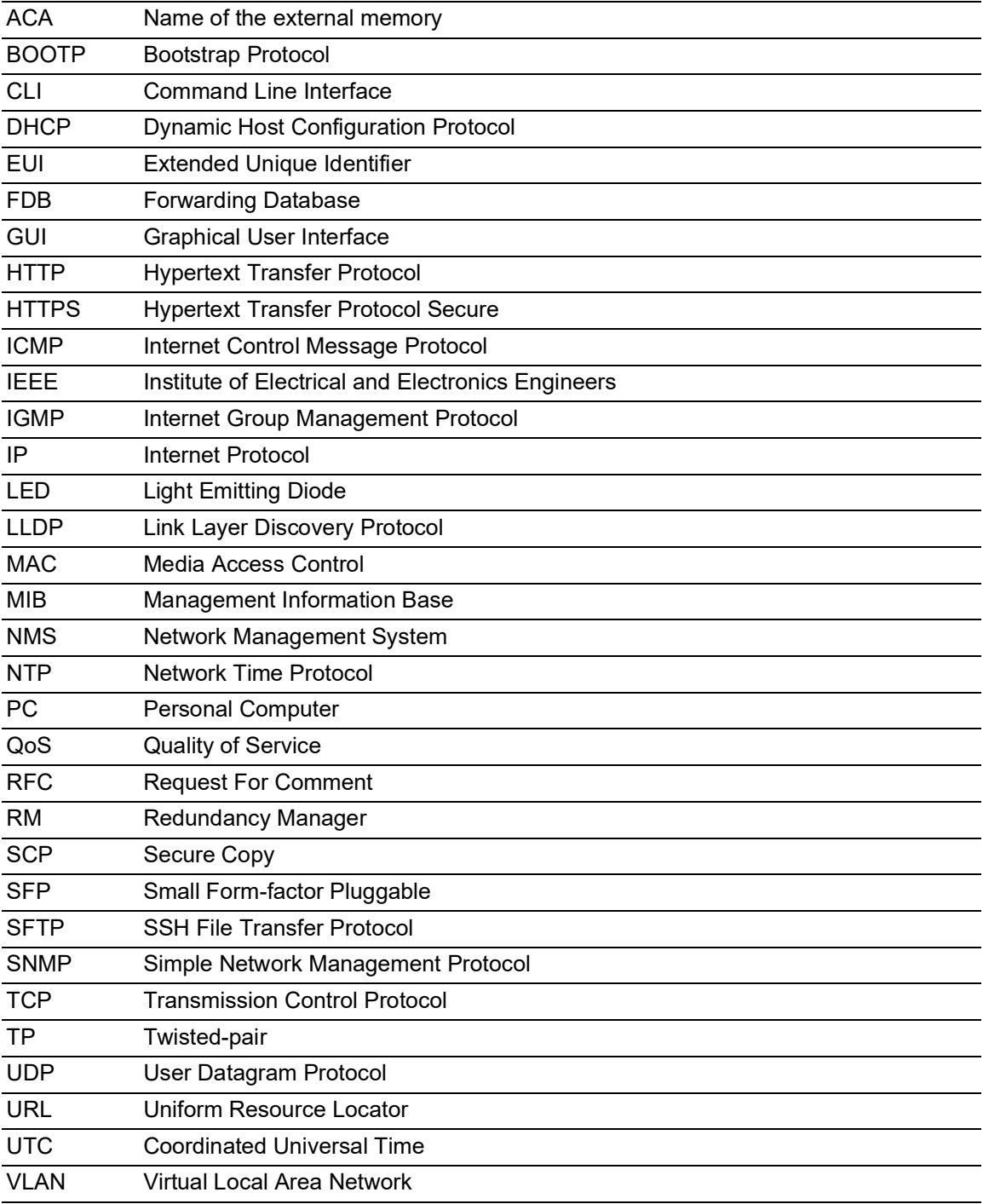

# **C** Index

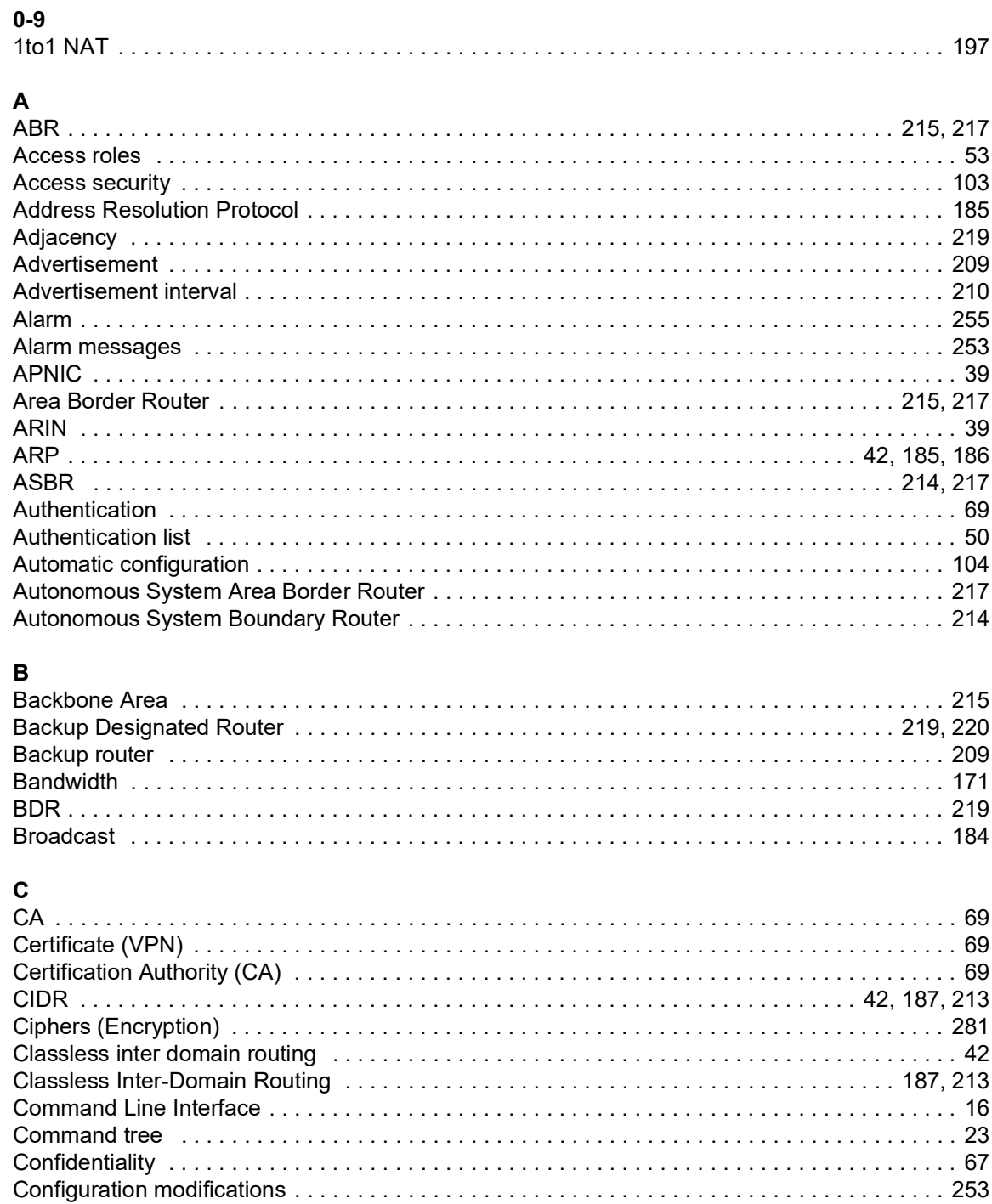

### $\mathbf{D}$

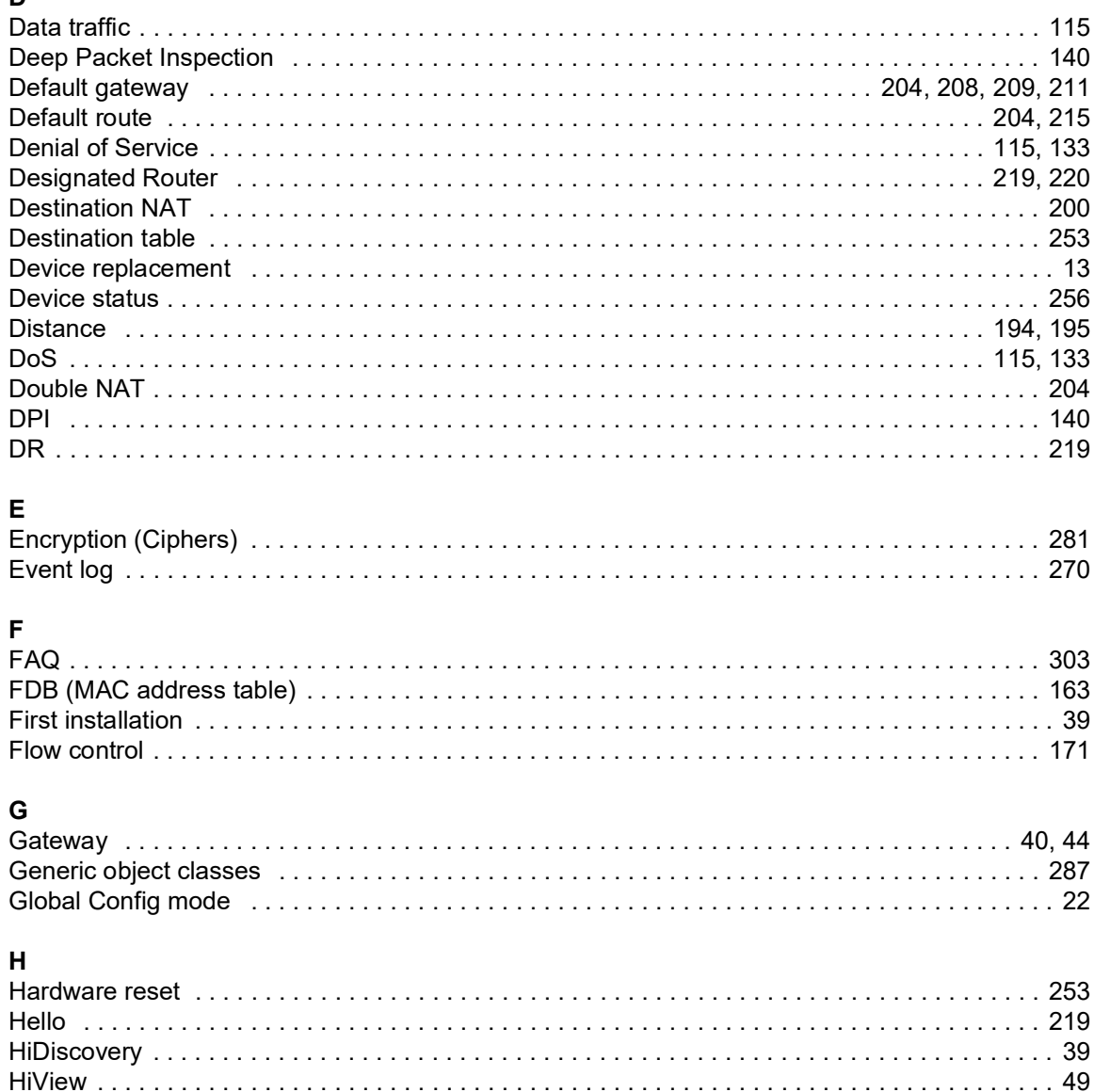

### $\mathbf{I}$

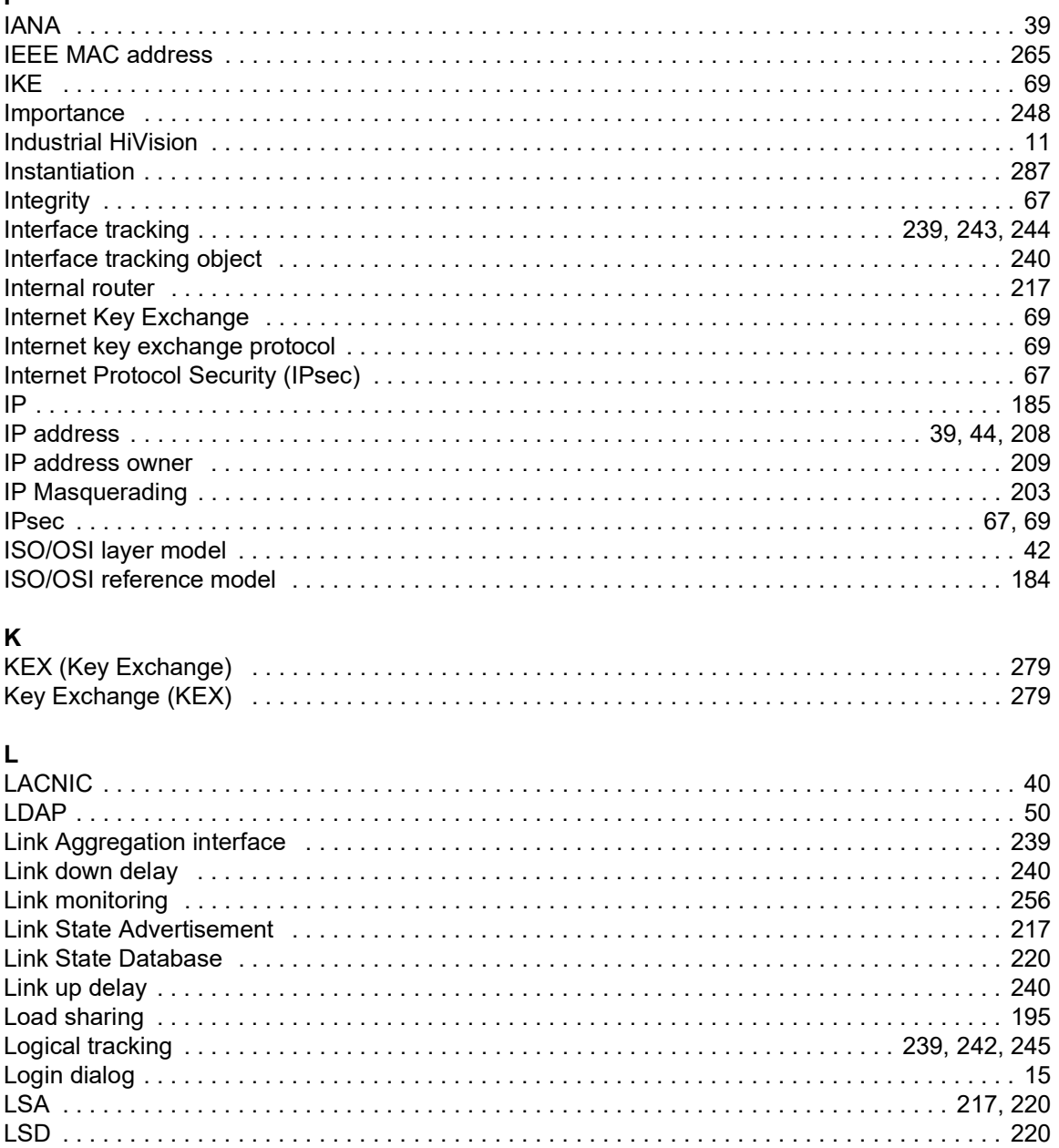

### M

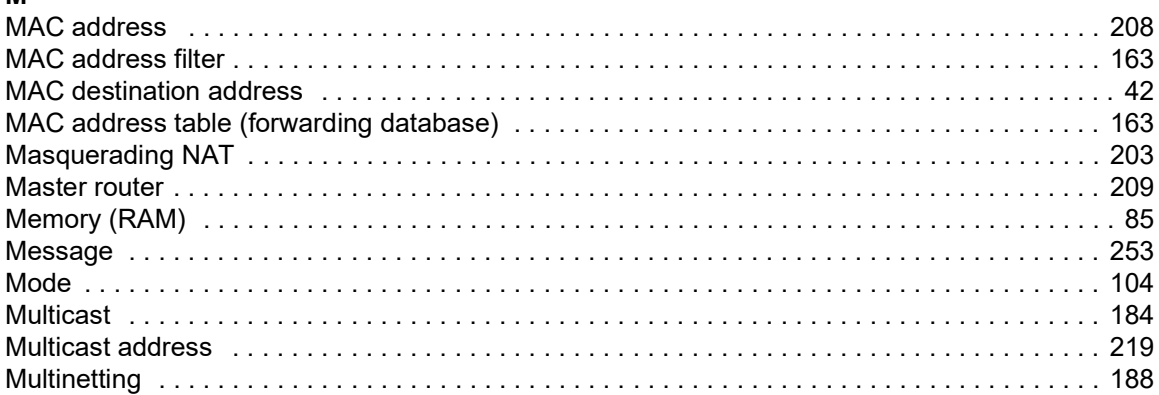

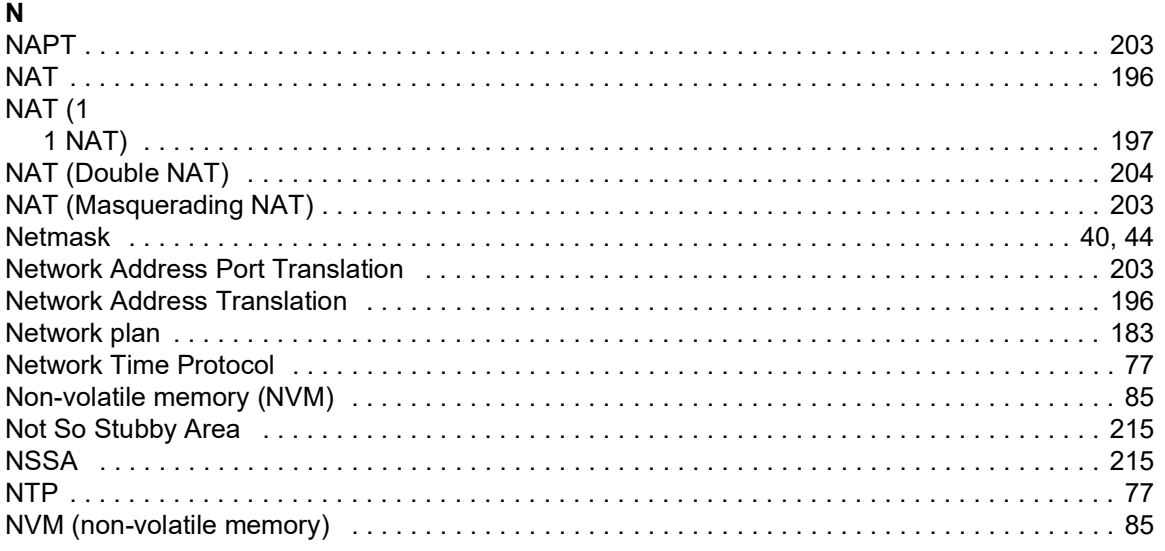

## $\Omega$

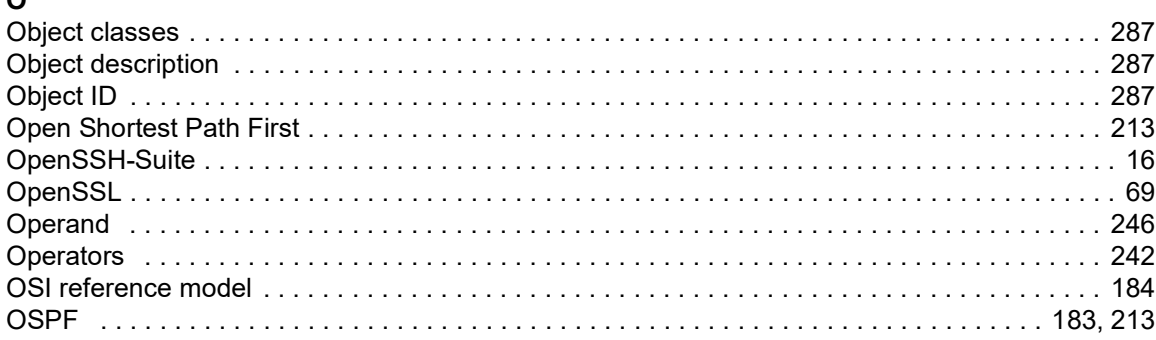

### $\overline{P}$

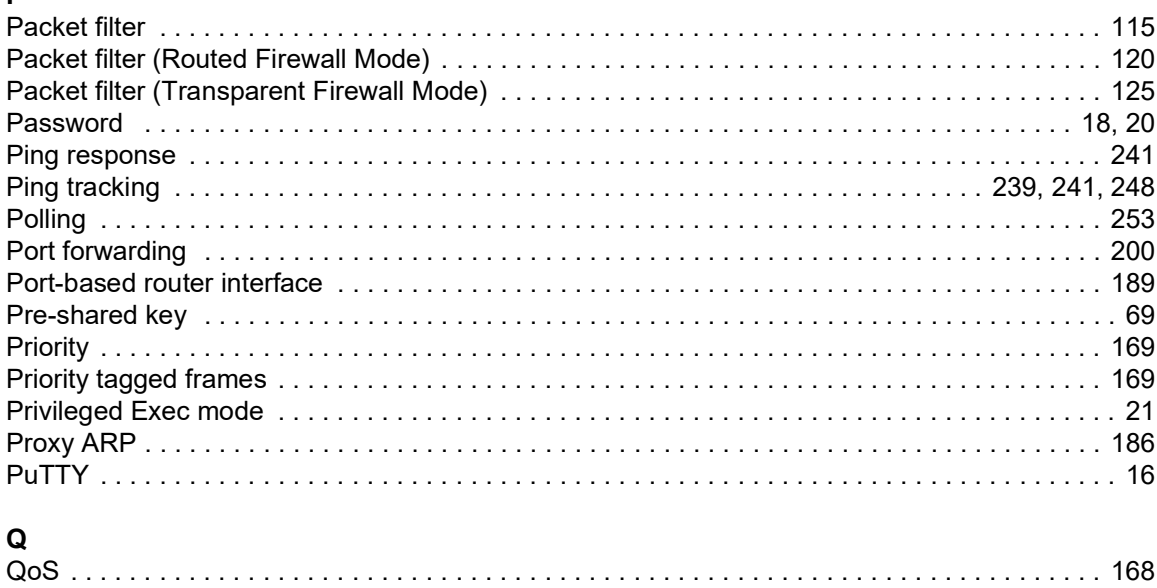

### $\mathsf{R}$

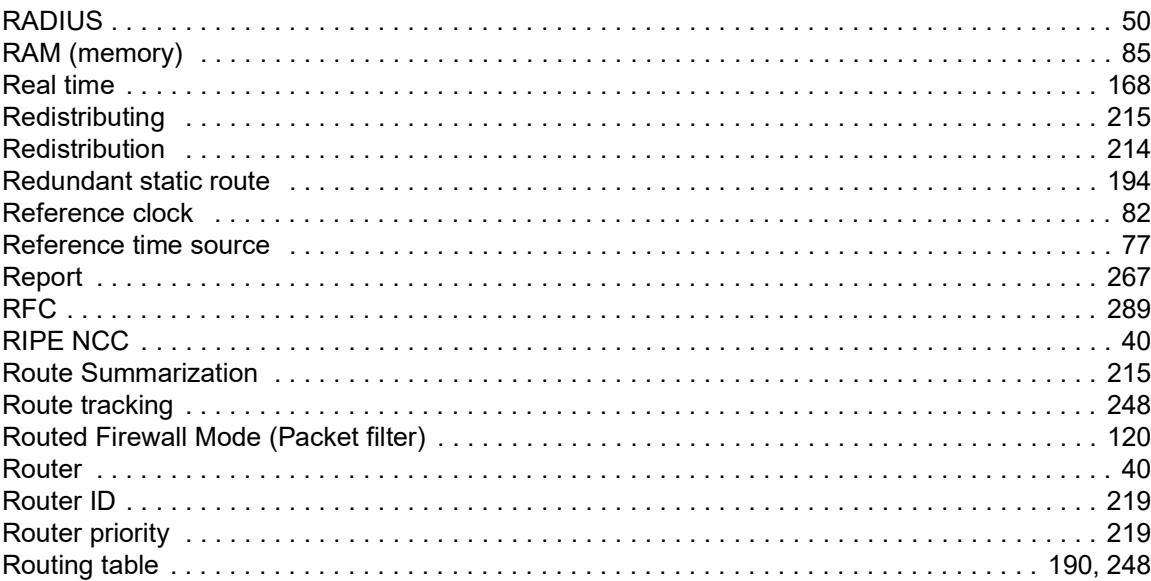

## $\epsilon$

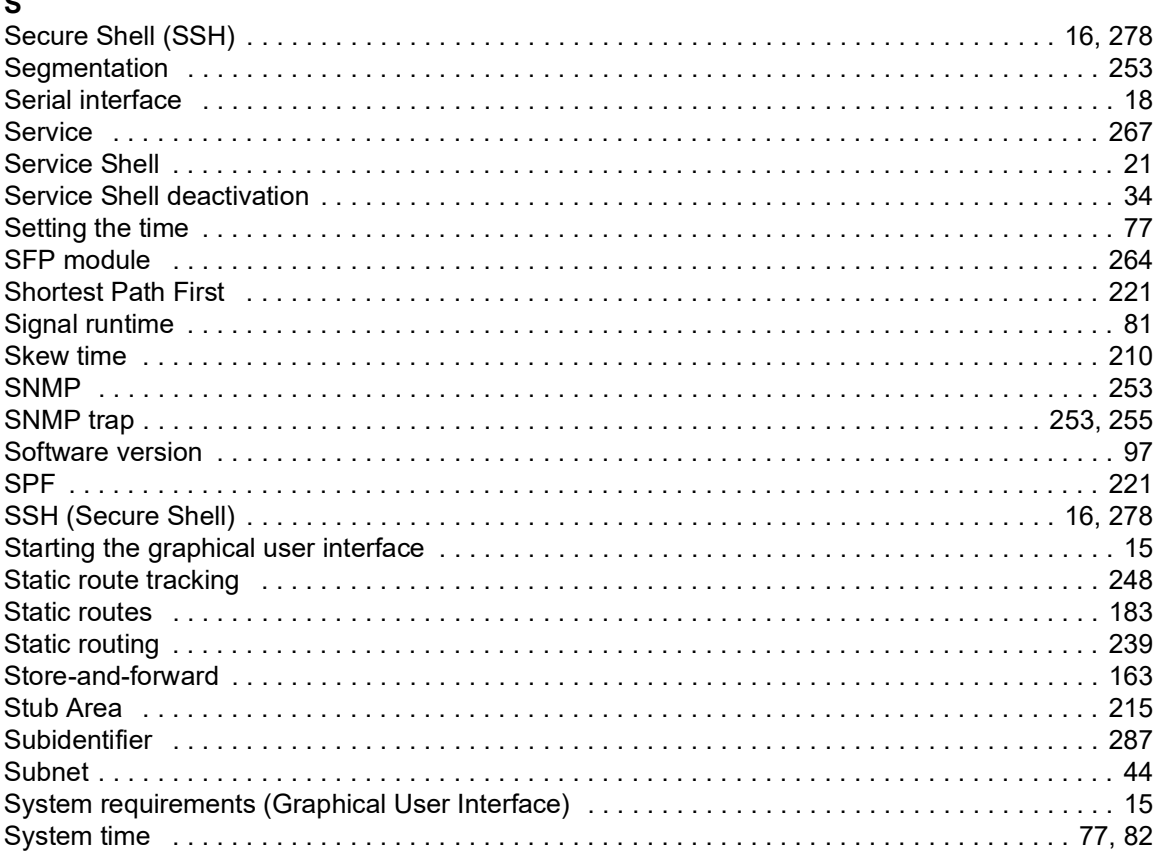

### $\mathbf T$

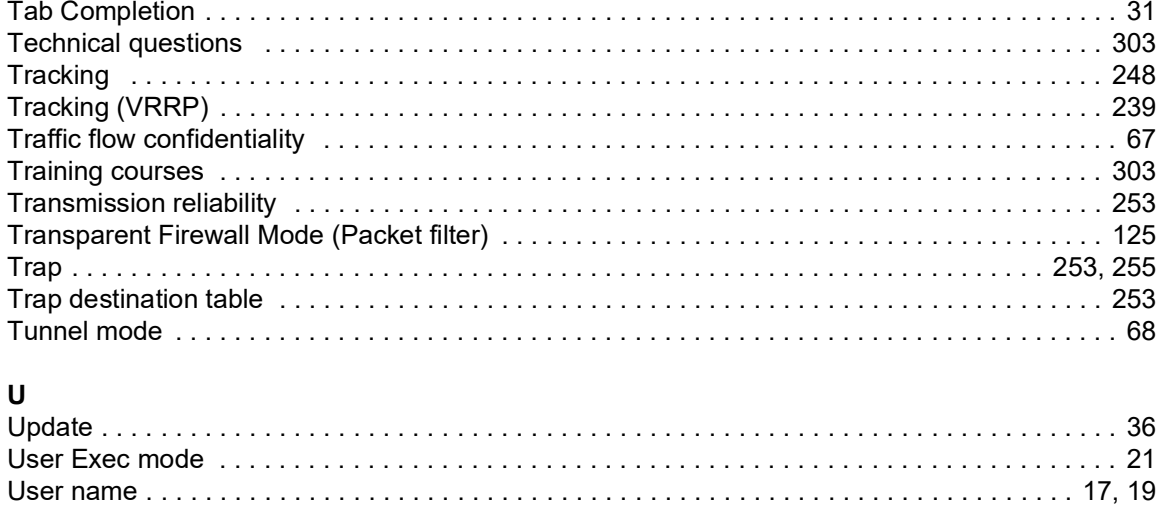

## $\overline{V}$

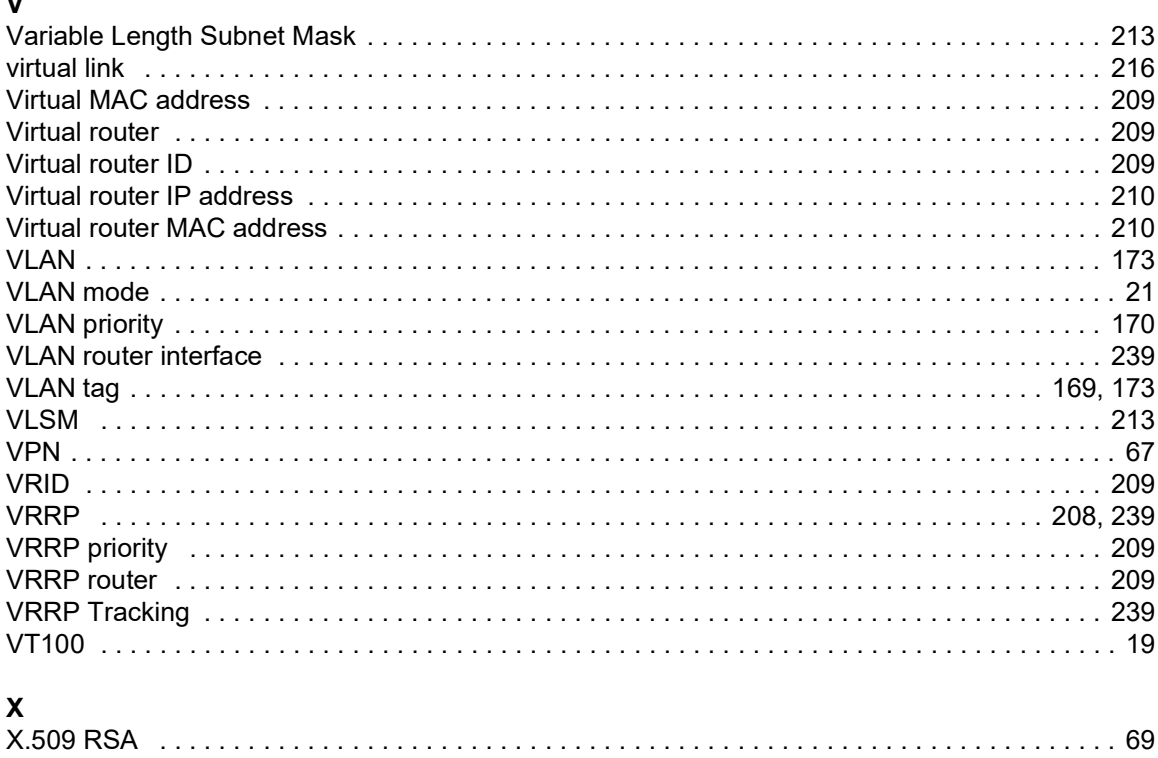

## D Further support

#### <span id="page-779-1"></span>Technical questions

For technical questions, please contact any Hirschmann dealer in your area or Hirschmann directly. You find the addresses of our partners on the Internet at [www.belden.com.](https://www.belden.com)

A list of local telephone numbers and email addresses for technical support directly from Hirschmann is available at hirschmann-[support.belden.com.](https://hirschmann-support.belden.com) This site also includes a free of charge knowledge base and a software download section.

#### Technical Documents

The current manuals and operating instructions for Hirschmann products are available at [doc.hirschmann.com.](https://www.doc.hirschmann.com)

#### Customer Innovation Center

The Customer Innovation Center is ahead of its competitors on three counts with its complete range of innovative services:

- Consulting incorporates comprehensive technical advice, from system evaluation through network planning to project planning.
- $\blacktriangleright$  Training offers you an introduction to the basics, product briefing and user training with certification.

<span id="page-779-0"></span>You find the training courses on technology and products currently available at [www.belden.com/solutions/customer-innovation-center](https://www.belden.com/solutions/customer-innovation-center).

 $\triangleright$  Support ranges from the first installation through the standby service to maintenance concepts.

With the Customer Innovation Center, you decide against any compromise in any case. Our clientcustomized package leaves you free to choose the service components you want to use.

## E Readers' Comments

What is your opinion of this manual? We are constantly striving to provide as comprehensive a description of our product as possible, as well as important information to assist you in the operation of this product. Your comments and suggestions help us to further improve the quality of our documentation.

Your assessment of this manual:

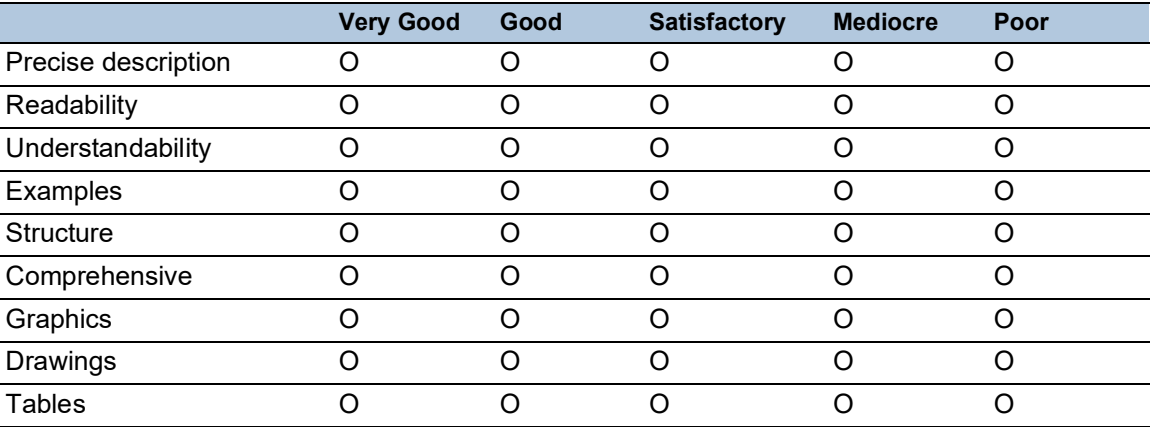

Did you discover any errors in this manual? If so, on what page?

Suggestions for improvement and additional information:

General comments:

Sender:

Company / Department:

Name / Telephone number:

Street:

Zip code / City:

E-mail:

Date / Signature:

Dear User,

Please fill out and return this page

- as a fax to the number  $+49(0)7127/14-1600$  or
- $\blacktriangleright$  per mail to Hirschmann Automation and Control GmbH Department IRD-NT Stuttgarter Str. 45-51 72654 Neckartenzlingen **Germany**

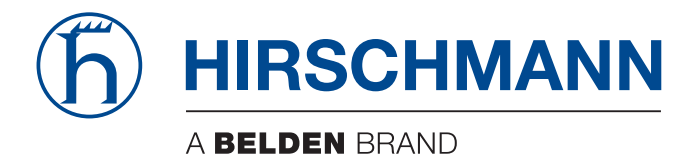